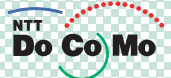

# 取扱説明書 **FOMA® N702iS**  $v_{06.8}$

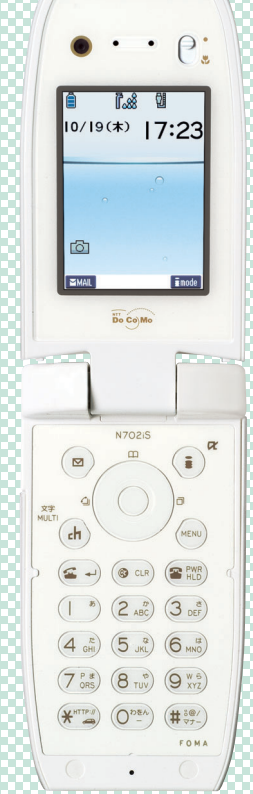

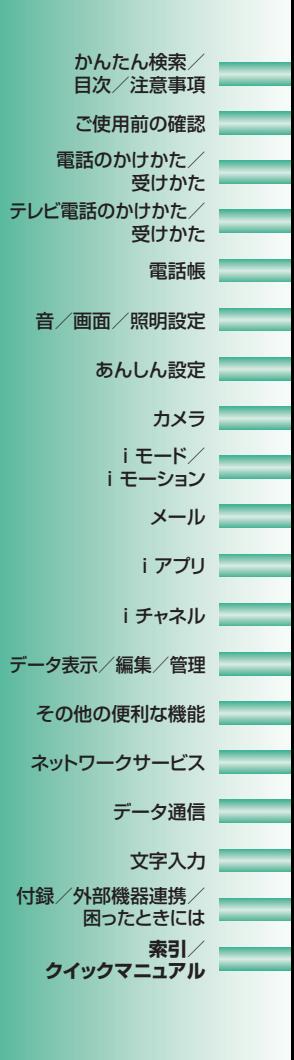

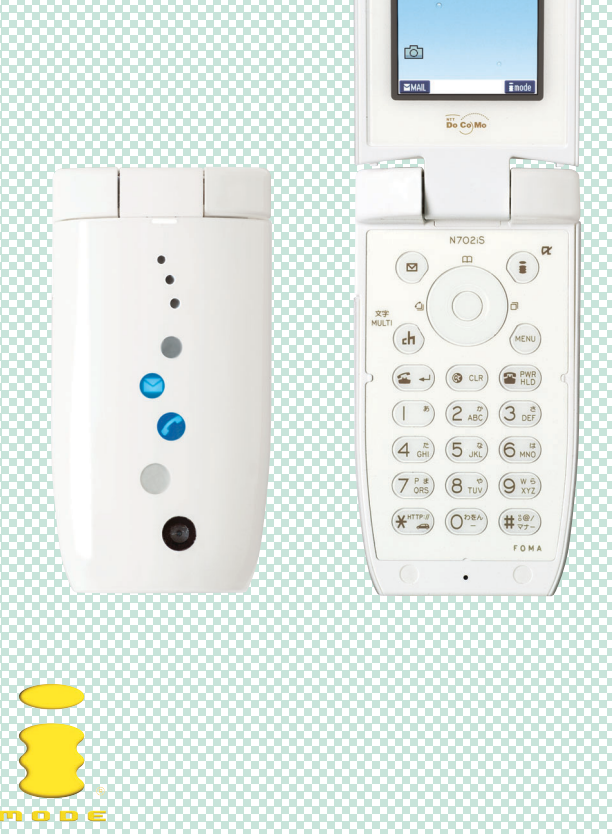

## **ドコモ W-CDMA方式**

このたびは、FOMA N702iSをお買い上げいただきまして、まことにありがとうございます。 ご利用の前に、あるいはご利用中に、この取扱説明書および電池パックなど機器に添付の個別取扱説 明書をよくお読みいただき、正しくお使いください。取扱説明書に不明な点がございましたら、取扱 説明書裏面の「総合お問い合わせ先」までお問い合わせください。

FOMA N702iSはあなたの有能なパートナーです。大切にお取扱いのうえ、末永くご愛用ください。

## **FOMA端末のご使用にあたって**

- FOMA端末は無線を使用しているため、トンネル・地下・建物の中などで電波の届かない所、屋外でも電 波の弱い所およびFOMAサービスエリア外ではご使用になれません。また、高層ビル・マンションなどの 高層階で見晴らしのよい場所であってもご使用になれない場合があります。なお、電波が強くアンテナア イコンが「強」(『ぷ『ふる 『み》) の状態で、移動せずに使用している場合でも通話が切れる場合がありま すので、ご了承ください。
- 公共の場所、人の多い場所や静かな場所などでは、まわりの方のご迷惑にならないようご使用ください。
- $\bullet$  FOMA端末は電波を利用している関係上、第三者により通話を傍受されるケースもないとはいえません。 しかし、W-CDMA方式では秘話機能をすべての通話について自動的にサポートしますので、第三者が受 信機で傍受したとしても、ただの雑音としか聞きとれません。
- FOMA端末は、音声をデジタル信号に変換して無線による通信を行っていることから、電波状態の悪いと ころへ移動するなど送信されてきたデジタル信号を正確に復元することができない場合には、実際の音声 と異なって聞こえる場合があります。
- お客様ご自身でFOMA端末に登録された情報内容は、別にメモを取るなどして保管してくださるようお願 いします。万一、登録された情報内容が消失してしまうことがあっても、当社としては責任を負いかねます のであらかじめご了承ください。
- お客様はSSLをご自身の判断と責任においてご利用することを承諾するものとします。お客様によるSSLの ご利用にあたり、ドコモおよび別掲の認証会社はお客様に対しSSLの安全性などに関し何ら保証を行うもの ではなく、万一何らかの損害が発生したとしても一切責任を負いませんので、あらかじめご了承ください。 認証会社:日本ベリサイン株式会社、ビートラステッド・ジャパン株式会社、日本ジオトラスト株式会社、 RSAセキュリティ株式会社、セコムトラストネット株式会社
- このFOMA端末は、FOMAプラスエリアに対応しております。
- このFOMA端末は、ドコモの提供するFOMAネットワーク以外ではご使用になれません。 The FOMA terminal can be used only via the FOMA network provided by DoCoMo.

## **はじめてFOMA端末をお使いになる方へ**

本FOMA端末が「はじめてのFOMA端末」という方は、まず、本書を以下の順序でお読みください。FOMA 端末をお使いいただくための準備と基本的な操作を、ひととおりご理解いただくことができます。

- 1. 電池パックをセットし、充電しましょう→P.43
- 2. 電源を入れ初期設定を行い、自分の電話番号を確認しましょう→P.48
- 3. 本体のボタンなど役割を確認しましょう→P.26
- 4. 画面に表示されるアイコンなどの意味を確認しましょう→P.28
- 5. メニューの操作方法を確認しましょう→P.32
- 6. 電話のかけかた受けかたを確認しましょう→P.53

本書について、最新の情報は、ドコモのホームページよりダウンロードできます。 ・「取扱説明書(PDFファイル)」ダウンロード http://www.nttdocomo.co.jp/support/manual/download/index.html ※URLおよび掲載内容については、将来予告なしに変更することがあります。

# **本書の見かた/引きかた**

本書では、次のような検索方法で、お客様の用途に応じて、機能やサービスの説明ページを探 すことができます。

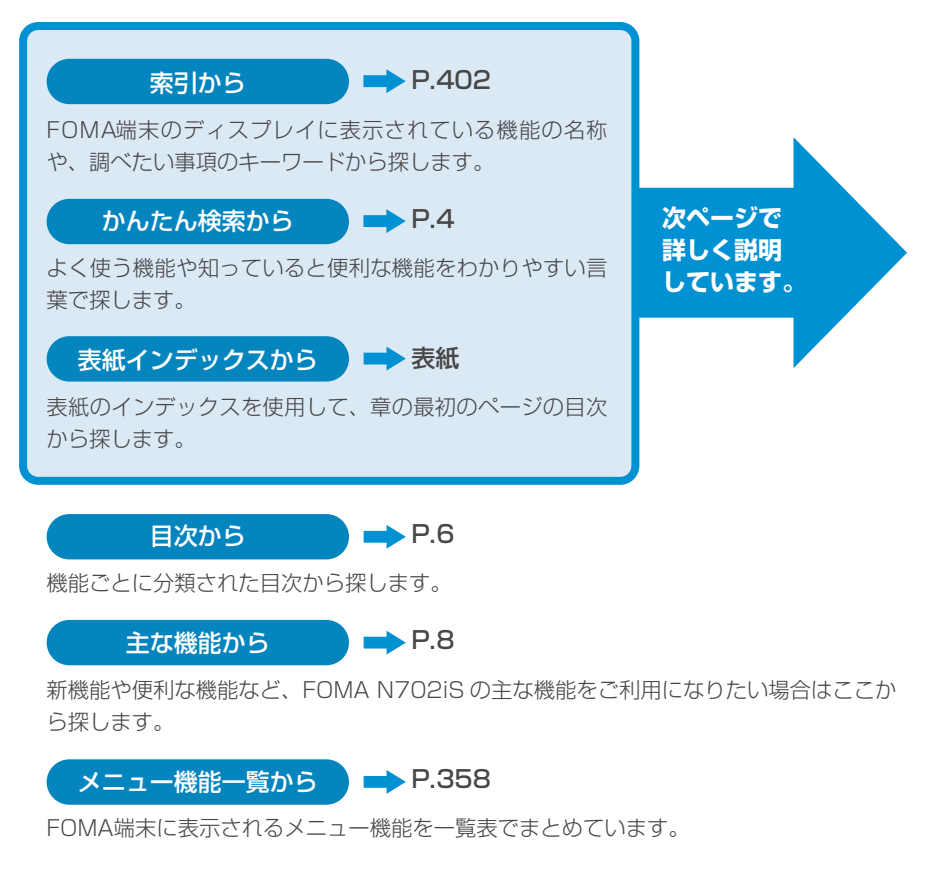

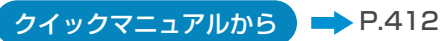

基本的な機能について簡潔に説明しています。外出の際に切り離してお持ちいただけます。

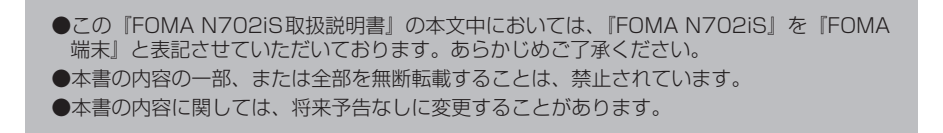

# **本書の見かた/引きかた(つづき)**

「索引」、「かんたん検索」、「表紙インデックス」からの引きかたを、めざまし時計機能を例と して説明します。

#### 索引から  $\rightarrow$ P.402

FOMA端末のディスプレイに表示されている機能の名称をはじめ、調 べたい事項のキーワードから探します。

| 設定状況確認 207<br>モード3 (T9入力方式) 354<br>メールメニューの表示 210<br>選択受信  224<br>メール表示 (新着メール) 223<br>文字<br>送信プレビュー 212<br>メール表示 (メールBOX) 228<br>絵文字記号連続入力  348<br>大容量画像  220<br>メール/メッセージ鳴動117<br>絵文字入力  348<br>大量送信者からの受信制限 207<br>メールメンバーからの宛先入力 211<br>大文字/小文字切替  347<br>転送 226<br>メールメンバー登録  221<br>改行入力 347<br>メニル神話刑:アプロ<br>ファイル添付220<br>顔文字入力  348<br>フォルダ作成·削除 232<br>めざまし時計<br>303<br>フォルダ名編集 232<br>切り取り  351<br>返信 226<br>区点コード入力 352<br>削除<br>200<br>表示 (既読・未読メッセージ) 199<br>保存可能件数 399<br>그ピー 351                                                                                                    |  |
|----------------------------------------------------------------------------------------------------|--|
| かんたん検索から<br>$\rightarrow$ P.4<br>よく使う機能や知っていると便利な機能をわかりやすい言葉で探します。                                                                                                    |  |
| こんなこともできます<br>・よく使う機能を簡単に呼び出したい P.34 オリジナルメニュー<br>・電池を節約したい 0.124 照明版定(音電力モード)<br>・QRコードやバーコードを取り込みたい 2.171 パーコードリーター<br>・赤外線で情報をやりとりしたい ロ298 #****<br>・めざまし時計として使いたい C.303 we*usht                                                                                                    |  |
| ・電卓として使いたい 0.315 ®®<br>・最新のソフトウェアにしたい 0.392 ツフトウェア更新<br>・セキュリティを最新の状態にしたい P.396 スキャン機能<br>表紙インデックスから<br>■→表紙                                                                                                    |  |
| 「表紙  →「章扉(章の最初のページ) →「説明ページ」の順に設定したい<br>機能の説明ページを探します。章扉には詳しい目次を記載しています。                                                                                                    |  |
| データ表示/編集/管理<br>N7025<br>その他の便利な機能<br><br>$\frac{m}{2}$<br>$(\mathbf{r})$<br>$(\boxtimes)$<br>ネットワークサービス<br>$\bigcirc$<br>(<br>(h)<br>データ通信<br>$\left(\begin{matrix} \underline{\sigma} & \underline{\phantom{\alpha}} \\ \underline{\phantom{\alpha}} \end{matrix}\right) \left(\begin{matrix} \underline{\phantom{\alpha}} \\ \underline{\phantom{\alpha}} \end{matrix}\right) \left(\begin{matrix} \underline{\phantom{\alpha}} \\ \underline{\phantom{\alpha}} \end{matrix}\right) \left(\begin{matrix} \underline{\phantom{\alpha}} \\ \underline{\phantom{\alpha}} \end{matrix}\right)$<br>文字入力<br>$(1)^{n}$ $(2^{n}$ $(3^{n})$<br>付録/外部機器連携/<br>$(4.5)$ $(5.8)$ $(6.8)$<br>困ったときには |  |
| ●その他の便利な機能<br>カノフート1 アホミ<br>$-22 = 200$<br>ToDoリストを登録する<br>ToDo 307                                                                                                    |  |

<sup>※</sup>本文中のページとは内容が異なります。 ToDoリストを登録する 307

本書ではFOMA端末を正しくお使いいただくために、操作のしかたをイラストやマークを交 えて説明しています。

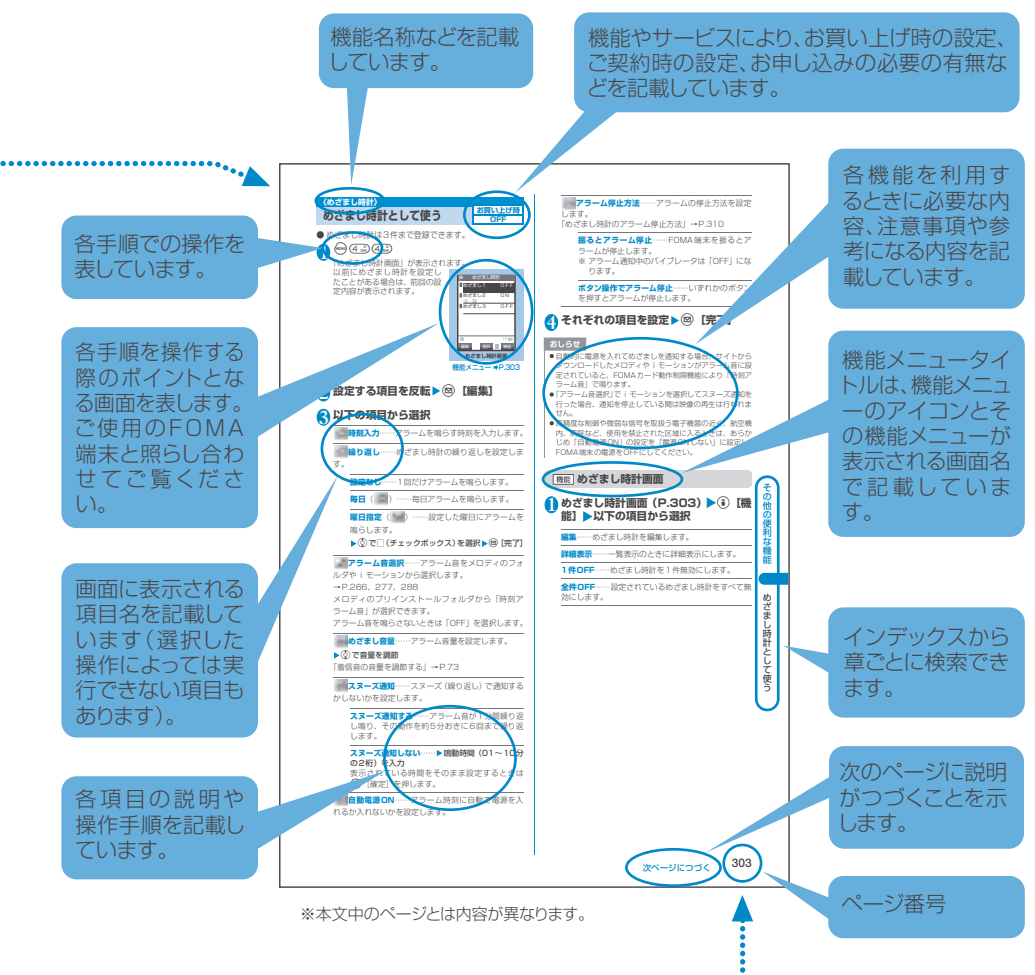

- 
- ・ 本書では、画面を見やすくするために「待受画面」の設定を「OFF」にした状態で記載しています。 また、操作説明の画面は説明に必要な部分をクローズアップして記載していることがあります。 ・ FOMA端末では、待受画面をはじめとする各種コンテンツが本体色に応じて設定されていますが、 本書では、原則として「Mineral Water」のもので記載しています。
- ・ お買い上げ後の設定の変更によってFOMA端末の表示が本書での記載と異なる場合があります。
- ・ 本書で掲載している画面はイメージであるため、実際の画面とは異なる場合があります。

か ん た ん 検 索

## **かんたん検索 かんたん検索**

知りたい機能から操作方法を調べたいときにご活用ください。

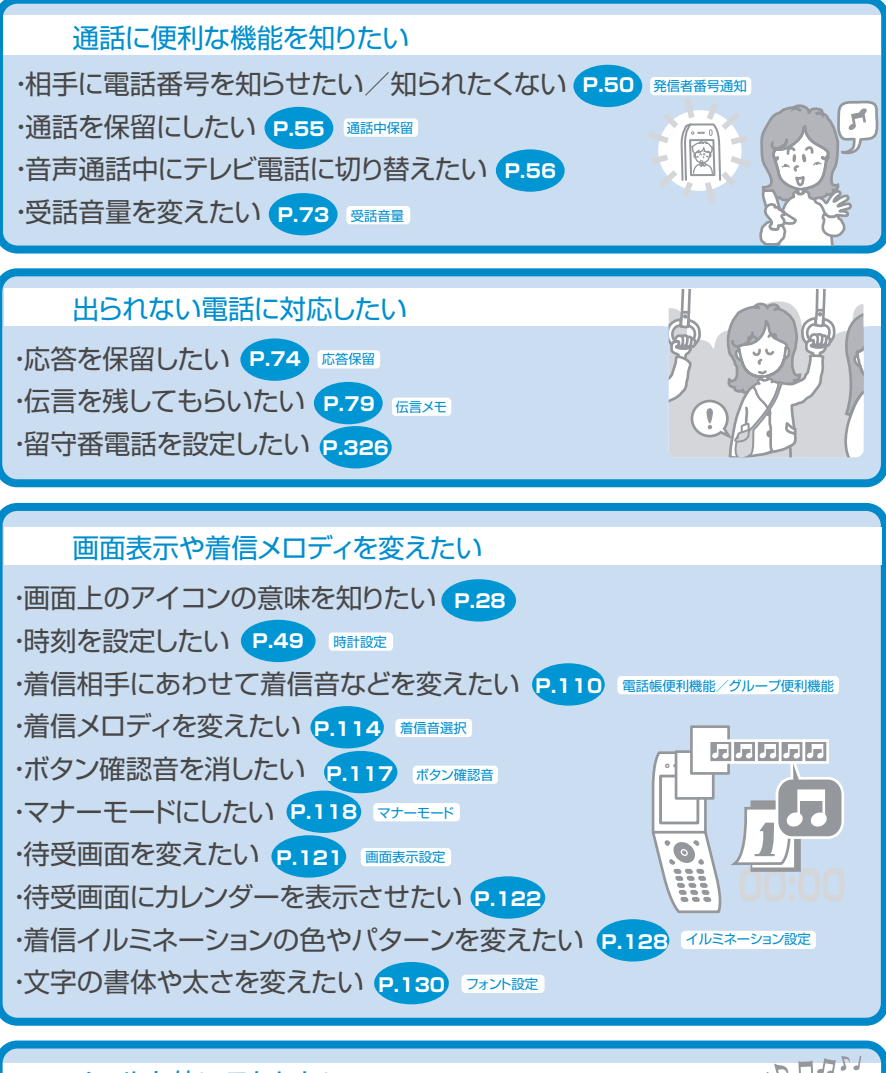

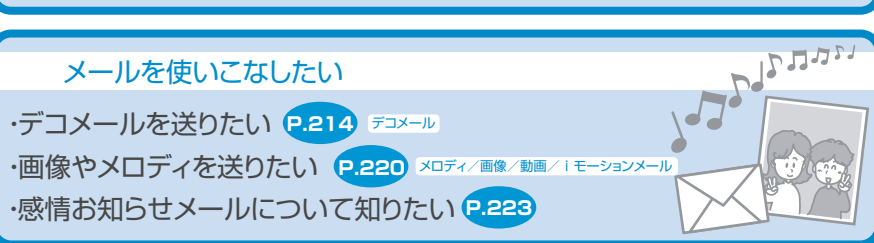

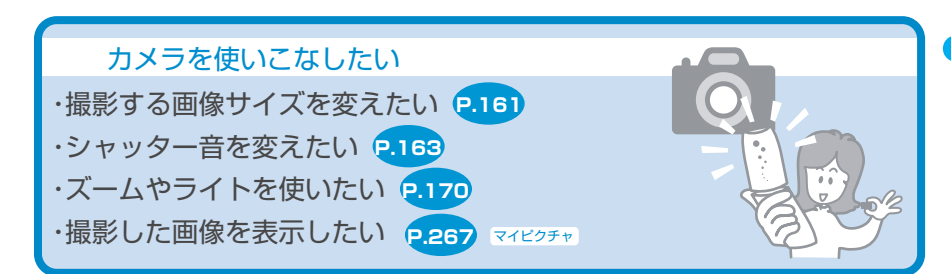

## 安心して電話を使いたい

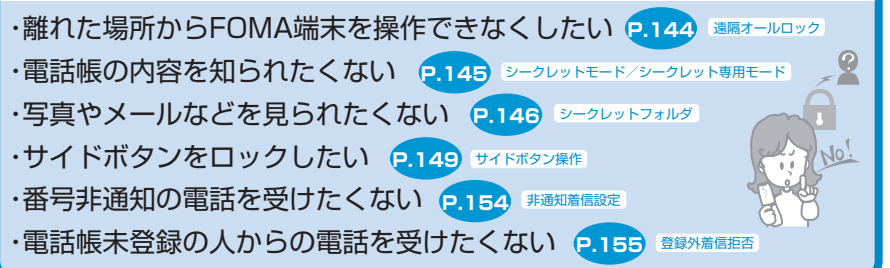

## こんなこともできます

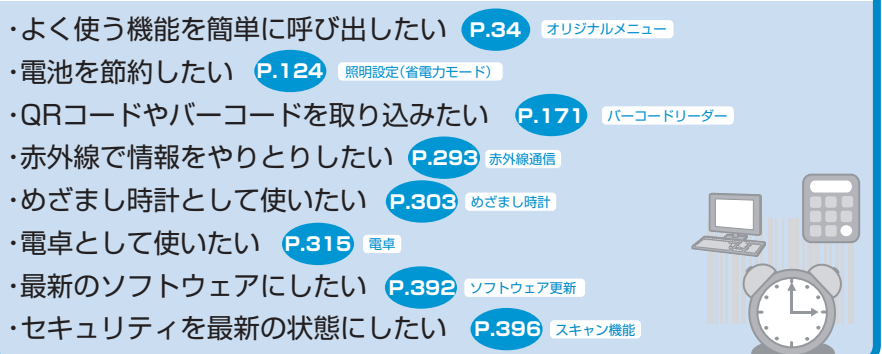

その他の操作の引き方については、「本書の見かた/引きかた」を参照してください。→P.1 また、よく使う機能などの操作手順を「クイックマニュアル」としてご案内しています。→P.412

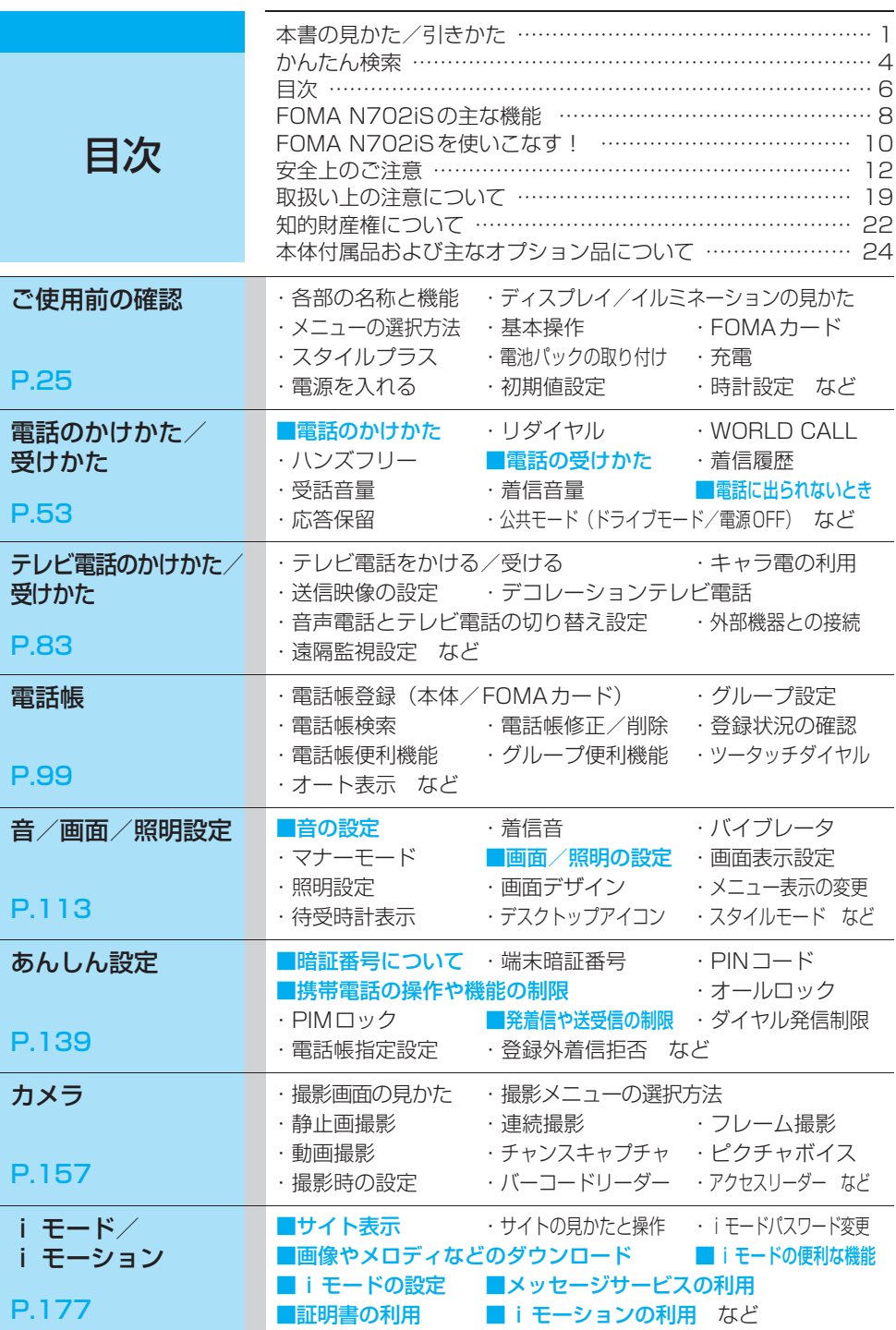

**、** 

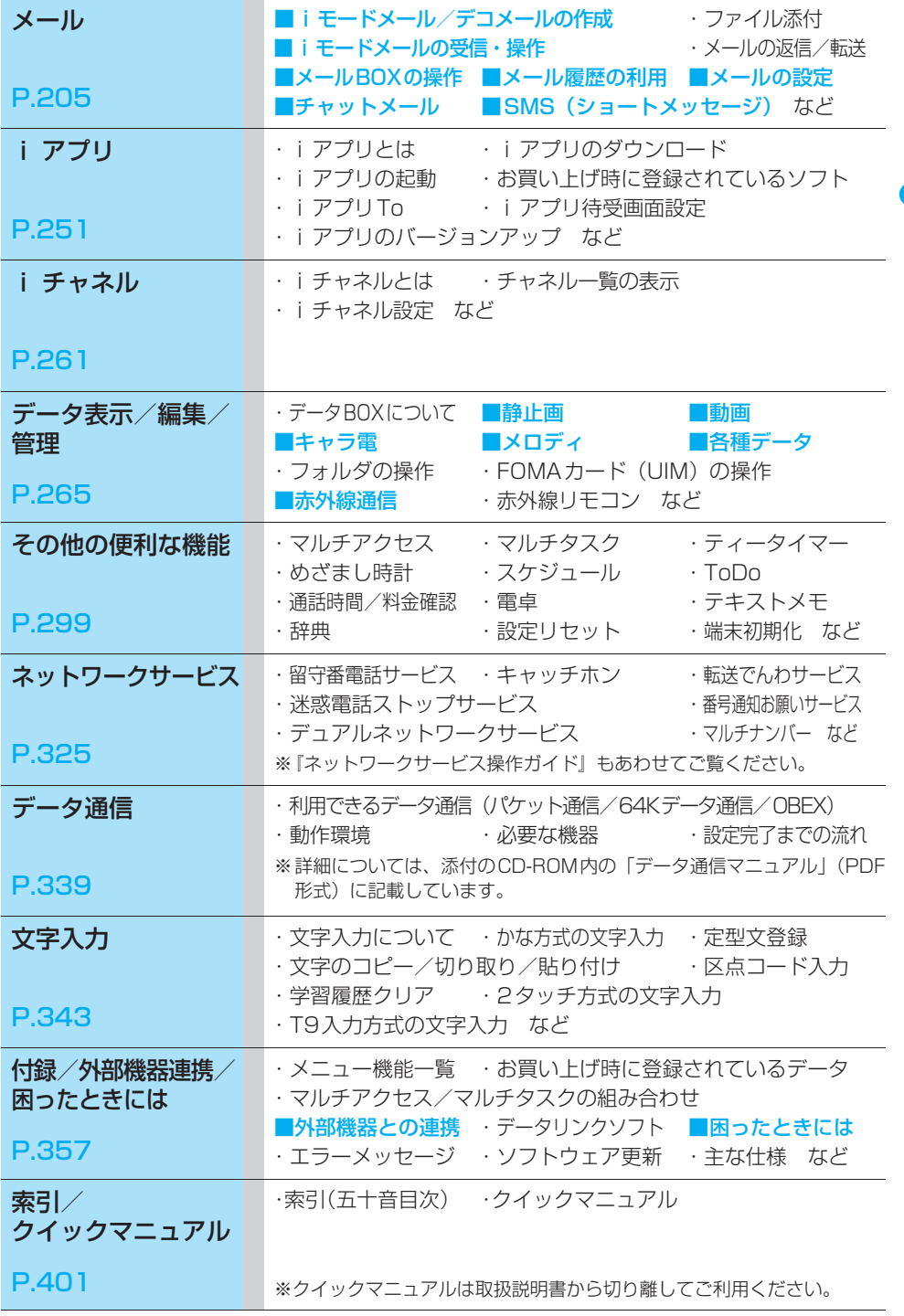

**7**

ん こんしん しんしん しんしん しんしん しんしん

ー<br>。

## FOMA N702iSの主な機能

FOMAとは、第3世代移動通信システム(IMT-2000)の世界標準規格のひとつとして認定された W-CDMA 方式をベースとしたドコモのサービス名称です。

## i モードだからスゴイ!

iモードはiモード端末のディスプレイを利用して、iモードメニューサイト(番組)やiモード対応ホーム ページから便利な情報をご利用いただけるほか、手軽にメールのやりとりができるオンラインサービスです。

- i モードは、お申し込みが必要な有料サービスです。<br>・i モード→P.178 ・i モーションメール→P.228 ・着モーション/着うた<sup>®※ 1</sup> → P.179
- 
- ・iモードメール→P.206 ・iアプリ→P.252<br>・iモーション→P.203 ・iショット→P.209 ・iモーション→ P.203
- ※1:「着うた」は株式会社ソニー・ミュージックエンタテインメントの登録商標です。

## テレビ電話・キャラ電 P.83

離れている相手と顔を見ながら会話することができ ます。外側カメラに切り替えて周囲の風景を相手に 見せることもできます。自分の画像の代わりにキャ ラクタを表示させることも可能なキャラ電にも対応 しています。

また、通常の音声通話中でも電話を切ることなくテ レビ電話へ切り替えることができます。お買い上げ 時は相手の声がスピーカから聞こえるように設定さ れておりますので、すぐに会話をはじめることがで きます。

#### i チャネル *P.261*

ニュースや天気などのグラフィカルな情報を受信で きます。定期的に情報を受信し、最新の情報が待受 画面にテロップとして流れたり、iチャネル対応ボ タンを押すことでみられるチャネル一覧を表示でき ます。

さらにチャネル一覧でお好きなチャネルを選択する ことにより、リッチな詳細情報を取得できます。ま たiチャネルを申し込んだことがない場合、一定期 間、サービス利用料無料でおためしサービスを利用 できます。

※お申し込みが必要な有料サービスです。

## iアプリ・iアプリDX P.251

さまざまなiアプリをサイトからダウンロードして 活用したり、それらを待受画面に設定したりできま す。さらにiアプリDXでは、電話帳やメールなど iモード端末内の情報と連動することで、より iア プリの楽しみ方が広がります。

#### デコメール P.214

メール本文の文字の色、大きさや背景色を変えたり、 デコメールピクチャや内蔵カメラで撮影した写真を 本文中に挿入できるなど、表現力豊かなメールを作 成し、送信できます。

また、テンプレートに対応しているので、送られて きたデコメールやサイトからダウンロードしたデコ メールの様式を利用し、簡単にデコメールを作成で きます。

#### 豊富なネットワークサービス P.325

- ・留守番電話サービス(有料)※1
- ・キャッチホン(有料)<sup>※ 1</sup>
- ・転送でんわサービス(無料)※1
- ・迷惑電話ストップサービス(無料)<sup>※ 1</sup>
- ・番号通知お願いサービス(無料)
- ・デュアルネットワークサービス (有料) <sup>※ 1</sup>
- ・英語ガイダンス(無料)
- ・マルチナンバー(有料)※1
- ※1:お申し込みが必要となります。

## アクアイルミネーション P.31

FOMA端末の状態が変化したとき、グラスの中を泡 が浮上していくイメージで、3つのイルミネーショ ンが順番に点滅します。

本体とは別に独自のイルミネーション機能を搭載し ている別売の卓上ホルダを併用することにより、暗 い室内などではインテリアアイテムとしても活用で きます。

### 加速度センサー機能

上下/左右の動きを検知できる加速度センサーを内 蔵しており、このセンサーを利用した楽しい機能を 搭載しています。

ティータイマー……本体を逆さにして元に戻す だけで、カウントダウンがはじまるティータイマー は、スタートするとディスプレイの砂時計から砂が 落ちはじめ、時間経過が砂の量でわかります。  $\rightarrow$ P $302$ 

待受画像……Flash®を利用した待受画像は、本体 を傾けると、液面が地面と平行になるように移動し ます。また、電池残量によって液量も3段階に変化 します。→P.123

アラーム停止……めざまし時計のアラーム音は、 本体を振るだけで止められます。→P.310

赤外線送信……自分の電話番号などを赤外線で送 信するときには、本体を相手側の通信機器に向けて 傾けるだけで送信がはじまります。→P.295

※ 加速度センサーの感度は最適に設定してあります が、お使いの状況によっては、本書の記載動作と 異なる場合があります。

## スタイルモード P.136

待受画面やメニューアイコンなどの各種コンテンツ を、Disney(The Little Mermaid)やスタイルプ ラス用コンテンツに一括設定することができます。 スタイルプラスに付属のQRコードをバーコード リーダーで読み取ると、新たにスタイルプラス用コ ンテンツが追加されます。また、現在の設定内容を 「お気に入り」に保存しておき、あとでその設定に戻 すこともできます。

## **カメラ機能 P.157**

内側と外側の2つのカメラで静止画、連続撮影、動 画を撮影できます。有効画素数約130万画素(記録 画素数約120万画素)の外側カメラで1.280× 960ドットの大画像も撮影可能です。大切な場面を のがさずに撮影できる「チャンスキャプチャ」機能 や、撮影した静止画に音声を録音する「ピクチャボ イス」機能を搭載しています。撮影、作成した動画 は、iモーションに保存され、iモードメールに添 付して送信することができます。

## シンプルロック P.149

ほかの人が個人情報を見たり、不正に書き換えたり することを防ぐための「PIMロック」を、ワンタッ チで設定したり解除したりできます。

カメラ機能を利用してバーコードおよびQRコー ドを読み取り、読み取った情報によって電話帳登 録、iモードメール作成などができます。

## **赤外線通信 - P.293** 赤外線リモコン P.297

赤外線を利用してほかのFOMA端末などとデータの やりとりを行うことができます。 また、赤外線リモコンに対応した機器に利用するこ ともできます。

## マルチアクセス P.300 マルチタスク P.301

音声通話、iモード、SMSなどを同時に利用できる マルチアクセスによって、iモード中に通話をした り、通話中にメールの送受信を行ったりすることが できます。また、複数の機能を同時に3つまで使用 できるマルチタスク機能を搭載しています。

#### Flash**®** P.187

絵や音によるアニメーション技術を用いたFlash画 像に対応しており、多彩なアニメーションや表現力 豊かなサイトを利用できます。

## シークレットフォルダ P.146

ほかの人に見られたくないマイピクチャ、iモー ション(動画)、受信メール、送信メール、Bookmark の各データを、シークレットフォルダに保管するこ とができます。

## あんしん設定 P.139

暗証番号やパスワードを利用してプライバシーを保 護したり、紛失時に離れた場所からロックをかける など、さまざまな機能をご利用いただけます。

#### 着信音 P.114

FM+WaveTable音源を採用した50和音ADPCM 対応の着信音や声(効果音)などの着信音にも対応 しています。

ん こんしん こんしん しんしん しんしん しんしん

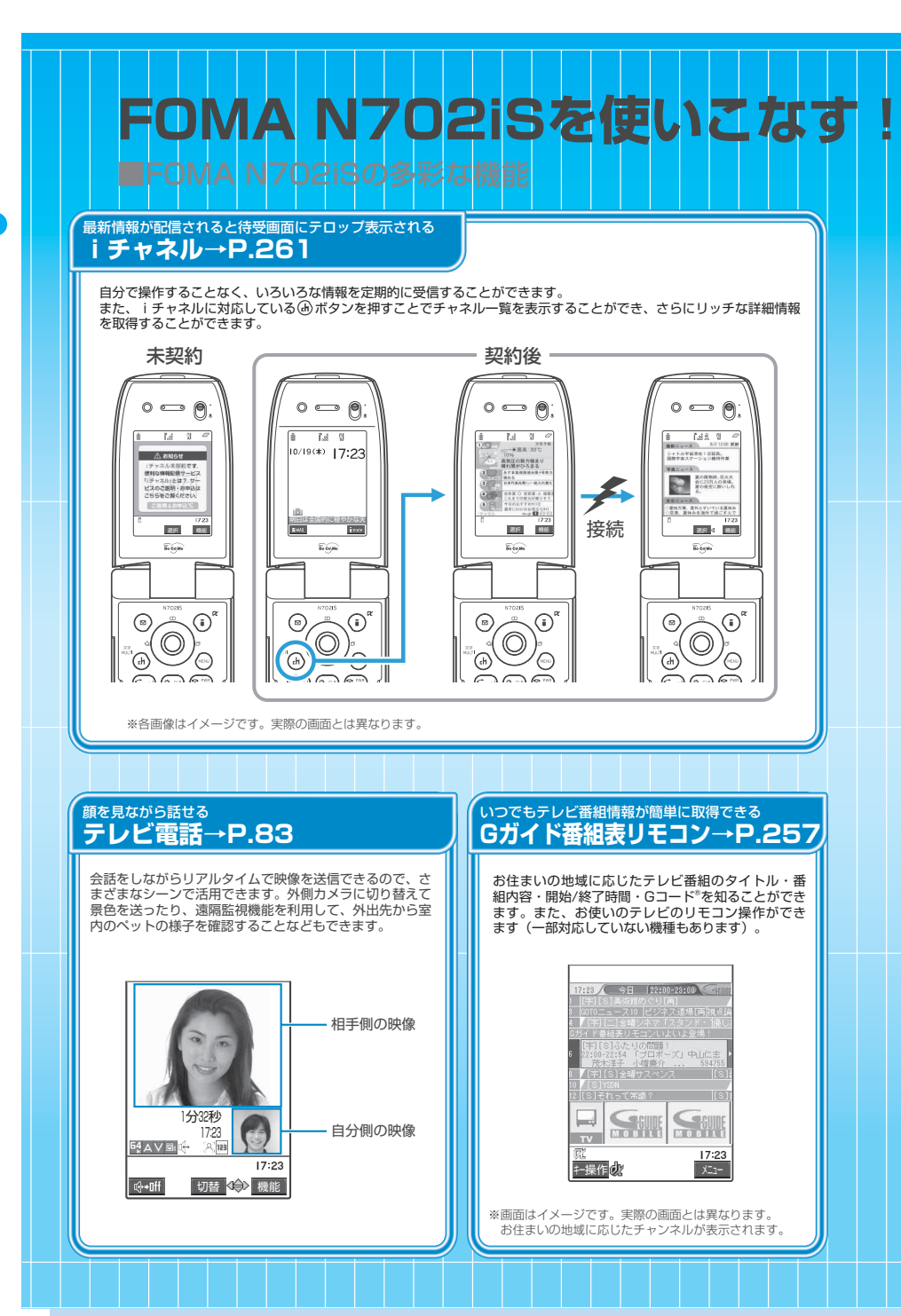

ん こうしゃ しんしん しんしょう しんしょう

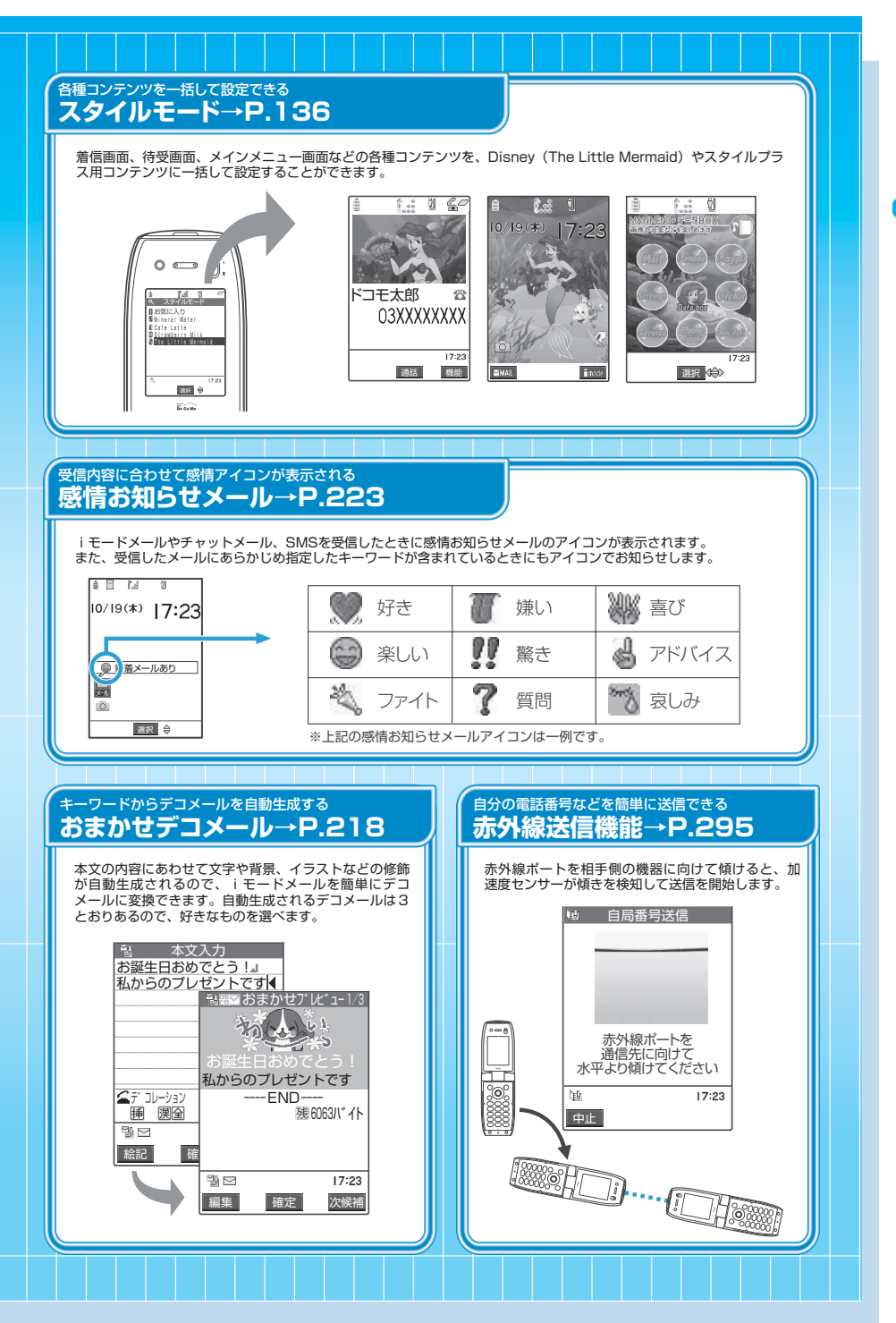

## **安全上のご注意 必ずお守りください。**

- ご使用の前に、この「安全上のご注意」 をよくお読みの上、 正しくお使いください。 また、 お 読みになった後は大切に保管してください。
- ここに示した注意事項は、お使いになる人や、他の人への危害、財産への損害を未然に防ぐための 内容を記載していますので、必ずお守りください。
- 次の表示の区分は、表示内容を守らず、誤った使用をした場合に生じる危害や損害の程度を 説明しています。

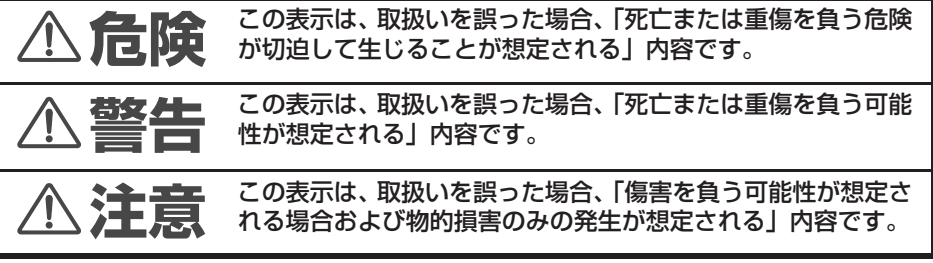

■ 次の絵表示の区分は、お守りいただく内容を説明しています。

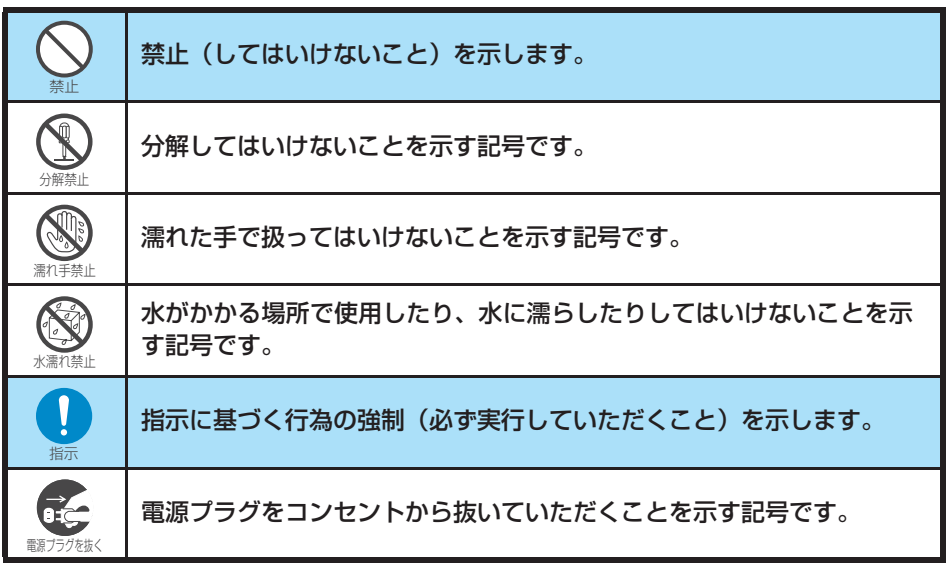

#### ■「安全上のご注意」は、下記の項目に分けて説明しています。

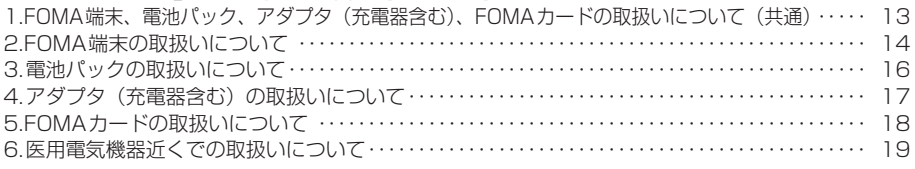

ここ ここ ここ ここ ここ ここ ここ ここ ここ ここ ここ ここ

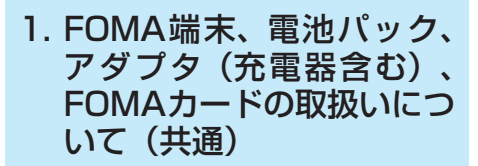

## **危険**

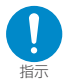

FOMA端末に使用する電池パックおよび アダプタ(充電器含む)は、ドコモグルー プ各社が指定したものを使用してくださ い。

指 定 品 以 外 の も の を 使 用 し た 場 合 は、 FOMA端末および電池パックやその他の機 器を漏液、発熱、破裂、発火、故障させる原 因となります。

電池パック N13 卓上ホルダ N11 FOMA ACアダプタ 01 FOMA DCアダプタ 01 データ通信アダプタ N01 FOMA海外兼用ACアダプタ 01 FOMA乾電池アダプタ01

その他互換性のある商品についてはドコモ ショップなど窓口までお問い合わせくださ い。

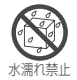

#### 濡らさないでください。

水やペットの尿などの液体が入ると発熱、感 電、火災、故障、けがなどの原因となります。 使用場所、取扱いにご注意ください。

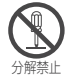

分解、改造をしないでください。また、ハ ンダ付けしないでください。

火災、けが、感電などの事故または故障の原 因となります。

また、電池パックを漏液、発熱、破裂、発火 させる原因となります。

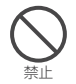

火のそばや、ストーブのそば、直射日光の 強いところや炎天下の車内などの高温の 場所で使用、放置しないでください。

機器の変形、故障や、電池パックの漏液、発 熱、破裂、発火、性能や寿命の低下の原因と なります。

また、ケースの一部が熱くなり、やけどの原 因となることがあります。

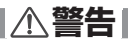

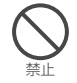

電子レンジなどの加熱調理機器や高圧容 器に、電池パック、FOMA端末やアダプ タ(充電器含む)、FOMAカードを入れな いでください。

電池パックを漏液、発熱、破裂、発火させた り、FOMA端末、アダプタ(充電器含む)の 発熱、発煙、発火や回路部品を破壊させる原 因となります。

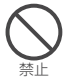

強い衝撃を与えたり、投げ付けたりしない でください。 電池パックの漏液、発熱、破裂、発火や機器 の故障、火災の原因となります。

禁止

ガソリンスタンドなど、引火、爆発の恐れ がある場所では、使用しないでください。 プロパンガス、ガソリンなど引火性ガスや粉 塵が発生する場所で使用すると、爆発や火災 の原因となります。

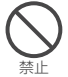

充電端子や外部接続端子に導電性異物(金 属片、鉛筆の芯など)が触れないようにし てください。また、内部に入れないように してください。 ショートによる火災や故障の原因となりま す。

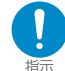

使用中、充電中、保管時に、異臭、発熱、 変色、変形など、いままでと異なるとき は、直ちに次の作業を行ってください。

- 1. 電源プラグをコンセントやシガーライタ ソケットから抜く。
- 2. FOMA端末の電源を切る。

3. 電池パックをFOMA端末から取り外す。 そのまま使用すると発熱、破裂、発火または 電池パックの漏液の原因となります。

**注意**

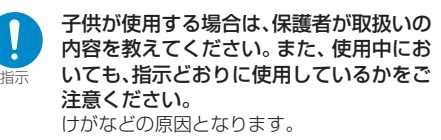

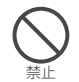

湿気やほこりの多い場所や高温になる場 所には、保管しないでください。 故障の原因となります。

禁止

ぐらついた台の上や傾いた場所など、不安 定な場所には置かないでください。 落下して、けがや故障の原因となります。

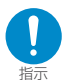

乳幼児の手の届かない場所に保管してく ださい。 誤って飲み込んだり、けがなどの原因となり ます。

指示

指示

イヤホンマイクをFOMA端末に装着し、 ゲームなどをする場合は、適度なボリュー ムに調節をしてください。 音量が大きすぎると難聴の原因となります。 また、周囲の音が聞こえにくいと、事故の原 因になります。

充電、または動画撮影や再生、テレビ電 話、iモード、iアプリの繰り返しや長 時間連続使用などの場合においてFOMA 端末や電池パック・アダプタ(充電器含 む)の温度が高くなることがあります。 温度の高い部分に直接長時間触れるとお客 様の体質や体調によっては肌に赤みやかゆ み、かぶれなどが生じる恐れがあります。 FOMA端末をアダプタ(充電器含む)に接続 した状態で長時間連続使用される場合には 特にご注意ください。

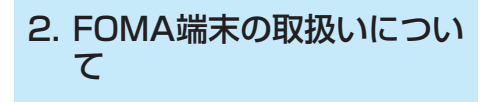

## **警告**

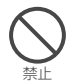

自動車などを運転中に使用しないでくだ さい。

2004年11月1日から、運転中の携帯電話 の使用は罰則の対象となっております。ハン ズフリーキットをご利用の場合でも車を安 全な場所に停車してからご利用ください。運 転中は、公共モードまたは留守番電話サービ スをご利用ください。

なお、歩きながら使用するときは、周囲の状 況、路面の状態などに十分ご注意ください。

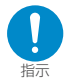

航空機内や病院など、使用を禁止された区 域では、FOMA端末の電源を切ってくだ さい。

電子機器や医用電気機器に影響を与える場 合があります。また、自動的に電源が入る機 能が搭載されている場合は、設定を解除して から電源を切ってください。

医療機関内における使用については各医療 機関の指示に従ってください。

また、航空機内での使用など禁止行為をした 場合は法令により罰せられる場合がありま す。

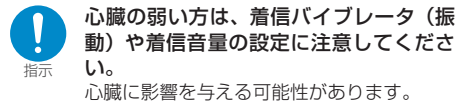

動)や着信音量の設定に注意してくださ

心臓に影響を与える可能性があります。

禁止

ライトの発光部を人の目に近づけて点灯 発光させないでください。

視力障害の原因となります。また、目がくら んだり驚いたりしてけがなどの事故の原因 となります。

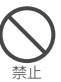

#### 赤外線ポートを目に向けて送信しないで ください。

目に影響を与える可能性があります。また、 他の赤外線装置に向けて送信すると誤動作 するなどの影響を与えることがあります。

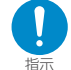

高精度な制御や微弱な信号を取扱う電子 機器の近くでは、FOMA 端末の電源を 切ってください。

電子機器が誤動作するなどの影響を与える 場合があります。

※ご注意いただきたい電子機器の例

補聴器、植込み型心臓ペースメーカおよび植 込み型除細動器、その他の医用電気機器、火 災報知器、自動ドア、その他の自動制御機器 など。

植込み型心臓ペースメーカおよび植込み型 除細動器、その他の医用電気機器をご使用さ れる方は、当該の各医用電気機器メーカもし くは販売業者に電波による影響についてご 確認ください。

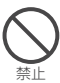

医用電気機器などを装着している場合は、 胸ポケットや内ポケットへの装着はおや めください。

FOMA端末を医用電気機器などの近くで使 用すると、医用電気機器などの故障の原因と なる恐れがあります。

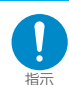

ハンズフリーに設定して通話する際は、必 ずFOMA端末を耳から離してください。 難聴になる可能性があります。

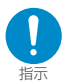

屋外で使用中に、雷が鳴りだしたら、すぐ に電源を切って安全な場所に移動してく ださい。

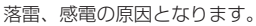

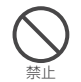

自動車などの運転者に向けてライトを点 灯しないでください。 運転の妨げとなり、事故の原因となります。

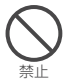

エアバッグの近くのダッシュボードなど、 エアバッグの展開による影響が予想され る場所にFOMA端末を置かないでくださ い。

エアバッグが展開した場合、FOMA端末が本 人や他の人などに当たり、けがなどの事故や 故障および破損の原因となります。

# ここ ここ ここ ここ ここ ここ ここ ここ ここ ここ

## **注意**

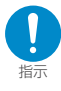

自動車内で使用した場合、車種によって は、まれに車載電子機器に影響を与えるこ とがあります。

安全走行を損なう恐れがありますので、その 場合は使用しないでください。

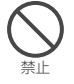

ストラップなどを持ってFOMA端末を振 り回さないでください。

本人や他の人などに当たり、けがなどの事故 や故障および破損の原因となります。

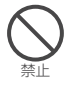

FOMA端末内のFOMAカード挿入口に水 などの液体や金属片、燃えやすいものなど の異物を入れないでください。 火災、感電、故障の原因となります。

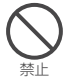

磁気カードなどをFOMA端末に近づけた り、挟んだりしないでください。 キャッシュカード、クレジットカード、テレ ホンカード、フロッピーディスクなどの磁気 データが消えてしまうことがあります。

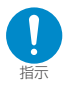

万が一、ディスプレイ部やカメラのレンズ を破損した場合は、割れたガラスなどにご 注意ください。

ディスプレイ部やカメラのレンズの表面に は、プラスチックパネルを使用しガラスが飛 散りにくい構造となっておりますが、誤って 割れた切断面などに触れますと、けがの原因 となります。

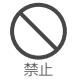

内蔵カメラのレンズに太陽光などの強い 光が進入する状態で長時間放置しないで ください。 レンズの集光作用により、火災、故障の原因

となります。

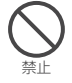

ライトを目に近づけた状態で点灯しない でください。また、ライト点灯時は、照明 部分に目を近づけて直接見ないようにし てください。

視力低下など、目に影響を与える場合があり ます。また、目がくらんだり驚いたりしてけ がなどの事故の原因となります。

禁止 ライトをカメラ撮影以外の用途に使用し

ないでください。 約30秒間操作しないとライトは消灯します ので、カメラ撮影以外の用途(懐中電灯など) に使用すると、急に暗くなり事故の原因とな ります。

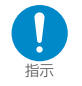

お客様の体質や体調によっては、かゆみ、 かぶれ、湿疹などが生じることがありま す。異状が生じた場合は、直ちに使用をや め、医師の診療を受けてください。

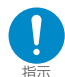

FOMA 端末を開閉する際は、指やスト ラップなどを挟まないようご注意くださ い。 けがなどの事故や破損の原因となることが

あります。

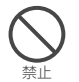

誤ってディスプレイを破損し、液晶が漏れ た場合には、液体を口にしたり、吸い込ん だり、皮膚につけたりしないでください。 液晶が目や口に入った場合は、すぐにきれ いな水で洗い流し、直ちに医師の診断を受 けてください。 また、皮膚や衣類に付着した場合は、すぐ にアルコールなどで拭き取り、石鹸で水洗 いしてください。

失明や皮膚に傷害をおこす原因となります。

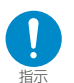

長時間画面を見るときは、十分明るい場所 で、画面からある程度の距離を開けてご使 用ください。

視力低下につながる可能性があります。

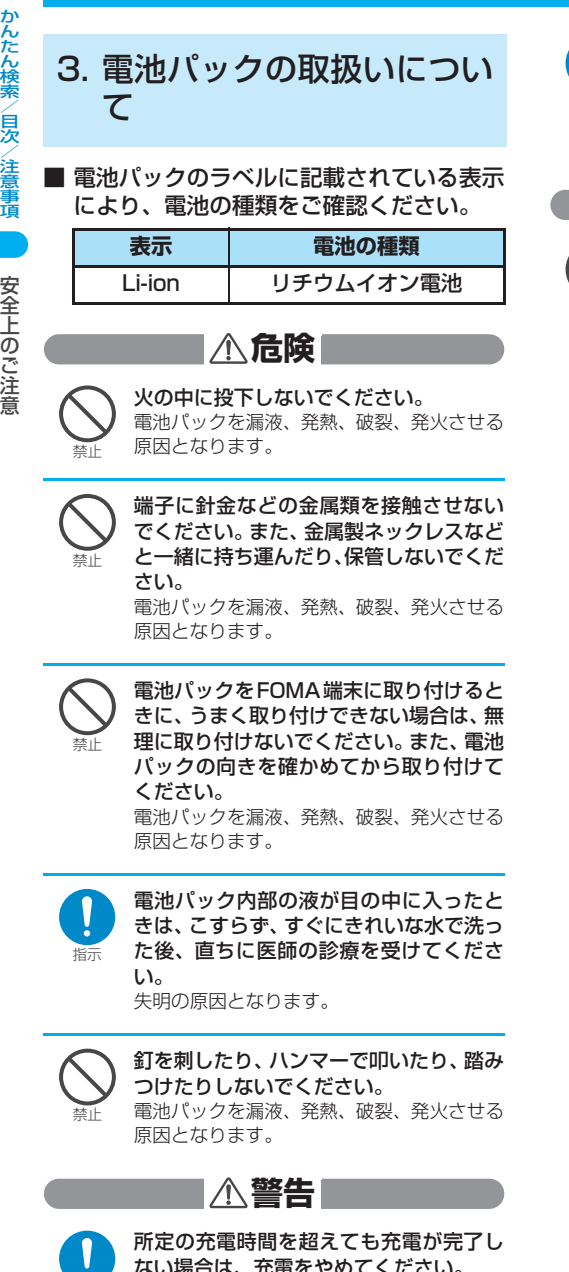

指示

禁止

ください。

なります。

電池パックが漏液したり、異臭がするとき は、直ちに使用をやめて火気から遠ざけて

漏液した液体に引火し、発火、破裂の原因と

一般のゴミと一緒に捨てないでください。 発火、環境破壊の原因となることがありま す。不要となった電池パックは、端子にテー プなどを貼り、絶縁してからドコモショップ など窓口にお持ちいただくか、回収を行って いる市町村の指示に従ってください。

**注意**

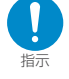

ない場合は、充電をやめてください。 電池パックを漏液、発熱、破裂、発火させる 原因となります。

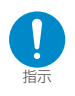

電池パック内部の液が皮膚や衣服に付着 した場合は、直ちに使用をやめてきれいな 水で洗い流してください。 皮膚に傷害をおこす原因となります。

**16**

全 上 の ご 注 意

## 4. アダプタ (充電器含む)の 取扱いについて

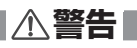

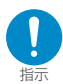

指定の電源、電圧で使用してください。 誤った電圧で使用すると火災や故障の原因 となります。海外で使用する場合は、FOMA 海外兼用AC アダプタ 01を使用してくださ い。 ACアダプタ: AC100V FOMA海外兼用ACアダプタ: AC100 ~240V(家庭用交流コンセ

ントのみに接続すること) DCアダプタ: DC12V・24V(マイナスアース車専 用)

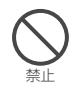

DCアダプタはマイナスアース車専用で す。プラスアース車には使用しないでくだ さい。 火災の原因となります。

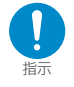

DCアダプタのヒューズが万が一切れた 場合は、必ず指定のヒューズを使用してく ださい。 誤ったヒューズを使用すると、火災、故障の 原因となります。

指定ヒューズに関しては、個別の取扱説明書 でご確認ください。

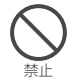

電源プラグがコンセントから抜けない場 合、無理に抜かないでください。 破損し、感電や故障の原因となります。

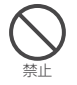

コンセントや配線器具の定格を超えた使 用はしないでください。 タコ足配線などで定格を超えると、発熱、火 災の原因となります。

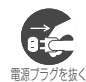

電源プラグを抜く 感電、火災、故障の原因となります。 長時間使用しない場合は、電源プラグをコ ンセントから抜いてください。

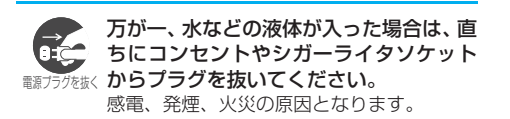

禁止

コードが傷んだら使用しないでください。 感電、発熱、火災の原因となります。

アダプタ(充電器含む)のコードや電源

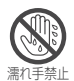

<sup>事</sup> **警告** ド、コンセントに触れないでください。 濡れた手でアダプタ (充雷器含む)のコー 感電の原因となります。

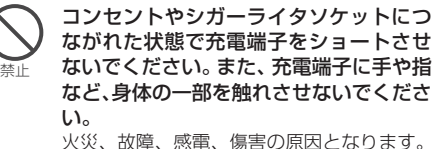

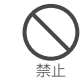

ACアダプタや卓上ホルダは、風呂場など の湿気の多い場所では、使用しないでくだ さい。

感電の原因となります。

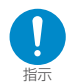

プラグに付いたほこりは、拭き取ってくだ さい。 火災の原因となります。

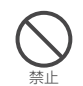

雷が鳴り出したら、FOMA端末、アダプ タ(充電器含む)には触れないでください。 落雷、感電の原因となります。

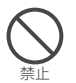

充電中は、充電器および卓上ホルダを安定 した場所に置いてください。また、充電器 および卓上ホルダを布や布団でおおった り、包んだりしないでください。 FOMA端末が外れたり、熱がこもり、火災、 故障の原因となります。

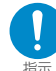

ACアダプタをコンセントに差し込む時 は、金属製ストラップなどの金属類を触れ させないように注意し、確実に差し込んで ください。

感電、ショート、火災の原因となります。

## **注意**

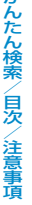

ここ ここ ここ ここ ここ ここ ここ ここ ここ ここ ここ ここ

<sub>電源プラグを抜く</sub> 感電の原因となります。 お手入れの際は、コンセントやシガーライ タソケットから抜いて、行ってください。

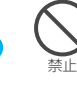

アダプタ(充電器含む)のコードや電源 コードの上に重いものをのせたりしない でください。 感電、火災の原因となります。

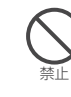

濡れた電池パックを充電しないでくださ い。 電池パックを発熱、発火、破裂させる原因と

なることがあります。

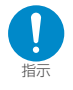

アダプタ(充電器含む)をコンセントやシ ガーライタソケットから抜く場合は、アダ プタ(充電器含む)のコードや電源コード を引っ張らず、プラグを持って抜いてくだ さい。

コードを引っ張るとコードが傷つき、感電、 火災の原因となります。

## 5. FOMAカードの取扱いにつ いて

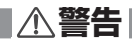

FOMAカードを火の中に投下しないでく ださい。

溶損、発熱、発煙、データの消失、故障の原 因となります。

## **注意**

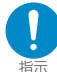

禁止

FOMAカード(IC部分)を取り外す際に ご注意ください。

手や指を傷つける可能性があります。

## 6. 医用電気機器近くでの取扱 いについて

■ 本記載の内容は「医用雷気機器への雷波の 影響を防止するための携帯電話端末等の使 用に関する指針」(電波環境協議会)に準ず る。

**警告**

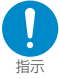

植込み型心臓ペースメーカおよび植込み 型除細動器を装着されている場合は、装着 部からFOMA端末は22cm以上離して携 行および使用してください。

電波により植込み型心臓ペースメーカおよ び植込み型除細動器の作動に影響を与える 場合があります。

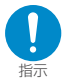

満員電車の中など混雑した場所では、付近 に植込み型心臓ペースメーカおよび植込 み型除細動器を装着している方がいる可 能性がありますので、FOMA端末の電源 を切るようにしてください。 電波により植込み型心臓ペースメーカおよ

び植込み型除細動器の作動に影響を与える 場合があります。

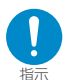

医療機関の屋内では次のことを守って使 用してください。

- ・ 手術室、集中治療室(ICU)、冠状動脈 疾患監視病室 (CCU) にはFOMA端末 を持ち込まないでください。
- ・ 病 棟 内 で は、FOMA端 末 の 電 源 を 切ってください。
- ・ ロビーなどであっても付近に医用電気 機器がある場合は、FOMA端末の電源を 切ってください。
- ・ 医療機関が個々に使用禁止、持ち込み禁 止などの場所を定めている場合は、その 医療機関の指示に従ってください。
- ・ 自動的に電源が入る機能が搭載されて いる場合は、設定を解除してから、電源 を切ってください。

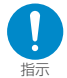

自宅療養など医療機関の外で、植込み型心 臓ペースメーカおよび植込み型除細動器 以外の医用電気機器を使用される場合に は、電波による影響について個別に医用電 気機器メーカなどにご確認ください。 電波により医用電気機器の動作に影響を与 える場合があります。

## 取扱い上の注意について

#### **共通のお願い**

#### ●水をかけないでください。

- ・FOMA端末、電池パック、アダプタ(充電器含 む)、FOMAカードは防水仕様にはなっており ません。風呂場など、湿気の多い場所でのご使 用や、雨などがかかることはおやめください。 また、身に付けている場合、汗による湿気によ り内部が腐食し故障の原因となります。調査の 結果、これらの水濡れによる故障と判明した場 合、保証対象外となり修理できないことがあり ますので、あらかじめご了承願います。なお、 保証対象外ですので修理を実施できる場合でも 有償修理となります。
- ●お手入れは乾いた柔らかい布(めがね拭きな ど)で拭いてください。
	- ・FOMA端末のディスプレイは、カラー液晶画面 を見やすくするため、特殊コーティングを施し てある場合があります。お手入れの際に、乾い た布などで強く擦ると、ディスプレイに傷がつ く場合があります。お取扱いには十分ご注意い ただき、お手入れは乾いた柔らかい布(めがね 拭きなど)で拭いてください。また、ディスプ レイに水滴や汚れなどが付着したまま放置する と、シミになったり、コーティングがはがれる ことがあります。
	- ・アルコール、シンナー、ベンジン、洗剤などで ふくと、印刷が消えたり、色があせたりするこ とがあります。
- ●端子は時々乾いた綿棒で清掃してください。
	- ・端子が汚れていると接触が悪くなり、電源が切 れることがあります。また、充電不十分の原因 となりますので、汚れたときは、端子を乾いた 布、綿棒などでふいてください。
- ●エアコンの吹き出し口の近くに置かないでく ださい。
	- ・急激な温度の変化により結露し、内部が腐食し 故障の原因となります。
- ●FOMA端末に無理な力がかかるような場所に 置かないでください。
	- ・多くの物がつまった荷物の中に入れたり、衣服 のポケットに入れて座ると、ディスプレイ、内 部基板などの破損、故障の原因となり、保証の 対象外となります。
- ●電池パックやアダプタ (充電器含む)に添付さ れている個別の取扱説明書をよくお読みくだ さい。

## **FOMA端末についてのお願い**

- ●極端な高温、低温は避けてください。 ・温度は5℃~35℃、湿度は45%~85%の範 囲でお使いください。
- ●使用中や充雷中に FOMA 端末が温かくなるこ とがありますが、異常ではありませんのでその ままご使用ください。
- ●一般の電話機やテレビ・ラジオなどをお使いに なっている近くで使用すると、影響を与える場 合がありますので、なるべく離れた場所でご使 用ください。
- ●お客様ご自身で FOMA 端末に登録された情報 内容は、別にメモを取るなどして保管してくだ さるようお願いします。
	- ・万が一登録された情報内容が消失してしまうこ とがあっても、当社としては責任を負いかねま すのであらかじめご了承ください。
- ●ズボンやスカートの後ろポケットにFOMA端末 を入れたまま、椅子などに座らないでください。 また、かばんの底など無理な力がかかるような 場所には入れないでください。 ・故障の原因となります。
- ●ディスプレイやキーのある面にシールなどを 貼らないでください。
	- ・FOMA端末を閉じたときにキーが押されるなど して誤動作したり、FOMA端末が損傷する恐れ があります。
- ●ディスプレイは金属などで擦ったり引っかい たりしないでください。 ・傷つくことがあります。
- ●ストラップに手を通してお持ちください。 ・落下し、故障の原因となることがあります。
- ●ストラップなどを挟んだまま、FOMA端末を 折り畳まないでください。 ・故障、破損の原因となります。
- ●通常はイヤホンマイク端子キャップ、外部接続 端子キャップのカバーをはめた状態でご使用 ください。
	- ・ほこり、水などが入り故障の原因となることが あります。
- ●カメラを直射日光に向けて放置しないでくだ さい。
	- ・素子の退色・焼付きを起こす場合があります。
- ●強い磁力を近づけないでください。 ・故障の原因となります。

### **電池パックについてのお願い**

- ●電池パックは消耗品です。
	- ・十分に充電しても使用状態などによっても異な りますが、使用時間が極端に短くなったときは 電池パックの交換時期です。指定の新しい電池 パックをお買い求めください。
- ●充電は、適正な周囲温度(5℃~35℃)の場 所で行ってください。
- ●はじめてお使いのときや、長時間ご使用になら なかったときは、ご使用前に必ず充電してくだ さい。
- ●電池パックの使用時間は、使用環境や電池パッ クの劣化度により異なります。
- ●電池パックの使用条件により、寿命が近づくに つれて電池パックが若干膨れる場合がありま すが問題ありません。
- ●電池パックの金属部分 (端子) が汚れると、端 末との接触が悪くなり電源が切れたりするこ とがあります。汚れたら乾いた布や綿棒などで 拭いてからご使用ください。
- ●電池パックは、電池残量なしの状態で保管・放 置をしないでください。
	- ・電池パックの性能や寿命を低下させる原因とな ることがあります。
	- ・長時間放置される場合はFOMA端末から外し、 乾燥した冷暗所に保存してください。また、半 年に1回程度、電池パックの補充電を行ってく ださい。
- ●直射日光が当たらず、風通しの良い涼しい場所 に保管してください。
	- ・長時間使用しないときは、使い切った状態で FOMA端末またはアダプタ(充電器含む)から 外し、電池パックを包装しているビニール袋な どに入れて保管してください。

#### **アダプタ(充電器含む)についてのお願い**

- ●充電は、適正な周囲温度 (5℃~35℃) の場 所で行ってください。
- ●次のような場所では、充電しないでください。 ・湿気、ほこり、振動の多い場所 ・一般の電話機やテレビ、ラジオなどの近く
- ●充電中、アダプタ (充電器含む) が温かくなる ことがありますが、異常ではありませんのでそ のままご使用ください。
- **●DCアダプタを使用して充電する場合は、車の** エンジンを切ったまま使用しないでください。 ・車のバッテリーを消耗させる原因となります。
- ●抜け防止機構のあるコンセントを使用の場合、 そのコンセントの取扱説明書に従ってくださ い。
- ●強い衝撃を与えないでください。また、充電端 子、端子ガイドを変形させないでください。 ・故障の原因となります。

# **車内ホルダについてのお願い**

#### 車内ホルダを利用する場合は、アームレストなどに 確実に取り付けてください。また、車内ホルダに FOMA端末をしっかりと固定してください。

#### **カメラについて**

お客様が本機を利用して公衆に著しく迷惑をかける 不良行為等を行う場合、法律、条例(迷惑防止条例 等)に従い処罰されることがあります。

カメラ付き携帯電話を利用して撮影や画像送信 を行う際は、プライバシー等にご配慮ください。

# ここ ロー・リー・コー リー・リー

## **FOMAカードについてのお願い**

- ●ご使用になる端末への挿入には必要以上の負 荷をかけないようにしてください。
- ●使用中、充電中、FOMA カードが温かくなる ことがありますが、異常ではありませんのでそ のままご使用ください。
- ●他のICカードリーダライタなどにFOMAカー ドを挿入して使用した結果として故障した場 合は、お客様の責任となりますので、ご注意く ださい。
- ●IC 部分はいつもきれいな状態でご使用くださ い。
- ●お手入れは、乾いた柔らかい布(めがね拭きな ど)で拭いてください。
- ●お客様ご自身でFOMAカードに登録された情 報内容は、別にメモを取るなどして保管してく ださるようお願いします。

・万が一登録された情報内容が消失してしまうこ とがあっても、当社としては責任を負いかねま すのであらかじめご了承ください。

- ●環境保全のため、不要になったFOMAカー ドはドコモショップなど窓口にお持ちくださ い。
- ●極端な高温・低温は避けてください。 ・温度は5℃~35℃、湿度は45%~85%の範 囲でお使いください。
- ●ICを傷つけたり、不用意に触れたり、ショー トさせたりしないでください。 ・データの消失、故障の原因となります。
- ●FOMAカードを落としたり、衝撃を与えたり しないでください。 ・故障の原因となります。
- ●FOMAカードを曲げたり、重いものをのせた りしないでください。 ・故障の原因となります。
- ●FOMAカードの取外しには、必要以上に力を 入れないようにしてください。

## 知的財産権について

#### 著作権・肖像権について

お客様が本製品を利用して撮影またはインターネット上のホームページからのダウンロード等により取得した文章、 画像、音楽、ソフトウェアなど第三者が著作権を有するコンテンツは、私的使用目的の複製や引用など著作権法上認 められた場合を除き、著作権者に無断で複製、改変、公衆送信等することはできません。

実演や興行、展示物などには、私的使用目的であっても撮影または録音を制限している場合がありますのでご注意く ださい。

また、お客様が本製品を利用して本人の同意なしに他人の肖像を撮影したり、撮影した他人の肖像を本人の同意なし にインターネット上のホームページに掲載するなどして不特定多数に公開することは、肖像権を侵害する恐れがあり ますのでお控えください。

### 商標について

#### 本書に記載している会社名、製品名は、各社の商標または登録商標です。

- ・「FOMA」「mova」「iモード」「iチャネル」「iアプリ」「iアプリDX」「WORLD CALL」「WORLD WING」「公共モード」 「iメロディ」「iエリア」「クイックキャスト」「iモーション」「mopera」「mopera U」「iモーションメール」「着モーショ ン」「デコメール」「キャラ電」「iアニメ」「iショット」「sigmarion」「musea」「DoPa」「パケ・ホーダイ」「ショートメー ル」「デュアルネットワーク」「マルチナンバー」「FirstPass」「Vライブ」「ビジュアルネット」「セキュリティスキャン」「メッ セージF」「トクだねニュース便」「My DoCoMo」「ドコモテレビ電話ソフト」「スタイルプラス」および「FOMA」ロゴ「i-mode」 ロゴ「i-αppli」ロゴはNTTドコモの商標または登録商標です。
- ・ フリーダイヤルサービス名称およびフリーダイヤルロゴマークはNTTコミュニケーションズ株式会社の商標です。
- ・ JavaおよびすべてのJava関連の商標およびロゴは、米国およびその他の国における米国Sun Microsystems,Inc.の商標 または登録商標です。
- ・ 本製品はインターネット機能として、株式会社ACCESSのNetFrontを搭載しています。NetFrontは日本国およびその他 の国における株式会社ACCESSの商標または登録商標です。
- Copyright© 1996-2006 ACCESS CO.J TD. ・ IrFrontは、株式会社ACCESSの日本ならびにその他の国における登録商標または商標です。

Copyright© 1996-2006 ACCESS CO., LTD.

・LCフォント/LC FONT®、エルシーフォント®、LCロゴマークはシャープ株式会社の登録商標です。<mark>まし</mark>て

・ T9 Text Input®およびT9ロゴマークはTegic Communications, Inc. の登録商標です。 79

- ・ T9テキストインプットは全世界において特許を取得または申請しております。
- · Dialog Clarity、WOW、SRSと(●)記号はSRS Labs, Inc.の商標です。
- · Dialog Clarity、WOW技術はSRS Labs, Inc.からのライセンスに基づき製品化されています。sns(e) sns(e)
- ・ キャッチホンは日本電信電話株式会社の登録商標です。
- ・ QRコードは株式会社デンソーウェーブの登録商標です。
- ・ Girlコート Ionnessen エンファーティー<br>・フェイススタンプは、N-VisionのVirtual Accessoryエンジンを利用しています。 <u>尊</u>
- ・ Macromedia、Flash、Macromedia FlashはMacromedia, Inc.の米国内外における商標または登録商標です。
- ・ MicrosoftおよびWindowsは、米国Microsoft Corporationの、米国およびその他の国における登録商標です。
- ・ © Disney
- ・ © Primeworks
- ・ Gガイド、G-GUIDE、Gガイドモバイル、G-GUIDE MOBILE、およびGガイド関連ロゴは、米Gemstar-TV Gカイト、G-GOIDE、Gカイエントルバー、J-JOIDE INSENSER<br>GuideInternational, Inc. およびその関係会社の日本国内における登録商標です。
- ・ McAfee®、マカフィー®は米国法人 McAfee,Inc.またはその関係会社の登録商標です。
- ・ Apple、AppleロゴおよびQuickTimeは、米国およびその他の国々で登録されたApple Computer Inc.の商標です。
- ・ QuickTime ロゴは、Apple Computer Inc.の商標です。
- ・ AdobeおよびAdobe ReaderはAdobe Systems Incorporated(アドビシステムズ社)の米国ならびにその他の国にお ける商標または登録商標です。
- ・ その他本文中に記載されている会社名および商品名は、各社の商標または登録商標です。

- 1<br>・・・・・・・・・・・・・・・・・・・・・ 1<br>- 1

## その他

本製品はMacromedia, Inc.のMacromedia® Flash® テクノロジーを搭載しています。

Copyright © 1995-2006 Macromedia, Inc. All rights reserved.

・ 本製品は、MPEG-4 Visual Patent Portfolio Licenseに基づきライセンスされており、お客様が個人的かつ非営利目的 において以下に記載する場合においてのみ使用することが認められています。

・MPEG-4 Visualの規格に準拠する動画(以下、MPEG-4 Video)を記録する場合

・個人的かつ非営利的活動に従事する消費者によって記録されたMPEG-4 Videoを再生する場合

・MPEG-LAよりライセンスをうけた提供者により提供されたMPEG-4 Videoを再生する場合

プロモーション、社内用、営利目的などその他の用途に使用する場合には、米国法人MPEG LA, LLCにお問い合わせくだ さい。

・ 下記一件または複数の米国特許またはそれに対応する他国の特許権に基づき、QUALCOMM 社よりライセンスされていま す。

Licensed by QUALCOMM Incorporated under one or more of the following United States Patents and/or their counterparts in other nations:

4,901,307 5,490,165 5,056,109 5,504,773 5,101,501 5,506,865 5,109,390 5,511,073 5,228,054 5,535,239 5,267,261 5,544,196 5,267,262 5,568,483 5,337,338 5,600,754 5,414,796 5,657,420 5,416,797 5,659,569 5,710,784 5,778,338

・ 本製品の一部分にIndependent JPEG Groupが開発したモジュールが含まれています。

・ 本製品は、OBEX機能および赤外線通信機能としてIrFrontを搭載しています。

IrFront<sup>®</sup>は、株式会社ACCESSの製品です。

・本製品にはGNU General Public License(GPL)、GNU Lesser General Public License(LGPL)その他に基づき ライセンスされるソフトウェアが含まれています。当該ソフトウェアに関する詳細は、本製品付属CD-ROM内の「GPL・ LGPL等について」フォルダ内の「readme.txt」をご参照ください。

- ・ 本製品は抗菌加工を施しております。
- ・ SIAAマークはJIS Z 2801に適合し、抗菌製品技術協議会ガイドラインで品質管理・情報公開された製品に表示されてい ます。<br>**細**

抗菌対象箇所:携帯電話ボディー(ディスプレイ、各種ボタン、端子部を除く)、スタイルプラス

#### Windowsの表記について

· Windows® 2000 Professionalは、Microsoft® Windows® 2000 Professional operating systemの略です。

· Windows® XPは、Microsoft® Windows® XP Professional operating system、またはMicrosoft® Windows® XP Home Edition operating systemの略です。

- ・ 本書では、Windows 2000 ProfessionalをWindows 2000と記載しています。
- ・ 本書では、Windows XP ProfessionalおよびWindows XP Home EditionをWindows XPと記載しています。

## 本体付属品および主なオプション品について

<本体付属品>

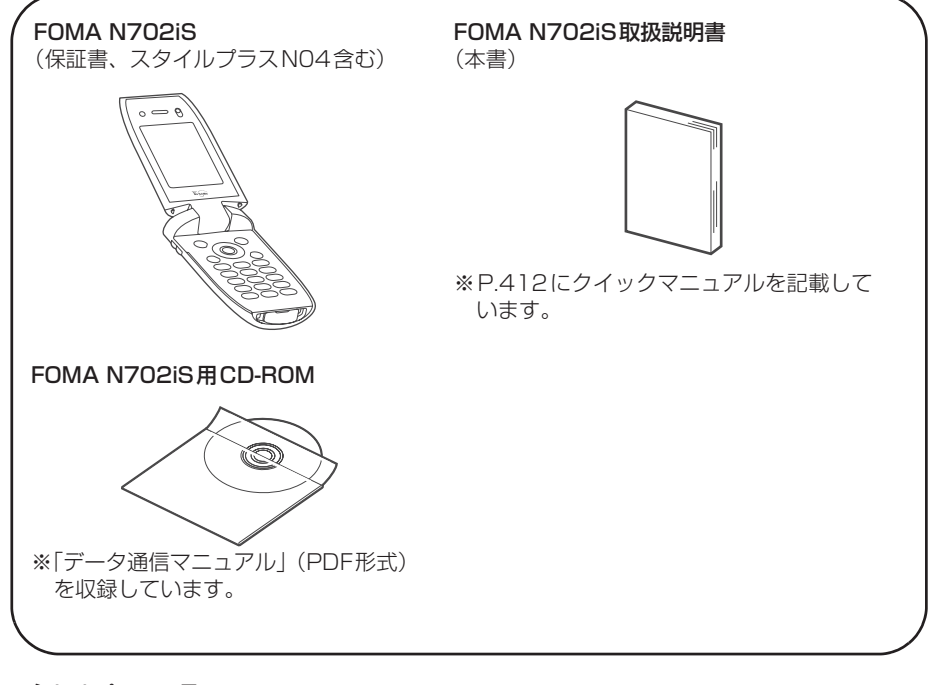

<主なオプション品>

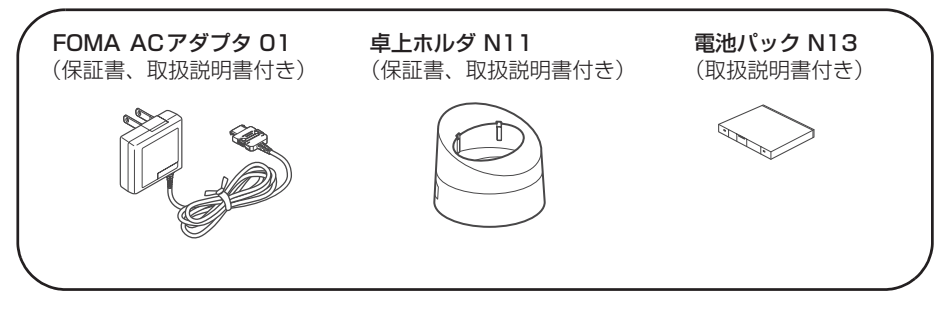

その他オプション品について→P.379

# ●ご使用前の確認

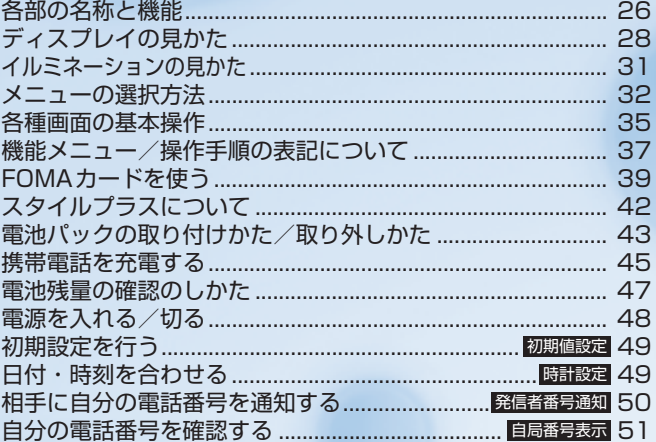

## **各部の名称と機能**

本機のボタンの名称と機能は、右ページのとおりです。

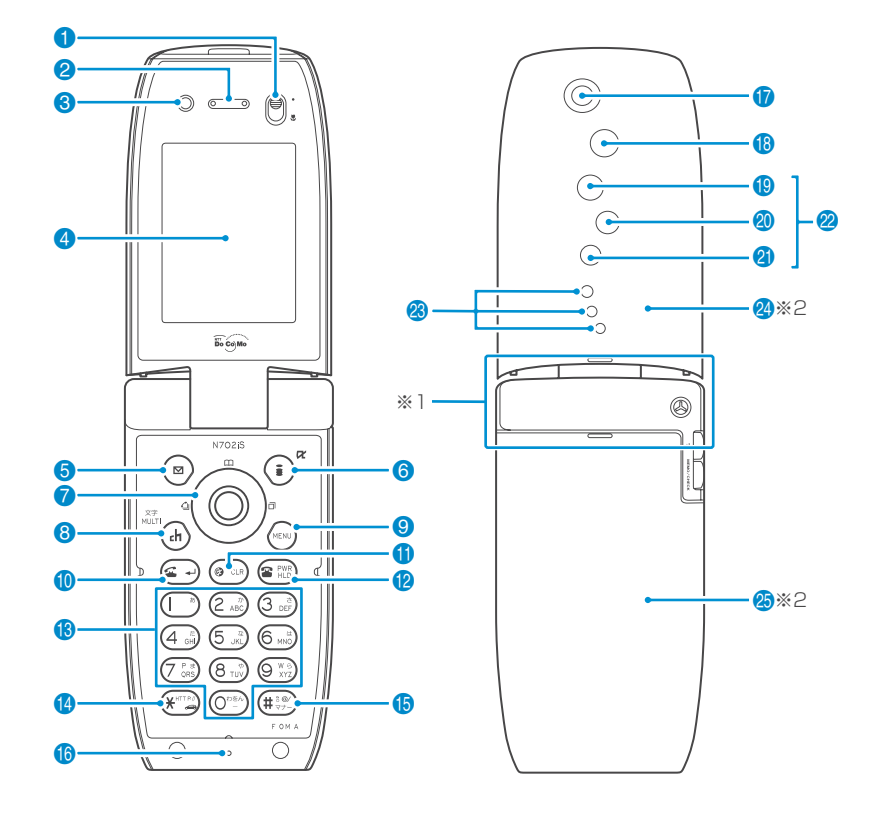

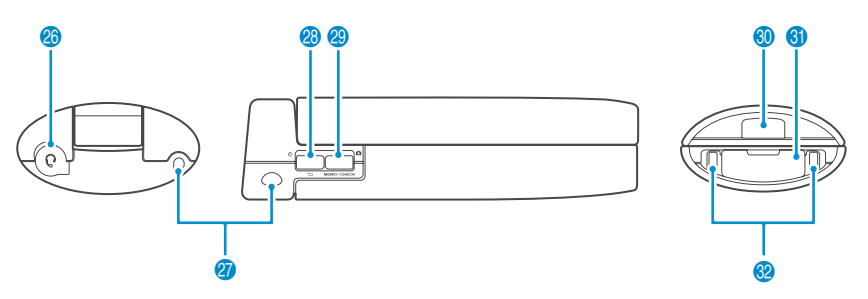

※1: アンテナは本体に内蔵されています。より良い条件で電話をするために、アンテナ部を手で覆わないようにしてお使いください。 ※2: FOMA N702iSにはお買い上げのときにスタイルプラスが付属しています。また本取扱説明書ではスタイルプラスを装着した状 態での記載となっています。→P.42

#### **■ 機能について**

#### ■ レンズ切替スイッチ

- アクヤスリーダーやバーコードリーダーで情報を読み取る 、<br>ときに、外側カメラのレンズを し(マクロレンズ) に切り替 えます。→P.158
- 2 受話口
- 8 内側カメラ
	- ・ 静止画や動画を撮影したり、テレビ電話中に相手側に送信す る自分の映像を撮影します。
- 4 ディスプレイ
- **6** ファンクションボタン1(図)
	- ・ 画面左下のソフトキーに表示された内容を実行します。  $\rightarrow$ P $34$
- 6 ファンクションボタン2(1)
	- ・画面右下のソフトキーに表示された内容 (主に機能メ<br>- ニュー)を実行します。→ P.34
- マルチファンクションボタン

#### トボタン (る) /下ボタン (◎)

- ・ カーソルや表示内容などを上下方向へ移動させます。
- 押し続けると連続スクロールになります。
- ・f:電話帳メニュー画面を表示します。
- ・g:電話帳検索メニュー画面を表示します。

#### 左ボタン ⓒ /右ボタン ⓒ

- ・ カーソルを左右方向へ移動させます。
- ・ 表示内容を画面単位で前の画面や次の画面へスクロールさ せます。→P.35
- **⊙:着信履歴を表示します。→P.71**
- · ⊙: リダイヤルを表示します。→ P.57

#### 決定ボタン (●)

・ 画面中央下のソフトキーに表示された内容を実行します。  $\rightarrow$ P.34

#### 8 チャネル/マルチ/文字ボタン(d)

- 
- ・ 待受画面でチャネル一覧を表示します。→P.263 ・ タスク(機能)を起動中はタスクメニューを表示します。  $\rightarrow$ P $301$
- ・ 文字入力(編集)画面では、入力する文字種を切り替えます。  $\rightarrow$ P.344

#### **9 メニューボタン (☞)**

・ メインメニューを表示します。→P.32

#### 10 開始ボタン (金→)

- ・ 音声電話をかけます。→P.54
- ・ 音声電話に出ます。→P.68
- ・ コル 『 温度」<br>・ テレビ電話に出ます。 → P.89
- ・ 入力した文字を小文字/大文字に切り替えます。→P.347

#### 1 戻る (クリア) ボタン @ 33

- 操作を1つ前の状態に戻します。→P.36
- ・ 通話を保留します。→P.55
- ・ 入力した電話番号や文字を削除します。→P.54、349
- iアプリ待受画面に設定したソフトを起動します。→P.259

#### 12 電源/終了/応答保留ボタン 2

- ・ 1秒以上押して電源を入れます。→P.48
- ・ 2秒以上押して電源を切ります。→P.48
- ・ 通話を終了します。→P.54 ・ 応答を保留します。→P.74
- 

#### 8 ダイヤルボタン <sup>O™</sup> ~ 9™2

- ・ 電話番号を入力します。→P.54
- ・ 文字や数字を入力します。→P.345
- 1 米 /公共モード (ドライブモード)ボタン ※ · 「**∦」や「http://」などの文字列を入力します。→P.363**

#### 6 #/マナーボタン(#%)

- ・「#」や記号を入力します。 →P.363
- ・ 着信中に押すと「マナーモード」になり、「伝言メモ」に移 ります。→P.81

#### 6 送話ロ/マイク

- ・ 通話中に送話口をふさがないでください。相手にお客様の声
- が聞こえにくくなります。 ・ カメラで動画を撮影するときや、「ピクチャボイス」で音声 を録音するときにマイクになります。

#### の外側カメラ

#### ・ 静止画や動画を撮影したり、テレビ電話中に相手側に送信す る風景などの映像を撮影します。

#### 18 ライト

- ・ カメラ撮影するときに使用します。
- 6 不在着信イルミネーション ・ 不在着信があるときにアイコンが点滅します。→P.31
- 20 新着メールイルミネーション

・新着メール(i モードメール、チャットメール、SMS)が<br>- あるときにアイコンが点滅します。→ P.31

#### 2 着信イルミネーション/充電ランプ

・ 電話がかかってきたときや、メール・メッセージなどの受信 中および不在着信や新着メールがあるときに点滅します。  $\rightarrow$ P $.31$ 

#### ・ 充電中は赤色に点灯します。 ■ アクアイルミネーション

・ FOMA端末の状態が変化したとき、3つのイルミネーション が順番に点滅します。→P.31

#### **28 スピーカ**

- ❷ スタイルプラス (表)
- 85 スタイルプラス (裏)

#### 20 イヤホンマイク端子

・スイッチ付イヤホンマイク※1 (別売)なだを差し込みます。

#### 27 ストラップ取付穴

#### 1 / 3 / 音量大ボタン 『※2

- 文字を入力中に同じボタンに割り当てられた1つ前の読みに 戻します。→P.344
- 
- 
- ・カメラ撮影のときにライトを点灯します。<br>・通話中に受話音量を上げます。→P.73<br>・「ホームURL設定」(P.196) で設定したサイトへ i モード で接続します。
- ・ 表示内容を画面単位で前の画面へスクロールさせます。  $\rightarrow$  P.35

#### 29 MEMO/CHECK/ ■/音量小ボタン 『※2

- ・ 着信中に押すと「マナーモード」になり、「伝言メモ」に移 ります。→P.81
- ・ 伝言メモを再生します。→P.81
- ・ FOMA端末を折り畳んだまま、不在着信・新着メールを音 などで確認します。→P.78
- ・ カメラ撮影をします。
- ・ 通話中に受話音量を下げます。→P.73
- ・ 表示内容を画面単位で次の画面へスクロールさせます。 →P.35

#### 80 赤外線ポート

- ・ 赤外線を送受信する窓です。→P.293
- 60 外部接続端子
	- ・ 各種オプション類を接続するときに使用する端子です。

#### 82 充電端子

- ※1:平型スイッチ付イヤホンマイク(別売)には対応していま せん。
- ※2:本書では [ [ 1 ]と [ MEMO / CHECK]を合わせて サイドボタンと呼びます。

## **ボタンの長押し操作について**

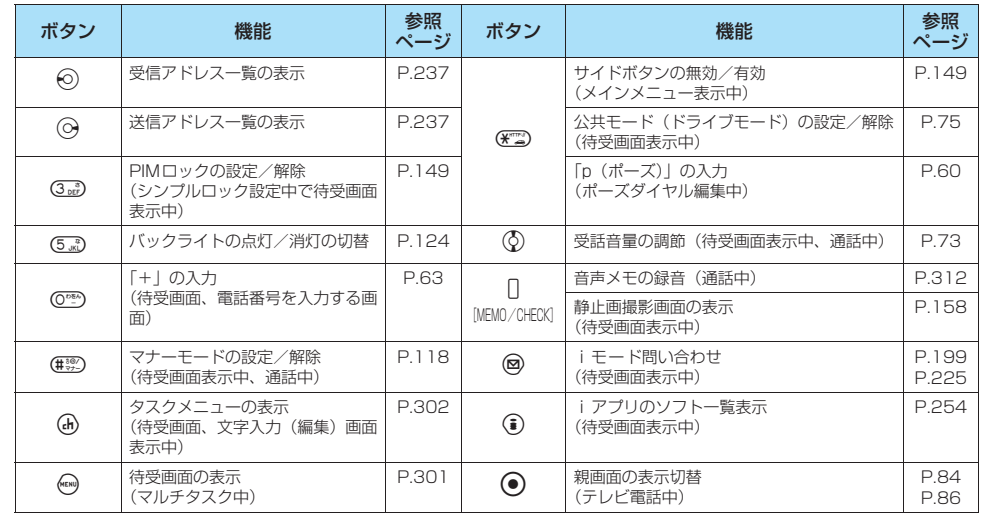

#### ボタンを1秒以上押すことによって使える機能は以下のとおりです。

## **ディスプレイの見かた**

● ディスプレイに表示されるマーク( <sub>「</sub>皆、 [≦]、「皆など)をアイコンといいます。 ● ディスプレイにはカレンダーなどを設定することができます。→P.122

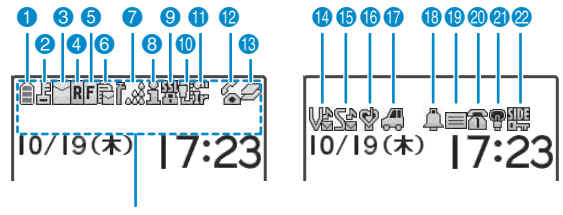

アイコン表示エリア

#### アイコン表示エリア

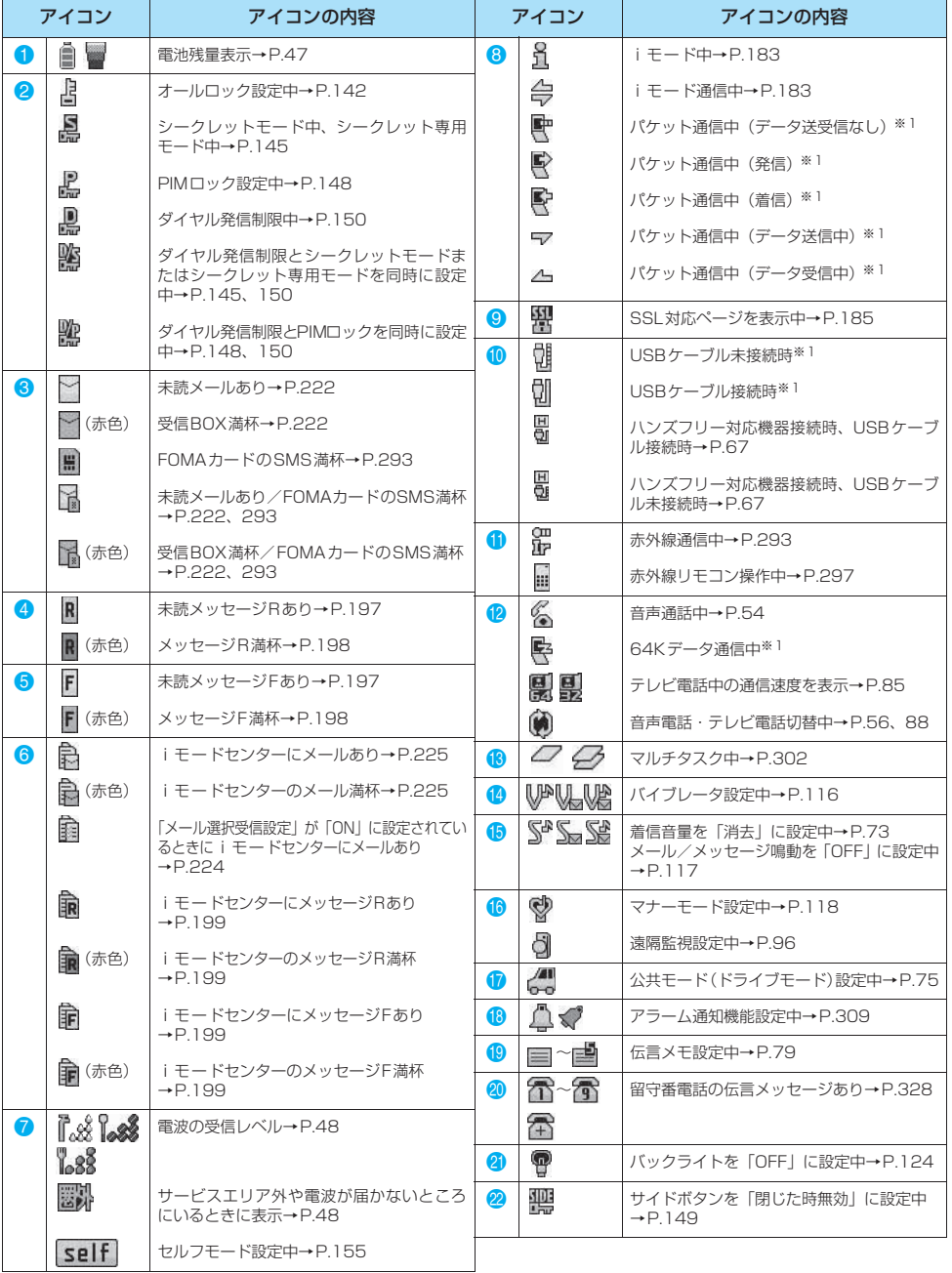

※1: アイコンの詳細については、添付のCD-ROM内の「データ通信マニュアル」(PDF形式)をご覧ください。

ご 使 用 前 の 確 認

**29** 次ページにつづく

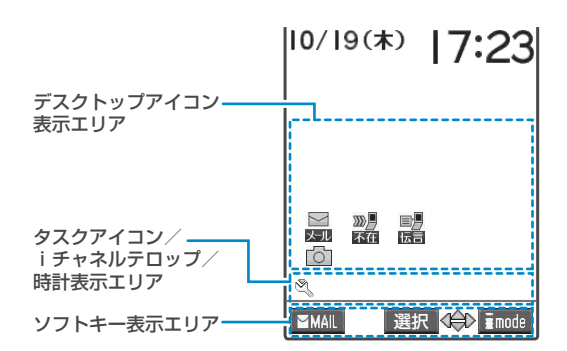

#### デスクトップアイコン表示エリア

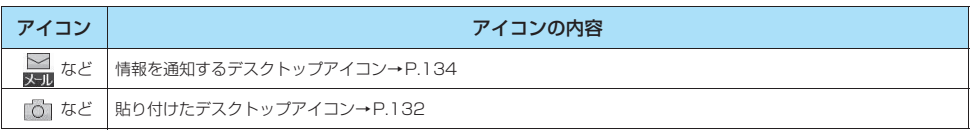

#### タスクアイコン/iチャネルテロップ/時計表示エリア

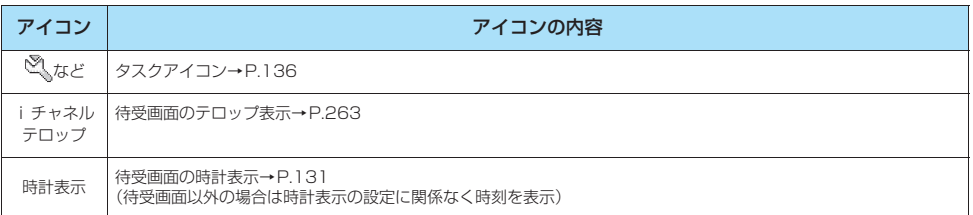

#### ソフトキー表示エリア

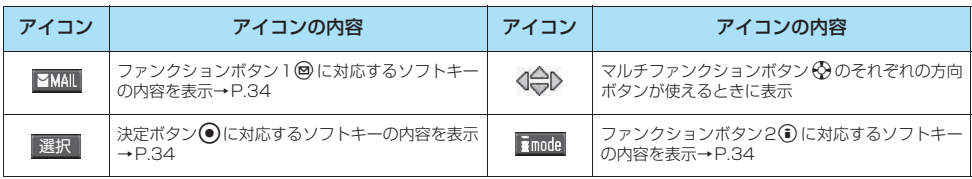

#### おしらせ

● 本端末のディスプレイは、非常に高度な技術を駆使して作られておりますが、その特性上、一部に点灯しないドット(点)や常時点<br>- 灯するドット(点)が存在する場合があります。故障ではありませんので、あらかじめご了承ください。

●表示アイコンの名称は、※358 (5) を押して確認できます。

ご 使 用 前 の 確 認

# - ネール・コーヒー こうしゃ こうしゃ こうしゃ こうしゃ しょうしゃ しょうしゃ しょうしゃ しょうしゃ しょうしゃ しょうしゃ しょうしゃ しょうしゃ しょうしゃ

## **イルミネーションの見かた**

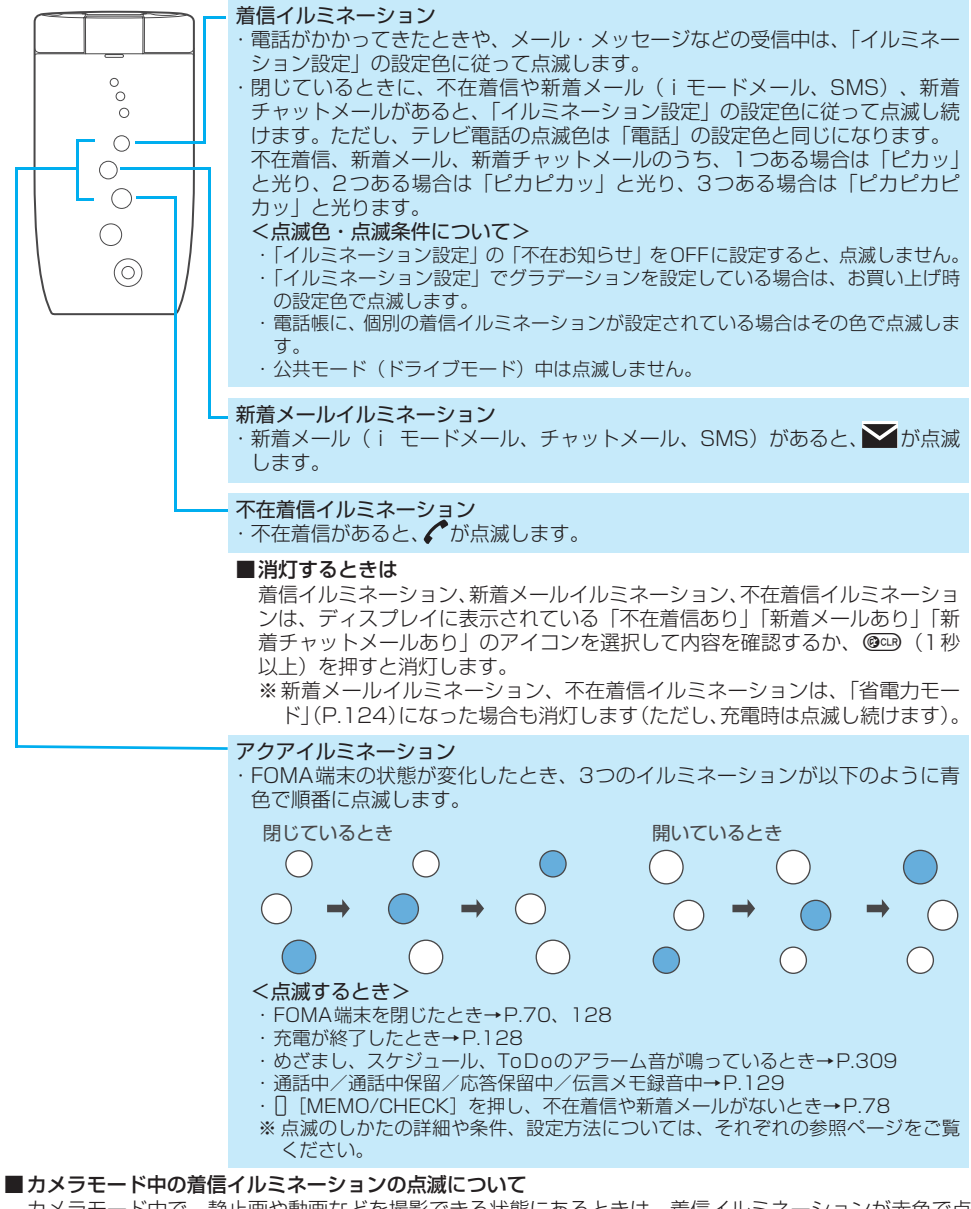

カメラモード中で、静止画や動画などを撮影できる状態にあるときは、着信イルミネーションが赤色で点 滅します(約2秒周期)。カメラモード中でも、機能メニューを表示したり、本体を閉じたときなどは点滅 しません。

なお、撮影時などには以下のように点灯または点滅します。

- ・静止画、連続撮影 ……………… 赤色で点灯
- ・動画撮影、ボイスモード録音 … 赤色で点滅(約1秒周期)
- ・セルフタイマー動作中 ………… 青色で点滅→P.170

## **メニューの選択方法**

FOMA端末の各種機能を実行、設定、確認する方法は1つだけではありません。主に、メインメニューから 機能を選択する方法と、メニュー番号に対応するボタンを押して機能を呼び出す方法があります。 そのほか、ソフトキー(P.34)や特別に割り当てられたボタンを押す方法や、よく使う機能を「オリジナル メニュー」に登録しておき、素早く実行する方法もあります。

## **メインメニューから機能を選択する**

FOMA端末の各種機能は、機能ごとに分類されていて(P.358)、待受画面で · を押して表示されるメイン メニューから選択することができます。

<例:「通話中イルミネーション」機能の点滅のしかたを設定する場合>

## 1 **待受画面で**i**を押し、メインメニューを表示する**

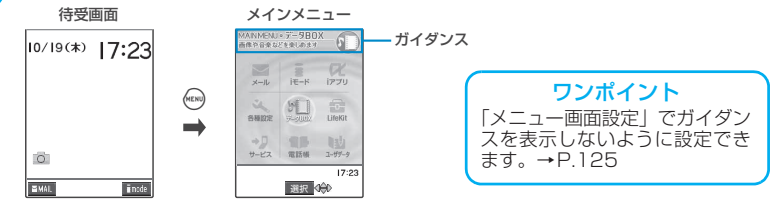

■ メインメニュー表示中に15秒以上ボタンを押さなかった場合 メインメニューを終了して、元の画面に戻ります。

2 <sup>b</sup>**で反転表示を移動して**d**[選択]を押し、表示されるメニューを順次選択 する**

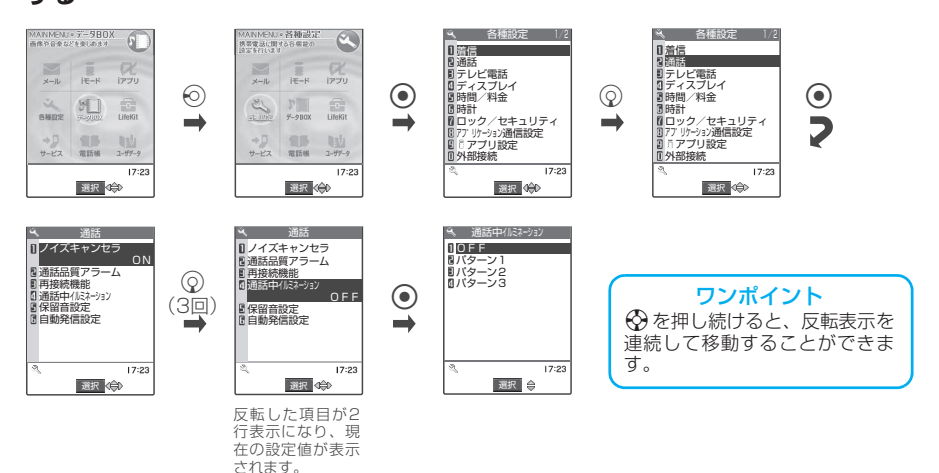

ご 使 用 前 の 確 認

## **● メインメニューの機能について**

#### メインメニューは以下のように9つのメニューがあり、4つのグループに分けられています。

● 異なるグループであれば、最大3つの機能を同時に起動し、随時切り替えて使うことができます。これをマルチタ スク機能といいます。→P.301

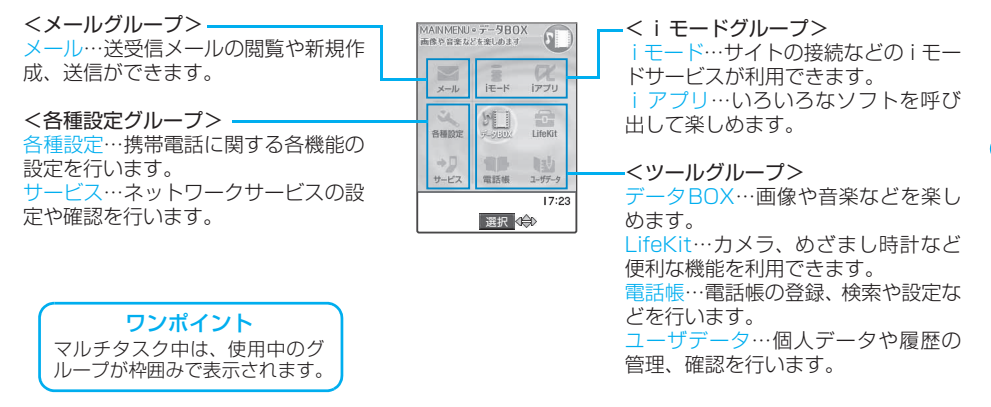

## **メニュー番号を押して機能を呼び出す**

あらかじめ機能に割り当てられているメニュー番号に対応するボタンを押すと、その機能を素早く呼び出す ことができます。→P.358

<例:「着信音選択」を呼び出す場合>

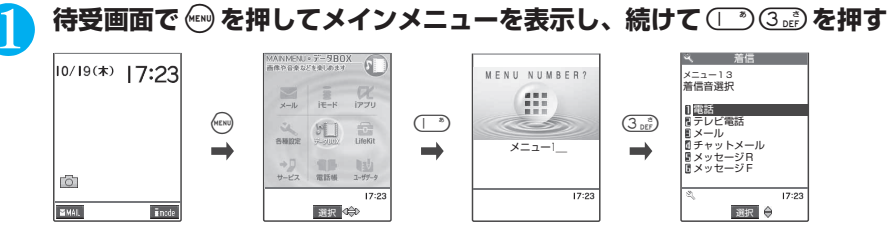

#### おしらせ

ziを押したときにオリジナルメニュー(P.34)が表示された場合は、再度iを押してメインメニューを表示させてから、数字ボタ ンを押します。

## **ソフトキー機能から呼び出す**

画面ごとに、あらかじめ機能に割り当てられているボタンを押すと、その機能を素早く呼び出すことができ ます。

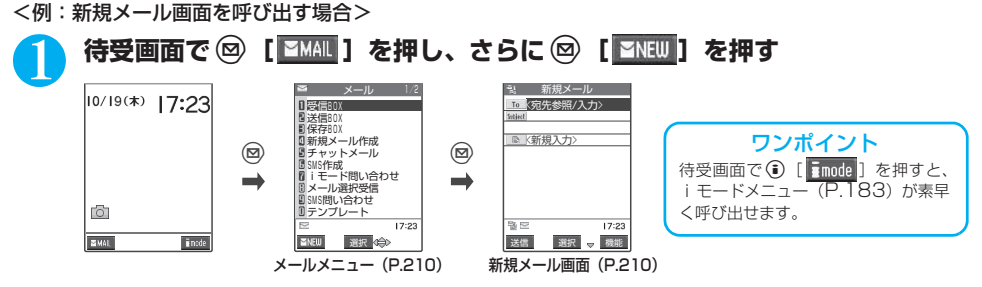

ご 使 用 前 の 確 認

## **● ソフトキーの使いかた**

画面下に表示されたソフトキーを実行するには、対応するファンクションボタンを押します。

#### ■1のソフトキーを実行する場合

◎を押すと、1に表示されたソフトキーを実行します。 1には「絵記]、[編集]、[登録]、[完了]、[デモ]、[ Petimal などが表示されます。

■2のソフトキーを実行する場合

●を押すと、2に表示されたソフトキーを実行します。 2には「選択]、[確定]、[再生]、[切替] などが表示されます。

#### ■8のソフトキーを実行する場合

●を押すと、3に表示されたソフトキーを実行します。 8には [機能]、[閉] などが表示されます。 「機能」が表示されているときに(3)を押すと、機能メニューが表示され ます。→P.37 ※本書の操作説明では、ファンクションボタンを押すときは原則として、

o[編集]、d[選択]、p[機能]のように、[ ]内にソフトキーの 表示を記載しています。

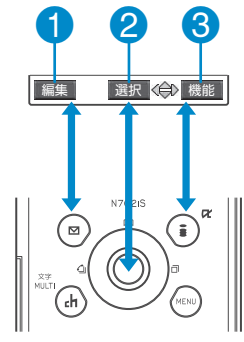

## **オリジナルメニューから機能を呼び出す**

オリジナルメニューを使うと、よく使う機能を簡単に呼び出せます。 ● オリジナルメニューの内容は、「オリジナルメニュー登録」で変更できます。→P.127

## 1 **待受画面で**i**を押してメインメニューを表示し、続けて**i**を押す**

<◎を押すごとにメインメニューとオリジナルメニューが切り替わります。

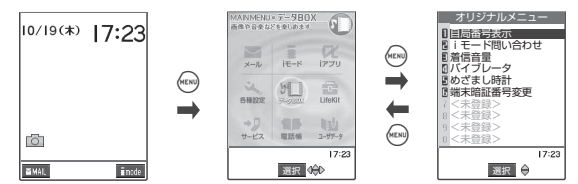

#### おしらせ

- ●オリジナルメニューから待受画面に戻った場合、またはオリジナルメニューから機能を呼び出した場合は、次に (→) を押すとオリジ
- ナルメニューが表示されます。

●オリジナルメニューに機能が1件も登録されていない場合は、オリジナルメニューを登録するかどうかのメッセージが表示されます。
## **35**

## **● 選択する項目が複数ページにわたる場合**

**1 ◇でページを切り替える**<br>◎ (または[][つ])を押すと前のページに、 ⊙ (または[][MEMO/CHECK]) を押すと次のページに切り替 わります。

「現在のページ数/全体のページ数」

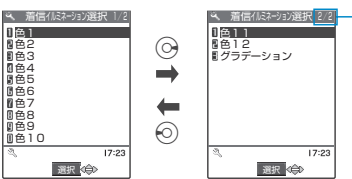

#### ■ ② で切り替える場合

反転表示が一番上にあるときに (6) を押すと前のページに、一番下にあるときに (2) を押すと次のページに切り替 わります。

## **● ダイヤルボタンで項目を選択する方法**

# 1 **メニュー番号に対応している**0**~**9**を押す**

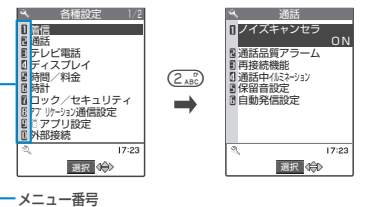

## **●「YES/NO」や「ON/OFF」を選択する場合**

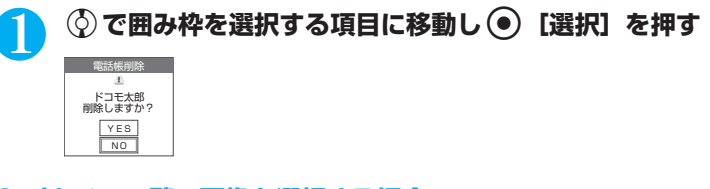

## **● ピクチャ一覧で画像を選択する場合**

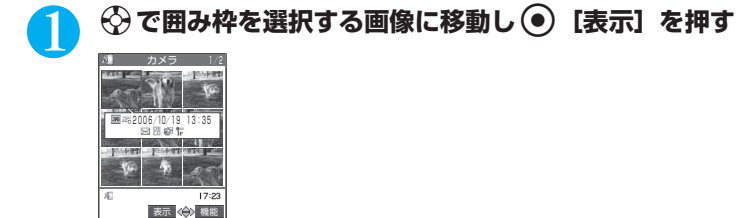

## **● 端末暗証番号の入力**

機能によっては端末暗証番号 (P.140) の入力画面が表示される場合があります。機能を実行するには、端 末暗証番号を入力してください。

## 1 **4~8桁の端末暗証番号を入力し**d**[確定]を押す**

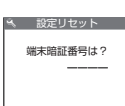

入力した端末暗証番号は「 」で表示されます。

-<br>正しい端末暗証番号を入力すると機能の詳細画面が表示されます。

#### ■ 端末暗証番号を間違えた場合

番号が違うことを通知するメッセージが表示されます。もう一度操作をやり直してくださ い。

## **● 数値を入力する場合**

 $\lambda$  応答時間設定

## 1 <sup>0</sup>**~**9**を押して数値を入力する**

3桁の数値入力画面で1桁または2桁の数値を入力する場合は最初に © を2回または1回押 します。

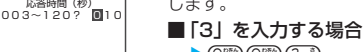

 $\bigotimes$ <sup>054</sup>  $\bigodot$ <sup>054</sup>  $\bigodot$ <sup>3</sup> ■「12」を入力する場合

 $\bigcirc \left( \overline{O^{D\boxtimes h}} \right) \left( \overline{O^{D\boxtimes h}} \right) \left( \overline{O^{D\boxtimes h}} \right)$ 

## **● チェックマークを付ける場合(複数選択)**

## 1 <sup>c</sup>**で囲み枠を選択する項目に移動し**d**[選択]を押す**

チェックボックスが 口から ☑ になります。これが選択された状態です。 ◉〕[選択] を押すたびに、 口と ☑ が切り 替わります。

ソフトキーに「│完了│」が表示されている場合は、(❷)〔完了〕を押すと選択した項目が決定されます。

ソフトキーに「│機能 」 が表示されている場合は、◯ 〔機能〕を押すと「全選択」や「全選択解除」などの機能を 選択することができます。

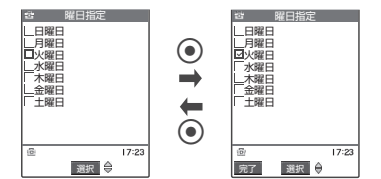

## **● 操作の取り消しかた、待受画面への戻りかた**

#### ■ @ CDいて

間違ってメニュー項目を選択した場合など、直前の操作を取り消したいときには @29 を押します。原則と して1つ前の画面に戻りますが、機能によっては、戻り先が異なることもあります。

#### ■ ( 部)について

設定などの各種操作を終了し、待受画面に戻りたいときは @ を押します。その機能を終了し、原則とし て待受画面に戻りますが、表示されている画面状況や機能によっては、戻り先が異なることもあります。 たとえば、マルチタスク中は、起動中の他の画面が表示されます。 設定の途中などに(客間を押した場合、設定中の内容を破棄して待受画面に戻ります。

## **37**

ご 使 用 前 の 確 認

## **機能メニュー/操作手順の表記について**

## **機能メニューについて**

FOMA端末のメニューの1つに、ソフトキー機能から呼び出す「機能メニュー」があります。機能メニュー は各種画面での補助的な機能を実行するもので、たとえばメールを読んだ後にそのメールを削除する機能や、 カメラで撮影した画像の保存先フォルダを選択する機能などを実行するときに使います。

#### ■機能メニューの利用のしかた

- ① 操作画面に記載している参照ページから、機能メニュー項目の説明を見る
- ② 機能メニュー索引のページから、機能メニュー項目の説明を見る
- ③ 機能メニューの参照ページから、操作画面を表示するまでの手順を調べる
	- 機能メニューの参照ページを記載している操作画面は、色アミで囲って、他の画面と区別してあります。

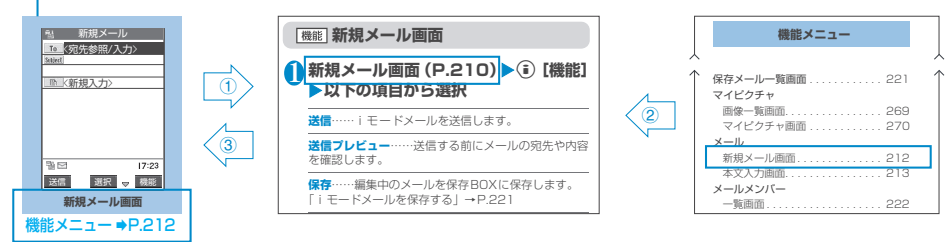

※上記の「機能メニュー」および「機能メニュー索引」は一部を抜粋したものです。

※文字入力(編集)画面は、多くの操作局面で表示されますので、原則として色アミで囲った操作画面は 省略しています。機能メニューは文字入力の章をご覧ください。→P.348

#### ■一覧画面の操作対象と記載について

一覧画面の機能メニューは、一覧で反転表示したデータが操作対象になる場合と、一覧中のすべてのデー タが操作対象になる場合があります。たとえば、「1件削除」は反転表示したデータが操作対象となり、「全 削除」はすべてのデータが操作対象になります。

「1件削除」のように、一覧中の1つのデータを対象とする機能メニューを選択する場合は、あらかじめそ のデータを反転表示させてから(\*)「機能」を押してください。

#### <例:一覧画面から受信メールを1件削除する場合>

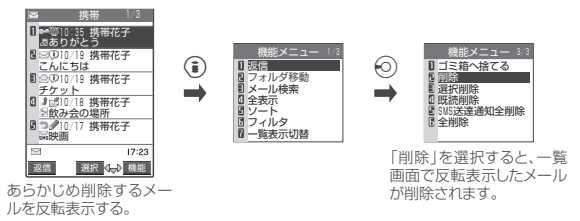

なお、一覧画面の機能メニューの説明欄は、次の例のように、「操作対象」に対する記載を省略しています。

#### <例:受信メール一覧画面の機能メニューの抜粋>

削除……メールを1件削除します。

この例で1件削除の対象となるのは、一覧画面で反転表示した受信メールのことです。

#### おしらせ

●設定状態などにより、機能メニューの項目を選択できない場合があります。選択できない機能メニューの項目はグレーで表示されま す。

<sup>●</sup>操作中の機能や設定状態などによって、表示される機能メニューの内容は異なります。

## **表示が交互に切り替わるメニューについて**

メニューによっては、メニュー名が以下の画面例のように交互に切り替わるものがあります。

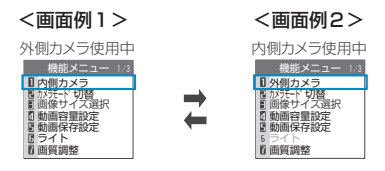

※FOMA端末で撮影画面を表示しているとき、「外側カメラ」を使用しているときは、<画面例1>のように 「内側カメラ」と表示されます。この状態で「内側カメラ」を選択すると、「内側カメラ」が使用できる状 態になり、次に機能メニューを表示したときには、メニュー名が「外側カメラ」に切り替わります。

#### ■表示が交互に切り替わるメニューの記載について

このようなメニューは「内側カメラ⇔外側カメラ」と記載しています。

## **操作手順の表記について**

本書では、原則として操作手順を次のように簡略に記載しています。

## 操作手順の記載例と実際の操作

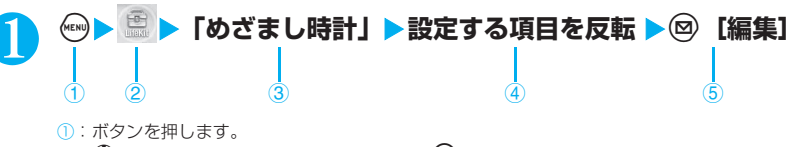

- ②:��で反転表示をメニューアイコンに移動し, 「選択」を押します。
- ③: ※で反転表示を「」内の項目に移動し●「選択」を押します。 または「」内の項目のメニュー番号に対応する ○ ~ ◎ ☆ を押します。
- ④:bで反転表示を移動します。
- ⑤:[ ]内に示したソフトキーに対応するファンクションボタンを押します。

## 表記ルール

#### ■「選択」「確定」操作における(●)の省略

- ・上記記載例②、③のようにアイコンや一覧から目的の機能を選択するときは 「選択」を省略して記載してい ます。
- ・同様に「項目を選択」、「端末暗証番号を入力」などと記載している場合も 【選択】または 【確定】を省 略して記載しています。

※ (●) [選択] を押さずに次の操作に移る場合は、上記記載例④のように「~を反転」と記載しています。

#### ■素早い操作を優先記載

- ・操作の方法は1つだけでない場合があります。複数の操作があるときは、ソフトキー機能による操作(P.34)やメ ニュー番号による操作(P.33)を優先記載しています。
- ・メインメニューのアイコンから機能を選択する場合は、「メニュー機能一覧」(P.358) をご覧になって操作し てください。

#### ■操作終了後の記載の省略

・目的の機能操作を終了した後の操作説明は省略しています。待受画面に戻る場合は (5) を、1つ前の画面に戻る 場合は @cm を押してください。

F O M A カ ー ド を 使

## **FOMAカードを使う**

FOMAカードはお客様の電話番号などの情報が記録されているICカードです。 FOMAカードの付け外しは、電源を切り電池パックを外してから行ってください。→P.43 また、FOMA端末を閉じた状態で手で持ったまま行ってください。

## ● FOMAカードの取り付けかた

1 FOMAカードのIC面を下にして、図のような向きでFOMAカード挿入口に差し込む

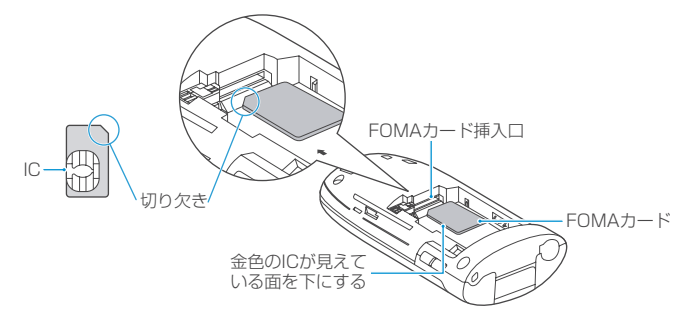

2 FOMAカードが固定されるように奥まで差し込む ロックの金属部分が下図のように左端にあることを確認してください。

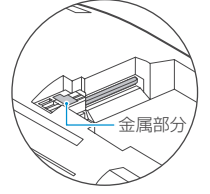

正しく取り付けられた状態

## **● FOMAカードの取り外しかた**

- FOMAカードを固定しているロックをスライドさせる
- 2 FOMAカードが少し出てくるので、まっすぐ静かに引き抜く

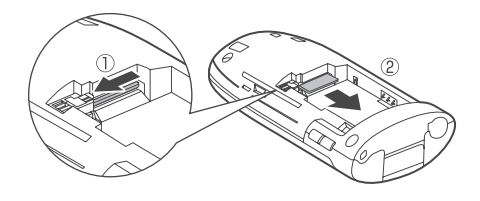

- ●無理に取り付けようとしたり、取り外そうとするとFOMAカードが壊れることがありますのでご注意ください。
- ●ロックのスライド時にFOMAカードに指などが触れると、FOMAカードの飛び出し量が少なくなり、FOMAカードが取り出しにく くなることがあります。このような場合は、奥まで差し込んで再度ロックをスライドさせてください。
- ●取り外したFOMAカードはなくさないようご注意ください。
- ●FOMAカードのIC部分に触れたり、傷をつけたりしないようにご注意ください。
- ●FOMAカードを正しく取り付けていない場合や、FOMAカードに異常がある場合はエラーメッセージ (P.385) が表示されます。

## **FOMAカードの暗証番号について**

FOMAカードには、PIN1コード、PIN2コードという2つの暗証番号を設定できます。→P.140

## **FOMAカード動作制限機能について**

FOMAカード動作制限機能とは、お客様のデータやファイルを保護するためのセキュリティ機能です。FOMA カード動作制限機能はダウンロードした各種データ、iモードメールの添付データやファイルなどに自動的 に設定されます。FOMAカード動作制限機能が設定されたデータやファイルは、取得時に使用していたFOMA カードが挿入されているときのみ操作ができます。

別のFOMAカードに差し替えると、FOMAカード動作制限機能が設定されたデータやファイルには「 が表示されます。

- FOMAカード動作制限機能の対象となるデータやファイルは以下のとおりです。
	- ・i モードのサイトやインターネットホームページからダウンロードした i アプリ/メロディ/画像/キャラ電
	- ─/ダウンロード辞書/画像が含まれているテンプレート<br>・ i モードのサイトやインターネットホームページから取得した i モーション
	- ・ ヒー・ショー・・・・・・・・・・・・・・・・・・・・・・・・・・・・・・・・。<br>・メロディ/画像/ i モーション/キャラ電/ダウンロード辞書/テンプレートが含まれている画面メモ
	- ・受信BOX内のiモードメールに添付されている、または貼り付けられているファイル(メロディ/画像)
	- 送信BOX/保存BOX内のiモードメールに添付されているファイル(メロディ/画像/iモーション)。ただ し、自分のFOMA端末で撮影または編集したデータは除く
	- ファイル(メロディ/画像)が添付されているメッセージR/F
	- ・デコメール本文中に挿入されている画像
- FOMAカード動作制限機能が設定されたデータやファイルは、別のFOMAカードを挿入した状態でも移動したり 削除することはできます。
- 赤外線通信機能やデータ転送 (OBEX) 機能、バーコードリーダーを使って登録したデータ、カメラで撮影した静 止画/動画には、FOMAカード動作制限機能は設定されません。

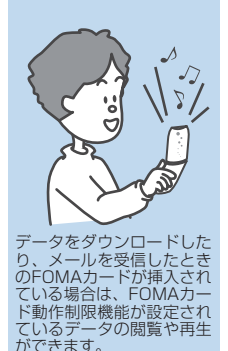

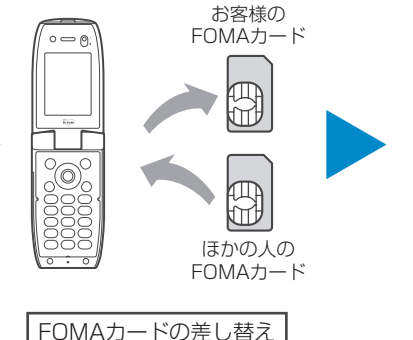

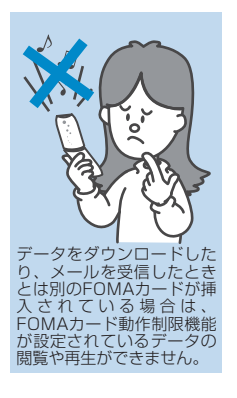

#### おしらせ

- ●FOMAカード動作制限機能が設定されると、ほかの人のFOMAカードに差し替えたときは、「画面表示設定」や「着信音選択」など で本機能が設定されたデータやファイルを設定することができません。
- ●FOMAカード動作制限機能が設定されたデータやファイルを「画面表示設定」や「着信音選択」などに設定した場合、FOMAカー ドを抜いたり、ほかの人のFOMAカードに差し替えるとお買い上げのときの設定で動作します。
- ●あらかじめ登録されているiアプリでも、一度削除して再度サイトからダウンロードしたりバージョンアップすると、本機能の対象 になります。
- ●FOMAカード動作制限機能が設定されていると、iモードメールのメール詳細画面で反転表示されている文字などを選択して、 iアプリを起動することはできません。
- i チャネルで受信したニュースなどの情報は、別のFOMAカードに差し替えると消去されます。
- ●他のiチャネル対応端末にFOMAカードを差し替えた場合、その端末のテロップは表示されなくなります。また、情報が自動更新さ れない場合があります。iチャネル対応ボタンを押してチャネル一覧を表示すると、テロップも自動的に表示されるようになります。

F O M

A カ ー ド を 使

**40**

## **FOMAカード差し替え時の設定について**

FOMA端末に取り付けられているFOMAカードを、別のFOMAカードに差し替えた場合、以下の設定は差 し替えたFOMAカードの設定値になります。

- ・ バイリンガル(P.131)
- · SMS center設定(P.249)
- ・ SMS有効期間設定(P.238)
- · PIN設定 (P.141)
- · 接続先選択 (P.197)

## **FOMAカードの機能差分について**

FOMAカードには2種類のバージョンがあります。FOMA端末でFOMAカードをご使用になる場合、以下 のような機能差分があります。

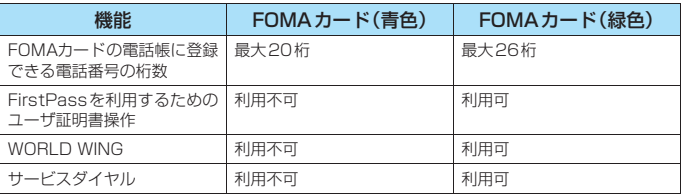

#### WORLD WINGについて

WORLD WINGとは、FOMAカード(緑色)をサービス対応のFOMA端末や海外用携帯電話(W-CDMAまたはGSM方式)に差し替えることにより、海外でも同じ携帯電話番号で発信や着信がで きる、ドコモのFOMA国際ローミングサービスです。

WORLD WINGはお申込み手続きなしでご利用いただけます。

- ・2005年8月31日以前にFOMAサービスをご契約でWORLD WINGをご契約いただいていない お客様は、WORLD WINGをご利用される場合、別途お申込み手続きが必要となります。
- ・一部ご利用になれない料金プランがあります。
- ・万一、FOMA カード(緑色)を海外で紛失・盗難された場合には、速やかにドコモへご連絡いた だき、利用中断の手続きをとってください。お問い合わせ先については、取扱説明書裏面の総合 お問い合わせ先をご覧ください。なお、紛失・盗難された後に発生した通話・通信料もお客様の ご負担となりますのでご注意ください。

## **スタイルプラスについて**

別売のスタイルプラスN04をお買い求めになると、スタイルプラスを別の色に変更することができます。 ● スタイルプラスのカラーバリエーションには、以下のものがあります。

- ・「Mineral Water」(ホワイト)
- ・「Strawberry Milk」(ピンク)
- ・「Cafe Latte」(ベージュ)
- ・「Soda」(空色)
- ・「Orange Juice」(オレンジ)
- ・「Matcha」(抹茶)
- ・「Hot Chocolate」(茶色)
- ・「Cranberry」(ワイン色)
- スタイルプラスに付属のQRコードを読み取ると、各種のコンテンツが追加されます。→P.171
- 追加されたコンテンツで、スタイルモードの一括設定が行えます。→P.137
- スタイルプラスを取り外した状態でFOMA端末を使用すると、強度が低下し、破損や故障の原因となります。

## **スタイルプラス(表)の取り付けかた/取り外しかた**

#### スタイルプラス(表)の取り付けかた/取り外しかたについて説明します。

- スタイルプラス (裏) の取り付けかた/取り外しかたについては、「電池パックの取り付けかた/取り外しかた」 (P.43)をご覧ください。
- スタイルプラス(表)の取り付け/取り外しはFOMA端末を折り畳んだ状態で、手で持って行ってください。

#### ■ スタイルプラス (表) を取り外す

スタイルプラス(表)を①の方向に押し付けながら②の方向にスライドさせて取り外します。

#### ● スタイルプラス (表) を取り付ける

スタイルプラス(表)を約3mm開けた状態で6個のツメと2本のレールをFOMA端末(本体)の溝に合わせ、③の方向 にスライドさせ、「カチッ」と音がするまで押し込みます。

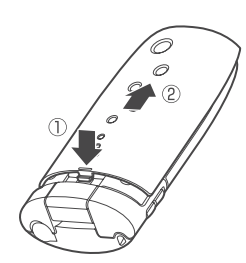

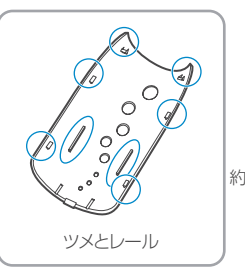

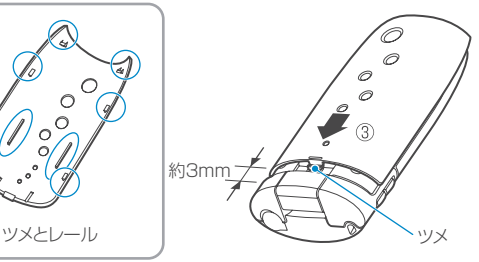

### おしらせ

- ●無理に取り外し、取り付けを行おうとすると、スタイルプラス(表)のツメが折れることがあるのでご注意ください。
- ●取り外し、取り付けを繰り返すと、スタイルプラス(表)が外れやすくなることがあります。
- ●詳しくはスタイルプラスN04の取扱説明書をご覧ください。

ご 使 用 前 の 確 認

約3mm

**G** 

ご 使 用 前 の 確 認

## **電池パックの取り付けかた/取り外しかた**

電池パックおよびスタイルプラス(裏)の取り付けかた/取り外しかたについて説明します。 ● スタイルプラス (表) の取り付けかた/取り外しかたについては、「スタイルプラスについて」(P.42) をご覧く ださい。

- スタイルプラス (裏) の取り付け/取り外しはFOMA端末を折り畳んだ状態で、手で持って行ってください。
- 電池パックの取り外しは、電源を切ってから行ってください。

## **● 取り付けかた**

● スタイルプラス (裏) を取り外す

スタイルプラス(裏)を①の方向へ押し付けながら②の方向へスライドさせ、取り外します。

※3mm開けないで3個のツメを奥まで押し込むと、裏側の4個のツメが溝に合わなくなります。

この状態で無理な操作を行うと、スタイルプラス(裏)および本体が破損することがあるのでご注意ください。

## 2 電池パックを取り付ける

電池パックの製品名が書かれている面を上にして、電池パックのツメをFOMA端末(本体)の溝に確実に合わせ③の方向 に取り付けてから、④の方向へはめ込みます。

## ■ スタイルプラス (裏) を取り付ける

スタイルプラス(裏)を約3mm開けた状態でツメをFOMA端末(本体)の溝に合わせ、⑤の方向へ押し付けながら⑥ の方向へスライドさせ「カチッ」と音がするまで押し込みます。

裏側のツメ

確認してください。

スタイルプラス(裏)とFOMA端 末(本体)にすきまがないことを

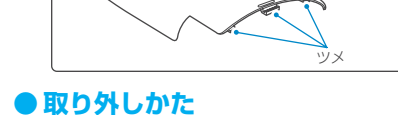

## ■ スタイルプラス (裏) を取り外す

## 2 電池パックを取り出す

電池パックのつまみを①の方向に押し付けながら ②の方向へ持ち上げ、取り外します。

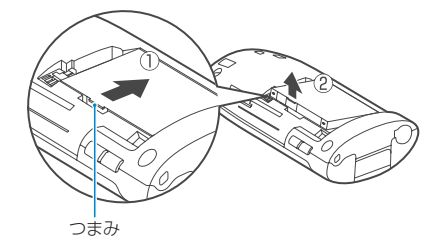

- ●無理に取り付けようとするとFOMA端末の充電端子が壊れることがありますのでご注意ください。
- ●スタイルプラス(裏)の先端部を本体に差し込んだ状態で、無理に押さえ込まないでください。スタイルプラス(裏)のツメが折れ ることがあります。
- ●詳しくは電池パック N13の取扱説明書をご覧ください。

## **電池の上手な使いかた**

#### FOMA端末専用の電池パック N13をご利用ください。

■電池の寿命

- ・電池は消耗品です。どのような充電式電池も充電を繰り返すごとに、1回で使える時間が次第に短くなっていき
- ます。 ・1回で使うことのできる時間が、使いはじめたときに比べ半分程度になったら、電池パックの寿命とお考えくだ さい。
- ・電池パックの寿命の目安は、約1年です。ただし、使用頻度により寿命は短くなります。

■充電について

- ・詳しくはFOMA ACアダプタ 01 (別売)、FOMA DCアダプタ 01 (別売)の取扱説明書をご覧ください。
- ・充電は、電池パックをFOMA端末に付けた状態で行ってください。
- ・充電中でもFOMA端末の電源を入れておけば、電話を受けることができます。ただし、その間は充電量が減る ため、充電の時間が長くなります。「照明設定」の「充電時」を「常時点灯」に設定しているときも充電時間が 長くなります。
- ・コネクタを抜き差しする際は、無理な力がかからないようゆっくり確実に行ってください。
- ■電源を入れたままでの長時間(数日間)充電はおやめください
	- ・充電時にFOMA端末の電源を入れたままで長時間おくと、充電が終わった後、FOMA端末は電池パックから電 源が供給されるようになるため、実際に使うと短い時間しか使えず、すぐに電池切れアラームが鳴ってしまうこ とがあります。このようなときは、再度正しい方法で充電を行ってください。再充電の際は、FOMA端末を一 度ACアダプタ(または卓上ホルダ)、 DCアダプタから外して再度取り付けし直してください。
- ■電池の使用時間の目安(電池の使用時間は、充電時間や電池の劣化度で異なります)

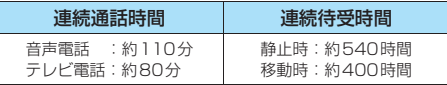

- ・連続通話時間とは、電波を正常に送受信できる状態で通話に使用できる時間の目安です。
- ・連続待受時間とはFOMA端末を折り畳み、電波を正常に受信できる状態での時間の目安です。なお、電池の充 電状態、機能設定状況、気温などの使用環境、利用場所の電波状態(電波が届かないか、弱い場合等)などによ り、通話・待受時間は約半分程度になることがあります。iモード通信を行うと通話(通信)・待受時間は短く なります。また通話やiモード通信をしなくても、iモードメールを作成したり、ダウンロードしたiアプリ、
- iアプリ待受画面を起動させると、通話(通信)・待受時間は短くなります。 ・静止時の連続待受時間とは、FOMA端末を折り畳み、電波を正常に受信できる静止状態での平均的な利用時間で す。
- ・移動時の連続待受時間とは、FOMA端末を折り畳み、電波を正常に受信できるエリア内で「静止」「移動」と 「圏外」を組み合わせた状態での平均的な利用時間です。
- ・データ通信やマルチアクセスを実行したとき、カメラやライトを使用したときも、通話(通信)・待受時間は短 くなります。

ご 使 用 前 の 確 認

<sup>€\$</sup> 環境保全のため、不要になった電池はNTT DoCoMoまたは代理店、リサイクル協力店 等にお持ちください。 LI-lon

まず はんしゃ こうしゃ こうしゃ こうしゃ

## **携帯電話を充電する**

## **AC アダプタ/DCアダプタで充電する**

**■ ACアダプタ(別売)の場合 ■ DCアダプタ(別売)の場合**

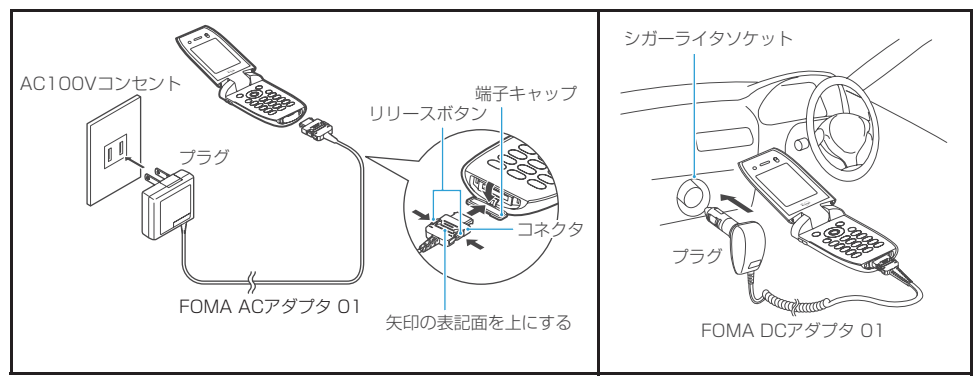

- 1 FOMA端末の外部接続端子の端子キャップを開ける
- 2 ACアダプタ/DCアダプタのコネクタをFOMA端末の外部接続端子に水平に差し込む
- 3 ACアダプタのプラグをコンセントに差し込む DCアダプタのプラグを車のシガーライタソケットに差し込む 充電がはじまります。

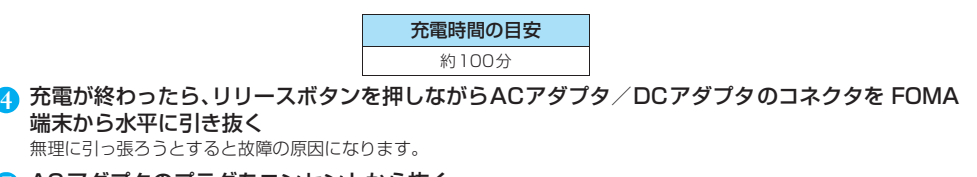

- ACアダプタのプラグをコンセントから抜く DCアダプタのプラグを車のシガーライタソケットから抜く
- 6 FOMA端末の外部接続端子の端子キャップを閉じる

## **卓上ホルダで充電する**

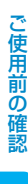

ままり こうしゃ こうしゃ こうしゃ こうしゃ こうしゃ しょうしゃ

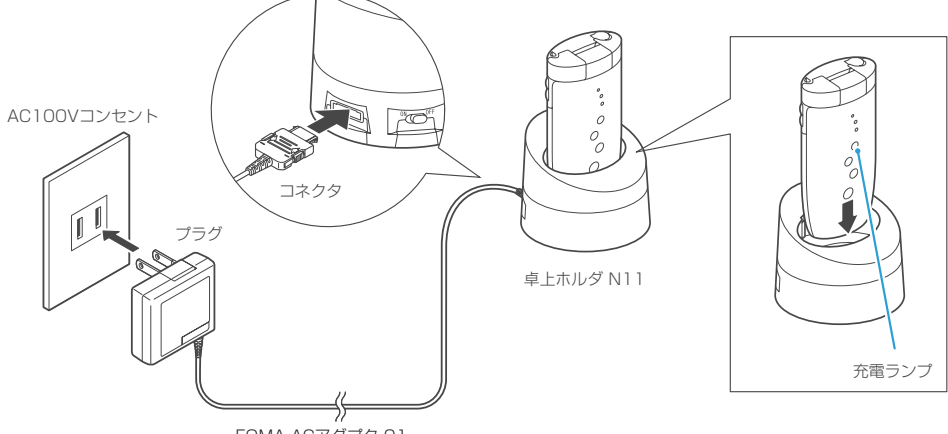

- FOMA ACアダプタ 01
- 1 ACアダプタ(別売)のコネクタを卓上ホルダ(別売)背面の端子に水平に差し込む
- **2** ACアダプタのプラグをコンセントに差し込む
- 3 上図のようにFOMA端末を卓上ホルダにしっかりと差し込む 充電がはじまります。

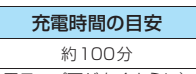

※上図のように(卓上ホルダの低い面に本体の充電ランプ面が向くように)、正しくセットしてください。

4 充電が終わったら、卓上ホルダを押さえながらFOMA端末の両側を持って矢印の方向へ持ち上げ、 FOMA端末を卓上ホルダから外す

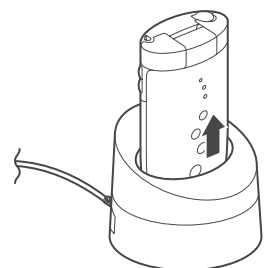

#### ■卓上ホルダのイルミネーション

卓上ホルダN11(別売)はスイッチを「ON」にすると、内蔵のイルミネーションが青く点灯し、暗い部 屋ではきれいに輝きます。また、本体を卓上ホルダで充電すると充電終了後には、本体のアクアイルミネー ション (P.31) がグラスの中を泡が浮上していくイメージで順番に点滅します。

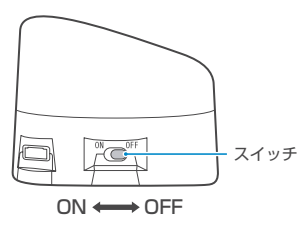

#### おしらせ

- ●雷池パック単体の充電はできません。必ずFOMA端末に電池パックを付けた状態で充電を行ってください。
- ●雷池が切れた状態や、雷話帳などのデータがいっぱいで雷源を切っている場合、充雷をはじめても充雷ランプがすぐに点灯しないこ とがありますが、充電自体ははじまっています。
- z 充電中は充電ランプが赤色に点灯します。充電ランプが消灯すれば充電は終了です(フル充電)。電源が入っている場合、充電中は 「 」が点滅し、充電が終了すると、「 」が点灯します。
- ●充電が終わると、アクアイルミネーションが順番に点滅します。「イルミネーション・ウィンドウ」(P.128)の「充電完了イルミ ネーション」で点滅時間を変更したり、点滅しないように設定することができます。
- ●電源を入れておくと、充電中でも電話を受けることができます (充電時間は目安より長くなります)。
- ●電源を入れておくと、充電の開始、終了時に「充電確認音」が鳴ります。ただしマナーモードや公共モード(ドライブモード)に設 定している場合や「充電確認音」(P.117)を「OFF」に設定している場合、確認音はなりません。
- <ACアダプタ/DCアダプタ>
- FOMA端末 (本体) の充電ランプおよびディスプレイの「 」が消灯し、「充電器異常 充電を中止してください」などと表示され た場合は、FOMA端末からACアダプタまたはDCアダプタと電池パックを外し、再度取り付けてから充電をやり直してください。 再び同じ動作をする場合は、ACアダプタやDCアダプタの異常や故障が考えられますので、ドコモショップなど窓口までご相談く ださい。
- FOMA ACアダプタ 01はAC100Vのみに対応しています。
- ●DCアダプタは12V/24Vマイナスアース車専用です。プラスアース車には絶対にお使いにならないでください。
- ●DCアダプタのヒューズは、2Aを使っています。万一、ヒューズ (2A) が切れた場合は、指定のヒューズを必ずお使いください。 また、ヒューズ (2A) は消耗品ですので、交換に際してはお近くのカー用品店などでお買い求めください。

<卓上ホルダ>

● FOMA端末は卓上ホルダにしっかり取り付けてください。また、ストラップなどを挟まないようにご注意ください。

## **電池残量の確認のしかた**

残量の確認は目安としてご利用ください。

## **電池残量表示で確認する**

#### FOMA端末の電源を入れると、電池残量を示すアイコンが自動的に表示されます。

(间) Lå U 10/19(\*) 17:23

- : 十分残っています。
- ê Ĥ : まだ大丈夫です。
	- : 電池残量がほとんどありません。充電してください。

#### おしらせ

- ●本書では、電池残量アイコンはMineral Waterのもので記載しています。Cafe Latteの場合は「■(茶色)」、Strawberry Milkの 場合は「■ (ピンク) | が表示されます。電池残量アイコンは「画面デザイン」(P.124) でお好みのアイコンに変更できます。ま た、バーコードリーダーでスタイルプラスに付属のQRコードを読み取ると、スタンダード「 」に変更することもできます。 →P.136、171
- ●お買い上げ時の待受画面(P.123)では、液量の変化でも電池残量がわかります。

## **音と表示で確認する**

### 電池残量を音と表示でお知らせします。

#### $(MENU)$   $(7RS)$   $(18)$

確認画面が表示され、電池残量に合わせて音が鳴ります。約3秒たつと電池残量のグラフィックは消えます。 「ピッピッピッ」:十分残っています<mark>。</mark><br>「ピッピッ」 - :まだ大丈夫です。 「ピッピッ」 :まだ大丈夫です。<br>「ピッ」 :電池残量がほと*!* :電池残量がほとんどありません。充電してください。

#### おしらせ

●「ボタン確認音」を「OFF」に設定している場合やマナーモード設定中は音が鳴りません。

## **電池が切れたときは?**

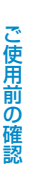

電池充電してください

電池切れアラームとともに左のような画面を点滅表示します。電池切れアラーム は約10秒間鳴り、約1分後に電源が切れます。電池切れアラームを止める場合は 0 [ → 1, 0 [MEMO / CHECK]以外のいずれかのボタンを押してください。

#### おしらせ

- ●通話中の場合は、電池切れ画面と「ピッピッピッ」音によりお知らせします。約20秒後に通話が切れ、さらに約1分後に電源が切れ ますのでご注意ください。
- ●「マナーモード」に設定中で、設定中の動作が「マナーモード」、「スーパーサイレント」の場合、または「低電圧アラーム」を「OFF」 に設定している「オリジナルマナー」の場合、電池切れアラームは鳴りません。

## **電源を入れる/切る**

● お買い上げ後はじめてお使いになる場合や長時間お使いにならなかった場合は、必ず充電してからお使いくださ い。→P.45

## **電源を入れる**

● 電源を入れる前にFOMAカードが正しく取り付けられていることを確認してください。→P.39

**1 を題) (1秒以上)**<br>待受画面または初期値設定画面が表示されます。電池パックを取り付けたときや、電源を切ってからすぐに電源を入 れ直したときなどは、しばらくの間「Wait a minute」と画面に表示される場合があります。

**待受画面**

Finode

rð. **BMAT**  r.e ti

### ■「|機関」の表示が出ている場合

ーニア<br>サービスエリア外または電波が届かないところにいます。「 | | ぷ 」など電波の受信レベル表示 10/19(\*) 17:23 が点灯するところまで移動してください。受信レベルは以下のように表示されます。

 $\mathbb{R}\mathscr{B}\rightarrow\mathbb{R}\mathscr{A}\rightarrow\mathbb{R}\rightarrow\mathbb{R}$ 強 弱

- PIN1 コード入力を「ON」に設定している場合 PIN1コード入力画面が表示されます。→P.140
- 積算料金自動リセットを「ON」に設定している場合 PIN2コード入力画面が表示されます。
- 初期値設定画面が表示された場合 初期設定を行います。→ P.49

## **電源を切る**

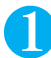

## 1 <sup>y</sup>**(2秒以上)**

終了画面が表示され、電源が切れます。

- ●本書では、電波の受信レベルアイコンはMineral Waterのもので記載しています。Cafe Latteの場合は「288」、Strawberry Milk の場合は「【 28】が表示されます。受信レベルアイコンは「画面デザイン」(P.124) でお好みのアイコンに変更できます。また、 バーコードリーダーでスタイルプラスに付属のQRコードを読み取ると、スタンダード「 」に変更することもできます。 →P.136、171
- ●ウェイクアップ表示を「OFF」以外に設定しているときは、ウェイクアップ画面で効果音が鳴ります。→P.121
- ●移動しながら通話すると電波の強さが安定しません。デジタルの特性上、急に通話が切れることがあります。できるだけ「『ぷ』が 表示されている状態で使用することをおすすめします。
- 電源を切った後は、しばらくたってから電源を入れてください。

## **初期設定を行う**

電源を入れた後に初期値設定として「時計設定」、「端末暗証番号の変更」、「ボタン確認音」を設定します。 ● それぞれの機能をすでに設定しているときは、その機能の設定画面は表示されません。

- すべての機能を設定すると、以後電源を入れたときに初期値設定の画面は表示されません。また、初期値設定の画 面が表示されない状態で「設定リセット」を行っても、初期値設定の画面は表示されません。
- PIN1コード入力を「ON」に設定している場合は、電源を入れた後、PIN1コード入力画面が表示されます。正し いPIN1コードを入力すると初期値設定の画面が表示されます。→P.140

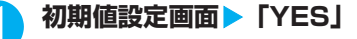

#### 2 **時計を設定**

時計設定について→P.49

## **端末暗証番号を変更**

端末暗証番号はお買い上げのときは「0000」に設定されています。 端末暗証番号を変更する→P.141

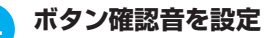

ボタン確認音について→P.117

## 5 **ソフトウェアを更新**

ソフトウェアの更新について→P.392

#### おしらせ

- ●設定中に電話がかかってきたり、23 または 23 を押すなどして初期値設定が途中で終了した場合でも、設定が完了した機能につい ては有効になります。
- それぞれの機能を個別に設定することもできます。
- ●初期設定を中止した場合もソフトウェアの更新をするかどうかの確認画面が表示されます。

## **〈時計設定〉 日付・時刻を合わせる**

#### 日付と時刻を自動で補正するか、手動で行うかを設定します。

- ●日付・時刻を設定すると、待受画面などに表示されるようになり、「めざまし時計」や「スケジュール」など、日 付・時刻を管理する機能が使えるようになります。
- ●設定できる日付・時刻は、2004年1月1日00時00分から2037年12月31日23時59分までです。日付・ 時刻の表示は2037年12月31日23時59分以降進みません。
- ●「初期値設定」で日付・時刻を設定することもできます。→P.49

## **(HEN) 3 DEE) ■ 以下の項目から選択**

白動時刻補正する……日付・時刻を自動で設定します。 「自動時刻補正する」を選択したときに時刻情報を取得して自動的に日付と時刻を設定します。

自動時刻補正しない……日付・時刻を手動で設定します。時刻をずらして設定したいときなどに設定します。

#### ■「自動時刻補正しない」を選択した場合

年(西暦)、月、日、時刻を入力します。

#### <例:2006年10月19日、17時23分に設定する場合>

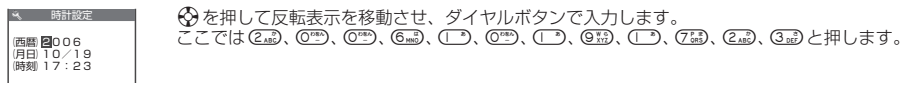

**初期値設定画面**

**お買い上げ時 自動時刻補正する**

 初期値設定 初期値設定します<br>よろしいですか? YES  $\overline{NQ}$ 

#### おしらせ

- ●手動で日付・時刻を設定する場合は正しく入力してください。
- ●設定した日付・時刻は、内蔵のバックアップ電池を用いて保持していますので、電池パックを交換するときでも保持されます。ただ し約2週間以上電池パックを外していると保持されない場合があります。そのような場合で、「自動補正しない」に設定するときは、 電池パックを充電してから、もう一度日付・時刻の設定を行ってください。また、バックアップ電池は電池パックを充電すると、同 時に充電されます。

#### <自動時刻補正>

- ●次の場合にドコモのネットワークからの時刻情報をもとに、FOMA端末の時刻を補正します(ただし、電波状況によっては自動補正 を行わない場合もあります)。
	- ・ 電源を入れたとき
	- ・ 待受画面表示中で、他の機能が起動していないときに充電を開始したとき
	- ・「自動時刻補正する」を設定したとき
- FOMAカードが取り付けられていない場合や「 <mark>| なけ</mark>」が表示されているところでは補正が行われません。
- ●「iアプリ待受画面」を設定している場合、設定したiアプリによっては補正が行えないことがあります。
- 数秒程度の誤差が生じる場合があります。

## **〈発信者番号通知〉 相手に自分の電話番号を通知する**

FOMA端末は電話をかけたときに相手の電話機のディスプレイへお客様の電話番号をお知らせすることがで **ご契約時:通知しない お申し込み:不要 お申し込み:不要 月額使用料:無料** 

- きます。電話番号はお客様の大切な情報ですので、通知する際には十分にご注意ください。
- 「<mark>圏排</mark>」 が表示されているところで、発信者番号通知の操作はできません。
- 発信者番号通知は相手の電話機が発信者番号表示が可能なときだけ有効です。

● 電話をかけたときに番号通知お願いガイダンスが流れた場合は、電話を切って発信者番号を「通知する」に設定し てかけ直せば相手に電話がかかります。

## **(<™)( ̄\*)(7%\*)▶以下の項目から選択**

発信者番号通知設定……ネットワーク暗証番号について→P.140

通知する ……▶ ネットワーク暗証番号を入力

通知しない……▶ ネットワーク暗証番号を入力

**発信者番号通知設定確認……▶ 発信者番号の通知設定を確認▶ 「OK」** 

#### おしらせ

●電話番号をダイヤルしたときや、「電話帳」、「リダイヤル」または「着信履歴」で電話番号を表示させたときに、発信者番号を通知 する/しないを設定することもできます。→P.59

ご 使 用 前 の 確 認

## **自分の電話番号を確認する**

お客様のFOMAカードに登録されている電話番号(自局番号)を表示して確認します。

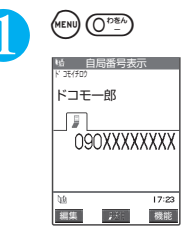

- ●お買い上げ時は自局番号のみ表示されます。
- ●お客様の個人データ(名前、自宅などの電話番号や住所、メールアドレスなど)を登録することもできます。登録、表示のしかた  $\rightarrow$  P.311
- iモードのメールアドレスは、iモードメニュー▶ 『Menu>料金&お申込·設定▶メール設定▶アドレス確認の順に操作すると確 認できます。

# **●電話のかけかた/ 受けかた**

## **■電話のかけかた**

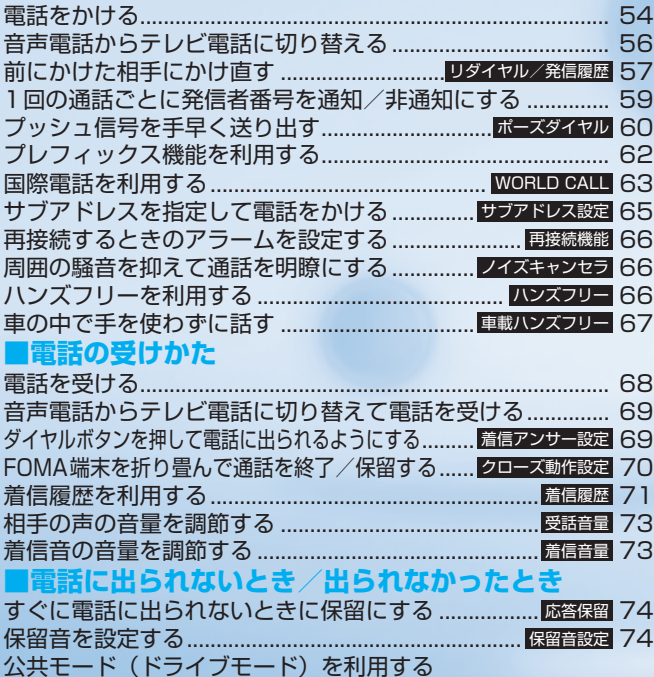

................................................................... 75 公共モード(ドライブモード) 公共モード (電源 OFF) を利用する ...........<mark>. 公共モード(電源 OFF)</mark> 77 不在着信を確認する.................................................................... 78 電話に出られないときに用件を録音する ..................... 79 伝言メモ 着信中の電話に出られないときに用件を録音する........<mark>クイック伝言メモ</mark> 81 伝言メモや音声メモを再生/消去する..................................... 81

## **電話をかける**

## 1 **相手の市外局番からダイヤル**

「電話番号入力画面」が表示されます。 同一市内への通話でも、必ず市外局番からダイヤルしてください。

26桁を超えて入力すると、下26桁が表示されます。80桁まで発信できます。 市外局番 | - |市内局番 | - | 電話番号 |

#### ■携帯電話にかける場合

 $090 - x \times x \times - x \times x$ または 080-××××-××××

■ PHSにかける場合  $070-xxx-xx$ 

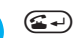

電話番号が一度消えた後、右端から表示されて電話がかかります。 発信中は「‰」が点滅し、通話中は点灯します。 「通話中画面」が表示されます。

- 通話中にテレビ電話での通話に切り替える場合 「音声電話からテレビ電話に切り替える」→P.56
- ■「ツーツー」という話中音が聞こえる場合 相手が話し中です。しばらくたってからおかけ直しください。
- 電話がかからないことを通知するガイダンスが聞こえる場合 相手の携帯電話、PHSの電源が入っていない、または相手が電波の届かない場所にいま す。しばらくたってからおかけ直しください。
- 電話番号の通知をお願いするガイダンスが聞こえる場合 相手が番号通知お願いサービスを「開始」に設定しています。電話番号を通知しておかけ直しください。

**通話が終了したら @ 3** 

#### おしらせ

- i モード中またはメールの送受信中でも電話をかけることができます。
- ●64Kデータ通信中、テレビ電話中には電話はかけられません。ただし、相手側が切り替え可能なFOMA端末の場合、テレビ 電話中に機能メニューから「音声電話切替」を選択して音声電話に切り替えることができます(音声⇔テレビ電話切り替え対 応端末どうしでご利用いただけます)。→P.88
- ●通話中に通話中画面以外の画面を表示させた場合、@39を押すと通話中画面に戻ります。
- ●通話中の相手にカメラで撮影した静止画を送信すること(スピードフォトメール)もできます。→P.213
- 電話帳に相手の名前、電話番号が登録されている場合は、発信中の相手の名前と電話帳登録時に選択したアイコンも表示されます。 ただし、電話帳に静止画が登録されていても、静止画は表示されません。
- z ハンズフリーを利用して通話することができます。→P.66
- ●スイッチ付イヤホンマイク (別売)を使って電話をかけることができます。→P.318

## **電話番号の入力を間違えたとき**

#### ■番号を挿入する場合

◎を押して挿入したい位置の1つ右の番号にカーソルを移動して番号を入力します。

#### ■番号を削除する場合

⊙を押して削除したい番号にカーソルを合わせて ◎39 を押します。

**@ai)を1秒以上押すと、カーソルのあたっている番号とその右側にあるすべての番号が削除されます。** カーソルを番号の先頭か最後に合わせて @agを1秒以上押すと、待受画面に戻ります。

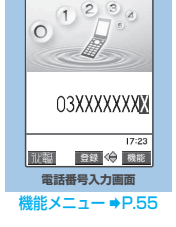

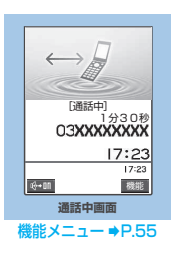

- キャンプ キャンプ エンジェル しゅうしょう しゅうしょう

電 話 を か け る

**機能 電話番号入力画面** 

## **電話番号入力画面(P.54、P.85)▶(i)「機能】▶以下の項目から選択**

**発番号設定**……「電話をかけるときに通知/非通知を選択する」→P.59

**プレフィックス**……「プレフィックス番号を付加して電話をかける」→P.62

**国際電話発信**……「国際電話発信機能を利用して国際電話をかける」→P.64

**マルチナンバー**……「マルチナンバー」→P.335

**電話帳登録**……「電話帳に登録する」→P.101

iモードメール作成……「iモードメールを作成して送信する」→P.210

**通信速度設定**……テレビ電話をかけるときの通信速度を「64K/32K」から選択します。

**テレビ電話画像選択**……テレビ電話中に送信する画像を「自画像/キャラ電」から選択します。 設定を解除する場合は、「設定解除」を選択します。

#### おしらせ

●「通信速度設定」が変更されるのは1回の通話(発信)のみです。リダイヤル、発信履歴にも通信速度は記憶されません。また、「通 信速度設定」を設定した後に音声電話をかけると、設定は無効になります。

#### **機能 通話中画面**

## 通話中画面 (P.54) ▶ (i) [機能] ▶ 以下の項目から選択

**スピードフォトメール**……「通話中に撮影した静止画を送信する」→P.213

**スピードフォトメール表示**……受信したスピードフォトメールを表示します。

**iモード問い合わせ……i**モード問い合わせをします。→P.199、225

## **通話中に保留にする<通話中保留>**

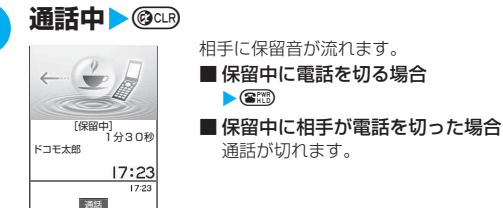

## 電話に出られるようになったら ◎□®、 ④ または (●) [通話]

- 通話を保留にしている間も、通話料金はかかります。
- 通話を保留にしている間に流れる保留音は「保留音設定」で設定できます。
- ●保留中は、自分のFOMA端末も保留音が鳴ります。ただし、「着信音量」の「電話」を「消去」に設定している場合やマナーモード 設定中は、保留音は鳴りません(「マナーモード選択」で「オリジナルマナー」を選択し、オリジナルマナーの設定で「電話着信音 量」を「消去」以外に設定している場合は音が鳴ります)。

## **音声電話からテレビ電話に切り替える**

## 音声通話中に発信側からテレビ電話に切り替えます。

● 相手側が切り替え可能なFOMA端末の場合、音声通話中は「■■■ | が表示され、音声雷話とテレビ電話の切り替 えができます。(音声⇔テレビ電話切り替え対応端末どうしでご利用いただけます)

● 切り替え操作は、発信側からのみ行うことができます。

●切り替え操作を行うには、あらかじめ着信側がテレビ電話切替通知を通知するように設定しておく必要がありま す。→P.94

# **1 通話中画面 > (●) [ <mark>祝職</mark>] > 「YES」**<br>テレビ電話切替通知画面で「NO」を選択すると音声通話中画面に戻ります。

音声電話からテレビ電話に切り替えている間は、切り替え中であることを示す画面が表示され、音声ガイダンスが流 れます。

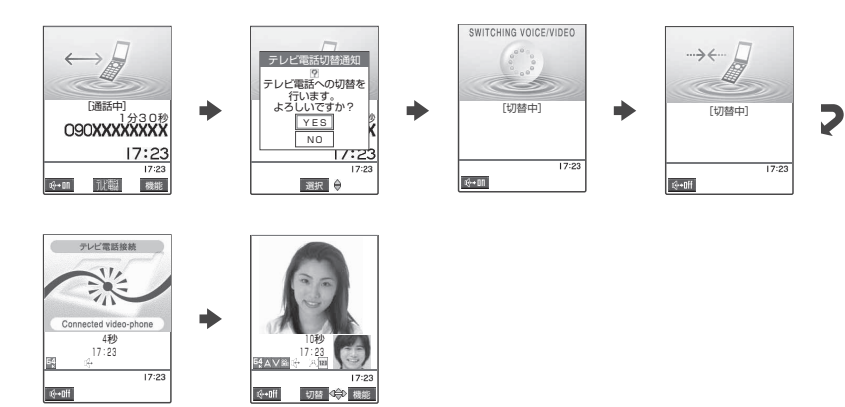

- ●テレビ電話中にも音声電話に切り替えることができます。→P.88
- ●音声電話とテレビ電話の切り替えは、繰り返し行うことができます。
- ●切り替えには、5秒程度の時間がかかります。なお、電波の状態などにより、切り替わるまでに時間がかかることがあります。
- ●以下の場合は、通話中にテレビ電話と音声電話を切り替えることができません。
- ・「キャッチホン」が動作しているとき
- ・ 相手側が通話を保留にしていたり、伝言メモを起動したとき
- ●表示されている通話時間は、通話を切り替えるたびに0秒にリセットされます。ただし、切り替え操作を行った後、テレビ電話で通 話が終了した場合、通話終了後に表示される通話時間は音声電話とテレビ電話の合計となります。
- ●切り替え操作を行うと、テレビ電話中に送信する画像についてのメッセージが相手側のテレビ電話画面に表示されて、相手側でカメ ラ映像を送信するか代替画像を送信するかを選択できます。→P.69
- ●切り替え操作を行った場合でも、リダイヤル/発信履歴には、最初に発信した電話の履歴が記憶されます。また、着信履歴には最初 に着信した電話の履歴が記憶されます。
- ●発信側がパケット通信中(iモード含む)の場合は、パケット通信を切断してテレビ電話に切り替えます。
- ●相手側がパケット通信中(iモード含む)の場合は、「切替できません」というメッセージが表示され、音声電話からテレビ電話に 切り替えることはできず、音声通話を継続します。
- ●相手側の利用状態や電波の状態などにより、音声電話からテレビ電話に切り替えることができず、通話が切断されることがあります。
- 「SWITCHING VOICE/VIDEO」が表示されている間は通話料はかかりません。
- ●切り替えを行った際に、「通話時間/料金」(P.313)に表示される通話料金は実際の通話料金と異なる場合があります。
- ●切り替え前のハンズフリーの状態にかかわらず、切り替えたときのハンズフリーのON/OFFは、「ハンズフリー切替」の設定に従い ます。→P.94

かけた相手の電話番号や日付・時刻などの情報はリダイヤルや発信履歴として記憶されます。

## **リダイヤル/発信履歴を利用する**

**〈リダイヤル/発信履歴〉**

- 同じ電話番号に繰り返し発信した場合、リダイヤルには常に最新の1件が、発信履歴には別の1件として情報が記 憶されます。
- リダイヤルは音声電話とテレビ電話の電話番号を30件まで記憶できます。 発信履歴は音声電話とテレビ電話の履 歴を30件、パケット通信と64Kデータ通信の履歴を30件まで記憶できます。最大件数を超えた場合、古いもの から順に上書きされます。
- テレビ電話中は、リダイヤル/発信履歴を表示できません。
- ●「時計設定」で日付・時刻が設定されていない場合は、日付・時刻は記憶されません。

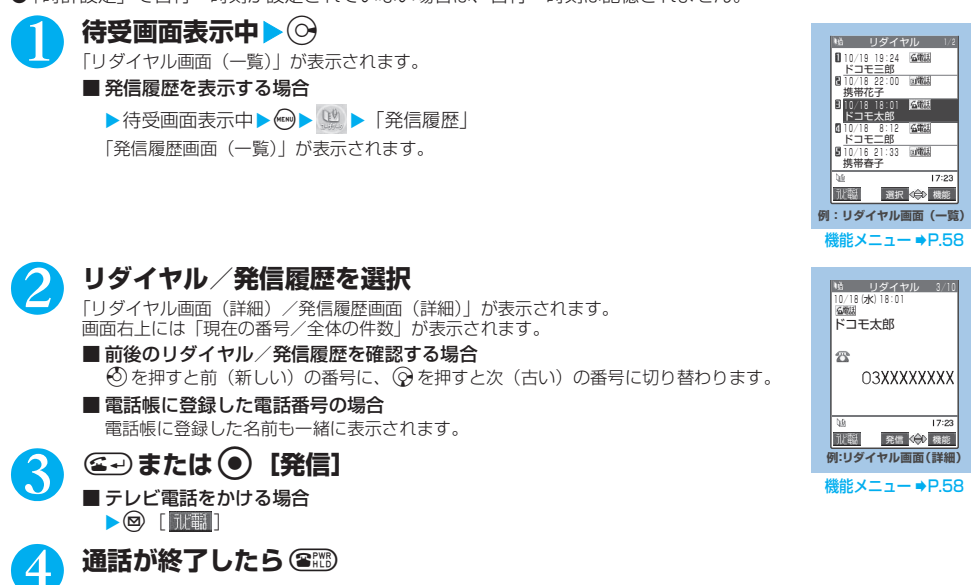

#### おしらせ

- ●電源を切っても、リダイヤル/発信履歴は削除されません。発信した電話番号をほかの人に見られたくない場合は、リダイヤル/発 信履歴を削除するか、「履歴表示設定」の「リダイヤル/発信履歴」を「OFF」に設定してください。
- ●待受画面で © を押して ◎ を押すと、最新のリダイヤルに音声電話をかけることができます。
- ●「PIMロック」、「ダイヤル発信制限」、「指定発信制限」を設定すると、それまでのリダイヤル/発信履歴はすべて削除されます。た だし、設定後にかけた電話はリダイヤル/発信履歴に記憶されます。
- ●マルチナンバーの契約をしている場合、リダイヤル画面/発信履歴画面から発信すると、発信画面には電話番号末尾に、基本契約番 号の場合は「\*590#」、付加番号1の場合は「\*591#」、付加番号2の場合は「\*592#」が付加されて表示されます。
- マルチナンバーを機能メニューから選択して発信した場合、リダイヤル画面 (詳細) /発信履歴画面 (詳細) の電話番号の下に、付 加番号の登録名と番号が表示されます。機能メニューを利用せずに発信した場合は、「通常発信番号設定」を付加番号に設定してい ても、何も表示されません。

## **■ 表示されるリダイヤル/発信履歴のアイコンについて**

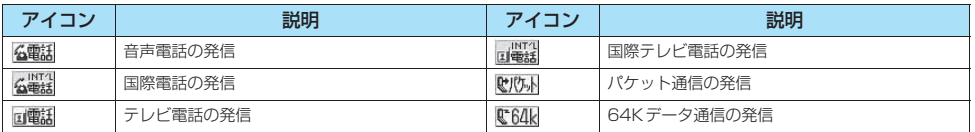

前 に か け た 相 手 に か け 直

## **リダイヤル画面/発信履歴画面**

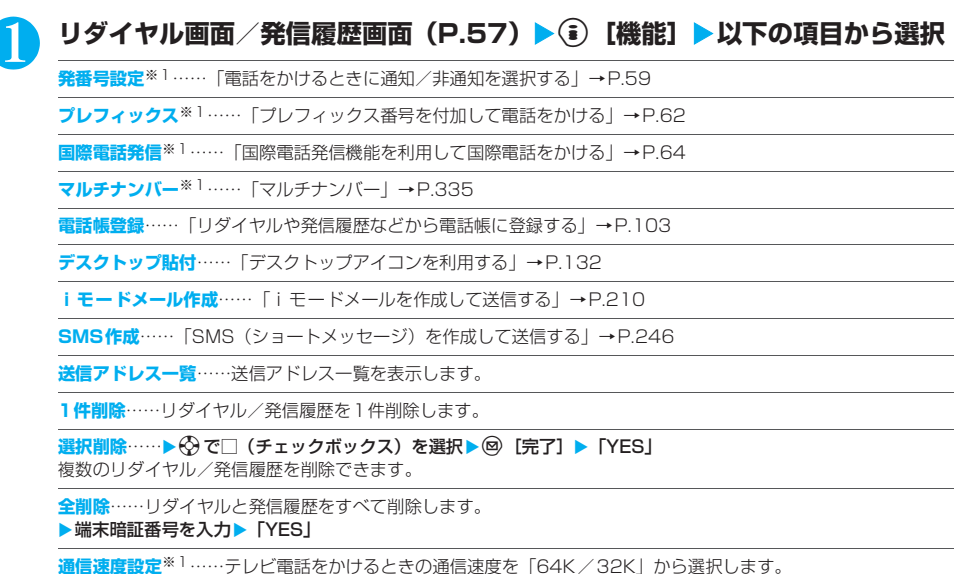

**テレビ電話画像選択**……テレビ電話中に送信する画像を「自画像/キャラ電」から選択します。 設定を解除する場合は、「設定解除」を選択します。

※1: 詳細表示画面でのみ利用できる機能です。

- ●「i モードメール作成」は電話番号が電話帳に登録されていて、その電話帳にメールアドレスが登録されている場合、メールアドレ スを宛先としたメールを作成します。電話帳に複数のメールアドレスが登録されている場合は、1番目のメールアドレスを宛先とし たメールを作成します。
- ●「全削除」を行うと、リダイヤルと発信履歴の両方がすべて削除されます。リダイヤルを「1件削除」、「選択削除」しても発信履歴 からは削除されず、履歴が残りますのでご注意ください(発信履歴の場合も同様です)。

## **1回の通話ごとに発信者番号を通知/非通知にする**

相手の電話機が発信者番号表示に対応している場合、音声電話やテレビ電話をかけたときにお客様の電話番 号(発信者番号)を相手の電話機(ディスプレイ)へ表示させることができます。発信者番号はお客様の大 切な情報ですので、通知する際には十分ご注意ください。

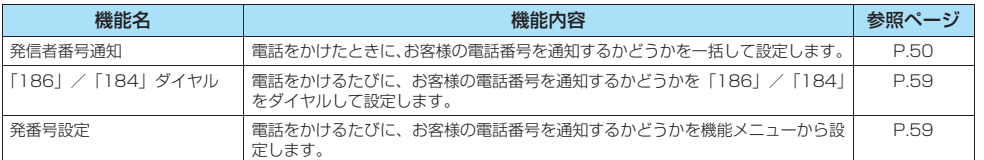

## **相手の電話番号の前に「186」/「184」を付けてダイヤルする**

電話をかけるたびに、電話番号を通知する場合は相手の電話番号の前に「186」を、通知しない場合は相手 の電話番号の前に「184」をダイヤルします。

#### ■雷話番号を通知する場合

音声電話 : 186-[相手先の電話番号]-(4)

テレビ電話:186-[相手先の電話番号]- @ [ |||||||||||||

■電話番号を通知しない場合

音声電話 :184-「相手先の電話番号]-(ニ) テレビ電話: 184- [相手先の電話番号] - @ [ ||||||||||||||

#### おしらせ

● 電話番号の通知をお願いするガイダンスが流れた場合は、「186」を付けてダイヤルし直すと通話できます。

●「186」または「184」を付けて電話をかけたときは、リダイヤルや発信履歴に「186」または「184」を付けた電話番号で記憶 されます。

## **電話をかけるときに通知/非通知を選択する<発番号設定>**

相手に電話番号を通知するかどうかを「通知しない/通知する」から選択します。

● 発番号設定機能が利用できるのは「電話番号入力画面」および「電話帳/着信履歴/発信履歴/リダイヤル」の各 詳細画面です。

<例:電話番号入力画面から音声電話をかける場合>

## 1 **相手の電話番号を入力**

2 <sup>p</sup>**[機能]**X**「発番号設定」**X**「通知しない」または「通知する」** ■「発番号設定」の「通知しない」/「通知する」を解除する場合

X「発番号設定消去」

「発番号設定消去」を選択すると「発信者番号通知設定」(P.50)で設定した内容になります。

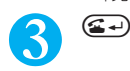

□には、そのことには、そのことには、そのことには、そのことには、そのことには、そのことには、そのことには、そのことには、そのことには、そのことには、そのことには、そのことには、そのことには、そのことには

## **プッシュ信号を手早く送り出す**

FOMA端末からプッシュ信号を送って、ポケットベル\*へのメッセージ送信やチケットの予約、銀行の残高 照会などのサービスを利用できます。

## **ダイヤルデータをポーズダイヤルに登録する**

プッシュ信号として送るダイヤルデータをポーズダイヤルにあらかじめ登録します。ポーズ(p)を入力して おくと、ポーズが入力されている箇所でダイヤルデータを区切りながら送出できます。

- 登録できるダイヤルデータは1件、最大128文字まで入力できます。
- ダイヤルデータに登録できる文字は0~9、#、 \*、ポーズ (p) です。

● ポーズ(p)をダイヤルデータの先頭に入力したり、連続して入力することはできません。

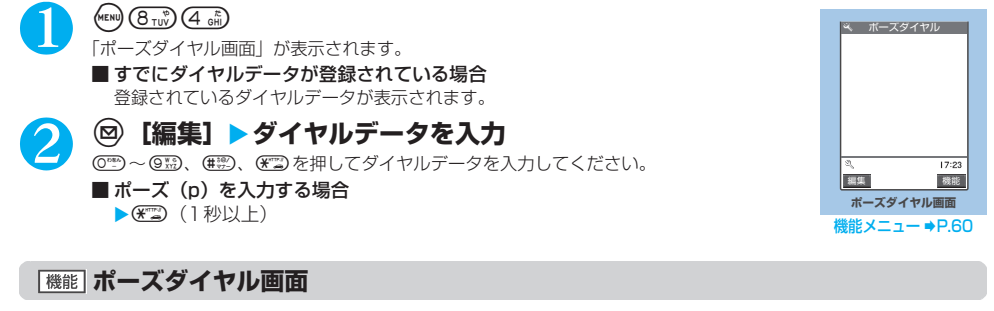

## **ポーズダイヤル画面 (P.60) ▶ (;) [機能] ▶ 以下の項目から選択**

**編集**……ダイヤルデータを編集します。

ポーズダイヤル送信……▶送信先の電話番号を入力▶ **④** または (•) [発信] **■ または ●** [送信] を押すたびに、ポーズ (p) までのダイヤルデータが送出されます。

**削除**……登録されているダイヤルデータを削除します。

プ ッ シ ュ 信 号 を 手 早 く 送 り 出 す

## **ダイヤルデータをポーズダイヤルとして送信する**

 $(MENU)$   $(B_{TUV})$   $(A_{GH}$ **(●)[送信] ▶送信先の電話番号をダイヤル** ■ 電話番号の一部から電話帳を検索して入力する場合 ▶電話番号の一部をダイヤル▶ ⓒ または ⓒ ▶検索する ■ 電話番号以外から電話帳を検索して入力する場合 ▶ ⓒ または ⓒ▶電話帳検索画面から検索方法を選択して検索する ■ 着信履歴から検索して入力する場合 ▶ h→ 検索する ■ リダイヤルから検索して入力する場合 ▶ ⓒ▶ 検索する 2 **图 または (e) [発信]** 入力した電話番号に電話がかかり、呼出中になると最初のポーズ (p) までのダイヤルデータ が表示されます。ポーズ(p)は表示されません。 **4 C-> または (●) 【送信】**<br>● apまたは ● [送信] を押すたびに、ポーズ(p)までのダイヤルデータが送出されます。最後の番号を送り終えると 通話中画面になります。 0120# ■ ボーズダイヤル送信

#### ■ ダイヤルデータをまとめて送出する場合

 $\triangleright$   $\odot$  (1秒以上)  $\triangleright$  [一括送出]

相手によっては一括送出できない場合があります。

- ●受信側の機器によっては、プッシュ信号を受信できない場合があります。
- ●音声通話中にポーズダイヤル画面を表示すると、通話中の相手にダイヤルデータを送信できます。
- ●テレビ電話中は、ポーズダイヤルを送信できません。

## **プレフィックス機能を利用する**

国際アクセス番号 (WORLD CALL = 009130-010) や発信者番号の通知/非通知 (186 / 184) など、 電話番号の先頭に付くプレフィックス番号をあらかじめ登録しておき、電話をかけるときに付加します。

**プレフィックス番号を登録する<プレフィックス設定> お買い上げ時 WORLD CALL (009130010)**

● プレフィックスは7件まで登録できます。  $\bullet$ 番号に登録できる文字は0~9、#、 $\star$ 、 $+$ です。

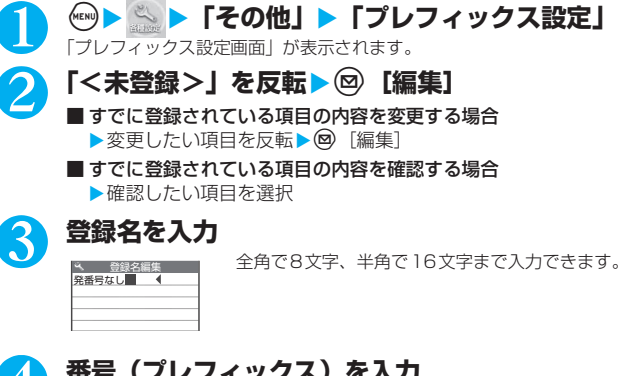

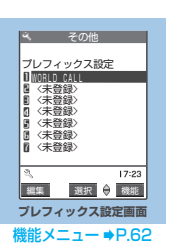

## 4 **番号(プレフィックス)を入力**

プレフィックス

184

番号は10桁まで入力できます。

## **プレフィックス設定画面/国際電話設定画面/国番号設定画面**

1 **プレフィックス設定画面(P.62)/国際電話設定画面(P.65)/国番号設定 画面(P.65)▶**(≩)[機能] ▶以下の項目から選択

**編集**……プレフィックス、国際電話設定の登録情報、国番号を編集します。

**1件削除**……プレフィックス、国際電話設定の登録情報、国番号を1件削除します。

**全削除**……登録されているプレフィックス、国際電話設定の登録情報、国番号をすべて削除します。

▶端末暗証番号を入力▶ 「YES」

#### おしらせ

●「自動付加設定」で設定されている国際アクセス番号は削除できません。また、「自動付加設定」が「自動付加」に設定されている場 合は、全削除も行えません。

## **プレフィックス番号を付加して電話をかける<プレフィックス>**

● プレフィックス番号を付加できるのは「電話番号入力画面」および「電話帳/着信履歴/発信履歴/リダイヤル」 の各詳細画面です。

<例:電話番号入力画面でプレフィックス番号を付加して音声電話をかける場合>

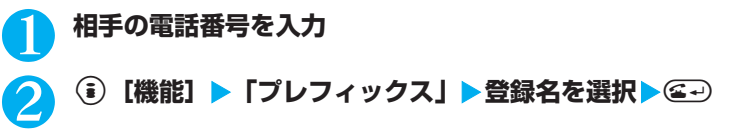

- マン・コン・コン・コン・コン・コン しょうしょう しょうしょう しんかん しんじょう しんしゅう しんしゅう しんしゅう しんしゅう しんしゅう しんしゅう しんしゅう しんしゅう しんしゅう しんしゅう しんしゅう

## **国際電話を利用する**

WORLD CALLはドコモの携帯電話からご利用いただける国際電話サービスです。

FOMAサービスをご契約のお客様はご契約時にあわせて「WORLD CALL」もご契約いただいています(た だし、不要のお申し出をされた方を除きます)。

- 通話先は世界約220の国と地域です。
- ●「WORLD CALL」の料金は毎月のFOMAの通話料金と合わせてご請求いたします。
- 国際電話をかけるには電話番号を直接ダイヤルしてかける方法以外に、「+」を利用してかけたり、電話番号入力 画面、リダイヤル/発信履歴画面、着信履歴画面、電話帳詳細画面の各機能メニューから「国際電話発信」や「プ レフィックス」を選択してかけることができます。
- 一部ご利用になれない料金プランがあります。

## 国際電話ダイヤル手順の変更について

携帯電話などの移動体通信は、「マイライン」サービスの対象外であるため、WORLD CALLについても「マ イライン」サービスをご利用いただけませんが、「マイライン」サービスの導入に伴い携帯電話などから国際 電話をご利用になる場合のダイヤル手順が変更となりました。従来のダイヤル手順(下記ダイヤル手順から 「010」を除いたもの)ではご利用いただけませんので、ご注意ください。

WORLD CALLについてのご不明な点は、取扱説明書裏面の総合お問い合わせ先をご覧になりお問い合わせください。

海外の特定3G携帯端末をご利用のお客様に対し、下記ダイヤル方法の後にo[ ]で発信すれば「国際テレビ電話」がご利用 いただけます。

●接続可能な国および通信事業者などの情報についてはドコモのホームページをご覧ください。

●国際テレビ電話の接続先の端末により、FOMA端末に表示される相手側の画像が乱れたり、接続できない場合があります。

## **電話番号をダイヤルして国際電話をかける**

## 1 **009130→010→国番号→市外局番→相手先電話番号の順にダイヤル**

市外局番が「0」ではじまる場合には、「0」を除いてダイヤルしてください。ただし、イタリアの一般電話などにお かけになる場合は「0」が必要です。

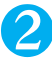

2 エン<br>国際電話がかかります。

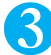

通話が終了したら (3 ....)

## **「+」を利用して国際電話をかける**

「+」を利用すれば、009130-010などの国際アクセス番号をダイヤルすることなく、国際電話をかけるこ とができます。

● お買い上げのときには「国際ダイヤル設定」(P.64)の「自動付加設定」が「自動付加」に設定されているため、 国際アクセス番号が自動的にダイヤルされます。

## 1 **待受画面表示中に、+(**0**(1秒以上))→国番号→市外局番→相手先電話番 号の順にダイヤル**

市外局番が「0」ではじまる場合には、「0」を除いてダイヤルしてください。ただし、イタリアの一般電話などにお かけになる場合は「0」が必要です。

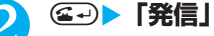

国際電話がかかります。

- ■「+」を国際アクセス番号に変換しないでかける場合
	- ▶「元の番号で発信」

※本端末ではご利用になれません。

- 電話をかけるのをやめる場合
	- X「中止」

**お申し込み:不要 月額使用料:無料**

## **国際電話発信機能を利用して国際電話をかける<国際電話発信>**

#### 電話番号に、国番号や国際アクセス番号を付加し、国際電話をかけます。

- 国番号や国際アクセス番号は「国際ダイヤル設定」で登録できます。→P.64
- 国際電話発信機能が利用できるのは「電話番号入力画面」および「電話帳/着信履歴/発信履歴/リダイヤル」の 各詳細画面です。
- <例:電話番号入力画面で国際電話発信機能を利用する場合>

## 1 **相手の電話番号を入力**

## 2 <sup>p</sup>**[機能]**X**「国際電話発信」**X**国番号を選択**X**国際アクセス番号を選択**

選択した国番号と国際アクセス番号が付加されます。市外局番が「0」ではじまる場合は自動的に先頭の「0」が削 除されます。

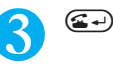

#### おしらせ

- ●「+」を付けて電話番号を入力した場合や、電話帳に「+」を付けて登録してある場合は、「国際ダイヤル設定」(P.64)の「自動付 加設定」の設定内容によって、「+」が以下のように置き換わります。
- ・「自動付加」に設定しているときは「+」が「自動付加設定」で設定した国際アクセス番号に置き換わります。
- ・「付加なし」に設定しているときは「国際アクセス番号」を選択します。「+」が選択した国際アクセス番号に置き換わります。

## **国際電話の発信を簡単な操作でできるようにする<国際ダイヤル設定>**

**お買い上げ時 自動付加設定:自動付加 国際電話設定:「WORLD CALL」(009130010) 国番号設定:「アメリカ」(国番号:1)**

#### 国際電話を発信するときの設定内容を変更したり、新しく国番号を登録することができます。設定できる項 目は以下のとおりです。

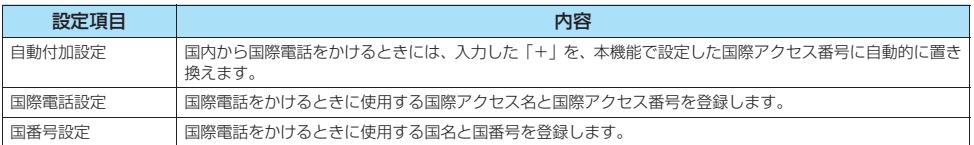

## **● 自動付加について設定する**

国際電話をかけるときの「+」の自動付加について設定します。

1 <sup>i</sup>X X**「その他」**X**「国際ダイヤル設定」**

2 **「自動付加設定」**X**「自動付加」**

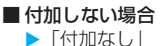

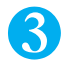

<mark>3</mark> 国際アクセス名を選択

—<br>「<br>
-<br>
-<br>
-<br>
-<br>
-<br>
-<br><br><br><br><br><br><br><br><br><br><br><br><br><br><br><br><br><br>

る

## **● 国際アクセス番号を登録する**

国際アクセス番号を3件まで登録できます。

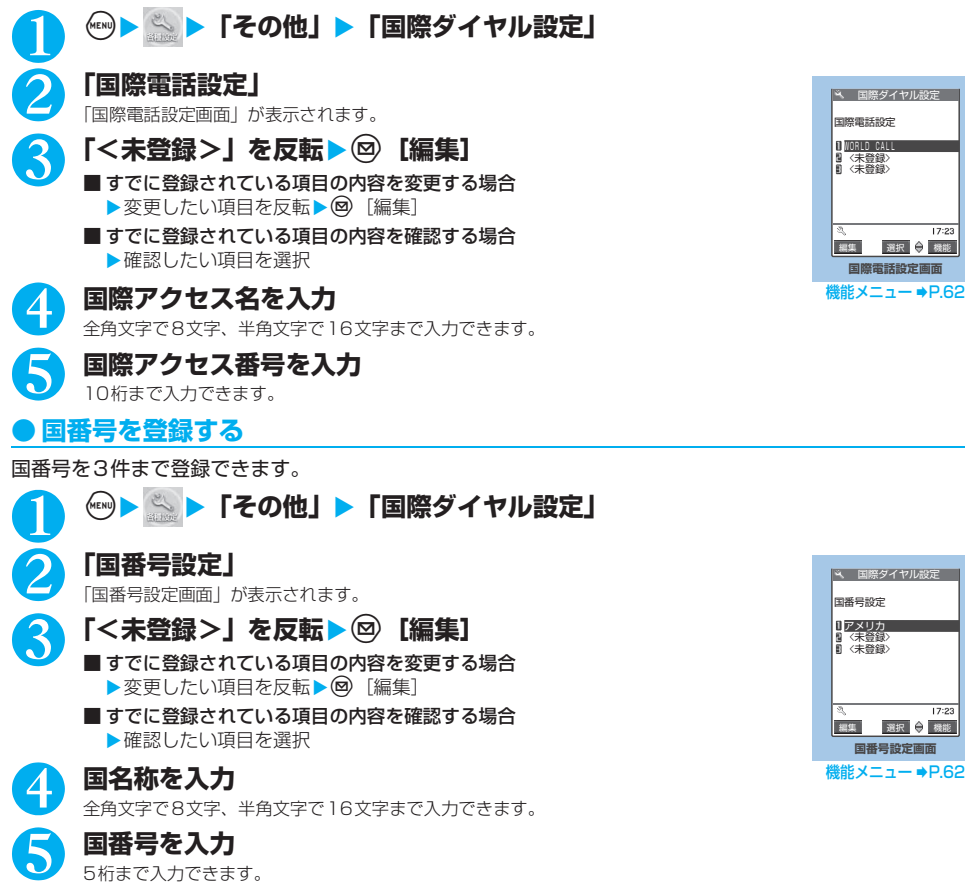

**〈サブアドレス設定〉**

**サブアドレスを指定して電話をかける**

国番号についてはドコモのホームページをご覧ください。

電話番号に含まれる「\*」を区切り文字とし、「\*」以降をサブアドレスとして認識するように設定します。 サブアドレスはISDNで特定の通信機器へ指定着信するときや「Vライブ」でコンテンツを選択するときなど に利用します。

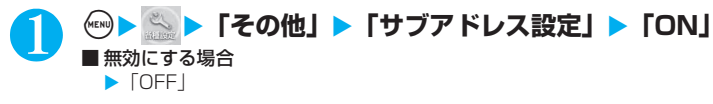

### おしらせ

- 以下のような場合、「\*」はサブアドレスの区切り文字にはなりません。「\*」も含めて普通の電話番号として認識されます。
	- ・ 電話番号の先頭に「\*」がある場合
	- ・ 電話番号の先頭に「186/184」があり、その直後に「\*」がある場合
	- ・「プレフィックス」で入力した番号の直後に「\*」がある場合
	- · 電話番号内に「¥590#/¥591#/¥592#」がある場合

**お買い上げ時 ON**

インター アンファイン こうしょう こうしょう インター・シー

#### **〈再接続機能〉**

## **再接続するときのアラームを設定する**

**お買い上げ時 アラームなし**

FOMA端末は音声通話中やテレビ電話中に電波の状態が悪くなって通話が途切れても、すぐに電波の状態が よくなった場合には自動的に通話を再接続します。本機能では通話を再接続しているときのアラームの鳴り かたを設定します。

● ご利用状態や電波の状態により、再接続が可能な時間は異なります。約10秒間が目安です。

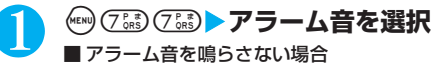

▶「アラームなし」

#### おしらせ

- 再接続されるまでの間 (最長約10秒間) も通話料金がかかります。
- 電波が途切れている間、相手は無音状態となります。
- ●急に電波の状態が悪くなった場合は、アラームが鳴らずに通話が切れてしまうことがあります。

## **〈ノイズキャンセラ〉 周囲の騒音を抑えて通話を明瞭にする**

**お買い上げ時 ON**

周囲の騒音を抑え、音声通話やテレビ電話の声を相手に聞きやすくします。

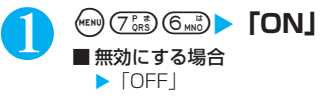

## **〈ハンズフリー〉 ハンズフリーを利用する**

通話中にハンズフリーに切り替えて、通話中の相手の音声をスピーカから流して通話します。

1 **通話中画面(P.54)**Xo**[ ]** ハンズフリー通話中は「 」が表示され、相手の音声がスピーカから流れます 。

音声電話の場合は、呼出中に @ [  $[$   $\mathbb{Q}$ +  $[$   $\mathbb{Q}]$  ] を押してもハンズフリーに切り替えることができます。

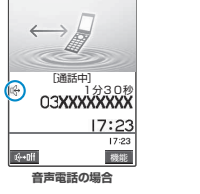

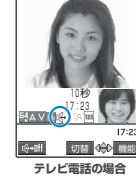

#### ■ ハンズフリーを解除する場合

▶ハンズフリー通話中に ◎ [ <mark>】 11</mark>]

ハンズフリーはOFFになり、音声電話の場合は「 『 け 」が消えます。テレビ電話の場合は「 『 い 」 Ii 「 『 い 」 Ii を わります 。

再 接 続 す る と き の ア ラ ー ム を 設 定 す る

# - キャー・キャー・キャー・キャー・キャー 車 の 中 で 手 を 使 わ ず に 話

## **● ハンズフリーを利用するときは**

ハンズフリー通話では、FOMA端末から約30cm程度離して使用することを推奨します。これより離れたり 近づき過ぎたりすると、相手側で聞き取り難い場合や、音声の聞こえ方が変わることがあります。

#### おしらせ

- ●ハンズフリーに設定すると相手の音声が周囲にもれますので、ほかの人の迷惑にならないような場所へ移動してからハンズフリーに 切り替えてください。
- 通話が終了すると、ハンズフリーの設定は解除されます。
- ●テレビ電話がつながったときのハンズフリーのON/OFFは、「ハンズフリー切替」(P.94)の設定に従います。お買い上げ時では、 テレビ電話がつながるとハンズフリー通話中となり相手の音声がスピーカから流れます。

#### **〈車載ハンズフリー〉**

## **車の中で手を使わずに話す**

FOMA端末を車載ハンズフリーキット01(別売)やカーナビなどのハンズフリー対応機器と接続することに より、ハンズフリー対応機器から音声電話の発着信などの操作ができます。

ハンズフリー対応機器の操作については、各ハンズフリー対応機器の取扱説明書をご覧ください。なお、車 載ハンズフリーキット01 (別売) をご利用時には、FOMA 車載ハンズフリー接続ケーブル01 (別売) が必 要です。

- ●着信時のディスプレイ表示や着信音などの動作は、FOMA端末の設定に従います。
- ●ハンズフリー対応機器から音を鳴らす設定にしている場合、FOMA端末でマナーモード設定中や着信音量を「消去」に設定中でも、 ハンズフリー対応機器から着信音が鳴ります。
- ●公共モード(ドライブモード)設定中の着信動作は、「公共モード(ドライブモード)」の設定に従います。
- 伝言メモ設定中の着信動作は、「伝言メモ」の設定に従います。
- ●ハンズフリー対応機器から電話帳やリダイヤルを利用してテレビ電話をかけた場合、通信速度はハンズフリー対応機器の設定に従い ます。設定されていない場合、通信速度は「64K」になります。
- FOMA端末から音を鳴らす設定にしている場合、通話中にFOMA端末を折り畳んだときの動作は、「クローズ動作設定」の設定に従 います。ハンズフリー対応機器から音を鳴らす設定にしている場合、「クローズ動作設定」の設定にかかわらず、FOMA端末を折り 畳んでも通話状態は変わりません。

## **電話を受ける**

# - キャンキ - チャンキ - チャンキ - チャンキ - チャンキ

## 1 **電話がかかってきたら**r**または**d**[通話]**

電話がかかってくると着信音が鳴り、着信イルミネーションが点滅し、「着信中画面」が表示 されます。

「バイブレータ」の「電話」を「OFF」以外に設定している場合は、振動でもお知らせします。

## 通話が終了したら @��

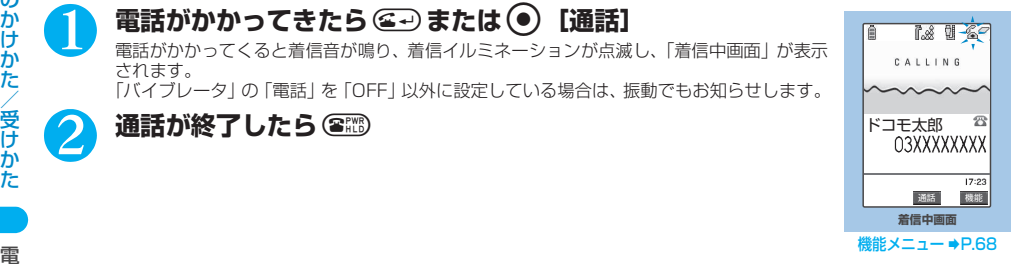

さんじょう こうしょう しょうしょう しょうかん しゅうしょう しゅうしゅう しゅうしゅう しゅうしゅう しゅうしゅう しゅうしゅう しゅうしゅう しゅうしゅう しゅうしゅう しゅうしゅう しゅうしゅう

## **着信中画面/テレビ電話着信中画面**

## **着信中画面 (P.68) /テレビ電話着信中画面 (P.89) ▶ (; ) [機能] ▶以下の 項目から選択**

**着信拒否**……電話を受けないで着信をそのまま切ります。

**転送でんわ**……電話を転送します。

「転送でんわサービス」(P.330)の「開始/停止」にかかわらず転送先に接続します。

**留守番電話**※1……電話を留守番電話サービスセンターへ接続します。 「留守番電話サービス」(P.326)の「開始/停止」にかかわらず留守番電話サービスセンターへ接続します。

**表示切替**※2……付加番号1または付加番号2から転送元番号に表示を切り替えます。マルチナンバー(付加番号1 または付加番号2)着信で、かつ転送でんわ着信のときに選択できます。「マルチナンバー」→P.335

※1: 2006年8月現在、テレビ電話の留守番電話サービスは対応していません。

※2: 着信中画面でのみ利用できる機能です。

- ■3、●以外に©ワ~9酚、图3、29、B、B、D[1)]のいずれかのボタンを押しても電話を受けるように設定できます (エニーキーアンサー)。ただし、FOMA端末を閉じた状態で | [1 ] を押したときには、通話中保留の状態になります。その際 「クローズ動作設定」を「保留」に設定していると保留音が流れますが、「ミュート」または「終話」に設定していると保留音は流れ ません。
- また、ボタンを押すと着信音だけがとまるように設定することもできます(クイックサイレント)。
- ●着信中に便 または [ MEMO / CHECK]を押すと、「クイック伝言メモ」へ移り、相手の用件を録音できます。→P.81
- ●電話帳に登録されている相手から電話番号が通知されて電話がかかってきたときは、電話番号と相手の名前が表示されます。また、 電話帳に画像が登録されている場合は、その画像が表示されます。ただし、シークレットデータとして登録されている場合は名前や 画像は表示されず、電話番号のみが表示されます。また、電話番号を通知してこない相手の場合は、その理由(発信者番号非通知理 由→P.154)が表示されます。
- ●同じ電話番号を異なる名前で複数の電話帳に登録している場合、電話がかかってきたときは、電話帳のフリガナの検索順に従って電 話帳の名前が表示されます。→P.105
- ●電話の着信は「着信履歴」に 30 件まで記憶されます。相手が電話番号を通知してきた場合は、相手の電話番号が表示されます。ま た、電話番号を通知してきた相手が電話帳に登録されている場合は、電話番号と名前が表示されます。
- ●「通話中着信設定」を有効にし、「着信動作選択」を「通常着信」に設定すると、通話中に別の電話がかかってきたときに「ププ…プ プ…」という通話中着信音が鳴り、以下の動作が可能です。
	- ・「留守番電話サービス」をご契約されている場合は、留守番電話サービスセンターへ転送できます。
- ・「転送でんわサービス」をご契約されている場合は、転送先へ転送できます。 さらに、「キャッチホン」をご契約いただき、「着信動作選択」を「通常着信」に、「キャッチホン」を「開始」に設定すると、通話 中の電話を保留にし、かかってきた電話に応答することもできます。→P.328
- ●「公共モード(ドライブモード)」に設定中は、着信音は鳴らず、着信イルミネーションも点滅しません。着信は不在着信として着信 履歴に残ります。
- ●電話帳に登録されていない相手からの電話を受けないように設定できます。→P.155
- ●電話帳に登録されていない電話番号から着信があった場合、着信があった時点から呼出動作を開始する (着信を知らせる) までの時 間を設定できます。→P.154
- ●電話帳の電話番号に「指定着信拒否」を設定した場合、その電話番号からの着信は受けることはできません。また、電話帳の電話番 号に「指定着信許可」を設定した場合、その電話番号以外の着信は受けることはできません。→P.152
- ハンズフリーを利用して通話することができます。→P.66
- マルチナンバーの付加番号に着信した場合は、着信中画面に付加番号の登録名が表示されます。なお、公共モード(ドライブモード) 設定中は、基本契約番号への着信時と同様の動作を行います。→P.75

## **音声電話からテレビ電話に切り替えて電話を受ける**

相手からかかってきた音声通話中、相手が操作を行うことによりテレビ電話に切り替わります。

● 着信側からは切り替え操作を行うことができません。

- 切り替え操作を行うには、あらかじめ着信側がテレビ電話切替通知を通知するように設定しておく必要がありま す。→P.94
- 音声⇔TV電話切り替え対応端末どうしでご利用いただけます。

## 通話中画面 (P.54) ▶相手側がテレビ電話切り替え操作を行う▶「YES」

音声電話からテレビ電話に切り替えている間は、切り替え中であることを示す画面が表示され、音声ガイダンスが流 れます。

テレビ電話に切り替わり、自画像が相手側に送信されます。

#### ■ 相手側に代替画像を送信する場合

 $\blacktriangleright$   $\Box$ 

設定している代替画像が送信されます。

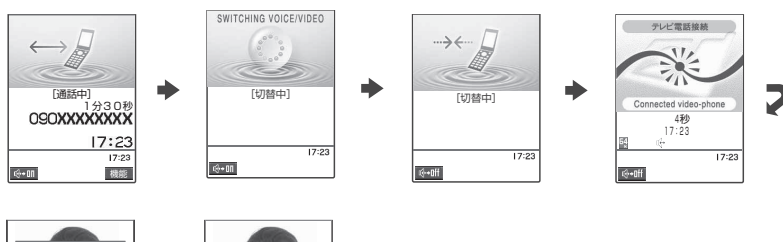

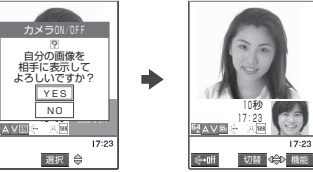

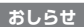

●切り替え前のハンズフリーの状態にかかわらず、切り替えたときのハンズフリーのON/OFFは、「ハンズフリー切替」の設定に従い ます。→P.94

#### **〈着信アンサー設定〉 ダイヤルボタンを押して電話に出られるようにする お買い上げ時 エニーキーアンサー**

電話がかかってきたとき、すぐに着信音を止めたり、電話に出られるように設定します。周囲に迷惑がかか るような場所で電話がかかってきた場合などに便利です。

## 1 i58X**以下の項目から選択 エニーキーアンサー** ……音声電話に対して有効な機能で、以下のボタンで通話を開始できます。 c.) ( ) [通話]、0~9~9 ...) ( \*\_) ( @ . Q . ( ) [ つ ] ※ テレビ電話の場合、通常のボタン操作(r、d[代替]、o[ ])でのみ通話を開始できます。 **クイックサイレント** ……以下のボタンを押すかFOMA端末を開くと、相手には呼び出し音を鳴らしたまま、着信動 作のみを止めることができます。  $(\overline{\mathrm{O}^{\mathrm{co}}})\sim\overline{\mathrm{O}^{\mathrm{co}}},$  (知)、 <br>
©◎ (音声電話の場合のみ) 電話に出るときは、▲→、● [通話/代替]、@ [ <mark>就轍]</mark> (テレビ電話のみ) を押します。 **OFF** ……通常のボタンでのみ通話を開始できます。 **©→)、 ● [通話/代替]、 ( )[ ][[ ][ ](テレビ電話のみ)**

#### おしらせ

- ●「クイックサイレント」に設定していても、マナーモード設定中は「エニーキーアンサー」として機能します。
- ●「エニーキーアンサー」や「クイックサイレント」に設定中でも、GD2を1秒以上押すとバックライトのON/OFF切り替えとなり、 「エニーキーアンサー」や「クイックサイレント」は働きません。
- ●スイッチ付イヤホンマイク(別売)を接続しているときは、「着信アンサー設定」にかかわらず、スイッチ付イヤホンマイクのスイッ チを押しても電話を受けることができます。
- ●「エニーキーアンサー」に設定しているとき、FOMA端末を閉じた状態で [ ][つ ]を押すと通話中保留になります。その際、「ク ローズ動作設定」を「保留」に設定していると保留音が流れますが、「ミュート」または「終話」に設定していると保留音は流れません。
- ●「サイドボタン操作」を「閉じた時無効」に設定している場合、FOMA端末を閉じている状態では [][つ]を押しても、「エニ キーアンサー」や「クイックサイレント」は働きません。
- ●着信中に「IMEMO/CHECK]、(#歌)を押すと「クイック伝言メモ」を起動して用件を録音することができます。→P.81

## **〈クローズ動作設定〉**

## **FOMA端末を折り畳んで通話を終了/保留する**

**お買い上げ時 終話**

音声通話中やテレビ電話中にFOMA端末を折り畳んだときの動作を設定します。

## **("™) ① i18™ ♪以下の項目から選択**

**ミュート**……音声をミュート(消音)し、アクアイルミネーションが順番にゆっくり点滅し続けます※1。テレビ電 話の場合、相手側に「代替画像」が送信されます。保留音は流れません。

**保留……通話を保留(通話中保留)にし、アクアイルミネーションが順番にゆっくり点滅し続けます<sup>※1</sup>。折り畳ん** でいる間、相手に「保留音設定」(P.74)で設定した保留音が流れます。テレビ電話の場合、相手側に通話中保留画 像が送信されます。→ P.91

**スピーカ鳴動する**……相手に保留音が流れ、スピーカからも保留音が流れます。

**スピーカ鳴動しない**(お買い上げ時)……相手にのみ保留音が流れます。

**終話**……通話を終了します。yを押す操作と同じです。 アクアイルミネーションが順番に約5秒間点滅します※2。

- ※1:「通話中イルミネーション」(P.129)が「パターン1~3」に設定されている場合のみ、設定パターンに関係なく約4 秒の周期で点滅し続けます。「OFF」に設定されているときには点滅しません。
- ※2:「イルミネーション・ウィンドウ」(P.128)の「クローズイルミネーション」が「ON」に設定されているときのみ点 滅します。

- ●マナーモード設定中は「スピーカ鳴動する」を選択していてもスピーカから音は鳴りません。
- ●スイッチ付イヤホンマイク (別売) を接続している場合、本機能は無効になり、FOMA端末を折り畳んでも通話状態は変化しません。 ただし、カメラ映像でテレビ電話を使用している場合は、FOMA端末を折り畳むと代替画像に切り替わります。
- ●「保留」に設定していても、「キャッチホン」で切り替え通話しているときにFOMA端末を折り畳むと「ミュート」の動作になります。
着 信 履 歴 を 利 用 す る

# **着信履歴を利用する**

かかってきた相手の電話番号や日付・時刻などの情報は着信履歴として記憶されます。

- 着信履歴は音声電話とテレビ電話の履歴を30件、パケット通信と64Kデータ通信の履歴を30件まで記憶できま す。
- 履歴が最大件数を超えた場合は、古い履歴から順に上書きされます。
- テレビ電話中は、着信履歴を表示できません。
- ●「時計設定」で日付・時刻が設定されていない場合は、日付・時刻は記憶されません。
- 通話中に音声電話とテレビ電話を切り替えた場合、最初に着信した電話の履歴が記憶されます。

# 1 i24X**以下の項目から選択**

**全着信**(件数を表示)……すべての着信履歴を表示します。

**不在着信**(件数を表示)……不在着信履歴だけを表示します。

未確認件数:確認していない不在着信の件数を表示します。

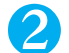

# 2 **着信履歴の一覧を確認**

「着信履歴画面(一覧)」が表示されます。

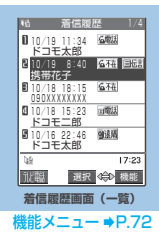

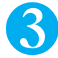

# 3 **着信履歴を選択**

「着信履歴画面(詳細)」が表示されます。

画面右上には「現在の履歴番号/全体の履歴の件数」が表示されます。番号が若いほど、最 近かかってきた電話番号となります。

- 前後の着信履歴を確認する場合 ◎を押すと前(新しい)の履歴に、 ◎を押すと次(古い)の履歴に切り替わります。
- 電話帳に登録した電話番号の場合 電話帳に登録した名前も一緒に表示されます。

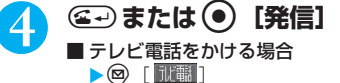

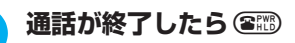

- ●電源を切っても、着信履歴は削除されません。着信した電話番号をほかの人に見られたくないときは、着信履歴を削除するか、「履 歴表示設定」の「着信履歴」を「OFF」に設定してください。
- ●「呼出時間表示設定」の「時間内不在着信表示」を「表示しない」に設定しているとき、「無音時間設定」で設定した時間より呼出時 間が短い着信を受けた場合は、着信履歴に表示されません。→P.154
- ●着信履歴は待受画面で©を押しても呼び出すことができます。
- ●待受画面で©→を押して← を押すと最新の着信履歴に音声電話をかけることができます。
- 「PIMロック」、「ダイヤル発信制限」を設定すると、それまでの着信履歴はすべて削除されます。ただし、設定後に受けた電話は着 信履歴に記憶されます。
- ●相手がダイヤルインを利用している場合、ダイヤルイン番号とは異なった番号が表示されることがあります。
- ●電話番号を通知してきた電話番号が電話帳に登録されている場合は、電話番号と名前が着信履歴に表示されます。電話番号を通知し てこなかった場合は、非通知理由 (P.154) が表示されます。ただし、電話帳に登録されている電話番号を通知してきても、「指定 発信制限」設定中の場合は「指定発信制限」に設定されている電話番号のときのみ電話番号と名前を表示します。設定されていない 電話番号の場合は電話番号のみが表示されます。
- ●同じ電話番号を異なる名前で複数の電話帳に登録している場合、着信履歴には、電話帳のフリガナの検索順に従って電話帳の名前が 表示されます。→P.105
- マルチナンバーの契約をしている場合、着信履歴画面から発信すると「通常発信番号設定」の設定にかかわらず、着信を受けた番号 で発信します。なお、発信画面には電話番号末尾に、基本契約番号の場合は「\*590#」、付加番号1の場合は「\*591#」、付加番 号2の場合は「¥592#」が付加されて表示されます。
- ●マルチナンバーの付加番号に着信した場合は、着信履歴画面(詳細)の電話番号の下に、付加番号の登録名と番号が表示されます。

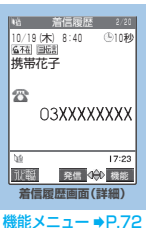

# **■ 表示される着信履歴/不在着信履歴のアイコンについて**

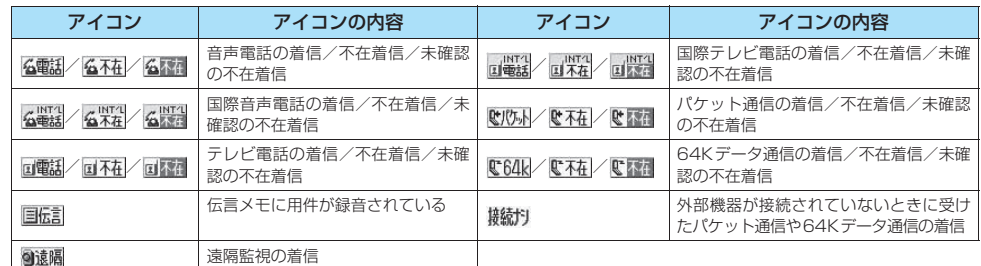

### **[機能] 着信履歴画面**

# 着信履歴画面(P.71)▶(; [機能]▶以下の項目から選択

**発番号設定**※1……「電話をかけるときに通知/非通知を選択する」→ P.59

**プレフィックス**※1……「プレフィックス番号を付加して電話をかける」→P.62

**国際電話発信**※1……「国際電話発信機能を利用して国際電話をかける」→P.64

**マルチナンバー**※1……「マルチナンバー」→P.335

**呼出時間表示**※2……不在着信履歴が表示され、呼出時間が表示されます。

**電話帳登録**……「リダイヤルや発信履歴などから電話帳に登録する」→P.103

**デスクトップ貼付**……「デスクトップアイコンを利用する」→P.132

iモードメール作成……「iモードメールを作成して送信する」→P.210

**SMS作成……「SMS(ショートメッセージ)を作成して送信する|→P.246** 

**受信アドレス一覧**……受信アドレス一覧を表示します。

**1件削除**……着信履歴を1件削除します。

選択削除……▶ ⓒ で□ (チェックボックス) を選択▶ @ 「完了] ▶ 「YES」

複数の着信履歴を削除できます。

**全削除**……着信履歴をすべて削除します。 ▶端末暗証番号を入力▶ [YES]

**通信速度設定**※1……テレビ電話をかけるときの通信速度を「64K/32K」から選択します。

**テレビ電話画像選択**……テレビ電話中に送信する画像を「自画像/キャラ電」から選択します。 設定を解除する場合は、「設定解除」を選択します。

※1: 詳細表示画面でのみ利用できる機能です。

※2: 一覧表示画面でのみ利用できる機能です。

- パケット通信および64Kデータ通信の着信履歴から電話帳に登録したり、新規メールを作成することはできません。
- ●「i モードメール作成」は電話番号が電話帳に登録されていて、その電話帳にメールアドレスが登録されている場合、メールアドレ スを宛先としたメールを作成します。電話帳に複数のメールアドレスが登録されている場合は、1番目のメールアドレスを宛先とし たメールを作成します。

# **相手の声の音量を調節する**

通話中の相手の声の大きさを「レベル1」(最小)~「レベル6」(最大)の6段階で調節します。 ● 通話中や待受中に調節した音量は調節、通話が終わっても設定は保持されます。

<例:音声通話中の場合>

# 通話中▶∩【~】または∩【MEMO/CHECK】で音量を調節

- 受話音量 C レベル4 17:23 Δ

 $\circled{t}$ または $\circled{t}$ を1秒以上押しても同じように調節できます。受話音量調節中に [  $\bullet$  ] または 。<br>「MEMO/CHECK]を1秒以上押すと音量を連続で調節できます。

受話音量画面の表示中に2秒以上操作がなければ、調節を終了し、通話中の画面に戻ります。 ■ 待受中に調節する場合

▶待受画面表示中▶ ③ または ④ (1 秒以上)▶ ④ または ⑤ fまたはgを1秒以上押すと音量を連続的に調節できます。 受話音量画面の表示中に2秒以上操作がなければ、調節を終了し、待受画面に戻ります。

### おしらせ

- ●テレビ電話中やハンズフリーのときも調節できます。
- ●テレビ電話中は、(3)または © を押して調節します。受話音量調節中に [1] ]または [ [MEMO / CHECK]を1秒以上押して も音量を連続的に調節できません。

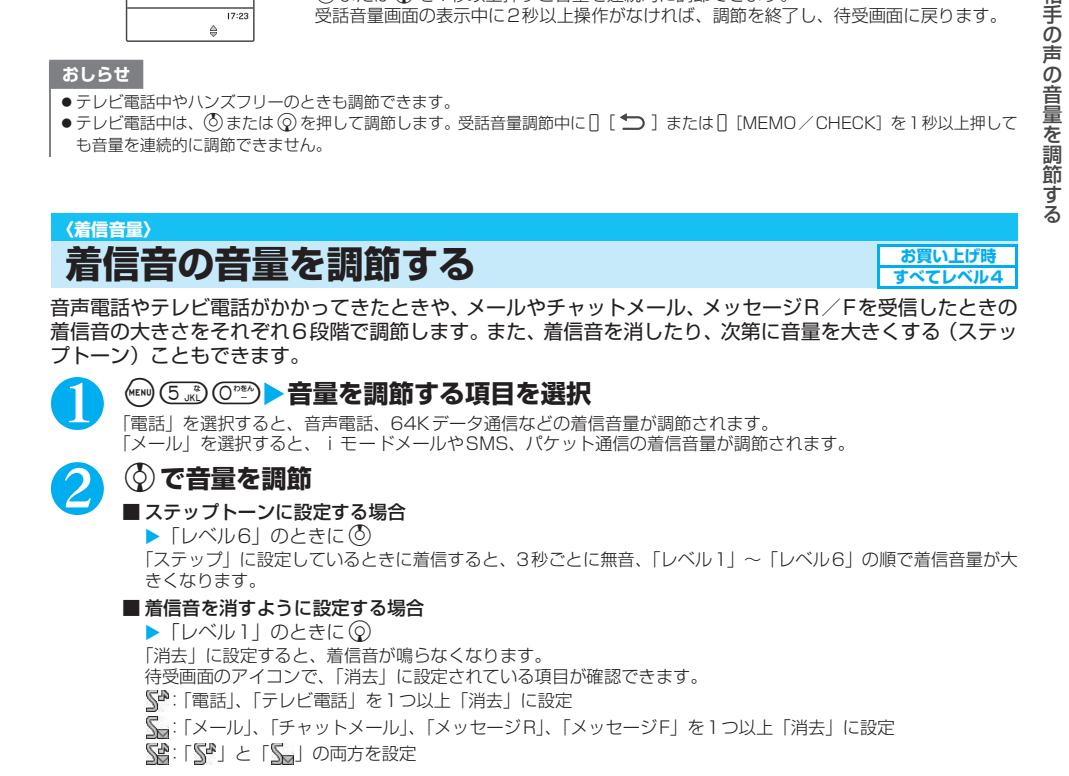

### おしらせ

●本機能で設定した「電話」の着信音量は、音声電話の「着信音選択」、「スケジュール」や「ToDo」のアラーム音などに反映されます。

# **すぐに電話に出られないときに保留にする**

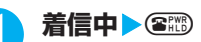

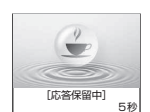

「ピッピッピッ」という音が鳴り、応答保留の状態になります。 相手には現在応答できないとのガイダンスが流れ、電話がつながった状態のまま保留されま す。

- ...<br>応答保留中に流れるガイダンスは「保留音設定」で設定できます。

- 応答保留中に電話を切る場合  $\blacktriangleright$   $\left(\mathbf{\mathbf{\Xi}}_{\text{HLD}}^{\text{PWR}}\right)$
- 応答保留中に相手が電話を切った場合 通話が切れます。

# **2 電話に出られるようになったら <del>(2 )</del> または (●) [通話]**<br>■ 「着信アンサー設定」を「エニーキーアンサー」に設定している場合は、CED 〜 GED、CED、 ®9、 ⊗、 @、

0 [ ↓ ] または0 MEMO/CHECK]、(#認)、(@)を押しても電話に出ることができます。 テレビ電話の場合→P.89

### おしらせ

- 応答保留中でも、相手に通話料金がかかります。
- ●「着信音量」の「電話」、「テレビ電話」を「消去」に設定している場合やマナーモード設定中は、応答保留にしたときの「ピッピッ ピッ」という音は鳴りません。ただし、「マナーモード選択」で「オリジナルマナー」を選択し、オリジナルマナーの設定で「電話 着信音量」を「消去」以外に設定している場合は音が鳴ります。
- ●「留守番電話サービス」や「転送でんわサービス」をご契約されている場合は、着信中に機能メニューから「留守番電話」または「転 送でんわ」を選択すると、留守番電話サービスセンターへの接続や転送先への転送ができます。

# **〈保留音設定〉**

# **保留音を設定する**

**お買い上げ時 応答保留音:応答保留音1 通話中保留音:エリーゼのために** 

音声電話やテレビ電話の応答を保留にしたときや、通話中の電話を保留したときに流れるガイダンスを設定 します。

# 1 <sup>i</sup>X X**「通話」**X**「保留音設定」**X**以下の項目から選択**

**応答保留音**……応答を保留にするときのガイダンスを設定します。

**応答保留音1**……「ただいま電話に出ることができません。そのままお待ちになるかしばらくたってから おかけ直しください」というガイダンスが流れます。

**応答保留音2**……「ただいま電話に出ることができません。しばらくたってからおかけ直しください」 と いうガイダンスが流れます。

**おしゃべり1・おしゃべり2**※1……「おしゃべり機能」で録音した内容が流れます。 「アラーム音や応答保留音を録音/再生する」→P.313

**通話中保留音** ……通話中の保留音を設定します。

**エリーゼのために……「エ**リーゼのために」が流れます。

**おしゃべり1・おしゃべり2**※1……「おしゃべり機能」で録音した内容が流れます。 「アラーム音や応答保留音を録音/再生する」→P.313

※1: おしゃべりが録音されていないときは表示されません。

- ●ガイダンスの選択画面で @ [デモ]を押すと、反転表示しているガイダンスの内容を確認することができます。
- ●「バイリンガル」の設定を「English」に変更しても、「応答保留音1」または「応答保留音2」のガイダンスは日本語になります。

### **〈公共モード(ドライブモード)〉**

# **公共モード(ドライブモード)を利用する**

公共モードは、公共性の高い場所でのマナーを重視した自動応答サービスです。公共モードに設定すると、電 話をかけてきた相手に運転中もしくは通話を控える必要のあるような場所(電車、バス、映画館等)にいる ため、電話に出られないことを通知するガイダンスが流れて通話を終了します。

- 公共モードの設定/解除は、待受画面表示中のみできます(画面に「 」が表示されているときも可能です)。 ● 公共モードを設定中でも電話をかけることができます。
- 本機能は、データ通信中はご利用できません。
- ●番号通知お願いサービスを「開始」に設定中に「非通知設定」の着信をした場合、番号通知お願いガイダンスが流 れます(公共モードのガイダンスは流れません)。

# 1 **待受画面表示中**Xw**(1秒以上)**

in/**lact**  $17:23$  公共モードに設定され、「イン」が表示されます。 電話をかけてきた相手に「ただいま運転中もしくは携帯電話の利用を控えなければならない場 所にいるため、電話に出られません。のちほどおかけ直しください。」というガイダンスが流 れます。

- 公共モード (ドライブモード)を解除する場合 ▶ 待受画面表示中 ▶ ( \* ) (1 秒以上)
	-

公共モードが解除され、「ムノ」の表示が消えます。

### おしらせ

- ●「伝言メモ」を「ON」に設定していても公共モードが優先され、「伝言メモ」は無効となります。
- ●マナーモードを同時に設定しているときは、公共モードの設定が優先されます。
- ●公共モード設定中に緊急通報番号(110番、119番、118番)へ音声電話をかけると、公共モードが解除されます。
- 公共モード設定中には、以下の音が鳴りません。
	- ・ 音声電話/テレビ電話着信音 ・メール着信音
	- ・メッセージR/F着信音<br>・めざましのアラーム音
	- ・めざましのアラーム音<br>・ToDoのアラーム音 ・スケジュールのアラーム音
	-
	-
	- ・ 電池切れアラーム音 ・充電確認音
- 
- 
- 
- ・ 通話料金通知のアラーム音
	- - · パケット通信/64Kデータ通信着信音

# **● 公共モード(ドライブモード)を設定すると**

FOMA端末に音声電話、テレビ電話の着信があっても着信音は鳴りません。「着信履歴」には「不在着信履 歴」として記憶され、「不在着信あり」のデスクトップアイコンが待受画面に表示されます。

- ●音声電話をかけてきた相手には、運転中もしくは携帯電話の利用を控えなければならない場所にいるため電話に出 られないことを通知するガイダンスが流れ通話を終了します。
- ●テレビ電話をかけてきた相手には、公共モードの映像ガイダンスを表示した後、通話を終了します。
- メールを受信したときには着信音は鳴らずに「新着メールあり」のデスクトップアイコンが待受画面に表示されま す。

### おしらせ

●公共モード設定中でも、電源が入っていない場合や画面に「圏外」が表示されている場合は、公共モードの通知はされずに「圏外」 が表示されているときと同じガイダンスが流れます。

# ● 各ネットワークサービスと公共モード(ドライブモード)設定中の着信動作

公共モードと各ネットワークサービスを同時に設定しているときに音声電話およびテレビ電話がかかってく ると、以下のように動作します。

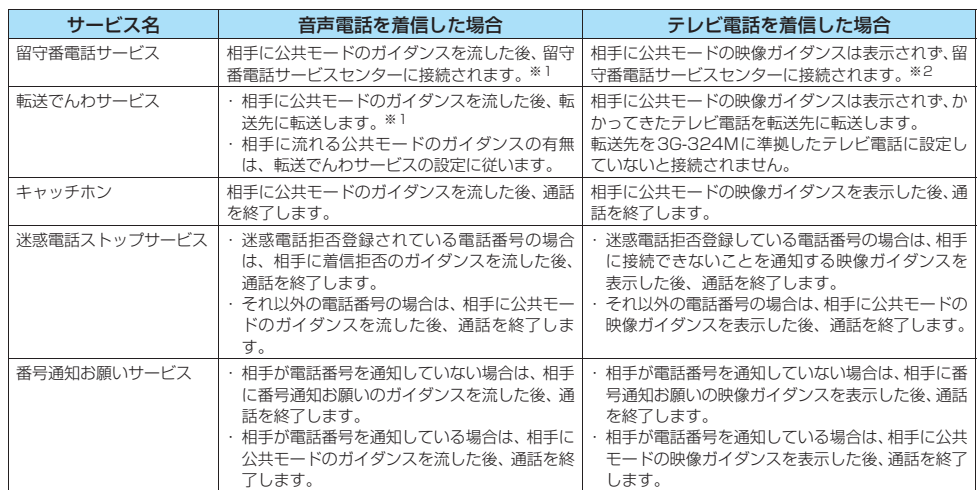

※1: 呼出時間を 0 秒に設定している場合、公共モードのガイダンスは流れず、「留守番電話サービス」または「転送でんわサービス」

になります。また、「着信履歴」には記憶されず、「不在着信あり」のデスクトップアイコンも表示されません。 ※2: 2006年8月現在、留守番電話サービスセンターには接続されず、切断されます。

# **公共モード(電源OFF)を利用する**

公共モード(電源OFF)は、公共性の高い場所でのマナーを重視した自動応答サービスです。公共モード(電 源OFF)に設定すると、電源をOFFにしている場合の着信時に、電話をかけてきた相手に電源を切る必要が ある場所(病院、飛行機、電車の優先席付近等)にいるため、電話に出られないことを通知するガイダンス が流れ、通話を終了します。

# 1 **待受画面表示中**Xw25251X<sup>r</sup>

公共モード(電源OFF)が設定されます(待受画面上の変化はありません)。 公共モード(電源OFF)設定後、電源を切った際の着信時に「ただいま携帯電話の電源を切る必要がある場所にいる ため、電話に出られません。のちほどおかけ直しください。」というガイダンスが流れます。

- 公共モード (電源OFF) を解除する場合 X待受画面表示中Xw25250Xr 公共モード(電源OFF)が解除されます。
- 公共モード (電源OFF) の設定を確認する場合 X待受画面表示中Xw25259Xr 公共モード(電源OFF)の設定状況を確認できます。

# **● 公共モード(電源OFF)を設定すると**

「\*25250」をダイヤルして公共モード(電源OFF)を解除するまで設定は継続されます。電源をONにす るだけでは設定は解除されません。

サービスエリア外または電波が届かないところにいる場合も、公共モード(電源OFF)ガイダンスが流れます。

- 音声電話をかけてきた相手には、電源を切る必要がある場所にいるため、電話に出られないことを通知するガイダンス が流れ、通話を終了します。
- テレビ電話をかけてきた相手には、公共モード(電源OFF)の映像ガイダンスを表示した後、通話を終了します。

# **● 各ネットワークサービスと公共モード(電源OFF)設定中の着信動作**

公共モード(電源OFF)と各ネットワークサービスを同時に設定しているときに音声電話およびテレビ電話 がかかってくると、以下のように動作します。

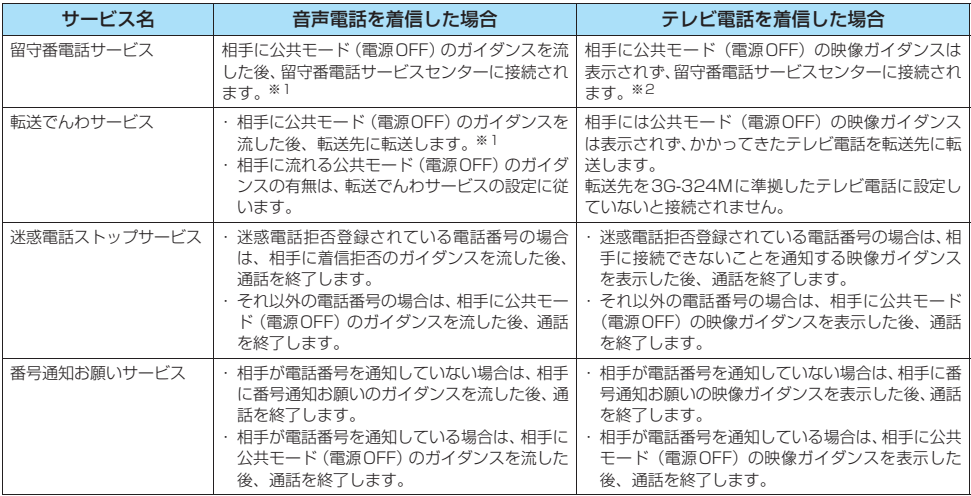

※1: 呼出時間を0秒に設定している場合、公共モード(電源OFF)のガイダンスは流れず、「留守番電話サービス」または「転送でん わサービス」になります。また、「着信履歴」には記憶されず、「不在着信あり」のデスクトップアイコンも表示されません。 ※2: 2006年8月現在、留守番電話サービスセンターには接続されず、切断されます。

# **不在着信を確認する**

FOMA端末を折り畳んでいるときに、不在着信や新着メールがあるかどうかはイルミネーションやアイコン で確認できますが(P.31)、以下で説明するように「IMEMO/CHECKIで確認することもできます。

- 本機能は待受画面に「不在着信あり」や「新着メールあり」、「新着チャットメールあり」などのデスクトップアイ コンが表示されているときに「あり」としてお知らせします。 →P.134
- $\bullet$ 以下のような場合、 $\mathsf{\Pi}$  [MEMO / CHECK]で不在着信や新着メールを確認できません。
	- ・サイドボタン操作を「閉じた時無効」に設定している場合
	- ・確認機能設定を「OFF」に設定している場合

### **確認結果のお知らせのしかたを設定する<確認機能設定> お買い上げ時 電子音**

# **(∈…0) (5…0) ▶ 「雷子音」 または「ボイス」**

### ■ 確認音を鳴らさない場合

 $\blacktriangleright$  [OFF]

# **不在着信または新着メールや新着チャットメールがあるか確認する**

# 1 **FOMA端末を折り畳んだ状態で**s**[MEMO/CHECK]**

以下の動作で確認できます。

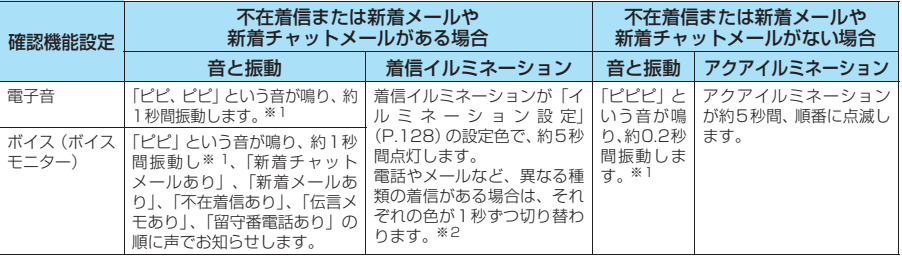

※1: 振動でお知らせするのは、「バイブレータ」の「電話」を「OFF」以外に設定している場合です。

※2:「イルミネーション設定」の点滅色が「グラデーション」に設定されている場合は、不在着信は「色5」、新着メールは 「色1」、新着チャットメールは「色3」で点滅します。

### おしらせ

- ●「ボイス」の音量は「着信音量」の「電話」で設定した音量になります(「ステップ」に設定されている場合は「レベル2」の音量に なります。「消去」に設定されている場合は音が鳴りません)。
- マナーモード設定中は音が鳴らず、振動でお知らせします。ただし、「マナーモード選択」で「オリジナルマナー」を選択し、オリ ジナルマナーの設定で「電話着信音量」を「消去」以外に設定している場合は音が鳴り、「バイブレータ」を「OFF」に設定してい る場合は振動しません。
- i モードセンターに保管されている新着メールを本機能で確認することはできません。
- ●お知らせ中にFOMA端末を開くとお知らせを停止します。

**このことに、そのことに、そのことに、そのことに、そのことに、このことに、このことに、このことに、このことに、このことに、このことに、このことに、このことに、このことに、このことに、このことに、このことに、このことに、この** 

### **〈伝言メモ〉**

# **電話に出られないときに用件を録音する**

**お買い上げ時 伝言メモ:OFF 応答メッセージ:標準 呼出時間:8秒** 

音声電話やテレビ電話に出られないときに、かけてきた相手の用件をお客様に代わってFOMA端末に録音し ます。

● 本機能と留守番電話サービスとの違いは以下のとおりです。

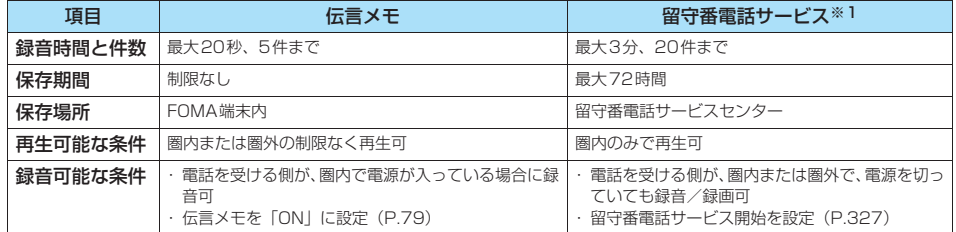

※1: 2006年8月現在、テレビ電話の留守番電話サービスは対応していません。

# **伝言メモを設定する**

# **(5ぷ)●以下の項目から選択**

**ON**……応答メッセージの種類を選択します。

**標準……「ただいま電話に出ることができません。ピーッという発信音の後に20秒以内でお名前とご用** 件をお話しください。なお、テレビ電話の場合でも音声メッセージのみのお預かりとなります。」と流れ ます。

**プライベート**……「せっかく電話をもらったけど、いま出られません。ピーッという発信音の後にメッ セージを入れてね。テレビ電話のときも声しか入らないの。ごめんね。」と流れます。

**英語**……「I can't take your call now. Please leave the message. When you call by video phone, you can leave a voice message.」と流れます。

**おしゃべり1・おしゃべり2**※1……「おしゃべり機能」で録音した音声が流れます。 「アラーム音や応答保留音を録音/再生する」→P.313

**OFF**……伝言メモの設定を解除します。

※1:おしゃべりが録音されていないときは表示されません。

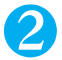

# 2 **呼出時間(000~120秒の3桁)を入力**

3桁の時間を入力すると、自動的に伝言メモが設定され、待受画面に「 | | 」が表示されます。 表示されている時間をそのまま設定するときは ● [確定] を押します。

- ●応答メッセージの選択画面で 2 「デモ]を押すと、反転表示している応答メッセージの内容を確認することができます。
- ●応答メッセージを「おしゃべり1」「おしゃべり2」に設定しているときに、「おしゃべり1」「おしゃべり2」を消去した場合、応答 メッセージは「標準」になります。
- ●「留守番電話サービス」や「転送でんわサービス」を伝言メモと同時に設定しているときに伝言メモを優先させるには、留守番電話 サービスや転送でんわサービスの呼出時間よりも伝言メモの呼出時間を短く設定してください。
- ●「呼出時間表示設定」で設定した無音時間が伝言メモの呼出時間よりも長いと、呼出動作を行わず伝言メモに移行します。呼出動作 を行ってから伝言メモに移行させるには、伝言メモの呼出時間を無音時間よりも長く設定してください。
- ●「電話帳便利機能」で電話番号ごと、「グループ便利機能」でグループごとに応答メッセージを設定することもできます。→ P.110

# **伝言メモを「ON」に設定中に電話がかかってくると**

設定した時間を経過すると伝言メモが開始され、相手には設定した応答メッセージが流れます。テレビ電話 の場合は「伝言メモ準備中 Preparing」画像を送信し応答メッセージを再生、「伝言メモ録音中 Recording Voice only」画像を送信し録音を開始します。

### ■伝言メモの録音がはじまると

● 録音中の画面が表示されます。録音中はFOMA端末の受話口から相手の声が聞こえます。

● 緑音時間にかかわらず、緑音がはじまると緑音件数として数えられます。

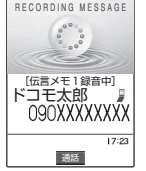

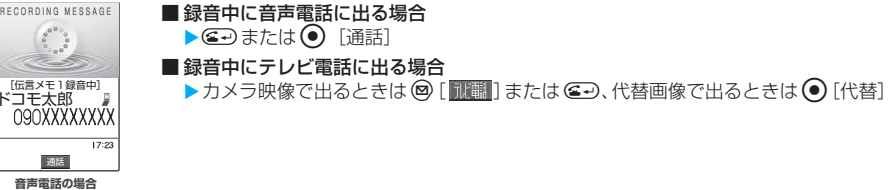

### ■伝言メモの録音が終了すると

- 元の画面に戻り、待受画面には「不在着信あり」と「伝言メモあり」のデスクトップアイコンが表示されます。 デ スクトップアイコンを選択すると、それぞれの内容を確認できます。→P.134
	- デスクトップアイコンの選択について→P.133
- 1件録音されると「■」が「■」の表示に変わり、2件録音されると「■」、3件録音されると「■】…と表 示されます。

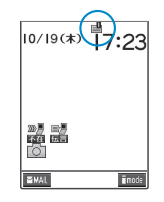

### おしらせ

- ●テレビ電話がかかってきたときも、音声のみの伝言メモとして録音されます。
- z「 」が表示されているときは伝言メモを利用して用件を録音できません。
- z PIMロック設定中、本機能の設定は「OFF」となり、「伝言メモあり」のデスクトップアイコンは表示されません。
- 伝言メモがすでに5件録音されているときは、次に電話をかけてきた相手の用件を録音することはできません。
- マナーモードを設定している場合は、録音中の相手の声は聞こえません。
- 伝言メモの録音中はほかの電話がかかってきても受けることができません。ほかの電話には話中音が流れます。

### ■お願い

FOMA端末の故障・修理やその他の取扱いによって、メモ機能で録音した内容が消失する場合があります。当社としては責任を負 いかねますので、万一に備えメモ機能で録音した内容は、手帳などに控えをお取りくださるようお願いします。

とも、 このことは、 このことは、 このことは、 このことは、 このことは、 このことは、 このことは、 このことは、 このことは、 このことは、 このことは、 このことは、 このことは、 このことは、 このことは、 このことは、 このことは、 このことは、 このことは、 このことは、 このことは、 このことは、 このことは、 このことは、 このことは、 このことは、 このことは、 このことは、 このことは、 このことは、 このことは、

# **着信中の電話に出られないときに用件を録音する**

伝言メモを「ON」に設定していなくても、着信中にボタン1 つで用件を録音します。

**着信中▶(#@)または** | 【MEMO /CHECK】

伝言メモの録音が開始され、同時にマナーモードに設定されます。

### おしらせ

- この操作で「伝言メモ」を「ON」にすることはできません。
- マナーモード設定中の動作が「オリジナルマナー」で「伝言メモ」を「OFF」に設定していても、伝言メモに移ります。
- ●すでに伝言メモが5件録音済みのときに電話がかかってきた場合は、伝言メモは機能せず、「マナーモード選択」(P.119)で設定さ れた動作条件で着信し続けます。
- ●通話が終わってもマナーモードに設定されたままです。マナーモードを解除するには(#郛)を1秒以上押してください。

# **伝言メモや音声メモを再生/消去する**

● 伝言メモがある場合は待受画面に「 ■ 」が表示されます。 ●「着信履歴」(P.151) を「OFF」に設定していると、伝言メモを再生することはできません。

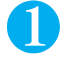

# **(☆)▶ 图 ▶ 「メモの再生/消去」**

「メモの再生/消去画面」が表示されます。 録音されている場合は「メモの再生/消去画面」に「公電話」(音声電話からの伝言メモ)、 「回電話」(テレビ電話からの伝言メモ)、「★」(音声メモ)が表示されます。

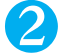

# 2 **再生する項目を選択**

「ピッ」という音が鳴って再生がはじまります。再生が終わると「ピッピッ」という音が鳴 り、再生中の表示が消えます。

■ 次のメモを再生する場合

 $\blacktriangleright$   $\sqcap$  [MEMO  $\diagup$  CHECK] s[MEMO/CHECK]を押すごとに、新しい順でメモが再生されます。 音声メモは最後に再生されます。

- 再生を途中で止める場合
	- ▶● [停止] または@…
- 再生中に表示されている電話番号に電話をかける場合  $\blacktriangleright$  (2.)
- 再生中に表示されている電話番号にテレビ電話をかける場合  $\blacktriangleright$   $\circledcirc$  [  $\mathbb{R}$  ]

### おしらせ

- ●相手が電話番号を通知してきた伝言メモは、再生中に相手の電話番号が表示されます。
- また、相手が電話帳に登録されている場合は名前も表示されます。
- 待受画面表示中に [ MEMO / CHECK] を押しても、メモを再生できます。

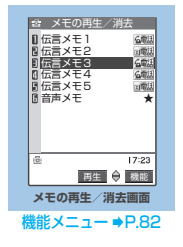

それは、「そのことは、「そのことは、「そのことは、「そのことは、「そのことは、」

# **メモの再生/消去画面(P.81)▶(; [機能]▶以下の項目から選択**

**再生**……再生します。

**1件消去**……伝言メモを1件消去します。

**伝言メモ全消去**……伝言メモをすべて消去します。

**全消去**……伝言メモ、音声メモをすべて消去します。

### ■お願い

FOMA端末の故障・修理やその他の取扱いによって、メモ機能で録音した内容が消失する場合があります。当社としては責任を負 いかねますので、万一に備えメモ機能で録音した内容は、手帳などに控えをお取りくださるようお願いします。

# ●テレビ電話のかけかた/ **受けかた**

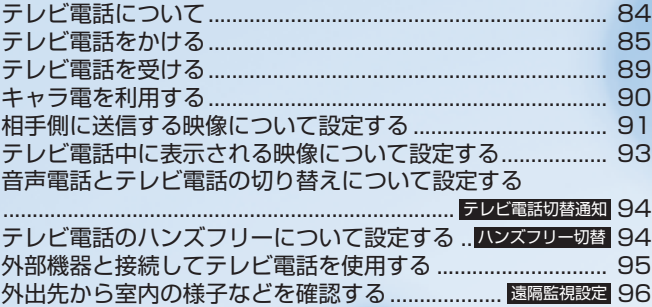

# **テレビ電話について**

テレビ電話機能は、ドコモのテレビ電話に対応した端末どうしでご利用いただけます。

● ドコモのテレビ電話は「国際基準の3GPP※1で標準化された、3G-324M※2」に準拠しています。ドコモのテ レビ電話と異なる方式を利用しているテレビ電話対応端末とは接続できません。

※1 : 3GPP(3rd Generation Partnership Project)

第3世代移動通信システム (IMT-2000)に関する共通技術仕様開発のために設置された地域標準化団体 です。

※2 : 3G-324M

第3世代携帯テレビ電話の国際規格です。

- テレビ電話は、64K / 32Kの通信速度で行います。
	- ・64K:通信速度64kbpsで通信をします。
	- ・32K:通信速度32kbpsで通信をします。

# **テレビ電話画面の見かた**

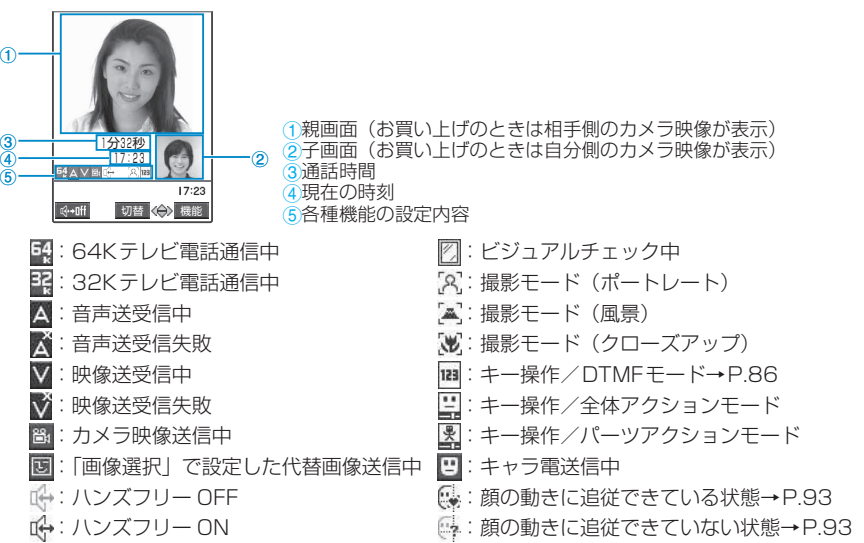

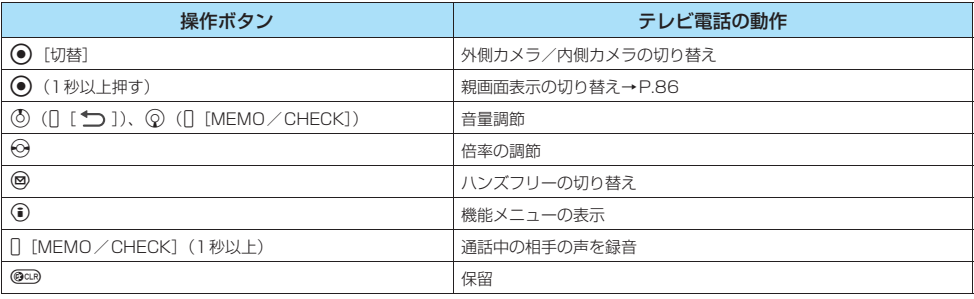

ー<br>コーヒー - コーヒー - コーヒー - コーヒー - コーヒー - コーヒー - コーヒー - コーヒー - コーヒー - コーヒー - コーヒー - コーヒー - コーヒー - コーヒー - コーヒー - コーヒー - コーヒー - コーヒー - コーヒー - コーヒー - コーヒー - コーヒー - コーヒー - コーヒー - コーヒー - コーヒー - コ

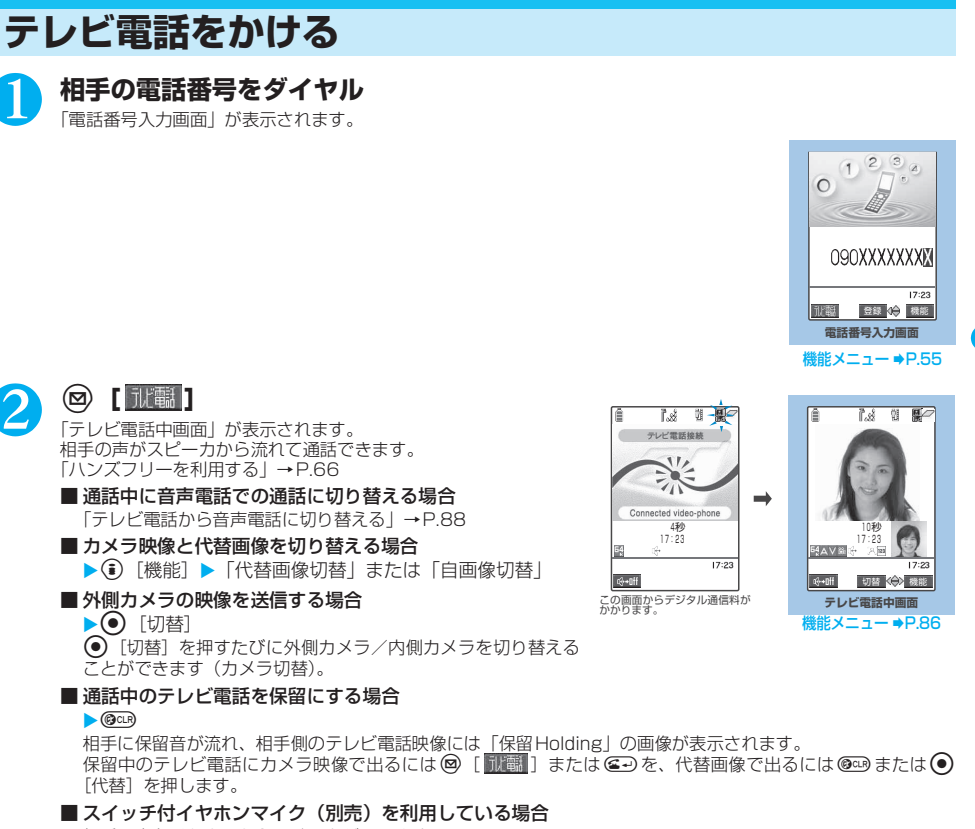

- 相手の声をイヤホンから聞くことができます。
- テレビ電話がかからなかった場合→P.87

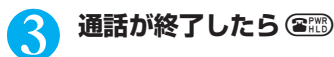

### おしらせ

- ●テレビ電話発信中は「 <mark>果</mark>-」が点滅し、通話中は点灯します。「32K」の通信速度で発信した場合は「 <mark>4-</mark>-」が点滅し、通話中は点 灯します。「32K」の通信速度は、ネットワーク状況によって「64K」で通信できないPHSなどの機器とテレビ電話を利用するた めのものです。「64K」でテレビ電話をかけても、相手が「32K」エリアなどの通信環境であった場合は、自動的に「32K」に切り 替えて再発信します。ただし、「32K」でテレビ電話をかけた場合でも、「64K」でテレビ電話をかけたときと同じデジタル通信料 になります。
- ●ドコモの国際電話サービス「WORLD CALL」を利用して国際テレビ電話を利用することができます。→P.63
- ●発信時の映像は、電話番号入力画面の機能メニューの「テレビ電話画像選択」でキャラ電が設定されていない場合、自画像を送信し ます。→P.55
- ●カメラ映像から代替画像(キャラ電)に切り替える場合、キャラ電によっては切り替えに数秒程度の時間がかかることがあります。

テ レ ビ 電 話 の か け か た / 受 け か た

しょうしゃ しゅうしょう こうしゃ しょうしゃ しょうしゃ しょうしゃ

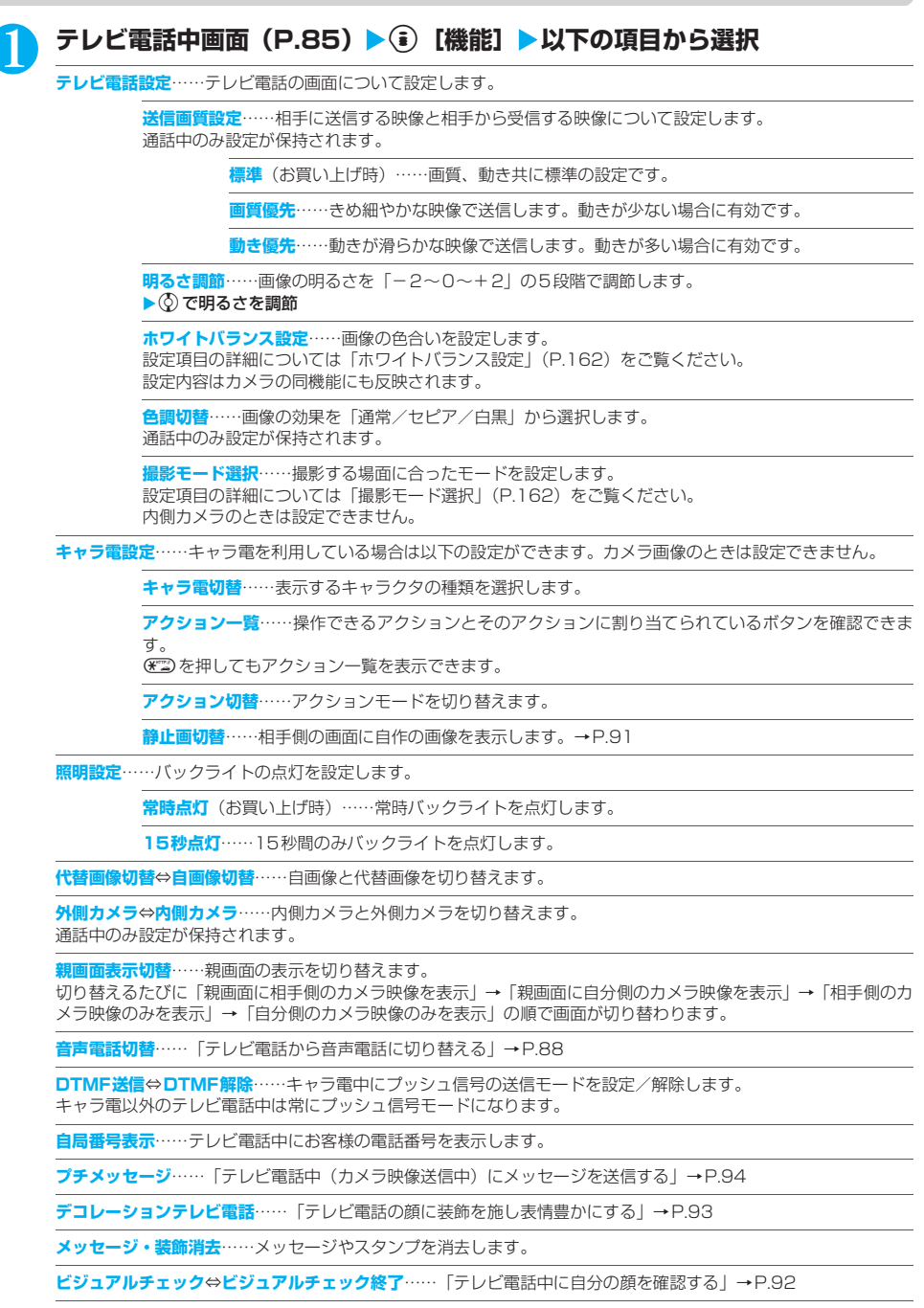

**通話中時間表示**(お買い上げ時:ON)……通話中に通話時間を表示するかどうか設定します。

トランド こうしゃ こうしゃ こうしゃ こうしゃ しょうしゃ しょうしゃ しょうしゃ しょうしゃ

# **● テレビ電話がかからなかった場合**

テレビ電話がかからなかったときは、接続できなかった理由を示すメッセージまたは映像ガイダンス(動画+ 文字)が表示されます。

- ●状況によっては接続できなかった理由を示すメッセージまたは映像ガイダンス (動画+文字) が表示されない場合 があります。
- 接続する相手の電話機種別やネットワークサービスのご契約の有無により、実際の相手の状況と理由表示が異なる 場合があります。

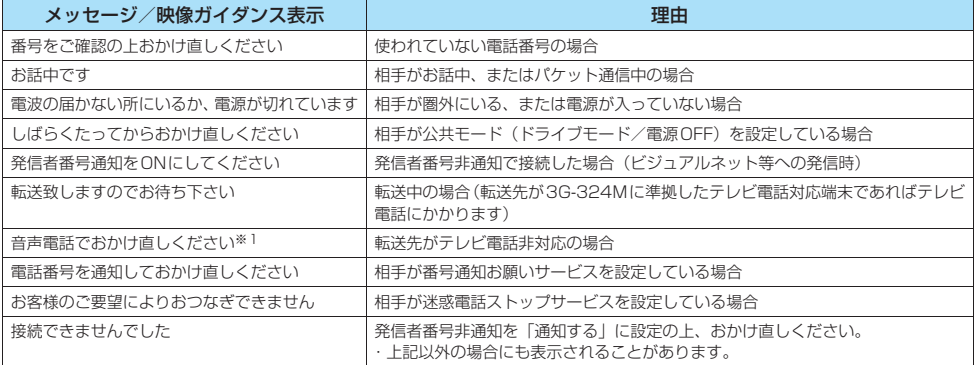

※1: 2006年8月現在、相手が留守番電話サービスを設定している場合にも表示されることがあります。

### おしらせ

- FOMA端末から緊急通報番号 (110番、119番、118番)へテレビ電話をかけたときは、自動的に音声電話での発信になります。
- ●テレビ電話に対応していない電話機にテレビ電話をかけたときや、相手がテレビ電話に対応していても圏外や電源が入っていないと きは接続できません。テレビ電話がかからなかった場合、「音声自動再発信」を「ON」に設定していると、自動的に音声電話に切り 替えて発信します。「音声自動再発信」の動作は以下のようになります。

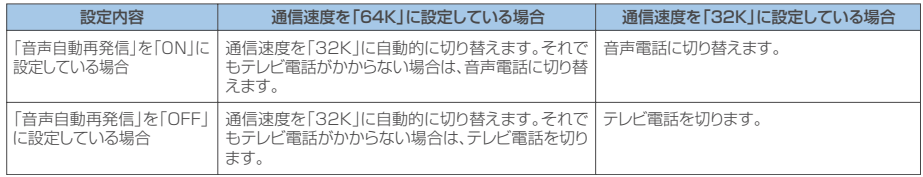

ただし、ISDNの同期64KやPIAFSのアクセスポイント、3G-324Mに対応していないISDNのテレビ電話等(2006年8月現在) にかけたときや間違い電話をしたときなどは、このような動作にならないことがあります。通信料金が発生する場合もありますので ご注意ください。

- 「32K」の通信速度は、ネットワーク状況によって「64K」で通信できない PHS などの機器とテレビ電話を利用するためのもので す。「64K」でテレビ電話をかけても、相手が「32K」エリアなどの通信環境であった場合は、自動的に「32K」に切り替えて再発 信します。ただし、「32K」でテレビ電話をかけた場合でも、「64K」でテレビ電話をかけたときと同じデジタル通信料になります。
- ●テレビ電話中にiモードメールやメッセージR/Fは受信できません。iモードセンターに保管されますので、テレビ電話終了後に 「iモード問い合わせ」を行って受信してください。
- ●テレビ電話中でもSMSは受信できます。
- ●テレビ電話中に「電池充電してください」という電池切れアラームが表示されたときは、相手側に「カメラオフ Camera Off」とい うメッセージが表示され、約20秒後に切断されます。切断される前に充電を開始した場合は、電池切れアラームが発生する前の画 像でテレビ電話通話が継続されます。
- ●テレビ電話中に代替画像を表示しているときも、デジタル通信料がかかります。

# **テレビ電話から音声電話に切り替える**

### テレビ電話中に発信側から音声電話に切り替えます。

- ●相手側が切り替え可能なFOMA端末の場合、テレビ電話中は機能メニューから「音声電話切替」が選択可能にな り、テレビ電話と音声電話の切り替えができます。(音声⇔テレビ電話切り替え対応端末どうしでご利用いただけ ます)
- 切り替え操作は、発信側からのみ行うことができます。
- 切り替え操作を行うには、あらかじめ着信側がテレビ電話切替通知を通知するように設定しておく必要がありま す。→P.94

# **テレビ電話中画面 (P.85) ▶ ( )[機能] ▶ 「音声電話切替」**

テレビ電話から音声電話に切り替えている間は、切り替え中であることを示す画面が表示され、音声ガイダンスが流 れます。

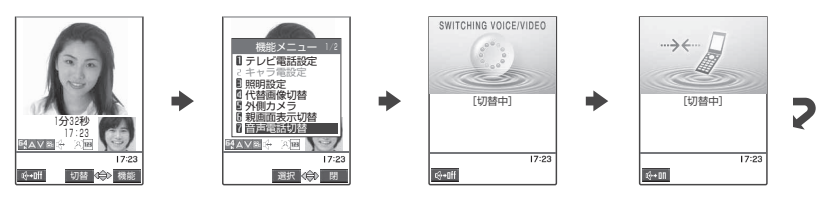

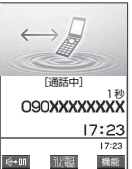

- ●音声通話中にもテレビ電話に切り替えることができます。→P.56
- ●音声電話とテレビ電話の切り替えは、繰り返し行うことができます。
- ●切り替えには、5秒程度の時間がかかります。なお、電波の状態などにより、切り替えるまでに時間がかかることがあります。
- ●以下の場合は、通話中に音声電話とテレビ電話を切り替えることができません。
	- ・ 自分が着信を受けた側であるとき
	- 自分が発信した場合に、通話相手が音声電話切替通知を停止に設定しているとき→P.94
- ・ 相手側が通話を保留にしていたり、伝言メモを起動したとき
- ●表示されている通話時間は、通話を切り替えるたびに0秒にリセットされます。ただし、切り替え操作を行った後、テレビ電話で通 話が終了した場合、通話終了後に表示される通話時間は音声電話とテレビ電話の合計となります。
- ●相手側の利用状態や電波の状態などにより、テレビ電話から音声電話に切り替えることができず、通話が切断されることがあります。 ●「SWITCHING VOICE/VIDEO」が表示されている間は通話料はかかりません。
- 
- ●切り替え操作を行った場合でも、リダイヤル/発信履歴には、最初に発信した電話の履歴が記憶されます。また、着信履歴には最初 に着信した電話の履歴が記憶されます。
- ●切り替えを行った際に、「通話時間/料金」(P.313)に表示される通話料金は実際の通話料金と異なる場合があります。
- ●音声電話に切り替えると、ハンズフリーの設定は解除されます。

# **テレビ電話を受ける**

かかってきたテレビ電話を受けます。カメラ映像ですぐに出られないときは、自分側のカメラ映像を相手側 に表示させないで代わりの画像(代替画像)でテレビ電話に出ることもできます。

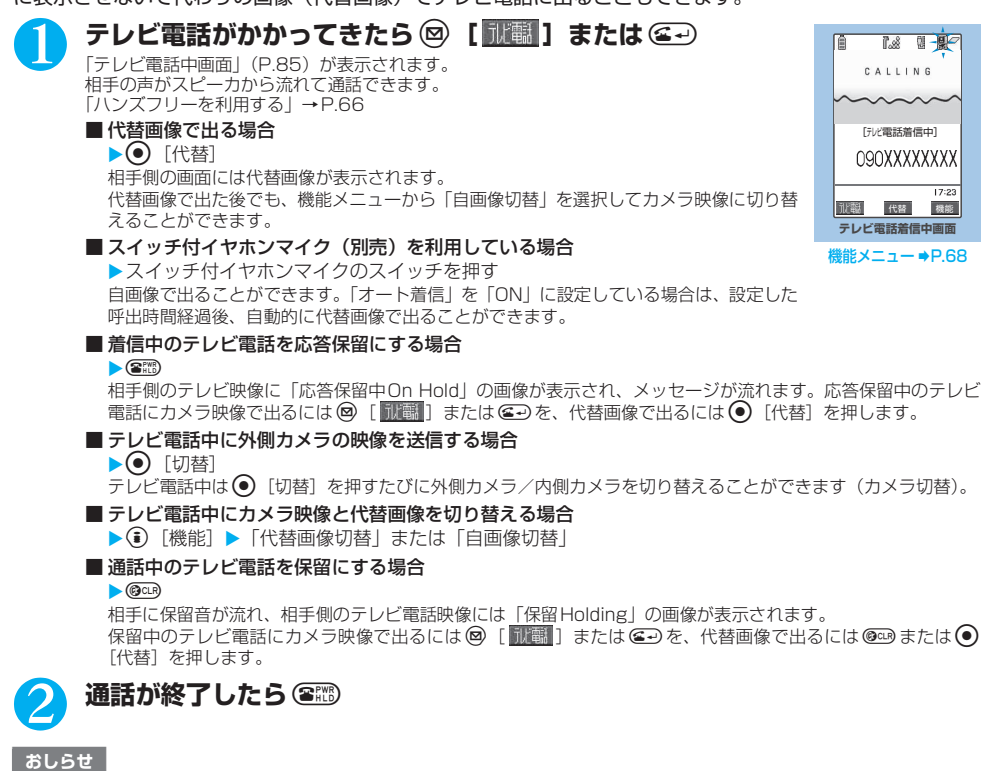

- ●テレビ電話中に代替画像を表示しているときも、テレビ電話をかけてきた相手にはデジタル通信料がかかります。
- ●「転送でんわサービス」を「開始」に設定していても、転送先を3G-324M (P.84) に準拠したテレビ電話対応端末に設定していな い場合は、かかってきたテレビ電話を転送できません。転送先の機器をあらかじめご確認の上、転送設定を行ってください。
- ●「迷惑電話ストップサービス」で拒否登録した電話番号からテレビ電話がかかってきたときは、相手に着信拒否の映像ガイダンスが 表示され、通話を終了します。
- ●テレビ電話中にiモードメールやメッセージR/Fは受信できません。iモードセンターに保管されますので、テレビ電話終了後に 「iモード問い合わせ」を行って受信してください。
- ●テレビ電話中でもSMSは受信できます。
- ●テレビ電話中にテレビ電話の着信があった場合、「キャッチホン」、「留守番電話サービス」、「転送でんわサービス」をご契約されて いれば現在の通話を終了してから着信に応答することができます。
- ●テレビ電話中に「電池充電してください」という電池切れアラームが表示されたときは、相手側に「カメラオフ Camera Off」とい うメッセージが表示され、約20秒後に切断されます。切断される前に充電を開始した場合は、電池切れアラームが発生する前の画 像でテレビ電話通話が継続されます。
- ●「公共モード(ドライブモード)」に設定中は、着信音は鳴らず、着信イルミネーションも点滅しません。着信は不在着信として着信 履歴に残ります。
- ●相手側の設定により映像が送信されてこない場合は、代替画像が表示されます。
- ●カメラ映像から代替画像(キャラ電)に切り替える場合、キャラ電によっては切り替えに数秒程度の時間がかかることがあります。

# **テレビ電話から音声電話に切り替えて電話を受ける**

相手からかかってきたテレビ電話中、相手が操作を行うことにより音声電話に切り替わります。

● 着信側からは切り替え操作を行うことができません。

● 切り替え操作を行うには、あらかじめ着信側がテレビ電話切替通知を通知するように設定しておく必要がありま す。→P.94

# 1 **テレビ電話中画面(P.85)**X**相手側がテレビ電話切り替え操作を行う**

テレビ電話から音声電話に切り替えている間は、切り替え中であることを示す画面が表示され、音声ガイダンスが流 れます。

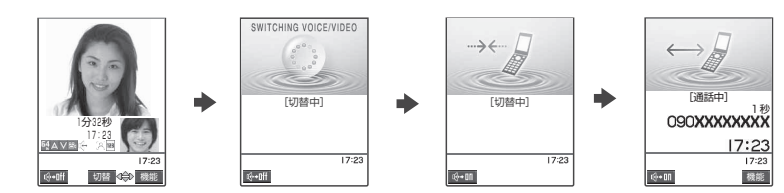

### おしらせ

**\_\_\_\_\_\_**<br>●音声電話に切り替えると、ハンズフリーの設定は解除されます。

# **キャラ電を利用する**

- テレビ電話で自分の映像の代わりにキャラクタを送信します。「キャラ電とは」→P.284
- ●「画像選択」の「代替画像選択」から「キャラ電」を設定しておくと、お気に入りのキャラ電を表示することがで きます。→P.91
	- また、電話帳や電話帳便利機能にキャラ電を設定しておいてもキャラ電を利用することができます。
- カメラ映像からキャラ電に切り替えるには機能メニューから「代替画像切替」を選択します。 キャラ電によっては 切り替えに数秒程度の時間がかかることがあります。

# 1 **テレビ電話がかかってきたら**d**[代替]**

# 2 **ダイヤルボタンを押してキャラ電を操作する**

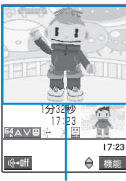

詳細 選択

照れる :9<br>YES :#1

 $17:27$ 

寝る :8

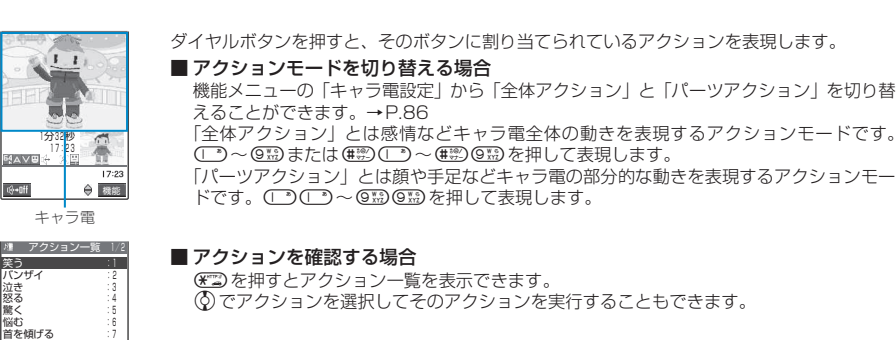

# **相手側に送信する映像について設定する**

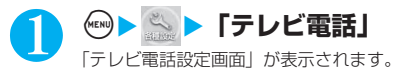

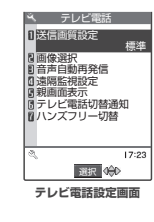

# 2 以下の項目から選択

**送信画質設定**……テレビ電話中の画質を設定します。

**標準**(お買い上げ時)……画質、動き共に標準の設定です。

**画質優先**……きめ細やかな映像で送信します。動きが少ない場合に有効です。

**動き優先**……動きが滑らかな映像で送信します。動きが多い場合に有効です。

**画像選択**……「テレビ電話中に送信する画像を設定する」→P.91

**音声自動再発信**……テレビ電話に接続できなかった場合の動作を設定します。

**ON**……テレビ電話に接続できなかった場合、自動的に音声電話に切り替えて電話をかけます。

**OFF**(お買い上げ時)……テレビ電話に接続できなかったメッセージが表示され、待受画面に戻ります。

**遠隔監視設定**……「外出先から室内の様子などを確認する」→P.96

**親画面表示……「親画面に表示される映像について設定する」→P.93** 

**テレビ電話切替通知**……「音声電話とテレビ電話の切り替えについて設定する」→P.94

**ハンズフリー切替**……「テレビ電話のハンズフリーについて設定する」→P.94

# **● テレビ電話中に送信する画像を設定する**

**お買い上げ時 応答保留選択、通話保留選択:内蔵 代替画像選択:キャラ電(Dimo) 伝言メモ選択、伝言メモ準備選択、音声メモ選択:内蔵**

### カメラ映像の代わりに送信する画像を設定します。

● 本機能で設定できる画像は、VGAサイズ(横640×縦480ドット)以下のJPEG形式、GIF形式ファイルです。 メール(大)サイズ(横 176 ×縦 144 ドット)以上の画像を設定した場合は、メール(大)サイズと同じ比率で 切り出した後、メール(大)サイズに縮小されます。

● テレビ電話を終了しても、本機能の設定は保持されます。

# 1 **テレビ電話設定画面(P.91)**X**「画像選択」**X**以下の項目から選択**

**応答保留選択**……応答保留のときに送信する画像を設定します。

**通話保留選択**……通話中保留のときに送信する画像を設定します。

**代替画像選択**……代替画像のときに送信する画像を設定します。

**伝言メモ選択**……伝言メモの録音中に送信する画像を設定します。

**伝言メモ準備選択**……伝言メモの準備中に送信する画像を設定します。

**音声メモ選択**……音声メモの録音中に送信する画像を設定します。

# 2 **送信する画像を選択**

**内蔵**……メッセージのみを送信します。

**自作**……画像とメッセージを送信します。

### ■ 設定内容を変更する場合

▶ 1 [機能] ▶ 「設定内容変更」▶ フォルダを選択▶画像を選択

**キャラ電**※1……「代替画像設定」で設定されているキャラ電を送信します。

キャラ電一覧画面の機能メニュー→P.285

キャラ電の優先順位→P.102

■ 設定内容を変更する場合

▶ ( ) [機能] ▶ 「設定内容変更」▶ 画像を選択

※1:「代替画像選択」を選択したときのみ表示されます。

### **■ 送信されるメッセージについて**

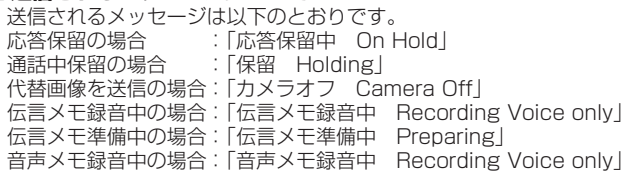

### おしらせ

### <送信画質設定>

- ●テレビ電話中に機能メニューから設定することもできます。ただし、テレビ電話を終了すると、本機能の設定に戻ります。
- ●テレビ電話中に電波状況が悪くなった場合、「送信画質設定」の設定内容にかかわらず、画像がモザイク表示になるときがあります。 <画像選択>
- GIF画像の種類によっては「自作」に設定できない場合があります。
- ●テレビ電話中にカメラ映像と代替画像を切り替えることができます。
- ●画像を確認するときは、確認したい項目を反転し、図 [デモ] を押します。
- ●「自作」から「内蔵」、「キャラ電」へ設定を変更しても登録した静止画は削除されません。
- ●設定した静止画は自分のFOMA端末と相手の電話機の双方に表示されます。ただし、伝言メモの応答メッセージは相手側にのみ送信 されます。
- ●「自作」で選択した静止画を削除しても、相手にはその静止画が表示(送信)されます。
- PIMロック設定中は「内蔵」の代替画像を送信します。
- ●代替画像に設定したキャラ電を削除したときなど、「キャラ電」の代替画像が表示できない場合は、内蔵されているキャラ電「Dimo」 を送信します。内蔵されているキャラ電「Dimo」が削除されている場合は「内蔵」の静止画の代替画像を送信します。

### <音声自動再発信>

- ●音声電話にここ。<br>●音声電話に切り替えて再発信したときの通話料金は、デジタル通信料ではなく音声通話料になります。
- ●再発信が行われたとき、「リダイヤル/発信履歴」には音声電話の履歴だけが記憶されます。
- ●音声自動再発信を「ON」に設定している場合でも、相手が話し中など、ネットワークや相手の状況によって再発信が行われない場 合があります。

# **テレビ電話中に自分の顔を確認する<ビジュアルチェック>**

**テレビ電話中画面(P.85)▶ (•̂) [機能] ▶ 「ビジュアルチェック」** 

内側カメラの映像で確認することができます。 ビジュアルチェック中は「ク」が表示されます。 相手には代替画像が送信されます。

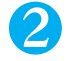

2 <sup>p</sup>**[機能]**X**「ビジュアルチェック終了」** ビジュアルチェックを終了し、ビジュアルチェック前の状態に戻ります。

# しては、「このこと」という。 このことは、「このこと」という。 このことは、「このこと」という。 このことは、「このこと」という。 このことは、「このこと」という。 このことは、「このこと」という。 このことは、「このこと」という。

# **送信する画像を拡大する**

テレビ電話中に自分側の映像を拡大して相手側に送信します。

- ズームは、外側カメラのときに1倍~約5倍までを16段階に調節できます。内側カメラのときは1倍、約2倍の 2段階に調節できます。
- テレビ電話中は内側カメラと外側カメラの切り替えなどを行っても、それぞれのズームの倍率を保持します。テレ ビ電話を終了すると、ズームは標準に戻ります。
- 代替画像を送信中のときは画像を拡大できません。

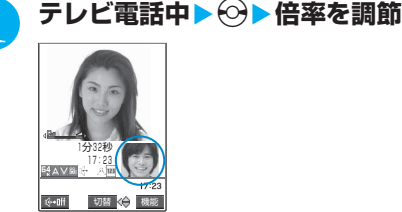

# **テレビ電話中に表示される映像について設定する**

# **親画面に表示される映像について設定する <親画面表示>**

**お買い上げ時 親画面相手画像表示**

1 **テレビ電話設定画面(P.91)**X**「親画面表示」**X**以下の項目から選択**

**親画面相手画像表示**……親画面に相手側のカメラ映像を表示します。

**親画面自画像表示**……親画面に自分側のカメラ映像を表示します。

# **テレビ電話の顔に装飾を施し表情豊かにする<デコレーションテレビ電話>**

テレビ電話の画面(自分側のカメラ映像)をスタンプやフレームで装飾することができます。また、顔の動 きを追従するスタンプを貼り付けることができます。

●顔の動きを追従するフェイススタンプは、内蔵しているスタンプのほかに「みんなNらんど」からダウンロードす ることができます。「みんなNらんど」について→P.184

# 1 **テレビ電話中画面(P.85)**Xp**[機能]**X**「デコレーションテレビ電話」**X**<sup>以</sup> 下の項目から選択**

**フレーム/スタンプ**……テレビ電話の画面に固定の装飾を付けます。

**フレーム**……テレビ電話の画面に付けるフレームを選択します。

**スタンプ**……テレビ電話の画面にスタンプを付けます。 ▶スタンプを選択▶ <> 位置を決定▶ (●) [配置]

**フェイススタンプ**……テレビ電話の画面に追従するフェイススタンプを選択します。 追従できているときは「 ※ 」、追従できていないときは「 ※ 」が表示されます。

### ■フレームやスタンプを消す場合

テレビ電話中画面の機能メニューの「メッセージ・装飾消去」→ P.86

### おしらせ

●各選択画面で 2 [デモ]を押すと、囲み枠のあるフレーム、スタンプ、フェイススタンプの内容を確認できます。

●自分側のカメラ映像は鏡像表示のため、文字のようなスタンプを貼り付けると反転して表示され、正しく読めません。

# **┃テレビ電話中(カメラ映像送信中)にメッセージを送信する<プチメッセージ>**

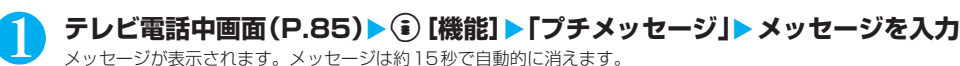

メッセージは全角16文字まで入力できます。

- 本文入力画面でメッセージの入力を中止する場合
	- ▶メッセージをすべて消去▶@cm
- メッセージを表示させた後、手動でメッセージを消す場合  $\blacktriangleright$  (OCLR)  $(1 \nbox{RJ}) \downarrow$   $\vdash$ ) 機能メニューから「メッセージ・装飾消去」を選択してメッセージを消すこともできます。

### おしらせ

●自分側のカメラ映像は鏡像表示のため、文字は反転して表示され正しく読めません。

### **〈テレビ電話切替通知〉**

音声電話とテレビ電話の切り替えについて設定する<mark>関戦に関</mark>

相手側のFOMA端末に、自分のFOMA端末が音声電話とテレビ電話の切り替えが可能な端末であることを通 知するように設定します。

● 本機能を「切替機能通知開始」に設定すると、電話を受けたときに相手側の FOMA 端末に切替機能が使用可能で あることを通知し、相手側端末での切り替え操作が可能になります。

● 通話中または「 <mark>腰排</mark> 」が表示されているときは、本機能の設定を行うことはできません。

1 **テレビ電話設定画面(P.91)**X**「テレビ電話切替通知」**X**以下の項目から選択**

**切替機能通知開始**……相手側のFOMA端末に、自分のFOMA端末が音声電話とテレビ電話の切り替えが可能な端末 であることを通知します。

**切替機能通知停止**……相手側のFOMA端末に、自分のFOMA端末が音声電話とテレビ電話の切り替えが可能な端末 であることを通知しません。

**切替機能通知設定確認**……「テレビ電話切替通知」の設定状態が表示されます。

# **〈ハンズフリー切替〉**

**テレビ電話のハンズフリーについて設定する**

**お買い上げ時 ON**

テレビ電話での通話開始時に、自動的にハンズフリーに切り替わるように設定します。

# 1 **テレビ電話設定画面(P.91)**X**「ハンズフリー切替」**X**「ON」または「OFF」** おしらせ

●ハンズフリー切替を「ON」に設定していても、通話中に @ 「 N + DIT」 を押してハンズフリーを解除できます。

- ●以下の場合はハンズフリー切替を「ON」に設定していても、自動的にハンズフリーに切り替わりません。
	- ・ マナーモード設定中の場合
	- スイッチ付イヤホンマイク(別売)接続中(ただし、マイクは「イヤホン接続時マイク切替」の設定に従います。)
	- ・ 着信時に応答保留または伝言メモが起動した場合

# 外 部 機 器 と 接 続 し て テ レ ビ 電 話 を 使 用 す る

# **外部機器と接続してテレビ電話を使用する**

パソコンなどの外部機器とFOMA端末をFOMA USB接続ケーブル(別売)で接続することで、外部機器か らテレビ電話の発着信操作ができます。

この機能を利用するためには、専用の外部機器、またはパソコンにテレビ電話アプリケーションをインストー ルし、さらにパソコン側にイヤホンマイクやUSB対応Webカメラなどの機器(市販品)を用意する必要が あります。

- 外部機器との接続に関する設定は不要です。
- テレビ電話アプリケーションの動作環境や設定·操作方法については、外部機器の取扱説明書などを参照してくだ さい。

● 本機能対応アプリケーションとして、「ドコモテレビ電話ソフト 2005」をご利用いただけます。 ドコモテレビ電話ソフトホームページからダウンロードしてご利用ください。 (パソコンでのご利用環境等詳細についてはサポートホームページでご確認ください)

http://videophonesoft.nttdocomo.co.jp/

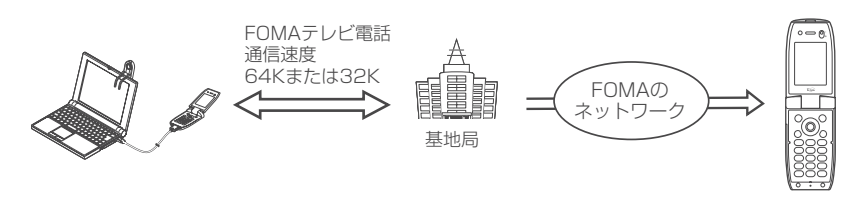

- 音声通話中は、外部機器からテレビ電話をかけられません。
- ●キャッチホンをご契約いただいていると、音声通話中に外部機器からのテレビ電話の着信があった場合、現在の通話を終了してから 着信に応答することができます。外部機器からテレビ電話中に音声電話・テレビ電話・64Kデータ通信の着信があった場合も同様 です。

### **〈遠隔監視設定〉**

# **外出先から室内の様子などを確認する**

### **お買い上げ時 対局番号登録:未登録 応答時間設定:5秒 設定:OFF**

遠隔監視できるのは3G-324Mに準拠したテレビ機能を持つ電話機とFOMA端末間、およびFOMA端末ど うしです。FOMA端末は、遠隔監視の発信側としても着信側としても利用できます。

● 遠隔監視を受ける側が監視する側の電話番号をあらかじめ登録していて、遠隔監視設定が「ON」に設定されてい る場合のみ、遠隔監視を行うことができます。

# **着信側の準備をする**

遠隔監視を受ける側(着信側)で、発信側の電話番号(対局番号)や遠隔監視を開始するまでの時間(応答 時間)を設定します。

● 対局番号は5件まで登録できます。

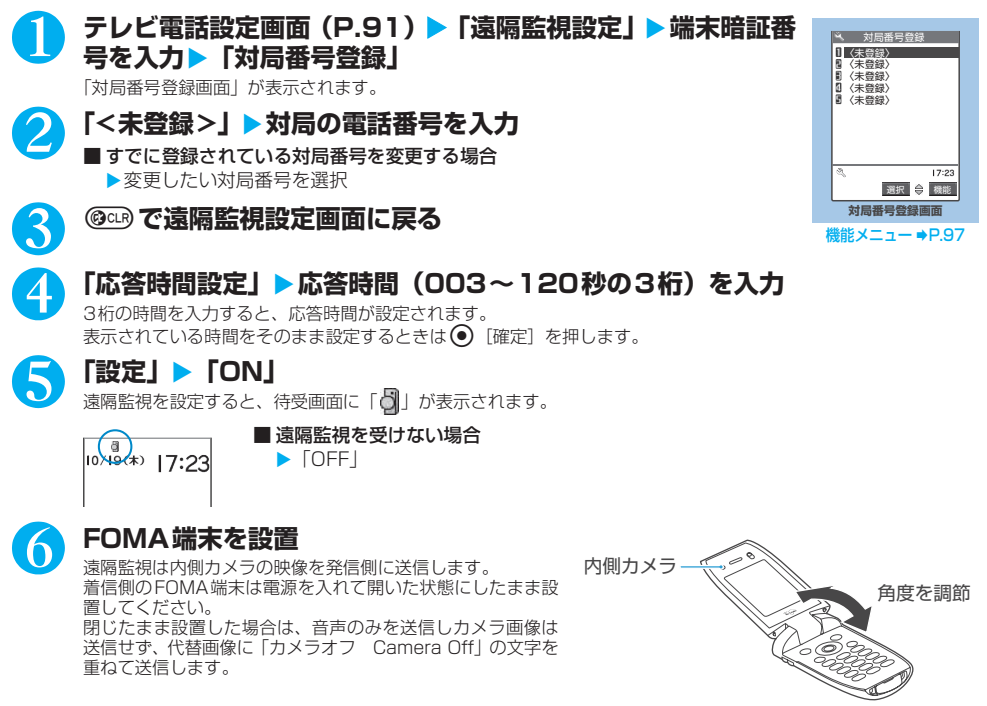

- FOMA端末を設置するときは、着信時の振動で動いてしまうことを防ぐため、「バイブレータ」のテレビ電話を「OFF」に設定して ください。→P.116
- ●遠隔監視設定の応答時間は、「伝言メモ」の呼出時間や「オート着信」の呼出時間と同じ時間には設定できません。
- ●着信側の「転送でんわサービス」の応答時間が、遠隔監視設定の応答時間より短く設定されていると「転送でんわ」が優先されます。 遠隔監視を優先させるには、「転送でんわサービス」より短い応答時間に設定してください。

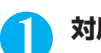

# 対局番号登録画面 (P.96) ▶(; )「機能】▶以下の項目から選択

**宛先参照入力**……電話帳や発信履歴、着信履歴を参照して宛先を入力します。

**1件削除**……対局番号を1件削除します。

**全削除**……対局番号をすべて削除します。

対局番号をすべて削除すると、「設定」は「OFF」となります。

# **遠隔監視を行う**

- 遠隔監視を行うには、必ず着信側が対局番号として登録したFOMA端末から電話番号を通知してテレビ電話をか けてください。
- FOMA端末を着信側に使用した場合、発信側の映像が表示され、音声も流れます。

### 1 **着信側へテレビ電話をかける**

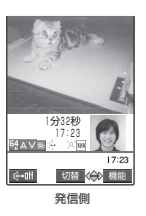

着信側で設定した応答時間経過後、遠隔監視がはじまります。 発信側では着信側の映像が表示され、スピーカから音声が流れます。スイッチ付イヤホンマイ ク(別売)を利用している場合は、着信側の音声をイヤホンから聞くことができます。 ■ 着信側で遠隔監視を受けずにテレビ電話 (カメラ映像) に出る場合

▶応答時間が経過する前に @ [ | | | | | | | | または 4+ 代替画像で出る場合は ● 「代替」を押します。

- ●オールロック設定中でも、遠隔監視設定で登録した電話番号からの遠隔監視による着信は受けられます。
- 電話番号を通知しない場合は、遠隔監視にならずテレビ電話着信となります。
- 遠隔監視設定と以下の機能を同時に設定した場合は、遠隔監視ができなくなります。 ・ 公共モード(ドライブモード) ・マナーモード ・指定着信拒否/許可※1 ・登録外着信拒否※1 ※1:対局番号以外の電話番号に「指定着信許可」が設定されている場合、または対局番号の電話番号に「指定着信拒否」が設定され ている場合、対局番号が電話帳未登録時に「登録外着信拒否」が設定されている場合
- ●遠隔監視設定と伝言メモ、オート着信を同時に設定した場合、遠隔監視が優先されます。
- スイッチ付イヤホンマイクを接続している場合は、「通知音出力切替| (P.118) の設定にかかわらず着信音はイヤホンとスピーカか ら鳴ります。
- ●着信音は遠隔監視専用の着信音となり、変更できません。
- ●着信音は「着信音量」の「テレビ電話」で設定した音量で鳴ります(「消去」や「レベル1」、「ステップ」に設定している場合は「レ ベル2」の音量で鳴ります)。
- ●遠隔監視の着信時は、「イルミネーション設定」の設定にかかわらず点滅色は「グラデーション」、点滅パターンは「固定パターン」 となります。
- ●遠隔監視の着信中に応答保留にすることはできません。●約を押すと電話は切れます。
- ●着信側で遠隔監視設定を「ON」に設定している場合、対局番号に登録された電話番号からのテレビ電話の着信は、遠隔監視の着信 履歴として記憶されます。遠隔監視が実行されなかった場合、「着信履歴」にはテレビ電話の「不在着信履歴」として記憶されます。
- 遠隔監視中で着信側の場合、音声電話やテレビ電話を受けることはできません。遠隔監視中に音声電話やテレビ電話の着信があると、 「着信履歴」には「不在着信履歴」として記憶され、「不在着信あり」のデスクトップアイコンが待受画面に表示されます。
- ●遠隔監視中にFOMA端末を閉じると、「クローズ動作設定」の設定に従って動作します。ただし、スイッチ付イヤホンマイクを接続 しているときは「クローズ動作設定」は無効になり、FOMA端末を閉じると相手には代替画像が送信されます。
- 遠隔監視中に着信側でカメラを切り替えることはできません。

# **遠隔監視を終了する**

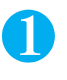

# $\binom{2^{\text{PWR}}}{\text{HLD}}$

通信時間が表示された後、遠隔監視が終了します。 海信側で (※ を押しても遠隔監視が終了します。

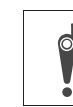

しんじん しゅうしん しゅうしょう しんしん しゅうしん しゅうしん しゅうしん

カメラ付き携帯電話を利用して撮影や画像送信を行う際は、プライバシー等にご配慮ください。お 客様がFOMA端末を利用して公衆に著しく迷惑をかける不良行為等を行う場合、法律、条例(迷惑 防止条例等)に従い処罰されることがあります。

Ď

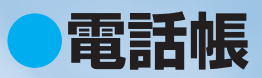

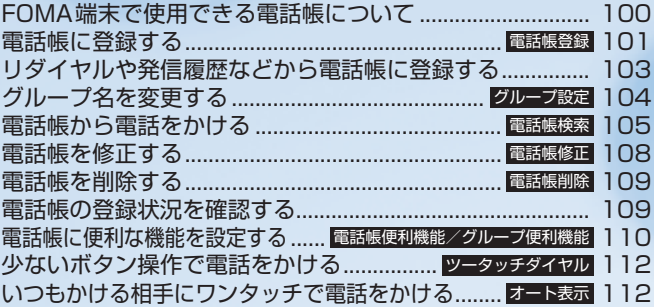

# **FOMA端末で使用できる電話帳について**

FOMA端末では、さまざまな機能を設定できるFOMA端末(本体)の電話帳とほかのFOMA端末でも使う ことのできるFOMAカードの電話帳の2種類の電話帳があります。お客様の用途に合わせて使い分けてくだ さい。

# **FOMA端末(本体)電話帳とFOMAカード電話帳の違い**

### **■ 登録内容**

FOMA端末(本体)の電話帳とFOMAカードの電話帳の登録内容は以下のとおりです。

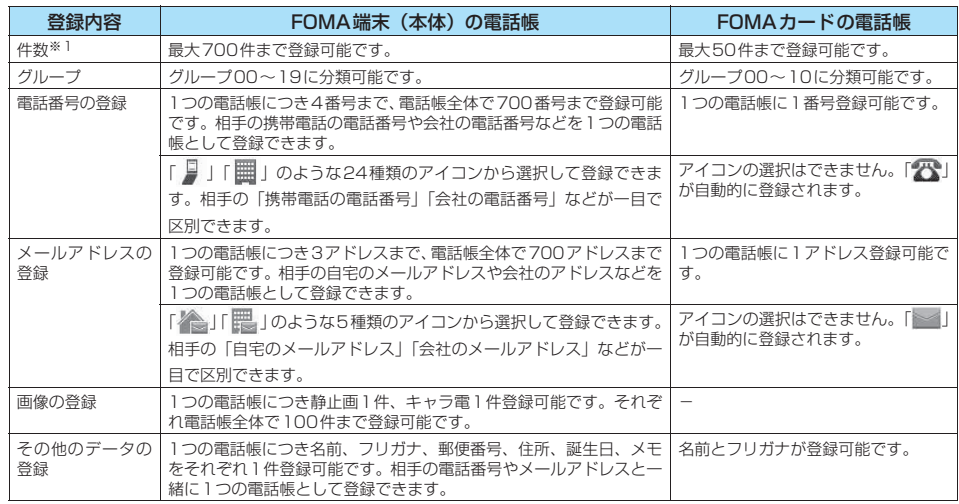

※1: 各電話帳データの登録内容により、実際に登録できる件数が少なくなる場合があります。

### **■ FOMA端末(本体)の電話帳の特徴**

FOMA端末(本体)の電話帳に登録すると、以下のような便利な機能が使えます。

- ・メモリ番号「000」~「009」に指定すると、ボタン操作2つで電話をかけられる「ツータッチダイヤ ル」を利用できます。→P.112
- ・着信時や発信時の設定を電話番号やメールアドレスごと、グループごとに設定できる「電話帳便利機能」、 「グループ便利機能」を利用できます。→P.110
- ・電話番号ごとに発信や着信を制限する「電話帳指定設定」を利用できます。→P.152
- ・知られたくない電話帳を「シークレットモード」、「シークレット専用モード」でシークレットデータと して登録できます。→P.145
- ・「シークレットコード」を設定できます。→P.108

### **■ FOMAカードの電話帳の特徴**

電話帳のデータがFOMAカードに登録されるので、FOMAカードを差し替えることにより、ほかのFOMA 端末でも同じ電話帳を利用できます。複数のFOMA端末を使い分けるときに便利です。

# **名前の表示について**

### **■ 音声電話、テレビ電話**

CALLING ■ 和天王にド<br>D90XXXXXXXXX  $17.23$ 通話 機能

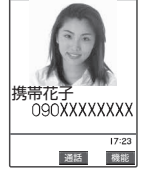

電話番号を電話帳に登録した相手から電話番号を通知してかかってくると、電話番号 と名前が表示されます。

また、電話帳に静止画が登録されていて、「電話帳画像着信設定」が「ON」に設定さ れている場合は、その画像が表示されます。 ただし、登録した画像のサイズやデータ 量によっては、表示が遅れることがあります。 「着信履歴」、「発信履歴」、「リダイヤル」にも相手の名前が表示されます。

### おしらせ

●静止画を登録した電話帳の電話番号から着信があったとき、登録した静止画が「画面表示設定」(P.121)の「電話着信」の画像表 示エリアより大きい場合は、縦横が同じ比率で縮小表示されます。小さい場合は画面中央に表示されます。

### **■ iモードメール、SMS(ショートメッセージ)**

i モードメールのアドレスを電話帳に登録した相手からの i モードメール、または電話番号を電話帳に登 録した相手からのSMSは、受信メールの一覧画面、詳細画面で相手の名前が表示されます。その相手に iモードメールまたはSMSを送信した場合も、送信メールの一覧画面、詳細画面で相手の名前が表示さ れます。

また、「受信アドレス一覧」、「送信アドレス一覧」にも相手の名前が表示されます。

# **〈電話帳登録〉 電話帳に登録する**

### FOMA端末(本体)またはFOMAカードの電話帳に登録します。

- ●「名前」は必ず入力してください。「名前」を入力していない場合は電話帳の登録ができません。
- FOMA カード電話帳に登録できるのは「名前」と「フリガナ」以外では「グループ」「電話番号」「メールアドレ ス」の3項目のみです。

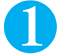

1 **待受画面表示中**XfX**「電話帳登録」**X**「本体」または「FOMAカード(UIM)」 ▶名前を入力** 

ドコモ 名前入力

漢字、ひらがな、カタカナ、英字、数字、記号、絵文字(本体のみ)で入力します。 登録できる文字数は、本体で全角16文字、半角32文字、FOMAカードで全角10文字、半

角英数字(一部の半角記号を含む)のみで21文字までです。

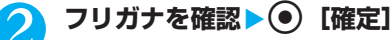

「電話帳検索」のフリガナ検索では、ここで登録した名前のフリガナで検索します。

### ■ フリガナが間違っていた場合

カタカナ(本体は半角、FOMAカードは全角)、および半角の英字、数字、記号で修正します。 登録できる文字数は、本体で半角32文字、FOMAカードで全角12文字、半角英数字(一部の半角記号を含む) のみで25文字までです。

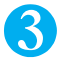

# 3 **以下の項目から選択**

**グループ**……登録するグループを本体では「グループ00~19」から、FOMAカードでは「グループ00~10」 から選択します。グループを選択しないと、自動的に「グループ00」に登録されます。

**電話番号**……電話番号を入力します。本体ではさらにアイコンを選択します。電話番号は、本体の場合は26桁 まで、青色のFOMAカードの場合は20桁まで、緑色のFOMAカードの場合は26桁まで入力できます。また、電話 番号には0~9の数字以外に、#、\*、ポーズ(p)、+を入力できます。

一般の電話機の電話番号を登録する場合は、同じ市内の相手でも必ず市外局番から入力してください。

本体では1件目の電話番号を登録すると、電話帳の編集画面に「 ▲ <追加登録 > | が表示されます。この項目を選 択すると電話番号を追加登録できます。

**メールアドレス**……メールアドレスを入力します。本体ではさらにアイコンを選択します。半角の英字、数字、 記号で50文字まで入力できます。

本体では1件目のメールアドレスを登録すると、電話帳の編集画面に「図【<追加登録>」が表示されます。この項 目を選択するとメールアドレスを追加登録できます。

**住所**……郵便番号と住所を入力します。郵便番号は7桁の半角数字で入力します。住所は漢字、ひらがな、カタ カナ、英字、数字、絵文字などを、全角で50文字、半角で100文字まで入力できます。

**誕生日**……誕生日(西暦・月日)を入力します。 設定できる西暦は、1800年から2099年までです。

**メモ**……メモを入力します。漢字、ひらがな、カタカナ、英字、数字、絵文字などを、全角で100文字、半角 で200文字まで入力できます。

**下 静止画……着信時に表示される静止画を選択します。** 

**キャラ電**……テレビ電話の代替画像として表示されるキャラ電を選択します。

■■ メモリ番号……メモリ番号は電話帳の登録時に自動的に割り当てられますが、000~699の範囲でお好きな番 号を入力することもできます。

# **それぞれの項目を設定▶ ◎ [完了]**

- ●本体の名前に「ゎ、ヮ(全角小文字)」を入力した場合、フリガナは「ワ(半角大文字)」と表示されます。記号や絵文字を入力した 場合は、フリガナに反映されません。
- ●FOMAカードの名前に「ゎ、ヮ(全角小文字)」を入力した場合、フリガナは「ワ(全角大文字)」と表示されます。ただし、フリガ ナ入力で「ヮ(全角小文字)」を入力することはできます。記号を入力した場合は、フリガナに反映されません。
- ●記号、絵文字を使って登録された電話帳は、赤外線通信などでデータ転送を行うと正しく表示されない場合があります。
- ●メールアドレスは、ドメインまで正しく登録してください。ドメインとは、@ (アットマーク) より後の文字のことです。
	- ただし、相手のメールアドレスが「電話番号@docomo.ne.jp」の場合は、メールアドレスに電話番号のみを登録してください。
- ●電話帳に登録した静止画やキャラ電の元のデータが変更されたり、削除された場合は、電話帳の静止画やキャラ電も同じように変更、 削除されます。
- ●登録した静止画を着信時に表示させるには、「電話帳画像着信設定」を「ON」に設定してください。→P.123
- <キャラ電設定の優先順位>
- ●キャラ電の設定が重なった場合の優先順位は以下のとおりです。<br>(①電話帳便利機能のキャラ電設定→P.110 @グループ便
- ①電話帳便利機能のキャラ電設定→P.110 ②グループ便利機能のキャラ電設定→P.110 ③電話帳登録のキャラ電 ④画像選択の代替画像選択→P.91

# **編集を中断した電話帳があるとき**

■ FOMAカードに登録する場合  $\blacktriangleright$  [FOMA カード(UIM)]

電話帳の検索のしかた→P.105 ■ 新規に登録する場合 X「新規登録」 ■FOMAカードの場合

電話帳の修正のしかた→P.108 4 **修正が終わったら**o**[完了]**

● 返信不可の受信アドレスは電話帳に登録できません。

 $\blacktriangleright$  [YES]

おしらせ

**「追加登録」▶登録する電話帳を検索** 

電話帳の詳細画面を表示▶(●) [選択] 電話番号が自動的に入力され、電話帳の編集画面が表示されます。

■ 上書きするかどうかのメッセージが表示された場合

●「発信履歴」、「リダイヤル」に表示される発番号設定の情報(「通知」/「非通知」)は、電話帳には登録されません。

●電話帳に登録できる文字数を超えた文字は削除されます。また、登録できない文字はスペースに変換されることがあります。

▶「新規登録」または「上書き登録」

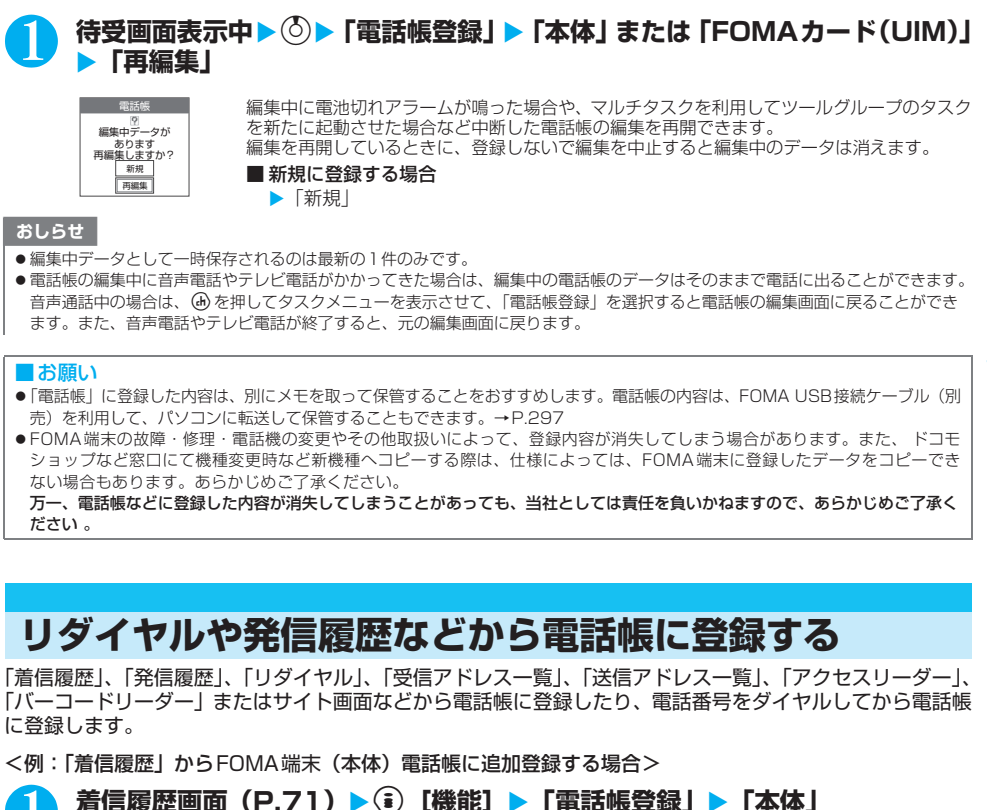

リ ダ イ ヤ ル や 発 信 履 歴 な ど か ら 電 話 帳 に 登 録 す

このように こうしょう こうしょう こうしょう こうしょう かんこう しょうかん しゅうしょう

**103**

# **グループ名を変更する**

### **お買い上げ時 FOMA端末(本体):グループ01~19 FOMAカード:グループ01~10**

電話帳を「会社」や「友達」のようなお付き合いごとに、また「野球」や「サッカー」のような趣味ごとに グループ分けすることによって、用途別に分けられた数冊の電話帳のように活用できます。 変更できるグループと登録できる文字数は以下のとおりです。

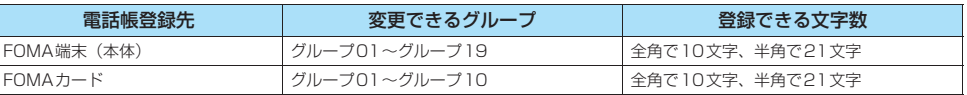

●「グループ00」のグループ名は変更できません。

**1 km2 (2,82) (6,882)**<br>「グループ設定画面」が表示されます。

# **グループを選択▶グループ名を入力**

「 」が表示されているグループは、FOMAカードのグループを示します。 FOMA端末(本体)とFOMAカードに同じグループ名を付けた場合でも、別々のグループ として表示されます。

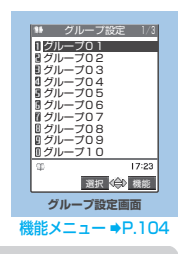

**【機能】 グループ設定画面** 

# グループ設定画面 (P.104) ▶(; [機能] ▶以下の項目から選択

**グループ名編集**……グループ名を編集します

**グループ便利機能**……「電話帳に便利な機能を設定する」→P.110

**グループ名初期化**……変更したグループ名を初期化して、お買い上げのときのグループ名に戻します。

### おしらせ

●グループ名を初期化しても、そのグループに設定した「グループ便利機能」の設定は解除されません。

電 話 帳

# **電話帳から電話をかける**

登録した電話帳は、フリガナ、名前、電話番号、メールアドレス、メモリ番号、グループ、行(アカサタナ 順)の7つの検索方法で呼び出すことができます。

### **■ 検索結果の表示について**

メモリ番号検索以外は電話帳を登録するときに入力したフリガナによって、以下の順で検索してその結果 を表示します。

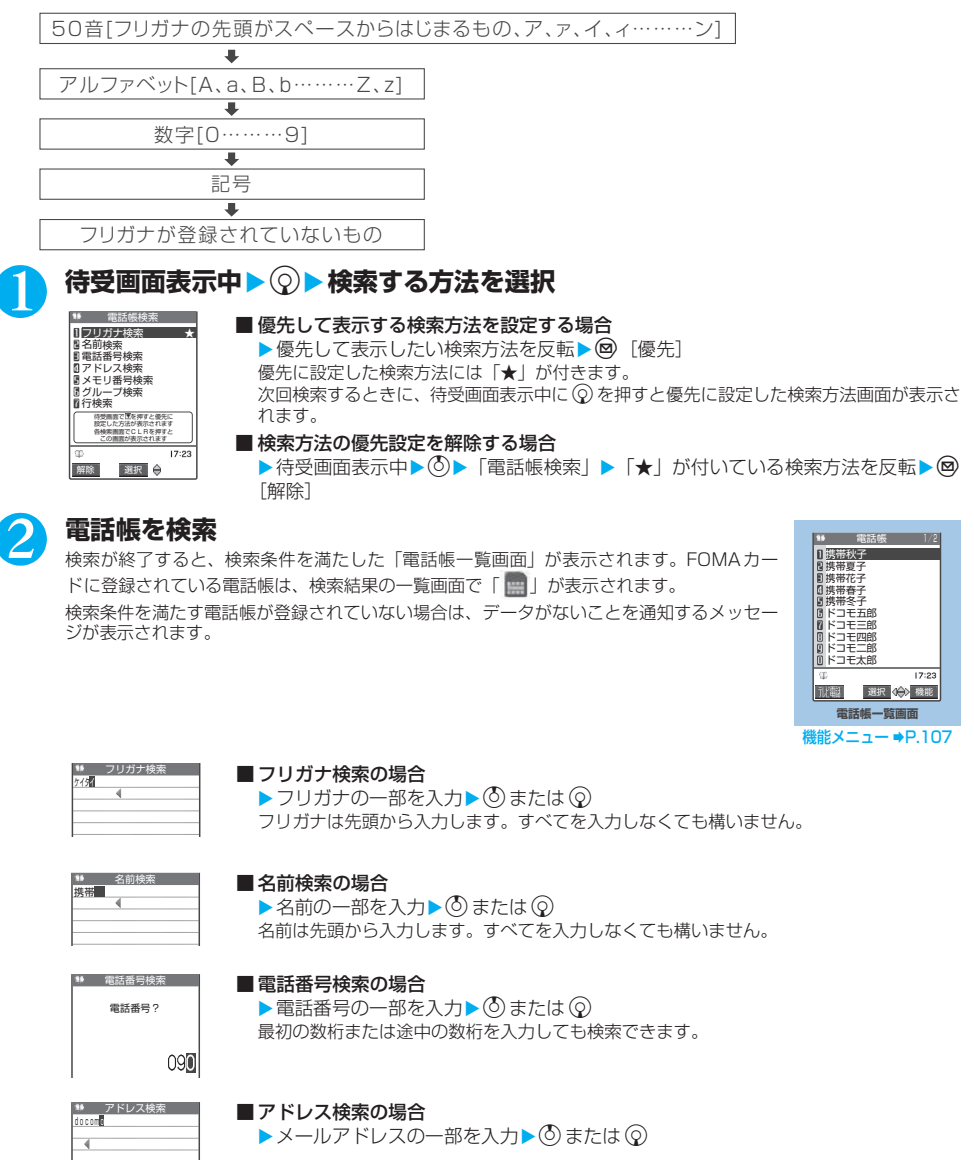

### ■ メモリ番号検索の場合

▶3桁のメモリ番号を入力 FOMAカードの電話帳はメモリ番号で検索できません。

### メモリ番号?  $\overline{\phantom{a}}$  000~699:番号指定 :全検索 グループ検索 1/4 友達 会社 グループ00

メモリ番号検索

### ■ グループ検索の場合

▶目的のグループを選択 FOMAカードの電話帳はFOMA端末(本体)の電話帳のグループとは別グループになりま す。

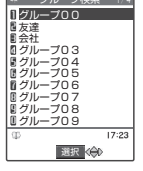

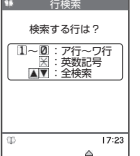

### ■ 行検索の場合

▶検索したい行に対応するボタンを押す :フリガナの頭文字が「ア行」のみ表示 :フリガナの頭文字が「カ行」のみ表示 :フリガナの頭文字が「サ行」のみ表示 :フリガナの頭文字が「タ行」のみ表示 :フリガナの頭文字が「ナ行」のみ表示 :フリガナの頭文字が「ハ行」のみ表示 :フリガナの頭文字が「マ行」のみ表示 | 。。<br>|8: フリガナの頭文字が「ヤ行」のみ表示 :フリガナの頭文字が「ラ行」のみ表示 :フリガナの頭文字が「ワ」「ヲ」「ン」のみ表示 ● その他を表示

### ■ 登録されているすべての電話帳を一覧で表示する場合

 $\blacktriangleright$ 検索条件を入力せずに $\ddot{\odot}$ または $\ddot{\odot}$ 

ただし、検索方法が「グループ検索」の場合は、すべての電話帳を一覧で表示できません。

■ 一覧画面から電話をかける場合

 $\triangleright$ 電話をかける電話帳を反転 $\triangleright$  (  $\rightarrow$  または  $\circledcirc$  [  $\overline{\mathbb{R}}$  ) **©→**を押すと音声電話が、 ◎ [ ■ | お押すとテレビ電話がかかります。電話帳に複数の電話番号が登録され ている場合は、1番目に登録されている電話番号に電話がかかります。

# 3 **目的の電話帳を選択**

「電話帳詳細画面」が表示されます。

- 同じ電話帳に複数の電話番号が登録されている場合 vで電話番号の表示を切り替えることができます。
- 電話帳の詳細画面から電話をかける場合  $\blacktriangleright$ 電話をかける電話番号を表示して $\bigcirc$ ンまたは  $\circ$  [ ] ■少を押すと音声電話が、◎ [ | | | | | を押すとテレビ電話がかかります。

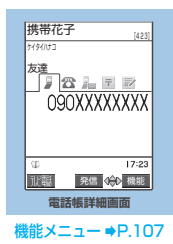

- ●シークレットデータとして登録した電話帳は、「シークレットモード」、「シークレット専用モード」にしないと呼び出せません。
- 優先して表示する検索方法を設定しない場合は ② を押すと電話帳検索画面が表示され、最後に選択した検索方法が反転表示されま
- す。 z 以下の機能の電話帳参照時でも検索方法の優先設定は有効です。
	-
- -
- ・SMS作成 - 自動振分け設定のアドレス振分け<br>・メールメンバー チャットメンバー
- ・ メール検索の送信元検索/宛先検索
-
## 電話帳一覧画面 (P.105) ▶(; 〕[機能] ▶以下の項目から選択

**電話帳登録**……「電話帳に登録する」→P.101

**ソート**……フリガナ順、名前順など、条件を選択して電話帳を並び替えます。

**赤外線送信**……「データを1件ずつ転送する」→P.295

**赤外線全件送信**……「データをまとめて転送する」→P.296

**電話帳削除**……電話帳を削除します。

**1件削除**……電話帳を1件削除します。

選択削除……▶ << ) で□ (チェックボックス) を選択▶ (©) [完了] ▶ [YES] 複数の電話帳を削除できます。

**全削除**……電話帳をすべて削除します。 ▶端末暗証番号を入力▶ 「YES」 ▶ 「YES」

#### おしらせ

● 電話帳を全削除すると、FOMAカードの電話帳も削除されます。

#### **[機能] 電話帳詳細画面**

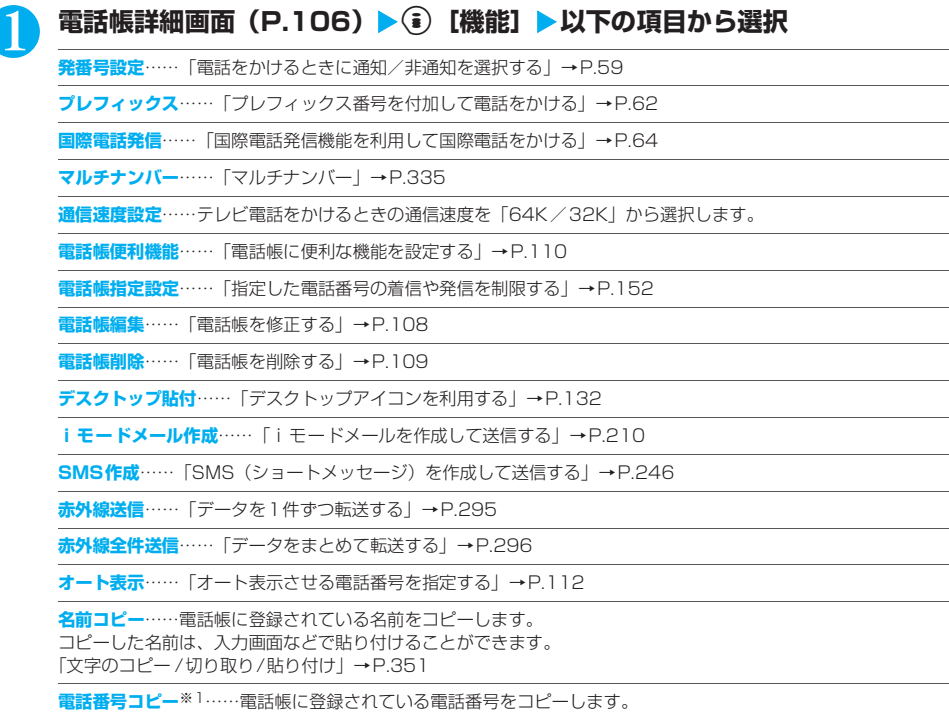

コピーした電話番号は、入力画面などで貼り付けることができます。 「文字のコピー /切り取り/貼り付け」→P.351

#### シークレットコード……▶端末暗証番号を入力▶以下の項目から選択

「シークレットコードについて」→P.108

**コード設定**……シークレットコードを設定します。 ▶4桁のシークレットコードを入力▶「YES」

**コード参照**……設定したシークレットコードを確認します。

**設定解除**……設定したシークレットコードを解除します。

**シークレット解除**……シークレットモード/シークレット専用モードで登録した電話帳を通常の電話帳に戻します。  $\rightarrow$ P.145

**FOMAカードへコピー**※2……「電話帳詳細画面から電話帳をコピーする」→P.292

**テレビ電話画像選択**……テレビ電話中に送信する画像を「自画像/キャラ電」から選択します。 設定を解除する場合は、「設定解除」を選択します。

- ※1: 選択している項目によって機能名は「メールアドレスコピー/住所コピー/誕生日コピー/メモコピー」と表示されま す。
- ※2: FOMAカードの電話帳を参照しているとき、機能名は「本体へコピー」と表示されます。

### **● シークレットコードについて**

相手のメールアドレスが「電話番号@docomo.ne.jp」で、その相手がシークレットコードを登録している場 合(P.206)、メールの宛先には「電話番号+シークレットコード@docomo.ne.jp」を指定する必要があり ます。

このような相手にメールを送信するには、次の2つの方法があります。

①本機能で電話帳にシークレットコードを設定する(メールアドレス参照時に、電話帳のメールアドレスに シークレットコードが自動的に付加されます)。

②電話帳のメールアドレスにシークレットコードを付加して登録する。

#### おしらせ

- ●シークレットコードの設定が有効なのは、「電話番号@docomo.ne.jp」のメールアドレスまたは「電話番号」だけです。
- ●FOMAカードの電話帳にはシークレットコードを設定できません。
- ●必ず、相手側で登録しているのと同じシークレットコードを設定してください。
- 上記②の場合は、本機能でシークレットコードを設定しないでください。

### **〈電話帳修正〉 電話帳を修正する**

### |電話帳詳細画面(P.106)▶(\*)[機能]▶[電話帳編集」▶それぞれの項目を修正

「電話帳登録」と同じ操作で、必要な項目を修正します。 電話帳の登録のしかた→P.101

#### ■ 新しいメモリ番号に登録する場合

▶ 「Me」を選択▶電話帳が登録されていないメモリ番号 (000~699) を入力 修正前の電話帳は元の内容のまま残り、修正後の電話帳の内容が別のメモリ番号で新しく登録されます。

# 2 **修正が終わったら**o**[完了]**X**「YES」**

#### ■FOMAカードの場合

▶ 2 「完了]▶「上書き登録」または「追加登録」 「上書き登録」を選択すると、修正した内容で登録します。 「追加登録」を選択すると、修正前の電話帳は元の内容のまま残り、修正後の電話帳の内容は新しい電話帳として 登録されます。

#### おしらせ

● フリガナは名前を修正しても自動で修正されません。

# **電話帳を削除する**

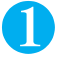

### 電話帳詳細画面 (P.106) ▶ (• )[機能] ▶ 「電話帳削除」 ▶ 以下の項目から選択

**電話番号削除**※1……選択した電話番号(またはメールアドレス、住所、誕生日、メモ、静止画、キャラ電)を削除します。

**1件削除**……電話帳を削除します。

※1:選択している項目によって機能名は「メールアドレス削除/住所削除/誕生日削除/メモ削除/静止画削除/キャラ電 削除」と表示されます。

#### おしらせ

- 電話帳一覧画面からも削除できます。ただし、電話帳詳細項目の削除はできません。
- ●複数の電話番号、メールアドレスが登録されている電話帳の電話番号、メールアドレスを削除すると、削除した以降の電話番号、メー ルアドレスの順番が繰り上がって登録されます。

# **電話帳の登録状況を確認する**

### $(MENU)$  $(2 ABC)$  $(2 ABC)$

#### ■ 本体 (FOMA 端末に登録されている電話帳) 電話帳 :電話帳の登録件数を表示します。 登録されている件数/700(登録できる件数) シークレット:シークレットデータとして登録されている件数を表示します。「シークレットモード」または「シー クレット専用モード」のときのみ表示できます。 静止画 :電話帳に登録されている静止画の件数を表示します。 登録されている件数/100(登録できる件数) キャラ電 :電話帳に登録されているキャラ電の件数を表示します。 登録されている件数/100(登録できる件数) 追加残 画 :電話番号があと何件登録できるかを表示します。 ■ : メールアドレスがあと何件登録できるかを表示します。 ■ FOMAカード(FOMAカードに登録されている電話帳) 電話帳 :電話帳の登録件数を表示します。 登録されている件数/50(登録できる件数)

# **電話帳に便利な機能を設定する**

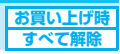

**便利機能設定画面(電話帳)**

選択

 $17:23$ 

Ⅱ音声/テレビ電話着信音 ★<br>■着信バイブレータ ■ 着信イ/ミネーション<br>Ⅱ 着信イメージ<br>■ 応答メッセージ<br>■ メールバイブレータ<br>■ メールバイブレータ メールイルミネーション 通信速度設定 キャラ電設定

16 電話帳便利機

電話帳の電話番号やメールアドレスごと、またはグループごとに着信音や伝言メモの応答メッセージなどを 設定します。音だけで誰からの着信なのかを区別したいときなどに便利です。 設定できる機能は以下のとおりです。

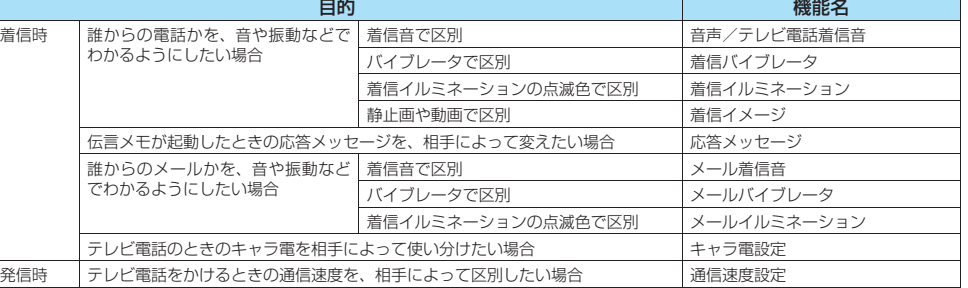

● FOMA端末(本体)の「グループ00」、FOMAカードの電話帳とグループには設定できません。

● シークレットデータとして登録された電話帳には設定できません。

●相手が電話番号を通知してこない場合、電話帳便利機能およびグループ便利機能は無効となります。「番号通知お 願いサービス」を設定しておくと便利です。→P.331

電話帳詳細画面 (P.106) /グループ設定画面 (P.104) ▶ (i) **[機能]▶「電話帳便利機能」または「グループ便利機能」** 「便利機能設定画面」が表示されます。

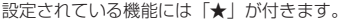

■ 設定されている機能を解除する場合

▶「★」が付いている機能を選択 機能が解除されて「★」が消えます。

# 2 **以下の項目から選択**

**音声/テレビ電話着信音**……「携帯電話から鳴る着信音を変える」→P.114

**着信バイブレータ**……「着信を振動で知らせる」→P.116

**着信イルミネーション**……「着信時の点滅のしかたを設定する」→P.128

**着信イメージ**……「画面の表示を変える」→P.121

**応答メッセージ**……「電話に出られないときに用件を録音する」→P.79

**メール着信音**……「携帯電話から鳴る着信音を変える」→P.114

**メールバイブレータ**……「着信を振動で知らせる」→P.116

**メールイルミネーション**……「着信時の点滅のしかたを設定する」→P.128

**通信速度設定**……テレビ電話をかけるときの通信速度を「64K/32K」から選択します。

**キャラ電設定**……テレビ電話の代替画像として表示されるキャラ電を選択します。

#### ■電話帳便利機能を設定すると

電話帳の詳細画面に設定されている便利機能を示すアイコンが表示されます。

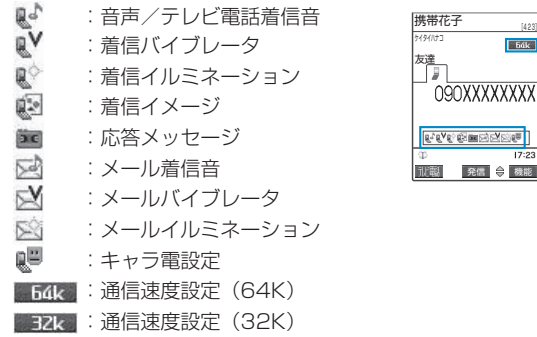

#### おしらせ

●電話番号に対して設定する「メール着信音」、「メールイルミネーション」、「メールバイブレータ」は、SMSや相手のメールアドレ スが「電話番号@docomo.ne.jp」からのメールを受信したときに動作します。それ以外のメールアドレスからの受信に対しては、 電話帳のメールアドレスに設定した動作となります。

 $\sqrt{64k}$ 

 $17.25$ 

- ●シークレットデータとして登録された電話帳と普通の電話帳が混在して登録されているグループや、シークレットデータのみが登録 されているグループにも本機能を設定することができます。ただし、シークレットデータとして登録している相手からの着信では、 本機能の設定は無効になります。
- 電話帳便利機能/グループ便利機能の着信設定と、ほかの機能の着信設定が重なった場合の優先順位については、以下のページをご 覧ください。
	- ・ 着信音の優先順位→P.115
	- ・ バイブレータの優先順位→P.116
	- ・ 着信画像の優先順位→P.122
	- ・ 着信イルミネーションの優先順位→P.129

#### <通信速度設定の優先順位>

● 通信速度の設定が重なった場合の優先順位は以下のとおりです。<br>- ①通信速度設定→ P.55、P.107 ②電話帳便利 ②電話帳便利機能の通信速度設定 ③グループ便利機能の通信速度設定

## **電話帳便利機能の設定状況を確認する**

「電話帳便利機能」を設定している電話帳およびグループを各機能ごとに確認します。

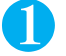

**1 Kew G<sub>M®</sub> 2.** 2. 2 mg<br>「電話帳便利機能画面」が表示されます。 本機能が設定されている項目には「★」が付いています。

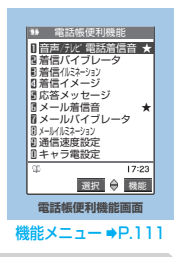

#### **「機能 電話帳便利機能画面**

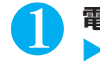

### 電話帳便利機能画面 (P.111) ▶ 「★」が付いている項目を反転▶(; [機能] **▶以下の項目から選択**

**設定確認**……電話帳便利機能の設定状態を確認します。 ▶「★」が付いている機能または項目を選択<sup>※1</sup>▶設定されている電話帳およびグループを確認

**設定解除**……「★」が付いている機能の設定をまとめて解除します。

※1: 設定している機能または項目によって選択項目の数(● を押す回数)が変わります。

# **少ないボタン操作で電話をかける**

電話帳のメモリ番号「000」~「009」に登録すると、メモリ番号の下1桁と保っを押すだけで電話をかけ ることができます。

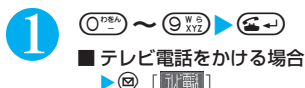

#### おしらせ

- 電話帳に複数の電話番号を登録している場合は、1番目の電話番号に電話をかけます。
- ●シークレットモード、シークレット専用モード時は、シークレット登録された電話帳でも利用できます。
- ●「指定発信制限」を設定したときに、メモリ番号000~009の電話帳の1番目の電話番号が「指定発信制限」に指定されていないと、
	- ツータッチダイヤルは使用できません。

#### **〈オート表示〉**

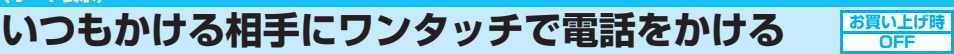

待受画面表示中に折り畳んだFOMA端末を開くと、指定した電話番号を自動的に表示するように設定します。 ■→)や @ [ | ||||||||輸] を押すだけで、表示された電話番号に音声電話やテレビ電話をかけることができます。 ● オート表示に指定できる電話番号は1件です。メールアドレスは指定できません。 ● FOMAカードの電話帳は指定できません。

# **オート表示機能を有効にする**

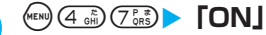

■ オート表示機能を無効にする場合

 $\blacktriangleright$  [OFF]

# **オート表示させる電話番号を指定する**

### 雷話帳詳細画面(P.106)▶ (â) [機能] ▶ 「オート表示」

電話帳詳細画面の機能メニューで「オート表示」に「★」が付きます。

■ 同じ電話帳に複数の電話番号が登録されている場合

- ▶♡ でオート表示させる電話番号を表示
- オート表示の指定を解除する場合 ▶操作1を再度行う 指定が解除されて「★」が消えます。

#### おしらせ

- ●オート表示の電話番号表示中に●、@調、@码、Π「━━ヿ を押すと待受画面に戻ります。
- ●以下のような場合、本機能の設定は無効になります。
	- ・ PIMロック設定中
	- ・ オールロック設定中
	- ・ シークレット専用モード設定中
	- ・ 各機能の操作中や文字の入力中にFOMA端末を閉じて再度開いた場合
	- ・ オート表示に設定している電話番号に指定発信制限が設定されておらず、ほかの電話番号に指定発信制限が設定されている場合

# **●音/画面/照明設定**

# **■音の設定**

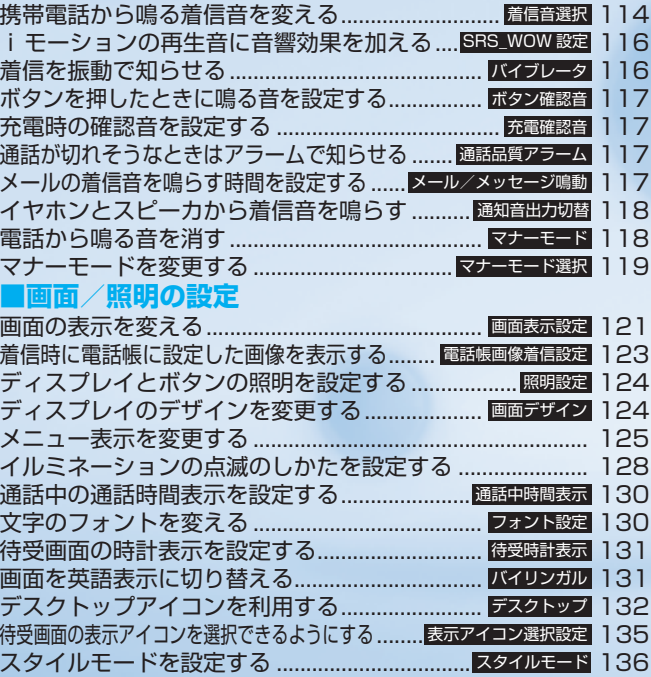

### **〈着信音選択〉 携帯電話から鳴る着信音を変える**

**お買い上げ時 電話/テレビ電話:Mineral Water、Cafe Latte、Strawberry Milk(本体色ごとに異なります) メール/チャットメール:Smooth Water(各色共通です) メッセージR/メッセージF:Droplet(各色共通です)**

音声電話、テレビ電話、メール、チャットメール、メッセージR/Fを受けたときのそれぞれの着信音を設定 します。また、特定の電話番号やメールアドレス、電話帳のグループを指定してそれぞれに着信音を設定す ることもできます。→P.110

- あらかじめ登録されている着信音やメロディ以外にも、i モードのサイトやインターネットホームページから取得 した i モーションやメロディを着信音に設定できます。
- ●着信音と着信画面に映像と音声が含まれる i モーションを設定した場合は、着信音に設定された i モーションの 映像と音声が再生されます。
- ●着信音に映像と音声が含まれるiモーション以外を設定し、着信画面に映像と音声が含まれるiモーションを設 定した場合は、着信画面に設定されたiモーションの映像と音声が再生されます。
- ●お買い上げ時に登録されている「着信音・メロディ・アラーム音」については別表1 (P.115) をご覧ください。
- また、「iモーション」のプリインストールフォルダに「Private Cafe」(着モーション)が登録されています。 ● メロディー覧の見かた→ P.288

### **(<™)( ̄\*) ③☆☆♪♪以下の項目から選択**

**電話**……音声電話、64Kデータ通信の着信音と着信画面(「画面の表示を変える」→P.121)が設定できます。

**テレビ電話**……テレビ電話の着信音と着信画面(「画面の表示を変える」→P.121)が設定できます。

**メール**……iモードメール、SMS、パケット通信の着信音とメールの着信画面(「画面の表示を変える」→P.121) が設定できます。

**チャットメール……チャットメールの着信音とメールの着信画面(「画面の表示を変える」→P.121)が設定できま** す。

**メッセージR……**メッセージRの着信音とメールの着信画面(「画面の表示を変える」→P.121)が設定できます。

**メッセージF**……メッセージFの着信音とメールの着信画面(「画面の表示を変える」→P.121)が設定できます。

# **「着信音」▶以下の項目から選択**

**メロディ**……あらかじめ登録されている着信音やメロディをプリインストールフォルダから、iモードのサイトやイ ンターネットホームページなどからダウンロードしたメロディをINBOXフォルダまたはお客様が作成したフォルダ から選択します。

iモーション……FOMA端末に取得したiモーションやカメラで撮影した動画(iモーション)をINBOX、カメラ の各フォルダまたはお客様が作成したフォルダから選択します。 あらかじめ登録されている iモーションはプリイ ンストールフォルダから選択します。

着信時には選択したiモーションに応じて映像や音声が再生されます(着モーション機能)。

**おしゃべり**……「おしゃべり機能」で録音した音声を選択します。 「アラーム音や応答保留音を録音/再生する」→P.313

**ランダムメロディ**……メロディが保存されているフォルダを選択します。着信時にはフォルダに保存されているメロ ディがランダムで選曲され、再生されます。

**OFF** ……着信音を鳴らしません。

### 3 **着信音またはiモーションを選択**

メロディを選択すると、そのメロディが鳴ります。⋐→)、⋐⇒、(₩)、@、○③のいずれかのボタンを押すと、メ ロディはとまります。 着信音を設定したら、必要に応じて着信画面の設定をします。

### ■設定を確認する場合

 $\blacktriangleright$ ම [デモ]

#### [別表1] お買い上げ時に登録されている着信音・メロディ・アラーム音一覧

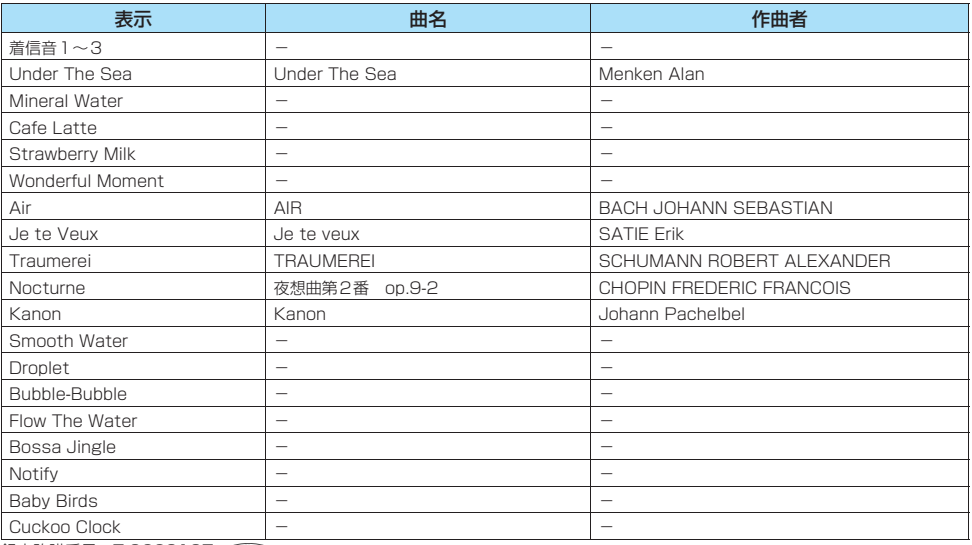

録音許諾番号: T-0660107 < JASPAC>

#### おしらせ

- ●映像のみのiモーション、テロップ付きiモーションは着信音に設定できません。
- i モーションによっては設定できないものがあります。
- ●着信音に設定できるiモーションでも、パソコンや他のFOMA端末から、自分のFOMA端末に転送したもの (自分のFOMA端末か ら一度外に出したものを含む)は設定できなくなります。
- ●着信音選択中に再生される着信音の音量は、「着信音量」で設定した音量となります。「着信音量」を「消去」に設定している場合は 鳴りません。
- ●メロディには、あらかじめ再生部分が指定されていることがあります。そのため着信音などに設定したときは指定部分のみが再生さ れます。→P.288
- ●着信画面と着信音の組み合わせ、優先順位によって着信画面か着信音のどちらかがお買い上げ時の設定で動作する場合があります。
- ●相手が電話番号を通知してこない音声電話の着信音は、「非通知着信設定」で設定できます。相手が電話番号を通知してこないテレ ビ電話の着信音は、本機能の「テレビ電話」の設定に従います。
- ●メールの着信音にiモーションを設定している場合、パケット通信の着信音は「Smooth Water」となります。また、着信画面の 設定にかかわらず、パケット通信の着信時には専用の着信画面が表示されます。
- ●複数のメールやメッセージR/Fを同時に受信した場合の着信音の動作は以下のとおりです。

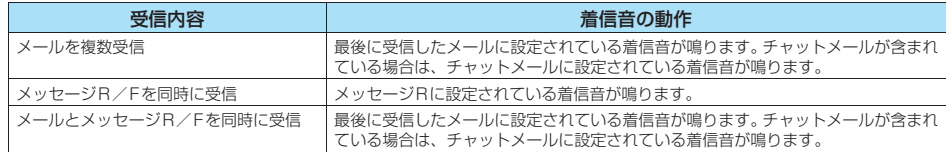

#### <電話着信音の優先順位>

●電話着信音の設定が重なった場合の優先順位は以下のとおりです。<br>- ①マルチナンバー(付加番号 1、2)の着信音→ P.335 ②電話帳便利機能の音声/テレビ電話着信音→ P.1 10 ①マルチナンバー(付加番号1、2)の着信音→P.335<br>③グループ便利機能の音声/テレビ電話着信音→P.110 ③グループ便利機能の音声/テレビ電話着信音→P.110 ④着信音選択の着信音/スタイルモードの着信音→P.136 ※ 上記②電話帳便利機能、③グループ便利機能での優先順位は以下のとおりです。

- (1)音声/テレビ電話着信音の i モーション
- ③音声/テレビ電話着信音のiモーション(歌手の歌声など映像のないiモーション)、メロディ

#### <メール(SMSを含む)着信音の優先順位>

● メール着信音の設定が重なった場合の優先順位は以下のとおりです。 ①電話帳便利機能のメール着信音→P.110 32 2グループ便利機能のメール着信音→P.110 ③着信音選択の着信音/スタイルモードの着信音→P.136

# **iモーションの再生音に音響効果を加える**

**お買い上げ時 OFF**

音響効果ありのiモーションを再生したときに、スピーカから聞こえる再生音には「楽器や声の輪郭がはっ きりしたサウンド」といった音響効果が加わり、イヤホンから聞こえてくる再生音には「自然な立体感」、「豊 かな低音」、「楽器や声の輪郭がはっきりしたサウンド」といった音響効果が同時に加わります。 ●音響効果ありのiモーションは、動画一覧画面のアイコンで確認できます。→P.268

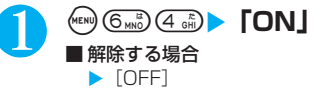

## **〈バイブレータ〉 着信を振動で知らせる**

**お買い上げ時 すべてOFF**

音声電話、テレビ電話、メール、チャットメール、メッセージR/Fを受けたときのそれぞれの振動パターン を設定します。

# 1 **』 5.53 < 3 ) バイブレータを設定する項目を選択**

「メール」を選択すると、iモードメールやSMS、パケット通信のバイブレータが設定されます。

### 2 **振動パターンを選択**

**パターン1~パターン3**……それぞれのパターンで振動します。

**メロディ連動**……着信音に設定されているメロディのパターンに合わせてFOMA端末が振動します。

**OFF**……振動しません。

振動パターンを選択すると、そのパターンでFOMA端末が振動します。

待受画面のアイコンで、バイブレータが動作する対象を確認することができます。

:音声電話、テレビ電話のいずれかの着信で振動

:メール/チャットメール/メッセージR/メッセージFのいずれかの着信で振動

**いい | 「いりの | 」 「いり | の両方の状態** 

#### おしらせ

- ●「バイブレータ」の「メール」「チャットメール」「メッセージ R」「メッセージ F」のそれぞれの設定は、「メール/メッセージ鳴動」 (P.117)のそれぞれの設定を「ON」にしなければ着信時に鳴動しないため、バイブレータも振動しません。
- ●バイブレータの振動でFOMA端末が火気(ストーブなど)に近づいたり、机から落ちたりしないよう注意してください。
- ●「着信音量」を「消去」以外に設定し、バイブレータを設定したときは、音と振動でお知らせします。「着信音量」を「消去」に設定 したときは、振動だけでお知らせします。
- ●バイブレータの振動は、着信音量にかかわらず、一定の強さとなります。
- ●「メロディ連動」を選択しても、メロディにバイブレータのパターンが指定されていない場合、または着信音を i モーションに設定 している場合は、パターン2で振動します。

#### <バイブレータの優先順位>

- ●バイブレータの設定が重なった場合の優先順位は以下のとおりです。
- ①電話帳便利機能の着信・メールバイブレータ→P.110 ②グループ便利機能の着信・メールバイブレータ→P.110 ③バイブレータの設定

i モ ー シ ョ ン の 再 生 音 に 音 響 効 果 を 加 え

#### **〈ボタン確認音〉**

# **ボタンを押したときに鳴る音を設定する**

- ●本機能を「OFF」に設定した場合、以下の音も鳴りません。<br>・各種警告音
	- -<br>・電池残量表示の音<br>・めざまし時計のスヌーズ解除音
	- ・受話音量の調節を開始したときの音
- ボタン確認音の音量は、通話中の場合には「受話音量」で設定した音量、通話していない場合には一定の音量にな ります。
- ●「初期値設定」でボタン確認音を設定することもできます。→P.49

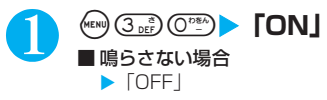

#### **〈充電確認音〉 充電時の確認音を設定する** 充電開始、終了時に「ピッピッ」と確認音を鳴らします。 ● 本機能の設定にかかわらず、以下の場合は確認音が鳴りません。 ・待受画面以外の画面を表示中 ・発信中 ・着信中<br>・マナーモード設定中 - - - - - - - - - - - - - - - - - 公共モード ・公共モード(ドライブモード)設定中<br>・おしゃべり機能録音中 ・待受中音声メモ録音中<br>・データ通信中 • 電源が切れている場合 **《EN》▶ ふ ▶ 「その他」▶ 「充電確認音」▶ 「ON」** ■鳴らさない場合  $\blacktriangleright$  [OFF] **お買い上げ時 ON**

## **〈通話品質アラーム〉 通話が切れそうなときはアラームで知らせる**

電波の状態が悪くなって途中で通話が切れそうな場合、直前にアラームを鳴らしてお知らせします。 ● 急に電波の状態が悪くなった場合は、アラームが鳴らずに通話が切れてしまうことがあります。

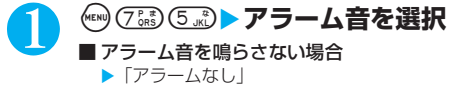

## **〈メール/メッセージ鳴動〉 メールの着信音を鳴らす時間を設定する**

**お買い上げ時 すべて5秒**

**お買い上げ時 アラーム高音**

メールやチャットメール、メッセージR/Fを受信したときの着信音を鳴らす時間を設定します。 ●着信音が鳴っている間、着信イルミネーションとボタンのバックライトも点滅します。

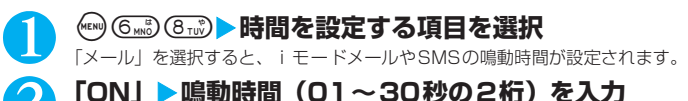

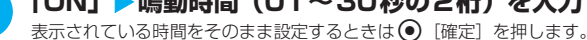

■ 着信音を鳴らさない場合

 $\blacktriangleright$  [OFF]

●「メール」、「チャットメール」、「メッセージR」、「メッセージF」のいずれかを「OFF」に設定すると待受画面に「Sa」が表示されます。

音

**お買い上げ時 ON**

おしらせ

# **イヤホンとスピーカから着信音を鳴らす**

**お買い上げ時 イヤホン(イヤホンのみ)**

スイッチ付イヤホンマイク(別売)などを接続しているとき、イヤホンとスピーカから着信音やアラーム通 知音などが鳴るように設定します。

● 本機能の設定対象は、音声電話・テレビ電話・メールの着信時やアラーム通知時に鳴る音です(データBOXから 再生したメロディはスピーカからは鳴りません)。

### **(…) 52 12 → 「イヤホン+スピーカ」「イヤホン (20秒後スピーカ)」または 「イヤホン(イヤホンのみ)」**

#### おしらせ

- ●本機能を「イヤホン (20秒後スピーカ)」、「イヤホン (イヤホンのみ)」に設定していても、イヤホンマイクを接続していない場合 はスピーカから音が鳴ります。また、イヤホンマイクを接続していてもカメラのシャッター音などはスピーカから音が鳴ります。
- ●「イヤホン (20秒後スピーカ)」に設定している場合、着信音やアラーム通知音が鳴って約20秒後にイヤホンとスピーカの両方から 鳴ります。
- ●スイッチ付イヤホンマイクのコードをFOMA端末に巻き付けないでください。また、通話中にスイッチ付イヤホンマイクのコードを FOMA端末に近づけると、雑音が入ることがあります。

## **〈マナーモード〉 電話から鳴る音を消す**

#### FOMA端末のスピーカから出る着信音やボタン確認音などを、ボタン1つの操作で鳴らさないように設定し ます。

- マナーモード設定中は、以下の音を振動でお知らせします。
	- ・着信音※1
	- ・めざまし時計※2、スケジュール、ToDo、通話料金通知の各アラーム通知音※3
	- ・FOMA端末を折り畳んでいるときの不在着信/新着メールの確認音

※1:「バイブレータ」の設定パターンで振動します。「バイブレータ」が「OFF」に設定されている場合は「パターン2」で振動します。 ※2:「アラーム停止方法」を「振るとアラーム停止」に設定した場合、バイブレータは振動しません。

- ※3:「バイブレータ」の「電話」の設定パターンで振動します。「バイブレータ」の「電話」が「OFF」に設定されている場合は 「パターン2」で振動します。
- マナーモード設定中の動作は「マナーモード選択」で「マナーモード/スーパーサイレント/オリジナルマナー」 の3種類から選択することができます。→P.119

# 1 **待受画面表示中または通話中**Xq**(1秒以上)**

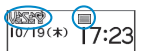

マナーモードが設定されて「♥」が表示されます。

通話中は「ピッピッ」という音が鳴り、マナーモードに設定したことを通知するメッセージが 表示されます。

|<br>|マナーモード設定中は「❤️」のほかに、「マナーモード選択」で設定した内容が表示されます。<br>|∨◎ : 「バイブレータ」で通知 :「バイブレータ」で通知

- 58、 58 :「着信音量」を「消去」に設定
- | ~ : 「伝言メモ」で録音するように設定 (数字は録音されている伝言メモの件数)

#### ■ マナーモードを解除する場合

▶待受画面表示中または通話中▶(#鷺) (1秒以上)

マナーモードが解除されて「※り」の表示が消えます。

通話中は「ピッピッ」という音が鳴り、マナーモードを解除したことを通知するメッセージ が表示されます。

#### おしらせ

● マナーモード設定中でも、カメラで撮影するときのシャッター音は鳴ります。

音 / 画 面

#### **〈マナーモード選択〉**

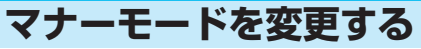

「マナーモード選択画面」が表示されます。

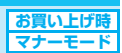

#### マナーモード設定中の動作を選択します。

- お買い上げのとき、「オリジナルマナー」の動作は以下のように設定されています。
	-
	-
	-

 $(MENU)$  $(2 ABC)$  $(0<sup>10E</sup>)$ 

- ・伝言メモ:OFF ・・・・・・・・バイブレータ:ON ・・・・・・・・・・ 電話着信音量:消去<br>・メール着信音量:消去 ・・・・めざまし音量:消去 ・・・・・・メモ確認音:ON ・メール着信音量:消去 ・・めざまし音量:消去 ・・・・・・・・・メモ確認音:ON<br>・ボタン確認音:OFF ・・・通話中マイク感度:アップ ・・低雷圧アラーム:OFF
	- ・通話中マイク感度:アップ
- 
- 

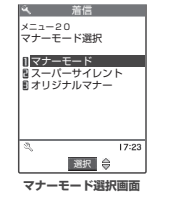

マ

ナ ー モ ー ド を 変 更 す る

# 2 **以下の項目から選択**

マナーモード……スピーカから出るすべての音を消去し、着信などをバイブレータ (振動) でお知らせします。ただ し、受話口から鳴る確認音(音声メモやメモの再生/消去で[I][MEMO/CHECK]を押したときの確認音)は消 去しません。

**スーパーサイレント**……スピーカから出るすべての音と、受話口から鳴る確認音を消去し、着信などをバイブレータ (振動)でお知らせします。

**オリジナルマナー**……お客様のお好みによってマナーモード設定中の動作を設定できます。マナーモード設定中に電 話がかかってきたときの動作、めざまし時計のアラーム音量などをあらかじめ設定しておくことができます。 「オリジナルマナーを設定する」→P.119

# **オリジナルマナーを設定する**

### 1 **マナーモード選択画面(P.119)**X**「オリジナルマナー」**X**以下の項目から選択**

**伝言メモ**……伝言メモを設定します。「電話に出られないときに用件を録音する」→P.79

**バイブレータ**……バイブレータを設定します。「着信を振動で知らせる」→P.116

**電話着信音量**……音声電話とテレビ電話、64Kデータ通信の着信音量を設定します。 「着信音の音量を調節する」→P.73

**メール着信音量**……メール、チャットメール、パケット通信、メッセージR/Fの着信音量を設定します。「着信音 の音量を調節する」→P.73

**めざまし音量**……めざまし時計のアラーム音量を設定します。「めざまし時計として使う」→P.303

**メモ確認音**……「伝言メモ」や「音声メモ」などの確認音を設定します。

**ボタン確認音**……ボタン確認音を設定します。「ボタンを押したときに鳴る音を設定する」→P.117

**通話中マイク感度**……通話中のマイク感度を「標準/アップ」から選択します。

**低電圧アラーム**……電池切れアラームを設定します。「電池が切れたときは?」→P.48

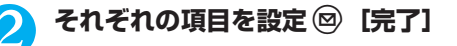

### ■ マナーモードに設定すると

各マナーモードは以下のような設定になります。

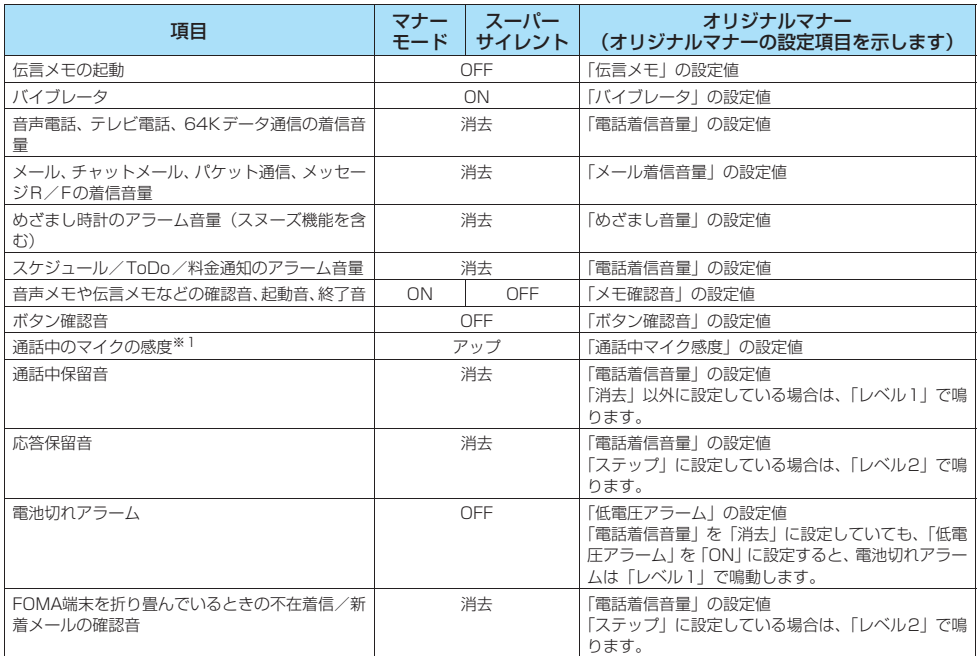

※1: 通話中のマイクの感度がアップの状態になっていると、通話中に小さな声で話しても相手に聞こえる声が大きくなります。ただ し、「カメラ」の動画撮影時には、マイク感度は「標準」になります。

#### おしらせ

●「オリジナルマナー」の伝言メモを「ON」にすると、「伝言メモ」(P.79)の「ON」で設定している呼出時間の後に伝言メモを開始 します(「OFF」に設定している場合は、8秒後に開始)。

● マナーモード設定中の動作をバイブレータでお知らせするように設定した場合は、着信時の振動でFOMA端末が火気(ストーブな ど)に近づいたり、机から落ちたりしないようご注意ください。

**120**

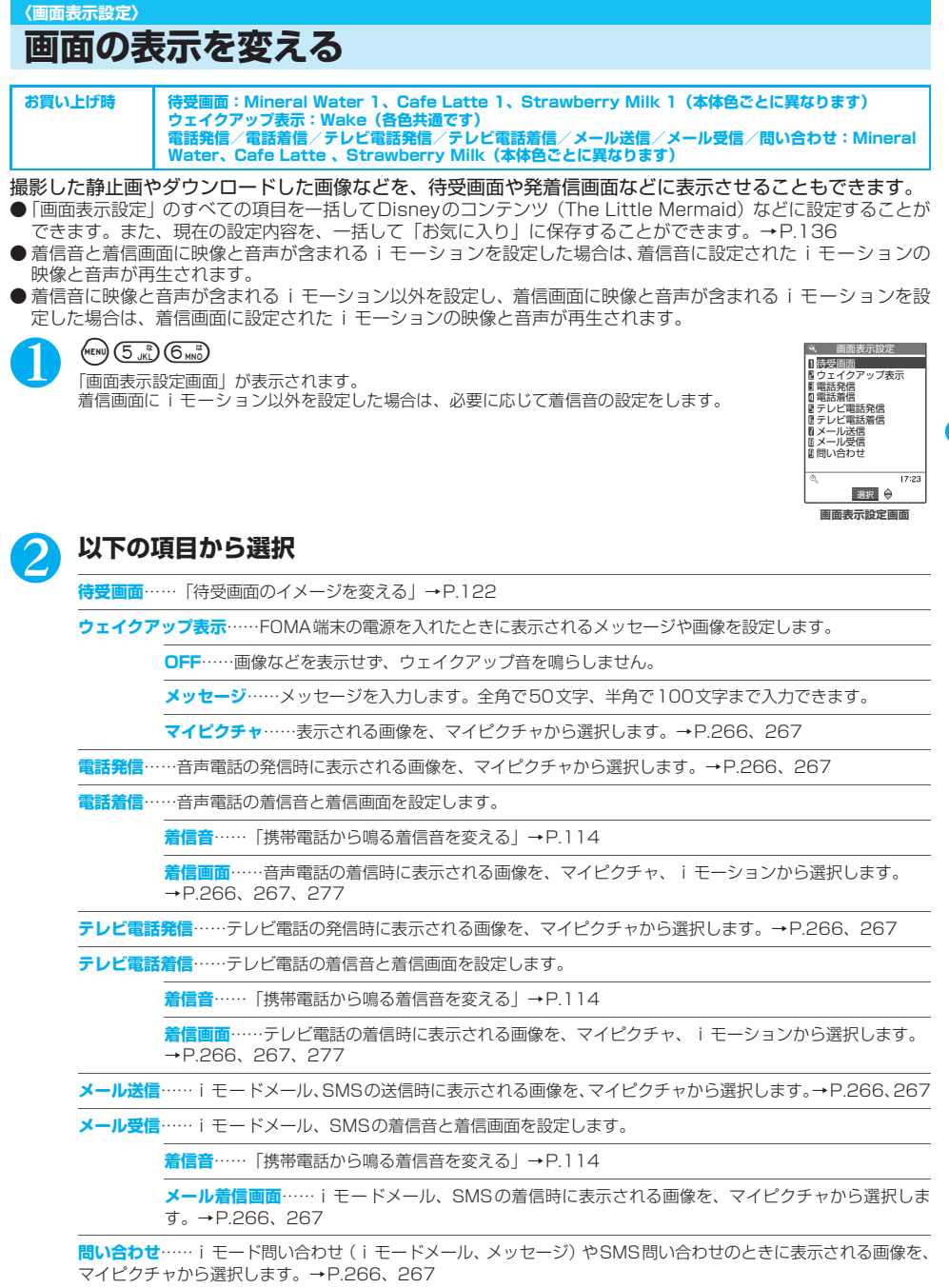

音 / 画 面 / 照 明 設 定

画 面 の 表 示 を 変 え る

#### おしらせ

- ●音声のみのiモーション (歌手の歌声など映像のないiモーション)は着信画面に設定できません。
- i モーションによっては設定できないものがあります。
- Flash画像を着信画面/メール着信画面に設定することができますが、着信音は「着信音」で設定した音が鳴ります。
- ●お買い上げ時に登録されている待受画面用のFlash画像 (Mineral Water 1、Cafe Latte 1、Strawberry Milk 1)は、待受画面 以外に貼り付けることはできません。
- ●着信音/着信画面に設定できる i モーションでも、パソコンや他の FOMA 端末から、自分の FOMA 端末に転送したもの (自分の FOMA端末から一度外に出したものを含む)は設定できなくなります。
- ●ウェイクアップ表示(お買い上げ時)のときに鳴るメロディは変更できません。また、音量は「着信音量」の「電話」で設定した音 量になります(「ステップ」に設定している場合は「レベル2」の音量になります)。メロディを止める場合は、いずれかのボタンを 押します。

#### <着信画像の優先順位>

●着信画像の設定が重なった場合の優先順位は以下のとおりです。 ①電話帳便利機能の着信イメージ→P.110 ②グループ便利機能の着信イメージ→P.110 ③電話帳登録の静止画→P.102 ④着信音選択のiモーション→P.114 ⑤画面表示設定の着信イメージ/スタイルモードの着信イメージ→P.136 ※ 上記①電話帳便利機能、②グループ便利機能での優先順位は以下のとおりです。 ①音声/テレビ電話着信音のiモーション ②着信イメージのiモーション、静止画・画像

#### <待受画面の優先順位>

- ●待受画面の設定が重なった場合の優先順位は以下のとおりです<br>- ①オート表示→P.112 - ②待受 i アプリ→P.259
- 3画面表示設定/スタイルモード→P.136

# **待受画面のイメージを変える**

● お買い上げ時に登録されている「待受画面」については、P.360をご覧ください。

### 画面表示設定画面(P.121)▶「待受画面」▶以下の項目から選択

**OFF**……画像などを表示しません。

**カレンダー**……カレンダーを設定します。

**背景画像あり**……カレンダーの背景に表示される画像を、マイピクチャから選択します。→P.266、267

**背景画像なし**……カレンダーのみを表示します。

**マイピクチャ**……待受画面に表示される画像を選択します。→P.266、267

**iモーション……待受画面に表示される iモーションを選択します。→ P.266、277** 

iアプリ待受画面……iアプリ待受画面を設定します。iアプリ待受画面が設定されているときは、「★」が表示 されます。「iアプリ待受画面を設定する」→P.259

#### おしらせ

- $\bullet$ 動画やiモーションを待受画面に設定した場合、FOMA端末を開くと動画やiモーションが再生されます。 $\epsilon$ つ、 $\epsilon$ つ、 $\epsilon$ つ、 $\epsilon$ (5)、 (◎)、 ● のいずれかのボタンを押すと再生は終了します。また、マナーモード設定中には映像のみが表示されます。再生が終了 すると動画やiモーションの1コマ目が待受画面に表示されます。
- Flash画像を待受画面に設定した場合、FOMA端末を開くか、ほかの画面から待受画面に切り替えたときにFlash画像が再生されま す(メロディは再生されません)。再生が終了するとFlash画像の最後1コマが待受画面に表示されます。再生の途中で@3)または **■28**を押すと再生が中断し、その時点でのFlash画像が待受画面に表示されます。
- ●ダウンロードした加速度センサー対応のFlash画像を待受画面以外に貼り付けても、加速度センサーの検知対象外となります。
- ●「iアプリ待受画面」が設定されている場合、「カレンダー」、「マイピクチャ」、「iモーション」を設定しても表示されません。これ らの設定を行うときには「iアプリ待受画面」の設定を解除してください。→P.259
- ●待受画面などに設定している画像、動画やiモーションを削除すると、その設定は解除されてお買い上げのときの状態に戻ります。

音

◎ 2012年 第222年 第222年 第222年 第222年 第222年 第222年 第222年 第222年 第222年 第222年 第222年 第222年 第222年 第222年 第222年 第222年 第222年 第222年 第222年 第222年 第222年 第222年 第222年 第222年 第222年 第222年 第222年 第222年 第222年 第222年 第222

### **● お買い上げ時の待受画面について**

お買い上げ時には、本体色に合わせたドリンクイメージをアニメーション化した待受画面(Mineral Water 1、Cafe Latte 1、Strawberry Milk 1)が設定されています。本体を傾けると、加速度センサーがその動 きを検知し、液面が変化します。また、電池残量(P.47)によって液量も3段階に変化します。

<画面は「Mineral Water 1」の例>

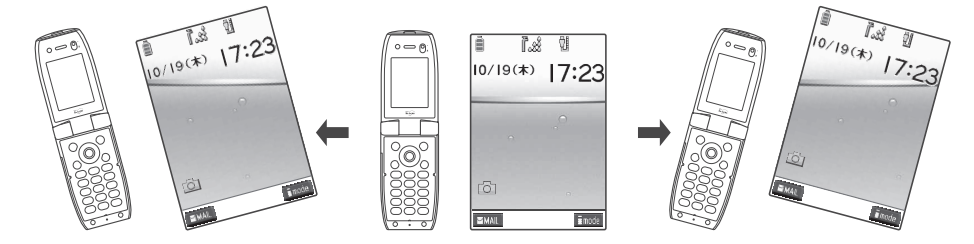

#### おしらせ

●本体の動きを検知して動作するアニメーションの動作有効時間は、約7分間です。停止しているアニメーションの動作を再開させる 場合は、本体を一度閉じてください。

### **● 待受画面にカレンダーを設定すると**

待受画面にカレンダーが表示されます。簡単な操作で前後のカレンダーを確認したり、スケジュールを起動 できます。

#### ■前後の月のカレンダーを確認する場合

待受画面表示中に ● を押すと、デスクトップアイコンやカレンダーが選択できるようになります。 ② でカレン ダーを反転させて ● 「選択」を押すと、デスクトップアイコンの表示が消え、 ◇ で前の月や次の月のカレンダー が確認できます。

#### ■スケジュール機能を起動する場合

fまたはgで前の月、次の月のカレンダーが表示される状態でd[選択]を押すと、スケジュール機能が起動 して表示している月のスケジュールを登録できます。

#### **〈電話帳画像着信設定〉**

# **着信時に電話帳に設定した画像を表示する**

お買い上げ **ON**

静止画を登録している電話帳の相手から音声電話やテレビ電話がかかってきた場合、着信時に静止画を表示 します。

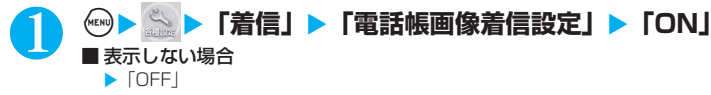

#### おしらせ

- ●着信画像の設定が重なった場合の優先順位については、P.122をご覧ください。
- ●着信画面と着信音の組み合わせまたは優先順位により、着信画面か着信音のどちらかがお買い上げ時の設定で動作する場合がありま す。
- ●相手が電話番号を通知してこなかった場合は、画像は表示されません。
- ●本機能の設定にかかわらず、シークレットデータとして登録された電話帳の画像は表示されません。

#### **〈照明設定〉**

# **ディスプレイとボタンの照明を設定する**

#### **お買い上げ時 通常時:ON(点灯)+省電(待ち時間5分) 充電時:標準 範囲:液晶+ボタン 明るさ:レベル2**

### 1 i70X**以下の項目から選択**

**通常時……▶バックライトの動作「ON」または「OFF」▶省電力モード「ON」または「OFF」** 省電力モードを「ON」に設定する場合、省電力モードに移るまでの待ち時間(02~20分の2桁)も入力します。

- ・バックライトの動作を「OFF」に設定すると待受画面に「 」が表示されます。
- ・ 省電力モードを「ON」に設定すると、設定した待ち時間経過後、待受画面の表示が消えます(省電力モード)。

#### **充電時……▶「標準」または「常時点灯」**

**範囲**……バックライトの点灯範囲を選択します。

▶「液晶+ボタン」または「液晶」

**明るさ**……明るさを「レベル3~1」から選択します。

#### おしらせ

- ●バックライトの点灯/消灯はほこを1秒以上押しても切り替えることができます。
- ●「通常時」を「ON」に設定したときは、着信中は点灯したままとなり、電源を入れたときやボタン操作を行ったとき、FOMA端末を 開いたときにバックライトを約15秒間点灯します。カメラ起動中、動画/iモーション再生中は常時点灯します。「OFF」に設定 すると、バックライトは点灯しません。ただし、動画撮影中は「通常時」の設定にかかわらず、常時点灯します。
- ●「充電時」の設定を「常時点灯」に設定した充電状態であっても、約15秒間操作のない場合は、充電の効率を高めるためにディスプ レイのバックライトの明るさを「レベル1」にして点灯し続けます。
- ●メールやメッセージR/Fの本文を表示させたときは、本文の長さにより点灯時間が異なります。
- ●省電力モード中にボタン操作などを行うと省電力モードは解除されます。
- ●省電力モードに移るまでの待ち時間を短く設定すると、Flash画像やアニメーションの再生が終了する前に省電力モードになる場合 があります。

### **〈画面デザイン〉 ディスプレイのデザインを変更する**

**お買い上げ時 <本体色Mineral Water> 配色パターン:フレッシュグレー 背景パターン1:OFF 背景パターン2:背景色1 電池残量アイコン/受信レベルアイコン:Mineral Water** <本体色Cafe Latte> 配色パターン:ムーンイエロー 背景パターン 1:OFF<br>背景パターン2:背景色 1 電池残量アイコン / 受信レベルアイコン: Cafe Latte<br><本体色Strawberry Milk> 配色パターン:トワイライトローズ 背景パターン 1:OFF **背景パターン2:背景色3 電池残量アイコン/受信レベルアイコン:Strawberry Milk**

文字や背景、ディスプレイ上下部やソフトキーの背景などを変更します。

### **(KKN) (8TN) 6MB) レ以下の項目から選択**

**配色パターン**……配色パターンを「フレッシュグレー/ムーンイエロー/チャームラベンダー/トワイライトローズ/ カームブラック」から選択します。※1

**背景パターン1**……ディスプレイ上部のアイコン表示エリア、下部のソフトキー表示エリアの背景パターンを「OFF (表示しない)/Mineral Water 1/Mineral Water 2/Cafe Latte 1/Cafe Latte 2/Strawberry Milk 1/ Strawberry Milk 2/クリスタルブルー/ステッチ」から選択します。※1

**背景パターン2**……ソフトキーの背景パターンを「背景色1~背景色3」から選択します。※1

**電池残量アイコン・受信レベルアイコン**……それぞれのアイコンデザインを「Mineral Water/Cafe Latte/ Strawberry Milk/The Little Mermaid」から選択します。スタイルプラスに付属のQRコードを読み取ると、ス タンダードアイコン(11)【12】)が1つ追加されます(全色共通)。

※1: 選択中は選択されているパターンがディスプレイに表示されます。

#### おしらせ

音

<sup>●</sup> アイコンや画像は本機能を変更しても色は変わりません。またiモードのサイト画面など、本機能の設定を変更しても配色の変わら ない画面や機能があります。

# **メニュー表示を変更する**

# **メニュー表示のしかたを設定する<メニュー画面設定>**

**お買い上げ時 ガイダンス表示:絵と文 メニュー表示:一覧表示 テーマ:Mineral Water、Cafe Latte、Strawberry Milk(本体色ごとに異なります)**

メインメニューで大項目アイコンのガイダンス表示を変えたり、「各種設定」のメニュー小項目(機能)の表 示方法を設定します。

● 本機能の設定にかかわらず、オリジナルメニューは一覧表示されます。

### ■ ガイダンス表示について

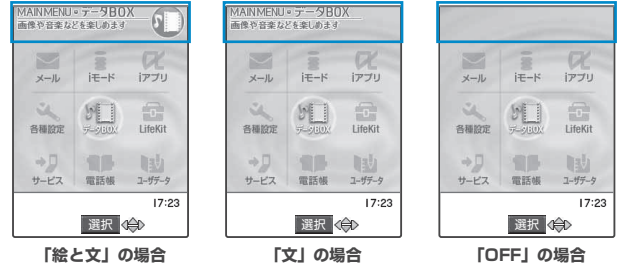

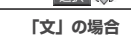

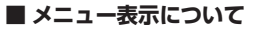

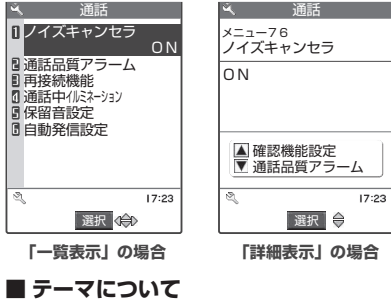

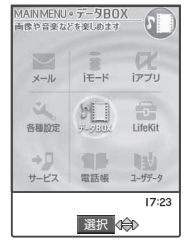

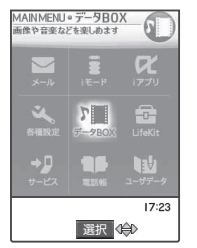

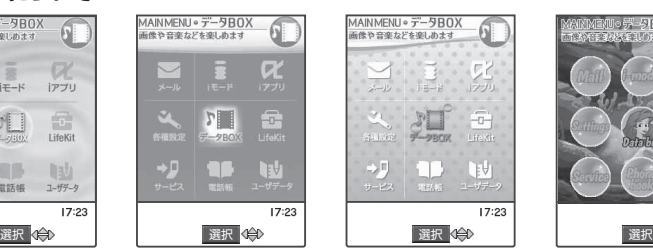

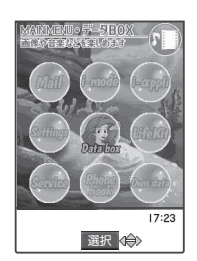

**「Strawberry Milk」の場合 「Mineral Water」の場合 「Cafe Latte」の場合 「The Little Mermaid」の場合**

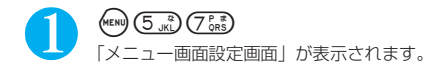

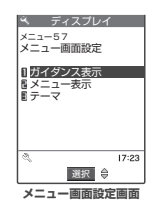

# 2 **以下の項目から選択**

**ガイダンス表示**……大項目のガイダンス表示を「絵と文/文/OFF(表示しない)」から選択します。

**メニュー表示**……小項目の表示のしかたを「詳細表示/一覧表示」から選択します。

**テーマ**……大項目の選択画面の背景やアイコンを「Mineral Water/Cafe Latte/Strawberry Milk/The Little Mermaid/オリジナルテーマ」から選択します。オリジナルテーマについては「メインメニューの画面を変更する」 (P.126)を参照してください。

# **メインメニューの画面を変更する**

大項目の選択画面(メインメニュー)の各アイコンと背景のイメージを変更します。また、マルチタスク (P.301)のグループ枠の色を設定することもできます。

**メニュー画面設定画面(P.126)▶「テーマ」▶「オリジナル テーマ」**

「オリジナルテーマ画面」が表示されます。

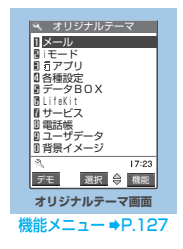

# 2 **以下の項目から選択**

**メール・iモード・iアプリ・各種設定・データBOX・LifeKit・サービス・電話帳・ユーザデータ**……メインメ ニューの各アイコンをマイピクチャから選択します。→P.266、267 「プリインストール」を選択すると、あらかじめ登録されているアイコンが表示されます。

**背景イメージ**……メインメニューの背景イメージをマイピクチャから選択します。→P.266、267 「プリインストール」を選択すると、あらかじめ登録されている背景画像が表示されます。

#### ■ マルチタスクのグループ枠を設定する場合

▶「背景イメージ」を反転▶ @ 「デモ]▶(\*)「枠色] ▶<♡ でカラーパレットから色を選択 色を選択しているときは、 ◎ 「切替」を押すごとにカラーパレットが16色と256色に切り替わります。

#### おしらせ

- ●選択画面で @ [デモ] を押すと、反転表示している項目の画像内容を確認することができます。
- FOMAカード動作制限機能(P.40)の対象となる画像がメニューアイコンおよび背景イメージに1つでも設定されていると、ほかの FOMAカードに差し替えた場合やFOMAカードを抜いた場合にオリジナルテーマはお買い上げ時の表示になります。
- ●JPEG形式、GIF形式、アニメーションGIF形式の画像でファイル容量が100Kバイト以下、画像サイズが横640×縦480ドットま での画像が設定できます。画像表示エリアより大きい場合は、縦横が同じ比率で縮小表示されます。小さい場合は中央に表示されま す。
- ●メニューアイコンに設定したアニメーションGIF形式の画像は、あらかじめ設定されている繰り返し回数の情報にかかわらず、アニ メーション動作回数は1回となります。また、背景イメージにアニメーションGIF形式の画像を設定してもアニメーションは動作し ません。

### **オリジナルテーマ画面**

● オリジナルテーマの設定を変更した場合のみ表示されます。

# **オリジナルテーマ画面(P.126)▶(\*)[機能]▶以下の項目から選択**

**1件リセット**……変更した大項目のアイコンまたは背景イメージをお買い上げのときの設定に戻します。

**全件リセット**……メインメニューのアイコンと背景イメージをすべてお買い上げのときの設定に戻します。

# **オリジナルメニューを作成する<オリジナルメニュー登録>**

#### **お買い上げ時 自局番号表示、iモード問い合わせ、着信音量、バイブレータ、めざまし時計、端末暗証番号変更**

よく使う機能を「オリジナルメニュー」として登録しておくと、簡単に機能を呼び出すことができます。  $\rightarrow$  P.34

- オリジナルメニューは最大10件まで登録できます。
- オリジナルメニューに登録できる機能は、「メール」、「iモード」、「iアプリ」の大項目と「各種設定」、「データ オッシノルメニューに豆球にさる倣能は、|メール」、| I ヒー I'」、| I ノッリ の人項目と<br>BOX|、「LifeKit|、「サービス|、「雷話帳|、「ユーザデータ| の各中頂目および小項目です。
- 同じ機能を登録することはできません。

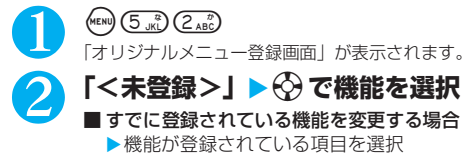

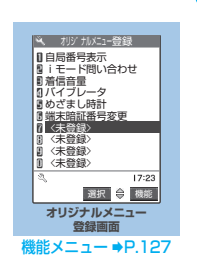

#### **オリジナルメニュー登録画面**

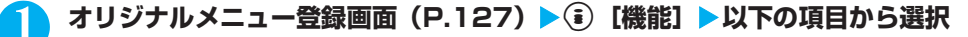

**メニュー登録**……オリジナルメニューを登録します。

**デスクトップ貼付**……「デスクトップアイコンを利用する」→P.132

**オリジナルメニュー初期化**……お買い上げのときの設定に戻します。

**解除**……機能をオリジナルメニューから解除します。

**全解除**……登録されているすべての機能をオリジナルメニューから解除します。

# **イルミネーションの点滅のしかたを設定する**

# **閉じたときや充電完了時の点滅のしかたを設定する<イルミネーション・ウィンドウ>**

**お買い上げ時 お買い上げ時 クローズイルミネーション: ON 充電完了イルミネーション:15秒**

FOMA端末を閉じたときや充電完了時に、イルミネーションを点滅させるかどうかを設定します。

### **(KRN) ③※約 3 品)▶以下の項目から選択**

**クローズイルミネーション**……FOMA端末を閉じたときにイルミネーションを点滅させるかどうか(ON/OFF)を 設定します。「ON」に設定すると、アクアイルミネーションが順番に約5秒間点滅します。

**充電完了イルミネーション**……充電完了後のイルミネーションの点滅時間を「15秒/1分/5分/OFF」から選択 します。点滅させないときは「OFF」を選択します。 点滅時間を設定すると、アクアイルミネーションが順番に点滅します。

#### おしらせ

- ●点滅パターン (速さ) は変更できません。常に「通話中イルミネーション」(P.129) の「パターン1」の速さになります。
- ●充電完了イルミネーションを「OFF」以外に設定すると、電源を切って充電していても充電が完了すると、アクアイルミネーション が順番に点滅します。

# **着信時の点滅のしかたを設定する<イルミネーション設定>**

**お買い上げ時 電話:色5 テレビ電話:色5 メール:色1 チャットメール:色3 メッセージR/F:色1 パターン設定:固定パターン カラー名:色1~12 不在お知らせ:ON**

音声電話やテレビ電話がかかってきたときや、メール、チャットメール、メッセージR/Fを受信したときの 着信イルミネーションの点滅色や点滅のしかた(点滅パターン)を設定します。

● 指定した電話番号やメールアドレス、グループからの着信それぞれに点滅色を設定することもできます。→ P.110

### **(KKN) ③TK2)▶以下の項目から選択**

**着信イルミネーション選択……「電話**(音声電話)/テレビ電話/メール/チャットメール/メッヤージR/メッ セージF」の着信イルミネーションの点滅色を選択します。 選択中は選択されている点滅色が着信イルミネーションに表示されます。 色1~色12 :それぞれの色で点滅します。 グラデーション:色1~色12が順番に点滅します。

**パターン設定**※1……着信イルミネーションの点滅パターンを「固定パターン/メロディ連動」から選択します。

**カラー設定**……カラーを設定します。

カラー名編集……▶色を選択▶カラー名を入力

全角で10文字、半角で20文字まで入力できます。

カラー調節……▶色を選択▶<< **Z** で色合いを調節

**不在お知らせ……ディスプレイに不在着信または新着メール(iモードメール、チャットメール、SMS)のアイコ** ンが表示されているときに、着信イルミネーションを点滅させ続けるか点滅させないかを設定します。

※1: ボタンのバックライトも着信イルミネーションと同じパターンで点滅します。

/ 画 面 /

#### おしらせ

- ●着信音に「着信音1~3」を設定している場合は、本機能の設定にかかわらず着信音に合わせて点滅します。
- ●「メロディ連動」に設定していても、着信音にメロディ連動対応の点滅パターンが登録されていない場合や着モーションの場合は「固 定パターン」で点滅します。
- ●複数のメールやメッヤージR/Fを同時に受信した場合の着信イルミネーションの動作は以下のとおりです。

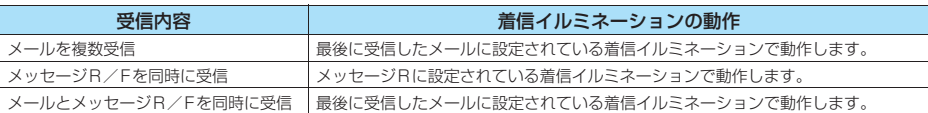

#### <着信イルミネーションの優先順位>

●着信イルミネーションの設定が重なった場合の優先順位は以下のとおりです。 ①電話帳便利機能の着信・メールイルミネーション→P.110 ②グループ便利機能の着信・メールイルミネーション→P.110 ③着信イルミネーションの設定

#### **通話中の点滅のしかたを設定する<通話中イルミネーション> お買い上げ時 OFF**

音声通話中やテレビ電話中のイルミネーションの点滅のしかたを設定します。

### 1 <sup>i</sup>X X**「通話」**X**「通話中イルミネーション」**X**以下の項目から選択**

**OFF**……アクアイルミネーションが点滅しません。

**パターン1**……アクアイルミネーションが、標準的な速さで、順番に点滅します。

**パターン2**……アクアイルミネーションが、パターン1よりも遅く、順番に点滅します。

**パターン3**……アクアイルミネーションが下から順に1つ、2つ、3つと点灯するパターンを繰り返します。

#### おしらせ

● 「OFF」以外に設定すると、通話中保留、応答保留中、伝言メモ録音中などもアクアイルミネーションが順番に点滅します。ただし、

点滅パターンはここでの設定に関係なく一定となり、約4秒周期でゆっくりと点滅します。

# **通話中の通話時間表示を設定する**

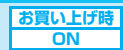

音声通話中やテレビ電話中に通話時間を表示するかしないかを設定します。 ● 通話時間が「19時間59分59秒」を超えた場合は、「0秒」から再カウントされます。 ● 表示される通話時間はあくまでも目安であり、正確なものではありません。 ● i モード中およびパケット通信中の通信時間はカウントされません。

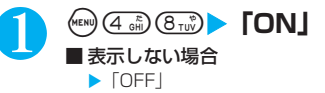

#### おしらせ

●表示される通話時間は音声電話やテレビ電話の通話中に切り替えの操作をするたびに0秒にリセットされます。ただし、切り替え操 作を行った後、テレビ電話で通話を終了した場合は、表示される通話時間は音声電話とテレビ電話の合計となります。

**〈フォント設定〉 文字のフォントを変える**

**お買い上げ時 文字パターン:フォント1 太さ:中太字**

ディスプレイに表示される文字をお好みのフォント(書体)に切り替えます。

### **(\*EN) 6. ... ) 6. ... ) ▶以下の項目から選択**

**文字パターン**……文字パターンを「フォント1/フォント2」から選択します。選択したフォントの文字例が画面の 下部に表示されます。

**太さ**……太さを「細字/中太字/太字」から選択します。選択した太さの文字例が画面の下部に表示されます。

#### おしらせ

- 時計表示や電話番号入力画面などの文字は、本機能の設定対象外です。
- ●「フォント2」に切り替わるのは、英字(全角、半角)、数字(全角、半角)、ひらがな、カタカナ(全角、半角)と一部の記号、ギリ シャ文字、ロシア文字だけです。漢字などほかの文字はすべて「フォント1」で表示されます。

音

# **待受画面の時計表示を設定する**

#### **お買い上げ時 表示方法:日本語 表示サイズ:大きく表示**

待受画面の曜日を日本語または英語に設定したり、時刻の表示サイズを設定します。また、日付や時刻を表 示しないように設定することもできます。

### **(\*\*\*)①※③>以下の頂目から選択**

**表示方法**……曜日の表示を「日本語/英語」から選択します。「OFF」を選択すると日付、時刻を表示しません。

**表示サイズ**……時刻の表示サイズを選択します。

**大きく表示**……日付と大きい時刻を表示します。

**小さく表示**……日付と小さい時刻を表示します。

**下に小さく表示**……時刻のみを画面下に小さく表示します。

#### おしらせ

- ●「バイリンガル」の設定が「English」のときは、「表示方法」の選択肢が「ON」または「OFF」の2項目になります。
- ●「表示サイズ」で「下に小さく表示」を選んだ場合、i チャネルのテロップ表示設定を「表示する」または「受信時のみ表示する」に
- 設定していると、テロップ表示中は時刻が見えなくなります。

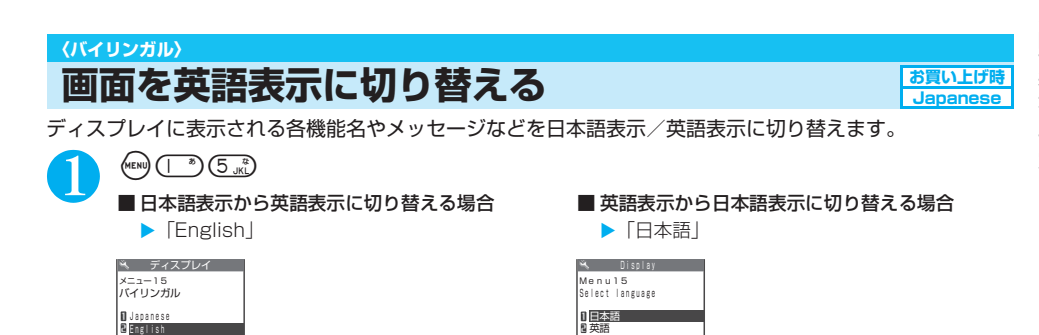

**英語表示のとき**

#### おしらせ

**日本語表示のとき**

●FOMAカードを挿入している場合、バイリンガルの設定はFOMAカードに記憶されます。

#### **〈デスクトップ〉**

# **デスクトップアイコンを利用する**

よくかける電話番号やよく使う機能をデスクトップアイコンとして待受画面に貼り付けると、簡単な操作で 電話番号を表示したり機能を呼び出したりできます。 ● デスクトップに貼り付けられるアイコンは以下のとおりです。

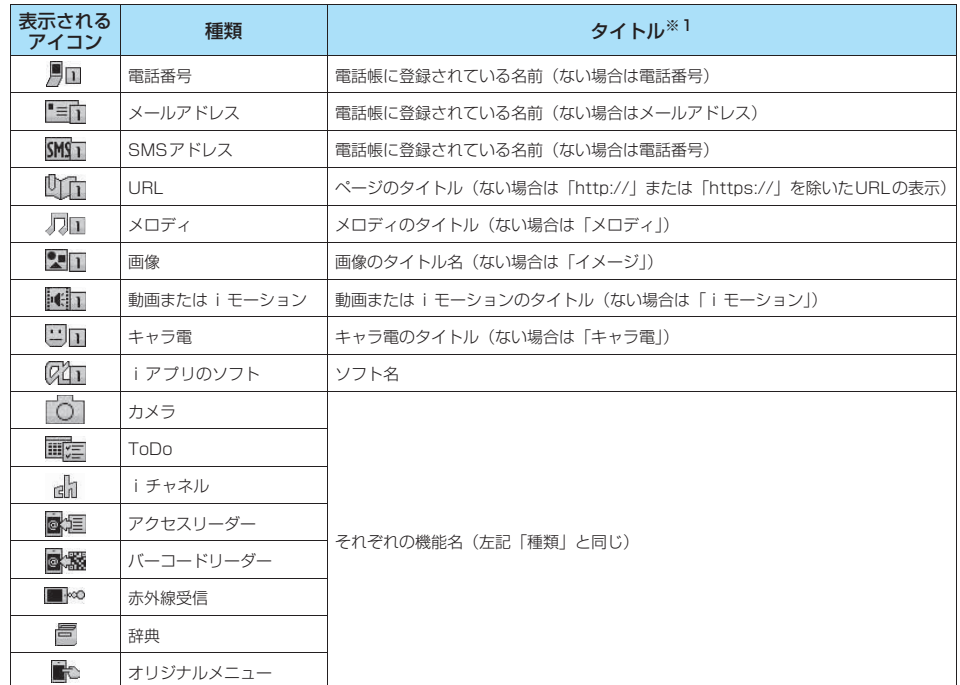

※1: デスクトップアイコンを選択したときに表示されるタイトルは、いずれの場合も先頭から全角で11文字、半角で22文字まで です。

●デスクトップアイコンは15件まで貼り付けることができます。ただし、カメラなどの機能を貼り付ける場合は、 同じ機能を複数貼り付けることはできません。

● あらかじめ登録されている i モーション、メロディや画像、または自作アニメをデスクトップアイコンに貼り付 けることはできません。

# **デスクトップアイコンを貼り付ける**

貼り付けたい機能の画面、データの一覧画面または詳細画面で機能メニューから「デスクトップ貼付」を選 択します。

<例:電話帳の電話番号を貼り付ける場合>

電話帳詳細画面の機能メニューの「デスクトップ貼付」→ P.107

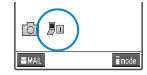

# **デスクトップアイコンからデータや機能を呼び出す**

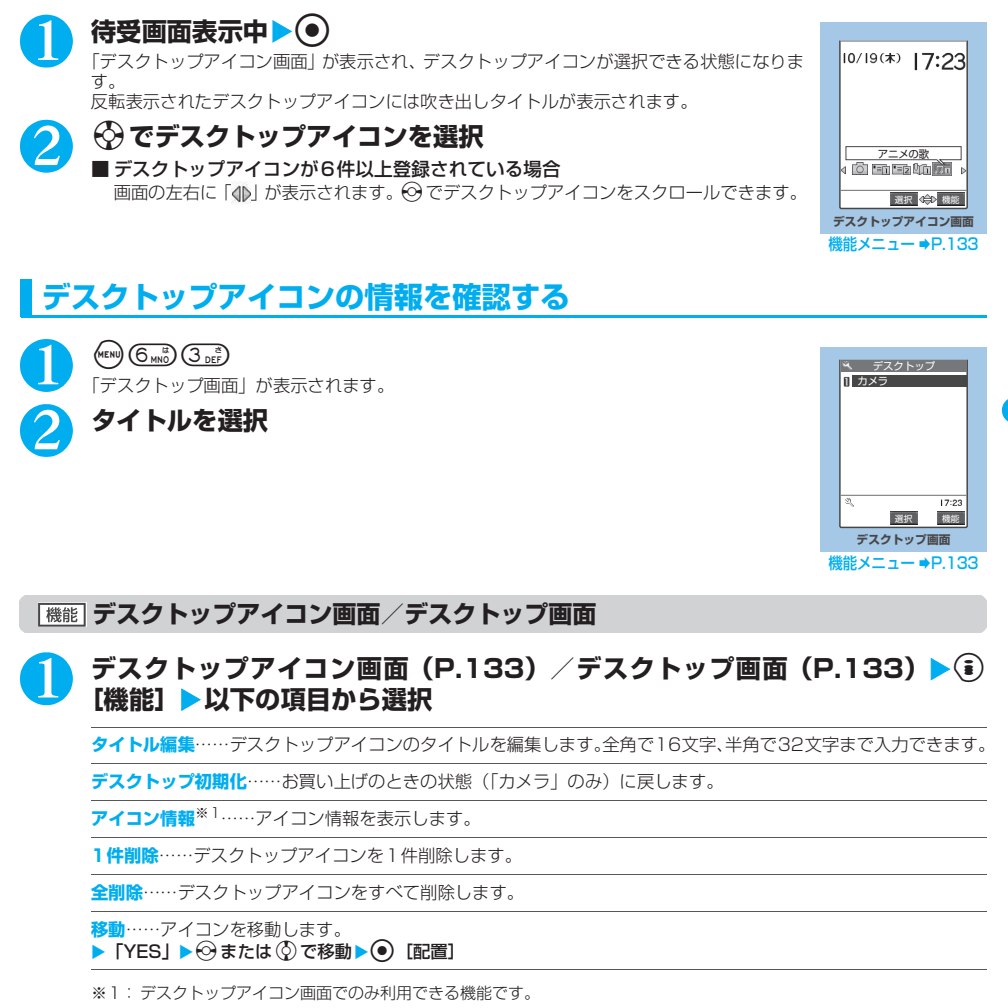

# **情報を通知するデスクトップアイコン**

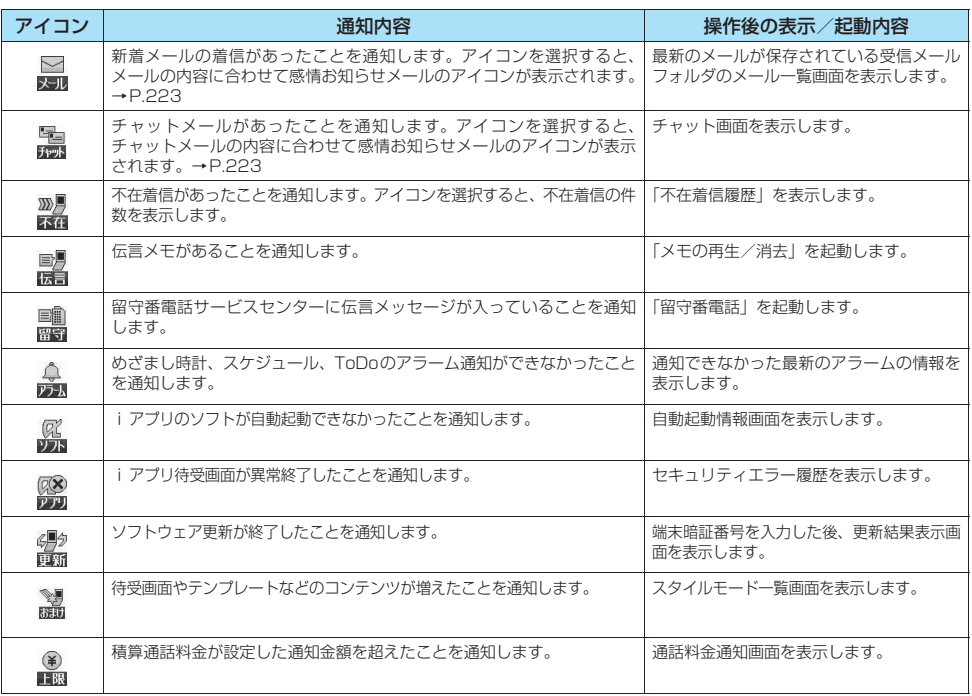

#### おしらせ

●情報を通知するデスクトップアイコンから各機能を呼び出した場合、またはメニューから各機能を呼び出した場合、そのデスクトッ プアイコンは消えます。ただし、「伝言メモあり」のデスクトップアイコンは伝言メモを再生または消去しないと消えません。

●情報を通知するデスクトップアイコンを消したい場合は @39 を1秒以上押します(表示が消えるだけで内容は消去されません)。 ●「呼出時間表示設定」(P.154) の「時間内不在着信表示」を「表示しない」に設定しているとき、「無音時間設定」で設定した時間 より呼出時間が短い着信を受けた場合は、「 」のアイコンは表示されません。ただし、電話帳に登録されている電話番号からの着 信は通知します。

●保存先の受信BOXがセキュリティ設定中のときに受信した新着メール、新着チャットメールは、デスクトップアイコンを選択しても 感情お知らせメールのアイコンが表示されません。

# **待受画面の表示アイコンを選択できるようにする**

待受画面上のアイコンや日付表示、時刻表示を $\overline{\mathbb{Q}}$ で選択できるようにします。

**<sup>2</sup> ▶ る ▶ 「その他」▶ 「表示アイコン選択設定」▶ 「ON」** 

■ 選択できないようにする場合  $\blacktriangleright$  [OFF]

**マルチファンクションボタン(**b**)で表示アイコンを選択する**

# 1 **待受画面表示中**XdXb**でアイコンを反転**

日付表示、時計表示を反転することもできます。 反転したアイコンのタイトルが表示されます。

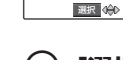

ा

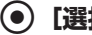

**oviers** 17:23

**2 @ [選択]**<br>選択したアイコンの設定画面などが表示されます。

#### ■選択できるアイコン・表示と、選択後の状態

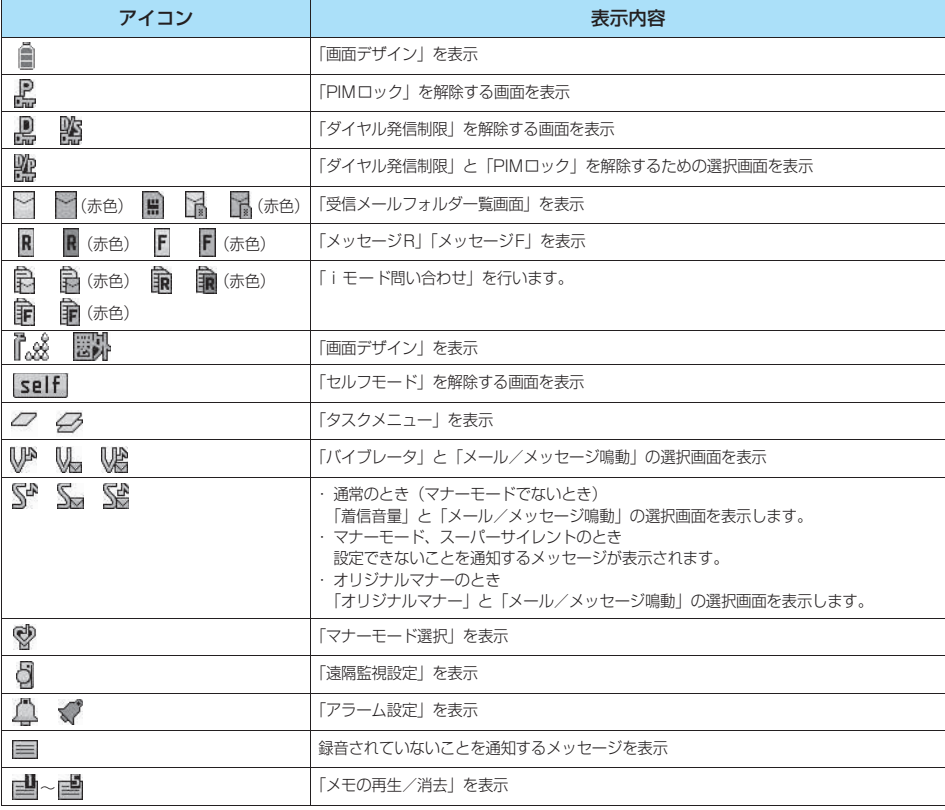

**お買い上げ時 ON**

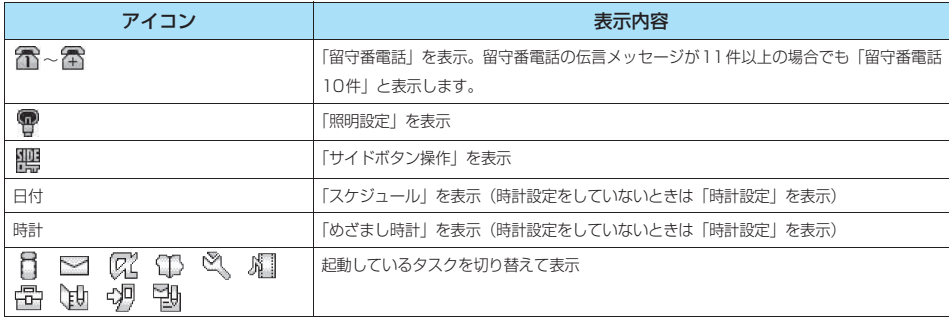

音 / 画 面 / 照 明 設

- トー・コーヒー - イー・コーヒー - イー・コーヒー - イー・コーヒー - イー・コーヒー - イー・コーヒー - イー・コーヒー - イー・コーヒー - イー・コーヒー - イー・コーヒー - イー・コーヒー - イー・コーヒー - イー・コーヒー - イー・コーヒー - イー・コーヒー - イー・コーヒー - イー・コーヒー - イー・コーヒー - イー・コーヒー - イー・コーヒー - イー・コーヒー - イー・コーヒー -

# <sup>定</sup> **〈スタイルモード〉 スタイルモードを設定する**

#### 画面や着信音など、FOMA端末のさまざまなデザインを一括設定します。

- 一括設定できる対象項目は以下のとおりです。
	- ・「画面表示設定」(P.121)
	- ・「着信音選択」(P.114)
	- ・「メニュー画面設定」(P.125)の「オリジナルテーマ」
	- ・「画面デザイン」(P.124)
- ●お買い上げ時には、本体色 (Mineral Water、Cafe Latte、Strawberry Milk)に合わせたデザインがあらかじ め一括設定されています。
- ●「スタイルプラス」に付属のQRコードをバーコードリーダー(P.171)で読み取ると、新たにスタイルモード一 覧画面に項目名(Stone Therapy、Forest Life、Fabric)が追加表示され、本機能からスタイルプラス用コン テンツを一括設定できます。
	- ※ QRコードを読み取って追加された項目では、「着信音」は一括設定の対象外となります。
	- ※「画面デザイン」の電池残量アイコン、受信レベルアイコンは、すべてのスタイルプラス用コンテンツで共通 (スタンダード)です。
	- ※ スタイルプラスに付属のQRコードは、NECの携帯電話サイト「ワイワイもばいる」のFOMA N702iSの製品 情報ページにも公開されています。
- スタイルモード一覧画面に表示されるスタイルプラス用項目名とスタイルプラスの色との関係は以下のとおりで す。

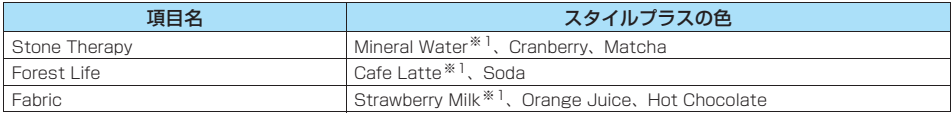

※1: FOMA端末と同色です。

<項目別の待受画面用画像例<sup>※ 1</sup> >

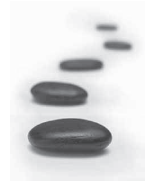

Stone Therapy

- ・Mineral Water
- ・Cranberry
- ・Matcha

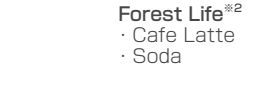

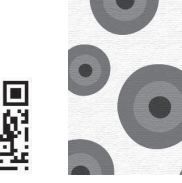

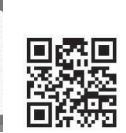

Fabric※3

- ・Strawberry Milk
- ・Orange Juice
- ・Hot Chocolate
- ※1:本コンテンツは日本電気株式会社より提供されるものです。
- ※2:時間帯によってイメージが変わります。
- ※3:起動するごとにイメージが変わります。

スタイルプラス用コンテンツに関するお問い合わせ NEC(NEC NTTドコモターミナル営業本部) ■一般電話などからの場合

#### **0120-102-001**

受付時間 : 平日 午前 9:00~12:00 午後 1:00~5:00 (土・日・祝日・NEC所定の休日を除く) ※ダイヤル番号をよくご確認の上、お間違いのないようおかけください。

# **スタイルモードを一括設定する**

スタイルモード一覧画面に表示された項目を選んで一括設定します。

● 一括設定する前に、現在の設定内容を「お気に入り」に保存しておくと、後でその設定に戻すことができます。 →P.138

<例:Disneyの「The Little Mermaid」を設定する場合>

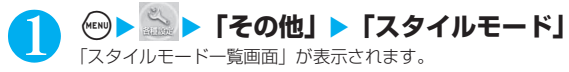

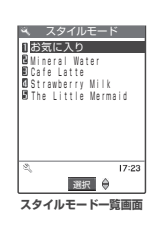

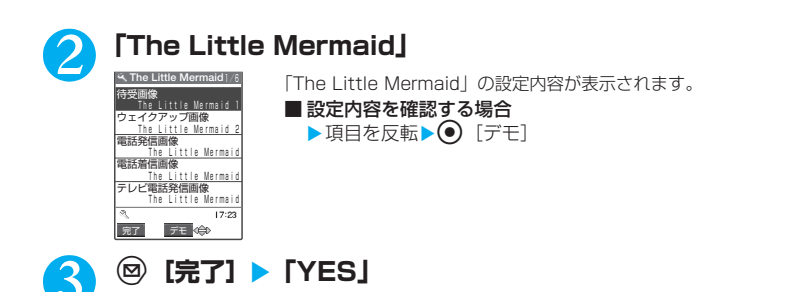

#### おしらせ

- ●「配色パターン/背景パターン1/背景パターン2」を反転しているときには [デモ]は表示されません。反転したパターンが画 面に表示されます。
- ●スタイルモードの設定と、ほかの機能の設定が重なった場合の優先順位については、以下のページをご覧ください。 ・ 着信音の優先順位→P.115
- ・ 着信画像/待受画面の優先順位→P.122
- ●スタイルモードを設定した後に、一括設定された対象項目の設定を個別に行った場合は、個別の設定が優先されます。
- ●「お気に入り」画面の各項目から設定変更はできません。

音

/ 画 面 / 照 明 設 定

# **現在の設定をお気に入りに保存する**

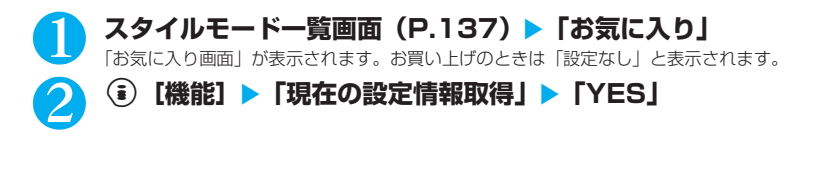

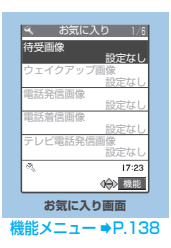

#### おしらせ

- ●サイトからダウンロードしたり、メールに添付されていた画像やiモーション、メロディなどは、「お気に入り」に保存したり、一 括設定できない場合があります。
- ●「待受画面」に「iアプリ待受画面」を設定している場合は、「お気に入り」の「待受画像」に保存されません。
- ●「お気に入り」に保存された画像や iモーション、メロディなどが削除された場合、「お気に入り」の保存内容から消去され「設定 なし」と表示されます。

### **「機能」お気に入り画面**

# お気に入り画面(P.138)▶(; [機能]▶以下の項目から選択

**完了**……スタイルモードを「お気に入り」に設定します。→P.137

**現在の設定情報取得**……現在の設定を「お気に入り」に保存します。

**お気に入り初期化**……「お気に入り」の保存内容を消去します。

音 / 画 面

# **●あんしん設定**

# **■暗証番号について**

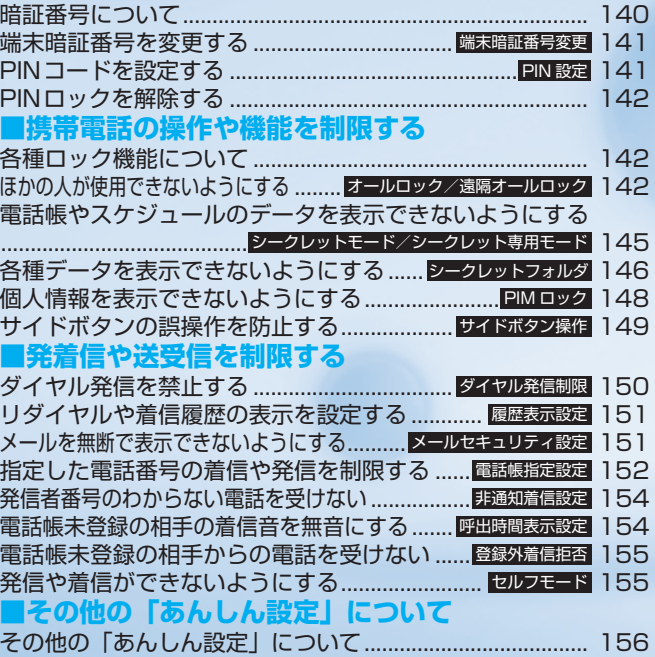

# **暗証番号について**

FOMA端末には、便利にお使いいただくための各種機能に、暗証番号の必要なものがあります。各種端末操 作用の端末暗証番号のほか、ネットワークサービスでお使いになるネットワーク暗証番号、i モードパスワー ドなどがあります。用途ごとに上手に使い分けて、FOMA端末を活用してください。

#### 各種暗証番号に関するご注意

- 設定する暗証番号は「生年月日|「電話番号の一部|「所在地番号や部屋番号| 「1 1 1 1 | 「1 2 3 4 | などの他 人にわかりやすい番号はお避けください。また、設定した暗証番号はメモを取るなどしてお忘れにならないよう お気をつけください。
- 暗証番号は、他人に知られないように十分ご注意ください。万一暗証番号が他人に知られ悪用された場合、その 損害については、当社は一切の責任を負いかねます。
- ドコモからお客様の暗証番号をうかがうことは一切ございません。
- 各種暗証番号を忘れてしまった場合は、契約者ご本人であることが確認できる書類 (運転免許証など) やFOMA 端末、FOMAカードをドコモショップ窓口までご持参いただく必要があります。 詳しくは取扱説明書裏面の「総合お問い合わせ先」までご相談ください。

#### ■端末暗証番号

端末暗証番号は、お買い上げ時は「0000」(数字のゼロ4つ)に設定されていますが、お客様ご自身で番 号を変更できます。→P.141

#### 端末暗証番号の入力画面が表示された場合は、4~8桁の端末暗証番号を入力し、d 端末暗証番号は? <sup>暗</sup> 設定リセット [確定]を押します。

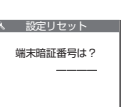

● 端末暗証番号入力時はディスプレイに「 丨 で表示され、数字は表示されません。 ● 間違った端末暗証番号を入力した場合や、約15秒間何も入力しなかった場合は、警告音が鳴 り、警告メッセージが表示されます。

#### ■ネットワーク暗証番号

- ドコモeサイトでの各種手続き時や、各種ネットワークサービスご利用時にお使いいただく数字4桁の番 号で、ご契約時に任意の番号を設定いただきますが、お客様ご自身で番号を変更できます。
- パソコン向け総合サポートサイト「My DoCoMo」の「My DoCoMo ID/パスワード」をお持ちの方は、 パソコンから新しいネットワーク暗証番号への変更手続きができます。
- なお、iモードからは、ドコモeサイト内の「各種手続き」からお客様ご自身で変更ができます。

※「My DoCoMo」「ドコモeサイト」については、取扱説明書裏面をご覧ください。

#### ■iモードパスワード

マイメニューの登録・削除、メッセージサービス、iモードの有料サービスのお申し込み・解約等を行う 際には4桁の「iモードパスワード」が必要になります。

(この他にも各情報サービス提供者が独自にパスワードを設定していることがあります)

iモードパスワードは、ご契約時は「0000」(数字のゼロ4つ)に設定されていますが、お客様ご自身で 番号を変更できます。

i モードから変更される場合は、 ፤ Menu▶料金&お申込・設定▶オプション設定▶ i モードパスワード 変更から変更ができます。

#### ■PIN1コード・PIN2コード

FOMAカードには、PIN1コード、PIN2コードという2つの暗証番号を設定できます。

これらの暗証番号は、ご契約時は「0000」(数字のゼロ4つ)に設定されていますが、お客様ご自身で番 号を変更できます。→P.141

PIN1コードは、第三者による無断使用を防ぐため、FOMAカードをFOMA端末に差し込むたびに、また はFOMA端末の電源を入れるたびに使用者を確認するために入力する4~8桁の番号(コード)です。 PIN1コード入力設定を「ON」にした場合、PIN1コードを入力することにより、発着信および端末操作 が可能となります。

PIN2コードは、積算通話料金リセット、ユーザ証明書利用時や発行申請を行うときなどに使用する4~8 桁の番号です。

※新しく FOMA 端末を購入されて、現在ご利用中の FOMA カードを差し替えてお使いになる場合は、以 前にお客様が設定されたPIN1コード、PIN2コードをご利用ください。

していると、このことは、このことは、このことは、このことは、このことは、このことは、このことは、このことは、このことは、このことは、このことは、このことは、このことは、このことは、このことは、このこと

PIN1コードまたはPIN2コードの入力画面が表示された場合は、4~8桁のPIN1コード /PIN2コードを入力し、(●)「確定] を押します。

● 入力したPIN1 コード/PIN2コードは「\_」で表示されます。

● 3回誤ったPIN1コード/PIN2コードを入力した場合は、PIN1コード/PIN2コードがロック されて使えなくなります(入力可能な残りの回数は「残存入力回数」として画面に表示されます)。 正しいPIN1コード/PIN2コードを入力すると残存入力回数が3回に戻ります。

#### ■PINロック解除コード

PINロック解除コードは、PIN1コード、PIN2コードがロックされた状態を解除するための8桁の番号で す。なお、お客様ご自身では変更することができません。

● PINロック解除コードの入力を10回連続して失敗すると、FOMAカードがロックされます。

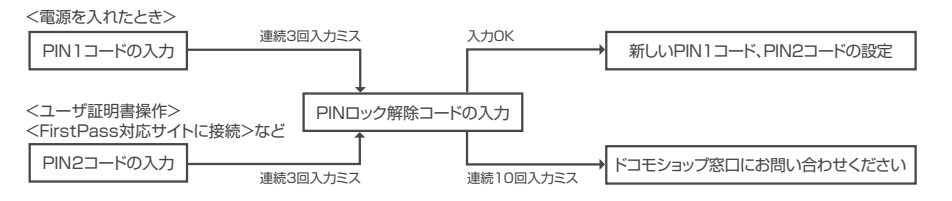

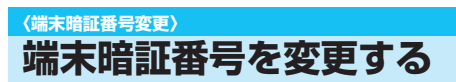

**お買い上げ時 0000(数字のゼロ4つ)**

PIN1コードスカー - PINIコードを<br>入力してください 残存入力回数 3回 ー<br>PIN1コードの場合

●「初期値設定」で端末暗証番号を変更することもできます。→P.49

《<u>"※ ② ③ ③ ※</u>》▶現在の端末暗証番号を入力▶新しい4~8桁の端末暗証番号を入 **カ▶ 「YESI** 

# **〈PIN設定〉 PINコードを設定する**

**ご契約時 PIN1コード:0000(数字のゼロ4つ) PIN2コード:0000(数字のゼロ4つ) PIN1コード入力設定:OFF**

FOMAカードのPIN1コード、PIN2コードを設定します。PIN1コード・PIN2コードについて→P.140 ● PIN1コード、PIN2コード、およびPIN1コード入力設定はFOMAカードに記憶されます。新しくFOMA端末を 購入されて、現在ご利用中のFOMAカードを差し替えてお使いになる場合は、これまでお使いのPIN1コード、 PIN2コードをそのままご利用になれます。

● PIN1コードを変更する場合は、「PIN1コード入力設定」を「ON」に設定しておいてください。

**<u>《※ ▶ 「ロック/セキュリティ」▶ 「PIN設定」▶端末暗証番</u> 号を入力** 「PIN設定画面」が表示されます。 **BLACK** PIN2コード変更 PIN1コード入力設定 PIN1コード変更

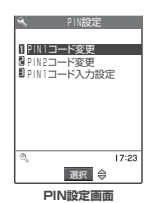

# 2 **以下の項目から選択**

**PIN1コード変更……▶現在設定されている4~8桁のPIN1コードを入力▶新しい4~8桁のPIN1コードを入力** ▶ 新しい4~8桁のPIN1コードを再度入力

PIN2コード変更……▶現在設定されている4~8桁のPIN2コードを入力▶新しい4~8桁のPIN2コードを入力 ▶ 新しい4~8桁のPIN2コードを再度入力

**PIN1コード入力設定**……電源を入れたときにPIN1コードを入力するかどうか(ON/OFF)を設定します。

# **PINロックを解除する**

PIN1コード、PIN2コードの入力を続けて3回誤った場合は、PIN1コード、PIN2コードのロックを解除し て、新しいPIN1コード、PIN2コードを設定する必要があります。

<例:PIN1 コードのロックを解除する場合>

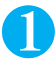

1 **8桁のPINロック解除コードを入力**

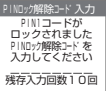

していると、このことは、このことは、このことは、このことは、このことは、このことは、このことは、このことは、このことは、このことは、このことは、このことは、このことは、このことは、このことは、このこと

2 **4~8桁の新しいPIN1コードを入力**

3 **新しい4~8桁のPIN1コードを再度入力**

# **各種ロック機能について**

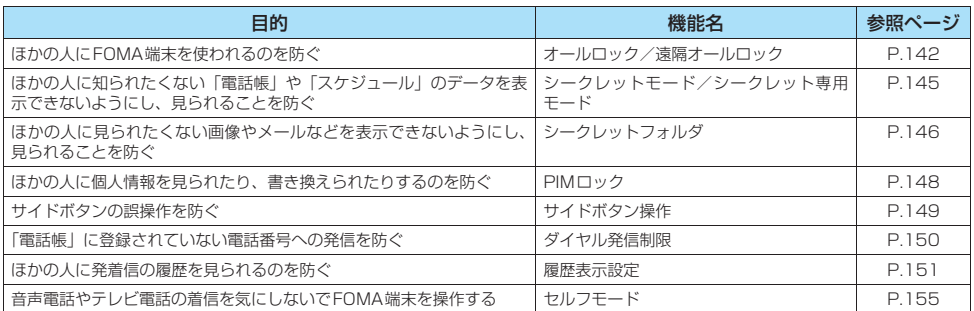

**〈オールロック/遠隔オールロック〉 ほかの人が使用できないようにする**

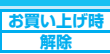

オールロックを設定する方法は、FOMA端末を操作して行う方法と遠隔操作で行う方法があります。 ● オールロックは電源を切っても解除されません。

### **● オールロックを設定すると**

- 以下の操作・機能を除き、すべての機能が使用できなくなります。
	- ・電源を入れる/切る
	- ・緊急通報番号(110番、119番、118番)に電話をかける
	- ・オールロックを解除する
	- ・遠隔監視の着信を受ける
- 音声電話、テレビ電話の着信を受けることも、発信することもできません。
- 音声電話、テレビ電話の着信があっても着信音は鳴りません。オールロック解除後、「不在着信あり」のデスクトッ プアイコンが待受画面に表示されます。
- ●「めざまし時計」、「スケジュール」、「ToDo」で設定した時刻になってもアラームは通知されません。オールロッ クを解除後、「未通知アラームあり」のデスクトップアイコンが待受画面に表示されます。
- メッセージ R / F、i モードメール、SMS、チャットメールの自動受信はできますが、受信中の画面および受信 結果の画面は表示されません。オールロックの解除後、受信したことを示すアイコンが画面に表示されます。
- デスクトップにアイコンが貼り付けられている場合、オールロックを設定するとアイコンは表示されなくなりま す。オールロックを解除すると、アイコンは再び表示されます。
# **FOMA端末を操作してオールロックを設定する**

# 1 <sup>i</sup>X X**「ロック/セキュリティ」**X**「オールロック」**X**端末暗証番号を入力** オールロックが設定されて「オールロック」と「コ」が表示されます。

**QI** 10/19(\*) 17:23 オールロック

# **オールロックを解除する**

● オールロックの解除に 5 回続けて失敗すると、FOMA 端末の電源が切れます。ただし、再度電源を入れることは できます。

## 1 **オールロック設定中の画面で端末暗証番号を入力**

端末暗証番号を入力し、 ● を押すとオールロックが解除されて「 出 」の表示が消えます。

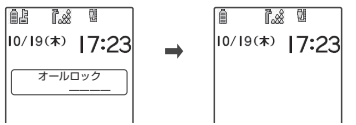

#### おしらせ

●オールロックを解除するときに、間違った端末暗証番号を入力してもエラーメッセージは表示されません。●約を押し、再度正しい 端末暗証番号を入力してください。

# **遠隔操作でオールロックを設定する**

遠隔オールロックは、「許可番号」に設定した電話番号や公衆電話から、「監視時間」で設定した時間内に「着 信回数」で設定した回数の不在着信があるとFOMA端末にオールロックがかかる機能です。

## **● 遠隔操作を行う電話番号などを設定する**

**お買い上げ時 遠隔オールロック:OFF 監視時間:3分 着信回数:5回**

公衆電話やほかの電話機などからFOMA端末にオールロックをかけられるように設定します。

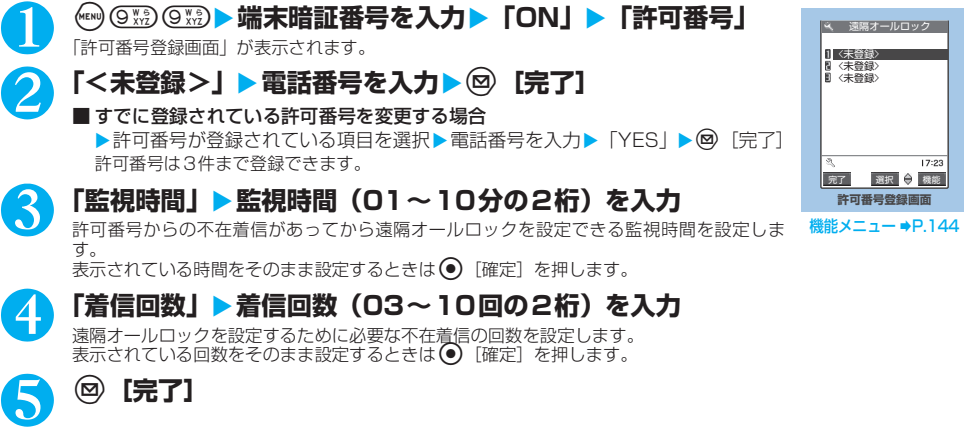

していることになると、このことには、このことになると、このことになると、このことになると、このことになると、このことになると、このことになると、このことになると、このことになると、このことになると、こ

## **● 電話をかけてオールロックを設定する**

#### 「許可番号」に設定した電話からFOMA端末に音声電話またはテレビ電話をかけて、FOMA端末にオールロッ クを設定します。

- あらかじめ「遠隔オールロック」を「ON」に設定しておいてください。
- 遠隔操作で設定したオールロックも「オールロックを解除する」で解除します。→P.143
- オールロックを解除しても、遠隔オールロックの設定は「OFF」になりません。
- 登録されている複数の許可番号から着信があった場合、最初に着信した許可番号からの着信のみ着信回数として数 えます。
- ●音声電話またはテレビ電話で遠隔オールロックを設定できます。
- ●「許可番号」に設定した電話番号からの発信時には、発信者番号通知を行う必要があります。
- 通話中の着信(「キャッチホン」を「開始」に設定しているときの通話中の着信を含みます)は、監視時間の開始 と着信回数のカウントを行いません。

## 1 **「許可番号」に設定した電話からFOMA端末に電話をかける**

2 **呼び出し音などを確認して電話を切る(不在着信)**<br>操作1~2を繰り返して「監視時間」に設定した時間内に、「着信回数」に設定した不在着信の回数になるまで電話 をかけます。

# 3 **応答メッセージを確認して電話を切る**

FOMA端末がオールロックに設定されます。

#### おしらせ

- ●許可番号や公衆電話を着信拒否に設定していたり、許可番号からの着信を手動で着信拒否した場合、または留守番電話サービスセン ターや転送先に転送した場合も遠隔オールロックの着信回数として数えられます。
- FOMA端末の電源を切った場合や、許可番号からの着信に応答した場合は、着信回数がリセットされます。
- ●公共モード(ドライブモード)中でも、遠隔オールロックをかけることができます。

## **「機能】許可番号登録画面**

## 許可番号登録画面(P.143)▶(; 〕[機能] ▶以下の項目から選択

**宛先参照入力**……電話帳や発信履歴、着信履歴を参照して宛先を入力します。

**公衆電話**……公衆電話からの着信を許可番号に設定します。許可番号に「公衆電話」と表示されます。

**1件削除**……許可番号を1件削除します。許可番号が0件になると、遠隔オールロックの設定が「OFF」になります。

**全削除**……すべての許可番号を削除します。遠隔オールロックの設定が「OFF」になります。

していると、このことは、このことは、このことは、このことは、このことは、このことは、このことは、このことは、このことは、このことは、このことは、このことは、このことは、このことは、このことは、このこと

**〈シークレットモード/シークレット専用モード〉**

# **電話帳やスケジュールのデータを表示できないようにする**

**お買い上げ時 シークレットモード:解除 シークレット専用モード:解除** 

シークレットモードまたはシークレット専用モードで電話帳やスケジュールを登録すると、シークレット データになり、通常のモードでは表示されなくなります。表示するときは、シークレットモード(シークレッ トデータも含めたすべてのデータを表示)か、シークレット専用モード(シークレットデータのみを表示)に します。

● ほかの人に見られたくない「マイピクチャ」や「iモーション」、「受信メール」、「送信メール」、「Bookmark」の 各データを、シークレットフォルダに保管することもできます。→P.146

# **シークレットモード/シークレット専用モードにする**

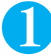

## **(ω)(4 。お)(シークレットモード)/ (ων) (4 。。) (シークレット専用モード)** X**端末暗証番号を入力**

シークレットモードに設定すると「 黒 」が表示されます。「ダイヤル発信制限」が同時に設定されている場合は 「 $\mathbb{I}\llbracket \cdot \rrbracket$ が表示されます。

シークレット専用モードに設定すると、シークレットデータ登録件数が約2秒間表示された後、「 20」が点滅表示 されます。「ダイヤル発信制限」が同時に設定されている場合は「い」が点滅表示されます。

## **● シークレットデータの登録・表示と、通常のデータへの戻しかた**

- FOMAカードにはシークレットデータとして電話帳を登録できません。
- シークレットモード中/シークレット専用モード中に、音声電話やテレビ電話をかけたり受けたりすると、設定中 のモードは解除されます。
- シークレットモード中/シークレット専用モード中の「電話帳」、「スケジュール」の操作方法は、シークレット モードおよびシークレット専用モードが設定されていない場合と同じです。

#### ■電話帳やスケジュールをシークレットデータにするには シークレットモードまたはシークレット専用モードにして登録します。 電話帳の登録のしかた→P.101 スケジュールの登録のしかた→P.304

#### ■シークレットデータを表示するには

シークレットモードまたはシークレット専用モードにし、電話帳やスケジュールを表示します。 電話帳の検索のしかた→P.105 スケジュールの確認のしかた→P.306

#### ■シークレットデータを通常のデータに戻すには

シークレットモードまたはシークレット専用モードにしてから、通常のデータに戻す「電話帳詳細画面」 (P.106)または「スケジュール一覧画面」(P.306)を表示し、機能メニューから「シークレット解除」 を選択します。

# **シークレットモード/シークレット専用モードを解除する**

## **シークレットモード/シークレット専用モード中に @ ? ?**

シークレットモード/シークレット専用モードが解除され、「ス」の表示が消えます。

#### おしらせ

- シークレットモード中に、一覧画面でシークレットデータを反転したとき、またはシークレットデータを詳細表示したときは、点灯<br>- している「 ♪ 」が点滅に変わります。
- ●シークレットデータとして登録した「電話帳」や「スケジュール」は、シークレットモードおよびシークレット専用モードにしない と、呼び出し、修正、削除、参照ができません。また、「スケジュール」は通常のモードでもアラーム通知は行いますが、アラーム メッセージは表示されません。
- ●シークレットデータとして「電話帳」をメモリ番号「000」~「009」に登録した場合は、シークレットモードやシークレット専 用モードにしないと、「ツータッチダイヤル」で電話をかけることはできません。
- ●シークレットデータとして登録した相手が電話番号を通知して電話をかけてきた場合、登録されている名前は表示されず電話番号が 表示されます。また「着信履歴」にも電話番号のみが表示されます。ただし、シークレットモードまたはシークレット専用モードに すると、「着信履歴」に登録されている名前が表示されます。

電 話 帳 や ス ケ ジ ュ ー

ル の デ ー タ を 表 示 で き な い よ う に す る

#### おしらせ

- ●シークレットデータとして登録した相手がメールを送ってきたときは、シークレットモードまたはシークレット専用モードを解除し ていると、登録されている名前は表示されず、メールアドレスが表示されます。また「受信アドレス一覧」にメールアドレスは記憶 されません。
- ●シークレットデータの「電話帳」には以下の機能を設定できません。<br>- オート表示→P.112 電話帳指定設定→P.152 電 ・ オート表示→P.112 ・電話帳指定設定→P.152 ・電話帳便利機能→P.110
- ●シークレットモード中に「電話帳」や「スケジュール」を修正した場合、修正したデータはシークレットデータになります。なお、 電話帳を修正した場合は、修正したメモリ番号に登録されているすべての情報がシークレットデータになります。
- ●「オールロック」と「シークレットモード」または「シークレット専用モード」を同時に設定している場合は、「オールロック」を解 除すると「シークレットモード」または「シークレット専用モード」も解除されます。
- ●シークレットモード、シークレット専用モードで電話帳/スケジュールの編集中、スケジュールの表示中、または電話帳検索の結果 表示中に、着信などでシークレットモードまたはシークレット専用モードが解除され、再度電話帳/スケジュールの画面に戻ったと きは、操作を続けると端末暗証番号を入力する画面が表示されます。端末暗証番号を入力すると再びシークレットモードまたはシー クレット専用モードに設定され、操作を続けることができます。
- ●シークレットデータとして登録された電話帳を呼び出して電話をかけたりメールを送信した場合は、「リダイヤル」や「発信履歴」、 「送信アドレス一覧」には記憶されません。

## **〈シークレットフォルダ〉 各種データを表示できないようにする**

ほかの人に見られたくない画像、動画・iモーション、受信メール、送信メール、Bookmarkの各データを、 シークレットモードおよびシークレット専用モードでのみ表示されるシークレットフォルダに保管します。 ● FOMA端末に保存されているデータのみ保管できます。

●各フォルダ内のシークレットフォルダに保管できるデータの最大件数は次のとおりです。

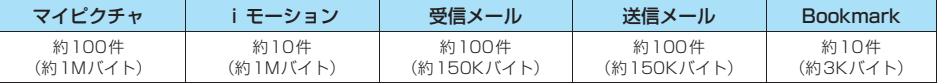

※ 1件あたりのデータ容量によって最大件数まで登録できない場合があります。

#### <例:マイピクチャの画像をシークレットフォルダに保管する場合>

## 1 **シークレットモードまたはシークレット専用モードにする**

「電話帳やスケジュールのデータを表示できないようにする」→P.145

## **画像一覧画面 (P.267) ▶ ☆ で画像の囲み枠を移動 ▶ (a) [機能] ▶ 「シーク レットに保管」**

#### おしらせ

- ●シークレットフォルダはFOMA端末にあらかじめ用意されています。シークレットフォルダの追加や削除、フォルダ名の変更はでき ません。
- プリインストールフォルダに保存されている画像やiモーション、未読メール、FOMAカードに保存したSMS、SMS送達通知は、 シークレットフォルダに保管できません。
- ●シークレットモード中やシークレット専用モード中に、音声電話やテレビ電話をかけたり受けたりすると、電話に出なくても設定中 のモードは解除されます。また、 → 43 ©™ や → 43 ● 3 を押しても解除されます。シークレットフォルダ内のデータを表示し ていた場合は、各フォルダの一覧画面に戻ります。

<マイピクチャ><iモーション>

- 待受画面、電話帳、チャット画像などに設定されている場合は、その設定が解除されます。
- i モーションからのWeb To / Phone To (AV Phone To) / Mail To機能は使用できません。

#### <受信メール><送信メール>

- シークレットフォルダに保管されているメールは、フォルダが満杯状態のときにメールの送受信を行っても自動削除されません。
- ●大容量画像やiモーションが添付されたメールをシークレットフォルダに保管すると、そのメールから添付ファイルを表示/再生で きなくなります。ただし添付ファイルをマイピクチャなどに保管していればそこから表示/再生できます。
- ●Web To / Phone To (AV Phone To) / Mail To / i アプリTo機能は使用できません。また、メール本文からi アプリを起動す ることを示す「 (パ」は、「(ペ)に変わります。
- ●シークレットフォルダに保管されているチャットメールは、シークレットモード/シークレット専用モード中でも、チャット画面に は表示されず、iモードメールとして画面に表示されます。
- ●シークレットフォルダに保管されているSMSの送達通知を受信した場合、一覧画面やSMSの詳細画面で「■」が表示されていて も、SMSの詳細画面の機能メニューから「SMS送達通知表示」を選択できません。メールをシークレットフォルダから出すと機能 メニューから「SMS送達通知表示」を選択してSMS送達通知内容を確認できるようになります。

#### おしらせ

#### <Bookmark>

z シークレットフォルダ内のBookmarkからサイト閲覧を行った場合、ラストURLには登録されません。

#### <デスクトップアイコン>

- ●デスクトップアイコンとして貼り付けた画像、動画、iモーションをシークレットフォルダに保管すると、デスクトップアイコンを選 択しても表示されなくなります。
- ●デスクトップアイコンとして貼り付けたBookmark、受信メール、送信メールをシークレットフォルダに保管しても、デスクトップ アイコンを選択したときは通常の動作となります。

## **● シークレットフォルダの機能メニューについて**

シークレットフォルダでは、フォルダやフォルダ内のデータに対して、行える機能は制限されています。フォ ルダ一覧画面、データ一覧画面、データ詳細画面の各画面で操作できる機能は以下のとおりです。「シーク レットから出す| については「シークレットフォルダのデータを通常のデータに戻す| (P.148) をご覧くだ さい。

#### **■ フォルダ一覧画面でシークレットフォルダが反転しているときの機能メニュー**

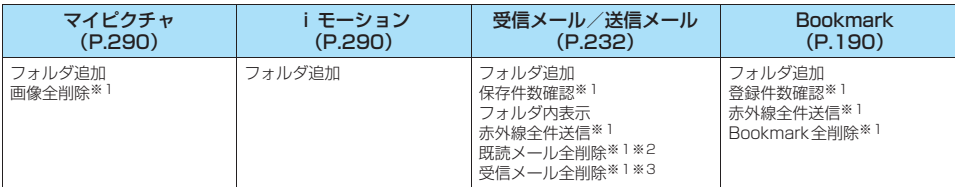

※1: シークレットフォルダ内のデータは対象となりません。

※2: 受信メールフォルダ一覧画面のみ表示されます。

※3: 送信メールフォルダ一覧画面のときは「送信メール全削除」になります。

#### **■ データ一覧画面の機能メニュー**

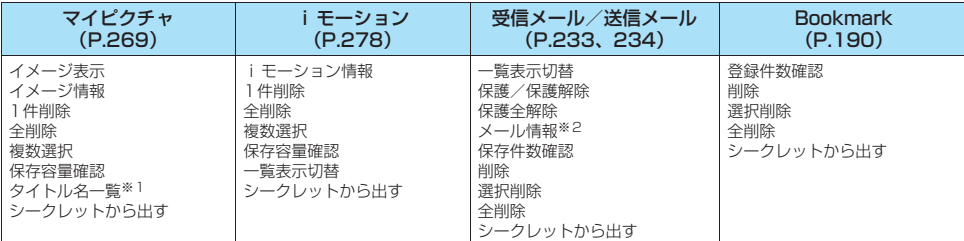

※1: タイトル名一覧のときは「ピクチャ一覧」になります。お買い上げ時はピクチャ一覧です。

※2: 受信メール一覧画面のみ表示されます。

#### **■ データ詳細表示画面の機能メニュー**

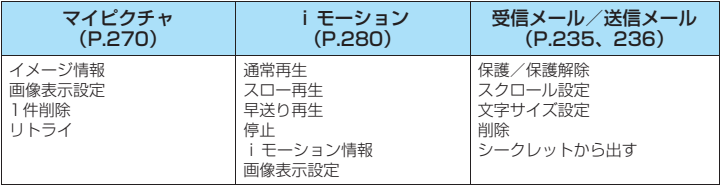

# **シークレットフォルダのデータを通常のデータに戻す**

シークレットデータを通常のデータに戻すにはシークレットフォルダから別のフォルダに移動します。

<例:マイピクチャのシークレットフォルダの画像を通常のデータに戻す場合>

1 **シークレットモードまたはシークレット専用モードにする** 「電話帳やスケジュールのデータを表示できないようにする」→P.145

**フォルダー覧画面(P.267)▶「シークレット」▶画像に囲み枠を移動▶(;) 「機能1 ▶ 「シークレットから出す」** 

# 3 **保存するフォルダを選択**

#### おしらせ

●シークレットフォルダ内のメールをシークレットフォルダから出すと通常のメールに戻りますので、日付の古いメールは他のメール を受信時/送信時などに削除される場合があります。メールを保護状態にしてからシークレットフォルダから出すことをおすすめし ます。

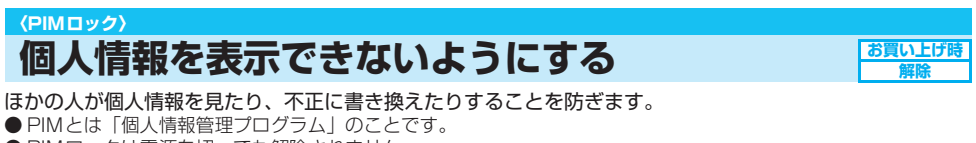

PIMロックが設定されて「 2」が表示されます。「ダイヤル発信制限」が同時に設定されてい

● PIMロックは電源を切っても解除されません。

**<u>《※》</u> 「ロック/セキュリティ」▶「PIMロック」▶ 端末暗証番号を入力** 

**(B) 1.8** - 61 10/19(\*) 17:23

- る場合は「啦」が表示されます。 ■ PIMロックを解除する場合
	- ▶操作1を再度行う PIMロックが解除されて「 2」の表示が消えます。

「PIMロックを簡単に設定する」→P.149

## **● PIMロックを設定すると**

- ●「電話帳」、「メール」、「スケジュール」、「カメラ」、「iモード」、「iモーション」、「iアプリ」、「iチャネル」な ど、保存されたデータに影響のある機能を起動できないようにします。
- PIMロックを設定するまでの「着信履歴」、「発信履歴」、「リダイヤル」、「受信アドレス一覧」、「送信アドレス」が すべて削除されます。ただし、PIMロック設定後の着信や発信に対する「着信履歴」、「発信履歴」、「リダイヤル」 および受信したメールの「受信アドレス一覧」は記憶されます。
- ●デスクトップのアイコンを削除することができません。
- データBOXのデータ(メロディ、マイピクチャのプリインストールデータを除く)を再生または表示することは できません(これらのデータを着信音や待受画面などに設定していると、PIMロック設定中はお買い上げ時の設定 で動作します)。待受画面にカレンダーを設定していると、カレンダーは表示されますが、スケジュールは起動で きません。
- ●テレビ電話で代替画像を送信すると、「内蔵」の代替画像が送信されます。
- FOMA端末を閉じた状態で「 [MEMO / CHECK] を押して「不在着信」、「新着メール」の確認をすることはで きません。
- ●「めざまし時計」、「スケジュール」、「ToDo」で設定した時刻になってもアラームは通知されません。また、「通話 料金通知」で設定した上限料金を超えてもアラームは通知されません。PIMロックを解除後、「未通知アラームあ り」、「通話料金通知」のデスクトップアイコンが待受画面に表示されます。
- メッセージ R / F、i モードメール、SMS、チャットメールの自動受信はできますが、受信中の画面および受信 結果の画面は表示されません。PIMロックの解除後、受信した種別のアイコンが画面に表示されます。
- 着信中に (# ) または 门 [MEMO / CHECK] を押した場合、マナーモードは設定されますが、「クイック伝言メ モ」は起動しません。
- ●「指定着信拒否」、「指定着信許可」、「指定転送でんわ」、「指定留守番電話」の設定は無効となります。

あ

しんじょう こうしゃ こうしゃ こうしゃ こうしゃ こうしゃ こうしゃ かんじょう しんけいせい しゅうしゅう しんけいせい しゅうしゅう しんけいせい しゅうしゅう しんけいせい しゅうしゅう

#### おしらせ

- PIMロックを設定しても、保存されたデータに影響のない音声電話やテレビ電話の発着信、メニュー操作、プリインストールされた データの表示などの操作はできます。
- PIMロック設定中の着信や発信に対する「着信履歴」、「発信履歴」、「リダイヤル」には、電話帳に登録されている相手であっても電 話番号だけが表示されます。
- ●PIMロック設定中は、「新着メールあり|「未通知アラームあり|「電話番号|「URL|「メールアドレス|など表示されないデスクトッ プアイコンがありますが、PIMロックを解除すると表示されます。
- PIMロック設定中に「オールロック」を設定すると「 <mark>…</mark>」が消え、「 <mark>」</mark>! 」が表示されます。
- ●「呼出時間表示設定」の「無音時間設定」を設定した後、または「登録外着信拒否」を設定した後にPIMロックを設定すると、「呼出 時間表示設定」および「登録外着信拒否」の設定は無効になります。

#### **PIMロックを簡単に設定する<シンプルロック> お買い上げ時 無効**

待受画面で3を1秒以上押して、PIMロックを設定または解除できるようにします。

## **● シンプルロックを設定できるようにする**

**(※) ▶ 「ロック/セキュリティ」▶ 「シンプルロック」 ▶ 端末暗証番号を入 カ▶ 「有効」▶ 「YES」** 

■ シンプルロックを無効にする場合

X「無効」

**● シンプルロックでPIMロックを設定する**

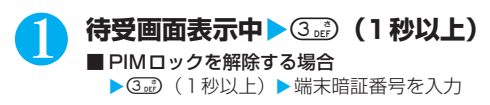

## **〈サイドボタン操作〉 サイドボタンの誤操作を防止する**

FOMA端末を折り畳んでいるときに、かばんの中などでの誤操作を防ぐためにサイドボタンの機能を無効に します。

●以下のような場合は、本機能の設定にかかわらずサイドボタンの機能は有効になります。

- ・FOMA端末を開いているとき
- ・スイッチ付イヤホンマイク(別売)などを接続しているとき
- ・外部接続端子にパソコンなどを接続し、画面に「 训 」が表示されているとき

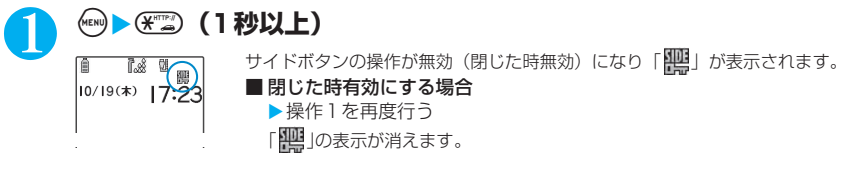

**お買い上げ時 閉じた時有効**

# **ダイヤル発信を禁止する**

電話番号をダイヤルして音声電話やテレビ電話をかけること、iモードメールやSMSの宛先をダイヤルボ タンで入力することを禁止します。設定前に登録した「電話帳」と設定後の「発信履歴」、「リダイヤル」、「送 信アドレス一覧」による発信だけが可能となります。

**お買い上げ時 解除**

FOMA端末を会社の業務用としてお使いのときなどは、あらかじめ業務に必要な電話番号、メールアドレス を「電話帳」に登録してから本機能を設定すると私用電話やメールを防止できます。

- ダイヤル発信制限中は以下の機能や操作からの音声電話発信/テレビ電話発信/iモードメール作成/SMS作成
	- ができません。
		-
	- ・着信履歴 ジールの会信アドレス一覧 メールメンバー<br>・アクセスリーダー バーコードリーダー 伝言メモの再生 ・デスクトップアイコン アクセスリーダー ・バーコードリーダー 伝言メモの再生<br>・サービスダイヤル ・留守番メッセージ再生 留守番サービス設定 ・留守番メッセージ再生
	- ・追加サービス(特番で登録した番号)
- ●ダイヤル発信制限中は以下のような操作ができません。
	- ・電話帳の登録/編集/削除
	- ・「Phone To/AV Phone To機能」、「Mail To機能」の利用
	- ・「赤外線通信機能」による電話帳のデータ送受信
	- ・「FOMAカード(UIM)操作」による電話帳のコピー、削除
	- ・ATコマンドによる発信

● 本機能を設定すると、それまでの「着信履歴」、「発信履歴」、「リダイヤル」、「受信アドレス一覧」、「送信アドレス 一覧」はすべて削除されます。ただし、本機能の設定後にかかってきた電話の「着信履歴」やかけた電話の「発信 履歴」、「リダイヤル」および受信したメールの「受信アドレス一覧」、送信したメールの「送信アドレス一覧」は 残ります。また、宛先および本文、題名が入力されている保存メールは、宛先が削除されて本文、題名のメールと なります。宛先のみ入力されている保存メールは削除されます。

● 本機能を設定すると、チャットメンバーは削除されます。

## 1 <sup>i</sup>X X**「ロック/セキュリティ」**X**「ダイヤル発信制限」**X**端末暗証番号を 入力**

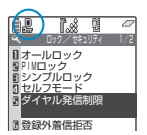

ダイヤル発信制限が設定されて「 2 」が表示されます。「シークレットモード」や「シーク レット専用モード」が同時に設定されている場合は「 」、「PIMロック」が同時に設定され ている場合は「い」が表示されます。

■ ダイヤル発信制限を解除する場合

▶操作1を再度行う

「風」の表示が消えます。

#### おしらせ

●ダイヤル発信制限中でも、緊急通報番号(110番、119番、118番)には直接ダイヤルして音声電話をかけることができます。

していると、このことは、このことは、このことは、このことは、このことは、このことは、このことは、このことは、このことは、このことは、このことは、このことは、このことは、このことは、このことは、このこと

#### **〈履歴表示設定〉**

# **リダイヤルや着信履歴の表示を設定する**

**お買い上げ時 | 着信履歴: ON リダイヤル/発信履歴: ON** 

「着信履歴」、「発信履歴」、「リダイヤル」、「受信アドレス一覧」、「送信アドレス一覧」を表示しないように設 定します。ほかの人に発信や着信の履歴を見られたくないときに便利です。

## 1 <sup>i</sup>X X**「その他」**X**「履歴表示設定」**X**端末暗証番号を入力**X**以下の項目か ら選択**

**着信履歴**……着信履歴の表示を設定します。履歴を表示しない場合は「OFF」を選択します。

**リダイヤル/発信履歴**……リダイヤル/発信履歴の表示を設定します。履歴を表示しない場合は「OFF」を選択しま す。

おしらせ

- 「着信履歴」の表示を「OFF」に設定中は、「不在着信あり」のデスクトップアイコンを選択しても履歴は表示されません。「不在着 信あり」のデスクトップアイコンを消すには、@a9 を1秒以上押します。
- ●「履歴表示設定」の設定を「OFF」に設定中の発信や着信の履歴は、設定を「ON」にすると表示されます。
- ●「着信履歴」の表示を「OFF」に設定しているときは、伝言メモは再生できません。

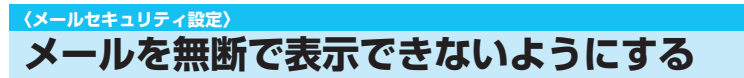

ほかの人にメールの内容を無断で見られないように受信BOX、送信BOX、保存BOXやそれぞれのフォルダ にセキュリティをかけます。セキュリティをかけたBOXやフォルダは、端末暗証番号を入力しないと開けな くなります。

- 入力した端末暗証番号はメールメニューを閉じてメールのタスクを終了させるまで有効ですので、その間は BOX やフォルダに他のセキュリティがかかっている場合でも、端末暗証番号を入力せずに開くことができます。
- セキュリティをかけたBOXには、「 トー のアイコンが表示されます。
- セキュリティをかけたフォルダは、フォルダ一覧画面で先頭に表示されるアイコンが「┌△」、「 | ? | などの表示 になります。
- ●送信BOX、受信BOXにセキュリティを設定すると、メールアドレスは送信アドレス一覧、受信アドレス一覧に記 憶されません。

# **BOX別にセキュリティを設定する**

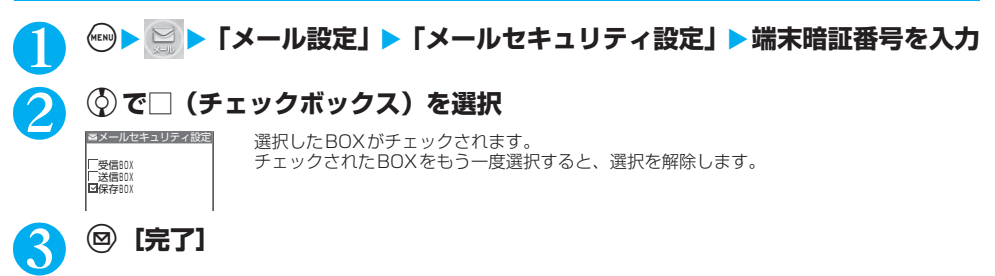

**お買い上げ セキュリティなし** 

# **フォルダ別にセキュリティを設定する**

フォルダごとにセキュリティをかけられます。セキュリティをかけたフォルダは、端末暗証番号を入力しな いと開けないようになります。

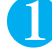

**メールフォルダー覧画面 (P.228) ▶ (a) [機能] ▶ 「メールセキュリティ| ▶ 端末暗証番号を入力▶「YES」** 

■ 解除する場合

▶操作1を再度行います。

## **〈電話帳指定設定〉 指定した電話番号の着信や発信を制限する**

**お買い上げ時 すべて解除**

- 私用電話を防止したり、迷惑電話を防止するために、電話帳に登録されている電話番号ごとに電話の発信や 着信を制限します。
- 電話番号はそれぞれ20件まで指定できます。
- FOMAカードの電話帳には設定できません。
- 相手が電話番号を通知してきた場合のみ有効です。「番号通知お願いサービス」(P.331)および「非通知着信設 定」(P.154)もあわせて設定することをおすすめします。
- ●同じ電話番号に対して指定着信柜否と指定着信許可、または指定転送でんわと指定留守番電話を同時に設定するこ とはできません。
- ●「シークレットモード」、「シークレット専用モード」で登録した電話帳には設定できません。
- 指定した電話帳の電話番号を変更したり削除すると、電話帳指定設定の各機能は解除されます(ただし、「指定発 信制限」を設定した場合は電話帳の編集や削除ができません)。

## **電話番号に発信/着信制限機能を設定する**

## 電話帳詳細画面(P.106)▶(i)【機能】▶ 「電話帳指定設定」▶端末暗証番号 **を入力▶以下の項目から選択**

**指定発信制限**……指定した電話番号以外への電話をかけられないようにします。指定した電話番号に電話をかけると きは、電話帳から発信します。

**指定着信拒否**……指定した電話番号からの電話を受けないようにします。

**指定着信許可**……指定した電話番号からの電話だけを受けるようにします。

**指定転送でんわ**……指定した電話番号からの電話を、転送でんわサービスの開始/停止の設定にかかわらず、自動的 に転送するようにします。

**指定留守番電話**……指定した電話番号からの電話を、留守番電話サービスの開始/停止の設定にかかわらず、留守番 電話サービスセンターに自動的に接続するようにします。

設定した機能には「★」が付きます。

#### ■ 設定されている機能を解除する場合

▶「★」が付いている機能を選択

機能が解除されて「★」が消えます。

■ 複数の電話番号に発信制限/着信制限の各機能を設定したい場合

 $\triangleright$  @cm を押して電話帳の詳細画面に戻る $\triangleright$   $\odot$  で設定したい電話番号を表示 $\triangleright$  操作1を行う 指定発信制限を設定した後に©23 を押して待受画面に戻ると、電話帳指定設定が続けて登録できなくなります。 追加設定をする場合は、すでに設定されている電話番号の電話帳指定設定を解除し、解除した電話番号も含めて もう一度設定し直してください。

## **● 指定発信制限を設定すると**

- 指定した電話番号を含むすべてのダイヤル発信、着信履歴からの発信ができなくなります。また、指定した電話番 号以外の呼び出しと、電話帳の登録、修正、削除、FOMA端末(本体)とFOMAカード間でのコピー、「FOMA カード(UIM)操作」での電話帳の操作もできません。
- 設定前に記録されていたリダイヤル/発信履歴、送信アドレス一覧は削除されます。ただし、指定発信制限の設定 後に記録されたリダイヤル/発信履歴からの発信や、送信アドレス一覧からのメール送信は行えます。

#### おしらせ

#### ————————————————————<br><指定発信制限>

- ●指定発信制限設定中でも、緊急通報番号(110番、119番、118番)には電話をかけることができます。
- ●指定発信制限と同時に「オート表示」をご利用になる場合は、「オート表示」に指定している電話帳に本機能を設定してください。
- 電話帳には、指定した電話番号のデータしか表示されません。
- <指定着信拒否><指定着信許可>
- iモードメールやSMSは、本機能に関係なく受信されます。
- ●指定着信拒否を設定した電話番号および指定着信許可を設定した以外の電話番号から電話がかかってきた場合、「着信履歴」には「不 在着信履歴」として記憶され、「不在着信あり」のデスクトップアイコンが待受画面に表示されます。
- ●指定着信拒否を設定した電話番号および指定着信許可を設定した以外の電話番号から電話がかかってきた場合、「留守番電話サービ ス」や「転送でんわサービス」を「開始」に設定していても着信を拒否します。ただし、「留守番電話サービス」や「転送でんわサー ビス」の呼出時間を0秒に設定している場合やサービスエリア外、電源が入っていない場合は、「留守番電話サービス」または「転 送でんわサービス」が有効になります。この場合、かかってきた電話番号は「着信履歴」に記憶されず、「不在着信あり」のデスク トップアイコンも待受画面に表示されませんのでご注意ください。
- 指定着信拒否および指定着信許可を設定していても、電話をかけることはできます。
- <指定転送でんわ><指定留守番電話>
- ●指定した電話番号から電話がかかってきたときは、着信音を約1秒間鳴らしてから転送先に転送または留守番電話サービスセンター に接続します。
- ●転送先が未設定の場合、「転送でんわサービス」または「留守番電話サービス」が未契約の場合は、指定した電話番号からかかって きた電話は不在着信となります。

## **電話帳指定設定の設定状況を確認する**

「電話帳指定設定」を設定している電話番号を各機能ごとに確認します。また、確認しながらそれぞれの設定 を解除することもできます。

**("™) ① △ · · · 》 ■ - 端末暗証番号を入力** 

「電話帳指定設定画面」が表示されます。

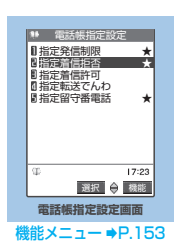

#### **電話帳指定設定画面**

電話帳指定設定画面(P.153)▶「★」が付いている項目を反転▶(;) [機能] X**以下の項目から選択**

**設定確認**……機能が設定されている電話帳の一覧画面が表示されます。

**設定解除**……機能が解除されて「★」が消えます。

このような このまで こうしゃ こうしゃ こうしゃ こうしゃ こうしゃ

**153**

# **発信者番号のわからない電話を受けない**

**お買い上げ時 すべて許可/通常着信音と同じ** 

電話番号を通知してこない音声電話やテレビ電話の着信許可/拒否を、非通知理由ごとに設定します。

## ( ( <u>^ )</u> ( ○  $\text{N}$  ) ▶ 端末暗証番号を入力 ▶ 以下の項目から選択

**通知不可能**……海外からの着信や一般電話から各種転送サービスを経由しての着信など、発信者番号を通知できない 相手から発信してきた場合の着信許可/拒否を設定します。 経由する電話会社により発信者番号が通知される場合もあります。

**公衆電話**……公衆電話などから発信してきた場合の着信許可/拒否を設定します。

**非通知設定**……発信者側の設定により発信者番号を通知しないで発信してきた場合の着信許可/拒否を設定します。

# 2 **「許可」または「拒否」**

許可を選択した場合は、そのときの着信音を「通常着信音と同じ/メロディ/iモーション/おしゃべり/ランダ ムメロディ/OFF」から選択します。→P.114

「通常着信音と同じ」を選択したときは、「着信音選択」の「電話」に設定されている着信音が鳴ります。

#### おしらせ

- ●本機能で選択する着信音は非通知の音声電話の設定です。非通知のテレビ電話がかかってきたときは、「着信音選択」の「テレビ電 話」や「画面表示設定」の「テレビ電話着信」と同じになります。
- ●「拒否」に設定した相手から電話がかかってきた場合、「留守番電話サービス」や「転送でんわサービス」を「開始」に設定していて も着信を拒否します。ただし、「留守番電話サービス」や「転送でんわサービス」の呼出時間を0秒に設定している場合やサービス エリア外、電源が入っていない場合は、「留守番電話サービス」または「転送でんわサービス」が有効になります。
- i モードメールやSMSは、本機能に関係なく受信されます。

#### **〈呼出時間表示設定〉**

# **電話帳未登録の相手の着信音を無音にする**

**お買い上げ時 無音時間設定:0秒 時間内不在着信表示:表示する**

FOMA端末(本体)電話帳またはFOMAカードの電話帳に登録されていない電話番号から音声電話やテレビ 電話の着信があった場合、呼出動作が開始されるまでの時間を設定します(無音時間設定)。呼出動作が短い 迷惑電話などに対し、着信履歴からの誤った発信を防ぐことができます。

- 非通知の音声電話、テレビ電話から着信があった場合や音声通話中、テレビ電話中に電話がかかってきた場合にも 無音時間設定は動作します。
- ●「登録外着信拒否」が「拒否」に設定されている場合は、「無音時間設定」を設定できません。→P.155

1 i90X**以下の項目から選択**

**晶設定**……呼出動作を開始するまでの時間を設定します。 ▶無音時間 (00~99秒の2桁)を入力 表示されている時間をそのまま設定するときは ● [確定] を押します。

**時間内不在着信表示**……呼出動作を開始しなかった着信を不在着信履歴に表示するかしないかを設定します。

#### おしらせ

- ●呼出動作とは、着信音やバイブレータが動作し、着信イルミネーションが点滅している動作のことです。
- ●シークレットで登録されている電話帳の相手から着信があった場合は、本機能で設定した動作になります。
- ●無音時間が伝言メモの呼出時間より長いと、呼出動作を行わず伝言メモに移行します。呼出動作を行ってから伝言メモに移行させる には、伝言メモの呼出時間を無音時間設定よりも長く設定してください。留守番電話サービス、転送でんわサービス、オート着信の 呼出時間でも同様です。

していると、このことは、このことは、このことは、このことは、このことは、このことは、このことは、このことは、このことは、このことは、このことは、このことは、このことは、このことは、このことは、このこと

# **電話帳未登録の相手からの電話を受けない**

FOMA端末(本体)およびFOMAカードの電話帳に登録されていない電話番号からの着信を拒否するように 設定します。

- 相手が電話番号を通知してきた場合のみ有効です。「番号通知お願いサービス」(P.331) および「非通知着信設 定」(P.154)もあわせて設定することをおすすめします。
- ●「呼出時間表示設定」の「無音時間設定」が「ON」に設定されている場合は、「登録外着信拒否」を設定できませ  $h_{10} \rightarrow P$  154

## **<u><u>◎▶ 《</u> ▶ 「ロック/セキュリティ」▶ 「登録外着信拒否」▶ 端末暗証番号を入**</u> **力**X**「拒否」**

■ 電話帳未登録の相手からの電話を受ける場合

X「許可」

#### おしらせ

- ●本機能を「拒否」に設定しても、「非通知着信設定」で公衆電話や電話番号を通知してこない着信を許可している場合は、「非通知着 信設定」の設定に従って着信を受けられます。
- ●シークレットで登録されている電話帳の相手から着信があった場合は、この設定にかかわらず、着信は拒否されません。
- ●本機能を「許可」に設定しても、「電話帳指定設定」の「指定着信許可」を設定している場合は、「指定着信許可」にて指定した電話 番号以外からの着信を受けられません。
- ●本機能を「拒否」に設定しているときに、電話帳に登録されていない電話番号から電話がかかってきた場合、「着信履歴」に「不在 着信履歴」として記憶され、「不在着信あり」のデスクトップアイコンが待受画面に表示されます。また、「留守番電話サービス」や 「転送でんわサービス」を「開始」に設定していても発信者側には話中音が流れます。ただし、「留守番電話サービス」や「転送でん わサービス」の呼出時間を0秒に設定したときやサービスエリア外、電源が入っていない場合は、話中音は流れず、「留守番電話サー ビス」または「転送でんわサービス」が有効になります。この場合、かかってきた電話番号は「着信履歴」に記憶されず、「不在着 信あり」のデスクトップアイコンも待受画面に表示されませんのでご注意ください。
- i モードメールやSMSは、本機能に関係なく受信されます。

## **〈セルフモード〉 発信や着信ができないようにする**

音声電話やテレビ電話の発着信、iモードの利用、メールの送受信ができないように設定します。音声電話 やテレビ電話の着信などを気にしないでFOMA端末を操作したいときに便利です。

- セルフモード中に音声電話やテレビ電話がかかってくると、相手には電波が届かないか電源が入っていない旨のガ イダンスやメッセージで通知します。「留守番電話サービス」、「転送でんわサービス」をご利用の場合は、FOMA 端末の電源を切っているときと同じサービスをご利用になれます。
- セルフモード設定中は、赤外線通信などの通信機能も利用できません。
- セルフモード設定中でも、緊急通報番号 (110番、119番、118番) には音声電話をかけることができます。緊 急通報番号に音声電話をかけると、セルフモードは解除されます。

## 1 <sup>i</sup>X X**「ロック/セキュリティ」**X**「セルフモード」**X**「YES」**X**「OK」**

セルフモードが設定されて「 self 」が表示されます。

- セルフモードを解除する場合
	- ▶操作1を再度行う
	- セルフモードが解除されて「 self 」の表示が消えます。

**お買い上げ時 許可** 

**お買い上げ時 解除**

# **その他の「あんしん設定」について**

本章でご紹介した以外にも、以下のようなあんしん設定に関する機能/サービスがありますのでご活用くだ さい。

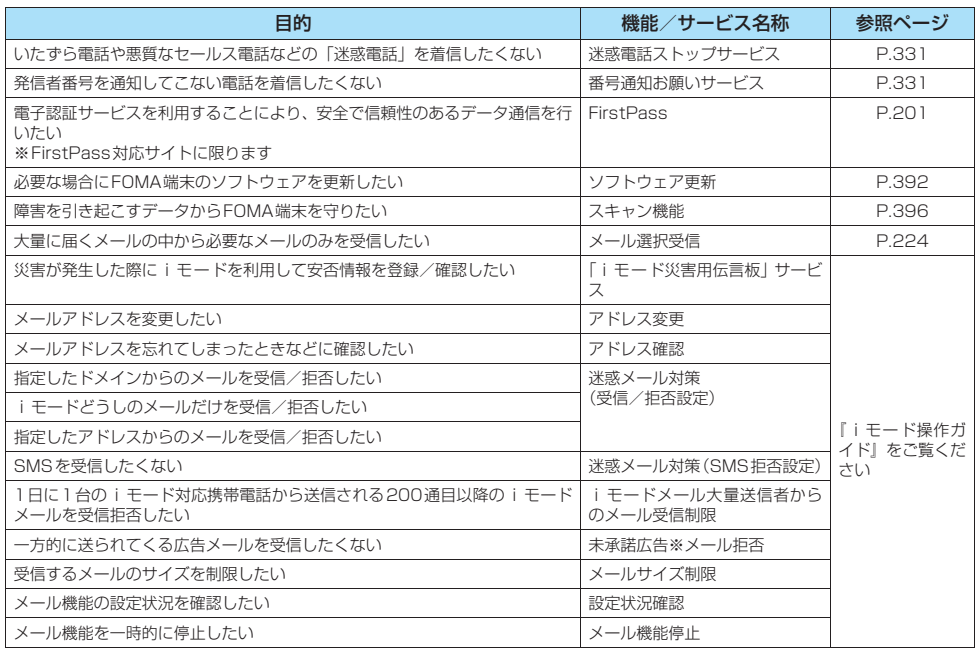

## おしらせ

●見知らぬ着信履歴には、おかけ直ししないようご注意ください。とくに、相手にお客様の電話番号を通知する設定にしてのおかけ直 しは、無用なトラブルの原因となります。

#### <迷惑電話防止機能の優先順位>

- 迷惑電話を防止する機能を同時に設定した場合の優先順位は以下のとおりです。
- ①迷惑電話ストップサービス
- ②登録外着信拒否または呼出時間表示設定/非通知着信設定/指定着信拒否

# ●カメラ

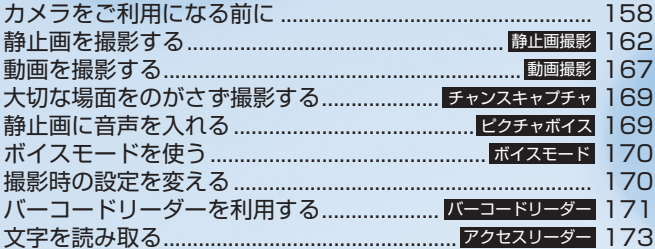

## **カメラをご利用になる前に**

#### FOMA端末に内蔵されているカメラを使って、静止 画や動画を撮影できます。

● FOMA端末を閉じた状態ではカメラ機能の起動や撮 影はできません。

## **カメラの使いかた**

#### **● カメラモードにするには**

- 次の3つの方法があります。
- (1)待受画面のデスクトップアイコン( 0) を選択 する
- ②待受画面表示中に [ 0 ](1秒以上)を押す
- 3メインメニューの から「カメラ」を選択し、 撮影するカメラモードを選択する
- ●約3分以上ボタン操作をしなかったときは、自動的 にカメラモードを終了します。

## おしらせ

●デスクトップアイコンを削除した後に再度貼り付ける場合 は、上記③の操作で「カメラ」を選択後、 い[機能]を押し て「デスクトップ貼付」を選択します。

## **● 外側カメラと内側カメラを切り替えるには**

撮影画面で 3「機能]を押し、機能メニューから 「内側カメラ」または「外側カメラ」を選択します。

外側カメラ しゅうしょう しゅうしょう

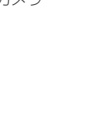

## ■外側カメラ

 $\mathcal{O}$  $\circ$  $\circ$ 'n

ほかの人や動物、風景などを撮影するときに使うと 便利です。画面には、自分が見たとおりに表示され ます(正像表示:画面に表示された向きで撮影され ます)。外側カメラでは、レンズ切替スイッチやク ローズアップの機能を利用して近くのものを撮影す ることが可能です。→P.158、162

#### ■内側カメラ

自分を撮影するときに使うと便利です。画面には鏡 と同じ向きに表示(鏡像表示)され、撮影結果は表 示と逆向き(正像)に保存されます。

## **● レンズ切替スイッチについて**

- ごく近くにある被写体を撮影したいときは、レンズ 切替スイッチをし(マクロレンズ)に切り替えます。 に切り替えると、外側カメラとの距離が約7 ~ 9cm の被写体にピントが合います。
- アクセスリーダー、バーコードリーダーを利用する ときは (マクロレンズ)に切り替えます。
- ●レンズ切替スイッチを切り替えるときは、●(標準 レンズ) またはい(マクロレンズ) それぞれの位置ま でしっかりとスライドさせ、途中で止めないでくだ さい。

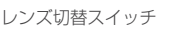

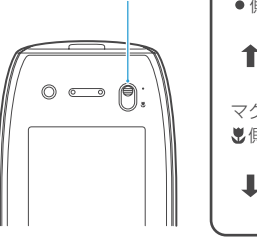

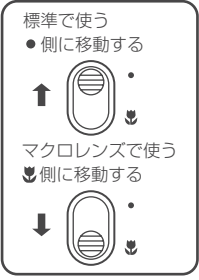

## **画像サイズと登録件数について**

● FOMA N702iSで撮影できる画像サイズは次のとお りです。画像サイズは目的に合わせて使い分けてく ださい。

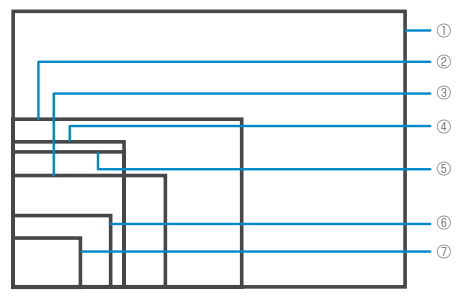

- ※ 画像サイズを表す枠は目安です。実際のサイズとは異なり ます。
- ① SXGA(横1,280×縦960ドット)
- ② VGA(横640×縦480ドット)
- ③ CIF(横352×縦288ドット)
- ④ フルスクリーン(横240×縦345ドット) FOMA端末のディスプレイの大きさと同じサイズです。
- ⑤ 待受(横240×縦320ドット) 待受画面と同じサイズです。
- ⑥ メール大/サイズ大(横176×縦144ドット)
- ⑦ メール小/サイズ小(横128×縦96ドット)
- ●静止画の画像サイズと、おおよその登録件数は別表 1 (P.159) のとおりです。
- 動画の画像サイズと、おおよその登録件数は別表2 (P.159)のとおりです。
- ●お買い上げのときの設定では、動画の撮影時間は約45 秒です。ただし、撮影対象などの条件によってデータ 量が異なるため、1 件あたりの撮影時間も変化します。
- 最大登録件数は画像内容や撮影時間など、データ量 によって変動します。

カ メ ラ

## **カメラ利用にあたってのご注意**

#### ■撮影するときのご注意

- カメラは、非常に精密度の高い技術で作られており ますが、一部に暗く見える点や線、常に明るく見え る点や線がある場合があります。また、とくに光量 が少ない場所での撮影では白い線などのノイズが増 えますので、ご了承ください。
- 撮影する前に、柔らかい布などでレンズをきれいに ふいておいてください。レンズに指紋や油脂などが 付くと、ピントが合わなくなったり不鮮明な画像に なったりすることがあります。
- FOMA端末を暖かい場所に長時間置いていた後は、 画質が劣化することがあります。
- ●撮影した静止画や動画は、実際の被写体と明るさや 色あいが異なる場合があります。
- レンズ部分に直射日光を長時間当てたり、太陽や明 かりの強いランプなどを直接撮影したりしないでく ださい。撮影した画像の色が変色したり、故障の原 因となります。
- 撮影時は、レンズに指や髪、ストラップなどがかか らないようにしてください。
- ●カメラ撮影中は電池の消費量が多くなるため、撮影 が終了したら速やかにカメラを終了させることをお すすめします。電池残量が少ない状態でカメラ撮影 を行うと、画面が暗くなったり乱れたりすることが あります。
- シャッター音、タイマーの開始音は、「マナーモード」 や「公共モード(ドライブモード)」に設定中でも一 定の音量で鳴ります。また、「通知音出力切替」の設 定を「イヤホン(20秒後スピーカ)」または「イヤ ホン(イヤホンのみ)」にし、イヤホンを付けている 場合でもスピーカから鳴ります。

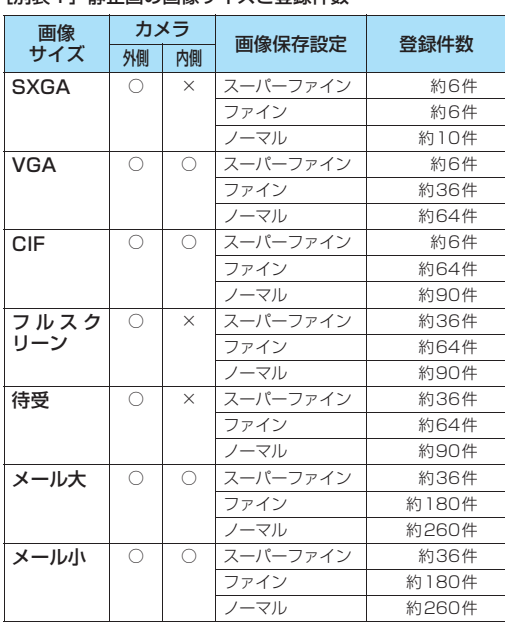

#### 「別表11 静止画の画像サイズと登録件数

- ●撮影時にFOMA端末が動くと、画像がぶれる原因と なります。シャッター音が鳴った後、取り込みが完 了するまで、FOMA端末が動かないようにしっかり と固定して撮影するか、セルフタイマーを使って撮 影することをおすすめします。
- ●室内で撮影する場合、蛍光灯などの影響で画面がち らつくことがあります。この画像のちらつきを抑制 するために、「画像チューニング」(P.163)をあら かじめ設定しておくことをおすすめします。
- ●撮影画面を表示したりカメラを切り替えたりカメラ の設定を変更した直後は、明るさや色あいなどが最 適に表示されるまでに時間がかかることがありま す。

#### ■著作権について

 $\bullet$ 

● FOMA端末を利用して撮影または録音等したものを 複製、編集等する場合は、著作権侵害にあたる利用 方法はお控えいただくことはもちろん、他人の肖像 を勝手に使用、改変等すると肖像権を侵害すること となりますので、そのような利用方法もお控えくだ さい。なお、実演や興行、展示物などのなかには、個 人として楽しむなどの目的であっても、撮影または 録音等が禁止されている場合がありますので、ご注 意ください。

カメラ付き携帯電話を利用して撮影や画像送信  $\circ$ を行う際は、プライバシー等にご配慮ください。

 $[0.01 \pm 0.1]$   $\pm 1.76$   $\rightarrow$   $\pm 1.76$   $\rightarrow$   $\pm 1.78$ 

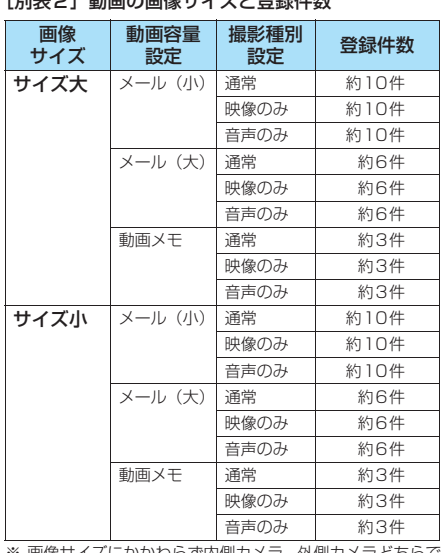

フら ダトク(制力メラとり も撮影できます。

## **カメラモードのボタン操作**

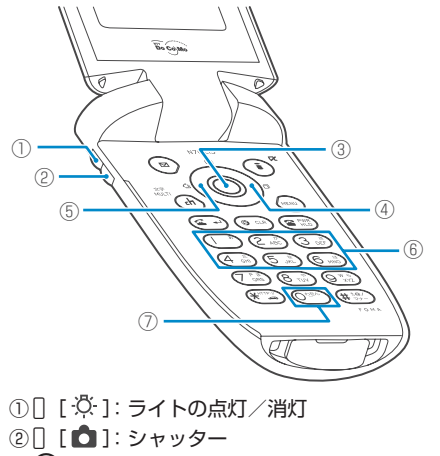

③d:シャッター

カ

カ メ ラ を ご 利 用 に な る 前

に

- ④j:ズーム(望遠)
- ⑤h:ズーム(広角)
- 60 ~ 6.5:それぞれ以下の撮影メニューを表示 (■):カメラモード切替 2:画像サイズ選択
	- 3:画像保存設定または動画容量設定
	- 4:撮影モード選択
	- 5:明るさ調節
	- 6:ホワイトバランス設定
	- ※ カメラモードによっては表示されない撮影メニューがあ ります。
- ⑦0:ボタン操作の説明を表示

## **撮影画面の見かた**

撮影画面にはカメラの設定状態がアイコンで表示さ れます。各アイコンの意味は以下のとおりです。

フォトモードの撮影画面 ムービーモードの撮影画面 5 6 **SER STANDBY OD: 44**  $\bar{\tau}$ 3 4  $1 - \frac{\Omega^{32} \cdot \Omega}{\Omega^{32} \cdot \Omega} \mathbb{H} \left[ \frac{1}{2} \right] \left[ \frac{\Omega^{32} \cdot \Omega}{\Omega^{32} \cdot \Omega} \right]$  $^{\bullet}$  0 3 4 5  $^{\circ}$  1  $^{\circ}$  1  $^{\circ}$  0  $^{\circ}$  $_{\tiny\textregistered}$ ە  $17:23$ 撮影 機能 **EMINU** 撮影 機能 ①撮影メニュー(P.161)  $\blacksquare$   $\blacksquare$   $\blacksquare$   $\blacksquare$   $\blacksquare$   $\blacksquare$   $\blacksquare$ ……撮影の設定状態を示し ます。 ②ズーム状態表示(P.170) Q ~ 2 ~ 2 - ……ズームの設定状態を示 します。 ③セルフタイマー(P.170) ■ ……セルフタイマーが設定されていることを示 します。 ④動画保存設定(P.167) ……動画を撮影するときの画質が「標準」に設 定されています。 ……動画を撮影するときの画質が「画質優先」に 設定されています。  $\circ$ ……動画を撮影するときの画質が「時間優先」に 設定されています。 色 ……動画を撮影するときの画質が「動き優先」に 設定されています。 ⑤撮影種別設定(P.168) ■■ ……動画を撮影するときに映像と音声が保存で きるように設定されています。 Ħ. ……動画を撮影するときに映像のみ保存できる ように設定されています。 Eł, ……動画を撮影するときに音声のみ保存できる ように設定されています。 ⑥撮影状態表示(P.167) OREC ······動画撮影中を示します。 STANDBY ……動画撮影待機中を示します。 ⑦撮影時間(P.167) ■■■ 22 ……動画撮影の残り時間(分:秒)を 示します。

## **撮影メニューの選択方法**

撮影メニューをディスプレイに表示すると、アイコ ンを選択するだけでさまざまな撮影条件を設定する ことができます。

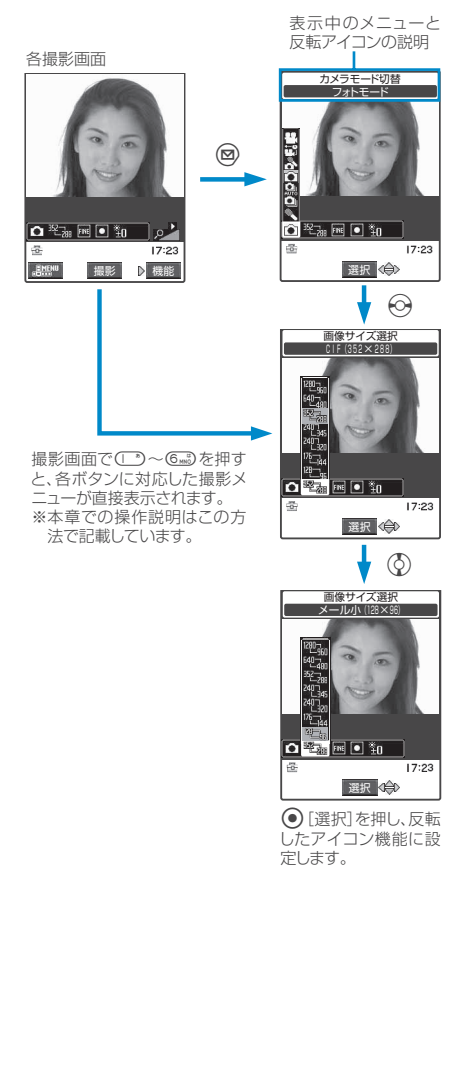

## **● 撮影メニューのアイコンと設定内容**

- カメラモードによって選択できる撮影メニューの項 目が異なります。
- ●メールなど他の機能から呼び出したときや内側カメ ラを使用しているときなど、撮影条件によっては表 示されないメニューがあります。

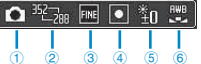

①カメラモード切替(カメラ起動時:フォトモード) エコムービーモード……動画を撮影します。 ■ チャンスキャプチャ……チャンスキャプチャ機能 (P.169)を使って動画を 撮影します。 ■ ピクチャボイス (フォトモード) ……撮影した静止画 に音声を録音 します。 ■ フォトモード……静止画を撮影します。 ■オート連写モード……1回のシャッター操作で静止 画を連続撮影します。 ■マニュアル連写モード……1枚ずつシャッターを押 し、静止画を連続撮影し ます. ■ ボイスモード……音声のみを録音します。 ②画像サイズ選択 フォトモードの例(お買い上げ時:CIF) <sup>12犯</sup>看 ~<sup>12把</sup>事 ……SXGA(1,280×960)~メール小 (128×96)それぞれの画像サイズに 設定します。 ムービーモードの例(お買い上げ時:サイズ大) ™……/ ……サイズ大(176×144)/サイズ小 (128×96)に画像サイズを設定しま す。 ③画像保存設定/動画容量設定 フォトモードの例(お買い上げ時:ファイン) スーパーファイン……撮影した静止画のファイル容 量を大容量で保存します。 ファイン……撮影した静止画のファイル容量を中容 量で保存します。 ノーマル……撮影した静止画のファイル容量を小容 量で保存します。 ムービーモードの例(お買い上げ時:メール(小)) ■ メール (小) ……290Kバイトまでのファイル容量で 撮影します。 ■ メール (大) ……490Kバイトまでのファイル容量で 撮影します。 ■ 動画メモ……800Kバイトまでのファイル容量で撮 影します。

カ メ

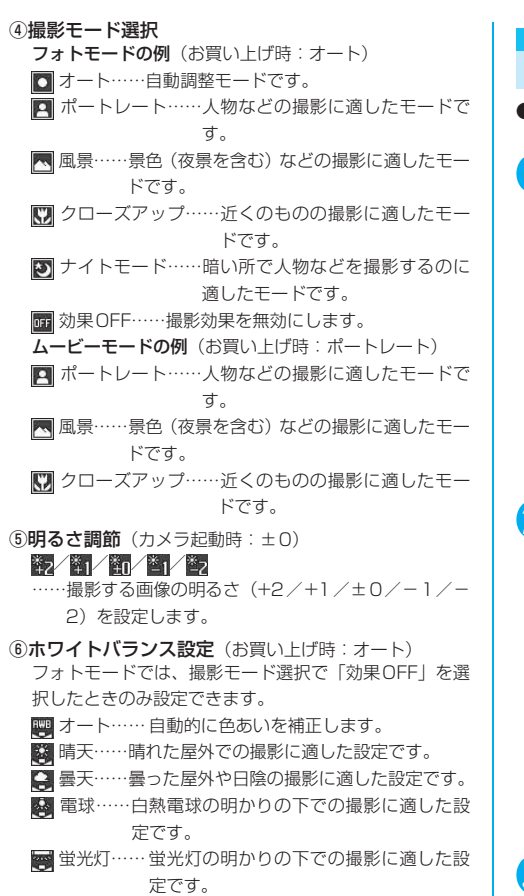

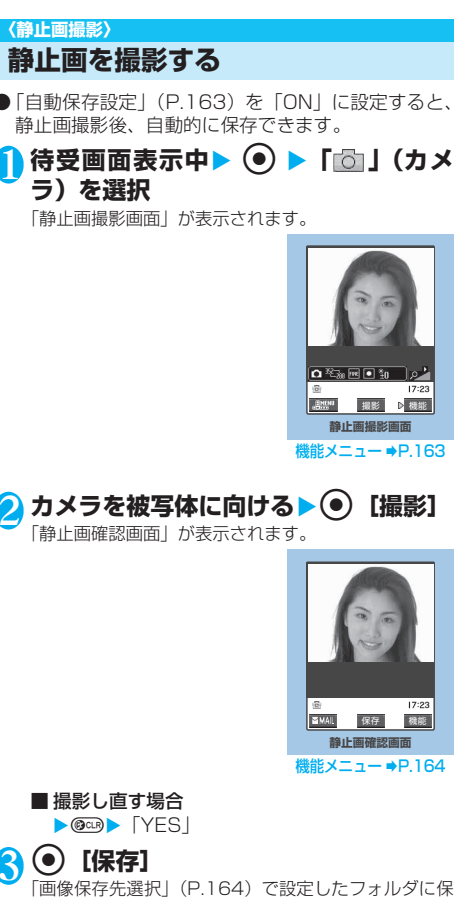

#### おしらせ

存されます。

- 画像サイズによっては画質が粗くなる場合があります。また、 「表示サイズ設定」を「画面サイズで表示」に設定してメール 大(176×144)、メール小(128×96)で撮影した場合、 静止画確認画面では拡大して表示されるため、画質が粗く見 える場合があります。
- 電池残量が少ないとき、撮影した静止画を保存できない場合 があります。
- ●ファイル保存中に電源を切ったり、電池パックを取り外した
- ときなど、不完全なファイルが保存される場合があります。

カ メ ラ

静 止 画 を 撮 影 す る

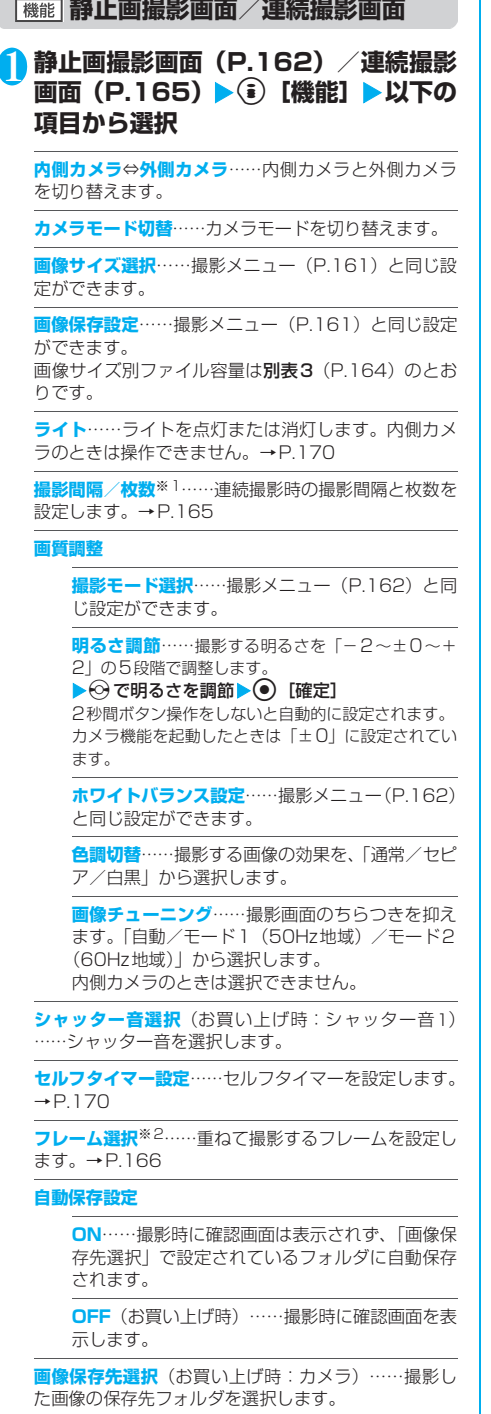

**ファイル制限**(お買い上げ時:なし)……撮影した静 止画を再配布できるかどうかを設定します。 「ファイル制限について」→P.164

**表示サイズ設定**……画像サイズがメール大(176× 144)以下の画像の表示方法を設定します。

**等倍表示**(お買い上げ時)……実際のサイズで画 面に表示します。

**画面サイズで表示**……画面のサイズに拡大して表 示します。

**保存容量確認**……FOMA端末に保存されている画像の データ容量と空きデータ容量を表示します。

**ヘルプ**……撮影についての説明を表示します。

- ※1: 連続撮影画面でのみ利用できる機能です。
- ※2: 静止画撮影画面でのみ利用できる機能です。

#### おしらせ

#### <撮影モード選択>

- ●静止画撮影の内側カメラで利用できるのは「ポートレート」 「ナイトモード」、「効果OFF」のみです。連続撮影の内側カメ ラでは「ポートレート」に固定されます。
- ●静止画撮影の「ナイトモード」での撮影時に手ブレしてしま う場合は、「ナイトモード」以外に設定してください。
- ●「オート」、「風景」、「クローズアップ」のときに内側カメラに 切り替えた場合は、「ポートレート」に戻ります。
- ●「オート」、「ナイトモード(静止画撮影のみ)」、「効果OFF」 のときにムービーモードやチャンスキャプチャに切り替えた 場合は、「ポートレート」に戻ります。
- ●静止画撮影で「ナイトモード」のときに連写モードに切り替 えた場合は、「オート」に戻ります。

<ホワイトバランス設定>

- ●撮影モード選択が「効果 OFF」以外のときは本機能は自動的 に「オート」になります。
- ●「晴天」、「曇天」、「電球」、「蛍光灯」を選択すると、設定の光 源下ではオートよりも鮮やかな発色となる場合があります。
- ●設定内容はカメラ機能終了後も保持され、テレビ電話の映像 にも反映されます。→P.86

**<画像チューニング>**<br>● 薄暗いところや極端に明るいところでの撮影、および被写体 の色合いなどによっては、ちらつきが完全に消えない場合が あります。

<シャッター音選択>

- マナーモード設定中は、確認のためのシャッター音は鳴りま せん。ただし、「オリジナルマナー」 (P.119)で「メモ確認 音」を「ON」に設定している場合、確認のためのシャッター 音は鳴ります。
- ●ダウンロードしたメロディをシャッター音に設定できませ ん。またシャッター音の音量は変更できません。

#### <保存容量確認>

● 表示される容量はおおよその目安です。

る

カ メ

#### [別表3]「画像保存設定」における画像サイズ別ファイ ル容量

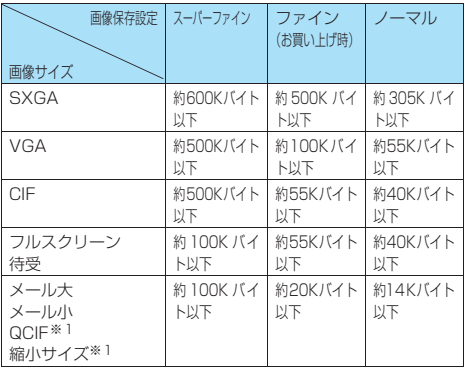

※1: キャラ電を静止画として保存する場合に設定できるサイ ズです。→P.286

## **● ファイル制限について**

撮影した静止画や動画またはメロディをメールに添 付して送信したとき、受信者が他の人に再配布(添 付、転送)できるかどうかを設定します。「なし」に 設定すると、受信者は自由に再配布できますが、「あ り」に設定すると、再配布はできなくなります。 ● 保存後もファイル制限の設定を変更することができ ます。

**「機能】静止画確認画面** 

## 1 **静止画確認画面(P.162)**Xp**[機能] ▶以下の項目から選択**

**保存**……「画像保存先選択」(P.163)で設定したフォ ルダに保存します。

**鏡像保存**……撮影した静止画を、左右を反転させて「画 像保存先選択」(P.163)で設定したフォルダに保存し ます。

**iモードメール作成**……「撮影した静止画を利用して iモードメールやデコメールを作成する」→P.166

**画像編集**……撮影した静止画にフレームを付けたり、 効果を付けます。「静止画を編集する」→P.274

**イメージ貼付**……撮影した静止画を待受画面などに設 定します。

- 待受画面、電話発信、電話着信などの画面に設定す る場合
	- ▶画面を選択
- テレビ電話関係(テレビ電話発信、テレビ電話着信を 除く)の画面に設定する場合 ▶画面を選択▶画像を確認▶ (•) [確定] ▶ [YES]

**フレーム取替え**……「フレームを重ねて撮影する」 →P.166

**鏡像表示⇔正像表示……確認画面の画像を鏡像表示に** するか正像表示にするかを切り替えます。

**表示サイズ設定**……画像サイズがメール大(176 × 144)以下の画像の表示方法を設定します。

**等倍表示**(お買い上げ時)……実際のサイズで画 面に表示します。

**画面サイズで表示**……画面のサイズに拡大して表 示します。

**画像保存先選択**(お買い上げ時:カメラ)……撮影し た画像の保存先フォルダを選択します。

**ファイル制限**(お買い上げ時:なし)……撮影した静 止画を再配布できるかどうかを設定します。 「ファイル制限について」→P.164

**取り消し**……撮影した静止画を削除して静止画撮影画 面に戻ります。

#### おしらせ

- <i モードメール作成>
- ●静止画確認画面で 2 [ <mark>YMAIL</mark> ] を押しても撮影した静止画を 添付/挿入したiモードメールを作成することができます。
- <画像編集>
- ●「画像編集」を選択すると正像表示になります。
- CIF (352×288) より大きな画像サイズは画像編集できま せん。

#### <イメージ貼付>

● SXGA(1,280×960)画像、またはファイルサイズが100K バイトより大きいVGA (640×480)画像、CIF (352× 288)画像は貼り付けできません。

#### <鏡像表示>

●内側カメラで撮影した場合、左右が反転した鏡像表示になっ ています。「正像表示」を選択すると実際に撮影された画像の 表示にすることができます。

## **連続撮影する<連続撮影>**

**お買い上げ時 画像サイズ:CIF(352 × 288) 撮影間 隔:0.5秒 撮影枚数:4枚**

連写モードにして最大20枚までの静止画を連続撮 影します。連写モードには、オート連写モードとマ ニュアル連写モードがあります。

- ●オート連写モードは、撮影したい枚数と撮影する間 隔を設定してシャッターを切ると、設定した間隔で 残りの枚数を自動的に撮影する機能です。
- マニュアル連写モードは、1枚ずつシャッターを切り ながら設定した枚数を撮影する機能です。
- CIF (352×288)、フルスクリーン (240×345)、 待受(240×320)、メール大(176×144)、メー ル小 (128×96)の画像サイズで撮影できます。
- 連続撮影した静止画を、自作アニメに登録してアニ メーションとして楽しむこともできます。
- 連続撮影中に FOMA 端末を折り畳むと、撮影が終了 します。

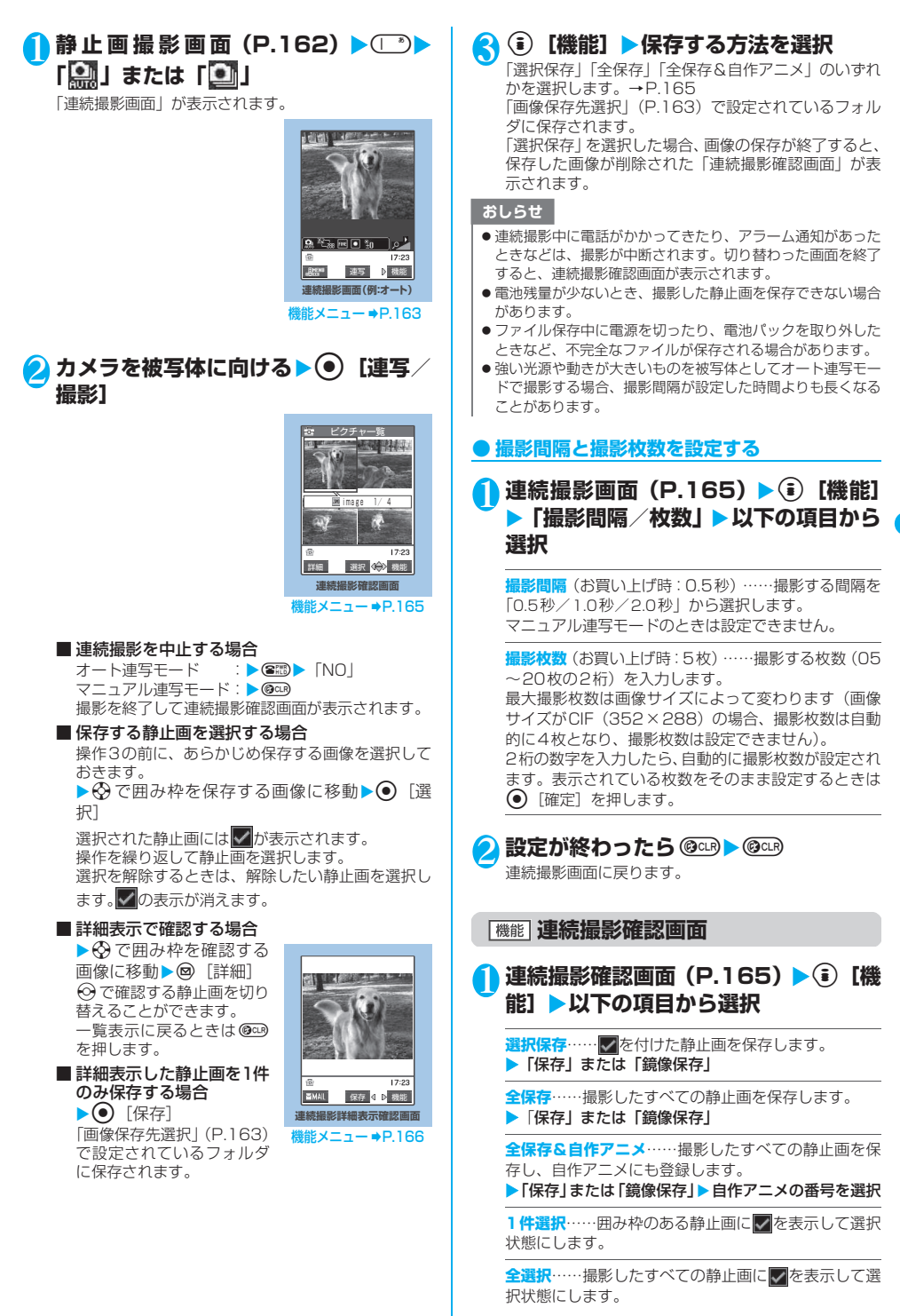

カ メ ラ **1件解除**……囲み枠のある静止画の が消えて選択状 態を解除します。

全解除……すべての静止画の ノが消えて選択状態を解 除します。

**鏡像表示⇔正像表示**……確認画面の画像を、鏡像表示 にするか正像表示にするかを切り替えます。

**画像保存先選択**(お買い上げ時:カメラ)……撮影し た画像の保存先フォルダを選択します。

**選択ファイル制限**(お買い上げ時:なし)…… けた静止画を再配布できるかどうかを設定します。 「ファイル制限について」→P.164

**全ファイル制限**(お買い上げ時:なし)……撮影した すべての静止画を再配布できるかどうかを設定しま す。「ファイル制限について」→P.164

**取り消し**……撮影した静止画をすべて削除して連続撮 影画面に戻ります。

おしらせ

—<br><全保存&自作アニメ>

●1枚だけ撮影した場合や、撮影した静止画をすでに1枚以上保 存している場合、「全保存&自作アニメ」は選択できません。

<鏡像表示>

● 内側カメラで撮影した場合、左右が反転した鏡像表示になっ ています。「正像表示」を選択すると実際に撮影された画像の 表示にすることができます。

#### **連続撮影詳細表示確認画面**

## 1 **連続撮影詳細表示確認画面(P.165)** ▶ **(** ) 【機能】▶以下の項目から選択

**保存**……「画像保存先選択」(P.163)で設定したフォ ルダに保存します。

**鏡像保存**……撮影した静止画を、左右を反転させて「画 像保存先選択」(P.163)で設定したフォルダに保存し ます。

iモードメール作成……「撮影した静止画を利用して iモードメールやデコメールを作成する」→P.166

**鏡像表示⇔正像表示**……確認画面の画像を鏡像表示に するか正像表示にするかを切り替えます。

**表示サイズ設定**……画像サイズがメール大(176 × 144)以下の画像の表示方法を設定します。

**等倍表示**(お買い上げ時)……実際のサイズで画 面に表示します。

**画面サイズで表示**……画面のサイズに拡大して表 示します。

**ファイル制限**(お買い上げ時:なし)……撮影した静 止画を再配布できるかどうかを設定します。 「ファイル制限について」→P.164

#### おしらせ

- <i モードメール作成>
- **、・・」 ・・・・・・・・・。。**<br>● 連続撮影詳細表示確認画面で ◎ [ ◘ ] ] を押しても撮影 した静止画を添付/挿入したiモードメールを作成すること ができます。

<鏡像表示>

● 内側カメラで撮影した場合、左右が反転した鏡像表示になっ ています。「正像表示」を選択すると実際に撮影された画像の 表示にすることができます。

## **フレームを重ねて撮影する<フレーム撮影>**

- **●画像サイズが CIF (352 × 288)、 フルスクリーン** (240×345)、待受(240×320)、メール大(176 × 144)、メール小(128×96)のときに利用でき ます。
- あらかじめ内蔵されているフレームのほかに、ダウ ンロードしたフレームを利用することもできます。
- お買い上げ時に登録されている「フレーム」につい ては、P.360をご覧ください。
- 1 静止画撮影画面 (P.162) ▶ (a) [機能] **▶「フレーム選択」▶ フレームを選択** ■ フレーム撮影を解除する場合  $\blacktriangleright$  [OFF]
- **2 カメラを被写体に向ける▶ (●)** [撮影] 「フレーム撮影確認画面」が表示されます。

## 3 <sup>d</sup>**[保存]**

「画像保存先選択」(P.163)で設定されているフォル ダに保存されます。

## おしらせ

- ●撮影した静止画を登録する前にフレームを変更することがで きます。フレーム撮影確認画面で (i)「機能]を押し、「フレー ム取替え」を選択します。
- フレーム選択画面で (@「デモ] を押すと、 反転表示している フレームの内容を確認することができます。
- 内側カメラでフレーム撮影した静止画は鏡像表示になってい .........<br>ます。保存するときは自動的に正像で保存されます。このと き、正像に変換するときにフレームの左右も反転されます。
- 画像サイズと縦横のドット数が異なるサイズのフレームは選 択できません。
- ダウンロードしたフレームやスタイルプラスのQRコードを 読み込んで増えたフレームの場合、フレームを選択した後に 画像サイズを変更すると選択したフレームが解除されます。
- カメラ機能を終了するとフレームの設定は解除されます。

## **撮影した静止画を利用してiモードメールや デコメールを作成する**

撮影した静止画を i モードメールに添付したり、デ コメールの本文に挿入することができます。

## 1 静止画確認画面 (P.162) ▶ **(** • [機能] **▶ 「i モードメール作成」▶ 以下の項目 から選択**

**画像添付**……待受(横240×縦320ドット)以下の 画像はそのままiモードメールに添付します。フルス クリーン(横240×縦345ドット)以上の画像は添 付方法を以下の項目から選択します。

**そのまま添付**……画像サイズを変更しないで、 ファイル容量を500Kバイト以下に変換して添付 します。

**QVGA縮小添付**……画像の縦横の比率を保持し たまま、横240×縦320、横320×縦240ドッ ト以下のサイズに縮小して添付します。ファイル 容量が最大容量を超える場合は、ファイル容量も 変更します。

面像插入……メール小(横128×縦96ドット)はそ のままデコメール本文に挿入します。メール大(横176 ×縦144ドット)は挿入方法を以下の項目から選択し ます。待受(横240×縦320ドット)以上の画像は 「Sub-QCIF縮小挿入」を選択します。

**そのまま挿入**……画像サイズを変更しないで、 ファイル容量を9,000バイト以下に変換して挿入 します。

**Sub-QCIF縮小挿入**……画像の縦横の比率を保持 したまま、横128×縦96、横96×縦128ドッ ト以下のサイズに縮小して挿入します。ファイル 容量が最大容量を超える場合は、ファイル容量も 変更します。

## 2 **メールを作成**

iモードメールの作成/送信のしかた→P.210 デコメールの作成/送信のしかた→P.214

#### おしらせ

- ●静止画確認画面で ◎ [ | MAI ] を押しても撮影した静止画 をiモードメールに添付したり、デコメールの本文に挿入 することができます。
- 10,000 バイトを超える静止画は大容量画像になります。大 容量画像をiモード端末に送信した場合、iショットセンター にてiモード端末が受信するのに適したサイズに変換されま す。
- ●大容量画像 (10,001バイト~500Kバイトの静止画) を添 付する場合、添付した静止画が「画像保存先選択」で設定し たフォルダに保存されます。
- ●保存メールが20件ある場合はメール作成できません。

#### **〈動画撮影〉**

**動画を撮影する**

- ●「自動保存設定」(P.168)を「ON」に設定すると、 動画撮影後、自動的に保存できます。
- ●撮影時間は撮影条件によって異なります。
- 通話中は動画撮影できません。
- 動画撮影中に FOMA 端末を折り畳むと、撮影が終了 します。

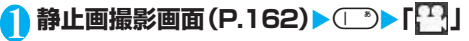

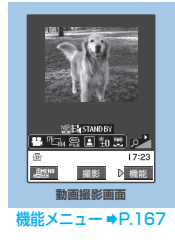

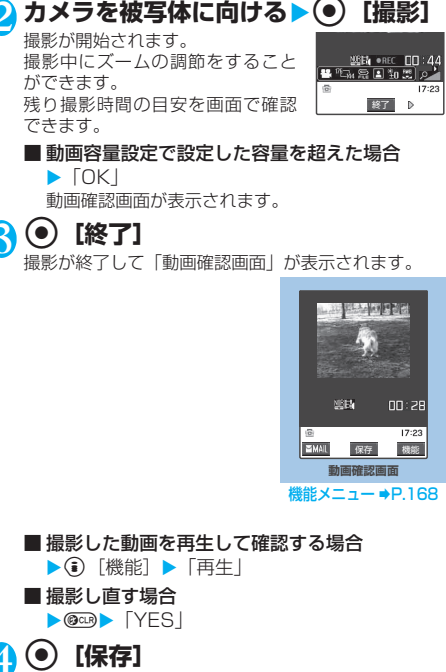

「動画保存先選択」(P.168)で設定されているフォル ダに保存されます。

#### おしらせ

- 動画撮影中に電話がかかってきたり、アラーム通知があった ときなどは、撮影が中断されます。切り替わった画面を終了 すると、動画確認画面に戻ります。
- 電池残量が少ないとき、撮影した動画を保存できない場合が あります。
- ●ファイル保存中に電源を切ったり、電池パックを取り外した ときなど、不完全なファイルが保存される場合があります。
- 動画撮影中にズーム調節などのボタン操作を行うと、操作音 が録音される場合があります。

#### **機能 動画撮影画面**

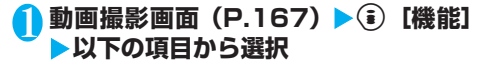

**内側カメラ**⇔**外側カメラ**……内側カメラと外側カメラ を切り替えます。

**カメラモード切替**……カメラモードを切り替えます。

**画像サイズ選択・動画容量設定**……撮影メニュー (P.161) と同じ設定ができます。

**動画保存設定**……動画を撮影するときの画質を設定し ます。設定した画質によって撮影時間が変化します。

**標準**(お買い上げ時)……標準の画質、撮影時間 で撮影します。

**画質優先**……よりよい画質で撮影したいときに選 択します。撮影時間は標準より短くなります。

カ メ ラ

**時間優先**……撮影する時間を長くしたいときに選 択します。画質は標準より劣ります。

**動き優先**……動きのある被写体を撮影したいとき に選択します。撮影時間は標準より短くなります。

**ライト**……ライトを点灯または消灯します。内側カメ ラのときは操作できません。→P.170

#### **画質調整**

**撮影モード選択……撮影メニュー (P.162) と同** じ設定ができます。

**明るさ調節**……撮影する明るさを「-2~±0~+ 2」の5段階で調整します。

▶→⊙で明るさを調節▶ (•) [確定] 2秒間ボタン操作をしないと自動的に設定されます。 カメラ機能を起動したときは「±0」に設定されてい ます。

**ホワイトバランス設定**……撮影メニュー(P.162) と同じ設定ができます。

**色調切替**……撮影する画像の効果を、「通常/セピ ア/白黒」から選択します。

**画像チューニング**……撮影画面のちらつきを抑え ます。「自動/モード1 (50Hz地域) /モード2 (60Hz地域)」から選択します。 内側カメラのときは選択できません。

**シャッター音選択**(お買い上げ時:シャッター音1) ……シャッター音を選択します。

**セルフタイマー設定**……セルフタイマーを設定します。  $\rightarrow$ P.170

#### **撮影種別設定**

**通常**(カメラ起動時)……動画と音声を録画しま す。

**映像のみ**……映像のみの動画として録画します。

**音声のみ**……音声のみの動画として録音します。

#### **自動保存設定**

**ON**……撮影時に確認画面は表示されず、「動画保 存先選択」で設定されているフォルダに自動保存 されます。

**OFF**(お買い上げ時)……撮影時に確認画面を表 示します。

**動画保存先選択**(お買い上げ時:カメラ)……撮影し た動画の保存先フォルダを選択します。

**ファイル制限**(お買い上げ時:なし)……撮影した動 画を再配布できるかどうかを設定します。 「ファイル制限について」→P.164

#### **表示サイズ設定**

**等倍表示**(お買い上げ時)……実際のサイズで画 面に表示します。

**画面サイズで表示**……画面のサイズに拡大して表 示します。

**保存容量確認**……FOMA端末に保存されている動画の データ容量と空きデータ容量を表示します。

**ヘルプ**……撮影についての説明を表示します。

#### おしらせ

#### <撮影モード選択>

- ●内側カメラでは「ポートレート」に固定されます。
- ●「風景」、「クローズアップ」のときに内側カメラに切り替えた 場合は、「ポートレート」に戻ります。

#### <ホワイトバランス設定>

- ●「晴天」、「曇天」、「電球」、「蛍光灯」を選択すると、設定の光 源下ではオートよりも鮮やかな発色となる場合があります。
- ●設定内容はカメラ機能終了後も保持され、テレビ電話の映像 にも反映されます。→P.86

**<画像チューニング>**<br>● 薄暗いところや極端に明るいところでの撮影、および被写体 の色合いなどによっては、ちらつきが完全に消えない場合が あります。

<シャッター音選択>

● マナーモード設定中は、確認のためのシャッター音は鳴りま せん。ただし、「オリジナルマナー」(P.119)で「メモ確認 音」を「ON」に設定している場合、確認のためのシャッター 音は鳴ります。ダウンロードしたメロディをシャッター音に 設定できません。またシャッター音の音量は変更できません。

#### <撮影種別設定>

●ボイスモードの場合は設定できません。

#### <保存容量確認>

● 表示される容量はおおよその目安です。

#### **|機能||動画確認画面**

## 1 動画確認画面 (P.167) ▶ (**i**)【機能】 **▶以下の頂日から選択**

**再生**……撮影した動画を再生します。

**保存**……撮影した動画が「動画保存先選択」(P.168) で設定されているフォルダに保存されます。

iモードメール作成 …… 撮影した動画を添付した iモードメールを作成します。

「iモードメールを作成して送信する」→P.210

**待受画面設定**……撮影した動画を待受画面に設定しま す。

**表示サイズ設定**……画像の表示方法を設定します。

**等倍表示**(お買い上げ時)……実際のサイズで表 示します。

**画面サイズで表示**……画面のサイズに拡大して表 示します。

**タイトル編集**……動画のタイトルを編集します。

**動画保存先選択**(お買い上げ時:カメラ)……撮影し た動画の保存先フォルダを選択します。

**ファイル制限**(お買い上げ時:なし)……撮影した動 画を再配布できるかどうかを設定します。 「ファイル制限について」→P.164

**取り消し**……撮影した動画を削除して動画撮影画面に 戻ります。

動 画 を 撮 影 す

#### おしらせ

#### <i モードメール作成>

- ●送信する動画は、「動画保存先選択」で設定されているフォル ダに保存されます。
- ●動画確認画面で <sup>[ MAI</sup>] を押しても動画を添付した iモードメールを作成することができます。
- 500Kバイトを超える動画は添付できません。ただし保存後、 添付可能なサイズに切り出すことができます。→P.283
- <待受画面設定>
- 待受画面に設定する動画は、「動画保存先選択」で設定されて いるフォルダに保存されます。
- ●音声のみの動画の場合は設定できません。

## **〈チャンスキャプチャ〉**

## **大切な場面をのがさず撮影する**

動画撮影時に、撮影可能時間を過ぎても撮りたい場 面まで撮影を続けることができます。

1 静止画撮影画面 (P.162) ▶(T\*)▶ **「 」**

# <mark>●</mark> カメラを被写体に向ける▶(●) [撮影]

撮影が開始されます。 撮影中にズームの調節をするこ とができます。 撮影可能時間を過ぎると、残り撮 影時間の表示が「00:00」の点 滅になります。

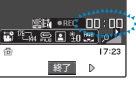

3 <sup>d</sup>**[終了]** 撮影が終了します。

**4 (●)** [保存]

「動画保存先選択」(P.168)で設定されているフォル ダに保存されます。

#### おしらせ

●各撮影画面で → [機能] ▶「カメラモード切替」 ▶「チャン スキャプチャ」を押してもチャンスキャプチャを呼び出すこ とができます。

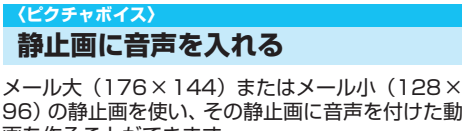

96)の静止画を使い、その静止画に音声を付けた動 画を作ることができます。

<例:静止画を撮影してピクチャボイスにする場合>

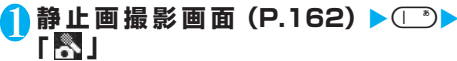

<mark>●</mark> カメラを被写体に向ける▶(●) [撮影] 静止画を撮影します。 静止画の撮影について→P.162 「録音開始画面」が表示されます。

音声録音前に、機能メニューか ら「動画容量設定」を選択する ことで、録音後のファイル容量 を設定できます。

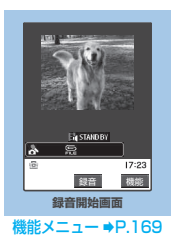

# **3 (e)** [録音]

録音が開始されます。 録音できる残り秒数の目安を画面 で確認できます。

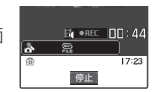

# **4 (e)** [停止]

録音が終了すると「録音確認画面」が表示されます。 動画確認画面の機能メニュー→P.168

## 5 <sup>d</sup>**[保存]**

「動画保存先選択」(P.168)で設定されているフォル ダに保存されます。

#### おしらせ

- ●各撮影画面で (■) [機能] ▶「カメラモード切替」▶「ピク チャボイス」を押してもピクチャボイスを作成することがで きます。
- 保存済みの静止画でピクチャボイスを作成する場合は、以下 の操作の後、操作3以降を行います。 各撮影画面で ● 「機能] ▶ 「カメラモード切替」▶「ピク

チャボイス」▶「マイピクチャ」▶フォルダを選択▶静止画 を選択

## **機能】 録音開始画面**

## 録音開始画面 (P.169) ▶ **(a)** [機能] X**以下の項目から選択**

**動画容量設定**……録音するときのファイル容量を設定 します。

**メール(小)**(カメラ起動時)……290Kバイトま で録音することができます。標準的な動画データ としてiモードメールに添付したいときに選択し ます。

**メール(大)**……490Kバイトまで録音すること ができます。容量の大きな動画データとして iモードメールに添付したいときに選択します。

カ メ ラ

#### **〈ボイスモード〉**

## **ボイスモードを使う**

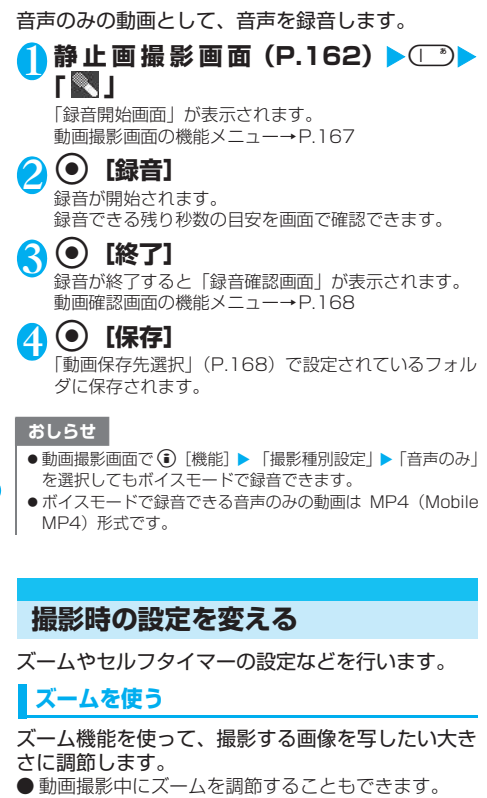

● 外側カメラのときは静止画撮影、連続撮影、動画撮 影で1倍~約5倍まで16段階に調節できます。ただ ...<br>し、画像サイズがSXGA (1,280×960)のときは 調節できません。

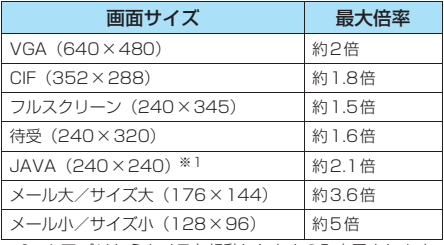

※1: iアプリからカメラを起動したときのみ表示されます。

● 内側カメラのときは2段階で調節できます。ただし、 画像サイズがVGA(640×480)のときや、JAVA (240×240)のときは調節できません。

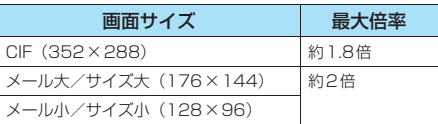

## **|各撮影画面 ▶☆ でズームを調節**

j:押すたびに1段階ずつ拡大します。 h:押すたびに1段階ずつ1倍(標準)に戻ります。 ◎を押し続けると連続的に変化します。

#### おしらせ

- ●カメラ機能を起動したときは「1倍」になっています。また、 画像サイズやカメラモードを切り替えたときも「1倍」にな ります。
- ●ズームを調節すると画質が多少変化する場合があります。

## **ライトを点灯する**

部屋の中などで光量が不足しているときに、FOMA 端末のライトを点灯して撮影します。

● ライトを点灯し、約30秒間撮影しないとライトが自 動的に消灯します。

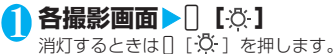

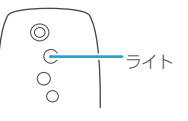

#### おしらせ

- ●音声のみの動画を録音するときは、ライトを点灯することが
- できません。
- $\bullet$  本機能は補助的なものです。

## **セルフタイマーを使う**

●撮影終了後、セルフタイマーは「OFFIに戻ります。

各撮影画面▶(i)【機能】▶「セルフタ **イマー設定」**X**「ON」**X**セルフタイマー の時間(01~15秒の2桁)を入力**

数字を入力するとセルフタイマー が設定され、各撮影画面に戻りま す。表示されている時間をそのまま 設定するときは ● [確定] を押し ます。 お買い上げのときは「10秒」に設 定されています。

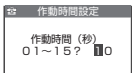

**● セルフタイマーを設定すると**

ディスプレイに「い」が表示され、セルフタイマー が設定されていることを示します。

● [撮影] を押すと、セルフタイマーの 開始音が鳴ってセルフタイマーが動作を はじめます。

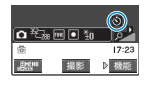

着信イルミネーションが青色で点滅しま

す。またディスプレイの「◎〕」も点滅します。

撮影される約5秒前からカウント音が鳴り、着信イルミネー ションの点滅が速くなります。

- セルフタイマーの設定を解除する場合 ▶ (i) [機能] ▶ 「ヤルフタイマー設定」▶ 「OFF」
- タイマーの動作を止める場合 ▶@「中止]または@aB

#### おしらせ

- ヤルフタイマーのカウント中に 「撮影」を押して手動で撮 影することもできます。
- マニュアル連写モードでは、セルフタイマーを利用できませ h<sub>is</sub>

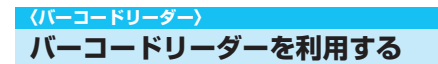

カメラを利用しJANコード、QRコードを読み取 ります。とくにQRコードの場合、読取データから Phone To/AV Phone To、Mail To、Web To、 i アプリTo、ブックマーク登録、電話帳登録、文 字表示、文字のコピーを行うことができます。ま た、画像やメロディのデータを読み取り、再生や 保存をすることもできます。

- 読取データは5件まで登録できます。
- FOMA端末が揺れたりしないようにしっかり持って 操作してください。
- バーコードを読み取るときは、外側カメラをバー コードから約7~9cm離してください。

#### ■JANコード、QRコードについて

 $\bullet$  JANコードとは

太さや間隔の異なる縦の線 (バー)で数字を表現している バーコードです。8桁(JAN8) および13桁(JAN13)のバー コードを読み取ることができ ます。

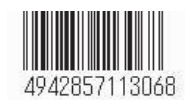

- ※ 右上のJANコードをFOMA端末で読み取ると「494285
- 7113068」と表示されます。
- QRコードとは

縦・横方向の模様で数字、英字、漢字、 カナ、絵文字などの文字列を表現して いる二次元コードの1つです。また、 画像やメロディを扱っているQRコー ド、1つのデータが複数のQRコード に分かれているものもあります。

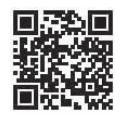

※ 右上のQRコードをFOMA端末で読み取ると「株式会社 NTTドコモ」と表示されます。

#### ■スタイルプラス用コンテンツについて

● スタイルプラスに付属のQRコードを読み取ると、以 下のようなコンテンツが追加されます。

- ・「画面表示設定」(P.121)の各種画像
- ・「メニュー画面設定」(P.125)の「オリジナルテー マ」
- ・「画面デザイン」(P.124)の電池残量アイコン、受 信レベルアイコン
- ・マイピクチャのフレーム(P.360)
- ・デコメール用のテンプレート(P.362)
- ※ スタイルプラスの色と追加されるコンテンツの関 係については、「スタイルモードを設定する」 (P.136)をご覧ください。
- 読み取りが終了すると、待受画面に「 | | | | | (スタイ ルプラス情報通知アイコン)が表示されます。待受 画面でこのアイコンを選択すると、スタイルモード 一覧画面が表示され、スタイルモードの一括設定が 行えます。→P.137

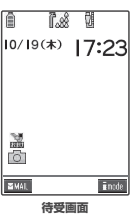

● 追加されたコンテンツは、マイピクチャの「プリイ ンストール」、「フレーム」の各フォルダや、メール の「テンプレート」など、それぞれの格納場所に保 存されます。

## **コードを読み取る**

● 読み取る前に、レンズ切替スイッチを ♥️ (マクロレ ンズ)に切り替えてください。→P.158

## 1 km**) ▶ 圖 ▶ 「バーコードリーダー**」 「バーコードリーダー画面」が表示されます。

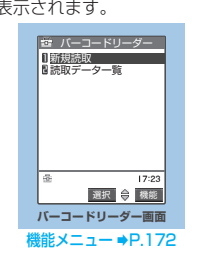

## 2**「新規読取」**

## 3 **JANコードまたはQRコードを認識範 囲に表示**

認識範囲は画面の四隅に "「、」、 <u>レ・・・・ で示さ</u>れています。 ピントが合った状態で、JANコー ドまたはQRコード全体が認識範 囲の中にできるだけ大きく入るよ うにします。

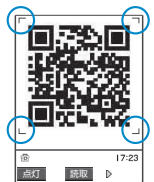

■ ズームを調節する場合

- j:拡大されます。 h:標準に戻ります。
- 
- ライトを点灯する場合 ▶@ [点灯] または [ ] [ ⑦ ]

消灯するときも ◎[消灯]または [ ] 【 ⑦ 】を押し ます。

**4 (●) [読取] ▶読み取ったデータを確認** 読み取りに時間がかかる場合があります。

#### ■ 読み取りを中止する場合

- $\triangleright$   $\odot$  [中止]  $\triangleright$  [OK]
- 複数のQRコードに分かれているデータを読み取 る場合

▶ 「OK | ▶操作3~4を繰り返す

最大16枚に分割された複数のQRコードを読み取る ことができます。

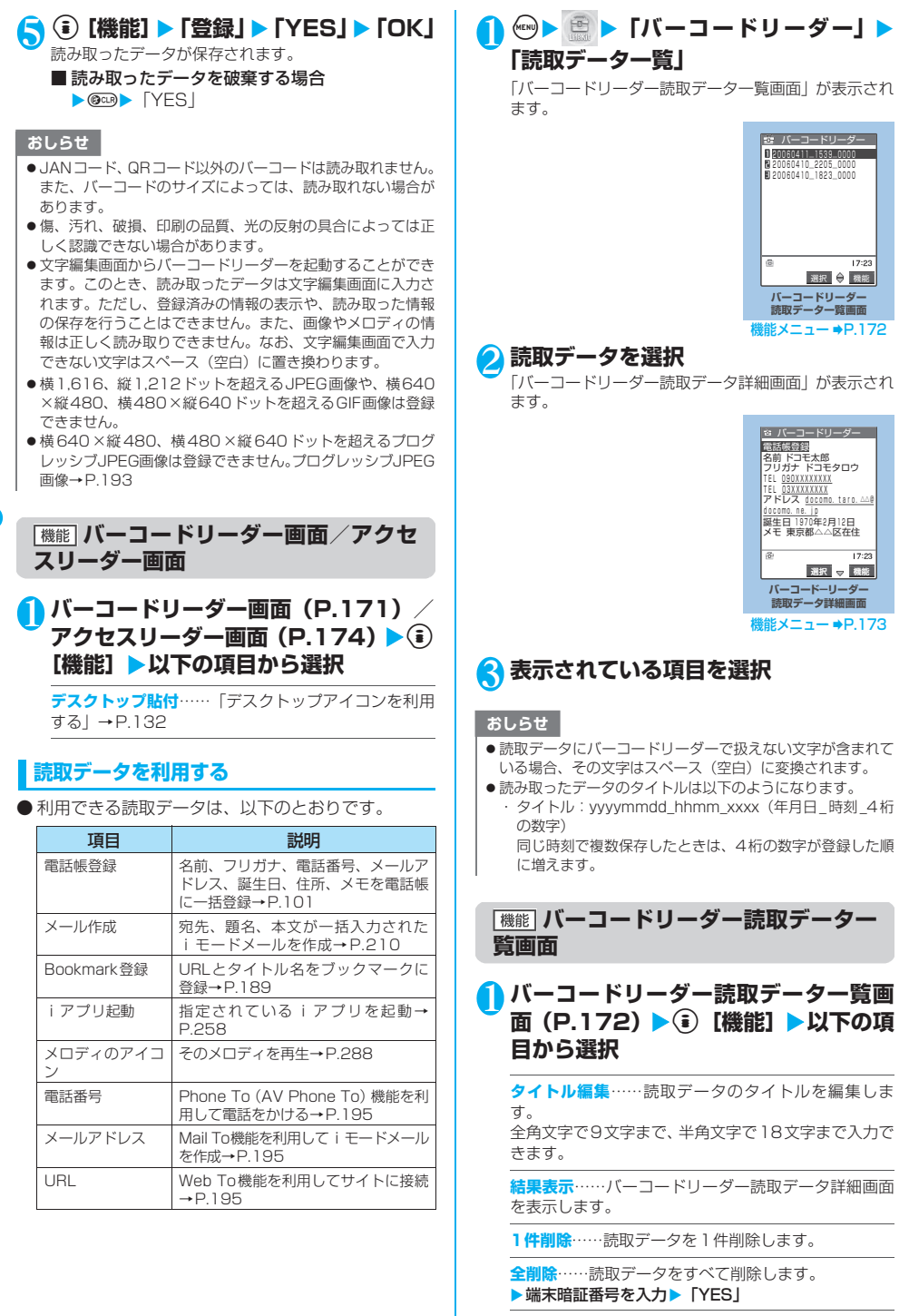

カ

## **バーコードリーダー読取データ詳 細画面**

## 1 **バーコードリーダー読取データ詳細画** 面 (P.172) ▶ (a) [機能] ▶以下の項 **目から選択**

**登録**……読み取ったデータを登録します。

**一覧表示**……バーコードリーダー読取データ一覧画面 を表示します。

表示しているデータが未登録の場合、データを削除す るかどうかの確認メッセージが表示されます。

**Internet**……URLを選択している場合、そのURLの サイトに接続します。「Web To機能」→P.195

**iモードメール作成**……「メール作成」を選択してい る場合、読取データに入力されている宛先、題名、本 文が一括入力されたiモードメールを作成します。 メールアドレスを選択している場合、そのメールアド レスが宛先に入力されたiモードメールを作成しま す。「iモードメールを作成して送信する」→P.210

**電話発信**……電話番号を選択している場合、その電話 番号に電話をかけます。「Phone To機能」→P.195

**電話帳登録**……「電話帳登録」を選択している場合、読 取データに入力されている名前、フリガナ、電話番号、 メールアドレス、誕生日、住所、メモを電話帳に一括 登録します。 電話番号を選択している場合、その電話番号を電話帳 に登録します。

メールアドレスを選択している場合、そのメールアド レスを電話帳に登録します。 「電話帳に登録する」→P.101

**Bookmark登録……「Bookmark登録」を選択してい** る場合、読取データに入力されているURLとタイトル名 をBookmarkに登録します。 URLを選択している場合、そのURLをBookmarkに登録 します。「ブックマークに登録する」→P.189

**画像保存**……画像をデータBOXのマイピクチャに保存 します。

▶フォルダを選択▶「YES」▶項目を選択 待受画面などに設定しない場合は、フォルダを選択し た後に「NO」を選択します。

**メロディ保存**……メロディをデータBOXのメロディに 保存します。

▶ 「YES」▶フォルダを選択▶ 「YES」▶項目を選択 着信音などに設定しない場合は、フォルダを選択した 後に「NO」を選択します。

**iアプリ起動**……「iアプリ起動」を選択している場 合、読取データで指定されている i アプリを起動しま す。 「バーコードリーダーからiアプリを起動する」 →P.258

**コピー**……読取データに入力されている文字をコピー します。 「文字のコピー/切り取り/貼り付け」→P.351

#### おしらせ

- <Internet ><Bookmark登録>
- ●URLに使用できない文字が含まれている場合、Web To機能 。<br>の利用やBookmark登録はできません。
- <iモードメール作成>
- 宛先に入力できない文字が含まれている場合、宛先には何も 入力されません。

<電話発信>

- 電話をかけることができる文字は、全角/半角の数字と全角 /半角の記号 (# \* + Pp) です。これら以外の文字が含ま れている場合、電話をかけることはできません。
- ●テレビ電話画像の設定は発信や通話が終了しても保持されま せんので発信ごとに設定してください。

#### <iアプリ起動>

- ●「iアプリTo設定」(P.258)の「バーコードからiアプリ To」のチェックが外れていると、読み取ったデータから iアプリを起動することはできません。
- 指定されているソフトがない場合、iアプリは起動できませ  $h_{\nu}$

## **〈アクセスリーダー〉**

## **文字を読み取る**

カメラを利用して、印刷されている文字を読み取り、 電話帳登録、メール作成、Bookmark登録します。 また、電話をかけたり、インターネットホームペー ジを表示したりすることもできます。

- 読取データは8件まで登録できます。
- FOMA端末が揺れたりしないようにしっかり持って 操作してください。
- 文字を読み取るときは、外側カメラを読み取りたい 文字から約7~9cm離してください。
- 縦書きの日本語文字列を読み取ることもできます。

#### ■読み取りモードについて

読み取りモードには以下のものがあります。読み取 りたい情報に合った読み取りモードを選択します。

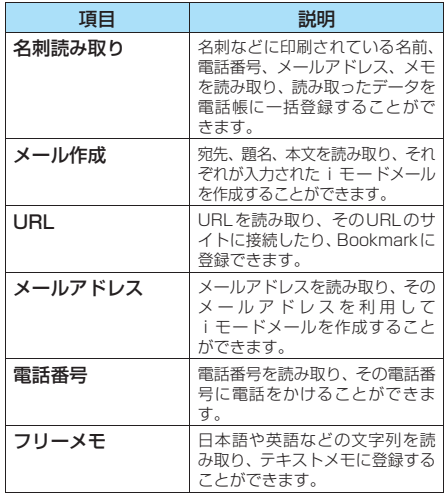

カ メ ラ

#### ■読み取り可能な文字数について

読み取りできる文字数は読み取る項目によって以下 のように変わります。

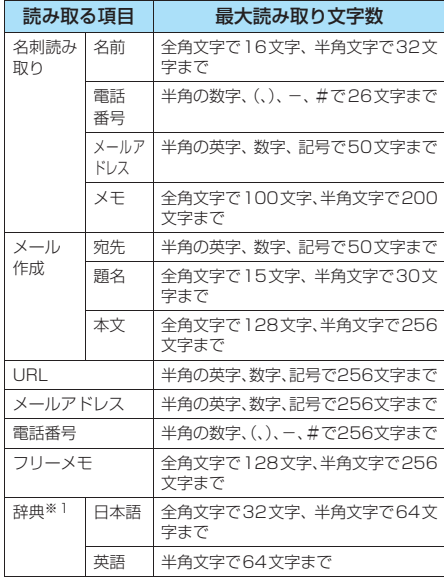

※1: 辞典からアクヤスリーダーを起動したときに選択でき ます。

#### ■読み取り画面の見かた

名刺読み取りモードの画面を例に読み取り画面の見 かたについて説明します。

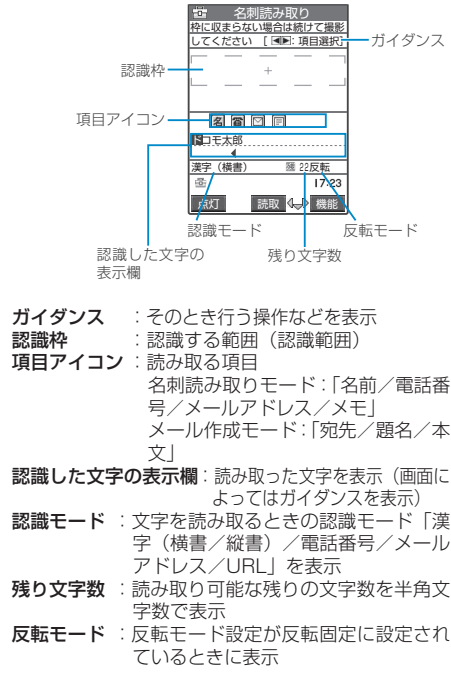

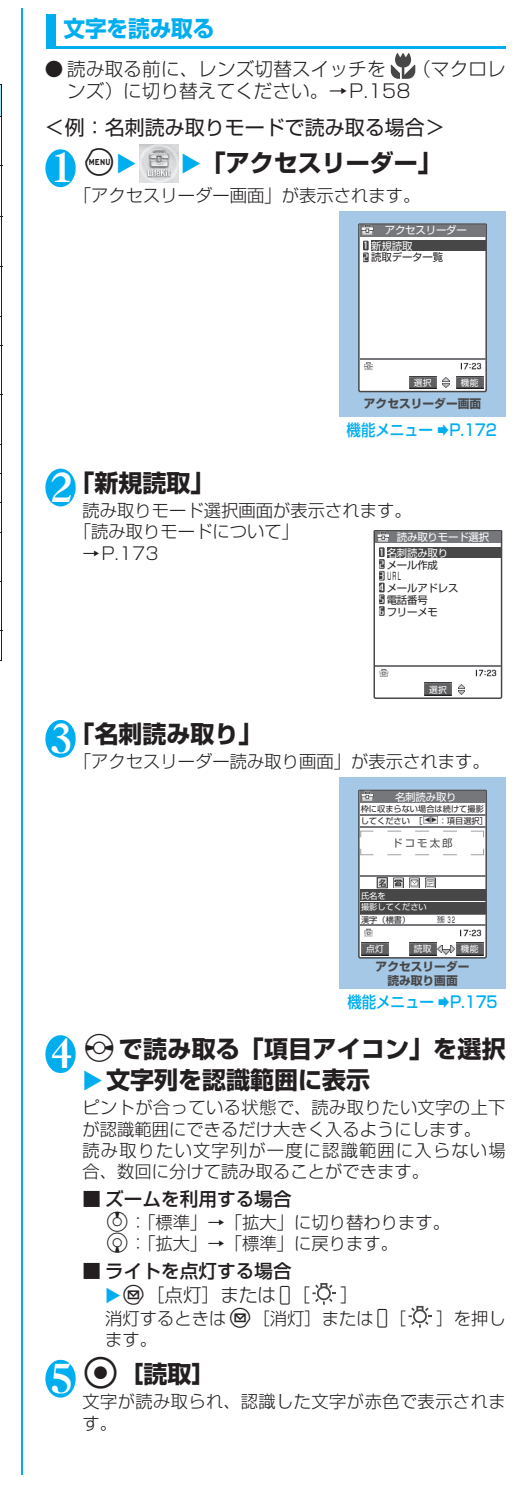

## ■撮り直しする場合

 $\triangleright$   $\circledcirc$   $\cdot$   $\triangleright$   $\preceq$   $\preceq$   $\preceq$ 

読み取った文字列が表示欄を超えた場合は ※また は「「つ」、「I [MEMO/CHECK] を押して確認 できます。

o[登録]を押すと読み取られた文字がそのまま登 録され、読取データの詳細画面が表示されます。 読み取った文字を修正するには以下の2つの方法が あります。

#### ■ 文字を選択して修正する場合

▶⊙で修正したい文字を 反転▶変更候補文字の番号 を押す 小文字に変換が可能な文字

は、国ので大文字/小文字を 切り替えることができます。

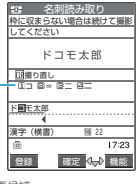

**絵記 確定 → 機能** 22

まらない場合は続けて撮影 してください ドコモ太郎 雪 名刺読み取り

ch 文字

変更候補

ドコモ太郎

#### ■ 文字編集で修正する場合  $\blacktriangleright$  (i) [機能]  $\blacktriangleright$  [編集]  $\blacktriangleright$

文字を編集 読み取った文字を通常の文字 編集で修正することができま す。

変更候補の選択に戻るとき は、p[機能]を押し、「認 識候補選択」を選択します。 文字の編集が終わったら、操 作6に進みます。

## **6 (e)** [確定]

文字として確定します。

#### ■ 残りの文字列を続けて読み取る場合

▶操作4~6を繰り返す

このとき、すでに読み取った文字列の最後の2文字 以上が認識範囲に入るようにします。

#### ■ ほかの項目を読み取る場合

▶⊙で読み取る項目アイコンを選択▶操作4~ 6を繰り返す

名刺読み取りモードのとき、電話番号は4件まで、 メールアドレスは3件まで読み取りできます。

## **( i**) 【機能】▶ 「登録」

読取データの詳細画面になり、 ◎□ を押すと読取デー タの一覧画面に戻ります。

#### おしらせ

- ●画面に「取込中…」のメッセージが表示されている間はFOMA 端末を動かさないようにしてください。
- ●漢字、ひらがな、カタカナ、英字(大文字·小文字)、数字、 記号を読み取ることができます。ただし、カタカナはすべて 全角文字として、数字と英字はすべて半角文字として読み取 られます。また、JIS第二水準漢字で一部読み取れないものが あります。
- 手書きの文字は認識できません。また、FAXされたものやコ ピーしたもの、デザインされた文字や文字の間隔が一定でな いもの、文字と背景が区別しにくいものなどは、正しく認識 できない場合があります。また、周囲の照明などの状況によっ ては、正しく認識できない場合があります。
- 文字編集画面からアクセスリーダーを起動することができま す。このとき、読み取ったデータは文字編集画面に入力され ます。
- ●辞典からアクセスリーダーを起動したときは、「辞典(日本 語)/辞典(英語)」の読み取りモードを選択します。

#### おしらせ

- 文字の読み取りを行う前に約 3 分以上ボタン操作をしなかっ たときは、アクセスリーダー読み取り画面が終了してアクセ スリーダー画面に戻ります。
- 読み取ったデータを登録する前に音声電話などの着信があっ たり、めざまし時計などのアラーム通知が実行されたり、ほ かの機能の操作を行ったときは読み取ったデータが保存され て、画面が切り替わります。その後、操作を終了すると読取 データ詳細画面が表示されます。
- URL モードで読み取った場合、読み取った文字列に「http://」、 「https://」を付加する条件は以下のようになります。
	- ・ 読み取った文字列に「://」がない場合は、「http://」を文 字列の先頭に付加します。ただし、文字列の先頭が「/」ま たは「//」の場合は、「/」または「//」を「http://」に置 き換えます。
	- ・ 読み取った文字列に「://」がある場合は、「://」より前を 「://」も含めて「http://」に置き換えます。ただし、「://」 が「s://」や「S://」の場合は、「https://」に置き換えます。

## **アクセスリーダー読み取り画面**

## 1 **アクセスリーダー読み取り画面 (P.174) ▶ 3 [機能] ▶ 以下の項目 から選択**

**編集**……読み取った文字を編集します。

**登録**……読み取ったデータを登録します。

**Internet**……URLモードの読取データのとき、その URLのサイトに接続します。「Web To機能」→P.195

**iモードメール作成**……読取データが入力された新規 メール作成画面を表示し、iモードメールを作成しま す。入力されるデータは、表示中の読取データによっ て異なります。

「iモードメールを作成して送信する」→P.210

**電話発信**……電話番号モードの読取データのとき、そ の電話番号に電話をかけます。

**電話帳登録**……読取データを電話帳に登録します。登 録されるデータは、表示中の読取データによって異な ります。「電話帳に登録する」→P.101

**Bookmark登録**……URLモードの読取データのとき、 そのURLをBookmarkに登録します。 「ブックマークに登録する」→P.189

**電話帳検索**……読み取ったデータを使って電話帳を検 索します。電話帳の検索のしかた→P.105

**テキストメモ登録**……読取データをテキストメモに登 録します。登録されるデータは、表示中の読取データ や画面によって異なります。 「テキストメモを作成する」→P.315

**読み取りモード設定**……読み取りモードを「名刺読み 取り/メール作成/URL/メールアドレス/電話番号 /フリーメモ」から選択します。

**反転モード設定**……印刷物の状態を設定します。

**自動設定**……反転/無反転を自動的に判断しま す。

Ã

**無反転固定**……薄い色地に濃い色の文字が印刷さ れているときに選択します。

**反転固定**……濃い色地に薄い色の文字が印刷され ているときに選択します。

**ガイダンスOFF**⇔**ガイダンスON**……ガイダンスを表 示しないかするかを設定します。

**縦書き**⇔**横書き**……読み取りたい日本語文字列の縦書 き/横書きを設定します。

## **文字情報を利用する**

●利用できる読取データは、以下のとおりです。

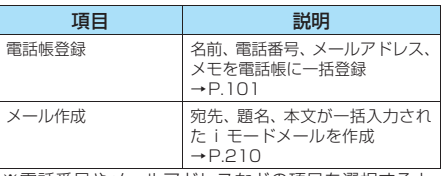

※電話番号やメールアドレスなどの項目を選択すると、 それぞれのデータが編集できます。

## $k_{\text{ENQ}}$  **▶ 『アクセスリーダー』▶ 「読 取データ一覧」**

「アクセスリーダー読取データ画面 (一覧) | が表示さ れます。

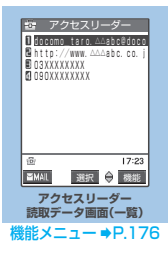

## 2 **読取データを選択**

「アクセスリーダー読取データ画面(詳細)」が表示さ れます。

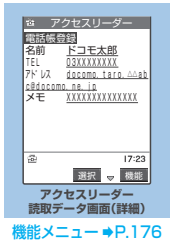

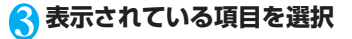

**アクセスリーダー読取データ画面 (一覧・詳細)**

## 1 **アクセスリーダー読取データ画面(一 覧・詳細)(P.176)**Xp**[機能]**X**以 下の項目から選択**

**編集**※1……読み取った文字を編集します。

**Internet**……URLモードの読取データのとき、その URLのサイトに接続します。「Web To機能」→P.195

**iモードメール作成**……読取データが入力された新規 メール作成画面を表示し、iモードメールを作成しま す。入力されるデータは、表示中の読取データや画面 によって異なります。 「iモードメールを作成して送信する」→P.210

**電話発信**……電話番号モードの読取データのときや、 名刺読み取りモードの読取データで電話番号を選択し ているとき、その電話番号に電話をかけます。

**電話帳登録**……読取データを電話帳に登録します。登 録されるデータは、表示中の読取データや画面によっ て異なります。「電話帳に登録する」→P.101

**Bookmark登録**……URLモードの読取データのとき、 そのURLをBookmarkに登録します。 「ブックマークに登録する」→P.189

**電話帳検索**……読み取ったデータを使って電話帳を検 索します。電話帳の検索のしかた→P.105

**テキストメモ登録**……読取データをテキストメモに登 録します。登録されるデータは、表示中の読取データ や画面によって異なります。 「テキストメモを作成する」→P.315

**詳細表示**⇔**一覧表示**……詳細画面と一覧画面を切り替 えます。

**コピー**……読取データに入力されているデータをコ ピーします。

「文字のコピー/切り取り/貼り付け」→P.351

**1件削除**……読取データを1件削除します。

**全削除**……読取データをすべて削除します。 ▶ 端末暗証番号を入力▶ 「YES」

#### おしらせ

<電話発信>

- 電話をかけることができる文字は、半角の数字と半角の記号 (#\*+)です。これら以外の文字が含まれている場合、数字 と記号のみを電話番号として発信します。
- ●テレビ電話画像の設定は発信や通話が終了しても保持されま せんので発信ごとに設定してください。

文 字 を 読 み 取

<sup>※1:</sup> 詳細画面でのみ利用できる機能です。

# **●iモード/iモーション**

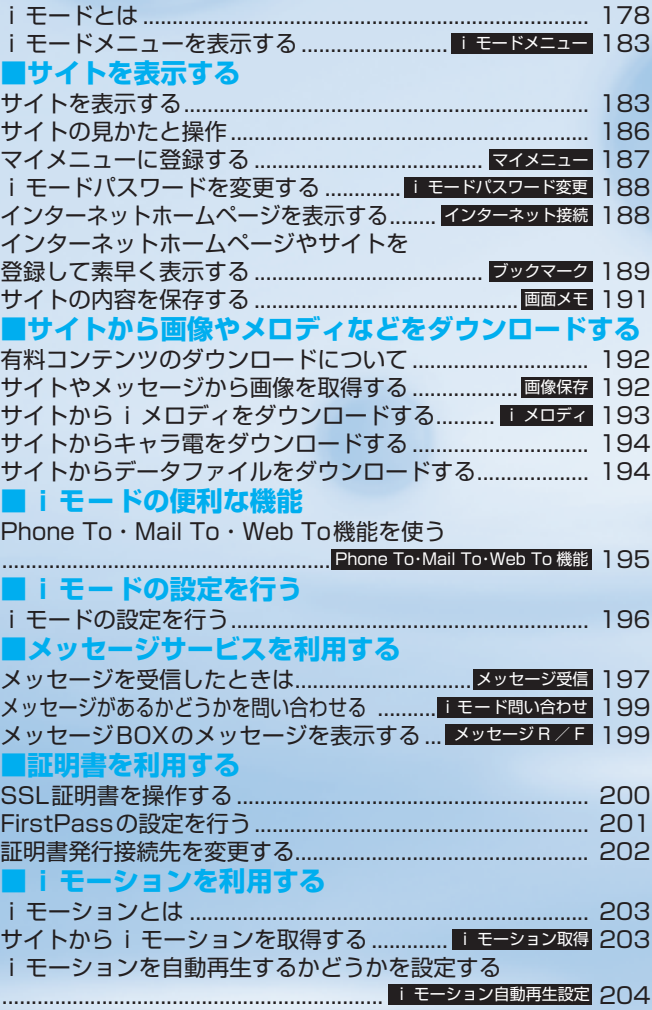

## **iモードとは**

iモードでは、iモード対応FOMA端末(以下 iモード端末)のディスプレイを利用して、サイト (番組)接続、インターネット接続、iモードメー ルなどのオンラインサービスをご利用いただけま す。

#### ■サイト(番組)接続

iモードメニューからメニューリストを選択して、天<br>気、ニュースなどIP(情報サービス提供者)が提供 :ュースなどIP (情報サービス提供者) が提供 する各種オンラインサービスをご利用いただけま す。さらにゲームや待受画像をダウンロードして楽 しめます。

#### ■インターネット接続

i モード端末にホームページアドレス (URL) を直 接入力することで、iモード対応のさまざまなホー ムページを見ることができます。

■iモードメール

iモード端末どうしをはじめ、インターネットの メールアドレスを持っている人となら誰とでもemailのやりとりが最大全角5,000文字までできま す。さらにデコメールや静止画像、動画を送受信し て楽しいメールのやりとりができます。

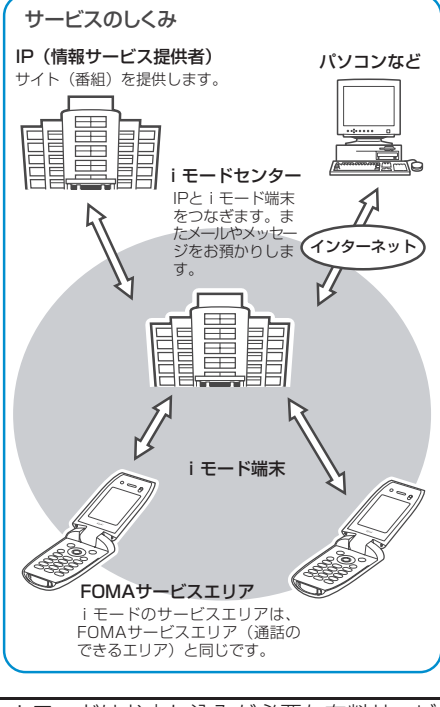

#### iモードはお申し込みが必要な有料サービ スです。お申し込みに関するお問い合わせは、 取扱説明書裏面をご覧ください。

#### おしらせ

- 新規でFOMAサービスのご契約をいただいた場合は、当日よ りすべてのサービスがご利用になれます。
- movaサービス(iモードをご契約)からFOMAサービスへ 契約を変更された場合、movaサービスでご利用いただいて いた「マイメニュー」の内容は引き継がれます。サイトによっ て、FOMAに「マイメニュー」が引き継がれないサイトもあ りますので、その場合は、再登録をお願いします。なお、「マ イメニュー」引継対応サイトについては、iMenu内「お知 らせ」でご確認できます。
- i モードは送受信した情報量 (パケット数) に応じて課金さ れるサービスです。本取扱説明書においては、料金に関する 情報は記載しておりません。ご利用料金等につきましては、 iモードご契約時にお渡しいたします『 iモード操作ガイ ド』をご覧ください。
- i モードのサービス内容は変更することがありますので、詳 しくは最新の『 iモード操作ガイド』をご覧ください。

## **サイト(番組)接続**

簡単なボタン操作でサイトに接続して、IP(情報サー ビス提供者)が提供する各種オンラインサービスを ご利用いただけます。

たとえば、銀行の残高照会・振込、チケット予約、 ニュース、辞書検索、着信メロディのダウンロード など、さまざまなオンラインサービスがあります。

#### **● サイトを表示するには**

iモードセンターに接続すると、最初にiMenuが 表示されます。ここから各サイト(番組)や「週刊 iガイド」などへアクセスします。 サイトの表示方法は→P.183

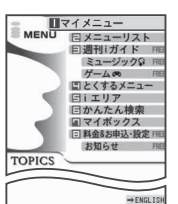

※このページはパケット通信料無料です

※画面はイメージです。設定によって は、表示が異なる場合があります。

| 項目             | 説明                                                                                              |
|----------------|-------------------------------------------------------------------------------------------------|
| ∏ マイメニュー       | よく利用するサイトを登録しておくと、次回<br>から簡単にサイトに接続できます(P.187)。<br>i Menu内の有料サイト等は自動的に登録さ<br>れます。登録可能な件数は45件です。 |
| 回 メニュー<br>リスト  | すべてのサイトをジャンル別・地域別に紹介<br>するリストです。ここから見たいサイトを選<br>択して接続できます。                                      |
| 3 週刊 i ガイ<br>ド | 新着サイトやおすすめサイトなど、最新のサ<br>イト情報を毎週月曜日から金曜日まで毎日更<br>新して掲載します。またミュージックとゲー<br>ムの特集コーナーも用意されています。      |
| 回 とくする<br>メニュー | 楽しいキャンペーン情報、プレゼントやお得<br>な割引クーポン情報などが掲載されていま<br>す。毎週情報が更新されます。(提供:D2コ<br>ミュニケーションズ)              |
| 国 i エリア        | 今いる場所やその周辺に関する天気・地図・<br>タウン情報などを簡単にご利用になれます。                                                    |

i モ ー ド と は

i.
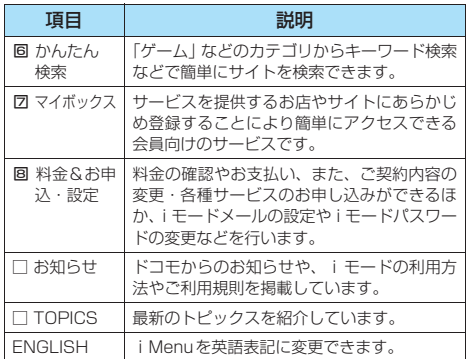

### おしらせ

- サイトによっては、ご利用になるために情報料が必要なもの (i モード有料サイト)があります。
- ●IP(情報サービス提供者)が提供するサービスには、ご利用 の際に別途お申し込みが必要なものがあります。
- i モードアイコンが点滅していても、i モードセンターとの 通信中以外は、パケット通信料はかかりません。
- ●「デュアルネットワークサービス」ご契約の場合、iMenu画 面などが一部異なります。

### **● こんなこともできます**

#### ■iチャネル

ニュースや天気などのグラフィカルな情報をド コモまたはIP (情報サービス提供者) が i モード 端末に配信するサービスです。

定期的に情報を受信し、最新の情報が、待受画面 にテロップとして流れたり、iチャネルに対応し ている ④ ボタンを押すことでチャネル一覧に表 示されます。さらにチャネル一覧でお好きなチャ ネルを選択することにより、リッチな詳細情報を 取得できます。

#### ■iモーション

i モードのサイトから映像や音をi モード端末 に取得し、再生したり、待受画面として楽しむこ とができます。→P.203

- ・iモーションを取得するには→P.203
- · i モーションを再生するには→P.203
- ・iモーションを自動再生設定するには→P.204

IP(情報サービス提供者)

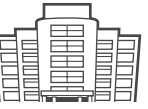

iモーション

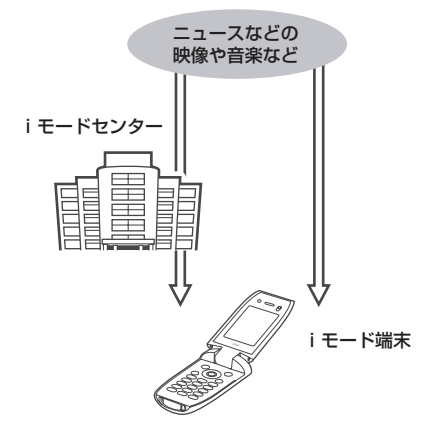

### ■着モーション/着うた**®**

iモードのサイトからiモーションをiモード 端末に取得し、着信音や着信画像に設定できま す。メロディだけではなくお好きな歌手などの歌 声なども着信音としてご利用いただけます(一部 の対応していないiモーションは着モーションに

設定できません)。

・着モーションを設定するには→P.114

### ■iアプリ

iアプリをサイトからダウンロードすることによ り、iモード端末をより便利に活用いただけま す。たとえばiモード端末にいろいろなゲームを ダウンロードして楽しんだり、株価情報の i アブ リをダウンロードすることにより、株価を定期的 に自動チェックすることなどが可能です。さら に、地図のiアプリでは必要なデータだけをダウ ンロードするため、スムーズなスクロールが可能 です。

- ・iアプリをダウンロードするには→P.253
- ・iアプリを起動するには→P.254
- ・iアプリを自動起動するには→P.257

#### ■iアプリ待受画面

iアプリ待受画面ではiアプリを待受画面として 利用することができ、そのままメールを受信した り、電話をかけることも可能です。ニュースや天 気の最新情報を待受画面に表示させたり、お好み のキャラクタがメール受信やアラームを知らせ てくれたり、より便利な待受画面にすることも可 能です。

・iアプリ待受画面を設定するには→P.122、259

### ■iアプリDX

iアプリDXでは、iモード端末の情報(メール や発着信履歴、電話帳データなど)と連動するこ とにより、お好みのキャラクタ画面でメールを作 成したり、着信時にキャラクタのコメントで誰か らの着信か知らせたり、メールと連動して、株価 などの欲しい情報やゲームの進行がよりリアル タイムに更新されるなど、iアプリをより便利に 楽しく利用することが可能です。

・iアプリDXとは→P.252

### ■キャラ雷

テレビ電話利用時に相手のテレビ電話端末に自 分の映像を映す代わりにキャラクタを表示させ、 - キャラクタが音に反応して口を動かしたり、ボタ ン操作でキャラクタを動作させたりできます。お 好きなキャラクタをダウンロードし、そのキャラ 電を撮影した静止画・動画ファイルを待受画面に 「設定したり、メールに添付して送ることもできま す(メール添付やFOMA端末外への出力が禁止さ れている画像ファイル・動画ファイルは送信でき ません)。

> IP (情報サービス提供者)

- ・キャラ電をダウンロードするには→P.194 ・キャラ電を確認するには→P.284
- ・キャラ電を設定するには→P.285、287
- ・キャラ電を操作するには→P.284
- ・キャラ電を撮影するには→P.286

#### ■赤外線通信機能

赤外線通信機能が搭載された携帯電話、パソコン などと電話帳やメール、ブックマークなどを送受 信することができます。※1

また、iアプリで赤外線通信を利用することによ り、赤外線通信機能が搭載された機器と連動し て、より広がった使いかたができます。たとえば 携帯電話をテレビのリモコンや会員証などとし て利用することができます。

- ・赤外線通信機能を利用するには→P.293
- ※1: 相手の機器によっては、赤外線通信機能が搭載されて いても通信できないデータがあります。

### ■SSL通信

SSLとは認証/暗号技術を使用して、プライバ シーを守ってより安全にデータ通信を行う方式 のことです。SSLページではデータを暗号化して 送受信することにより、通信途中での盗聴、なり .<br>すまし<sup>※1</sup>や書き換えを防止し、クレジットカー ド番号や住所などお客様の個人情報をより安全 にやりとりできるようにしています。SSL通信に は、iモード端末から特別な操作なしに、端末内 のCA証明書(以降「SSL証明書」)を利用し、 SSLに対応したサイト(SSLページ)を表示す るものと、FirstPassセンターからダウンロード したユーザ証明書を利用し、SSLに対応したサイ ト(SSLページ)を表示するものと2つありま す。なお、サイトによって、使用する証明書は異 なります。→P.185

・iモード端末に保存されているSSL証明書を利用 するには→P.185

・FirstPassのユーザ証明書を利用するには→P.201

IP(情報サービス提供者)

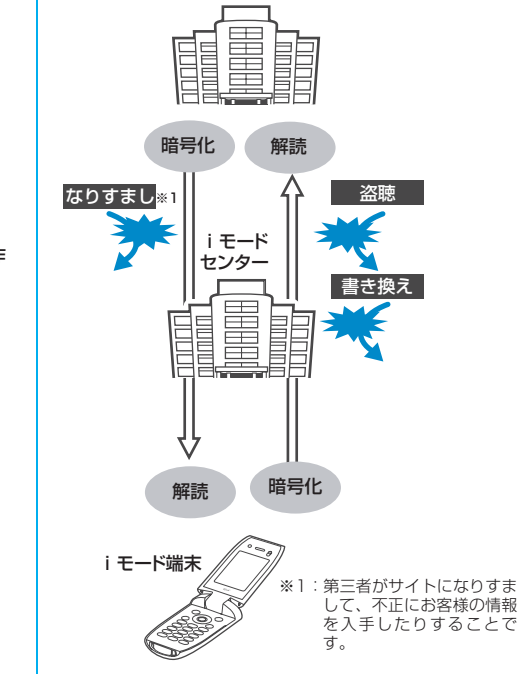

 $\mathbf{i}$ i モ ー ド と

モ ー ド / i モ ー シ ョ ン

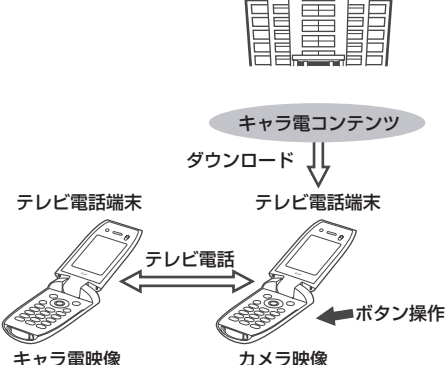

### ■FOMAカード動作制限機能

お客様の情報(電話番号、電話帳(一部)など) を格納しているFOMAカードを、iモード端末 に挿入して、サイトからダウンロードしたり、 メールにて取得したメロディ・静止画・動画など のファイルを動作制限します。また、別の FOMAカードを差し替えたり、または未挿入の状 態で電源をONした場合、取得したファイルの再 生・表示を不可にする機能です。

- ※カメラ機能によりお客様が撮影した静止画·動 画、外部機器からiモード端末内に保存した ファイルについては、本機能の対象外となりま す。
- ※着信音、待受画面など、iモード端末に設定し ていた場合、本機能により設定がリセットされ ます。

### ■iメロディ

サイトから最新の曲やお好みの曲をiモード端 末にダウンロードし、着信音として利用できま す。→P.193

### ■iアニメ

サイトからお好みのアニメーション画像をiモー ド端末にダウンロードし、待受画面や着信画面に 表示できます。→P.192

### ■Flash**®**

Flashとは、絵や音を利用したアニメーション技 術です。多彩なアニメーションや表現力豊かなサ イトを利用できます。また、Flash画像を利用し た画像をiモード端末にダウンロードし、待受画 面に設定することもできます。→P.187 Flash画像によっては、お客様の i モード端末の 端末情報データを参照できるものがあります。利

用する端末情報データには次のものがあります。<br>・電池残量 ・着信音量設定 ・電池残量 ・着信音量設定<br>・受信レベル ・バイリンガル

- ・受信レベル ・バイリンガル設定
- ・日付時刻情報 ・機種情報

### ■ダウンロード辞書

サイトから方言や専門用語などの辞書を iモード端末にダウンロードして、変換用辞書と して設定できます。→P.194

## ■メッセージサービス

メッセージサービスは、欲しい情報(メッセージ) が自動的にお客様のiモード端末に届くサービ スです。

メッセージサービスには、メッセージR(リクエ スト)とメッセージF(フリー)があります。

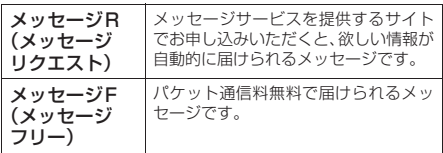

・メッセージサービスの受信方法は→P.197、199

メッセージF(フリー)の設定について、2004 年10月1日以降にFOMAの新規ご契約と同時に iモードをお申し込みの場合は、メッセージF設 定の初期設定が「受信する」になっています。お 客様が受信を希望されない場合は、メッセージF 設定をお客様ご自身で「受信しない」設定にご変 更いただく必要がありますので、ご了承くださ い。

※上記の場合以外のお客様がメッセージFをご利 用になるには、あらかじめオプション設定から の受信設定が必要です。初期設定では、「受信 しない」設定になっています。

電源が入っていない場合や | 圏外」 などで受信で きないときは、メッセージR/Fはiモードセン ターに保管されます。

・iモードセンターでのメッセージの保管件数、保 管期間は以下のとおりです。最大保管件数、最大保 管期間を超えた場合は、最も古いメッセージから順 に削除されます。

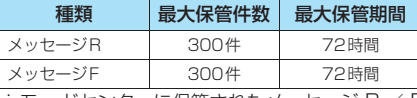

・iモードセンターに保管されたメッセージ R / F は、iモード問い合わせにより受信できます。 →P.199

### ■トクだねニュース便

メッセージR(リクエスト)機能を利用し、ニュー スや天気などの情報をiモード端末にドコモが配 信するサービスです。

トクだねニュース便はお申し込みが必要な有料 サービスです。お申し込み完了後、自動的にマイ メニューに登録され、マイメニューからアクセス しても同じ情報を見ることができます。 ・メッセージRの表示方法は→P.199

## **● iモードパスワード**

マイメニューの登録・削除、iモードメールの 設定などを行うときには「iモードパスワード」 が必要です。ご契約時は「0000」(数字のゼロ 4つ)に設定されていますので、お客様独自の4 桁の数字に変更してください。→P.188 iモードパスワードは他人に知られないように 十分にご注意ください。

i モ ー ド

/ i モ ー シ ョ ン

## **インターネット接続**

インターネットホームページのアドレス(URL)を 入力することにより、インターネットに接続し、 iモード対応のインターネットホームページを表 示できます。

インターネットホームページの表示方法は  $\rightarrow$ P.188

#### おしらせ

- i モード対応のインターネットホームページ以外は正しく表 示されない場合があります。iモード対応のホームページと は、iモード対応のタグなどで作成されたホームページのこ とです。詳しくは→P.188
- ●パソコン上での表示とは異なる場合があります。
- URLが半角 256 文字を超えるインターネットホームページ は、表示できない場合があります。

#### ■キャッシュに記憶されたページを表示するときは

- ・ キャッシュとは、表示したサイトやインターネット ホームページなどのデータを一時的に記憶する端末 内の場所です。サイトやインターネットホームページ などを表示中に⊙を押してページを移動すると、通 信を行わずにキャッシュとして記憶されたページを 表示します。ただし、端末のキャッシュサイズをオー バーしていたり、必ず最新情報を読み込むように設定 (作成)されたページを表示するときは、※を押した 場合でも通信を行います。また、ページがキャッシュ に記憶されていても、そのページの日付時刻情報が更 新されている場合は通信を行って最新情報を表示し ます。
- ・ キャッシュから読み込んだ場合でも、以前接続したと きに入力した文字や設定は表示されません。
- ・ iモードを終了すると、キャッシュはクリアされま す。

・ SSL対応のページをキャッシュから読み込んだとき は、SSLページを表示するという内容のメッセージが 表示されます。

### ■i モードのご使用にあたって

·サイト(番組)やインターネット上のホームページ (インターネットホームページ)の内容は、一般に著 作権法で保護されています。これらのサイト(番組) やインターネットホームページからiモード端末に 取り込んだ文章や画像などのデータを、個人として楽 しむ以外に、著作権者の許可なく一部あるいは全部を そのまま、または改変して販売、再配布することはで きません。

・ iモード端末に保存されている内容(メール、メッ セージR/F、画面メモ、iアプリ、iモーション) やブックマークなどの登録内容は、iモード端末の故 障、修理やその他の取扱いによっても消失する場合が ありますので、登録内容や重要な内容は控えをとって おくことをおすすめします。万一、保存されている内 容や登録した内容が消失した場合、当社としては責任 を負いかねますので、あらかじめご了承ください。

・ iモード端末の修理などを行った場合、iモード、 iアプリ、iモーションにてダウンロードした情報 は、一部を除き著作権法により新しい携帯電話への 移行を行っておりません。また、別のFOMAカードに 差し替えたり、FOMAカードを未挿入のまま電源ON にした場合、機種によってサイトから取り込んだ静 止画、動画、メロディやメールで送受信した添付ファ イル(静止画、動画、メロディ)、「画面メモ」およ び「メッセージR/F」などを表示、再生できません。

・ FOMAカードにより表示、再生が制限されているファ イルが待受画面や着信音に設定されている場合、別の FOMAカードを差し替えたり、FOMAカードを未挿 入のまま電源をONにすると、設定内容は初期状態に リセットされます。

#### ■お願い

- 登録したブックマークの内容は、別にメモを取って保管する ことをおすすめします。ブックマークの内容は、FOMA USB 接続ケーブル(別売)を利用して、パソコンに転送して保管 することもできます。→P.297
- FOMA端末の故障·修理やその他の取扱いによって、登録し たブックマークの内容が消失する場合があります。当社とし ては責任を負いかねますので、あらかじめご了承ください。

i モ ー ド

## **〈iモードメニュー〉 iモードメニューを表示する**

## **iモードを開始する**

 $\binom{3}{2}$   $\boxed{2 \mod 2}$ 

「iモードメニュー画面」が表示されます。

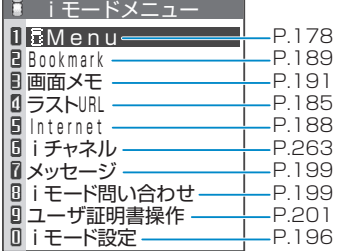

## ■「<sup>圏</sup>外」が表示されている場合

サービスエリア外または電波が届かないところにい ます。

「『ふり』など電波の受信レベル表示が点灯するとこ ろまで移動してください。

## ■「今」が点滅する場合

i モードセンターとの通信中に点滅します。 サービ スエリア内でiモードのサービスを受けていないと きに、サイト (P.183) やインターネットホーム ページ (P.188) への接続や i モードメールの送信 (P.210) などをしようとしたときは「 ニリ が点滅 し、iモード開始まで時間がかかることがありま す。

## ■「3」が点滅している場合

iモードのサービスを受けているとき(iモード 中) は「 」 が点滅します。

### おしらせ

- i モードのサービスエリアはFOMAのサービスエリア(通話 のできるエリア) と同じです。
- ●圏外でもiモードメニュー画面を表示できます。ただし、圏 外ではサイトやインターネットで情報の送受信などはできま せん。

## **iMenu画面を表示する**

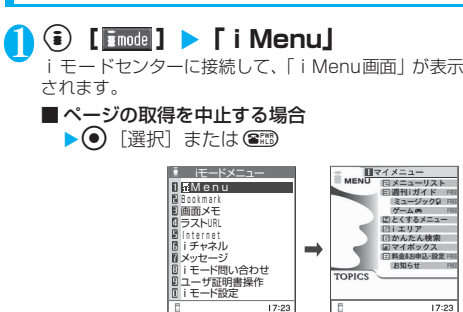

選択 選択 機能

**iモードメニュー画面 iMenu画面**

## **iモードを終了する**

i モード中に <sup>2 </sup>■ FYES」 「 今 」<br>「 今 」が点滅した後、「 6 」が消灯します。

### おしらせ

● ■ を2秒以上押したときは、電源が切れます。

## **サイトを表示する**

IP(情報サービス提供者)が提供する各種サービス をご利用いただけます(別途申し込みが必要なこと があります)。

**1 ① [** $\boxed{\text{mode}}$ **] > [i Menu」** 

2**「メニューリスト」**X**サイトの項目を選 択し、目的のサイト画面を表示**

「サイト画面」が表示されます。

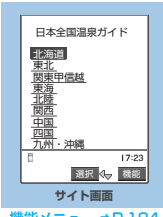

#### 難能メニュー ➡P.18

### おしらせ

- サイトによっては、ご利用になるために情報料が必要なもの があります。
- サイトによっては、画像を表示できない場合があります。
- ●画像を取得できなかった場合、「いう」が表示されます。
- サイトに接続中でも、電話の発着信やメールの送受信ができ ます(P.300)。
- 「Receiving Page | のメッセージが表示されているときでも cで画面をスクロールすることができます。
- 表示したサイトの画面で下線が表示されている項目があると きは、その項目を選択することにより関連するページ(リン ク先)へ進むことができます。
- 表示中のサイト画面は情報が自動的に更新されませんので、 最新の情報を表示するには機能メニューから「再読み込み」 を行ってください。
- サイトによっては、サイトの画面の表示色数がFOMA端末の 最大表示色数を超えるため、実際のサイトの画面と表示が異 なることがあります。
- i モード対応のサイトやインターネットホームページに よっては、設定されている配色で文字が見えにくい場合や、 見えない場合があります。

ー<br>コーディスク<br>データー

## **● スクロール機能について**

サイトのページで文章や一覧が画面内におさまらず に続きがあるときは、スクロールすることにより続 きを見ることができます。

### ■行単位でスクロールする場合

gを押すと、行単位で下方向にスクロールされ、文 章や一覧の続きが表示されます。 fを押すと、行単位で上方向にスクロールされ、前 の文章や一覧が表示されます。 スクロール設定について→P.196

### ■画面単位でスクロールする場合

s[MEMO/CHECK]を押すと、画面単位で下方向 にスクロールされ、文章や一覧の続きが表示されま す。

□[1] を押すと、画面単位で上方向にスクロール され、前の文章や一覧が表示されます。

## **●「みんなNらんど」について**

i Menuの中のサイト「みんなNらんど」から、FOMA 端末で利用できるiアプリ、辞書、フェイススタン プ、デコメールのテンプレートなどのデータファイ ルをダウンロードして保存し、いろいろな用途に利 用することができます。

「みんなNらんど」への接続のしかたには以下の2と おりの方法があります。

・「iMenu」→「メニューリスト」→「ケータイ電話 メーカー」→「みんなNらんど」の順に選択

・ 右のQRコードを読み取り、表示され たURLを選択→P.171

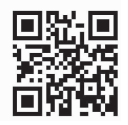

### **● 携帯電話/FOMAカード(UIM)の製造番号 について**

サイトやインターネットホームページの画面を表示 しているときに項目を選択すると、携帯電話/ FOMAカード(UIM)の製造番号を送信することを 示すメッセージが表示されることがあります。送信 してもよいときは「YES」を選択します。送信した くないときは「NO」を選択します。 ◎ 「戻る]ま たは @ おを押すと前の画面に戻ります。

●携帯電話/FOMAカード(UIM)の製造番号が送信され る前には必ず、送信することを示すメッセージが表示さ れます。自動的に送信されることはありません。

#### おしらせ

●送信される「携帯電話/FOMAカード(UIM)の製造番号」は、 IP(情報サービス提供者)がお客様を識別し、お客様にカス タマイズした情報を提供したり、IPの提供するコンテンツが、 お客様の携帯電話で使用できるかどうかを判定するために用 いられます。なお、この操作によりご使用の電話番号、お客 様の住所や年齢、性別がIP等に通知されることはありません。

**「機能】 サイト画面** 

## 1 サイト画面 (P.183) ▶ ͡҈ [機能] ▶ **以下の項目から選択**

**Bookmark登録**……ページのURLをブックマークに 登録します。「ブックマークに登録する」→P.189

**画面メモ保存**……ページを画面メモに保存します。 「画面メモを保存する」→P.191

**i Menu**…… i Menu画面を表示します。

**Bookmark一覧**……Bookmarkフォルダ一覧画面を 表示します。

「ブックマークからインターネットホームページやサ イトを表示する」→P.189

**画面メモ一覧**……画面メモ一覧画面を表示します。 「画面メモを表示する」→P.191

**再読み込み**……ページを新しい情報に更新します。

**画像保存**……ページに表示されている画像を保存しま す。

「サイトやメッセージから画像を取得する」→P.192

**辞典検索**……ページから辞典を利用します。 「その他の機能から辞典を利用する」→P.318

**URL入力**……URLを入力してインターネットホーム ページに接続します。

▶ . [3] [選択] ▶URLを入力▶ [OK] ▶ [OK]

**電話帳登録**……ページに表示されている電話番号や メールアドレスを電話帳に登録します。「電話番号や メールアドレスを電話帳に登録する」→P.187

**デスクトップ貼付**……表示中のページのURLをデスク トップアイコンとして貼り付けます。 「デスクトップアイコンを利用する」→P.132

**iモードメール作成**……ページのURLを本文に貼り付 けたり、画像を添付、挿入してiモードメールやデコ メールを作成することができます。

**URL貼付**……ページのURLを本文に貼り付けて iモードメールを作成します。

「iモードメールを作成して送信する」→P.210

**画像添付**……ページの画像を添付してiモード メールを作成します。

#### ▶画像を選択

「iモードメールを作成して送信する」→P.210

**画像挿入**……ページの画像を本文中に挿入してデ コメールを作成します。

### ▶画像を選択

「デコメールを作成して送信する」→P.214

**スケジュール参照登録**……ページを参照しながらスケ ジュールを登録します。

「スケジュールを登録する」→P.304

**ホーム登録**……ページのURLをホームURLに登録しま す。ホームURLに登録できるURLは1件です。

**ホーム表示**……ホームURLに登録されているページを 表示します。

**タイトル表示**……ページのタイトルを表示し、確認し ます。

**URL表示**……ページのURLを表示し、確認します。

**証明書表示**……ページがSSL対応の場合にSSL証明書 の内容を表示します。

**文字コード変換**……ページが正しく表示されていない 場合に文字コードを変えて表示し直します。

**画像表示設定**……ページの画像表示をするかしないか を設定します。「表示しない」を選択したときは、表示 されない画像の代わりに「 」が表示されます。

**効果音設定**……Flash画像の効果音を鳴らすか鳴らさ ないか(ON/OFF)を設定します。

**リトライ**……ページのFlash画像やアニメーションを 最初から再生します。

#### おしらせ

- **< i モードメール作成>**<br>● 本文に貼り付けできる URL の文字数は半角 256 文字までで す。半角256文字を超えるときは貼り付けできません。
- <ホーム登録>
- ●「ホーム登録」で URL を登録しても、「ホーム URL 設定」の 「有効」、「無効」は変更されません。

#### <ホーム表示>

- ●「ホームURL設定」が無効に設定されているときは、「ホーム 表示」は利用できません。
- ●スイッチ付イヤホンマイク(別売)を接続している場合は、 待受画面でスイッチを押してもホーム登録したサイトが表示 されます。
- <タイトル表示>
- ●表示されたタイトルの編集はできません。
- ●タイトルは全角64文字、半角128文字まで表示されます。

#### <URL表示>

- ●表示されたURLの編集はできません。
- ●すべての URL が表示されない場合は、● [選択]を押して カーソルを表示させます。 (◇) でカーソルを移動して確認しま す。もう一度 ● [選択] を押すとカーソルが消えます。「OK」 を選択するとページの画面に戻ります。

#### <証明書表示>

- ●証明書は最大4枚まで表示され、証明書が複数枚あるときは、 vで前後の証明書を確認できます。
- ●証明書が表示されているときは、「スクロール設定」の設定に かかわらず1行スクロールで表示されます。

#### <文字コード変換>

- ●正しく表示されないときは、操作を繰り返してください。た だし、4回操作をすると、元の文字コードで表示されます。
- ●変換操作を繰り返しても正しく表示されないことがありま す。
- 正しく表示されているときに文字コード変換をすると、正し く表示されなくなる場合があります。
- ●「文字コード変換」は表示中のサイトに対してのみ有効です。
- <リトライ>
- 再生中に選択すると、画像を最初から再生します。

## **SSL対応ページを表示する**

### SSL対応ページを表示するには、以下の証明書が必 要です。

- CA 証明書:認証会社が発行した証明書が、お買い上げ のときにFOMA端末内に保存されています。
- ドコモ証明書: FirstPassセンターへ接続するために必 要な証明書が、FOMAカード(緑色)内に保存されてい ます。
- ユーザ証明書:i モードメニューの「ユーザ証明書操 作」(P.201)を選択することにより、FirstPassセン ターからダウンロードした証明書が、FOMAカード(緑 色)内に保存されます。

## 1 **SSL対応ページを表示**

SSL対応ページの画面が表示され、 「黑」が表示されます。

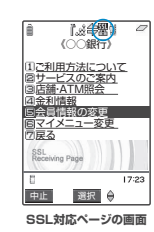

- ■認証中に中止する場合 ▶ [Cancel]
- ■認証後のページを取得中に中止する場合  $\blacktriangleright$   $\circledcirc$   $\lceil \pm \pm \rceil$
- 2 **SSL対応ページから通常のページを表 示▶ 「YES」**

SSL通信が終了し、「||||||||||||の表示が消えます。

### おしらせ

● SSL対応ページを表示するときに「このサイトの安全性が確 認できません 接続しますか?」などのメッセージが表示さ れることがあります。このようなメッセージは、ページのSSL 証明書が期限切れになっている場合や、サポートしていない 場合などに表示されます。「YES」を選択すると、続けてペー ジを表示できますが、お客様の個人情報(クレジットカード 番号、連絡先など)を安全に送信できない可能性があります のでご注意ください。

モ

/ i モ ー

こうしょう アイティックス しゅうしょう しゅうしょう しゅうしゅう しゅうしょう しゅうしょう しゅうしゅう しゅうしょう

**最後に表示したページに再接続する <ラストURL>**

ページを表示するたびに、表示中のURLが「ラスト URL」に記憶され、iモードを終了した際には、最 後に表示していたページのURLが「ラストURL」に 記憶されます。「ラストURL」を使って、最後に表 示したページに再接続します。

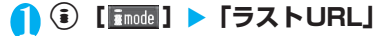

#### おしらせ

● シークレットフォルダのBookmarkからサイトに接続した場 合は、ラストURLにその履歴は保存されません。

## **サイトの見かたと操作**

サイトを見るときに使う操作について説明します。

## **画像の表示について**

- 本端末では、GIF 形式、JPEG 形式の各画像と、Flash 画像(P.187)を表示します。ただし、画像によって はそれらの形式であっても表示できない場合がありま す。
- 画像を表示するかしないかを「画像表示設定」(P.184) で設定できます。サイトなどのページを表示中に、機能 メニューの「画像表示設定」で「表示しない」から「表 示する」に切り替えた場合、「再読み込み」(P.186)を すると画像が表示されます。なお、「表示する」から「表 示しない」に切り替えても、取得済みの画像は表示され たままです。

### ■表示される画像のアイコンについて

(カラー):画像を取得中、または「画像表示設定」 を「表示しない」に設定している場合 に表示

:画像を取得できなかった場合に表示

(白黒):取得できない画像の場合に表示

## **リンク先や項目を選択する**

iモード接続中に、サイトによっては以下の操作が 必要となる場合があります。

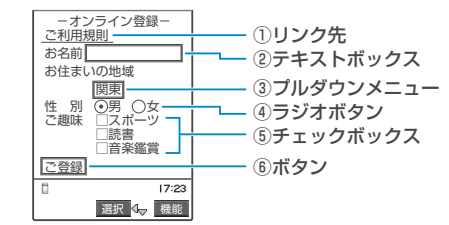

- ①リンク先
- 項目を選択するとリンク先のページに移動します。 ②テキストボックス

文字を直接入力します。選択すると文字入力画面が 表示されます。

- ③プルダウンメニュー 選択肢の一覧から項目を選択します。選択肢の一部 だけが見えている状態で表示され、選択すると隠れ ている複数の選択肢が一覧で表示されます。
- ④ラジオボタン 選択肢の中から1 つだけ選択します。 ⊙が選択され た状態です。
- ⑤チェックボックス 選択肢の中から複数の項目を選択できます。 のが選 択された状態です。
- ⑥ボタン
	- 選択すると、ボタンに割り当てられた機能が実行さ れます。

## **前のページに戻る/進む**

最大30 ページまでキャッシュに取得済みの前の ページに戻ったり、キャッシュに取得済みのページ へ進むことができます。

キャッシュについて→P.182

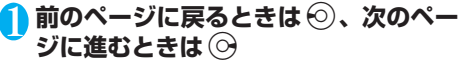

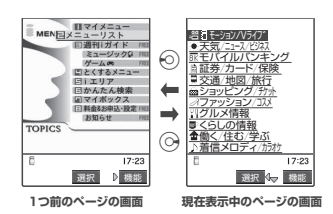

## おしらせ

● ⊙を続けて押すことにより、これまで表示したページをさか のぼって表示できます。ただし、途中で ⊙を押して前のペー ジに戻り(「C」から「B」に戻る)、そのページからほかの ページ (「B」から「D」) を表示させたときは、「D」からね を2回押しても「C」は表示されません。「D」→「B」→「A」 の順で前のページを表示します。

■画面「A」→「B」→「C」→「B」→「D」の順番でペー ジを表示させた場合

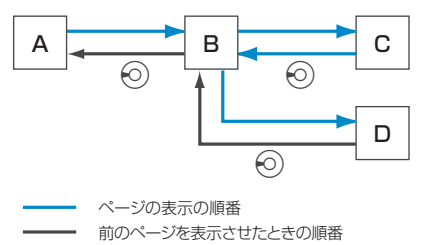

## **情報を再読み込みする**

表示中のページを新しい情報に更新します。

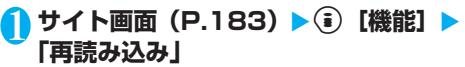

### おしらせ

● アンケートの回答などの送信完了画面で「再読み込み」をし た場合、再度送信するかどうかのメッセージが表示されます。 「YES」を選択すると、一度送信した内容と同じものが再び送 信されますのでご注意ください。

## **電話番号やメールアドレスを電話帳に登録す る<電話帳登録>**

サイトのページや画面メモなどに表示されている電 話番号やメールアドレスを電話帳に登録します。

<例:サイトに表示されている電話番号を登録する 場合>

1 サイト画面 (P.183) ▶ (i)【機能】▶ **「電話帳登録」**X**「YES」**X**電話帳に登録**

電話帳の登録のしかた→P.101 電話番号に名前やフリガナ、メールアドレスの情報が 付加されている場合は、電話番号とともに入力されま す。残りの必要な項目を入力して電話帳に登録します。

## **Flash画像の操作について**

絵や音によるアニメーション技術を用いたFlash画 像に対応しており、多彩なアニメーションや表現力 豊かなサイトを利用できます。また、Flash画像を ダウンロードし、待受画面に設定することもできま す。

- 再生中にエラーが発生したFlash画像は保存することが できません。
- ●ダウンロードした加速度センサー対応のFlash画像を待 受画面以外に貼り付けても、加速度センサーの検知対象 外となります。
- バイブレータ振動が設定されているFlash画像を再生し た場合、「バイブレータ」の設定にかかわらず振動しま すのでご注意ください。
- Flash画像が表示されていても、正しく動作しない場合 があります。
- 画面下部に「 」が表示されていなくても、Flash 画像の操作ができる場合があります。
- ●「画像表示設定」を「表示しない」に設定した場合は、 Flash画像も表示されません。
- ●「端末情報データ利用設定」(P.197)を「利用する」に 設定した場合は、端末情報データ(時刻、日付、受信レ ベル、電池残量、着信音量、使用言語、機種種別、機種 情報)を利用することができます。

### おしらせ

- Flash画像を再度動作させたい場合は、機能メニューから「リ トライ」を選択してください。→P.184
- Flash画像によっては、効果音が鳴るものがあります。効果音 を鳴らさない場合は、機能メニューから「効果音設定」を選 択して「効果音OFF」に設定してください。なお、「バイブ レータ」が「メロディ連動」に設定されていても、Flash画像 の効果音には連動しません。
- ●「画面表示設定」でFlash画像を待受画面などに設定した場合、 Flash画像に設定されている効果音やバイブレータ振動は動 作しません。また、「リトライ」による再度動作もできません。
- Flash画像によっては画像を保存したり、画面メモに保存して も、画像の一部が保存されないなど、サイトでの見え方と異 なる場合があります。

#### **〈マイメニュー〉**

## **マイメニューに登録する**

よく利用するサイトをマイメニューに登録すること で、次回からそのサイトに簡単に接続できます。

- マイメニューは最大45件まで登録できます。
- マイメニューに登録できないサイトもあります。

● インターネットホームページに簡単に接続するには、 「ブックマーク」(P.189)をご利用ください。

## <mark>1</mark> サイト画面 (P.183) ▶ 「マイメニュー **登録」**X**「iモードパスワード入力」の ボックスを選択▶ i モードパスワード を入力▶ 「決定」**

iモードパスワードについて→P.188

### おしらせ

● i Menu のメニューリスト内の有料サイトに申し込まれると 自動的にマイメニューに登録されます。

## **マイメニューに登録したサイトを表示する**

## 1 <sup>p</sup>**[ ]**X**「iMenu」**X**「マイメ ニュー| ▶サイトを選択**

### おしらせ

- マイメニューからサイトに接続するためには、あらかじめマ イメニュ-に登録しておく必要があります。
- デュアルネットワークサービスをご利用の方は、mova端末で 登録したマイメニューをFOMA端末で、またFOMA端末で登 録したマイメニューをmova端末でご利用になれない場合が あります。

Ť

## **〈iモードパスワード変更〉**

## **iモードパスワードを変更する**

マイメニューの登録/削除、メッセージサービスや メール設定などをするときは、4桁の「iモードパ スワード」が必要になります。

- i モードパスワードが変更されるまでは、「0000」(数 字のゼロ4つ)に設定されています。お客様のお好みで、 FOMA端末から自由に i モードパスワードを変更して ください。
- i モードパスワードは他人に知られないよう十分にご 注意ください。

● i モードパスワードを万一お忘れになったときは、ご契 約されたご本人であるかどうかが確認できるもの(運転 免許証など)をドコモショップ窓口までご持参いただ き、iモードパスワードを「0000」にリセットさせ ていただくことになります。

- 1 **b f** i Menu」 I 精金& お申込・設定**」▶「オプション設定」▶ 「iモードパスワード変更」**
- 2**「現在のパスワード」のボックスを選択 ▶現在の i モードパスワードを入力** 入力した数字は「\*」で表示されます。
- <mark>◆</mark>「新パスワード」のボックスを選択▶新 **しく設定する i モードパスワードを入 力**

iモードパスワードは4桁の数字で入力してください。

4**「新パスワード確認」のボックスを選択 ▶新しく設定する i モードパスワード を再度入力**

操作3で入力した数字と同じものを入力します。

## 5**「決定」**

■「現在のパスワード」が間違っている場合

i モードパスワードが間違っていることを通知す るメッセージが表示されます。

■「新パスワード確認」が一致 しない場合 iモードパスワードが一致しないことを通知する

メッセージが表示されます。

#### **〈インターネット接続〉**

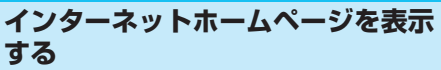

任意のURLを入力してインターネットホームページ を表示します。

- i モード対応のインターネットホームページ以外は正 しく表示されない場合があります。
- パソコン上での表示とは異なる場合があります。

## **(i**) [  $\boxed{\text{frac}}$  ] ▶ [ Internet ] ▶ [URL入 **力」**

「URL一覧画面」が表示されます。

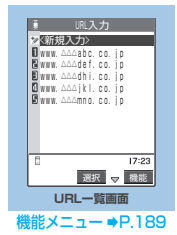

## **2 「<新規入力>」▶URLを入力▶「OK」 E** TOK!

■ 「http://」または「https://」以外ではじまる URLを入力したり、何も入力されていない場合 URLが間違っていることを通知するメッセージが 表示されます。

## おしらせ

- 接続するインターネットホームページによっては、正しく表 示されないことがあります。
- 受信したデータが取得可能な 1 ページの最大サイズを超えた ときは、受信を中断します。 ● [選択] を押すと、取得した ところまでのデータが表示される場合があります。
- ●表示したページをブックマーク、画面メモ、デスクトップア イコン、ホームURLに登録することができます。
- ●ページを表示中にURLを入力する場合は、機能メニューから 「URL入力」を選択し、URLを入力します。
- URLに入力できる文字数は、「http://」または「https://」 を含めて半角256文字までです。

## **URL履歴を使って表示する**

これまでに入力したURLをURL履歴として10件ま で記録します。

**<u>→ 【■ 】→ 【Internet】→ 【URL入力】</u>** 

- URLを選択▶ 「OK」▶ 「OK」
	- 選択したURLを編集する場合 ▶ 「Internetアドレス」のボックスを選択▶URL を編集

- ●履歴が10件を超えたときは、古いものから順に自動的に上書 きされます。
- URLを入力して接続したときは、同じURLでも別の履歴とし て記録されます。
- URL履歴は「http://」または「https://」を除いた半角22 文字までが表示されます。

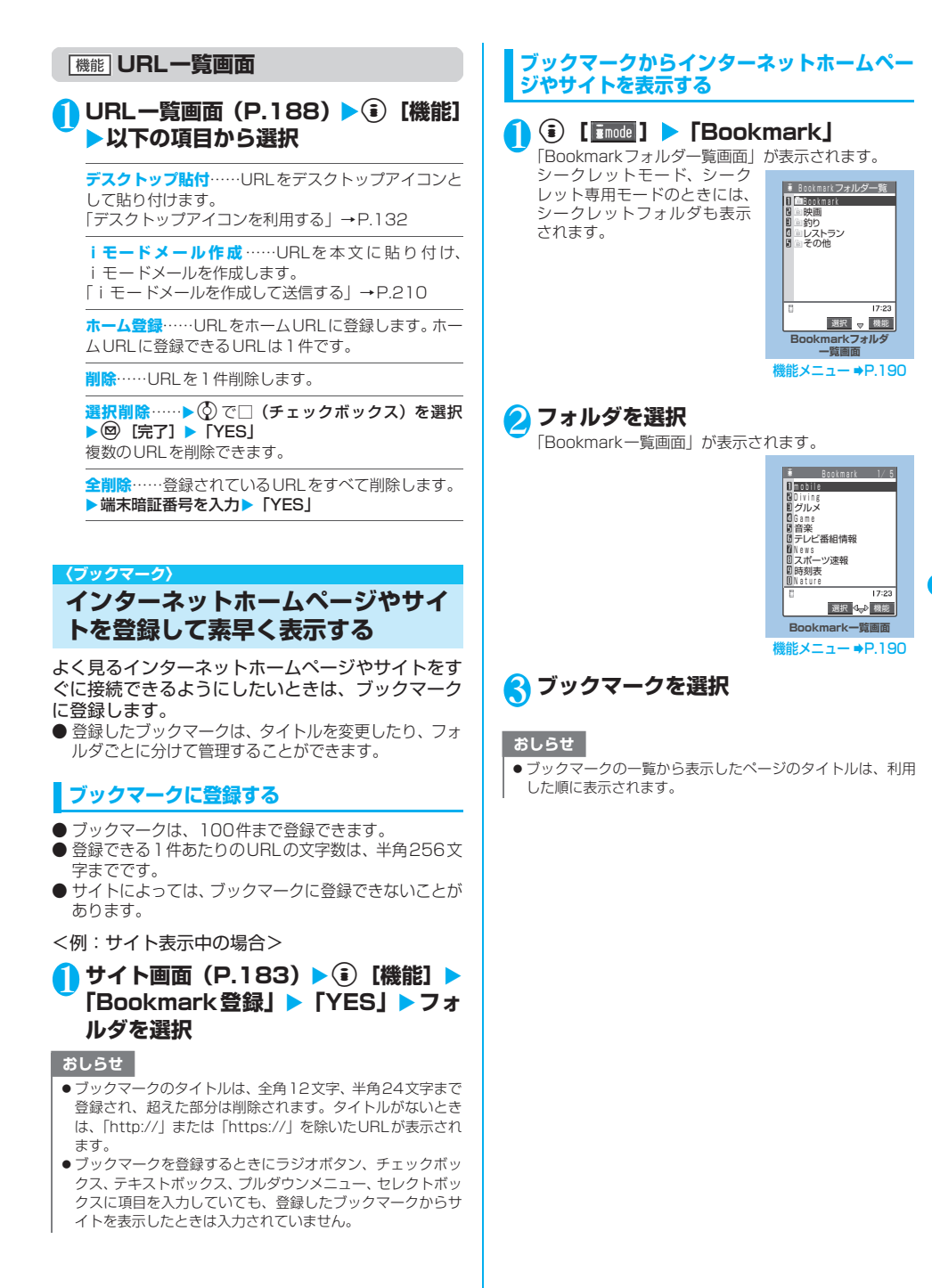

- スページャー スページャー スページ・スページ しゅうしゅう しゅうしゅう こうしゅう こうしゅうしょう

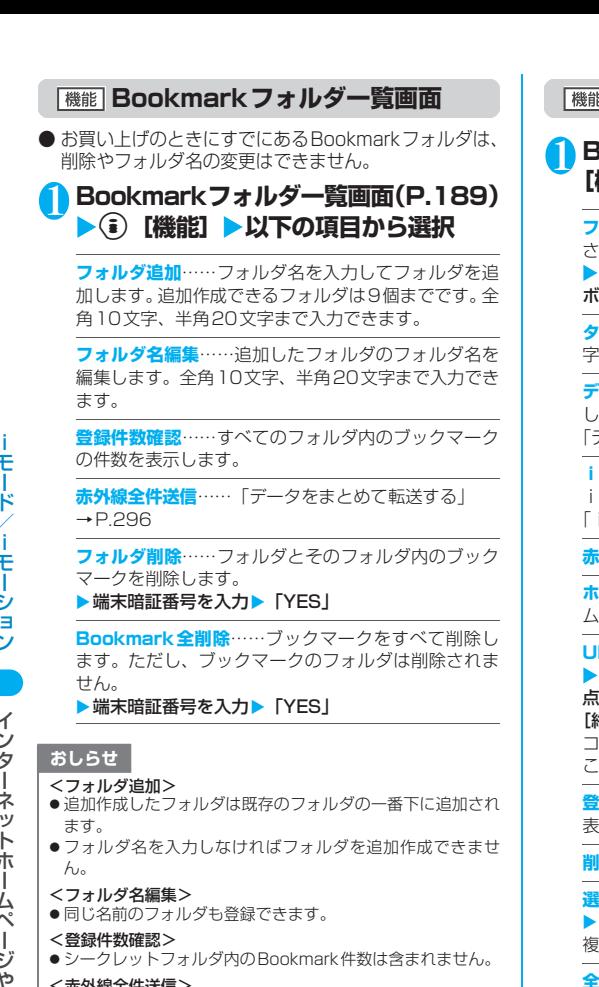

- **<赤外線全件送信>**<br>● シークレットフォルダ内のBookmarkは送信されません。
- < Bookmark全削除>
- ブックマークが 1 件も登録されていない場合でも操作できま す。
- シークレットフォルダ内のBookmarkは削除されません。

### **Bookmark一覧画面**

## **lookmark一覧画面(P.189)▶ ① [機能]**X**以下の項目から選択**

**フォルダ移動**……ブックマークを別のフォルダに移動 させて種類別に管理することができます。

フォルダを選択▶ ♡ でブックマークの□(チェック <sup>:</sup>ックス) を選択▶ (2) [完了] ▶ 「YES」

**タイトル編集**……タイトルを編集します。全角12文 字、半角24文字まで入力できます。

**デスクトップ貼付**……URLをデスクトップアイコンと して貼り付けます。

「デスクトップアイコンを利用する」→P.132

**iモードメール作成** ……URLを 本 文 に 貼 り 付 け、 iモードメールを作成します。

「iモードメールを作成して送信する」→P.210

**外線送信**……「データを1件ずつ転送する」→P.295

**ホーム登録**……URLをホームURLに登録します。ホー ムURLに登録できるURLは1件です。

**URLコピー**……ブックマークのURLをコピーします。  $\odot$  でコピーする部分の先頭の文字を反転 $\blacktriangleright$  (• )[始  $[0] \blacktriangleright$   $\odot$  でコピーする部分の最後の文字を反転▶ ● [終点]

コピーしたURLは文字入力(編集)画面に貼り付ける ことができます。→P.351

**登録件数確認**……フォルダ内のブックマークの件数を 表示します。

**削除**……ブックマークを1件削除します。

**|枳削除……▶☆で□(チェックボックス)を選択 ◎[完了]▶「YES」** 複数のブックマークを削除できます。

**全削除**……フォルダ内に登録されているブックマーク をすべて削除します。

▶端末暗証番号を入力▶ 「YES」

**シークレットに保管**⇔**シークレットから出す**※1…… 「各種データを表示できないようにする」→P.146

※1: シークレットモード、シークレット専用モードのと きのみ表示されます。

### おしらせ

#### <フォルダ移動>

● シークレットフォルダへ移動することはできません。

<タイトル編集>

● タイトルを削除した場合は、「http://」 または「https://」 を 除いたURLが登録されます。

<全削除>

● 「全削除」で削除されるのは表示しているフォルダ内のブック マークです。ほかのフォルダのブックマークは削除されませ ん。

#### **〈画面メモ〉**

## **サイトの内容を保存する**

### 乗り換え案内の検索結果など、一度表示したページ を画面メモとしてFOMA端末に保存します。

● 画面メモは最大 100 件まで保存できます。保存可能件 数は、保存するページのデータ量により変動します。

## **画面メモを保存する**

## **サイト画面 (P.183)▶ (**a) [機能]▶ 「画 **面メモ保存」**X**「YES」**

### おしらせ

- SSL対応ページの画面を保存すると、そのページのSSL証明 書も保存されます。
- ●画面メモのタイトルは全角11文字、半角22文字までが保存 され、超えた部分は削除されます。
- ●同じページを保存したときは、上書きされずに別の画面メモ として保存されます。
- ●サイト画面を画面メモに保存するときにラジオボタン、 チェックボックス、テキストボックス、プルダウンメニュー、 セレクトボックスに項目を入力していても、登録した画面メ モには入力されていません。
- ●データ取得完了画面などを保存すると、画面とともにその デ ー タ も 保 存 さ れ ま す。た だ し、再 生 期 限 付 き の i モーションのデータ取得完了画面は、画面メモとして保存 できません。
- データ取得完了画面以外は、そのページのURLを半角256文 字まで保存します。

## **画面メモを表示する**

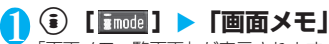

「画面メモ一覧画面」が表示されます。

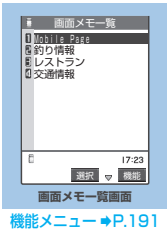

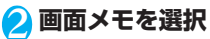

「画面メモ詳細画面」が表示されます。

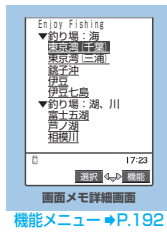

### おしらせ

- ●画面メモの情報は、保存したときの情報のため、最新の情報 とは異なる場合があります。
- ●保存したページにタイトルがないときは、画面メモー覧画面 で「無題」と表示されます。

## **画面メモ一覧画面**

## **画面メモ一覧画面 (P.191)** ▶ (•• ) 【機 **能]**X**以下の項目から選択**

**タイトル編集**……タイトルを編集します。全角11文 字、半角22文字まで入力できます。

**保護/保護解除**……画面メモを保護/保護解除しま す。保護をすると、タイトルに「 。」が表示されま す。保護解除すると、「 」の表示が消えます。

**保存件数確認**……保存されている画面メモの件数と、 その内、保護されている画面メモの件数を表示します。

**削除**……画面メモを1件削除します。

選択削除……▶ ☆ で□(チェックボックス)を選択  $\blacktriangleright$   $\textcircled{R}$  [完了]  $\blacktriangleright$  [YES] 複数の画面メモを削除できます。

**全削除**……登録されている画面メモをすべて削除しま す。

▶端末暗証番号を入力▶ 「YES」

### おしらせ

#### <タイトル編集>

- タイトルを削除した場合は、「無題」と登録されます。
- <保護/保護解除>
- 保護できる画面メモは最大50件までです。保護できる最大件 数は画面メモのデータ量により変動します。
- <削除><選択削除><全削除>
- 保護されている画面メモは削除できません。保護を解除して から削除してください。

## **画面メモ詳細画面 (P.191)** ▶ (a) [機 **能]**X**以下の項目から選択**

**画像保存**……画面メモに表示されている画像を保存し ます。

「サイトやメッセージから画像を取得する」→P.192

**電話帳登録**……画面メモに表示されている電話番号や メールアドレスを電話帳に登録します。 「電話帳に登録する」→P.101

**辞典検索**……画面メモから辞典を利用します。 「その他の機能から辞典を利用する」→P.318

**タイトル編集**……画面メモのタイトルを編集します。 全角11文字、半角22文字まで入力できます。

**保護/保護解除**……画面メモを保護/保護解除しま す。保護をすると、タイトルに「。」が表示されま す。保護解除すると、「 。」 の表示が消えます。

**iモードメール作成**……画面メモのURLを本文に貼り 付けたり、画像を添付、挿入してiモードメールやデ コメールを作成することができます。

**URL貼付**……画面メモのURLを本文に貼り付け てiモードメールを作成します。 「iモードメールを作成して送信する」→P.210

**画像添付**……画面メモの画像を添付してiモード メールを作成します。

▶画像を選択

「iモードメールを作成して送信する」→P.210

**画像挿入**……画面メモの画像を本文中に挿入して デコメールを作成します。

▶ 画像を選択

「デコメールを作成して送信する」→P.214

**スケジュール参照登録**……画面メモを参照しながらス ケジュールを登録します。 「スケジュールを登録する」→P.304

**URL表示**……画面メモのURLを表示し、確認します。

**証明書表示**……画面メモがSSL対応の場合にSSL証明 書の内容を表示します。

**効果音設定**……Flash画像の効果音を鳴らすか鳴らさ ないか(ON/OFF)を設定します。

**リトライ**……画面メモのFlash画像やアニメーション を最初から再生します。

**削除**……画面メモを削除します。

### おしらせ

- <URL表示>
- ●表示されたURLの編集はできません。
- <リトライ>
- 再生中に選択すると、画像を最初から再生します。
- <削除>
- 保護されている画面メモは削除できません。保護を解除して から削除してください。

## **有料コンテンツのダウンロードにつ いて**

サイトからダウンロードできる各種コンテンツ (画像やメロディなど)の中には、有料のものがあ ります。有料コンテンツをダウンロードしようと したときには、購入確認のメッセージおよびiモー ドパスワード入力画面が表示されます。

### おしらせ

- 不正なデータをダウンロードしようとした場合などは、その 旨を通知するメッセージが表示されます。
- i モードパスワードを入力してから、ダウンロードを開始す るまでに2分以上経過していると、そのコンテンツのダウン ロードはできません。再度iモードパスワードを入力してく ださい。
- i モード設定 (P.196)の「画像表示設定」が「表示しない」 に設定されていると、画像コンテンツのダウンロードはでき ません。

## **〈画像保存〉 サイトやメッセージから画像を取得 する**

表示中のサイトや画面メモ、i モードメール、メッ セージR/Fに表示または添付されている画像や背景 画像、アニメーションを保存すると、待受画面やウェ イクアップ表示などに設定できます。

● 有料の画像やアニメーションをダウンロードしようと したときには、確認のメッセージが表示されます。 →P.192

<例:サイトに表示されている通常画像を保存する 場合>

1 サイト画面 (P.183) ▶ (a) [機能] ▶ **「画像保存」**X**「通常画像」**X**画像を選 択**X**「YES」**X**フォルダを選択**

保存する画像に ■ を合わせます。 背景画像の場合、画像を選択する操作はありません。

## <mark>2</mark> 「YES」 ▶ 項目を選択

■ 待受画面などに設定しない場合  $\blacktriangleright$   $\lceil NO \rceil$ 

### おしらせ

- 横1.616、縦1,212ドットを超えるJPEG形式の画像や、横 640×縦480、横480×縦640ドットを超えるGIF形式の 画像は保存できません。
- 横 640 ×縦 480、横 480 ×縦 640 ドットを超えるプログ レッシブJPEG形式の画像は保存できません。
- ファイル容量が100Kバイトを超える画像は保存できません。
- 保存された画像のファイル名は半角36文字まで保存されま す。ファイル名が指定されていない場合は、ダウンロードし たURLの最後の「/」から「.」の間の文字がファイル名にな ります。ただし「/」から「.」の間がない場合などは、 「imageXXX」(XXXは数字)のファイル名で保存されます。
- ●「画像表示設定」を「表示しない」に設定しているときは保存 できません。また、「「い」が表示されている場合も保存でき ません。
- ●大容量画像を受信中に画像を保存しようとした場合は、大容 量ファイル受信中で操作できないことを表す確認画面が表示 されます。
- アニメーション GIF ファイルではない透過 GIF ファイルで、 ファイルの拡張子が「ifm」の画像は、以下の画像サイズに よって、フレームまたはスタンプとして保存されます。
- ・ フレームは画像サイズがCIF(352×288)、CIF縦(288 ×352)、QVGA(320×240)、フルスクリーン(240 ×345、345×240)、待受(240×320)、QCIF(176 ×144)、QCIF縦(144×176)、Sub-QCIF(128× 96)、Sub-QCIF縦 (96×128)の画像
- ・ スタンプはフレーム画像以外の240×240ドット以下の 画像

### ■お願い

- ●保存した画像は、FOMA USB接続ケーブル(別売)を利用 してパソコンに転送して保管することもできます(メールへ の添付やFOMA端末外への出力が禁止されている画像は、パ ソコンに転送することはできません)。→P.294
- FOMA端末の故障·修理やその他の取扱いによって、保存内 容が消失する場合があります。当社としては責任を負いかね ますので、あらかじめご了承ください。

### ■プログレッシブJPEG形式の画像とは

プログレッシブJPEG形式の画像とは、サイトや インターネットホームページなどの画像に利用 されているJPEG形式のひとつです。最初は画像 全体が粗く表示され、徐々に鮮明に表示されま す。

## **〈iメロディ〉**

## **サイトから i メロディをダウン ロードする**

サイトから保存した最新のメロディやお好みのメロ ディ、またiモードメールに添付されているメロ ディを保存すると、着信音などに設定できます。

- 有料のメロディをダウンロードしようとしたときには、 確認のメッセージが表示されます。→P.192
- メロディは最大 200 件まで保存できます (実際に保存 できる件数は、保存されているメロディのデータ量によ り少なくなる場合があります)。

<例:サイトからメロディを保存する場合>

**サイト画面(P.183)▶ メロディを選択** 

## 2**「保存」**X**「YES」**X**フォルダを選択**

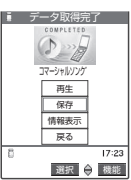

■ メロディを再生する場合  $\blacktriangleright$  「再牛」 ■ メロディの情報を表示する場合 X「情報表示」

## <mark>?</mark>● 「YES」 ▶ 項目を選択

■ 着信音などに設定しない場合  $\blacktriangleright$   $\Box$ 

## おしらせ

- 接続するサイトやメロディのサイズによっては、ダウンロー ドできない場合があります。
- ダウンロードしたメロディには、あらかじめ再生部分が指定 されている場合があります。そのようなメロディでは、再生 するときにはメロディのすべての部分が再生されますが、着 信音などに設定したときは、指定部分だけが再生されます。
- データ取得完了画面のURLは「ラストURLI に記憶されませ ん。この場合、「ラストURL」はデータ取得完了画面の前に表 示していたページのURLになります。
- ●ダウンロードしたメロディは正しく再生されない場合があり ます。
- ●保存されたメロディのファイル名が半角英数字のみの場合 は、そのファイル名で半角36文字まで保存されます。ファイ ル名が指定されていない場合は、ダウンロードしたURLの最 後の「/」から「.」の間の文字がファイル名になります。ただ し「/」から「.」の間がない場合などは、「melodyXXX」(XXX は数字)のファイル名で保存されます。
- ダウンロードしたメロディを再生する際、「着信音量」の「電 話」で設定された音量で再生されます。
- 大容量画像を受信中にメロディを保存しようとした場合は、 大容量ファイル受信中で操作できないことを表す確認画面が 表示されます。

#### ■お願い

- ●保存したメロディは、FOMA USB接続ケーブル(別売)を 利用して、パソコンに転送して保管することもできます (メールへの添付やFOMA端末外への出力が禁止されている メロディは、パソコンに転送することはできません)。 →P.297
- FOMA端末の故障·修理やその他の取扱いによって、保存内 容が消失する場合があります。当社としては責任を負いかね ますので、あらかじめご了承ください。

## **サイトからキャラ電をダウンロード する**

サイトからお好みのキャラ電をダウンロードして保 存します。

- 有料のキャラ電をダウンロードしようとしたときには、 確認のメッセージが表示されます。→P.192
- キャラ電はあらかじめ登録されているデータを含めて 10件まで保存できます。

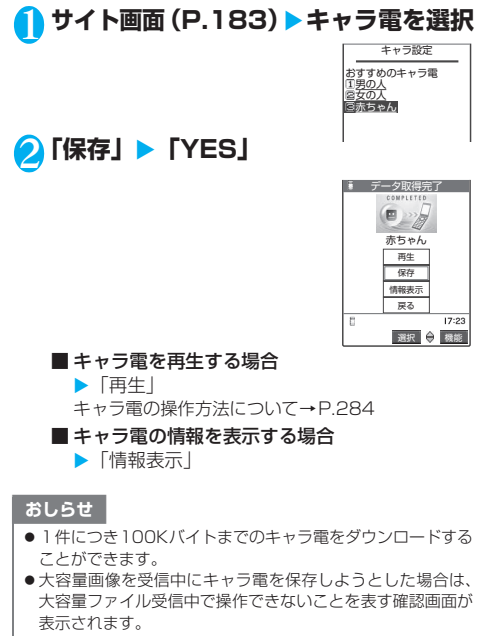

- ●ダウンロードしたキャラ電によっては、アクションなど操作 できない場合があります。
- FOMA端末にあらかじめ登録されているキャラ電を削除し た後、元に戻すときは「みんなNらんど」からダウンロード してください。→P.184

## **サイトからデータファイルをダウン ロードする**

サイトから辞書、フェイススタンプやデコメールの テンプレートなどのデータファイルをダウンロード して保存し、いろいろな用途に利用することができ ます。

- 有料のデータファイルをダウンロードしようとしたと きには、確認のメッセージが表示されます。→P.192
- 辞書は最大5件まで、フェイススタンプやデコメールピ クチャなどの画像は撮影した静止画などと合わせて最 大260件まで、デコメールテンプレートはあらかじめ 登録されているデータと合わせて最大45件まで、保存 できます(実際に保存できる件数は、保存されている データのデータ量により少なくなる場合があります)。

<例:サイトから辞書ファイルをダウンロードする 場合>

**1 サイト画面 (P.183) ▶データファイ ルを選択**

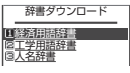

## **2 「保存」▶ 「YES」**

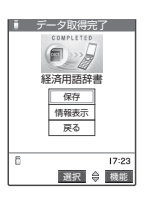

## ■ 辞書の情報を表示する場合

X「情報表示」

■ 保存されている辞書がいっぱいの場合 ▶削除する辞書を選択▶「YES」 選択した辞書に上書きされて、辞書が登録されます。 有効に設定している辞書にも上書き登録できます。

- ●テンプレートのファイル名は「YYYY/MM/DD hh:mml と なります(Y:西暦、M:月、D:日、h:時、m:分)。
- 接続するサイトやデータファイルのサイズによっては、ダウ ンロードできない場合があります。

### **〈Phone To・Mail To・Web To機能〉**

## **Phone To・Mail To・Web To機 能を使う**

サイトのページやメールなどに表示されている情報 (電話番号、メールアドレス、URL)を利用して、簡 単な操作で電話をかけたり、メールを送信したり、 インターネットホームページを表示します。

● パソコンなどから送信されたメールでは、Phone To、 AV Phone To、Mail To、Web To機能が使用できな い場合があります。

## **Phone To機能**

2**「音声発信」**

3**「発信」**

サイトのページやメールに表示されている電話番号 に電話をかけます。

- テレビ電話でのPhone To機能のことをAV Phone To 機能と呼びます。
- サイトによっては、Phone To機能をご利用になれない 場合があります。
- 電話番号として使える桁数は26桁までです。

<例:サイトの画面で音声電話をかける場合>

## **サイト画面 (P.183)▶電話番号を選択**

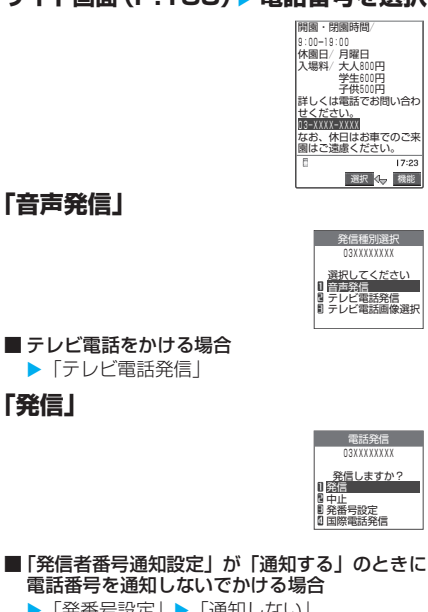

- 電話番号を通知しないでかける場合 ▶「発番号設定| ▶「通知しない」
- ■「発信者番号通知設定」が「通知しない」のとき に電話番号を通知してかける場合
	- ▶「発番号設定| ▶「通知する」
- ■「発信者番号通知設定」の設定に従ってかける場 合
	- ▶「発番号設定消去」

## おしらせ

- 電話番号を表す数字列以外でも、電話番号が登録された項目 (「ご連絡先はこちら」など)を使ってPhone To機能を利用 できる場合もあります。
- ●受信メールの送信元や送信メールの宛先が電話番号や「電話 番号@・・・」の場合、その送信元や宛先を選択して電話をかけ ることができます。

## **Mail To機能**

サイトのページやメールに表示されているメールア ドレスにメールを送信します。

- サイトによっては、Mail To機能をご利用になれない場 合があります。
- ●保存メールが20件ある場合は、Mail To機能を利用で きません。
- メールアドレスが2つ以上続けて表示されているとき は、Mail To機能をご利用できない場合があります。
- メールアドレスとして使える文字数は半角50文字まで です。

<例:サイトの画面からメールを送信する場合>

## <mark>1</mark> サイト画面(P.183)▶ メールアドレ **スを選択**

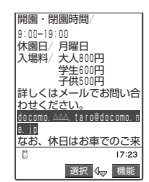

## 2 **iモードメールを作成して送信**

「iモードメールを作成して送信する」→P.210

### おしらせ

- ●メールアドレスが正しく入力されていないときは、正しい メールアドレスに修正してからメールを送信してください。
- ●メールアドレスが登録された項目 (「ご連絡先はこちら」など)を使ってMail To機能を利用で きる場合もあります。

## **Web To機能**

- サイトのページやメールに表示されているURLのイ ンターネットホームページを表示します。
- サイトによっては、Web To機能をご利用になれない場 合があります。
- URLとして使える文字数は半角512文字までです。

<例:サイトの画面から別のページを表示する場合>

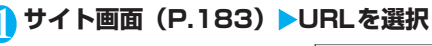

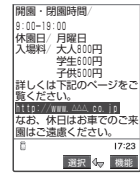

モ

∕<br>i

i モ ー

ン

### おしらせ

- URLの表示はサイトにより異なります。
- ●URL以外でも、URLが登録された項目(「詳しくはこちら」な
- ど)を使ってWeb To機能を利用できる場合もあります。

## **iモードの設定を行う**

## 1 <sup>p</sup>**[ ]**X**「iモード設定」**

「iモード設定画面」が表示されます。

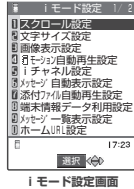

## 2 **以下の項目から選択**

**スクロール設定**(お買い上げ時:1行スクロール)…… サイトのページ、画面メモ、メッセージR/Fの詳細画 面のスクロール行数を「1行スクロール/3行スクロー ル/5行スクロール」から選択します。

**文字サイズ設定**(お買い上げ時:標準表示)……サイ トのページ、画面メモ、メッセージR/Fの詳細画面の 文字サイズを「標準表示/縮小表示/拡大表示」から 選択します。

**画像表示設定**(お買い上げ時:表示する)……サイト のページ、画面メモ、メッセージR/Fの詳細画面の画 像を表示するかしないかを設定します。「表示しない」 を設定した場合は、表示されない画像の代わりに「 のアイコンが表示されます。メッセージR/Fの詳細画 面では、添付された画像が「「い」で表示されます。

**iモーション自動再生設定**……「iモーションを自動 再生するかどうかを設定する」→P.204

**iチャネル設定**……「iチャネルの設定を行う」 →P.264

**メッセージ自動表示設定**(お買い上げ時:メッセージ R優先)……メッセージR/Fの自動表示のしかたを設 定します。

**添付ファイル自動再生設定**(お買い上げ時:自動再生 する)……メッセージR/Fを開いたときに、添付され ているメロディや貼り付けられているメロディがある 場合に自動再生するかどうかを設定します。

**端末情報データ利用設定**(お買い上げ時:利用する) ……「Flash画像で端末情報データを利用するかどうか を設定する」→P.197

**メッセージ一覧表示設定**(お買い上げ時:2行表示)…… メッセージ一覧画面の表示行数を設定します。

**ホームURL設定**……ホーム表示を利用するための設 定をします。 半角256文字まで入力できます。

**無効**(お買い上げ時)……ホーム表示設定を無効 にします。

**有効**……ホーム表示設定を有効にします。

ホームURL欄を選択して、登録したいURLを入力 します。

**効果音設定**(お買い上げ時:効果音ON)……サイトの ページや画面メモのFlash画像の効果音を鳴らすかど うかを設定します。

**iモード設定確認**……「iモード設定」で設定した内 容を確認できます。

**ラストURL初期化……記憶されているラストURLを** 初期化します。初期化するとラストURLはiMenu画 面のURLになります。

**iモード設定リセット**……「iモード設定」の設定内 容をお買い上げのときの状態に戻します。 ▶ 端末暗証番号を入力▶ [YES]

#### おしらせ

- <スクロール設定>
- ●証明書表示時は、本機能の設定にかかわらず 1 行スクロール で表示されます。
- <画像表示設定>
- <del>- ■<br>■「表示する」に設定していても、画像を取得できなかった場合</del> は、「「き」が表示されます。

#### <効果音設定>

- ●「効果音ON」に設定していても、Flash画像によっては効果 音が鳴らない場合があります。
- <ラストURL初期化>
- ●お買い上げのとき、または「iモード設定リセット」をした 後やラストURLを初期化した後に「ラストURL」を選択する と、iMenu画面が表示されます。

### **接続待ち時間を設定する <接続待ち時間設定>**

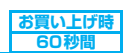

サイトなどが混み合っていて応答がなかったとき に、自動的に接続を中止するまでの時間を設定しま す。

1 <sup>i</sup>X X**「アプリケーション通信設 定」**X**「接続待ち時間設定」**X**以下の項 目から選択**

**60秒間**……60秒間応答がない場合、自動的に接続を 中止します。

**90秒間**……90秒間応答がない場合、自動的に接続を 中止します。

**無制限**……自動的に接続を中止しません。

#### おしらせ

●「無制限」に設定したときでも、電波状況によっては通信が切 断されることがあります。

メッ ャ

ー コード こうしゃ しょうしゃ しゅうしゃ しゅうしゃ しゅうしゅう しゅうしゅう しゅうしゅう しゅうしゅう しゅうしゅう しゅうしゅう しゅうしゅう しゅうしゅう しゅうしゅう しゅうしゅう しゅうしゅう しゅうしゃ

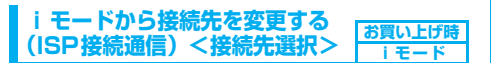

**※通常は設定を変更する必要はありません。**

iモード以外のサービスを受けるときに使う接続 先の設定をします。「iモード」以外の接続先に変 更すると、iモードやiモードメールをご利用で きなくなります。

● 接続先は「iモード」のほかに10件まで登録できます。

## 1 i81X**「< 未 登 録 >」を 反 転** ▶ <sup>(図)</sup> [編集] ▶端末暗証番号を入力▶以 **下の項目から選択**

**接続先名称**……接続先名称を設定します。全角9文字、 半角18文字まで入力できます。

**接続先番号**……接続先番号を設定します。半角99文字 まで入力できます。

**接続先アドレス**……接続先アドレスを設定します。半 角30文字まで入力できます。

**接続先アドレス2**……接続先アドレス2を設定しま す。半角30文字まで入力できます。

## ◆ それぞれの項目を設定▶@ [完了]

#### おしらせ

- i モード中は、接続先を変更することはできません。 iモードを終了してから接続先を変更してください。
- ●「iモード」以外の接続先に接続した際のパケット通信はパ ケ・ホーダイの対象とはなりませんので、あらかじめご了承 ください。
- 登録した「ユーザ指定接続先」を変更するときは、登録と同 じ操作で変更します。
- 登録した「ユーザ指定接続先」を削除するときは、削除する 接続先を選択して、機能メニューから「削除」を選択し、端 末暗証番号を入力し、「YES」を選択します。接続先に設定さ れていた場合は、接続先は「iモード」に戻ります。
- ●接続先を登録したときと異なるFOMAカードを入れた場合 は、接続先が「iモード」に戻ることがあります。
- 接続先変更をした場合、i チャネルのテロップは表示されな くなります。情報が自動更新されるか、(a)を押して最新の情 報を受信すると、テロップも自動的に流れるようになります。
- ●接続先変更後、i チャネルの情報が自動更新されない場合が あります。最新の情報を受信したい場合は、いを押してチャ ネル一覧を表示してください。

### **Flash画像で端末情報データを利用するかど うかを設定する<端末情報データ利用設定>**

Flash画像を動作させるときに端末情報データを利 用するかどうかを設定します。

● Flash画像によっては、端末情報データを利用するもの があります。端末情報データを画像が利用するために は、「iモード設定」の「端末情報データ利用設定」を 「利用する」に設定してください。お買い上げ時は、「利 用する」に設定されています。なお、画像が利用する端 末情報データには以下のものがあります。

- 
- ・電池残量 ・着信音量設定<br>・受信レベル ・バイリンガル ・バイリンガル設定<br>・機種情報
- ・日付時刻情報
- 1 i モード設定画面 (P.196) ▶ 「端末 **情報データ利用設定」**X**「利用する」ま たは「利用しない」**

#### **〈メッセージ受信〉**

**メッセージを受信したときは**

FOMA端末が圏内にあるときは、メッセージR/ Fがiモードセンターから自動的に送られてきま す。

● 受信したメッセージR/Fは、FOMA端末にそれぞれ最 大100件まで保存できます。メッセージR/Fの保存 可能件数はデータ量により、メッセージ R が 20 ~100件、メッセージFが10~100件と変動します。

### **受信時の自動表示動作**

- メッセージ R / F の詳細画面の自動表示は、「メッセー ジ自動表示設定」(P.196)で設定することができます。
- [1]メッセージ受信中は「メッセージ受信中画面」 が表示され、受信が終了すると「受信結果画面」 が表示されます。

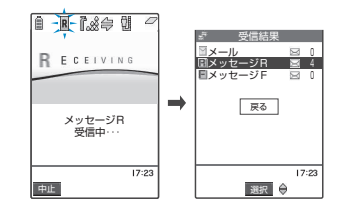

- ●受信中は「 R 」または「 F 」が点滅し、受信が終 了すると、「R 」または「 F 」が点灯表示に変わ ります。
- 受信を中止する場合
	- ▶ ? 「中止] または @ 码 (1秒以上) ただし、中止したタイミングによりメッセージを受 信することがあります。
- [2]受信結果画面には、受信したメール、メッセー ジR/Fの件数が表示されます。
	- ●受信結果画面で「メッセージR」または「メッセージ F」を選択すると、メッセージ一覧画面(P.199)が 表示されます。

[3]受信結果画面表示中に、何も操作しないで約15 秒間経過すると、メッセージR/Fの「詳細画 面」が表示されます。

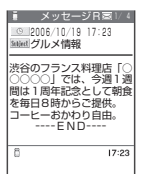

- ●受信結果画面が表示される時間は「メール/メッ セージ鳴動」(P.117)の設定によって変わる場合が あります。
- **●メッセージR/Fの「詳細画面」が自動表示されるの** は、待受画面表示中に受信した場合です。ただし、メ ニュー機能をひとつでも操作しているときにタスク メニューで待受画面を表示した場合は自動表示され ません。
- ●詳細画面表示中に何も操作しないで約15秒間経過す ると、待受画面に戻ります。ただし、スクロールな どの操作をすると、詳細画面は表示され続けます。

### おしらせ

- 新しいメッセージR/Fが届いたときは、i モードメールセン ターに保管されているメッセージR/Fやiモードメールも 合わせて受信します。
- 待受画面以外を表示中、iアプリ起動中、公共モード(ドラ イブモード)設定中、オールロック設定中、PIMロック設定 中は、メッセージR/Fを受信しても自動表示しません。
- ●メッセージを受信したときにFOMA端末の保存領域が満杯 だった場合、既読の一番古いメッセージから順に上書きされ ます。未読または保護されているメッセージは上書きされま せん。
- ●FOMA端末の保存領域が未読または保護されているメッ セージで満杯になると、以下のようなアイコンが表示されま す。

(赤色)/ (赤色):FOMA 端末が満杯でメッセージR /Fを受信できないとき

**| ircel → Time コードセンターにメッセージR/Fが保管され** ているとき

■ (赤色) / ■ (赤色): i モードセンターのメッセージR /Fが満杯のとき

このようなアイコンが表示されたときは、不要なメッセージ を削除するか、未読のメッセージを読むと、受信できるよう になります。保護を解除(P.200)する方法もあります。

- 自動表示後も、メッセージR/F一覧画面の表示では未読にな ります。ただし、自動表示中に画面スクロールなどの操作を 行ったときは、メッセージR/F一覧画面では既読となります。
- ●複数のiモードメール、SMS、チャットメール、メッセー ジR/Fを同時に受信したときは、チャットメールに設定さ れている条件で着信音が鳴り、着信イルミネーションが点滅 します。
- 待受画面以外を表示しているときにメッセージ R / F を受信 した場合で、「受信表示設定」(P.238)を「操作優先」に設 定しているときは、着信音は鳴りません。「通知優先」に設定 しているときは、着信音が鳴り、受信結果画面が表示されま す。

## **メッセージR/F画面の見かた**

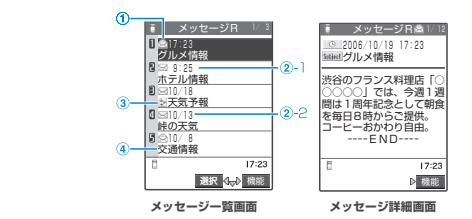

### ①メッセージの状態

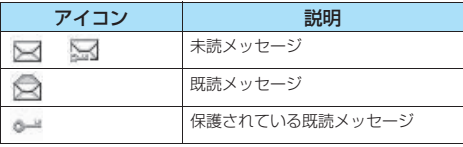

■:保護されているとき

②受信した時刻や日付

②-1 当日受信したメッセージは時刻表示

②-2 前日までに受信したメッセージは日付表示

③添付ファイル情報

<2行表示>

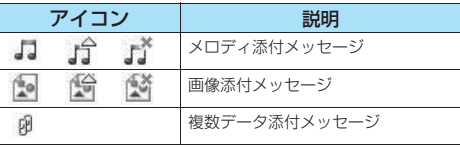

- **<sup>本</sup>:一部のデータが正しくないもの**
- ※ : すべてのデータが正しくないもの

<1行表示>

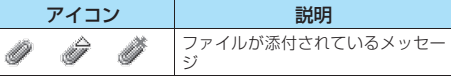

△|: 一部のデータが正しくないもの

※ : すべてのデータが正しくないもの

### ④題名

### おしらせ

● メッセージ詳細画面では、「画像表示設定」(P.196) が「表 示しない」に設定されていると、添付画像が「「い」と表示 されます。

### **〈iモード問い合わせ〉**

## **メッセージがあるかどうかを問い合 わせる**

**お買い上げ時 すべて(メール、メッセージ R/F)問い合 わせする** FOMA端末が受信できなかったメッセージは、

i モードセンターに保管されます。i モードセ ンターに問い合わせると、保管されているメッ セージを受信することができます。

- **i モードセンターに保管されるのは、以下の場合です。** ・FOMA端末の電源が入っていないとき
	- ・「 」が表示されているとき
	- ・メッセージBOXが満杯のとき
	- ・テレビ電話中/遠隔監視中
	- ・セルフモード設定中
	- ・FirstPassセンター接続中
- ●「|器器」が表示されているときは問い合わせできませ ん。
- 問い合わせる項目は「iモード問い合わせ設定」 (P.239)で設定します。

## 1 <sup>o</sup>**[ ](1秒以上)**

メール問い合わせ画面が表示されます。 i モード問い合わせは、以下の手順でも行えます。

· (i) [ imode ] ▶ 「i モード問い合わせ」

· @ [ ZMAIL ] ▶ 「 i モード問い合わせ」

問い合わせは「メール」→「メッセージR」→「メッ セージF」の順で行います。

問い合わせ中は「 】「 ■ 」「 ■ 」「 ■ 」が点滅して「問 い合わせ中…」と表示され、iモードメールやメッセー ジR/Fを受信します。

新しく受信したiモードメールとメッセージR/Fの 件数が表示されます。

## ■ 問い合わせを中止する場合

▶問い合わせ中に 2 [中止] または @ (1秒 以上) 問い合わせを中止したときでも、中止したタイミン

グによりiモードメールやメッセージR/Fを受信 することがあります。

**2 新しく受信した i モードメールとメッ セージR/Fの件数を確認**X**戻る**

## おしらせ

- ●「 全」または「 全」のアイコンが表示されたときは、 i モードセンターにメッセージR/Fが保管されています。 iモードセンターに保管されているメッセージR/Fがいっ ぱいになると「 (赤色)」または「 (赤色)」のアイコ ンの表示になります。
- i モードセンターでのメッセージR/Fの保管件数、保管期間 は以下のとおりです。

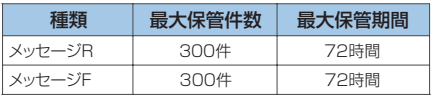

最大保管件数を超えた場合は、各メッセージの最も古いもの から順に削除されます。

おしらせ

● i モードセンターにメッセージR/Fが保管されている場合 でも、FOMA端末の電源が入っていないときや「機器」が 表示されているときにセンターに届いた場合などは、「 | | | または「全」のアイコンが表示されないことがあります。

## **〈メッセージR/F〉**

## **メッセージBOXのメッセージを表 示する**

- iモードセンターから FOMA 端末にメッセージ R / F が届くと画面の上部に「 」や「 」が表示されます。
- 1 <sup>p</sup>**[ ]**X**「メッセージ」**X**「メッ セージR」または「メッセージF」**

「メッセージー覧画面」が表示されます。

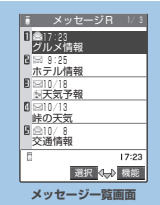

機能メニュー ⇒P.200

## **2メッセージを選択**

「メッセージ詳細画面」が表示されます。 メッセージ詳細画面で前また は次のメッセージを表示させ るときは ⊙を押します。 メッセージ詳細画面で@cmを押 すと、メッセージ一覧画面に戻 ります。

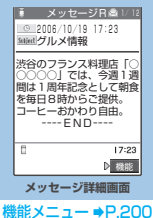

## おしらせ

● メッセージR/Fに「OKIや「Cancell などのボタンが表示 されることがあります。表示されたときは、サイトなどと同 じ操作を行ってください。

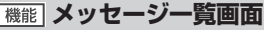

## **メッセージー覧画面 (P.199)** ▶ (a) **[機能] ▶以下の項目から選択**

**全表示**……ソート表示またはフィルタ機能による表示 を元の表示(すべてを新しい順)に戻します。

**ソート**……日付の新しい順または古い順にメッセージ R/Fを並び替えます。

**フィルタ**……保護されているものやメロディが添付さ れているものなど、条件を選択してメッセージR/Fを 表示します。

**保護/保護解除**……メッセージR/Fを保護/保護解除 します。

**保護全解除**……保護されているすべてのメッセージR /Fの保護を解除します。

**保存件数確認**……保存されているメッセージR/Fの件 数および未読件数、保護件数を表示します。

**削除**……メッセージR/Fを1件削除します。

**選択削除……▶ ⓒ で□(チェックボックス)を選択** ▶<sup>⑨</sup> [完了] ▶ [YES]

複数のメッセージR/Fを削除できます。

**既読削除**……既読のメッセージR/Fを削除します。

**全削除**……メッセージR/Fをすべて削除します。 ▶端末暗証番号を入力▶ [YES]

#### おしらせ

#### <ソート><フィルタ>

- ソート表示とフィルタ機能を併用することができます。たと えば未読メッセージだけを古い順に表示させたいときは、 ソートメニューの「古い順」を選択した後、フィルタメニュー の「未読のみ」を選択します。
- ●元に戻すには「全表示」を選択します。
- ソート表示またはフィルタ機能でメッセージ R / F を表示さ せた後、その画面を終了し、再度一覧画面を表示したときは 全表示の一覧画面表示に戻ります。
- <削除><選択削除><既読削除><全削除>
- ●保護されているメッセージR/Fは削除できません。
- ●フィルタ機能でメッセージ R / F を表示させた後に「既読削 除」や「全削除」を選択した場合、フィルタ表示されたメッ セージR/Fが削除対象となります。

**メッセージ詳細画面**

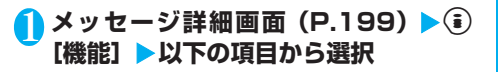

**電話帳登録**……メッセージR/Fに表示されている電話 番号やメールアドレスを電話帳に登録します。 「電話帳に登録する」→P.101

**メロディ保存**……メッセージR/Fに添付または貼り付 けられているメロディを保存します。

**画像保存**……メッセージR/Fに添付されている画像を 保存します。

「サイトやメッセージから画像を取得する」→P.192

**画像再読み込み**……取得に失敗した画像を再度読み込 みます。

**保護/保護解除**……メッセージR/Fを保護/保護解除 します。

**削除**……メッセージR/Fを削除します。

#### おしらせ

- <メロディ保存>
- ●添付されているメロディを選択すると、指定したメロディを 再生できます。
- 通話中はメロディの再生ができません。
- ●貼り付けメロディ保存時には、ファイル名ではなくタイトル が登録されます。メロディにタイトルが設定されていない場 合は、ファイル名が登録されます。
- ●保存したメロディは正しく再生されない場合があります。

#### <画像再読み込み>

- 再読み込みをしても画像を表示できないことがあります。
- 再読み込みするのは本文内画像のみです。添付画像は再読み 込みしません。また、「 [5] (白黒)」が表示されている場合も、 再読み込みをしません。

<削除>

● 保護されているメッセージR/Fは削除できません。

## **SSL証明書を操作する**

SSL証明書の内容を確認したり、有効/無効の設定 をします。

## **<u>《</u> ☆ ★ 下アプリケーション通信設 定」**X**「証明書」**

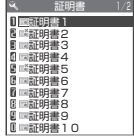

### <mark>ク</mark> 証明書を選択▶証明書を確認

■ SSL証明書を有効または無効に設定する場合

▶証明書を反転▶(4)[機能]▶「有効/無効設定」

- ●お買い上げ時は、すべての証明書が「有効」に設定されてい ます。
- ●「有効」に設定すると、「 | 」のアイコンが表示されます。 「無効」に設定すると、「ニー」のアイコンが表示されます。
- ●「無効」に設定すると、そのSSL証明書を持っているSSL対 応ページが表示できなくなります。
- ドコモ証明書2は常に「有効」のため、「無効」に設定するこ とはできません。

## **FirstPassの設定を行う**

ユーザ証明書は、お客様がFOMAサービスを契約さ れていることを証明するものです。ダウンロードし たユーザ証明書はFOMAカードに保存され、クライ アント認証に対応しているサイトでご利用になれま す。

## **FirstPassセンターに接続する**

ユーザ証明書の発行申請からダウンロードするまで の操作をします。

- FirstPass ヤンターからユーザ証明書の発行申請や、ダ ウンロードができます。
- FOMAカード(青色)ではご利用になれません。
- FirstPass センターに接続するには、日付・時刻設定が 必要です。→P.49
- FirstPassセンターで表示される画面や操作方法は、変 更されることがあります。

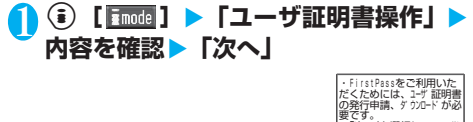

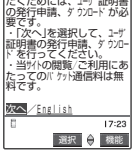

2**「証明書発行」**

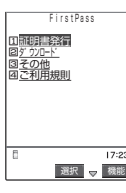

#### ■ はじめてFirstPassをご利用になる場合 「ご利用規則」を選択し、内容をよくお読みください。

■ 失効申請をする場合 「その他」を選択し、「証明書失効」を選択します。 PIN2コードを入力し、画面の指示に従って操作し てください。

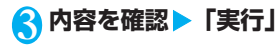

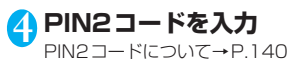

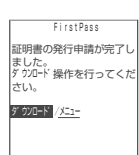

## <mark>■</mark> メッセージを確認▶ 「ダウンロード」▶ **内容を確認▶「実行」▶「メニュー**

確認のメッセージが表示されます。 ダウンロードが完了したら、FirstPassのメニュー画 面に戻ります。

#### おしらせ

- FirstPass センターに接続した際のパケット通信料は無料で す。
- FirstPass センターを利用する前には、「ご利用規則」を選択 し、ご利用規則をよくお読みください。
- FirstPass センターへ接続中は、以下の機能が利用できませ ん。
	- ・ テレビ電話着信(テレビ電話発信、音声電話は利用可)
	- · i モードメールの送受信(SMSの送受信は利用可)
	- · i モード問い合わせ(SMS問い合わせは利用可)
	- ・ スピードフォトメールの送受信
	- · メッセージR/Fの受信
	- ・ iモーションの取得
	- ・ Web To機能
- ユーザ証明書を新規で発行する場合も更新で発行する場合 も、必ず発行申請をした後にダウンロードを行ってください。 発行の申請をしていないユーザ証明書はダウンロードするこ とができません。
- ユーザ証明書の失効申請が完了すると、そのユーザ証明書が 必要なFirstPass対応サイトを表示できなくなります。
- 失効が完了した後にFirstPass を利用する場合は、再度ユー ザ証明書の発行申請とダウンロードをしてください。
- ●ダウンロードしたユーザ証明書を確認する場合は、「SSL証明 書を操作する」(P.200)をご覧ください。

## **ユーザ証明書を使ってサイトに接続する**

## <mark>1</mark> サイト画面(P.183)▶ユーザ証明書 **の送信を確認**X**「YES」**X**PIN2コー ドを入力**

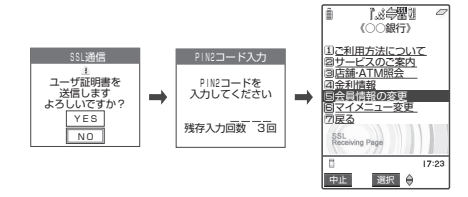

- FirstPass 対応サイトへのアクセスに発生するパケット通信 料はパケ・ホーダイに含まれます。
- ユーザ証明書がない状態で FirstPass 対応サイトに接続した 場合や、ユーザ証明書の有効期限が切れている場合、そのこ とを通知するメッセージが表示されます。接続を継続する場 合は「YES」を選択すると続けてページを表示できる場合が ありますが、お客様の個人情報(クレジットカード番号、連 絡先など)を安全に送信できない可能性がありますのでご注 意ください。接続を切断する場合は「NO」を選択し、 FirstPassセンターからユーザ証明書をダウンロードした 後、再度接続してください。

### ■FirstPassご利用にあたって

- ・FirstPassとはドコモの電子認証サービスです。 FirstPass を利用することにより、サイト側が FOMA端末側を認証するクライアント認証が可能 となります。
- ・FirstPass は FOMA 端末からのインターネット通 信と、FOMA端末をパソコンに接続した状態での インターネット通信でお使いいただくことが可能 です。パソコンでご利用いただくためには、添付の FOMA N702iS 用CD-ROM に収録されている FirstPass PC ソフトが必要です。詳しくはCD-ROM内 の「FirstPassPCSoft」フ ォ ル ダ 内 の 「FirstPassManual」(PDF形式)をご覧ください。 「FirstPassManual」(PDF形式)をご覧になるに は、Adobe Reader (バージョン6.0以上を推奨) が必要です。

お使いのパソコンにインストールされていない場 合は、添付のCD-ROM内のAdobe Readerをイン ストールしてご覧ください。

ご 使用 方法等 の詳細 につき まし ては、Adobe Readerヘルプを参照願います。

- ・ユーザ証明書の発行申請をする際は、FirstPassに ついて画面に表示される「ご利用規則」をよくお読 みになり、ご同意の上、申請してください。
- ・ユーザ証明書のご利用にはPIN2コード(P.140) の入力が必要です。PIN2コード入力後になされた すべての行為がお客様によるものとみなされます ので、FOMAカードまたはPIN2コードが他人に使 用されないよう十分ご注意ください。
- ・FOMAカードの紛失、盗難にあった場合などは、取 扱説明書裏面の「総合お問い合わせ先」でユーザ証 明書の失効を行うことができます。
- ・FirstPass対応サイトによって提供されるサイト や情報については、ドコモは、何らの義務もないも のとし、一切の責任を負いません。お客様と FirstPass対応サイトとの間で解決をお願いいた します。
- ・FirstPass および SSL のご利用にあたり、ドコモ および認証会社は安全性等に関し保証を行うもの ではありませんので、お客様ご自身の判断と責任に おいてご利用ください。

**証明書発行接続先を変更する お買い上げ時 ドコモ**

**※通常は設定を変更する必要はありません。**

ユーザ証明書をダウンロードするときの接続先の設 定をします。

**∩ …▶ ≫▶ 「アプリケーション通信設 定」**X**「証明書センター接続設定」**

2 「く未登録>」を反転▶ (2) [編集] ▶端 **末暗証番号を入力▶以下の項目から選 択**

**初期画面URL**……接続先の初期画面のURLを設定しま す。半角100文字まで入力できます。

**接続先番号**……接続先番号を設定します。半角99文字 まで入力できます。

## **それぞれの項目を設定▶◎[完了]**

- 登録した「ユーザ指定接続先」を変更するときは、登録と同 じ操作で変更します。
- ●登録した「ユーザ指定接続先」を削除するときは、機能メ ニューから「削除」を選択します。

## **iモーションとは**

iモーションは、映像や音声、音楽のデータです。 i モーション対応サイトからFOMA端末に取得 します。また、iモーションを着信音に設定する こともできます。着モーション→P.114

### **● iモーションのタイプ**

i モーションには、大きく分けて以下の2つのタイ プがありますが、FOMA N702iSは標準タイプの iモーションにのみ対応しています(ストリーミン グタイプのiモーションを取得することはできませ  $(h)$ 。

#### ■標準タイプ

FOMA端末に最大500Kバイトまで保存するこ とができ、以下の2つの形式があります。

iモーションによっては、標準タイプでも保存で きない場合があります。

①取得後に再生可能な形式

②取得しながら再生可能な形式

■ストリーミングタイプ (FOMA N702iSでは非 対応)

FOMA端末に保存することはできません。データ を取得しながら同時に再生するタイプで、最大 2Mバイトまで再生できます。再生し終わった データは破棄されるため、再生させるたびにデー タを取得します。

### おしらせ

- 再生できるiモーションはMP4 (Mobile MP4)形式です。
- ASF形式の i モーションは取得することができません。

### **〈iモーション取得〉**

## **サイトから i モーションを取得する**

**● 有料のiモーションをダウンロードしようとしたとき** には、確認のメッセージが表示されます。→P.192

## **サイトからiモーションを取得して再生する**

## <mark>1</mark> サイト画面 (P.183) ▶ i モーション **を選択**

データの取得が完了すると、「データ取得完了画面」が 表示されます。

「iモーション自動再生設定」が「自動再生する」に設 定されているときは、iモーションが自動的に再生さ れます。ただし、iモーションによっては自動再生さ れない場合があります。

■ 取得を中止する場合  $\blacktriangleright$   $\circledcirc$   $\lceil \uparrow \uparrow \rceil$ 

### 2**「再生」**

取得したiモーションを再生し ます。 「i モーション再生中の操作 について」→P.279

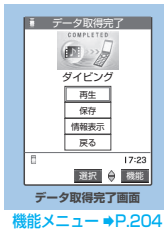

### おしらせ

- タイトルが付いていない i モーションは、データ取得完了画 面で「無題」と表示されます。
- ●接続するサイトやiモーションによっては、取得またはデー タ取得中の再生ができないことがあります。
- ●データ取得中の再生を途中で停止しても、データの取得自体 は継続されます。
- 「i モーション自動再生設定」(P.204) が「自動再生する」に 設定されていても、データ取得中に再生した場合は、取得した 後に自動再生はされません。
- i モーションには再生制限が設定されているものがありま す。再生回数、再生期間、再生期限のいずれかに制限がある iモーションは、タイトルの先頭に「19」が表示されます。 再生できる期間が制限されているiモーションは、期間前や 期間後には再生できません。また、長い期間電池パックを外 していると、FOMA端末で保持している日付時刻情報がリ セットされることがあります。その場合、再生期間や再生期 限が決められている i モーションについては、再生すること ができません。「iモーション情報について」→P.279
- データを取得しながら再生する場合、電波状況等により再生 が停止したり、画像が乱れたりすることがあります。
- 取得したiモーションによっては、正しく再生できないこと があります。
- i モーションを取得しながら再生している場合(初回再生時 のみ)は、早送り·コマ送り·スロー再生の操作はできません。
- 電波状況により、データ取得を中断した場合や、最大サイズ を超えてデータを取得した場合は、データ取得完了画面の「再 生」、「保存」、「情報表示」のいずれかが表示可能であれば、 データを取得できなかったことを示すメッセージを表示した 後、データ取得完了画面が表示されます。

i モ ー シ ョ ン と

f.

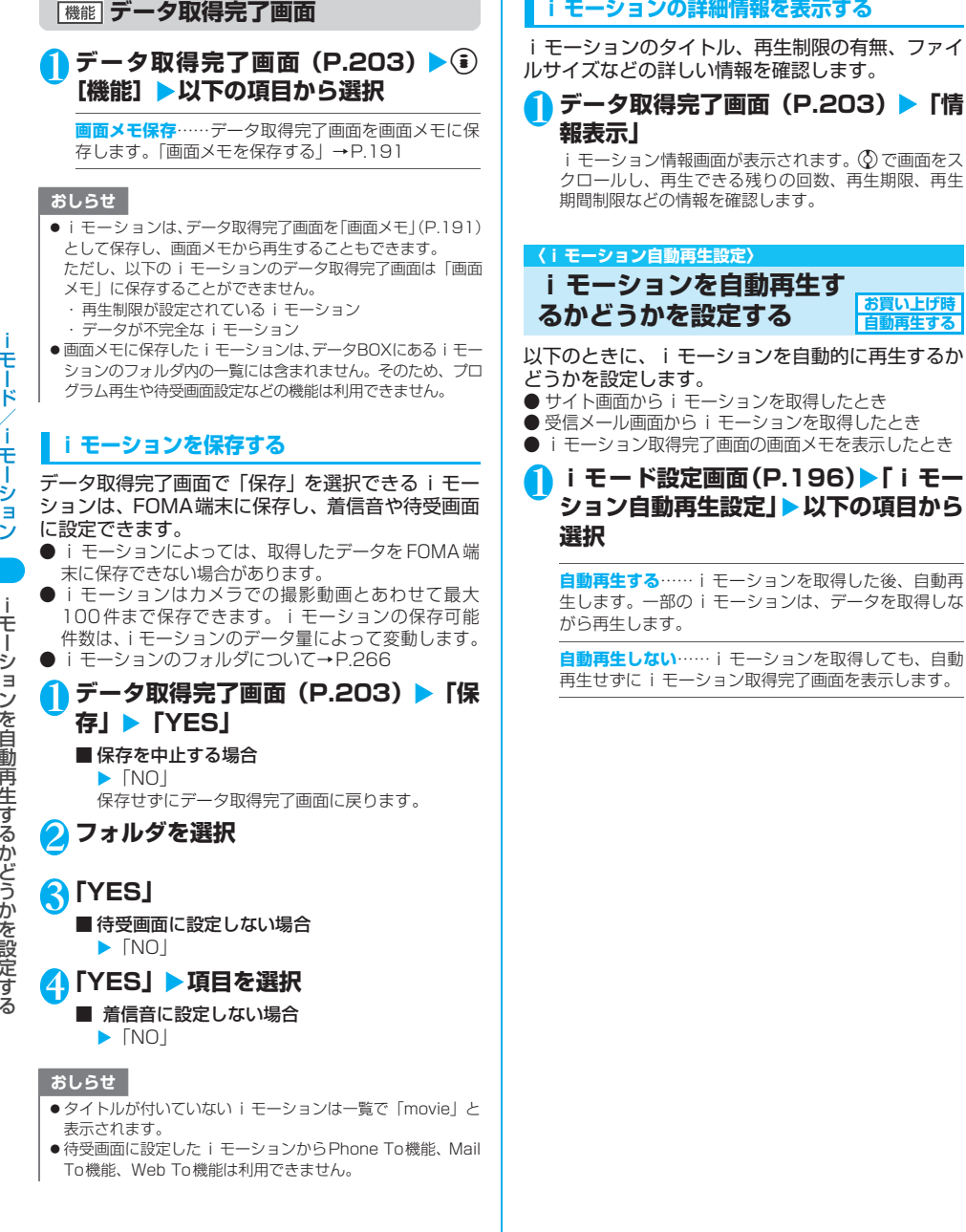

# **●メール**

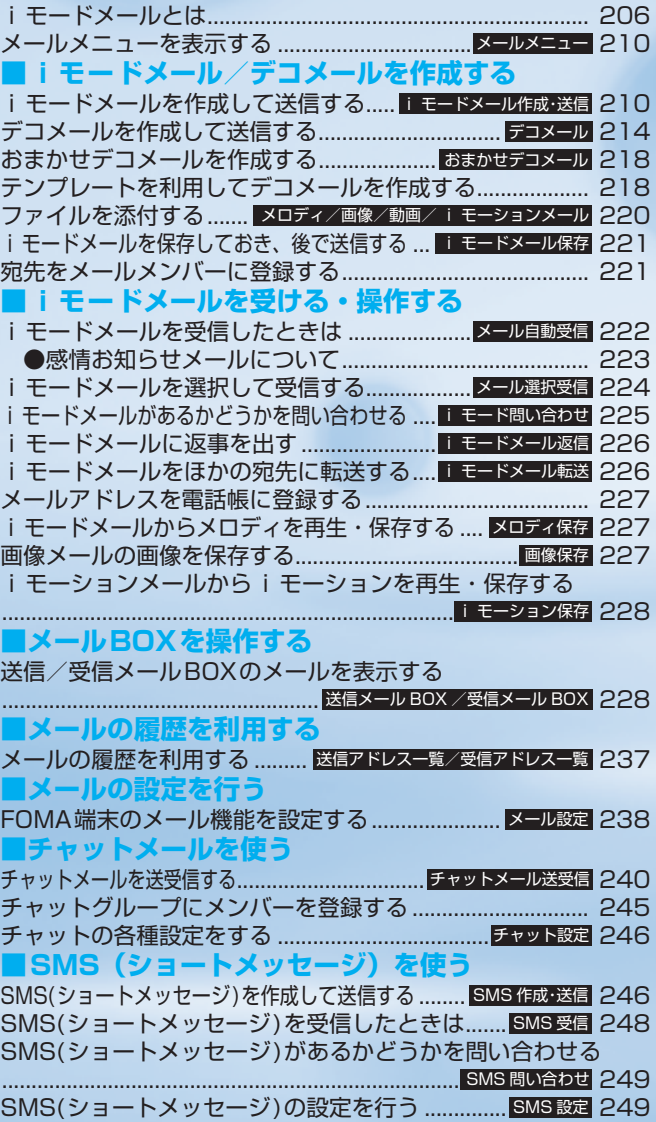

**205**

## **iモードメールとは**

FOMA端末はiモードメールとSMSを送受信でき るメール機能を持っています。

iモードメールをご利用いただくには「iモード」 のご契約が必要です。

i モードメールの送信、受信方法について

- →P.210、222
- iモードを契約しなくても、FOMA端末との間でSMS の送受信(文字メッセージのやりとり)ができます。 SMSの送信、受信方法について→P.246、248

### **● iモードメールについて**

iモードを契約するだけで、iモード端末 (mova 端末含む)間はもちろん、インターネットを経由し てe-mail(電子メール)とのメールのやりとりがで きます。

iモードご契約時のメールアドレスは以下のよう になります。

### ■新規にiモードをご契約の場合

@マークより前がランダムな英数字の組み合わ せになっていますので、iモードご契約後にお客 様のメールアドレスをご確認ください。 (例) abc1234~789xyz@docomo.ne.jp

- <お客様のメールアドレスの確認方法> MenuX料金&お申込・設定Xメール設定Xア ドレス確認
- ・iモード端末(mova端末含む)間でメールをやり とりするときは、@マークより前の部分のみのアド レスで送信可能です。
- ・パソコンなどの e-mail からメールを受信する場合 は、「@docomo.ne.jp」も含めたアドレス全体を使 用します。

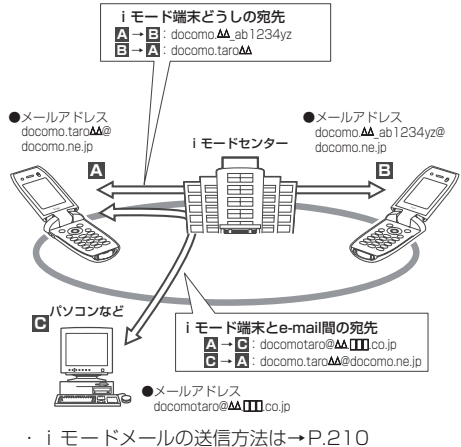

・iモードメールの受信方法は→P.222

### ■メール選択受信

iモードセンターに保管されているメールの題 名などを確認し、受信するメールを選択したり、 受信前にiモードセンターでメールを削除する ことができます。→P.224

### ■メール設定を行う

以下の各種設定を行うことができます。

<設定方法> BMenu▶料金&お申込・設定▶メール設定▶ 【各設定】

※詳細はiモードご契約時にお渡しいたしま す『iモード操作ガイド』をご覧ください。

■メールアドレス設定(アド レス変更)】

たとえば [docomo.taro\_ab1234yz@docomo. ne.jp」のように、メールアドレスの@マークより 前の部分を、お好みのアドレスに変更することが できます。

■メールアドレス設定(アド レス確認)】

現在設定されているメールアドレスを確認する ことができます。

- ■シークレットコード登録【メールアドレス設定 (その他設定) >シークレットコード登録】 電話番号のアドレス利用時に、メールアドレスに 加えて4桁のシークレットコードを登録できま す。シークレットコードを指定していないメール は受信されなくなるため、不要なメールの受信を 避けられます。
- ■メールアドレスリセット【メールアドレス設定 (その他設定) ▶アドレスリセット】

メールアドレスを「携帯電話番号@docomo. ne.jp」にすることができます。

■迷惑メール対策

以下のいずれかの方法でメールの受信/拒否設 定を行うと、メールの受信を制限することができ ます。

- ① 受信/拒否設定【メール受信設定(迷惑メー ル対策) ▶受信/拒否設定】
	- ・ドコモ、au、ボーダフォン、ツーカー、ウィル コムのうち、指定する会社からのメールの受信 ができます。

また上記の会社以外から送信されたメールのう ち、指定するドメインまたはアドレスから受信 <u>っ、温達フェイク(ファンピットレクロフス)</u> PHSドメインになりすましたメールを拒否す ることもできます。

- ② SMS拒否設定【メール受信設定(迷惑メール 対策) ▶SMS拒否設定】
	- ・受信する SMS を制限することができ、「SMS 一括拒否」「非通知SMS 拒否」「国際SMS 拒 否」「非通知SMSと国際SMSの拒否」の4つ の中からいずれか1つを選択いただけます。ま た設定の状況を確認することができます。

トランド しゅうしゅう しゅうしょう しゅうしゅう しゅうしゅう しゅうしゅう しゅうしゅう しゅうしゅう しゅうしゅう しゅうしゅう しゅうしゅう しゅうしゅう しゅうしゅう しゅうしゅう しゅうしゅう

- ③ i モードメール大量送信者からのメール受信 制限【メール受信設定(その他設定)▶iモー ドメール大量送信者からのメール受信制限】
	- ・1 日に 1 台の i モード端末(mova 端末含む) から送信される200通目以降のiモードメー ルを受信拒否します。初期設定では「拒否する」 に設定されていますので、大量送信者からの メールを拒否したい場合は設定する必要はあり ません。
- ④ 未承諾広告※メール拒否【メール受信設定(そ の他設定) ▶未承諾広告※メール拒否】
	- ・受信者の同意なしに一方的に広告・宣伝を行う ために送信される、メール件名欄の最前部に「未 承諾広告※」と記載されているメールを受信拒 否します。初期設定では「拒否する」に設定さ れていますので、未承諾広告※メールを拒否し たい場合は設定する必要はありません。(送信者 はメール件名欄の最前部に「未承諾広告※」(全 角6文字)と記載することが法律で義務づけら れています。)
- ■メールサイズ制限【メール受信設定(メールサイ ズ制限)】

あらかじめ指定したサイズによって、受信する iモードメールを制限することができます。

■設定状況確認【メール受信設定(設定状況確認)】 現在設定されているメール受信/拒否などの設 定状況を確認できます。

■メール機能停止】

メール機能を利用しない場合、iモードセンター でのメール機能停止を行うことができます。

■迷惑メールを防ぐために

メールアドレス変更や、アドレス指定受信/拒否 などの利用は、迷惑メールを防ぐのに効果的で す。

## **● SMS (ショートメッセージ) の宛先**

SMSの宛先は「ご契約の携帯電話番号」です。

**● 3種類のメール機能の送受信について** 

FOMA端末 ⇒ FOMA端末へ

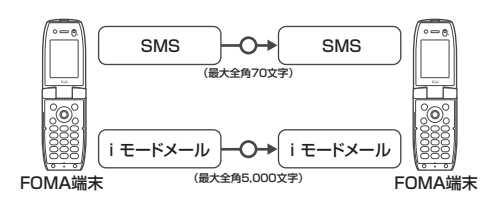

## FOMA端末 ⇒ mova端末へ

FOMA端末から送信したSMSは、mova端末では iモードメールとして受信されます。

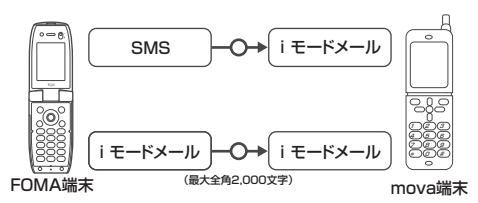

<sup>※「</sup>SMS送達通知」(P.247)が設定されている場合には、mova 端末へ送ることはできません。

## mova端末 ⇒ FOMA端末へ

mova端末から送信したショートメール<sup>※ 1</sup> は、 FOMA端末ではSMSとして受信できます。

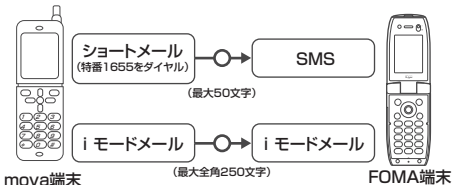

※1: ショートメールとは、ドコモの携帯電話どうしで文字メッ セージをやりとりできるサービスです。

## **● 送受信できる文字数**

iモードメール、SMSで送受信できる文字数は、 それぞれ以下のとおりです。

### ■iモードメール

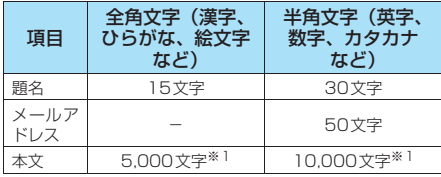

※1: メロディ、画像、i モーションなどのファイルを添付 した場合は、送受信可能な本文文字数は少なくなりま す。また、デコメールで送信できる文字数は、規定の 半分以下の文字数になります。

### ■SMS(ショートメッセージ)

「SMS本文入力設定」(P.238)の設定内容(「日 本語入力」または「半角英数入力」)によって、最 大文字数が異なります。

「SMS(ショートメッセージ)を作成して送信す る」→P.246

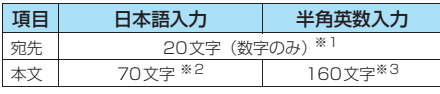

※1: 先頭に半角の「+」を含めた場合は21文字。 ※2: 全角/半角問わず70文字となります。

※3: 記号(|^ ㅐ 凵 ̄\∈)を入力すると送信できる文 字数が少なくなります。

### おしらせ

- i モードメールの本文は全角5,000文字 (10,000バイト) まで送受信できますが、添付ファイルのデータ量により送受 信できる文字数が少なくなります。iモードメールで対応し ていない添付ファイルの送受信はできません。iモードセン ターで自動的に添付ファイルを削除し、本文のみをお届けし ます。このとき本文の先頭に[添付ファイル削除]の文字が 追加されます([添付ファイル削除]も含めて、受信可能な文 字数まで受信できます)。
- i モードメールの本文が受信可能な文字数を超えた場合、本 文の最後に「/」または「//」が挿入され、超えた部分が自動 的に削除されます。
- mova 端末へ i モードメールを送信する場合、本文として 送信できるのは最大全角2,000文字までです。また、 iショット・iモーションメールはURLの記載された メールとして送信され、それ以外の添付ファイルは削除さ れます。
- i モードメールの題名が受信可能な文字数を超えた場合、超 えた文字は削除されます。
- 他の携帯電話会社 (au/ボーダフォン/ツーカー)に絵文字 入りの i モードメールを送ると、自動的に送信先の類似絵文 字に変換されます。
	- ※ 送信先の携帯電話の機種、機能により、正しく表示されな い場合があります。
	- ※ 送信先に該当する絵文字がない場合は、文字または「=」 に変換されます。

## **● メールを受信できないとき**

iモードセンターに届いたメールは、すぐにお客様 のiモード端末に送信されます。ただし、お客様の i モード 端 末 の 電源 が 入 っ て い な い 場 合 や iモード圏外などで受信できないときは、メールは iモードセンターに保管されます。 i モードセンターで保管しているときは、一定の時 間をおいて最大3回まで再送します。また、メール

選択受信設定により、i モードセンターでi モード メールを選択して受信することができます。

#### おしらせ

#### <iモードメール>

● i モードセンターでのメールの最大保管件数、保管期間は以 下のとおりです。

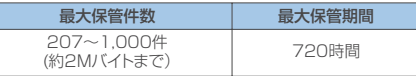

- 保管期間が過ぎたメールは自動的に削除されます。
- 最大保管件数は、メールのデータサイズにより異なります。保 管件数を超えた場合は、iモードセンターではメールを受信 せず、送信者にエラーメッセージとともに返信します。この ときiモード端末には「 (赤色)」が表示されます。なお、 「メール選択受信設定」(P.238)が「ON」に設定されてい るときは、保管件数を超えても「 う(赤色)」は表示されませ ん。
- iモードセンターに保管されているメールは、「iモード問 い合わせ」(P.225) やメール選択受信 (P.224) により受 信できます。また新しいメールが届いたときは、保管されて いるほかのメール、メッセージも合わせて受信できます。
- iモード端末でメールを受信すると iモードセンターに保 管されていたメールは削除されます。受信したメールは iモード端末に保存されます。 →P.222
- ●極端に容量の大きいメールはiモードセンターで受け付けな いことがあります。
- ●「メール機能停止」を行っている場合は、iモードセンターで 新しいメールの保管を行いません。
- $<$ SMS $>$
- SMSヤンターでのSMSの最大保管期間は72時間です。送信 したSMSの保管期間は「SMS有効期間設定」(P.238、247) で設定できます。
- 保管期間が過ぎたSMSは自動的に削除されます。
- SMSセンターに保管されているSMSは、「SMS問い合わせ」 (P.249) により受信できます。
- FOMA端末がSMSを受信すると、SMSセンターに保管され ていたSMSは削除されます。受信したSMSはFOMA端末に 保存されます。

ー

## **● こんなこともできます**

### ■ファイル添付メール

#### ・メロディ添付メール

サイトやインターネットホームページからダウ ンロードしたメロディを、iモードメールに添 付して送受信できます(メール添付やFOMA端 末外への出力を禁止されているメロディファイ ルは送信できません)。

- ・iモードメールにメロディを添付して送信する には→P.220
- · メロディが添付されたiモードメールを受信した ときは→P.227

#### ・画像添付メール

サイト、インターネットホームページ、または外 部機器から取得した静止画ファイルをiモード メールに添付して送受信できます(メール添付や FOMA端末外への出力が禁止されている静止画 ファイルは送信できません)。

- ・iモードメールに画像を添付して送信するには →P.220
- ·画像が添付されたiモードメールを受信したと きは→P.227

■iショット

カメラ機能付き端末で撮影した静止画ファイル を添付ファイルとしてiモード端末(mova端末 含む)およびパソコンや他社携帯電話の間で送受 信できます。受信側には添付ファイル形式また は、画像閲覧用URL (またはアイコン)および画 像の保存期限が記載されたメールとして送信さ れ、そのURLを選択することで画像を取得できま す。mova端末へ送れるメール本文は最大全角 184文字(369バイト)で、複数ファイルを添 付した場合、添付ファイルは削除され、メール本 文のみ通知されます。

- ・iモードメールに画像を添付して送信するには →P.220
- ·画像が添付されたiモードメールを受信したとき は→P.227

iモード端末(FOMA)

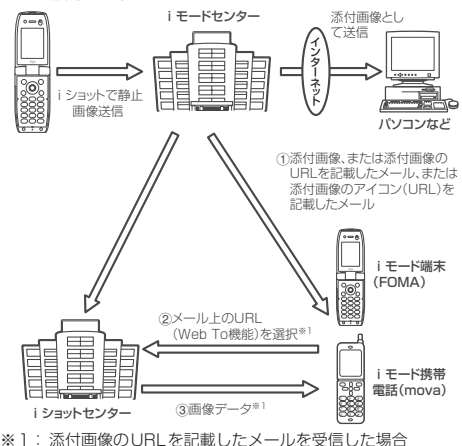

・iショットセンターでは最大10日間画像が保存 され、保存期間経過後自動的に削除されます。

・iモード端末が送信できるのは、最大 500K バイ トまでの静止画となります。また、20Kバイトよ り大きい画像を添付してiモード端末に送信した 場合は、受信側では自動的にサイズの圧縮された画 像を取得します。

### ■iモーションメール

iモーションメール対応端末で撮影した動画やサ イトから取得した動画をiモーションメール対応 端末およびパソコンや他社携帯電話の間で送受 信できます(メール添付やFOMA端末外への出力 が禁止されている動画ファイルは送信できませ ん)。

- ・iモーションメールを送信するには→P.220
- ・iモーションメールを受信したときは→P.228

#### ■サービスのしくみ

i モーションメールに添付された動画ファイル はiモーションメールセンターに送信され、そ こで保存されます(送信先がパソコン等の場合 は、直接添付ファイルとして送信されます)。

iモーションメール対応端末で受信した場合、 メール本文中に表示されているURLを選択して 動画を取得することができます。

i モーションメール非対応端末へ送信した場合 は、iモーションが連続静止画に変換され、URL の記載されたメールとして受信されます。受信者 は表示されているURLを選択し、連続静止画を取 得します。

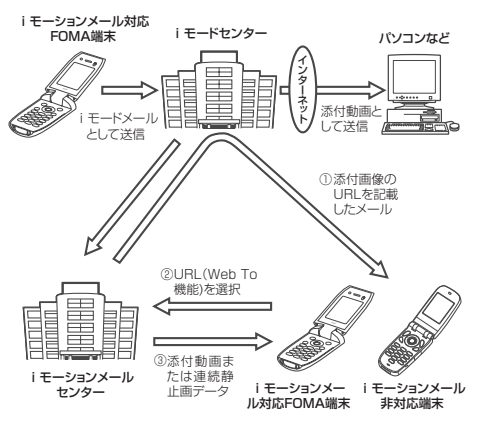

・iモーションメールセンターでは最大10日間まで 動画を保管しています。最大保管期間を超えた場合 は自動的に削除されます。

・iモーションメール対応端末が受信できるのは、最 大500Kバイトまでの動画となります。また、取 得した動画は i モーションメール対応端末の画面 に合わせて画像サイズを自動的に変換します。

ル

### ■デコメール

iモードメール編集時に文字の大きさや背景の 色などを変えたり、画像を本文中に貼り付けるこ とによって、自分のオリジナルメールを作成して 送信したり、装飾された楽しいメールを受信する ことが可能になります(パソコンから装飾した メールを受信する場合、iモード端末では非対応 の装飾があるため、パソコン上と同じ動作になら ない場合もあります)。

デコメールを非対応端末へ送信した場合は、URL が記載されたメールとして受信されます。受信者 は表示されているURLを選択し、デコメールを閲 覧できます。

・「デコメールを作成して送信する」→P.214 ※ デコメール対応機種でご利用いただけます。詳しくは 『iモード操作ガイド』をご覧ください。

#### ■メール同報送信

同じiモードメールを、一度に複数の宛先(最大 5件)に送信できます。

#### ■Cc、Bcc送受信

パソコンと同じように、iモードメール編集時に 宛先をTo、Cc、Bccから選択できます。 ただし、Toが1件もない場合は、メールを送信で きません。

新規メール画面の機能メニューの「宛先タイプ変 更」→ P.212

#### ■チャットメール

複数の相手と会話をするような感覚でメールの 交換ができます。

#### おしらせ

ー ル

メ ー

ル メ ニ ュ ー を 表 示 す る

#### <ファイル添付メール>

- ●カメラで撮影した静止画の場合、「ファイル制限」を「あり」 に設定していても送信できます。
- mova 端末へ i モードメールを送信した場合、添付できる画 像はJPEG形式で1ファイルのみ送信できます。

#### <iモーションメール>

- i モード端末へ i モーションメールを送信した場合、i モー ションメールセンターに保存されたiモーション閲覧用 URL1件につき50回まで取得できます。50回を超えた場合 は、iモーションの取得ができなくなります。
- ●カメラで撮影した動画の場合、「ファイル制限」を「あり」に 設定していても送信できます。
- i モーションをパソコンなどで再生する場合は、対応のソフ トが必要となります。詳細は、ドコモのホームページをご参 照ください。

#### <メール同報送信>

- 通信料は、1通のみ送信した場合と同じです(ただし、追加し た宛先の情報量については通信料が増えます)。
- <チャットメール>
- 通信料は、相手が複数の場合、メール同報送信したときと同 じです。

### ■お願い

- ●受信メール、送信メール、保存メールの内容は、別にメモを 取って保管することをおすすめします。受信メール、送信 メール、保存メールの内容は、FOMA USB接続ケーブル (別売)を利用して、パソコンに転送して保管することもで きます。→P.297
- FOMA端末の故障·修理やその他の取扱いによって、受信 メール、送信メール、保存メールの内容が消失する場合があ ります。当社としては責任を負いかねますので、あらかじめ ご了承ください。

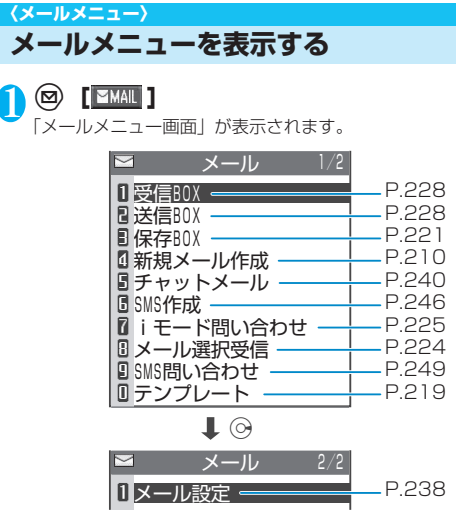

### **〈iモードメール作成・送信〉 iモードメールを作成して送信する**

- iモードメールを新規に作成して送信します。
- メロディ、画像、動画や i モーションを添付するには →P.220
- メール本文の文字色やサイズを変更したり、本文に動き を付けたり、画像やラインを挿入して装飾できます。デ コメールについて→P.214

## $\bigcap$   $\,\bigcirc$   $\,$   $\,$   $\big[\,\bigsup$   $\,\big]\,$   $\,\bigtriangledown$   $\,\big[\,\bigsup$   $\,\big[\,\bigsup$

「新規メール画面」が表示されます。 メールメニューで「新規メール 作成」を選択しても「新規メー ル画面」を表示できます。

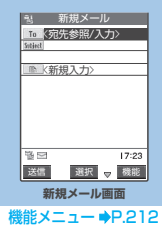

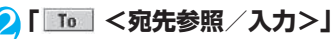

宛先参照/入力の選択メニューが表示されます。

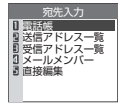

**210**

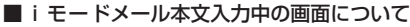

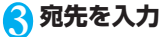

もできます。→P.218

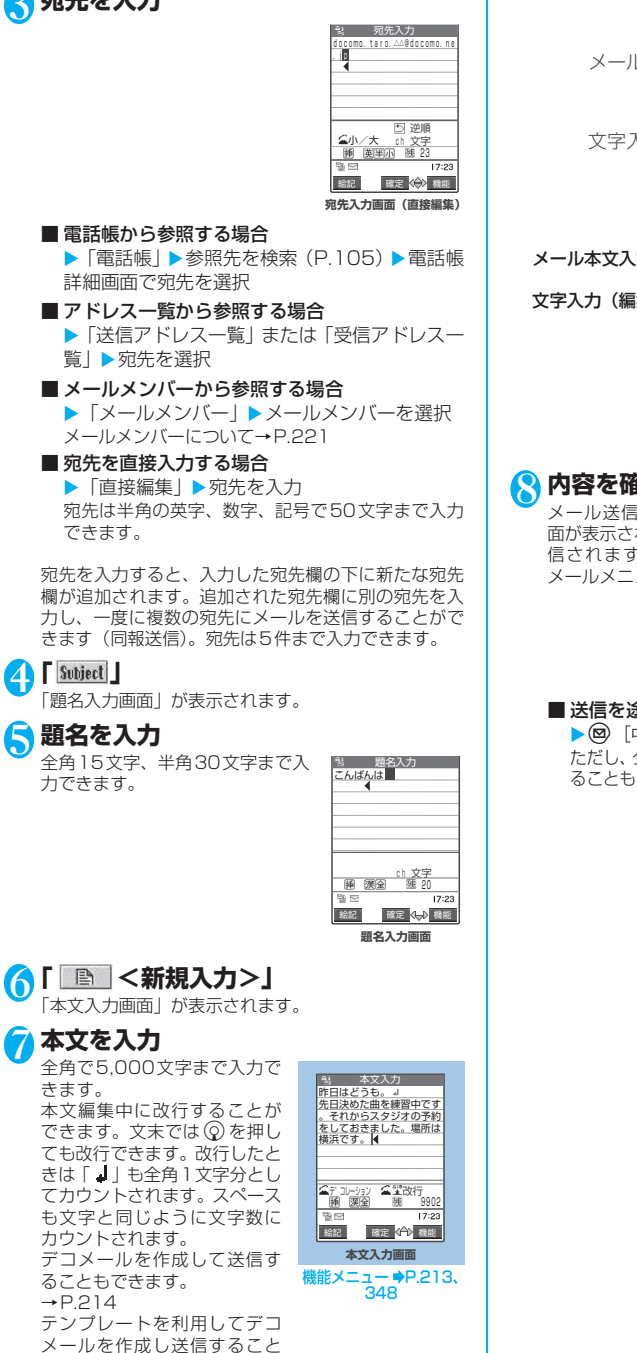

昨日はどうも。』<br>先日決めた曲を練習中です<br>。それからスタジオの予約 メール本文入力画面 をしておきました。 -<br>場所は 文字入力(編集)画面 改行 ch 文字 通 漢全 吸口  $\frac{1}{723}$ 絵記 確定 4-2 機能 メール本文入力画面 :入力を確定したメール本文が表 示されます。 文字入力(編集)画面:文字入力エリア、操作ガイダン スエリア、情報表示エリアが表 示されます。入力確定前の文字

はここに表示されます。 文字入力(編集)画面でワード 予測機能を利用して入力できま す。  $\rightarrow$ P $.347$ 

高! 木文入力

## **内容を確認▶**図 [送信]

メール送信中のアニメーション画 面が表示され、iモードメールが送 信されます。「OK」を選択すると メールメニュー画面に戻ります。

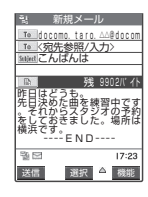

### ■ 送信を途中で中止する場合

▶@ [中止] または@a9 (1秒以上) ただし、タイミングによりiモードメールが送信され ることもあります。

ー ル

### **● 電話帳の画面から、iモードメールを作成す る**

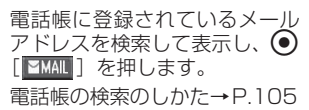

表示されていたメールアドレス が新規メール画面の宛先に貼り 友達<br>◀ *∦ 1*33 尾 国 尼 ▶ **EMAIL** (全) 機能 docomo.taro.△△@docomo.ne .jp

ドコエナ郎

 $17:23$ 

### おしらせ

付けられます。

- FOMA端末に保存されている送信メール(iモードメールと SMSの合計)が400件または最大保存容量を超えた場合は、 送信メールのうち古いメールから順に自動的に上書きされま す。ただし、保護されている送信メール、およびシークレッ トフォルダ内のメールやSMSは上書きされません。必要な送 信メールは保護することをおすすめします。 →P.235、236
- ●題名や本文に絵文字を使用して他の携帯電話会社 (au/ボー ダフォン/ツーカー)の機器に送信すると、自動的に送信先 の類似絵文字に変換されます。ただし、送信先の携帯電話の 機種、機能により、正しく表示されない場合があります。
- ●送信を行わずに、@39、图2 を押したときは、内容を破棄し て編集を終了することを確認するメッセージが表示されま す。
- ●宛先が電話番号で、先頭に「184」または「186」が入力さ れている場合、送信しようとすると「184」または「186」 を削除して送信することを確認するメッセージが表示されま す。
- 宛先に「, (カンマ) | やスペース (空白) が入力されている 場合は送信できません。
- ●宛先をTo、Cc、Bccに分けて送信することができます (P.212)。ただし、Toを設定せずにiモードメールを送信 することはできません。
- 電波状況により、相手の方に文字が正しく表示されない場合 があります。また、送信できていても「送信できませんでし た」と表示される場合があります。
- 「シークレットコード」(P.108) が設定されている電話帳の 宛先を入力した場合は、送信するときに自動的にシークレッ トコードが追加されます。ただし、送信したメールの宛先に シークレットコードは表示されません。
- ●相手がiモードの契約をしている場合は、mova端末に対し てもFOMA端末からiモードメールを送信できます。

## **|機能| 新規メール画面**

## **新規メール画面 (P.210) ▶ (;) [機能] ▶以下の項目から選択**

**送信**……iモードメールを送信します。

**送信プレビュー**……送信する前にメールの宛先や内容 を確認します。

**保存**……編集中のメールを保存BOXに保存します。 「iモードメールを保存する」→P.221

**宛先削除**……追加した宛先を削除します。削除した宛 先の後に宛先が入力されているときは、宛先はつめて 表示されます。宛先が1件しか入力されていないとき は、宛先を削除できません。

**宛先タイプ変更**……宛先を反転した状態で宛先のタイ プを変更します。

**To**……送信相手の宛先です。Toの宛先に入力し たメールアドレスは、ほかの送信相手に表示され ます。

**Cc**……同報の宛先です。Cc の宛先に入力した メールアドレスは、ほかの送信相手に表示されま す。Toの宛先に送信するメールのコピーとしてほ かの宛先に送信する場合に選択します。

**Bcc**……同報の宛先です。Bccの宛先に入力した メールアドレスは、ほかの送信相手には表示され ません。

**テンプレート**……テンプレートを利用してデコメール を作成し送信することもできます。 「テンプレートを利用してデコメールを作成する」 →P.218

**添付ファイル追加……iモードメールにメロディ、画** 像、iモーションのデータを添付します。 「ファイルを添付する」→P.220

**カメラ起動**……カメラ機能を起動します。 「静止画を撮影する」→P.162 「動画を撮影する」→P.167

> **フォトモード**……カメラ機能を起動して静止画を 撮影します。撮影できる画像サイズは待受(240 ×320)またはメール小(128×96)です。

**ムービーモード**……カメラ機能を起動して動画を 撮影します。動画容量設定はメール(小)または メール(大)です。

**添付ファイル削除**……添付ファイルを1件削除します。

**添付ファイル全削除**……添付ファイルをすべて削除し ます。

**冒頭文貼付**……メールの本文に冒頭文を貼り付けま す。

**署名貼付**……メールの本文に署名を貼り付けます。

**本文消去**……編集中のメールの本文を消去します。

**メール削除**……編集中のメールを削除します。

### おしらせ

- <宛先タイプ変更>
- ●宛先に「To」設定がないiモードメールは送信できません。
- ●「To」と「Cc」に入力したメールアドレスは、受信側に表示 されます。ただし、受信側の端末や機器、メールソフトなど によっては、表示されない場合があります。

<冒頭文貼付><署名貼付>

●「冒頭文/署名設定」で「自動貼付」のチェックボックスを選 択していると、iモードメール作成時に自動的に冒頭文や署 名が貼り付けられます。→P.239

ー スト・コード しょうしょう しょうせい しょうせい しょうせい しゅうしょう しょうせい しゅうしゅう しょうしゅう しょうしゅう しゅうしゅう しゅうしゅう しゅうしゅう しゅうしゅう しゅうしゅう しゅうしゅう しゅうしゅう

メ ብ.

j

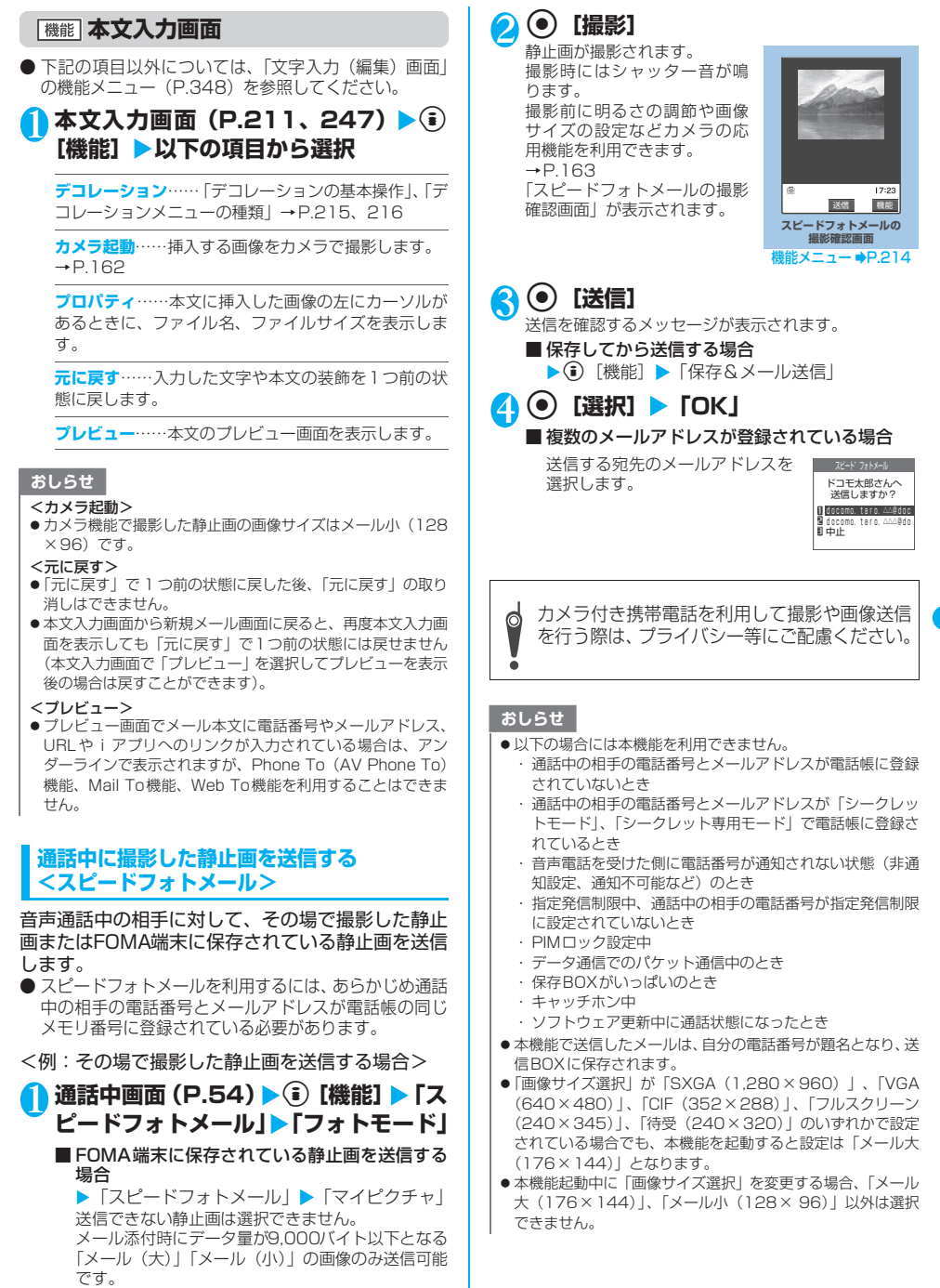

ー ル

### おしらせ

#### <送信確認画面で反転表示されるアドレスの優先順位> ● 通話中の相手に対して複数のメールアドレスが電話帳に登録 されている場合、送信確認の画面で反転表示されるアドレス の優先順位は以下のとおりです。 ① iモードのアドレス(@マークより後がdocomo.ne.jp)

- ② ドメインのないアドレス、電話番号(ドメインとは、@マー クより後の文字のこと)
- ③ 電話帳に登録されている1番目のアドレス

## **スピードフォトメールの撮影確認 画面**

## 1 **スピードフォトメールの撮影確認画面 (P.213) ▶ □ [機能] ▶ 以下の項目 から選択**

**保存&メール送信**……撮影した静止画をマイピクチャ に保存してからスピードフォトメールを送信します。  $\rightarrow$ P.213

iモードメール作成……撮影した静止画を保存しない でスピードフォトメールを送信します。

**イメージ貼付**……撮影した静止画を保存し、イメージ 貼付を行ってからスピードフォトメールを送信しま す。

静止画確認画面の機能メニューの「イメージ貼付」と 同様の操作です。→P.164

**ファイル制限**(お買い上げ時:なし)……撮影した静 止画を再配布できるかどうかを設定します。 「ファイル制限について」→P.164

**取り消し**……撮影した静止画を削除して静止画撮影画 面に戻ります。

#### **〈デコメール〉**

## **デコメールを作成して送信する**

デコメールは、iモードメール(テキストメール) 本文の文字色、文字サイズや背景色などを変更した り、文字に動きを付けたり、ライン(本文中の区切 り線)や画像を本文内に挿入して表現力豊かなメー ルにしたものです。

- デコメール非対応端末に送信した場合、メール本文にデ コメール参照用URLを付けて送信し、受信者はURLを クリックすることにより、Web To機能でデコメールを 閲覧することができます。デコメールの保存期間は10 日間で、保存期間経過後自動的に削除されます。相手の 機種によっては、正しく受信できなかったり、表示でき ない場合があります。
- メール本文をデコレーション (装飾) すると、装飾して いない i モードメール (テキストメール) に比べて、入 力できる文字数が少なくなります。
- お買い上げ時に登録されている「デコメールピクチャ」 については、P.361をご覧ください。

## 1 **新規メール画面(P.210)で宛先、題** 名を入力▶ 「 A < 新規入力>」

「本文入力画面」が表示されます。 あらかじめ登録されているテンプレート(雛形)の記 載内容やデコレーション(装飾)を変更してデコメー ルを作成することもできます。→P.218

## **デコメールを作成**

デコレーション(装飾)の方法には、 デコレーションメニューを選択し た後に文字を入力する方法と、すで に入力した文字に対し範囲を指定 してデコレーションメニューを選 択する方法があります。 「デコレーションの基本操作」  $\rightarrow$ P.215 「デコレーションメニューの種類」 →P.216

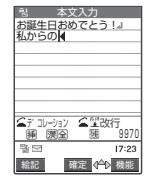

### ■ 装飾内容の確認について

本文入力画面では、装飾内容が確認できないものが あります。その場合、p[機能]を押し「プレビュー」 を選択すると確認することができます。

## 2 内容を確認 | (図) [送信]

作成したデコメールは、テンプレー ト(雛形)として保存しておくこと もできます。→P.219

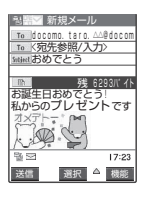

- ●パソコンなど、デコメール対応iモード端末以外とメールを 送受信すると、装飾が正しく表示されない場合があります。
- ●送信されたデコメール参照用URLのついたメールを引用返 信や転送をしたり、そのURLを直接入力しても、受信した端 末以外からは、デコメールを閲覧することはできません。
- 受信したデコメールを引用返信、転送した場合は、装飾と挿 入した画像は引用された状態で本文が表示されます。
- ●メール送信できない画像が含まれたデコメールを引用返信、 転送した場合は、画像が削除されます。
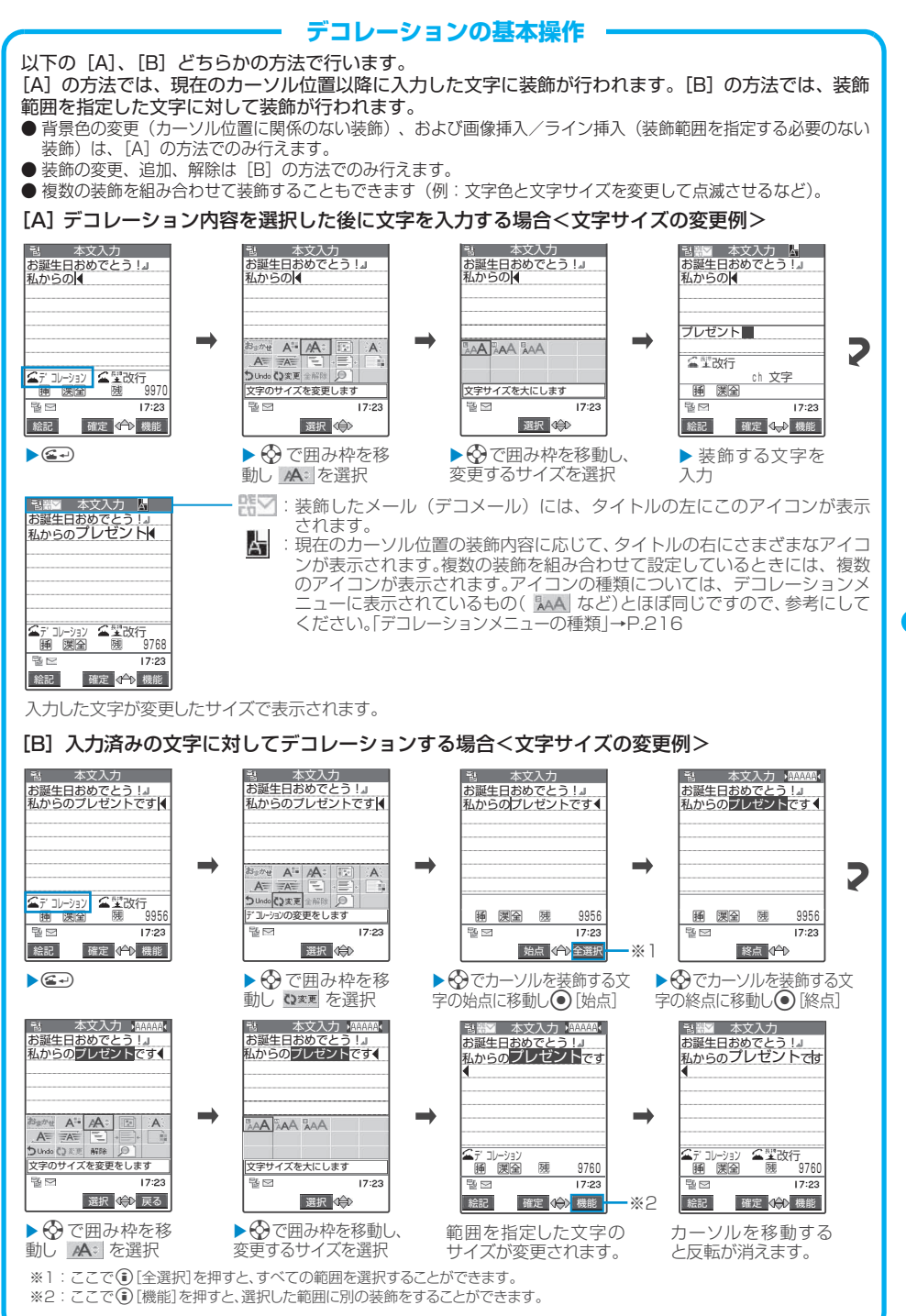

ー・エヌー・エヌー・エヌー デ コ メ ー ル を 作 成 し て 送 信 す る

メ ー ル

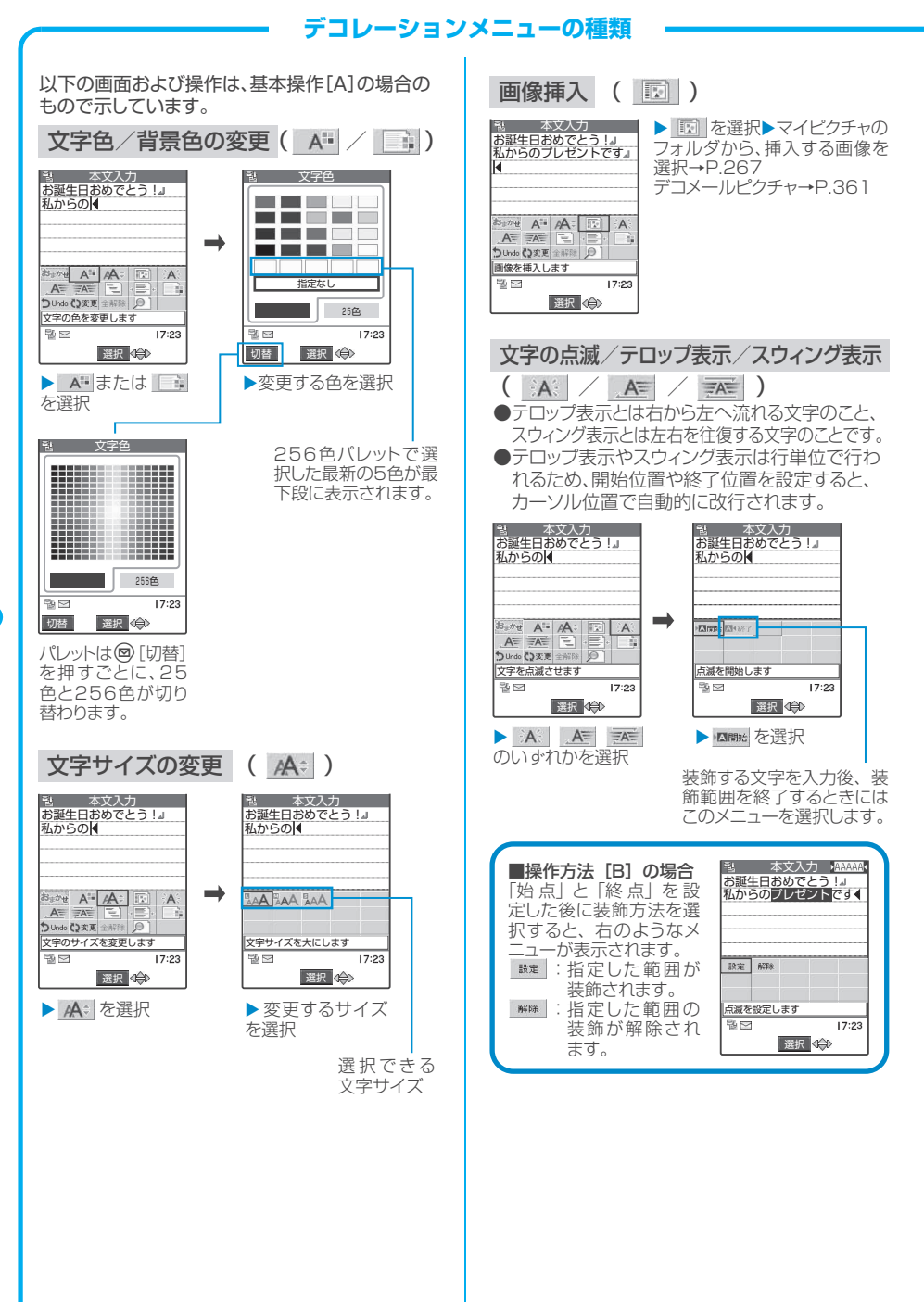

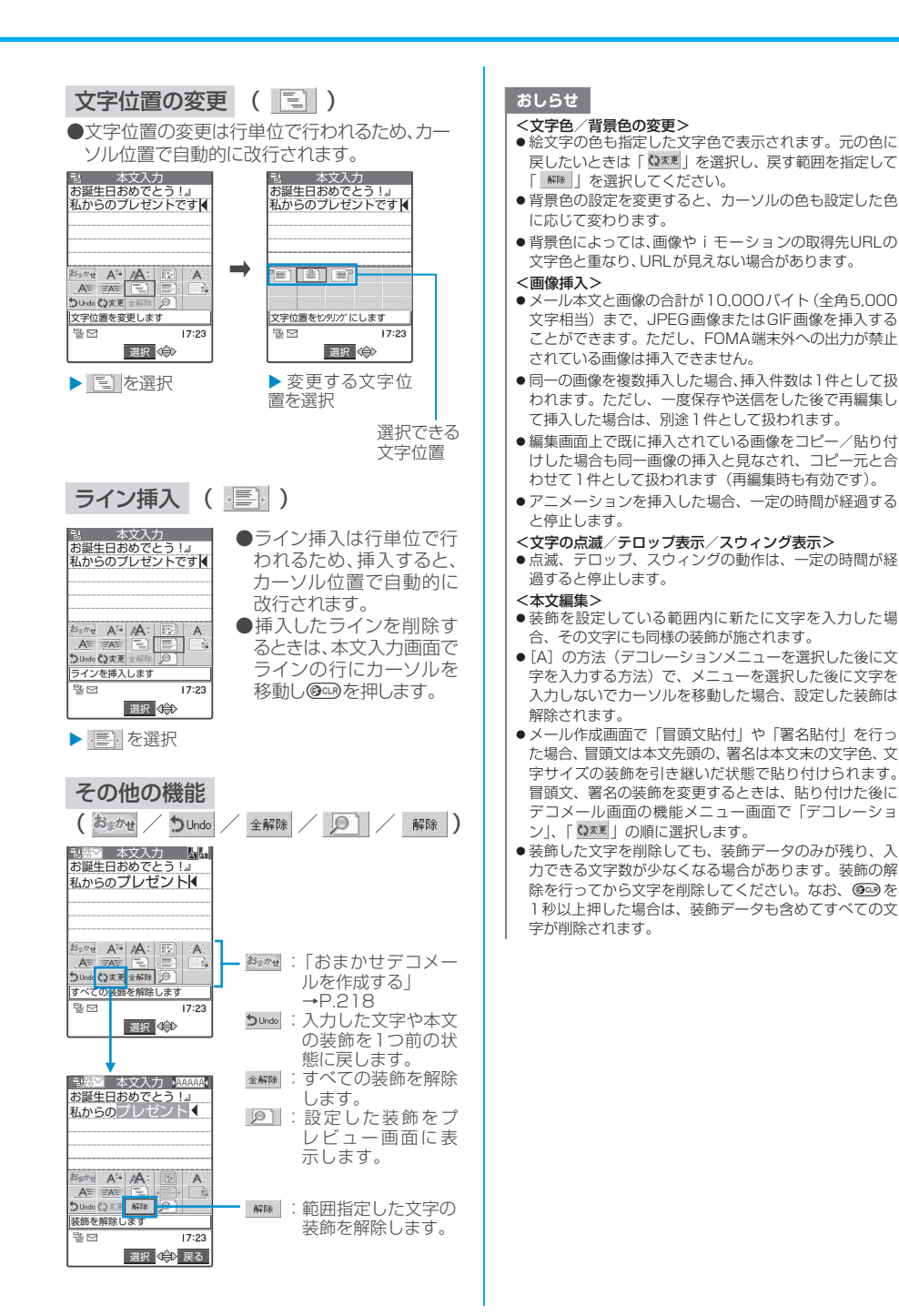

## **〈おまかせデコメール〉**

## **おまかせデコメールを作成する**

入力したメールの文面から感情を理解し、最適なデ コレーションを加えたデコメールに自動変換しま す。 ● 理解する感情の種類と優先順位は以下のとおりです。 ① 緊急 ② 好き/嫌い/喜び/怒り/哀しみ/楽しい/驚き ③ 質問/アドバイス/ファイト/お誘い・募集/感 想/お願い/通知/OK ④ 返事/お知らせ

## 1 **新規メール画面(P.210)で宛先、題** 名を入力▶ 「 A < 新規入力>」 「本文入力画面」が表示されます。

**本文を入力▶ <del>△</del>**○

<mark>3</mark> ※ で囲み枠を移動し あかぜを選択 デコレーションが3パターン生成されます。

# <mark>4</mark> いずれかのデコレーションを表示▶ ● **[確定] ▶ @ [送信]**

### デコレーションパターンは ③[次候補]を押すたびに 切り替わります。

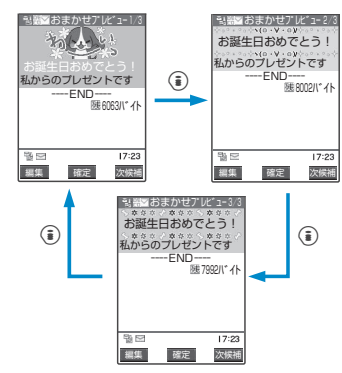

■デコレーションを編集する場合 ◎[編集]を押すと、デコレーションを編集するこ とができます。→P.215

## おしらせ

- 以下の場合、おまかせデコメールは作成できません。
- ・ 添付ファイルが10個あるとき
- ・ 添付ファイルと本文を合わせて残バイト数が 5,000バイ ト以下のとき
- ・ 本文のみで1,000バイト以上あるとき
- ●おまかせデコメールのデコメール案のプレビュー表示中に、 不正な終了があった場合は、表示中のデコメール案のメール データを保存します。
- ●おまかせデコメール画面から本文入力画面に戻った直後は、 機能メニューの「元に戻す」は選択できません。
- ●すでに本文が装飾されている状態でおまかせデコメールを実 行した場合、装飾をすべて解除する旨のメッセージが表示さ れます。
- ●メールの文面によっては、内容に合わないデコメールイメー ジが表示される場合があります。

# **テンプレートを利用してデコメール を作成する**

あらかじめ登録されているテンプレートを利用し て、デコメールを作成します。テンプレートとは、 レイアウトや装飾がすでに決められているデコメー ル用の雛形です。テンプレートを利用することによ り、簡単にデコメールを作成/送信することができ ます。

- お買い上げ時に登録されている「テンプレート」につい ては、P.362をご覧ください。
- テンプレートは、サイトからダウンロードすることがで きます。 「サイトからデータファイルをダウンロードする」

→P.194

- テンプレートポートプレビュー画面の機能メ ニューから編集することができます。→P.219
- テンプレートにはあらかじめ装飾情報が含まれていま す。このため、テキストメールより入力できる文字数が 少なくなります。
- 以下のような場合にテンプレートを使用しようとする と本文の編集内容を破棄するか確認するメッセージが 表示されます。
	- ・すでにメール本文が入力されている場合
	- ・冒頭文・署名が自動挿入されている場合
	- ・添付ファイルがある場合
- **新規メール画面(P.210)▶宛先と題 名を入力**Xp**[機能]**X**「テンプレー ト」**X**「テンプレート読込み」**X**テンプ レートを選択**
	- ■テンプレートをプレビュー表示する場合
		- ▶テンプレートを反転▶@「デモ]
		- ・テンプレートがプレビュー表示されます。  $\rightarrow$ P.219
		- ・プレビュー表示中は⊙を押してほかのテンプレー トに表示を切り替えることができます。
		- ・テンプレートが1画面に収まらない場合は ② で スクロールできます。
		- ・プレビュー表示中にも、 [選択]を押してテン プレートを選択できます。

# 2 <sup>o</sup> [選択] ▶本文を入力

テンプレートを適用した後も、本文 を入力できます。「デコレーション」 (P.214)を使い、さまざまな装飾 を追加できます。

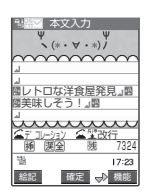

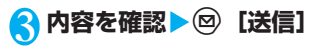

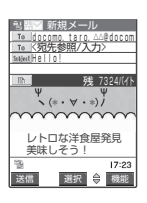

ብ.

# **テンプレートを保存する**

作成中のデコメールをテンプレートとして保存しま す。

- テンプレートは最大 45 件まで保存することができま す。
- 挿入画像以外の添付ファイルがある場合、そのファイル は削除され、テンプレートとして保存されます。
- テキストメールのみの場合は、テンプレートとして保存 することができません。
- テンプレートは、メールメニューの「テンプレート」に 保存されます。

## <mark>1</mark> デコメールを作成 (P.214) ▶ ͡҈ [機 **能]**X**「テンプレート」**X**「テンプレー ト保存Ⅰ▶ 「YESI**

## おしらせ

●作成中のメールの題名がテンプレートのタイトル名となりま す。題 名 が 入 力 さ れ て い な い 場 合 は「YYYY/MM/DD hh:mm」となります(Y:西暦、M:月、D:日、h:時、m:分)。

# **テンプレートの一覧を表示する**

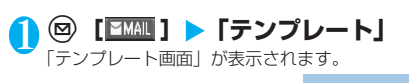

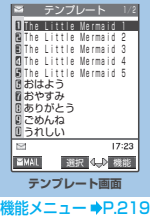

**テンプレート画面**

1 テンプレート画面 (P.219) ▶ **〔**?〕 [機 **能]**X**以下の項目から選択**

**iモードメール作成**……「テンプレートを利用してデ コメールを作成する」→P.218

**ソート**……保存日時の新しい順/古い順など、条件を 選択してテンプレートを並び替えます。

**タイトル編集**……テンプレートのタイトルを編集しま す。全角15文字、半角30文字まで入力できます。

**情報表示**……テンプレートのサイズ、保存日時、画像 の有無を表示します。

**保存件数確認**……テンプレートの保存件数を表示しま す。

**削除**……テンプレートを1件削除します。

選択削除……▶<◇ で□(チェックボックス)を選択 ▶<sup>(@)</sup> [完了] ▶ [YES」 複数のテンプレートを削除できます。

**全削除**……登録されているテンプレートをすべて削除 します。

▶端末暗証番号を入力▶「YES」

### おしらせ

- <i モードメール作成>
- ●「冒頭文/署名設定」で冒頭文や署名を自動で貼り付けるよう に設定していても、冒頭文や署名は貼り付けられません。

# **テンプレートのプレビューを表示する**

## 1 テンプレート画面 (P.219) ▶テンプ **レートを選択**

「テンプレートプレビュー画面」が表示されます。

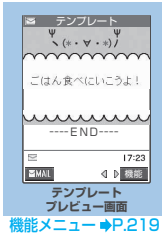

テ

**テンプレートプレビュー画面**

1 **テンプレートプレビュー画面(P.219)** ▶(i)【機能】▶以下の頂日から選択 **iモードメール作成**……「テンプレートを利用してデ コメールを作成する」→P.218 **編集**……テンプレートを編集します。

**挿入画像保存**……テンプレートに挿入されている画像 を保存します。

▶画像を選択▶「YES」▶フォルダを選択 ■待受画面などに設定できる画像の場合

## ▶ 「YES」 ▶ 項目を選択

待受画面などに設定しない場合は、フォルダを選択 した後に「NO」を選択します。

### おしらせ

#### <i モードメール作成>

- ●「冒頭文/署名設定」で冒頭文や署名を自動で貼り付けるよう
	- に設定していても、冒頭文や署名は貼り付けられません。

### <編集>

- ●別データとして保存したときのタイトル名は「YYYY/MM/ DD hh:mm」となります(Y:西暦、M:月、D:日、h:時、m:分)。
- 編集後、装飾が1つもなくなった場合は保存できません。

## **〈メロディ/画像/動画/iモーションメール〉**

# **ファイルを添付する**

## 1 **新規メール画面(P.210)**Xp**[機能] ▶「添付ファイル追加」▶以下の項目か ら選択**

**イメージ添付**……添付する画像をマイピクチャから選 択します。

**iモーション添付……添付するiモーションを選択し** ます。

**メロディ添付**……添付するメロディを選択します。

### ■ 画像の一覧表示を切り替える場合

▶画像一覧表示中▶(4)「機能]▶「タイトル名一覧」 ピクチャ一覧表示がタイトル名一覧表示に切り替わりま す。添付できない画像は選択できません。 ピクチャ一覧表示に戻す場合は、機能メニューから「ピ クチャ一覧」を選択します。

### ■ 画像を表示する場合

▶表示したい画像に囲み枠を移動▶@ [デモ] 添付できない画像は表示できません。

### ■ メロディを再生する場合

▶再生したいメロディを反転▶ ? 「デモ」 添付できないメロディは選択できません。 メロディの再生を止めるときは(4)、(\*\*)、(#\*)、(#\*\*)、(@ck) のいずれかを押します。

マナーモードに設定中の場合は、再生するかどうかを確 認する画面が表示されます。再生するときは「YES」を 選択します。

#### ■ mova端末へ画像を i ショットとして送信する場合 画像を添付したメールをmova端末へiショットとして 送信できます。

mova端末へ送信する場合、添付できるファイルはJPEG 形式の画像1つだけです。複数のファイルを添付したり、 サイトなどからダウンロードしたGIF形式の画像を添付 した場合は、添付したすべてのファイルが削除されて本 文だけが相手に届きます。

mova端末へ送信する場合、相手側が受信文字数設定を していないときは、相手が受信できる本文は全角で184 文字までになります。相手側が受信文字数設定をしてい るときは、相手が受信できる本文はiショットのURL (画像の保管先)を含み最大で全角2,000文字までにな ります。

### ■ メールに添付する画像のサイズ・容量を変更する場 合

マイピクチャのINBOX、カメラまたはお客様が作成され たフォルダ内に保存された画像が500Kバイトを超える 場合、画像一覧画面の機能メニューで「メール用サイズ 変更」を選択します。「画像サイズをメールに添付できる ように変更する」→P.271

### ■ メールに添付する i モーションのサイズを変更する 場合

500Kバイトを超えるiモーションを添付するときは、 i モーション編集画面の機能メニューから「メールサイ ズ切り出し」を選択し、500Kバイト以下に切り出しま す。→P.283

## おしらせ

● i モードメールに添付できるファイルは以下のとおりです。

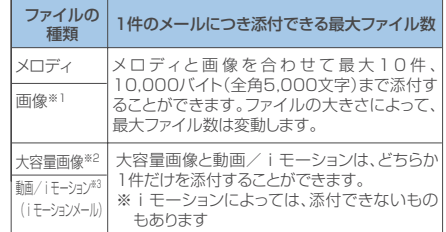

※1:カメラで撮影した静止画やサイトからダウンロードし た10,000バイト(全角5,000文字)以下のJPEG形 式、GIF形式の画像。

- ※2:10,000バイト(全角5,000文字)を超えて500Kバ イト(全角256,000文字)以下のJPEG形式の画像。 ただし、iショットセンターでiモード対応端末で受 信するのに適したサイズに変換して送信されます。 10,000バイトを超えるGIF形式の画像をメールに添 付することはできません。
- ※3:500K バイト(全角256,000 文字)までの動画/ iモーション
- 「イメージ添付」でQVGA (横320×縦240ドット)または 待受(横240×縦320ドット)を超える画像を選択した場 合、「大きいサイズの画像です 添付しますか?」の確認画面 が表示されます。「YES」を選択すると画像を添付します。 「NO」を選択すると中止します。
- ●本文 (添付したファイルを含む)の残りのデータ量が、i モー ドメールで200バイト(全角100文字)未満、デコメール で400バイト(全角200文字)未満のときは、大容量画像、 動画やiモーションを添付することはできません。
- i モーションメールを送信すると、i モーション閲覧用URL 付メールが送信されiモーションを閲覧することができま す。
- 画像を送信した場合は、送信相手の機種によっては、画像が 正しく表示されなかったり、表示できない場合があります。ま た、画像が粗く表示されることもあります。
- i モーションメールを送信した場合、送信相手の機種によっ ては、動画が粗くなったり、連続静止画に変換されて表示さ れる場合があります。
- 新規メール画面での画像表示とマイピクチャでの画像表示は 異なる場合があります。サイズが大きすぎる画像は新規メー ル画面で表示されないことがあります。このような場合、送 信相手にはマイピクチャで表示される画像が送信されるた め、送信相手が画像を正しく表示するには、画像を端末内に 保存した後、マイピクチャで表示する必要があります。
- ●カメラで撮影した静止画ファイルを添付ファイルとして iモード端末およびパソコンや他社携帯電話へ送信できま す。ただし、mova端末へは添付ファイル形式ではなく、画 像閲覧用URLおよび画像の保存期限が自動的に付与されて送 信され、そのURLをクリックすることで画像を取得できます。 mova端末へ送れるメール本文は最大全角184文字(369バ イト)です(受信するmova端末の受信文字数が「全角250 文字」の場合)。複数ファイルを添付した場合、添付ファイル は削除され、メール本文のみ通知されます。
- ●添付されたメロディや GIF 形式の画像は mova 端末では受信 できません。
- メールへの添付やFOMA端末外への出力が禁止されている ファイルは、添付することができません。
- ●カメラで撮影した静止画や動画の「ファイル制限」が「あり」 に設定されていても添付することができます。
- 受信側がFOMA N702iS以外の場合、送信したメロディが正 しく再生できない場合があります。

ብ.

#### **〈iモードメール保存〉 全削除**……保存BOX内のメールをすべて削除します。 **iモードメールを保存しておき、後** ▶端末暗証番号を入力▶ 「YES」 **で送信する** 作成中のメールを、FOMA端末に一時保存しておき、 **お買い上げ時** 後で保存しているメールを編集して送信します。 **宛先をメールメンバーに登録する 十五会 iモードメールを保存する** 複数の宛先をFOMA端末のメールメンバーに登録す ることにより、iモードメール作成時に、宛先に ● SMSと合わせて20件まで保存できます。 メールメンバーを指定するだけで複数の宛先を簡単 ● 保存BOXにメールが20件保存されている場合は、メー に入力できます。 ルを作成することができません。 ● メールメンバーは20件まで登録でき、1件あたりメー ルアドレスを5件まで登録できます。 1 **新規メール画面(P.210)**Xp**[機能]**  $(MENU)$   $\left(\bigcirc \frac{W}{X}YZ\right)$   $\left(\overline{7\ }_{ORS}^{P*}\right)$ X**[保存]** 「メールメンバー一覧画面」が表示されます。 宛先、題名、本文のいずれかに文字が入力されていな いと保存できません。ただし、添付ファイルがあると メールメンバー 1/2 きは、文字が入力されていなくても保存できます。 1メールメンバー1 メールメンバー2 メールメンバー3 メールメンバー4 **保存したiモードメールを送信する ほメールメンバー5<br>個メールメンバー6<br>個メールメンバー7 ◎ [<u>EMAN</u>] ▶ 「保存BOX」** Uメールメンバー9<br>Ⅱメールメンバー10 「保存メール一覧画面」が表示されます。  $17:23$ 選択 機能 (保存BOX **メールメンバー一覧画面 11 ヨ**0:10 携帯花子<br>- Re:おつかれさま 機能メニュー <sup>●</sup>P.222 8 = 8:20 ドコモ二郎<br>|電話ください<br>B =10/18 携帯花子 **2 メールメンバーを選択** 日無題 |<br>18 携帯花子 「メールメンバー詳細画面」が表示されます。 地図 -<br>/18 ドコモ二郎 映画 ※ メールメンバー1  $17.23$ 選択 4-D 機能 <未登録> <未登録> <未登録> **保存メール一覧画面** <未登録> <未登録> 機能メニュー <del>●</del>P.221 <mark>●</mark> メールを選択▶宛先、題名、本文を編集  $17:23$ **して送信 Tele** ■編集 ● 機能 **メールメンバー詳細画面 保存メール一覧画面** 機能メニュー <del>●</del>P.222 **2 「<未登録>」を反転▶ 2 [編集]▶メー** 保存メール一覧画面 (P.221) ▶ <del>③</del> **ルアドレスを入力 「機能】▶以下の頂目から選択** 半角50文字まで入力できます。 メールアドレスを追加登録するときは、操作3を繰り **一覧表示切替**……メールの一覧表示のしかたを「題名 返します。 表示/名前表示/アドレス表示」から選択します。 ただし、「メール一覧表示設定」(P.238)で2行表示 にしていた場合は、「題名表示」を選択することはでき ません。 **赤外線送信**……「データを1件ずつ転送する」→P.295 **赤外線全件送信**……「データをまとめて転送する」 →P.296 **保存件数確認**……保存BOX内のメールの件数を表示し ます。 **削除**……メールを1件削除します。 選択削除……▶ ☆ で□(チェックボックス)を選択 ▶<sup>⑨</sup>[完了]▶「YES」 複数のメールを削除できます。

市

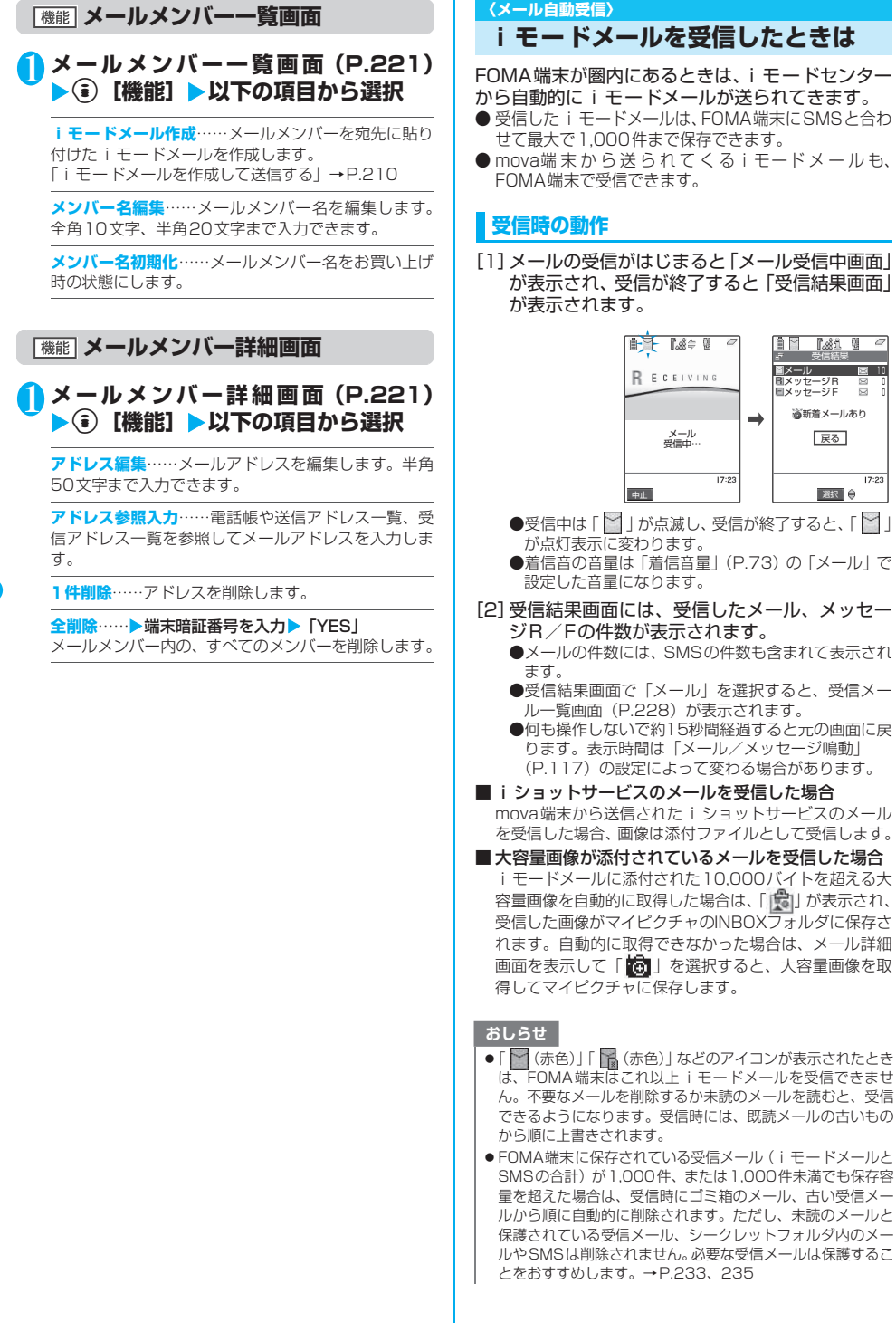

## おしらせ

- 極端に容量の大きいメールが送られてきたときは、iモード センターで受け付けられずに、エラーメールとともに送信元 へ返信されることがあります。
- ●メールに添付されているメロディや画像を受信するかどうか を「添付ファイル設定」(P.238)で設定できます。
- FOMA端末がiモードメールを受信すると、iモードセン ターに保管されていたiモードメールは削除されます。
- i モードメールではメロディや画像を添付ファイルとして送 受信できます。対応していない添付ファイルはiモードセン ターで自動的に削除されます。添付ファイルが削除された場 合は、「添付ファイル削除」のメッセージが追加されます。
- 新しい iモードメールが届いたときは、iモードセンターに 保管されているほかのiモードメールやメッセージR/Fも 合わせて受信します。
- To、Cc、Bcc を設定できる端末からiモードメールを受信 した場合、自分がTo、Cc、Bccのうちどの宛先タイプで受 信したかは、メール詳細画面で確認できます。→P.231
- ●あらかじめ、受信するiモードメールのサイズを制限できま す。→P.207
- ●複数の i モードメール、SMS、チャットメール、メッセージ R/Fを同時に受信したときは、チャットメールに設定されて いる条件で着信音が鳴り、着信イルミネーションが点滅しま す。
- 待受画面以外を表示しているときにiモードメールを受信し た場合で、「受信表示設定」を「操作優先」に設定していると きは、着信音は鳴りません。「通知優先」に設定しているとき は、着信音が鳴り、受信結果画面が表示されます。
- ●チャットメールを起動中に通常の i モードメールを受信した 場合、チャット画面から受信結果画面に切り替えて受信結果 を確認できます。
- <大容量画像が添付されているメールを受信した場合>
- 電話着信中や、ツールグループの機能 (P.301) を起動して いるときに、「あ」」を選択すると、大容量画像を取得できな いことを表すメッセージが表示され、画像を取得しません。起 動している機能を終了してから、画像を取得してください。

## **新着iモードメールを表示する**

- デコメールの背景色によっては、画像や i モーション取 得先URLの文字色と重なり、URLが見えない場合があ ります。
- 1 **待受画面表示中**XdX**「 」(新着メー ルあり)を選択**

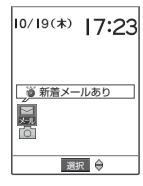

2 **受信したメールを選択**

### おしらせ

- ●表示できない文字はスペースで表示されます。
- iモードメールの本文が受信可能な文字数を超えた場合は、 本文の最後に「/」または「//」が挿入され、超えた部分が自 動的に削除されます。
- 受信するiモードメールのサイズが「メールサイズ制限」 (P.207)で設定したサイズ(データ量)を超えた場合、添 付ファイルや貼り付けデータはiモードセンターで削除さ れ、再取得はできません。
- i モードメールに添付された画像ファイルは正しく表示でき ない場合があります。横240ドットを超えた場合は、縮小し て表示されます。
- ●パソコンなどから送信された装飾付きのメール (HTML メー ル)を受信した場合、その装飾が正しく表示されないことが あります。
- ●パソコンなどから受信したメールの場合、そのメール本文中 のPhone To機能、AV Phone To機能、Mail To機能、Web To機能が使用できないことがあります。

## **● 感情お知らせメールについて**

メールを受信したとき、そのメールの内容に合った 感情を、アイコンでお知らせします。

また、受信したメールにあらかじめ指定したキー ワードが含まれているときにもアイコンでお知らせ します。

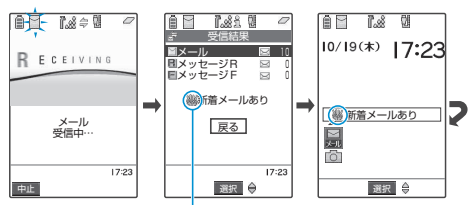

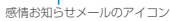

 受信メール 1/15 - 携帯 - 1/3 2006/10/19 10:35 U■(\_\_)D:35 携帯花子<br>■ あのりがとう <sub>Free</sub>携帯花子 Subutありがとう<br>昨日は遅くまでつきあって ■ ⊠(10/18 携帯花子<br>こんにちは 昨日は遅くまでつきあって<br>くれてありがとう。<br><u>-----END----</u> ■ 2:910/18 携帯花子<br>- チケット melody 0 J ぱ10/17 携帯花子<br>- 全飲み会の場所<br>- 8 つプ10/16 携帯花子<br>- 弱映画 **2KN 1P**  $17:23$ 返信 週迟 親昵 機能 | | 返信 | 選択 | 2 機能

メ<br>I ー ル ● 表示される感情お知らせメールのアイコンには次の種 類があります。

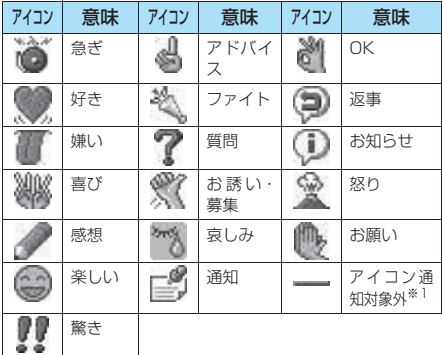

- ※1:「アイコン通知対象外」は、以下のようなメールなどで 表示されます。
	- ・ 赤外線通信などにより転送されたメール
	- ・ FOMAカードからコピーまたは移動したSMS
	- ・ FOMAカードのSMS
- アイコンは、「感情/キーワード通知設定」で表示する かどうかを設定できます。→P.240
- 表示されるキーワード通知のアイコンは次の3種類です。
- 「キーワード通知」の内容は、「感情/キーワード通知設 定」で設定できます。→P.240
- Π  $\sigma$ ● 受信したメールに複数の感情お知らせメールのアイコ ンや、キーワード通知で指定したアイコンが表示される 内容が含まれる場合は、以下の優先順位でアイコンが表
- 示されます。 ①キーワード通知1 ②キーワード通知2<br>③キーワード通知3 ④感情通知 3キーワード通知3
	-
- フィルタ機能を使うと、指定した感情お知らせアイコン のメールだけを表示できます。→ P.233

### おしらせ

- ●受信したiモードメール、チャットメール、SMSによって は、内容に合わない感情お知らせメールのアイコンが表示さ れる場合があります。
- ●メッセージR/Fに対しては、感情お知らせメールのアイコン は表示されません。
- ●受信したメールに合った感情やキーワードの検出は、感情お 知らせメールのアイコンの場合、メールの受信日時、題名、 本文の先頭から1,000バイト(全角500文字)までが対象 となり、キーワード通知のアイコンの場合、題名と本文のす べてが対象となります。
- ●複数のメールを同時に受信した場合は、日時が最も新しい メールのアイコンだけが、受信結果画面およびデスクトップ 上のメールアイコンのポップアップに表示されます。

#### **〈メール選択受信〉**

# **iモードメールを選択して受信する**

iモードセンターに保管されているiモードメール のタイトルなどを確認し、受信するメールを選択し たり、受信前に i モードセンターでメールを削除で きます。メール選択受信をご利用になるためには、 あらかじめ「メール選択受信設定」(P.238)を 「ON」に設定します。なお、「ON」に設定した場 合は、自動的にiモードメールを受信できません。

## **メールが届いたときは**

iモードセンターからメールを受信したことを通 知されたときは、「■」や「pa」は表示されず、 iモードセンターにメールが保管されている旨の メッセージと、「 」アイコンが画面上部に表示さ れます。メッセージを確認し、いずれかのボタンを 押すとメッセージとアイコンが消えます。

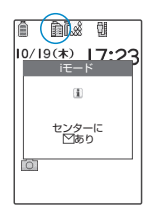

### おしらせ

- ●オールロック、PIMロック、公共モード(ドライブモード)設 <sub>オ</sub>・ルロンン、・……」。<br>定中は、メッセージと「 <mark>兪</mark> 」アイコンは表示されません。各 機能を解除すると表示されます。
- マルチタスク起動中は、起動中のタスク画面に「 a)」アイ コンのみ表示され、待受画面を表示したときにメッセージが 表示されます。

## **メールを選択受信する**

**◎ [ ■■]▶「メール選択受信」** 

■「メール選択受信設定」が「OFF」に設定されて いる場合

メール選択受信を設定するかどうかのメッセージが 表示され、「メール選択受信設定へ」を選択すると 「メール選択受信」を設定できます。選択受信を 「ON」に設定すると、メールメニュー画面に戻りま す。

## 2 **メールごとに項目を選択して設定**

受信:選択したメールを受信しま す。

- 削除:選択したメールを削除しま す。
- 保留:選択したメールはそのまま
	- iモードセンターに保管さ れます。 「iモード問い合わせ」(P.225)

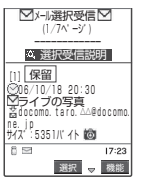

などで受信してください。 ■ メールをすべて削除する場合

▶ページの一番下にある「削除」▶「決定」

ብ.

## ■ ページが複数ある場合

▶「前ページ」または「次ページ」 ▶ページを前 後に移動して選択受信 2ページ目を表示した場合、1ページ目の選択内容 はそのまま有効となります。 「サイズ:XXXバイト」の後に表示されているアイ コンの意味は以下のとおりです。

- 181 : 画像ファイルが添付
- h :メロディファイルが添付
- 溫 : i モーションが添付

## <mark>3</mark>2 「受信/削除」▶ 「決定」

完了画面が表示され、メールの受信がはじまります。

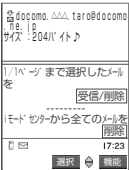

### ■ 選択受信を中止する場合

▶ 「キャンセル」

### ■ページが複数ある場合

ページの途中で「受信/削除」を選択すると、選択 したページまで選択受信(保留、受信、削除)を行 い、 それ以降のページのメールについては、 iモードセンターにすべて保管されます。

### おしらせ

- ●メールの選択受信は、以下の手順でも行えます。
	- · **① [ <mark>★mode</mark> ] ▶ 「i Menu」▶ 「メニューリスト」▶ 「メー** ル選択受信」
- ●メール選択受信設定を「ON」に設定された場合でも 「iモード問い合わせ」をすると、すべてのメールを受信しま す。受信したくない場合は、「iモード問い合わせ設定」 (P.239)で「メール」のチェックを外してご利用ください。
- ●メール選択受信画面を表示すると、メールを受信、削除しな くても「論」のアイコンは消灯します。

また、電源を切ったり、メール画面を表示した場合など も「 全 」のアイコンは消灯します。

**〈iモード問い合わせ〉**

## **iモードメールがあるかどうかを 問い合わせる**

お買い上げ時 すべて (メール、メッセージ R / F) 問い合 **わせする**

FOMA端末が受信できなかったiモードメールは、 iモードセンターに保管されます。iモードセン ターに問い合わせると、保管されているiモード

- メールを受信することができます。
- i モードセンターに保管されるのは、以下の場合です。 ・FOMA端末の電源が入っていないとき
	- ・「饕餮」が表示されているとき
	- ・受信BOXが満杯のとき
	- ・「メール選択受信設定」(P.238)が「ON」のとき
	- ・テレビ電話中/遠隔監視中
	- ・セルフモード設定中
	- ・FirstPassセンター接続中
- 問い合わせる項目は「iモード問い合わせ設定」 (P.239)で設定します。

# **② [ <mark>EMAII</mark>** ] (1秒以上)

メール問い合わせ画面が表示されます。

i モード問い合わせは、以下の手順 でも行えます。 · ① [ <mark>kimode</mark> ] ▶ 「i モード問い合 わせ」 · @ [ **MAII | ▶** 「i モード問い合わ せ」 問い合わせは「メール」→「メッセー ジR」→「メッセージF」の順で行 います。

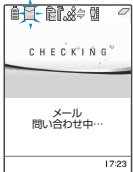

中止

ー キャッシュ きんじょう しょうかん しゅうしょう しゅうしゅう しゅうしゅう しゅうしゅう しゅうしゅう しゅうしゅう しゅうしゅう しゅうしゅう しゅうしゅう しゅうしゅう しゅうしゅう しゅうしゅうしょ ル が あ る か ど う か を 問 い 合 わ せ る

ル

問い合わせ中は「 | | | | | | | | | | | | が点滅して「問い合わせ中…」と表示され、iモード メールやメッセージR/Fを受信します。

■ 問い合わせを中止する場合 ▶問い合わせ中に ? 「中止]または @ ? (1秒

以上) 問い合わせを中止したときでも、中止したタイミン グによりiモードメールやメッセージR/Fを受信

することがあります。

# **2 新しく受信した i モードメールとメッ セージR/Fの件数を確認**X**「戻る」**

## おしらせ

- ●「器器」が表示されているときは問い合わせできません。
- 「 <mark>第</mark> 」のアイコンが表示されたときは、i モードセンターに iモードメールが保管されています。iモードセンターに保 管されている i モードメールがいっぱいになると「鳥(赤 色)」のアイコンの表示になります。
- i モードセンターに i モードメールが保管されている場合で も、FOMA端末の電源が入っていないときや「機関」が表示 されているときにセンターに届いた場合などは、「ネ」のアイ コンが表示されないことがあります。
- ●本機能でSMSは受信できません。SMSは「SMS問い合わせ」 で受信してください。

## **〈iモードメール返信〉**

## **iモードメールに返事を出す**

i モードメールの送信元に返信します。返信には、 新たに本文を入力する方法と受信した i モード メールの本文を引用する方法があります。

● 返信する i モードメールの題名には「Re:」が追加され ます。題名の文字数が「Re:」と合わせて全角で15文字 を超えたときは、超えた部分が削除されます。

## **新たに本文を入力して返信する**

## 1 **受信メール一覧画面(P.230)/受信 メール詳細画面 (P.231)▶ ◎ [返信]** X**題名、本文を編集して送信**

これ以降の詳しい操作手順については、P.210の操作 4~8を参照してください。

- 複数の宛先があるメールの送信元へ返信する場 合
	- ▶「返信」▶「送信元へ」

同報の宛先のすべてに返信したい場合は、「返信」を 選択した後に「すべてへ」を選択します。

送信元が返信不可の場合、ほかの同報の宛先を含め すべての宛先が削除されたメール返信画面が表示さ れます。

同報の宛先に返信不可の宛先が含まれている場合、 返信不可の宛先が削除されたメール返信画面が表示 されます。

送信が終了すると、受信メール一覧画面または受信 メール詳細画面が表示され、「 つ」が「 つ」に変 わります。ただし、未読メールに返信すると「 は「つ」には変わりません。

## おしらせ

- ●返信できない送信元(メールアドレスが半角文字で50文字を 超えているときなど)には「 」が表示されます。
- ●題名に「Re:」(すべて半角文字) がついた iモードメールに 返信する場合、返信するiモードメールの題名に「Re:」の 代わりに「Re2:」が追加されます。以降、「Re2:」が付いて いるときは「Re3:」、「Re3:」が付いているときは「Re4:」 というように、「Re99:」まで追加されます。「Re:」に全角文 字が含まれていたり、「RE:」(「E」が大文字)となっている 場合は、題名の先頭に新たに「Re:」が追加されます。
- ●送信元が「photo-server@docomo-camera.ne.jp」の i ショットメールには返信できません。

## **本文を引用して返信する**

受信したiモードメールの本文を引用して返信し ます。

## 受信メール詳細画面 (P.231) ▶ <del>③</del> 【機能】▶「引用返信」▶題名、本文を **編集して送信**

### ■ 複数の宛先のあるメールの送信元へ引用返信す る場合

▶「引用返信」 ▶「送信元へ」 同報の宛先のすべてに返信したい場合は、「引用返 信」を選択した後に「すべてへ」を選択します。 返信メールの本文に受信したメールの本文が引用さ れて表示されます。 引用符(お買い上げのときは「>」)は、引用返信す るメールの本文の先頭に1つだけ付きます。本文の 行頭のすべてには付きません。 引用符を編集するには→P.239 これ以降の詳しい操作手順についてはP.210の操作 4~8を参照してください。 送信が終了すると、受信メール詳細画面が表示され、 「ス」が「つ」に変わります。

### おしらせ

- 引用返信するiモードメールにファイルが添付されていると きは、添付ファイルが削除されることを表すメッセージが表 示されます。
- メールへの添付や、FOMA端末外への出力が禁止されている 画像がデコメールの本文に挿入されている場合、画像が削除 されて返信されます。
- iモードメール本文に貼り付けデータがある場合は、引用返 信しても貼り付けたデータは削除されます。

### **〈iモードメール転送〉**

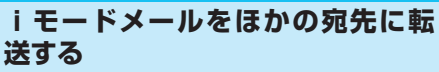

受信したiモードメールをほかの人に転送します。 ●転送するiモードメールの題名には「Fw:Iが追加され ます。題名の文字数が「Fw:」と合わせて全角文字で15 文字を超えたときは、超えた部分が削除されます。

受信メール詳細画面 (P.231) ▶ **③ [機能] ▶ 「転送」▶ 「 To く宛先参照 /入力>」**X**宛先を入力**

宛先の詳しい入力操作について→P.210 題名、本文を編集できます。受信したメールの本文、追 加した文、冒頭文、署名、添付されているメロディや 画像を合わせて全角で5,000文字分まで転送できま す。

## 2 <sup>o</sup>**[送信]**

送信が終了すると、受信メール詳細画面が表示され、 「※」が「』」に変わります。

モ ー ド メ ー ル に 返 事 を 出 す

### おしらせ

- 題名に「Fw:I (すべて半角文字) が付いたiモードメールを 転送する場合、転送するiモードメールの題名に「Fw:」の 代わりに「Fw2:」が追加されます。以降「Fw2:」が付いて いるときは「Fw3:」、「Fw3:」が付いているときは「Fw4:」 というように、「Fw99:」まで追加されます。「Fw:」に全角 文字が含まれていたり、「FW:I (「WI が大文字) となってい る場合は、題名の先頭に新たに「Fw:」が追加されます。
- ●転送するiモードメールに、メールへの添付や、FOMA端 末外への出力が禁止されているファイルが添付または貼り付 けられているときは、それらのファイルや情報は削除されま す。
- ●大容量画像が添付された i モードメールを受信し、画像を取 得せずに転送した場合、画像は添付されません。
- i モードメール本文に貼り付けデータがある場合は、転送し ても貼り付けたデータは削除されます。
- ●本文にデコメール参照用URLの付いた受信メールを転送した 場合、受信先でURLを選択してWeb To機能でデコメールを 閲覧することはできません。また、そのURLを直接入力して デコメールを閲覧することもできません。

# **メールアドレスを電話帳に登録する**

受信したメールの送信元のメールアドレスや電話番 号を電話帳に登録します。

● 受信SMSの場合は、送信元の電話番号が電話帳の電話 番号に登録されます

<例:送信元のメールアドレスを電話帳に登録する 場合>

## **1 受信メール詳細画面 (P.231) ▶ ♪ 「機能】▶「アドレス登録」**

■ 登録候補として複数のメールアドレスが存在す る場合

▶メールアドレスを選択する画面で登録したい メールアドレスを選択

■送信したメールの宛先のメールアドレスや電話 番号を電話帳に登録する場合 ▶送信メール詳細画面▶(4)「機能]▶「アドレ

ス登録| 複数の宛先に送信したiモードメールの場合は、表

示されるメールアドレスのリストから登録するメー ルアドレスを選択します。

■ 送信または受信したメールの本文のメールアド レスや電話番号を電話帳に登録する場合 ▶送信メール詳細画面▶

登録するメールアドレスまたは電話番号を反転 ▶ 1 「機能】▶ 「電話帳登録」

**2 「YES」▶ 「本体」▶ 「新規登録!** 

電話帳新規登録画面に、入力された項目の内容が表示 されます。必要な項目を入力して電話帳に登録します。

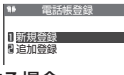

### ■ FOMAカードの電話帳に登録する場合

 $\blacktriangleright$  [YES]  $\blacktriangleright$  [FOMA $\pi$ ]  $\blacktriangleright$  (UIM)] FOMAカードの電話帳に登録するときは、登録方法 の「追加登録」の代わりに「上書き登録」と表示さ れます。 電話帳の登録のしかた→P.101

### **〈メロディ保存〉**

# **iモードメールからメロディを再 生・保存する**

受信したiモードメールに添付または貼り付けら れたメロディ(コ、T)をFOMA端末に保存します。 ● 通話中はメロディの再生ができません。

- 送信元がFOMA N702iS以外の場合、送られてきたメ ロディが正しく再生できない場合があります。
- あらかじめ、メロディメールを選択します。
- 1 **受信メール詳細画面(P.231)**X<sup>p</sup> **【機能】▶「データ保存」▶「YES」▶ フォルダを選択**
	- メロディを止める場合  $\blacktriangleright$   $(\mathbb{Z}^{\square})$ ,  $(\overline{0^{v_{\mathbb{E}}}}) \sim (\overline{9^{v_{\mathbb{E}}}})$ ,  $(\overline{X^{v_{\mathbb{E}}}})$ ,  $(\overline{\sharp}_{v_{\mathbb{E}}^{10}})$
	- メールを開いたときにメロディを自動再生させ たくない場合 ▶「添付ファイル自動再生設定」(P.238)を

「自動再生しない」に設定

# ● 「YES」 ▶項目を選択

■ 着信音などに設定しない場合  $\blacktriangleright$   $\Box$ 

### おしらせ

**〈画像保存〉**

●複数のデータが貼り付けされている場合は、貼り付けデータ 自体が表示されないことがあります。

# **画像メールの画像を保存する**

受信したiモードメールに添付された画像( ) を保存します。

● あらかじめ、画像メールを選択します。

受信メール詳細画面 (P.231) ▶(i) **【機能】▶「データ保存」▶「YES」▶ フォルダを選択**

### ■ 画像表示をファイル名表示に切り替える場合 ▶ファイル名を表示する画像を選択 画像表示に戻すには、ファイル名表示されている画 像を選択します。

# <mark>2</mark> 「YES」 ▶項目を選択

■ 待受画面などに設定しない場合  $\blacktriangleright$   $\Box$ 

## おしらせ

- 10,000 バイトを超える大容量画像は自動的にマイピクチャ のINBOXフォルダに保存されます。→P.222
- 画像のサイズがディスプレイより大きい場合は縮小して表示 します。ただし、大きすぎる画像は表示されないことがあり ます。
- i モードメールでの画像表示とマイピクチャでの画像表示は 異なる場合があります。画像を正しく表示するには、INBOX フォルダに保存した画像をマイピクチャで表示する必要があ ります。

### **〈iモーション保存〉**

# **iモーションメールからiモーショ ンを再生・保存する**

iモーションメールとして送られてきたiモーショ ンのデータは、メールを受信してもFOMA端末に取 得されていないため、iモーションメールセンター から取得して保存します。

- i モーション閲覧のための URL が付与されたメールを 受信します。
- あらかじめ、i モーションメールを選択します。

## **N 受信メール詳細画面 (P.231) ▶URL を選択**X**「YES」**

データの取得が完了すると、「データ取得完了画面」 が表示されます。

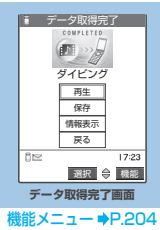

- i モーションの取得を途中で中止する場合  $\blacktriangleright$   $\textcircled{\scriptsize{\textsf{m}}}$   $\upharpoonright$   $\uparrow$   $\upharpoonright$   $\upharpoonright$
- 取得した i モーションを保存する場合 ▶データ取得完了画面▶「保存」▶「YES」▶ フォルダを選択 FOMA端末に保存できます。→P.204

### ■ 取得した i モーションの情報を表示する場合 ▶データ取得完了画面▶「情報表示 | → P.204

### おしらせ

- ●「i モーション自動再生設定」(P.204)が「自動再生する」 に設定されている場合は、iモーションを取得しながら再生 します。ただし、電波状況等により再生が停止したり、画像 が乱れたりすることがあります。このような場合はデータ取 得完了後にもう一度再生してください。
- i モーションを取得しながら再生している場合(初回再生時 のみ)は、早送り·コマ送り·スロー再生の操作はできません。

**〈送信メールBOX/受信メールBOX〉**

**送信/受信メールBOXのメールを 表示する**

- 受信メールはiモードメールとSMSを合わせて最大 1.000件、送信メールは i モードメールとSMSを合 わせて最大400件まで保存されます。
- 受信メール、送信メールともに、最大保存容量の半分ま で保護することができます。
- 保存および保護できるメールの件数は、データ量により 変動します。ファイルサイズが大きいデータを保存した ときは、保存および保護できる件数が少なくなります。

## **iモードメールの本文を読む**

<例:受信メールの本文を読む場合>

1 ◎ [ **FMII ] ▶ 「受信BOX」▶**フォル **ダを選択▶メールを選択** 

シークレットモード、シークレット専用モードのとき には、フォルダ一覧画面にシークレットフォルダも表 示されます。

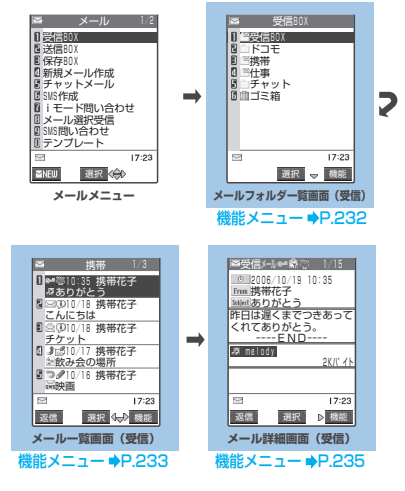

### ■ 前後のメールを表示する場合

 $\triangleright$  メール詳細画面 $\triangleright$   $\odot$ **@cm を押すと、メール一覧画面に戻ります。** 

### おしらせ

●受信メールの送信元や同報者の宛先、送信メールの宛先 (SMSは電話番号、iモードメールはメールアドレス)をデ スクトップアイコンとして待受画面に貼り付けることができ ます。貼り付けたアイコンから、そのメールアドレスを宛先 **とする新規iモードメールを作成できます。ただし、** 「 Fm<sup>x</sup>g 」「 [ To 2 」「 [ Co 3 」のついたメールアドレス は、デスクトップアイコンとして貼り付けることができませ ん。また同報メールの場合でも、1回の操作で貼り付けられ るメールアドレスは1件だけです。

ー

## **メールの文字サイズや一覧表示方法などを切 り替える**

## **● メールの本文の文字サイズを変えるとき**

● メール詳細画面を表示しているときに、本文の文字の大 きさを変更できます。

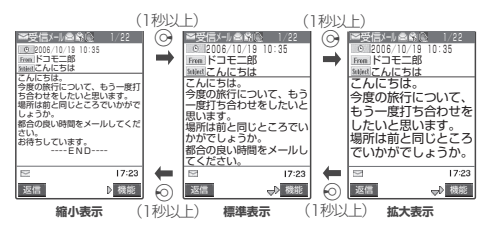

## おしらせ

- ●表示の切り替えは、メール詳細画面でのみ有効です。
- 上記のボタン操作により表示を切り替えたときは、「文字サイ ズ設定」(P.238)の設定も変更されます。

## **● メール一覧画面の表示切替 (1行表示/2行表示)**

● メールメニューで「メール設定」の「メール一覧表示設 定」を選択すると、2行で表示するか、1行で表示する かを切り替えることができます。→P.238

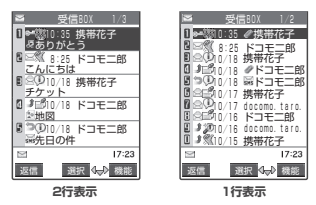

## **● メール一覧画面の表示切替 (名前表示/アドレス表示/題名表示)**

- メール一覧画面で、メールを宛先や送信元の名前で表示 するか、メールアドレスや電話番号で表示するか、題名 で表示するかを切り替えられます。
- 宛先や送信元の名前が電話帳に登録されている場合、そ の名前を表示できます。
- メール一覧画面 (2行表示)

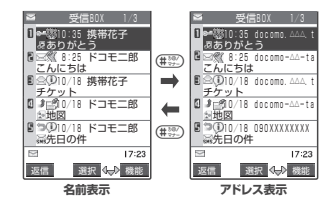

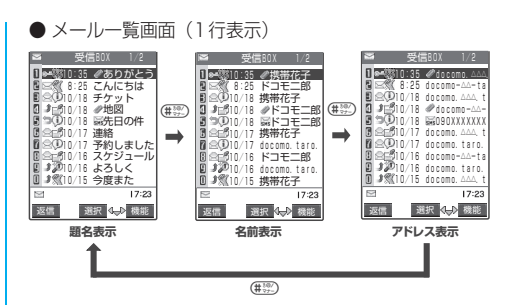

## おしらせ

● 受信メール一覧画面/保存メール一覧 画面の機能メニューから「一覧表示切替」を選択して「題名 表示」、「名前表示」、「アドレス表示」から項目を選択しても 表示の切り替えができます。

## **● 受信メール/送信メールの保存件数を確認す る**

- すべてのフォルダの保存件数を確認するときは、フォル ダ一覧画面で機能メニューから「保存件数確認」を選択 します。
- フォルダごとの保存件数を確認するときは、確認したい フォルダ内のメール一覧画面を表示した後、機能メ ニューから、「保存件数確認」を選択します。

## **● バックライト機能について**

- FOMA端末を開いたときやボタンを押したとき、 iモードメールやSMSを送受信したときなどにバック ライトを約15秒間点灯します(点灯時間は「メール/ メッセージ鳴動」(P.117)の設定によって変わりま す)。ただしiモードメールやSMSの本文を表示させ たときは、本文の長さにより点灯時間が異なります。
- ●「照明設定」(P.124)の「通常時」を「OFF」に設定 しているときは点灯しません。

## **● メール連動型iアプリについて**

- メール連動型iアプリを利用して送信した iモードメー ルは、そのメール連動型iアプリ専用フォルダに振り分 けられます。
- 送信元がメール連動型 i アプリを利用して送信してき たiモードメールは、受信側にそのメール連動型iア プリ専用フォルダがある場合、そのフォルダに振り分け られます。

専用フォルダがない場合、「自動振分け設定」を設定し ているときはその設定に従ってフォルダに振り分けら れ、設定されていないときは受信BOXに振り分けられ ます。

- **●メール連動型 i アプリ専用フォルダを選択するとソフ** トが起動します。
- ソフトを起動させずにフォルダ内のメール一覧画面を 表示するには、そのフォルダを反転表示して機能メ ニューから「フォルダ内表示」を選択します。

す る

ル

# **フォルダ一覧画面の見かた**

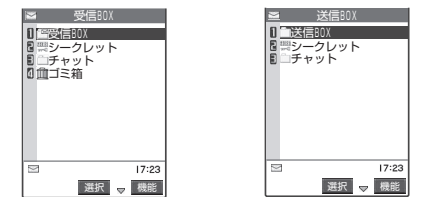

**受信メールフォルダ一覧画面**

**送信メールフォルダ一覧画面**

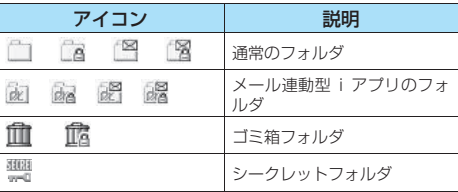

■: 未読メールがあるとき

a: メールセキュリティが設定されているとき

## おしらせ

- 受信BOXや送信BOXには自由にフォルダを追加できます。 →P.232
- お買い上げのときは、メール連動型iアプリのフォルダはあ りません。メール連動型iアプリをダウンロードすると、自 動的に作成されます。→P.253
- ●シークレットフォルダは、シークレットモードおよびシーク レット専用モードでのみ表示されます。→P.146

## **メール一覧画面の見かた**

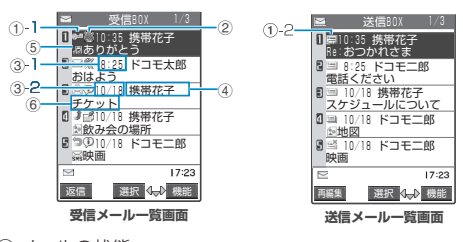

① メールの状態 ①-1受信

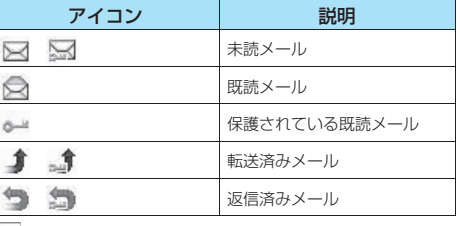

| : 保護されているとき

①-2 送信

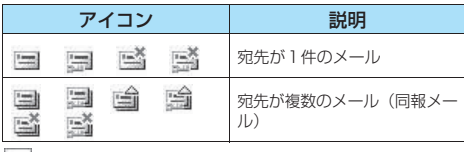

|■:保護されているとき

- $\overline{a}$ : 一部送信が失敗したもの
- \*: 送信が失敗したもの

② メールの内容

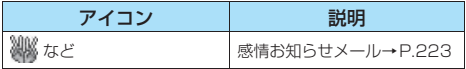

③ 送受信した時刻や日付

③-1当日送受信したメールは時刻表示

③-2前日までに送受信したメールは日付表示

④ 送信元/宛先

⑤ メール種別、添付ファイル情報 <2行表示の場合>

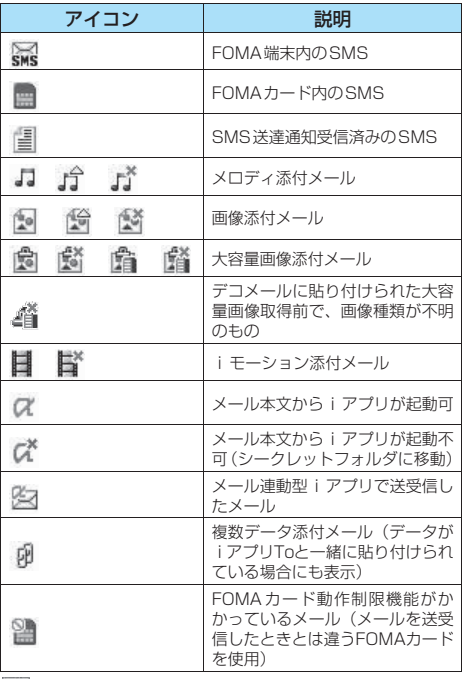

△ : 一部のデータが正しくないか、削除済みのもの

:すべてのデータが正しくないか、削除済みのもの (大容量画像添付メールやiモーション添付メー ルでは、ファイル名を編集した場合も付与)

■: i モードセンターからデータを取得していないも の

市。

### <1行表示の場合>

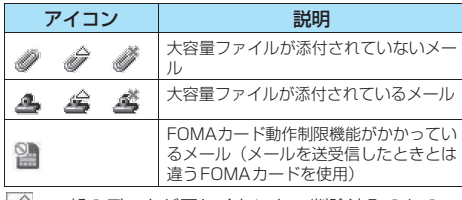

:一部のデータが正しくないか、削除済みのもの

■: すべてのデータが正しくないか、削除済みのもの

## ⑥ 題名

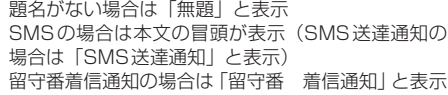

## おしらせ

●画像が添付されたiモードメールは、受信メール詳細画面や 送信メール詳細画面で画像を選択し、●[選択]を押すごと に画像表示とファイル名表示に切り替わります。

# **メール詳細画面の見かた**

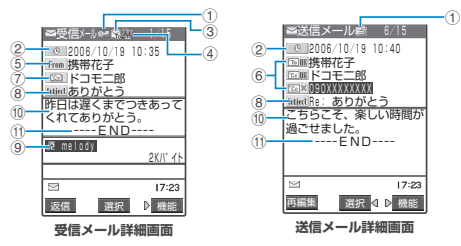

① メールの状態

「メール一覧画面の見かた」(P.230)の①参照

② 送受信した時刻と日付

③ 宛先のタイプ(受信メール)

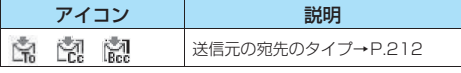

(4) メールの内容(受信メール)

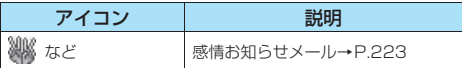

⑤ 送信元(受信メール)

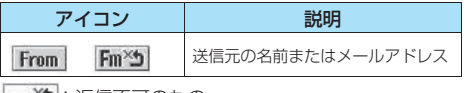

■ ◇ :返信不可のもの

⑥ 宛先と宛先のタイプ(送信メール)

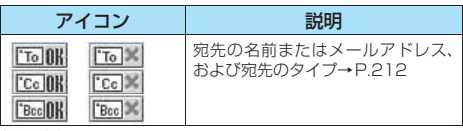

■: 送信失敗のもの

⑦ 同報メールの宛先と宛先のタイプ(受信メール) 最大4件まで表示

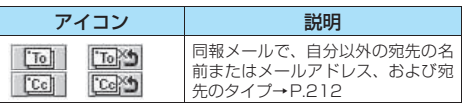

※5 : 返信不可のもの

⑧ 題名

題名がないときは「無題」と表示

受信したSMSには「 」(SMSがFOMAカード内 にあるときは「 」)が表示され、タイトルは「SMS」 (SMS送達通知の場合は「SMS送達通知」)と表示 SMS送達通知を受信済みの場合は、「」「」も合わせ て表示

## ⑨ 添付ファイル情報

## ファイル名、ファイルサイズも表示

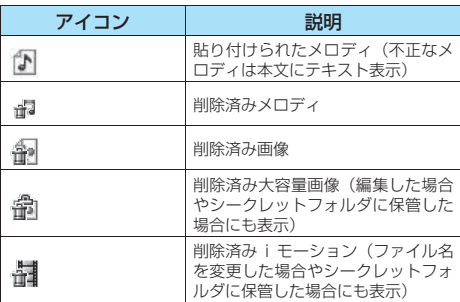

※上記以外に一覧画面と同じアイコンが表示される場合があり ます。それらについては、P.230の⑤の説明をご覧ください。

⑩ メール本文

⑪ 本文の終わりに表示

## おしらせ

●以下の場合は、電話番号やメールアドレスが電話帳に登録さ れていても「名前」が表示されず、メールアドレスのままの 表示となります。

- ・ 「指定発信制限」(P.152)が設定中で、「指定発信制限」に 指定されていない電話番号のとき
- ・ シークレット専用モードで、シークレット登録されていな い電話番号またはメールアドレスのとき
- ・シークレットモードまたはシークレット専用モード以外 で、シークレット登録された電話番号またはメールアドレ スのとき

## **メールフォルダ一覧画面**

- 追加できるフォルダは22個までです。
- お買い上げのときにすでにある受信 BOX、送信 BOX、 チャット、ゴミ箱、シークレットの各フォルダは、削除 や並び替え、フォルダ名の変更はできません。また各 フォルダに自動振分けを設定することもできません。

## 1 **メールフォルダ一覧画面(P.230) ▶ (i)「機能】▶以下の頂目から選択**

**フォルダ追加**……フォルダ名を入力してフォルダを追 加します。

**自動振分け設定**……「自動振り分けを設定する」 →P.232

**フォルダ名編集**……追加したフォルダのフォルダ名を 編集します。全角10文字、半角20文字まで入力でき ます.

**メールセキュリティ……**フォルダのセキュリティを設 定/解除します。

▶端末暗証番号を入力▶「YES」 「フォルダ別にセキュリティを設定する」→P.152

**フォルダ削除……▶端末暗証番号を入力▶「YES」** 

**フォルダ並び替え……フォルダを並び替えます。** X移動先を選択

**保存件数確認**……シークレットフォルダ以外のすべて のフォルダ内のメールの件数および未読件数、保護件 数を表示します。

**フォルダ内表示**……フォルダ内のメール一覧画面を表 示します。

**赤外線全件送信**……「データをまとめて転送する」 →P.296

**既読メール全削除**※1……すべての既読メールを削除し ます。

**受信メール全削除**(送信メール全件削除)……すべての メールを削除します。

▶端末暗証番号を入力▶ 「YES」

※1: 受信メールフォルダ一覧画面でのみ利用できる機能 です。

### おしらせ

#### <フォルダ追加>

- ●メール連動型iアプリをダウンロードすると、iアプリメー ル用フォルダが自動的に作成されます。
- <フォルダ名編集>
- ●メール連動型iアプリのフォルダ名の編集はできません。
- <メールセキュリティ>
- ●メールセキュリティが設定されたフォルダは、削除または フォルダ名の編集はできません。
- <フォルダ削除>
- ●フォルダ内のメールが保護されているときやメールセキュリ ティが設定されているときは、フォルダを削除できません。 保護またはメールセキュリティを解除してから削除してくだ さい。

## おしらせ

- 対応するメール連動型 i アプリがある場合、i アプリメール 用フォルダを削除することはできません。ソフトがない場合 はiアプリメール用フォルダを削除できますが、送信メール フォルダ一覧画面、受信メールフォルダ一覧画面に作成され たフォルダがともに削除されます。
- ●「自動振分け設定」が設定されていたフォルダを削除すると、 そのフォルダに設定されていた自動振分け設定は解除されま す。
- <フォルダ並び替え>
- 追加したフォルダが1つしかない場合は並び替えできませ ん。

### <赤外線全件送信>

- ●シークレットフォルダ内のメールは送信されません。
- <既読メール全削除>
- 保護されている既読の i モードメールやSMS、シークレット フォルダ内のメールは削除されません。
- <送信メール全削除>
- 保護されているiモードメールやSMS、シークレットフォル ダ内のメールは削除されません。
- <受信メール全削除>
- 未読のメールも削除されます。ただし、保護されている i モー ドメールやSMS、シークレットフォルダ内のメールは削除さ れません。

## **● 自動振り分けを設定する**

受信メールの送信元や送信メールの送信先のメール アドレス、題名、返信不可のメールなど、あらかじ め指定した条件で、指定したフォルダにメールを自 動的に振り分けます。

- 自動振り分けをするメールアドレスや電話番号、電話帳 のグループ、メールメンバーは、受信BOXと送信BOX の全フォルダを合わせて700件まで登録することがで きます。1つのフォルダに複数のメールアドレスや電話 番号、電話帳のグループ、メールメンバーを登録するこ ともできます。題名はそれぞれのフォルダに1つだけ登 録できます。
- 受信または送信したメールが複数の振り分け条件に該 当する場合、自動振分け設定の優先順位は以下のとおり です。ただし、メール連動型iアプリのメールは自動振 分け設定にかかわらず専用のフォルダに振り分けられ ます。チャットメールは、「すべて振分け」が設定され ていない場合は、自動振分け設定にかかわらずチャット フォルダに振り分けられます。
	- ①すべて振分け ②題名振分け ③返信不可振分け /送信失敗振分け ④メールアドレス/電話番号 ⑤メールメンバー ⑥電話帳グループ
- 自動振分け設定を設定する前に受信または送信した メールは、設定前に保存されているフォルダに残りま す。

## ■ メールフォルダー覧画面(P.230)▶ 振り分け先のフォルダを反転▶ (\*) 【機 **能]**X**「自動振分け設定」**X**以下の項目 から自動振り分けを設定**

**アドレス振分け**……自動振り分けをするメールアドレ スを設定します。

**アドレス参照入力**……電話帳や受信アドレス一 覧、送信アドレス一覧を参照してメールアドレス を設定します。

**グループ参照**……電話帳のグループを設定しま す。

**メールメンバー参照**……メールメンバーを設定し ます。

**直接入力**……1文字ずつ入力してメールアドレス を直接入力して設定します。

**題名振分け**……自動振り分けをするメールの題名を入 力し、設定します。

**返信不可振分け**(送信失敗振分け)……返信不可のメー ルアドレス(または送信が失敗したメールアドレス)を 設定します。

**すべて振分け……メール**連動型 i アプリのフォルダだ けに設定することができます。すべてのメールをメー ル連動型iアプリのフォルダに振り分けます。

**アドレス/題名編集**……設定済みのメールアドレスや メールの題名を編集します。

**一覧表示切替**……自動振り分けをするメールアドレス の一覧の表示方法を「名前表示/アドレス表示」から 選択します。

**解除**……自動振り分けの条件を1件解除します。

選択解除……▶<br /> **v**で□(チェックボックス)を選択  $\blacktriangleright$  ( $\otimes$  [完了]  $\blacktriangleright$  [YES]

複数の自動振り分けの条件を解除できます。

**全解除**……すべての自動振り分けの条件を解除しま す。

## おしらせ

- ●すでに振り分け条件を設定している場合、操作 1 で「自動振 分け設定」を選択すると、設定中の条件が表示されますので、 p[機能]を押すと項目が選択できます。
- ●同報送信した送信メールは、アドレス振分けや送信失敗振分 けを設定したフォルダには振り分けられません。
- ●メールセキュリティ (P.151) が設定されているフォルダの 場合は、受信メールフォルダ/送信メールフォルダ一覧画面 の機能メニューから「自動振分け設定」を選択した後に端末 暗証番号の入力が必要になります。

#### <アドレス振分け(アドレス参照入力)>

●メールアドレスにドメイン (@ マークより後ろの部分)が入 力されていない場合は、「接続先選択」(P.197)で設定され ているドメインを自動的に付加して比較されます。

#### <アドレス振分け(グループ参照)>

- 「グループ00」やFOMAカード内のグループを設定すること はできません。
- ●シークレットデータとして登録されたメールアドレスをグ ループ参照でフォルダ登録した場合、その相手からメールを 受信すると、シークレットモード設定中またはシークレット 専用モード設定中でないときは「受信BOX」フォルダに振り 分けられ、シークレットモード設定中またはシークレット専 用モード設定中には振り分け設定したフォルダに振り分けら れます。

#### <アドレス振分け(直接入力)>

●メールアドレスはドメイン (@マークより後ろの部分)まで正 しく入力してください。ただし、「電話番号@docomo.ne.jp」 の場合は、電話番号のみを入力してください。

## おしらせ

#### <題名振分け>

- 12 コネル。<br>● 題名が複数のフォルダの振り分け条件にあてはまる場合、受信 BOX、送信BOXの各フォルダに最も近いフォルダに振り分けら れます。
- 1つのフォルダに設定できる題名は1件のみです。
- ●「無題」と設定しても、題名が未入力で「無題」と表示されて いるiモードメールは振り分けできません。
- SMSは題名振り分けできません。

#### <返信不可振分け>

- SMS送達通知は振り分けされません。
- ●「返信不可振分け」は受信BOXの1つのフォルダにしか設定で きません。

#### <送信失敗振分け>

● 「送信失敗振分け」は送信BOXの1つのフォルダにしか設定で きません。

### <すべて振分け>

- SMS 送達通知や FOMAカードに直接受信した SMS は振り 分けされません。
- ●「すべて振分け」は、受信と送信それぞれ1つのiアプリメー ル用フォルダにしか設定できません。
- ●「すべて振分け」を設定すると、ほかの振り分け設定は無効と なります。

#### <一覧表示切替>

● 自動振分け設定画面で (# ) を押しても、「名前一覧表示」と 「アドレス一覧表示」を切り替えることができます。

## **受信メール一覧画面**

## 受信メール一覧画面 (P.230) ▶ **③ [機能] ▶以下の項目から選択**

**返信**……「新たに本文を入力して返信する」→P.226

**フォルダ移動……▶フォルダを選択▶ ۞ で□(チェッ** クボックス)を選択▶ 図 [完了] ▶ [YES] 複数のメールをほかのフォルダへ移動できます。

**メール検索**……送信元や題名を指定してメールを検索 します。

**送信元検索**……電話帳や受信メールアドレス一 覧、送信メールアドレス一覧を参照してメールア ドレスを指定したり、1文字ずつメールアドレス を直接入力して検索します。

**題名検索**……題名を入力して検索します。

**全表示**……検索、ソート表示またはフィルタ機能によ る表示を元の表示(すべてを新しい順)に戻します。

**ソート**……日付の新しい順/古い順など、条件を選択 してメールを並び替えます。

**フィルタ**……保護されているものやメロディが添付さ れているものなど、条件を選択してメールを表示しま す。

**一覧表示切替**……メールの一覧の表示方法を「題名表 示/名前表示/アドレス表示」から選択します。 ただし、「メール一覧表示設定」(P.238)で2行表示 にしていた場合は、「題名表示」を選択することはでき ません。

**すべて既読**……フォルダ内のすべての未読メールを既 読メールにします。

**保護/保護解除**……メールを保護/保護解除します。

メ

**保護全解除**……保護されているすべてのメールの保護 を解除します。

**赤外線送信**……「データを1件ずつ転送する」→P.295

**FOMAカード操作**……「メール画面からSMS(ショー トメッセージ) を移動またはコピーする|→P.292

**メール情報**……メールを開かずに送信元などの情報を 表示します。

**保存件数確認**……フォルダ内のメールの件数および未 読件数、保護件数を表示します。

ゴミ箱へ捨てる……▶☆)で□(チェックボックス)を 選択▶ @ [完了] ▶ [YES] 複数のメールをゴミ箱フォルダへ移動できます。

**削除**……メールを1件削除します。

選択削除……▶ ☆ で□(チェックボックス)を選択  $\blacktriangleright$  ( $\otimes$  [完了]  $\blacktriangleright$  [YES] 複数のメールを削除できます。

**既読削除**……既読のメールを削除します。

**SMS送達通知全削除**……SMS送達通知をすべて削除 します。

▶端末暗証番号を入力▶ [YES]

**全削除**……受信メールをすべて削除します。 ▶端末暗証番号を入力▶ 「YES」

**シークレットに保管**⇔**シークレットから出す**※1…… 「各種データを表示できないようにする」→P.146

※1: シークレットモード、シークレット専用モードのと きのみ表示されます。

### おしらせ

#### <フォルダ移動>

- ゴミ箱、シークレットの各フォルダへ移動することはできま せん。
- FOMAカードのSMSやSMS送達通知はフォルダ移動できま せん。
- <メール検索>
- ●検索結果をさらに検索することができます。
- フィルタ機能やソート表示を併用することができます。
- ●元に戻すには「全表示」を選択します。
- ●題名検索で「無題」と設定しても、題名が未入力で「無題」と 表示されているiモードメールは検索できません。

#### <ソート><フィルタ>

- ●ソート表示とフィルタ機能を併用することができます。たと えば受信メール一覧画面で未読メールだけを古い順に表示さ せたいときは、ソートメニューの「古い順」を選択した後、 フィルタメニューの「未読のみ」を選択します。
- ●元に戻すには「全表示」を選択します。
- ●受信メール一覧画面を終了するとソートとフィルタは解除さ れます。
- <一覧表示切替>
- ●受信メール一覧画面で便 おを押しても、「題名表示」、「名前表 示」と「アドレス表示」を切り替えることができます。
- <すべて既読>
- ●フィルタ機能でメールを表示させた後に「すべて既読」を選 択すると、表示されているメールのみ既読メールになります。

## おしらせ

- <保護/保護解除>
- FOMA端末に保存されている受信メール ( i モードメールと SMSの合計)が最大保存件数 (P.228) を超えた場合、メー ル受信時にゴミ箱フォルダのメールが優先的に削除されま す。ゴミ箱フォルダにメールがない場合は、保護されていな い既読の受信メールのうちから古い順に削除されます。なお、 その場合でもシークレットフォルダ内のメールやSMSは削除 されません。
- FOMAカードのSMSは保護できません。
- ゴミ箱フォルダにあるメールは保護できません。

#### <保護全解除>

- フィルタ機能でメールを表示させた後に「保護全解除」を選 択した場合、フィルタ表示されたメールのみ保護が解除され ます.
- <ゴミ箱へ捨てる>
- ●削除したいメールはゴミ箱フォルダに捨てます。ゴミ箱フォ ルダに捨てたメールはすぐには削除されず、削除されるまで はゴミ箱フォルダからほかのフォルダに戻すことができま す。ゴミ箱フォルダに捨てられたメールは、「受信BOX」が いっぱいになった場合、優先的に削除されます。
- 保護されたメール、FOMAカードのSMS、SMS送達通知は ゴミ箱フォルダに捨てることはできません。
- 未読メールをゴミ箱フォルダに捨てると、既読メールになり ます。
- 受信メール一覧画面で機能メニューから「ゴミ箱へ捨てる」を 選択し、ゴミ箱フォルダに捨てるメールを選択すると、最大 保存件数を超えた場合のメール受信時に優先的に自動削除さ れることを確認するメッセージが表示されます。
- <削除><選択削除><既読削除><SMS送達通知全削除> <全削除>
- 保護されているiモードメールやSMS、SMS送達通知は削 除できません。
- ●フィルタ機能でメールを表示させた後に「既読削除」や「全 削除」を選択した場合、フィルタ表示されたメールが削除対 象となります。

### **「機能】送信メール一覧画面**

1 **送信メール一覧画面(P.230)**X<sup>p</sup> **「機能】▶以下の頂日から選択** 

**再編集**……メールを再編集します。 ▶宛先、題名、本文を編集▶ @ [送信]

**フォルダ移動……▶フォルダを選択▶☆ で□(チェッ** クボックス) を選択▶ ( 原了] ▶ [YES」 複数のメールをほかのフォルダへ移動できます。

**メール検索**……宛先や題名を指定してメールを検索し ます。

**宛先検索**……電話帳や受信メールアドレス一覧、 送信メールアドレス一覧を参照してメールアドレ スを指定したり、1文字ずつメールアドレスを直 接入力して検索します。

**題名検索**……題名を入力して検索します。

**全表示**……検索、ソート表示またはフィルタ機能によ る表示を元の表示(すべてを新しい順)に戻します。

**ソート**……日付の新しい順/古い順など、条件を選択 してメールを並び替えます。

**234**

**フィルタ**……保護されているものやメロディが添付さ れているものなど、条件を選択してメールを表示しま す。

**一覧表示切替**……メールの一覧の表示方法を「題名表 示/名前表示/アドレス表示」から選択します。 ただし、「メール一覧表示設定」(P.238)で2行表示 にしていた場合は、「題名表示」を選択することはでき ません。

**保護/保護解除**……メールを保護/保護解除します。

**保護全解除**……保護されているすべてのメールの保護 を解除します。

**赤外線送信**……「データを1件ずつ転送する」→P.295

**FOMAカード操作**……「メール画面からSMS(ショー トメッセージ)を移動またはコピーする」→P.292

**保存件数確認**……フォルダ内のメールの件数および保 護件数を表示します。

**削除**……メールを1件削除します。

選択削除……▶<<br />
で□(チェックボックス)を選択  $\blacktriangleright$  (9) [完了]  $\blacktriangleright$  [YES] 複数のメールを削除できます。

**全削除**……送信メールをすべて削除します。 ▶端末暗証番号を入力▶ 「YES」

**シークレットに保管**⇔**シークレットから出す**※1…… 「各種データを表示できないようにする」→P.146

※1: シークレットモード、シークレット専用モードのと きのみ表示されます。

### おしらせ

#### <フォルダ移動>

- ●シークレットフォルダへ移動することはできません。
- ●FOMAカードのSMSはフォルダ移動できません。

#### <メール検索>

- ●検索結果をさらに検索することができます。
- ●フィルタ機能やソート表示を併用することができます。
- ●元に戻すには「全表示」を選択します。
- ●題名検索で「無題」と設定しても、題名が未入力で「無題」と 表示されているiモードメールは検索できません。

### <ソート><フィルタ>

- ●ソート表示とフィルタ機能を併用することができます。たと えば送信メール一覧画面で保護されているメールだけを古い 順に表示させたいときは、ソートメニューの「古い順」を選 択した後、フィルタメニューの「保護のみ」を選択します。
- ●元に戻すには「全表示」を選択します。
- ●送信メール一覧画面を終了するとソートとフィルタは解除さ れます。
- <一覧表示切替>
- ●送信メール一覧画面で便 おを押しても、「題名表示」、「名前表 示」と「アドレス表示」を切り替えることができます。

#### <保護/保護解除>

- FOMA端末に保存されている送信メール(iモードメールと SMSの合計)が最大保存件数(P.228)を超えた場合、保 護されていない送信メールのうちから古い順に削除されま す。なお、その場合でもシークレットフォルダ内のメールや SMSは削除されません。
- ●FOMAカードのSMSは保護できません。

#### <削除><選択削除><全削除>

- 保護されているiモードメールやSMSは削除できません。
- ●フィルタ機能でメールを表示させた後に「全削除」を選択し た場合、フィルタ表示されたメールが削除対象となります。

**受信メール詳細画面**

## **|受信メール詳細画面(P.231)▶ ۞** [機能] ▶以下の項目から選択

**返信**……「新たに本文を入力して返信する」→P.226

**引用返信**……「本文を引用して返信する」→P.226

**転送**……「iモードメールをほかの宛先に転送する」 →P.226

**保護/保護解除**……メールを保護/保護解除します。

**フォルダ移動**……移動先のフォルダを選択し、メール を移動します。

**コピー**……メールの本文、題名、メールアドレスをコ ピーします。コピーした文字は文字入力(編集)画面 に貼り付けることができます。 「文字のコピー/切り取り/貼り付け」→P.351

**アドレス登録・電話帳登録**……「メールアドレスを電

話帳に登録する」→P.227

**データ保存**……メールに添付または貼り付けられてい るメロディ、画像を保存します。 「iモードメールからメロディを再生・保存する」

→P.227

「画像メールの画像を保存する」→P.227

**挿入画像保存**……デコメールの本文に挿入されている 画像を保存します。

▶画像を選択▶ 「YES」▶フォルダを選択▶ 「YES」▶

#### 項目を選択

待受画面などに設定しない場合は、フォルダを選択し た後に「NO」を選択します。

**デスクトップ貼付**……送信元のアドレスをデスクトッ プアイコンとして貼り付けます。 「デスクトップアイコンを利用する」→P.132

**テンプレート保存**……メールをテンプレートとして保 存します。「テンプレートを保存する」→P.219

**辞典検索**……辞典を起動します。 「辞典を利用する」→P.316

**プロパティ**……画像を選択し、デコメールの本文に挿 入されている画像のファイル名とファイルサイズを表 示します。

**貼付URL表示**……メールに添付されている大容量画像 のURLを表示します。

**チャット起動**……チャットメールを起動します。  $\rightarrow$ P $240$ 

**赤外線送信**……「データを1件ずつ転送する」→P.295

**FOMAカード操作**……「メール画面からSMS(ショー トメッセージ)を移動またはコピーする」→P.292

**スクロール設定**……画面のスクロール行数を「1行スク ロール/3行スクロール/5行スクロール」から選択し ます。

**文字サイズ設定**……表示される文字のサイズを「標準 表示/縮小表示/拡大表示」から選択します。

**添付ファイル削除**……添付されているファイルを削除 します。ただし、データBOXに保存したデータは削除 されません。

**ゴミ箱へ捨てる……メールをゴミ箱フォルダへ移動し** ます。

**削除**……メールを削除します。

**シークレットに保管**⇔**シークレットから出す**※1…… 「各種データを表示できないようにする」→P.146

※1: シークレットモード、シークレット専用モードのと きのみ表示されます。

### おしらせ

#### <フォルダ移動>

- ゴミ箱フォルダへ移動することはできません。
- FOMAカードの SMS や SMS 送達通知はフォルダ移動でき ません。
- <添付ファイル削除>
- ●メール本文に貼り付けられたデータは削除されません。
- <ゴミ箱へ捨てる>
- 保護されたメール、FOMAカードのSMS、SMS送達通知は ゴミ箱フォルダに捨てることはできません。

### **送信メール詳細画面**

## 1 **送信メール詳細画面(P.231)**X<sup>p</sup> **[機能] ▶以下の項目から選択**

**再編集**……メールを再編集します。 ▶宛先、題名、本文を編集▶ @ [送信]

**再送信**……メールを再送信します。

**保護/保護解除**……メールを保護/保護解除します。

**フォルダ移動**……移動先のフォルダを選択し、メール を移動します。

**コピー**……メールの本文、題名、メールアドレスをコ ピーします。コピーした文字は文字入力(編集)画面 に貼り付けることができます。 「文字のコピー/切り取り/貼り付け」→P.351

**アドレス登録・電話帳登録**……「メールアドレスを電 話帳に登録する」→P.227

**データ保存**……メールに添付したメロディ、画像を保 存します。→P.227

**挿入画像保存**……デコメールの本文に挿入した画像を 保存します。

▶画像を選択▶ [YES] ▶フォルダを選択▶ [YES] ▶ 項目を選択

待受画面などに設定しない場合は、フォルダを選択し た後に「NO」を選択します。

デスクトップ貼付……宛先(送信先)のアドレスをデ スクトップアイコンとして貼り付けます。 「デスクトップアイコンを利用する」→P.132

**テンプレート保存**……メールをテンプレートとして保 存します。「テンプレートを保存する」→P.219

**辞典検索**……辞典を起動します。 「辞典を利用する」→P.316

**プロパティ**……画像を選択し、デコメールの本文に挿 入した画像のファイル名とファイルサイズを表示しま す。

**SMS送達通知表示**……SMSのSMS送達通知を表示 します。→P.247

**赤外線送信**……「データを1件ずつ転送する」→P.295

**FOMAカード操作**……「メール画面からSMS(ショー トメッセージ) を移動またはコピーする|→P.292

**スクロール設定**……画面のスクロール行数を「1行スク ロール/3行スクロール/5行スクロール」から選択し ます。

**文字サイズ設定**……表示される文字のサイズを「標準 表示/縮小表示/拡大表示」から選択します。

**添付ファイル削除**……添付したファイルを削除しま す。ただし、データBOXに保存したデータは削除され ません。

**削除**……メールを削除します。

**シークレットに保管**⇔**シークレットから出す**※1…… 「各種データを表示できないようにする」→P.146

※1: シークレットモード、シークレット専用モードのと きのみ表示されます。

### おしらせ

<再送信>

- ●「再送信」を選択すると、メールを再編集しないで再送信しま す。送信に失敗したメールなどを簡単に再送信することがで きます。
- ●送信に失敗したメールを再送信すると、再送信したメールが 送信メールとして保存されます。すべての宛先に失敗した同 報メールの場合も同様です。
- <SMS送達通知表示>
- 選択しているメールに対応するSMS送達通知がない場合は、 この機能は利用できません。
- ●「SMS送達通知設定」を「要求する」に設定していても、メー ルが送信できなかった場合は、SMS送達通知は付きません。

### **〈送信アドレス一覧/受信アドレス一覧〉**

## **メールの履歴を利用する**

メールを送信または受信すると、送信アドレス一覧 に送信先アドレス、受信アドレス一覧に送信元アド レスが記録されます。アドレス一覧からメールアド レスを選択してメールを送信することができます。 アドレス一覧は、iモードメールとSMSをアイコ ンで区別するので、履歴の種類がわかります。

- 送信アドレス一覧、受信アドレス一覧は、iモードメー ルのメールアドレスやSMSの電話番号などをそれぞれ 30件まで記録されます。
- 受信BOX、送信BOXにメールセキュリティを設定して いると、メールアドレスはアドレス一覧に記録されませ ん。

# **アドレス一覧を確認する**

<例:受信アドレス画面を表示する場合>

1 待受画面表示中▶ଚ (1 秒以上) 「受信アドレス画面(一覧)」が表示されます。

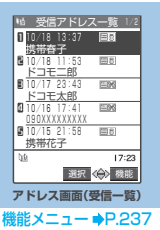

■ 送信アドレス画面(一覧)を表示する場合 j(1秒以上)

## 2 **送信元を選択**

「受信アドレス画面(詳細)」が表示されます。

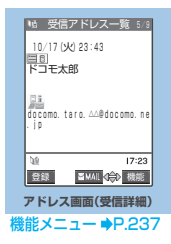

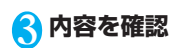

## おしらせ

- 送信アドレス画面(一覧・詳細)で表示されるアイコンは以 下のとおりです。
	- · | | | | 3 |: i モードメールの送信に成功
	- ・ :iモードメールの送信に失敗
	- · | SMS : SMSの送信に成功
	- EXSMS: SMSの送信に失敗

## おしらせ

- 受信アドレス画面(一覧・詳細)で表示されるアイコンは以 下のとおりです。
	- ・ :iモードメールを受信
	- ・ :SMSを受信
- 電源を切ったり、送受信メールを削除してもアドレス一覧は 削除されません。ほかの人に見られたくないときは、アドレ ス一覧を削除してください。
- ●「PIM ロック」「ダイヤル発信制限」を設定すると、それまで の送信アドレス一覧/受信アドレス一覧はすべて削除されま す。設定後の送信アドレス一覧/受信アドレス一覧はそれぞ れ記憶されます。

## **アドレス画面(一覧・詳細)**

## <mark>1</mark> アドレス画面 (P.237) ▶ ͡҈ [機能] X**以下の項目から選択**

**電話帳登録**……「メールアドレスを電話帳に登録する」 →P.227

**デスクトップ貼付**……「デスクトップアイコンを利用 する」→P.132

**iモードメール作成**※1……メールアドレスを宛先に 貼り付けたiモードメールを作成します。 「iモードメールを作成して送信する」→P.210

**電話発信**……メールアドレスが登録されている電話帳 の電話番号にPhone To/AV Phone To機能で電話 をかけます。→P.195

**着信履歴表示**※2……着信履歴画面に切り替えます。  $\rightarrow$ P.71

**リダイヤル表示**※3……リダイヤル画面に切り替えま す。→P.57

**1件削除**……メールアドレスを1件削除します。

選択削除……▶<br />
で□(チェックボックス)を選択 ▶<sup>⑨</sup> [完了] ▶ 「YES」

複数の受信アドレス一覧または送信アドレス一覧の内 容を削除できます。

**全削除**……受信アドレス一覧または送信アドレス一覧 の内容をすべて削除します。

▶端末暗証番号を入力▶「YES」

- ※1: SMSを選択したときは「SMS作成」になります。電 話番号を宛先に貼り付けたSMSを作成します。 「SMS(ショートメッセージ)を作成して送信する」 →P.246
- ※2: 受信アドレス画面(一覧・詳細)でのみ利用できる 機能です。
- ※3: 送信アドレス画面(一覧・詳細)でのみ利用できる 機能です。

## おしらせ

### <着信履歴表示>

●表示される着信履歴画面は「全着信」(すべての着信履歴を表 示)です。

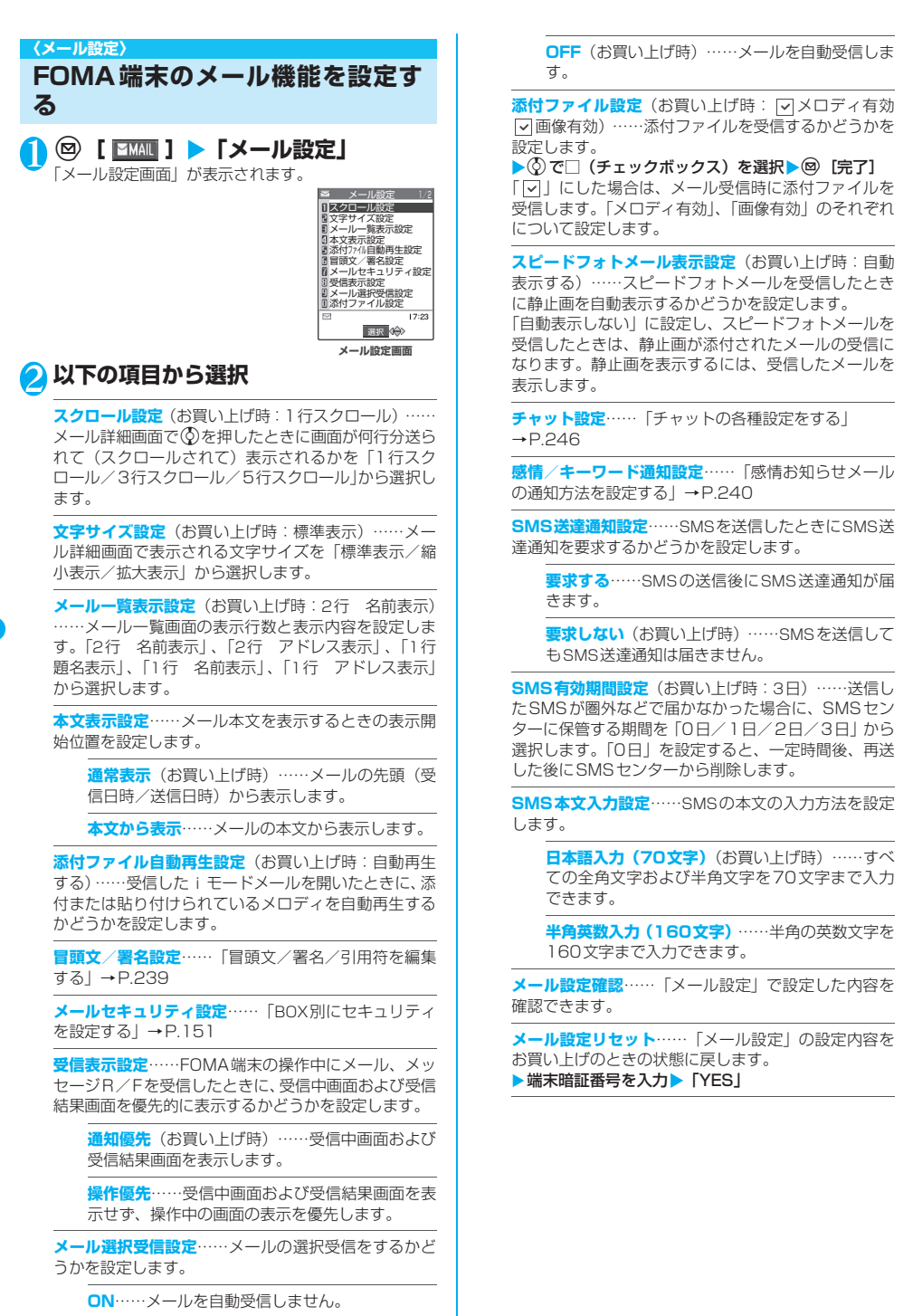

### おしらせ

#### <スクロール設定>

- ●スクロール行数は、メール詳細画面で機能メニューから「ス クロール設定」を選択しても設定できます。この場合、本設 定も変更されます。
- <文字サイズ設定>
- ・・・・・・・・・・・・・。<br>●メール詳細画面で ⊙ または ⊙ を 1 秒以上押しても文字サイ ズを変更することができます。また、メール詳細画面で機能 メニューから「文字サイズ設定」を選択しても文字サイズを 変更することができます。いずれの方法で変更した場合も、 本設定も変更されます。
- ●メール詳細画面以外に移ったときは、縮小表示や拡大表示に なっていても自動的に標準表示になります。メール詳細画面 に戻ったときは、再度、縮小表示や拡大表示になります。
- <本文表示設定>
- ●メールの本文が1ページ以内に表示できる場合は、「本文から 表示」を選択しても、メールの先頭(受信日時/送信日時) の全部または一部と本文が表示されます。
- <添付ファイル自動再生設定>
- ●「自動再生する」に設定していても、FOMA N702iS以外か ら送られてきたメロディは正しく再生できない場合がありま す。
- <受信表示設定>
- ●音声電話の着信中や発信中、音声通話中、 また i アプリ、 キャ ラ電、カメラなどの機能を利用しているときは、「通知優先」 に設定していても、メール、メッセージR/Fを受信したと きに受信中画面および受信結果画面が表示されない場合があ ります。
- <メール選択受信設定>
- ●本設定は、iモードメールのみ適用されます。SMS、メッ セージR/Fは、この設定にかかわらず自動受信します。
- <添付ファイル設定>
- チェックボックスが「□」(チェックを外した状態) に設定さ れているときに添付ファイルを受信した場合は、iモードセ ンターで添付ファイルが削除されます。削除された添付ファ イルは、iモードセンターで再取得できません。
- ●「メロディ有効」のチェックボックスを「7」に設定すると、メ ロディを受信できますが、FOMA N702iS以外から送られて きたメロディは正しく再生できない場合があります。
- ●「画像有効」を「□」(チェックを外した状態)に設定してい るときは、デコメールに挿入された画像やスピードフォト メールの静止画もiモードセンターで削除されます。

#### <SMS送達通知設定>

● 受信した SMS 送達通知は受信 BOX フォルダで確認できま す。また、送信したSMSの詳細画面から機能メニュー「SMS 送達通知表示」を選択しても確認できます。

# **冒頭文/署名/引用符を編集する**

**お買い上げ時 冒頭文/署名(未登録):自動貼付する 引用符:>**

本文の先頭に書く文章(冒頭文)や、本文の最後に 書く自分の名前など(署名)をあらかじめ登録して おくと、簡単な操作でiモードメールの本文に貼り 付けることができます。また、受信メールを引用返 信するときに引用するメールの本文の先頭に付ける 記号や文章(引用符)を編集することもできます。

**Nメール設定画面(P.238)▶「冒頭文 /署名設定」**X**冒頭文または署名の「自 動貼付」のチェックボックスを選択▶冒 頭文または署名のボックスを選択▶冒 頭文または署名を入力**

冒頭文、署名は、それぞれの欄に入 力します。 冒頭文、署名には全角120文字、半 角240文字まで入力できます。

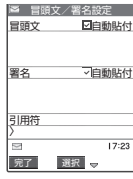

## ■ 冒頭文または署名を自動貼り付けしない場合

▶冒頭文または署名の「自動貼付」のチェック ボックスのチェックを外す

<mark>● 引用符のボックスを選択▶引用符を入</mark> 力**>** <sup>[</sup> 京了]

全角10文字、半角20文字まで入力できます。

## おしらせ

●「自動貼付」のチェックボックスを選択しても、スピードフォ トメール、テンプレート、チャット画面、メール連動型 iアプリからiモードメールを作成するときは、貼り付けら れません。

#### **iモードセンターへ問い合わせをする内容を 設定する <iモード問い合わせ設定> お買い上げ時 すべて「問い合わせをする」**

「iモード問い合わせ」をするときに問い合わせる 項目を設定します。「メール」(iモードメール)、 「メッセージR」、「メッセージF」それぞれについて、 問い合わせるかどうかを設定します。

●「□」(チェックを外した状態)に設定すると、その項目 は問い合わせません。

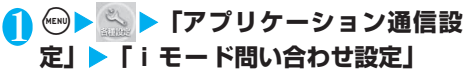

**● ⊙で□(チェックボックス)を選択** Xo**[完了]**

メ<br>I

## **感情お知らせメールの通知方法を設定する <感情/キーワード通知設定>**

**お買い上げ時 感情通知:ON キーワード通知:OFF**

i モードメールやチャットメール、SMS を受信し たときに感情お知らせメールのアイコンを表示する かどうかを設定します。また、受信したメールに指 定したキーワードが含まれているときにアイコンで お知らせするように設定することもできます。 ●「感情お知らせメールについて」→P.223

## **メール設定画面 (P.238) ▶ 「感情/ キーワード通知設定」**

「感情/キーワード通知設定画面」が表示されます。

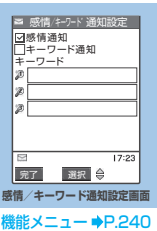

### ■「感情通知」を利用する場合

▶「感情通知」の□(チェックボックス)を選択 「図」にすると、メール受信時に感情お知らせメー ルのアイコンが表示されます。

■「キーワード通知」を利用する場合 ▶「キーワード通知」の□(チェックボックス)

を選択▶キーワードを1つ以上入力 「図」にすると、「キーワード」に入力した文字列が 含まれているメールを受信したときに、対応する キーワード通知のアイコン(20、20、20)が表示 されます。なお、「キーワード」は最低1つは入力し てください(3つまで入力できます)。

2 <sup>o</sup>**[完了]**

**感情/キーワード通知設定画面**

1 **感情/キーワード通知設定画面 (P.240) ▶ □ [機能] ▶ 以下の項目 から選択**

**キーワード削除**……キーワードを1件削除します。

**キーワード全削除**……設定されているすべてのキー ワードを削除します。

## おしらせ

●キーワードを変更または削除した場合は、メール一覧画面な どでそのキーワードに対応して表示されていたキーワード通 知アイコンの表示も削除されます。

#### **〈チャットメール送受信〉**

**チャットメールを送受信する**

複数の相手と会話をするような感覚でメールの交換 ができます。

- 以下のような場合はチャットメールを起動することが できません。
	- ・メール選択受信を「ON」に設定しているとき
	- ・受信BOXに保存されているメールが満杯のとき
	- ・PIMロックを設定しているとき
- 複数の相手にチャットメールを送信した場合の通信料 は、同報メールの送信の場合と同じです。
- チャットメールに着信音を設定することができます。同 時に複数のメールを受信した場合でチャットメールが 含まれているときは、チャットメールに設定されている 着信音が鳴ります。

**(図 [ 2<del>M</del>II ] ▶ 「チャットメール」** 

「チャット画面」が表示されます。 チャットメンバーには前回終 了時のメンバーが設定されま す。

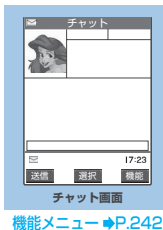

## ■ チャットメンバーを設定するとき お買い上げ後、はじめてチャットを起動したとき、 また前回終了時とは異なるメンバーとチャットをは

じめるときにはチャットメンバーを設定する必要が あります。 「チャットメンバーを設定する」→P.243

■ チャットグループ一覧画面から起動すると

チャットグループのメンバーをチャットメンバーに 設定して、チャットが起動されます。 ▶チャットグループ一覧画面 (P.245) ▶ (a) [機 能] ▶「チャット起動」

## (●)[選択] ▶発言文を入力

チャット画面から送信できる文字数は全角で250文 字、半角で500文字までです。

# 3 **入力が終わったら**d**[確定]**

入力した発言文が、発言文表示エリアに表示されます。

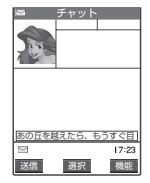

■ 送信先選択について 機能メニューで「送信先選択」を選択すると、送信 するメンバーと送信しないメンバーを選択すること ができます。

メ<br>I ー ル

チ ャ

ッ ト メ ー ル を 送 受 信 す

# 4 <sup>o</sup>**[送信]**

送信が完了すると、発言文表示エリアの発言文は消去 され、最新発言エリアに移行します。

### ■ 送信に失敗した場合

最新発言エリアの発言文がグレー表示になります。 発言文表示エリアの発言文は削除されないので、送 信に失敗したチャットメールだけを再送信すること ができます。

# 5 **チャットメールを交換する**

送信したメールに対する返信があると、最新発言エリ アに表示され、それまで最新発言エリアに表示されて いた発言文は発言履歴エリアに移行します。

■ 自分の発言を送信する場合 操作②~④を繰り返します。

## **6 チャットを終了するときは (2008)**

既読のチャットメールを削除するかどうかの確認メッ セージが表示されます。

### おしらせ

- ●添付ファイルや貼付データは表示されません。
- ●送受信したチャットメールはチャットフォルダに保存されま す。再送信する場合は、チャットフォルダから送信してくだ さい。
- 送信したチャットメールの題名は「チャットメール」(半角) となります。
- ●チャット画面で表示したチャットメールは、チャットフォル ダにおいて既読となります。
- 発言を入力せずに送信しようとした場合は、確認のメッセー ジが表示され、「YES」を選択すると、本文なしのチャット メールを送信します。
- ●チャットメールを起動中に通常のiモードメールを受信し ても、受信結果画面は表示されません。
- ●シークレットフォルダに保管されているチャットメールは、 シークレットモード/シークレット専用モード中でも、 チャット画面には表示されません。

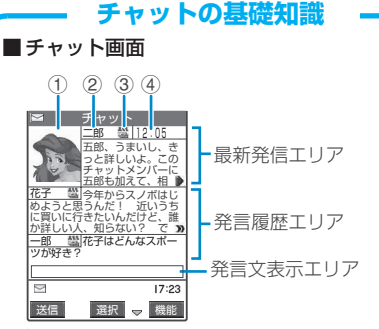

### 最新発言エリア

自分を含めて最新の発言を表示します。発言が 長く表示しきれない場合は、「■」などが表示 されるので、⊙でページを切り替えて発言内 容を確認することができます。

- ① 画像:表示/非表示(有効/無効)を設 定したり、メンバーの写真などを設定す ることができます。
- ② メンバー名:グループメンバー一覧画面 の機能メニューでメンバー名を編集する ことができます。
- ③ 同報アイコン:複数のメンバーに送信さ れたチャットメールのときに表示されま す。 ……すべてチャットメンバーのとき

……一部がチャットメンバーのとき ë

④ 送受信日時

### 発言履歴エリア

古い発言ほど下に送られます。発言が長く表示 しきれない場合は、「 ♪ 」が表示されます。 ② で最新発言エリアにスクロールさせると、発言 内容を確認することができます。

### 発言文表示エリア

入力済みの発言が表示されます。 ● [選択] を 押すと、文字入力(編集)画面が表示され、文 字編集モードになります。

### ■チャット用語

チャットメンバー: チャットを実行するメン バー。直接、設定したり、チャットグループか らグループごと入れ替えたり、メールメンバー からメンバーごと入れ替えることができます。

チャットグループ: チャットを実行する候補者 を分類したグループ。チャットメンバーを、す べてのグループから選択して入れ替えること もできます。

グループメンバー: チャットグループに登録し てあるメンバー。

## **【機能】 チャット画面**

## **|チャット画面(P.240) ▶ 〔 [機能]** X**以下の項目から選択**

**送信**……チャットメールを送信します。

**送信先選択**……Xcで□(チェックボックス)を選択  $\blacktriangleright$  (9) [完了]

**チャットメンバーを設定する** →P.243

**同報宛先確認**……「同報メールの宛先をチャットメン バーに追加する」→P.242

**更新**……iモードセンターに保管されているチャット メールを受信します。

**先頭表示**……最新発言エリアに最新の発言を表示しま す。

**最終表示**……最新発言エリアに一番古い発言を表示し ます。

**既読削除**……保護されていない既読の送受信チャット メールを削除します。

**チャット終了**……チャットを終了します。

## おしらせ

#### <更新>

チ ャ

ッ ト メ ー ル を 送 受 信 す る

- ●チャットメール以外のメールを受信した場合は、チャット画 面は更新されません。
- <既読削除>
- ●送信に失敗したチャットメールも削除されます。

#### <チャット終了>

- ●チャットメールを終了すると、未送信のチャットメールは削 除されます。
- ●チャットメールを削除しないでチャットメールを終了すると きは、「チャット終了」を選択した後に「NO」を選択します。
- ●削除しないで終了した場合は、送受信したチャットメールは それぞれ、「送信BOX」および「受信BOX」のチャットフォ ルダに保存されます。
- ●送信に失敗したチャットメールは「送信BOX」のチャットフォ ルダに保存されます。
- ●削除しないで終了した場合は、次回のチャットメール起動時 にチャット画面の発言履歴エリアに日付が新しい順に表示さ れます。
- ●チャット画面終了時に、チャットメールを一括削除すること - <br>ができます。この場合、チャットフォルダからも削除されま す。ただし、保護されているチャットメールは削除されませ ん。

### **● 同報メールの宛先をチャットメンバーに追加 する**

受信したチャットメールに宛先が複数あった場合 (同報メール)、他の宛先をチャットメンバーに追加 することができます。

- 本機能は、チャットメールに対応した FOMA端末から の同報メールの場合のみ利用することができます。
- 宛先にチャットメールに対応した FOMA 端末以外の宛 先が含まれていた場合、自分のFOMA端末でチャット メールとして送信しても相手先では通常のメールとし て受信されます。
- **チャット画面 (P.240) ▶ (a) [機能] ▶ 「同報宛先確認」▶ 「YES」▶ (◇) で** □(チェックボックス)を選択▶ 2 [完 **了]**

■ 宛先がすべてチャットメンバーの場合

▶「同報宛先確認」▶「OK」

## **チャットメンバーを設定する <チャットメンバー設定>**

### チャットメールをやりとりする相手を設定します。 ● チャットメンバーは自分以外に5人まで登録できます。

1 ◎ [ **EMII ] ▶ 「チャットメール」▶ (** ) **[機能]▶「チャットメンバー」** 

「チャットメンバー設定画面」が表示されます。

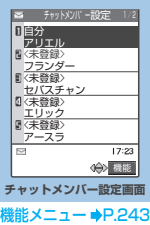

# 2 **チャットメンバーの入力**

- メールアドレスを直接入力する場合
	- ▶チャットメンバーを反転▶ 3 [機能]▶「編集」
- 参照入力する場合
	- ▶チャットメンバーを反転▶(1)「機能] ▶「メ ンバー参照入力」

## **「機能」チャットメンバー設定画面**

## 1 **チャットメンバー設定画面(P.243)** Xp**[機能]**X**以下の項目から選択**

**編集**……自分以外のチャットメンバーのメールアドレ スを編集します。半角50文字まで入力できます。

**メンバー参照入力**……電話帳や送信アドレス一覧、受 信アドレス一覧を参照してチャットメンバーのメール アドレスを入力します。

**メンバー入れ替え**……「チャットメンバーやグループ メンバーを入れ替える」→P.243

**チャットグループ登録**……現在のチャットメンバーを 一括してチャットグループに登録します。

**詳細設定確認**……チャットメンバーの設定の詳細を確 認します。

**削除**……自分以外のチャットメンバーのメールアドレ スを1件削除します。

**全削除**……自分以外のすべてのチャットメンバーを削 除します。

## おしらせ

<編集>

- ●すでに登録されているチャットメンバーと同じメールアドレ スは登録できません。
- ●同じメールアドレスがチャットグループに登録されている場 合は、メンバー名が表示されます。チャットグループに登録 されていない場合は、電話帳登録されているかいないかで表 示内容が異なります。登録されているときは登録されている 名前の先頭から全角4文字、半角8文字までが、登録されて いないときはメールアドレスの先頭から半角8文字までが表 示されます。
- <メンバー参照入力(電話帳)>
- 登録済みのチャットメンバーのメールアドレスを変更した場 合は、メンバー名と画像も変更されます(画像が未登録の場 合は変更されません)。

#### <詳細設定確認>

● ユーザ(自分)の詳細設定確認を表示した場合は、メールア ドレスは表示されません。

<削除><全削除>

- .........<br>● チャットメンバーからユーザ(自分)は削除できません。

## **● チャットメンバーやグループメンバーを入れ 替える**

1 **チャットメンバー設定画面(P.243) /グループメンバー一覧画面(P.245) ▶** (a) [機能] ▶ 「メンバー入れ替え」▶ **以下の項目から選択**

### **チャットグループ**※1

**グループ一覧**……チャットグループを選択し、 チャットメンバーをチャットグループごと入れ替 えます。

**メンバー一覧**……すべてのチャットグループの中 から、チャットメンバーを選択して入れ替えます。 ▶ ۞ で□(チェックボックス)を選択▶ @ [完了]

**メールメンバー**を選択し、チャッ トメンバーやグループメンバーをメールメンバーごと 入れ替えます。

※1: チャットメンバーの入れ替えでのみ利用できる機能 です。

### おしらせ

- ●すでにチャットメンバーやグループメンバーが登録されてい た場合は、メンバーをすべて入れ替えるかどうか確認のメッ セージが表示されます。
- ●すでに登録されているグループメンバーと同じメールアドレ スがメールメンバーに含まれている場合、そのメールメン バーの入れ替えはできません。

## **待受中にチャットメールを受信したときは <チャットメール受信>**

チャットメールを起動していないときにチャット メールを受信すると、待受画面に「 | | 」が表示さ れます。アイコンを選択するとチャットメールが起 動します。

- FOMA端末は、以下の条件が一致するかどうかで チャットメールを識別します。
	- ・題名に「チャットメール」(すべて全角またはすべ て半角)が含まれている。
	- ・送信元や宛先のメールアドレスがチャットメン バーまたはチャットグループに登録されている。
	- ・デコメール、SMS、メール連動型iアプリのメー ルではない。
- チャットメールの表示可能文字数は全角 250 文字(半 角500文字)です。
- 受信したチャットメールに添付ファイルが付いていた 場合、チャットメール画面では本文のみ表示されます。

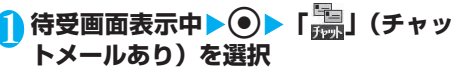

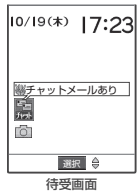

### ■ 送信元がチャットメンバーに登録されていない 場合

 $\blacktriangleright$  [YES]

チャットメンバーを削除してチャットメールを起動 するかどうかのメッセージが表示されます。「YES」 を選択すると、現在設定されているチャットメン バーの設定を変更してチャットメールを起動しま す。

### ■ 現在設定されているチャットメンバーを変更し ない場合

 $\blacktriangleright$   $\Box$ 

現在設定されているチャットメンバーの設定をその ままにして、メールメニュー画面が表示されます。

## 2 **チャットの開始**

受信したチャットメールが最新発言エリアに表示され ます。削除していないチャットメールがある場合は、発 言履歴エリアに日時が新しい順に表示されます。

## おしらせ

●チャット画面では、Phone To/AV Phone To機能、Mail To機能、Web To機能は利用できません。受信BOXから表 示した場合は、Phone To/AV Phone To機能、Mail To 機能、Web To機能は利用できます。

# **チャットメンバーが変更されるとき**

待受画面から「 | | 」を選択した場合や、受信 メール詳細画面の機能メニューから「チャット 起動」を選択した場合は、以下の条件でチャッ トメンバーや送信先が変更されます。

送信元がチャットメンバーに設定されている とき

前回終了時のチャットメンバーがそのまま設 定されます。

ただし、起動方法によって「送信先選択」の設 定は次のようになります。

- ・受信メール詳細画面から起動した場合は、送 信元以外のメンバーは送信先から外れます。
- ・「 」を選択した場合は、「送信先選択」の設 定に従い、送信元が送信先から外れていると きは、送信先に追加されます。

送信元がチャットメンバーに設定されていな いとき

- ・チャットグループに登録されているときは、 送信元が登録されているチャットグループの メンバーすべてが、チャットメンバーに設定 されます。ただし、送信元以外のメンバーは 送信先から外れます。
	- ・チャットグループにも登録されていないとき は、送信元だけが、チャットメンバーに設定 されます。

市。

# **チャットグループにメンバーを登録 する**

チャットグループにあらかじめメンバーを登録して おくことにより、簡単な操作でチャットメンバーに 設定することができます。

- 1件のチャットグループにメンバーを5人まで登録でき ます。自分を登録する必要はありません。
- チャットグループは5件まで登録できます。
- 1人のメンバーを別々のチャットグループに重複して登 録することはできません。
- チャットグループにメンバーを登録すると、メンバー名 を編集したり、画像を設定することができます。

**│ 《EN》▶ 「チャットグループ」** 

「チャットグループー覧画面」が表示されます。

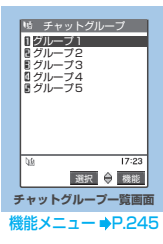

2 **チャットグループを選択** 「グループメンバー一覧画面」が表示されます。

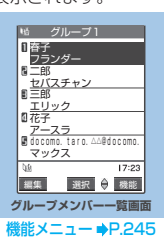

## <mark>?</mark> 「<未登録>」を反転▶ ◎ [編集] ▶ メー **ルアドレスを入力**

半角50文字まで入力できます。 メールアドレスを追加登録するときは、操作3を繰り 返します。

■ 電話帳を引用してメールアドレスを入力する場 合

▶アドレス入力画面▶(1)「機能]▶「データ引 用Ⅰ▶「電話帳Ⅰ▶検索する方法を選択▶引用す るメールアドレスを選択 電話帳の検索のしかた→P.105

## おしらせ

- ●チャットメンバーに登録するメールアドレスが「電話番号 @docomo.ne.iplの場合は、電話番号のみを入力してくださ い。
- 登録したメールアドレスの先頭から半角8文字までがメンバー 名として設定されます。登録したメールアドレスが電話帳に登 録されている場合は、電話帳に登録されている名前の先頭から 全角4文字、半角8文字までが表示されます。電話帳に画像も 登録されている場合は、画像も設定されます。

## **チャットグループ一覧画面**

## 1 **チャットグループ一覧画面(P.245)** ▶(i) [機能] ▶以下の項目から選択

**チャット起動**……チャットグループのメンバーを チャットメンバーとして、チャットメールを起動しま す。

**グループ名編集**……グループ名を編集します。全角10 文字、半角20文字まで入力できます。

**グループ名初期化**……グループ名をお買い上げ時の状 態にします。

## **グループメンバー一覧画面**

## 1 **グループメンバー一覧画面(P.245) ▶ (i)【機能】▶以下の項目から選択**

**編集**……グループメンバーのメールアドレスを編集し ます。半角50文字まで入力できます。

**メンバー参照入力**……電話帳や送信アドレス一覧、受 信アドレス一覧を参照してグループメンバーのメール アドレスを入力します。

**メンバー入れ替え**……「チャットメンバーやグループ メンバーを入れ替える」→P.243

### **メンバー詳細設定**

**メンバー名**……メンバー名を編集します。全角4 文字、半角8文字まで入力できます。

**画像**……チャット画面に表示する各メンバーの画 像をマイピクチャから選択します。 →P.266、267

**削除**……グループメンバーのメールアドレスを1件削 除します。

**全削除**……グループメンバー内のすべてのメンバーを 削除します。

▶端末暗証番号を入力▶ 「YES」

### おしらせ

### **<br><メンバー詳細設定>**

- ●メンバー名に何も入力しない場合は、メールアドレスの先頭 から半角8文字までがメンバー名になります。
- 背景色は変更できません。

る

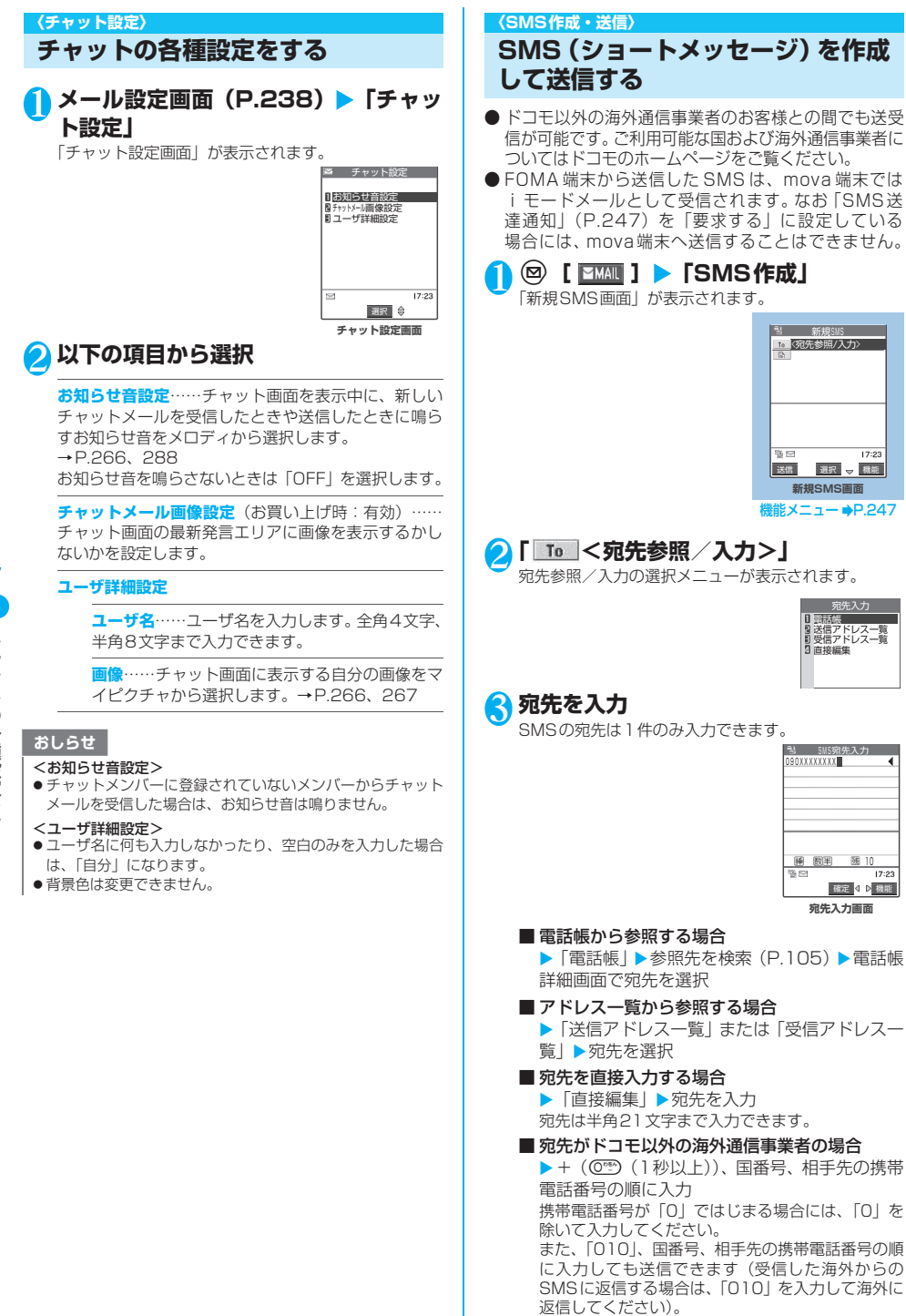

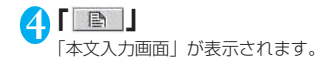

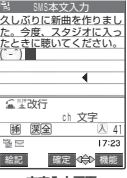

**本文入力画面**

## 5 **本文を入力**

入力できる文字の種類と文字数は「SMS本文入力設 定」(P.247)の設定に従います。「日本語入力」に設 定されている場合は、すべての全角/半角文字を70文 字まで、「半角英数入力」に設定されている場合は、半 角の英数字や記号を160文字まで入力できます。 スペースも文字と同じように文字数にカウントされま す。

# **6 @ [送信]**

メール送信中のアニメーション画面が表示され、SMS が送信されます。「OK」を選択するとメールメニュー 画面に戻ります。 送信済み、未送信のSMSを再編集するには →P.234、236

### おしらせ

- FOMA 端末に保存されている送信メール (SMS と i モード メールの合計)が最大保存件数 (P.228) を超えた場合は、送 信メールのうち古いメールから順に自動的に削除されます。た だし、保護されている送信メール、シークレットフォルダ内の メールは削除されません。
- ●電波状況や送信する文字の種類、相手側の端末によっては文 字が正しく表示されない場合があります。
- 発信者番号通知を「通知しない」に設定しても、SMS送信時 は受信側に発信者番号が通知されます。
- 送信を行わずに、新規SMS画面で @@ または(20)を押したと きは、内容を破棄して編集を終了することを確認するメッ セージが表示されます。
- ●本文編集中に改行することができます。改行は「日本語入力」 の場合は2文字、「半角英数入力」の場合は1文字としてカウ ントされます。
- SMS本文入力設定が「半角英数入力」の場合、一部の記号 (| ^ - || [] ^ヽ€)を入力すると、送信できる文字数が少な くなります。
- マルチナンバーの付加番号からは SMSの送信ができません。 通常発信者番号を基本契約番号に設定してください。

## SMS (ショートメッセージ) 送達通知 について<SMS送達通知表示>

「SMS送達通知設定」(P.247)を「要求する」に 設定した場合、SMS送信後にSMS送達通知が送ら れてきます。SMS送達通知は受信BOXに保存され ますが、送信したSMSにもSMS送達通知が保存さ れ、送信したSMSが相手に届いたかどうかを確認 できます。

SMS送達通知(圖)があるSMSを表示し、機能 メニューから「SMS送達通知表示」を選択します。 SMS送達通知は、受信メール一覧画面でSMS送達 通知を選択しても表示できます。SMS送達通知は 題名に「 SMS送達通知」と表示されます。

**新規SMS(ショートメッセージ) 画面**

## 1 新規SMS画面 (P.246) ▶ (i) [機能] X**以下の項目から選択**

**送信**……SMSを送信します。

**送信プレビュー**……送信する前にSMSの宛先や内容を 確認します。

**保存**……編集中の SMS を保存 BOX に保存します。 i モードメールと合わせて20件まで保存できます。保 存したSMSはあとで送信できます。

**SMS送達通知設定**……SMSを送信したときにSMS送 達通知を要求するかどうかを設定します。

**要求する**……SMSの送信後にSMS送達通知が届 きます。

**要求しない**(お買い上げ時) ……SMSを送信して もSMS送達通知は届きません。

**SMS有効期間設定**(お買い上げ時:3日)……送信し たSMSが圏外などで届かなかった場合に、SMSセン ターに保管する期間を「0日/1日/2日/3日」から 選択します。「0日」を選択すると一定時間後、再送した 後にSMSセンターから削除します。

**SMS本文入力設定**……SMSの本文の入力方法を設定 します。

**日本語入力**(お買い上げ時)……すべての全角文 字および半角文字を70文字まで入力できます。

**半角英数入力**……半角の英数字を160文字まで入 力できます。

**本文消去**……本文だけを消去します。

**SMS削除**……編集中のSMS を削除します。

### おしらせ

z メール設定画面で「SMS本文入力設定」、「SMS送達通知設 定」、または「SMS有効期間設定」を設定した場合は、電源 を切った後でも設定は保持されますが、機能メニューで 「SMS本文入力設定」、「SMS送達通知設定」、または「SMS 有効期間設定」を設定した場合は、設定中のSMS1件に限り 有効です。

ብ.

### **〈SMS受信〉**

# **SMS(ショートメッセージ)を受信 したときは**

FOMA端末が圏内にあるときは、SMSセンターか ら自動的にSMSが送られてきます。

● SMSはiモードメールと一緒に受信されるため、受信 時の動作はiモードメールを受信したときと同じにな ります。→P.222

### おしらせ

- FOMA端末に保存されている受信メール (iモードメールと SMSの合計)が1,000件、または1,000件未満でも保存容 量を超えた場合は、受信時にゴミ箱のメール、古い受信メー ルから順に自動的に削除されます。ただし、未読のメールと 保護されている受信メール、シークレットフォルダ内のメー ルやSMSは削除されません。必要な受信メールは保護するこ とをおすすめします。→P.233、235
- FOMA端末に保存されている未読または保護されている受信 メール(iモードメールとSMSの合計)が最大保存件数に なった場合は、新しいメールを受信することができず、 「 (赤色)」が表示されます。SMSを受信できるようにす るには、「 (赤色)」が消えるまでFOMA端末に保存されて いる受信メールを削除するか、未読のメールを読むか、保護 解除をして、「SMS問い合わせ」をしてください。
- ●複数のSMSを同時に受信したときは、最後に受信したメール に設定されている条件で、着信音が鳴り、着信イルミネーショ ンが点滅します。
- mova端末などからショートメールを受信した場合は、送信元 の電話番号が表示されます。ただし、発信者番号が通知され ないときは、通知されない理由が表示されます。
- 待受画面以外を表示しているときにSMSを受信した場合で、 「受信表示設定」を「操作優先」に設定しているときは、着信 音は鳴りません。「通知優先」に設定しているときは、着信音 が鳴り、受信結果画面が表示されます。
- i モーションの再生中にSMSを受信した場合は、映像や音声 が途切れることがあります。

# **新着SMS(ショートメッセージ)を表示する**

- 受信した SMSは、受信メール一覧画面の題名には本文 の先頭が表示されます。
- 受信したSMS送達通知の題名は「SMS送達通知」と表 示されます。
- 留守番着信通知の場合は、「留守番 着信通知」と表示 されます。

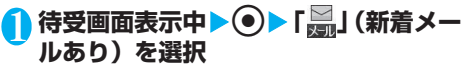

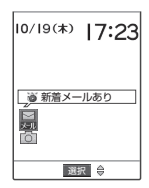

# 2 **受信したSMSを選択**

## おしらせ

- 受信した SMS に区点コード一覧表にない全角文字が含まれ ている場合はスペース(空白)で表示されます。
- ●表示したSMSの送信元の電話番号は反転表示されます。反転 表示した状態で ● [選択] を押すと、表示されている電話番 号に音声電話やテレビ電話をかけられます(Phone To機能 /AV Phone To機能)。また、送信元の電話番号が電話帳に 登録されているときは、登録されている「名前」が反転表示 されます。この場合も同じ操作で電話をかけられます。
- 「SMS送達通知設定」(P.238) でSMS送達通知を要求する ように設定した場合のみ、SMS送達通知が送られてきます。 また、送信メール詳細画面の機能メニューから「SMS送達通 知表示」(P.236)を選択しても確認することができます。

## **受信したSMS(ショートメッセージ)に返信 /転送する**

### SMSの送信元に返信/転送します。

● 題名の入力はできません。 「新たに本文を入力して返信する」→P.226

### おしらせ

- SMSでは引用返信はできません。
- ●送信元が非通知設定/公衆電話/通知不可能の SMS には返 信できません。
- SMS送達通知は返信/転送することはできません。
- 留守番着信通知は返信することはできません。
- FOMAカード内のSMSを返信/転送した場合、受信メールー 覧画面、受信メール詳細画面で「●」/「 ♪」のアイコ ンは表示されず「 」のアイコンの表示のままとなります。

### **〈SMS問い合わせ〉**

# **SMS(ショートメッセージ)がある かどうかを問い合わせる**

FOMA端末が受信できなかったSMSは、 SMSセン ターに保管されます。SMSセンターに問い合わせ ると、保管されているSMSを受信することができ ます。

- SMSセンターに保管されるのは、以下の場合です。
	- ・FOMA端末の電源が入っていないとき
	- ・「器」」が表示されているとき
	- ・受信BOXが満杯のとき
	- ・セルフモード設定中

●「腰外」が表示されているときは問い合わせできません。

**(図) [ FIXMI ] ▶ 「SMS問い合わせ」** 問い合わせ中は、「SMS問い合わせ中…」と表示され ます。問い合わせが終わると問い合わせを行ったとい うメッセージが表示されるので、◎ [選択]を押しま す。センターにSMSが保管されていれば、自動受信が はじまります。 問い合わせを行った後、自動受信がすぐにはじまらな

い場合があります。

## おしらせ

●本機能でiモードメール、メッセージR/Fを受信することは できません。iモードメール、メッセージR/Fを受信する には、「iモード問い合わせ」をして受信してください。

### **〈SMS設定〉**

**SMS(ショートメッセージ)の設定 を行う**

### **SMS(ショートメッセージ) センターについて設定する**

※通常は設定を変更する必要はありません。

ドコモのSMSセンターを利用するか、他社のSMS センターを利用するかを設定します。

<例:他社のSMSセンターを利用する場合>

# **<b>(km)▶ ⑤ ▶ 「アプリケーション通信設 定」**X**「SMS center設定」**X**以下の 項目から選択**

**ドコモ**……ドコモのSMSセンターを利用します。

**ユーザ設定**……他社のSMSヤンターを利用します。 ▶SMSセンターのアドレスを入力▶「International」 または「Unknown」

**リセット**……「ユーザ設定」の内容を削除し、「ドコモ」 に設定します。 ▶端末暗証番号を入力▶ [YES]

### おしらせ

● 入力したSMSセンターのアドレスに「#| や「\*| が含まれ ている場合は、「International」を選択することはできませ ん。

## **その他のSMS(ショートメッセージ)の設定 について**

以下の設定については、P.238、247をご覧くだ さい。

- ・SMS送達通知設定
- ・SMS有効期間設定
- ・SMS本文入力設定

ー ル

**お買い上げ時 ドコモ**
# ● i アプリ

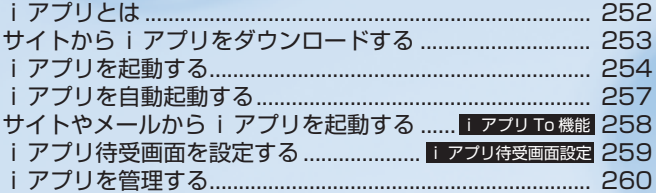

# **iアプリとは**

iアプリをサイトからダウンロードすることによ り、iモード対応FOMA端末(以下、iモード端 末)を便利に活用いただけます。たとえば i モード 端末にいろいろなゲームをダウンロードして楽し んだり、株価情報のiアプリをダウンロードするこ とにより、株価を定期的に自動チェックできます。 さらに、地図のiアプリでは必要なデータだけをダ ウンロードするため、スムーズなスクロールが可能 です。また、iアプリから電話帳やスケジュールに 直接登録できるものや、画像保存・画像取得など データBOXと連動できるiアプリもあります。

iモード端末 ダウンロード i モードセンタ iアプリ ゲーム、株価情報、etc. IP(情報サービス提供者)

- iアプリをダウンロードするには→P.253
- **iアプリを起動するには→P.254**
- i アプリを自動起動するには→P.257

#### おしらせ

- ●ソフトによってはiモード端末の携帯電話/FOMAカー ド(UIM)の製造番号を利用する場合があります。
- ●ソフトによっては実行時に通信を行うものがあります。通信 を行わないように設定することもできます。

#### **■ 端末情報データを利用する**

iアプリのソフトには、お客様のiモード端末 の端末情報データ(電話帳、ブックマーク、スケ ジュール、画像、アイコン情報)を参照、登録、 操作できるものがあります。端末情報データを利 用してできることは以下のとおりです。

- ・電話帳登録
- ・アイコン情報利用
- ・ブックマーク登録
- ・スケジュール登録
- ・データBOXからの画像取得
- ・データBOXへの画像保存

# **● iアプリDXとは**

iアプリDXでは、iモード端末の情報(メールや 発着信履歴、電話帳のデータなど)と連動すること により、お好みのキャラクタ画面でメールを作成し たり、着信時にキャラクタのコメントで誰からの着 信か知らせたり、メールと連動して、株価などの欲 しい情報やゲームの進行がよりリアルタイムに更新 されるなど、iアプリをより便利に楽しく利用する ことが可能です。

# **■ 端末情報データを利用する**

i アプリDXのソフトでは、通常の i アプリで利 用できる端末情報データ(電話帳、ブックマーク、 スケジュール、画像、アイコン情報)に加えて、 メール、発信履歴、着信履歴、着信音などの端末 情報データを参照、登録、操作できるものがあり ます。端末情報データを利用してできることは以 下のとおりです。

- ・電話帳登録
- ・電話帳参照
- ・アイコン情報利用
- ・ブックマーク登録
- ・スケジュール登録
- ・メールメニューの利用 · i モードメール作成画面利用
- 
- ・最新の発信履歴参照 ・最新の着信履歴参照
- ・最新の未読メール参照
- ・メロディ保存
- ・着信音変更(電話、テレビ電話、メール、メッセー ジR/F、チャットメール)
- ・データBOXからの画像取得
- ・データBOXへの画像保存
- ・画面設定の変更(メニュー画面、待受画面、電話発 着信、テレビ電話着信、メール送受信、メッセージ R/F受信)
- · i モーション保存
- ・受信BOX/送信BOX参照

#### おしらせ

● i アプリDXでは、ソフトの有効性を確認するため、ソフトの 通信設定にかかわらず自動的に通信する場合があります。通 信回数やタイミングはソフトによって異なります。

#### **● メール連動型iアプリとは**

メール連動型 i アプリは i アプリDX の一種で、 iモードメールで情報をやりとりすることにより、 株価などの欲しい情報やゲームの進行がリアルタイ ムに更新されるなど、ソフトをより便利に楽しく利 用できます。

・メール連動型 i アプリで利用される i アプリメー ルは、正しく表示できない場合があります。

**こうしゃく かんきょう かんきょう かんきょう かんきょう かんきょう かんきょう かんきょう かんきょう かんきょう かんきょう かんきょう かんきょう かんきょう かんきょう かんきょう かんきょう かんきょう かんきょう** 

# **● こんなこともできます**

# **■ iアプリ待受画面**

iアプリ待受画面ではiアプリを待受画面として 利用することができ、そのままメールを受信した り、電話をかけることも可能です。ニュースや天 気の最新情報を待受画面に表示させたり、お好み のキャラクタがメール受信やアラームを知らせ てくれたり、より便利な待受画面にすることも可 能です。→P.259

・iアプリ待受画面に対応したソフトで利用できる 機能です。

#### **■ iアプリの自動起動**

時刻や日付、曜日などを指定して、ソフトを自動 起動できます。あらかじめソフトに設定されてい る時間間隔で自動起動できるソフトもあります。 →P.257

#### **■ カメラ撮影**

ソフトから i モード端末のカメラを使って撮影 できます。→P.158

・カメラ撮影機能に対応したソフトで利用できる機 能です。

#### **■ 赤外線通信**

ソフトから赤外線通信機能が搭載された機器と 通信できます。赤外線通信機能搭載機器と連動し てより広がった使いかたができます。→P.293

- ・赤外線通信機能に対応したソフトで利用できる機 能です。
- ・相手の機器によっては、赤外線通信機能が搭載され ていても通信できないデータがあります。

#### **■ 赤外線リモコン**

ソフトから赤外線リモコンに対応した家電機器 など各種機器を操作できます。→P.297 たとえばお買い上げ時に登録されている「Gガイ ド番組表リモコン」では、テレビ番組表と連動し たAVリモコンとして利用することができます。

・赤外線リモコン機能に対応したソフトで利用でき る機能です。相手の機器に対応したソフトが必要で す。

# **サイトからiアプリをダウンロードする**

iモードのサイトからソフトをダウンロードして、 FOMA端末で起動します。

- ダウンロードしたソフトは最大 100 件まで (メール連 動型iアプリは5件まで)保存できます。保存可能件数 はソフトのデータ量により10~100件と変動します。
- ●メール連動型iアプリをダウンロードした場合、送 信メールフォルダおよび受信メールフォルダ一覧に iアプリメール用フォルダが自動的に作成されます。 フォルダ名はダウンロードしたメール連動型iアプリ 名が付き、変更できません。
- メール連動型 i アプリ専用のフォルダが5件ある場合、 すでに保存されているメール連動型iアプリ専用の フォルダを削除して新しいソフトをダウンロードする 容量を確保してください。
- 同じ受信メールフォルダ、送信メールフォルダを利用す るメール連動型iアプリがすでに保存されている場合 は、メール連動型iアプリをダウンロードできません。
- メールセキュリティの設定中は、メール連動型iアプリ をダウンロードできません。
- ●メール連動型iアプリを利用して送受信したメールは、 メール連動型iアプリをダウンロードするときに作成 されるフォルダに自動的に振り分けられます。また、受 信したメールを手動で振り分けることもできます。
- フォルダを残して削除したメール連動型 i アプリをも う一度ダウンロードした場合は、残していたフォルダを 利用できます。また、残していたフォルダを削除して新 規のフォルダを作成することもできます。残していた フォルダを利用せずに、新規のフォルダも作成していな い場合は、メール連動型iアプリをダウンロードできま せん。
- 有料iアプリをダウンロードしようとしたときには、確 認のメッセージが表示されます。→P.192

# 1 **ソフトを選択**

ダウンロードが完了し、「完了しました」というメッ セージが表示されたらd[選択]を押します。ただし、 サイトからすぐに起動するソフトの場合、メッセージ は表示されずにソフトが起動します。

■データの受信中にダウンロードを中止する場合 ▶ダウンロード中▶ o [Cancel]

■ ソフト設定画面が表示された場合

▶ソフトを設定▶ 2 [完了] ソフトの設定について→P.255

# 2**「YES」**

ソフトを起動すると画面下に「 22」が表示されます。 i アプリDXを起動した場合は「カソ」が表示されます。

- ソフトを起動しない場合
	- $\blacktriangleright$   $\Box$
- ソフトの起動を中止する場合
	- ▶ソフト起動中▶ ( [Cancel]

- 接続するサイトやiアプリのソフトのサイズによっては、ダ ウンロードできない場合があります。
- ●保存されているソフトがいっぱいの場合、ソフトを削除して からダウンロードするかどうかを確認するメッセージが表示 されます。
- i アプリによっては、ダウンロードした後も自動的に通信を する場合があります。あらかじめ「ソフト設定」の「通信設 定」で通信を行わないように設定することもできます。
- SSL対応のサイトからソフトの情報やソフトをダウンロード する場合は、「 | | 」が表示されます。→ P.185
- ●端末情報データ(登録データや携帯電話/FOMAカード(UIM) の製造番号)を利用するiアプリ、またはiアプリDXをダ ウンロードする場合は、端末情報データを利用することを通 知する旨のメッセージが表示されます。「YES」を選択する と、お客様の端末情報データは、インターネットを経由して IP(情報サービス提供者)に送信されるため、場合によって は第三者に知得されることがあります。
- 通信して利用するソフトや待受画面に設定できるソフトをダ ウンロードした場合は、ソフト設定画面が表示されます。ダ ウンロードしたソフトに応じて設定した後、@[完了]を押 してください。
- ●ダウンロード済みのソフトを、異なるFOMAカードで再ダウ ンロードする場合は、ソフトを上書きするかどうか確認の メッセージが表示されます。
- ●「iアプリメール」とは、メール連動型iアプリで送信した メールや、メール連動型iアプリ用として送られてきたメー ルのことです。iアプリメールには、iアプリメール用フォ ルダに自動的に保存されるように i アプリ利用データが設 定されています。

#### **ダウンロード時にiアプリの情報 を見る<ソフト情報表示設定>** ソフトをダウンロードするときにソフトの情報を確 **お買い上げ時 表示しない**

認できるように設定します。

1 <sup>i</sup>X X**「iアプリ設定」**X**「ソフト 情報表示設定」**X**「表示する」** ■ 確認しない場合

▶「表示しない」

**iアプリを起動する**

**iアプリを起動する**

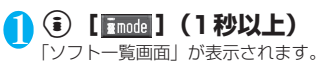

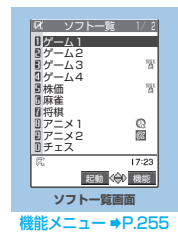

# 2 **ソフトを選択**

# **iアプリを終了する**

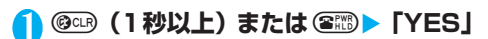

# **■ ソフトを作成される方へ**

iアプリのソフトを作成して正常な動作をしない 場合は、トレース情報の内容が参考になることが あります。

**KEND▶ 区▶「iアプリ実行情報|▶「トレース情** 報」の順に操作します。ソフトのトレース情報が、 発生した順に表示されます。機能メニューから 「情報コピー」を選択すると、トレース情報をコ ピーできます。機能メニューから「情報削除」を 選択すると、トレース情報を削除できます。

#### おしらせ

- ●「自動起動設定」を「許可する」に設定し、「自動起動時刻設 定」を設定すると、ソフトを自動で起動できます。 →P.257
- ソフトの起動中にi モードメールやメッセージR/Fを受信 した場合、「 | | | | | | | | | | | | を点滅してお知らせしま す。受信したメール、メッセージR/Fを表示するには、ソ フトを終了させてください。ただし、受信メールはマルチタ スク機能を利用して表示することもできます。
- ソフトの起動中に再生されるメロディは、「着信音量」の「電 話」で設定した音量で再生されます(「ステップ」に設定され ている場合は「レベル2」の音量で再生されます)。
- ソフトの起動中に電話がかかってきた場合は、ソフトは一時 中断されます。通話が終わるとソフトの画面に戻ります。
- ●ソフトによっては、iアプリからPhone To (AV Phone To)機能やWeb To機能を利用することができます。ただ し、iアプリ待受画面 (P.259) からはご利用になれません (iアプリ実行中は利用可能です)。

i ア プ

- ●ソフトの起動中は電池パックを外さないでください。それま でのデータや情報が保存されません。
- i アプリで利用する画像※1やお客様が入力したデータなど は、自動的にインターネットを経由し、サーバに送信される 可能性があります。
	- ※1:iアプリで利用する画像とは、カメラ連携(連動)のiア プリからカメラを起動して撮影した画像、iアプリの赤外 線通信機能を利用して取得した画像、iアプリがサイトや インターネット経由で取得した画像、iアプリがデータ BOXから取得した画像を指します。
- トレース情報がない場合は、「トレース情報」は表示されませ ん。
- トレース情報のメモリに空きがなくなると、古い情報から順 番に上書きされます。
- i アプリのソフトによっては、音が鳴らない場合があります。
- i アプリからカメラを起動した場合、撮影した画像は i アプ リの一部として保存、利用されます。
- i アプリからカメラを起動した場合、ソフトによって画像サ イズや画質、フレームなどが設定されることがあります。
- i アプリからバーコードリーダーを起動してJANコード、QR コードを読み取ることができます。また、アクセスリーダー を起動して文字を読み取ることができます。読み取ったデー タはソフトで利用されます。
- ●ソフトによっては、IP(情報サービス提供者)がFOMA端 末に保存されたソフトにアクセスし、直接使用停止状態にす ることがあります。その場合はそのソフトの起動、待受設定、 バージョンアップなどができなくなり、削除およびソフト情 報の表示のみ可能になります。再度、ご利用いただくにはソ フト停止解除の通信を受ける必要があるため、IPにお問い合 わせください。
- ●ソフトによっては、IP(情報サービス提供者)がFOMA端末 に保存されたソフトにデータを送信する場合があります。
- IP (情報サービス提供者) がソフトに対し、停止·再開要求 を行ったり、データを送信した場合、FOMA端末は通信を行 い、「 」が点滅します。この際、通信料はかかりません。

# **|機能| ソフト一覧画面**

# **1 ソフト一覧画面 (P.254) ▶ ͡ ][機能]** X**以下の項目から選択**

**iアプリTo設定**……「iアプリToで起動するかどう かを設定する」→P.258

**自動起動時刻設定**……「起動日時を設定する」→P.257

**ソフト設定**……ソフトの各種設定を行います。

**待受画面設定**……「iアプリ待受画面を設定す る」→P.259

**通信設定**……iアプリを起動したときに通信す るかしないかを設定します。「起動ごとに確認」を 設定した場合は、iアプリを起動するたびに通信 するかしないかを選択できます。

# $\blacktriangleright$  ② [完了]

**待受画面通信**……待受画面に設定したiアプリが 通信するかしないかを設定します。  $\blacktriangleright$  (9) [完了]

**アイコン情報**……iアプリを起動したときに未 読のメール、メッセージのアイコン情報の利用を 許可するかしないかを設定します。  $\blacktriangleright$  (9) [完了]

**着信音/画像変更……iアプリDXを起動したとき** に電話やメール、メッセージの着信音、待受画面や メール送受信時などの画像、メニュー画面の変更を 許可するかしないかを設定します。「許可する」に設 定した場合は、自動的に着信音、画像、メニュー画 面が変更されます。「変更ごとに確認」を設定した場 合は、iアプリが自動変更をしようとするたびに変 更するかしないかを選択できます。

#### $\triangleright$   $\circ$  [完了]

**電話帳/履歴参照**……iアプリDXを起動したと きに電話帳や最新の発信履歴、着信履歴、最新の 未読メールの参照を許可するかしないかを設定し ます。

「許可する」に設定した場合は、自動的に電話帳や履 歴を参照します。

 $\blacktriangleright$  ② [完了]

**ソフト情報**……「iアプリの情報を確認する」 →P.256

**バージョンアップ**……「iアプリをバージョンアップ する」→P.260

**デスクトップ貼付**……「デスクトップアイコンを利用 する」→P.132

**1件削除・選択削除・全削除**……「iアプリを削除す る」→P.260

#### おしらせ

#### <ソフト設定(通信設定)>

- ●「通信しない」に設定した場合は、タイムリーな情報提供を受 けられない場合がありますのでご注意ください。
- <ソフト設定(アイコン情報)>
- ●本機能を「利用する」に設定すると、未読のメール・メッセー ジの有無や圏内・圏外アイコンの有無、電池残量やマナーモー ドの状態がお客様の「携帯電話/FOMAカード(UIM)の製 造番号」と同じようにインターネットを経由してIP(情報サー ビス提供者)に送信される場合があるため、第三者に知得さ れることがあります。

●本機能を「利用しない」に設定した場合、アイコン情報が必 要なソフトによってはiアプリが動作しないことがあります。

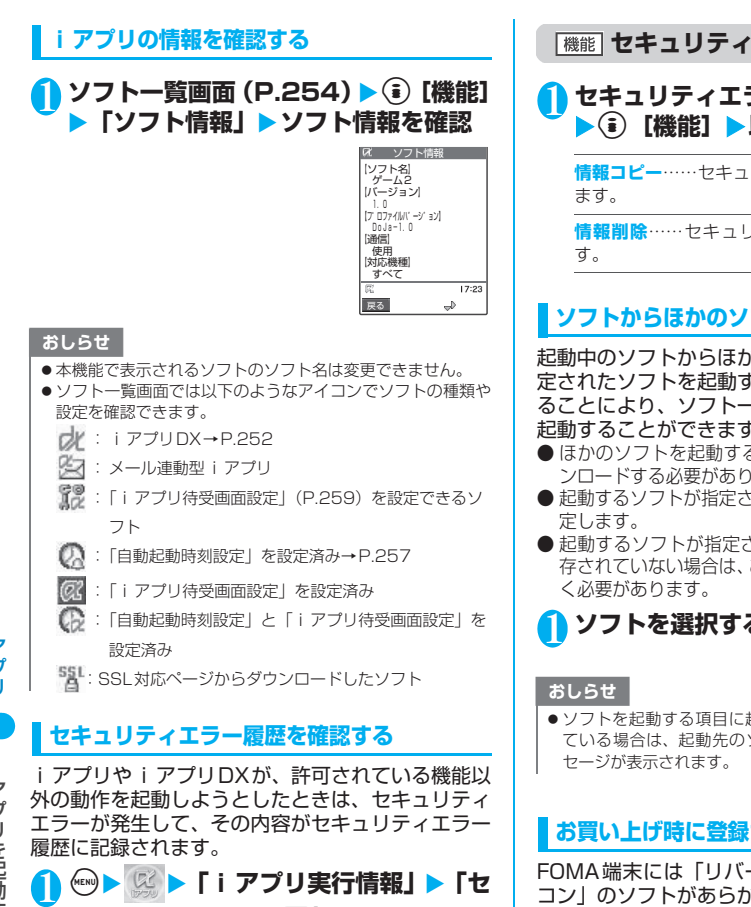

**キュリティエラー履歴」**

「セキュリティエラー履歴画面」が表示されます。

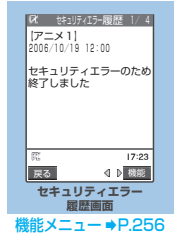

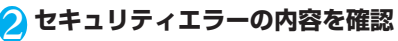

**セキュリティエラー履歴画面**

# 1 **セキュリティエラー履歴画面(P.256)** ▶ **(** i) 【機能】▶以下の項目から選択

**情報コピー**……セキュリティエラーの内容をコピーし

**情報削除**……セキュリティエラーの内容を削除しま

# **ソフトからほかのソフトを起動する**

起動中のソフトからほかのソフトを起動します。指 定されたソフトを起動するソフトをダウンロードす ることにより、ソフト一覧画面に戻らずにソフトを 起動することができます。

- ほかのソフトを起動することに対応したソフトをダウ ンロードする必要があります。
- 起動するソフトが指定されていない場合は、ソフトを指
- 起動するソフトが指定されていてもFOMA端末内に保 存されていない場合は、あらかじめダウンロードしてお

# **ソフトを選択する項目を選択▶ 「YES」**

●ソフトを起動する項目に起動先のソフトのURLが指定され ている場合は、起動先のソフトを起動するかどうかのメッ

# **お買い上げ時に登録されているソフト**

FOMA端末には「リバーシ」「Gガイド番組表リモ コン」のソフトがあらかじめ登録されています。

● 長時間ディスプレイを見ていると、目が疲れる場合があ りますのでご注意ください。

● FOMA 端末にあらかじめ登録されている i アプリのソ フトを削除した後に元に戻すときは「ケータイ電話メー カー」サイト内の「みんなNらんど」からダウンロード してください。

「みんなNらんど」への接続のしかた→P.184 ダウンロード時と異なるFOMAカードを使用してい るときは、FOMAカード動作制限機能がかかります。  $\rightarrow$ P40

● お買い上げ時の「ソフト設定」の設定内容は以下のとお りです。

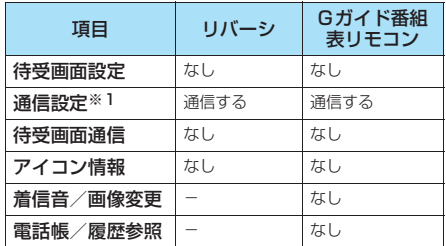

※1: 設定変更可能です。

i ア プ

# **●「リバーシ」を楽しむ**

「8×8盤」のリバーシを楽しめます。

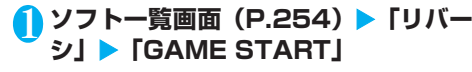

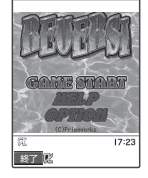

#### ■ その他の機能

- ・「HELP」を選択すると、ゲームの遊びかたが表示さ れます。
- ・「OPTION」を選択すると、「sound」と「vibration」の 設定が行えます。

2 **対戦相手の強さを選択** 「SUPER HARD」を選択すると対戦相手に勝利するご とに難易度が高くなります。

3**「First(先手):黒」または「Second (後手):白」を選択** ゲームがはじまります。

# **● Gガイド番組表リモコンを利用する**

テレビ番組表とテレビリモコン機能が一つになった 月額利用料が無料の便利アプリです。 知りたい時間のテレビ番組情報をいつでもどこでも 簡単に取得できます。お住まいの地域に応じたテレ ビ番組のタイトル・番組内容・開始/終了時間・G

コード®を知ることができます。気になった番組情 報があったら、すぐにお友達に番組のタイトル、番 組の放送スケジュールなどをメールでお知らせでき る「おすすめメール」機能があります。

また、お使いのテレビのリモコン操作ができます(一 部対応していない機種もあります)。「リモコン操作 について」→P.297

- 電子番組表 (EPG) に対応しているので番組選択が容 易にできます。
- はじめて利用するときは、初期設定を行って利用規約に 同意する必要があります。
- ご利用には別途パケット通信料がかかります。
- 広告を選択すると、Web To機能で広告に関連したサイ トに接続したり、Phone To 機能で電話をかけたり、 Mail To機能でメールを送信する場合があります。
- ●詳しくは『iモード操作ガイド」をご覧ください。

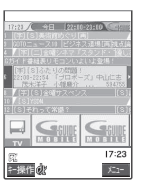

※ 画面はイメージです。実際の画面とは異なります。 お住まいの地域に応じたチャンネルが表示されます。

# **iアプリを自動起動する**

指定した日時または時間間隔でソフトが自動起動す るように設定します。

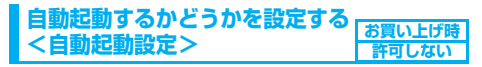

#### ● 自動起動時刻は3件まで設定することができます。

**<u><u><b>← 】</u> 【自動起動設定】▶ 「許可す**</u></u> **る」または「許可しない」**

# **起動日時を設定する <自動起動時刻設定>**

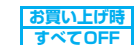

#### ソフトが自動起動する日時を設定します。

- 以下のような場合、ソフトは自動起動しません。
	- ・電源を切っている場合
	- ・ほかの機能が起動している場合
	- ・通話中
	- ・ソフトウェア更新の予約時刻、めざまし時計、スケ ジュール、ToDoの設定時刻が自動起動の時刻と同 じ場合

1 ソフト一覧画面(P.254)▶ **〔**?〕【機 **能] ▶ 「自動起動時刻設定」▶ ⓒ で**「 **(チェックボックス)を選択** 自動起動時刻設定

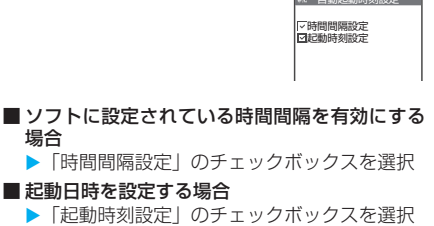

2 <sup>o</sup>**[完了]**X**起動日時を設定**

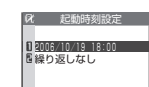

#### ■ 起動日時を設定する場合

▶日時を選択▶起動日時を入力

#### ■ 自動起動の繰り返しを設定する場合

▶繰り返し設定を選択▶「毎日」または「曜日指 定」

「曜日指定」を選択したときは、 ②で□(チェック ボックス)を選択し@[完了]を押します。

3 <sup>o</sup>**[完了]**

# おしらせ

●同じソフトに時間間隔設定と起動時刻設定を設定し、それぞ れの設定で起動する時刻が10分以内に重なった場合は先の 起動時刻に自動起動し、次の起動時刻には自動起動しません。

j. i ア プ リ を 自 動 起 動 す

# **iアプリが自動起動したかどうかを確認する**

ソフトが設定した時刻に自動起動したかどうかを確 認します。

# **(☆) ▶ | ズアプリ実行情報」▶ 「自 動起動情報」**

ソフト名、自動起動時刻、起動した かどうかの情報が表示されます。自 動起動した場合は「起動○」、自動 起動しなかった場合は「起動×」、自 動起動前の場合は「未起動」と表示 されます。 12 自動記動情報

#### おしらせ

- ●自動起動できなかった場合は、待受画面に「 $\frac{\delta N}{\delta m}$ 」(未起動ソ フトあり)というデスクトップアイコンが表示されます。ア イコンを選択すると、自動起動情報画面が表示されます。起 動するソフトを選択すると、ソフトを起動することができま す。情報を通知するデスクトップアイコンについて→P.134
- i モード中やほかのソフトを実行していて自動起動できな かった場合も記憶されます。
- 自動起動情報には、お客様が起動を認識しなかったソフトの 自動起動情報が含まれる場合があります。

# **〈iアプリTo機能〉 サイトやメールからiアプリを起動する**

iモードのサイトやメールなど、iアプリ以外の機 能からiアプリを起動します。

#### **iアプリToで起動するかどうかを 設定する<iアプリTo設定> お買い上げ時 すべて起動する**

iモードのサイトやメール、赤外線通信機能、バー コードリーダーからiアプリのソフトを起動するか どうかを設定します。

● ソフトごとに設定することができます。

**1 ソフト一覧画面 (P.254) ▶ (a) [機能] ▶ 「iアプリTo設定」** 

**2 ⊙で□(チェックボックス)を選択** Xo**[完了]**

# **サイトから i アプリを起動する**

iモードのサイトにiアプリのソフトの起動指定が 表示されている場合は、サイトからソフトを起動す ることができます。

● 一部ご利用になれないサイトがあります。

# **1サイト画面(P.183)▶ソフトを起動 する項目を選択▶ 「YES」**

#### おしらせ

 株価 2006/ 9/ 3 15:30起動○ <sup>国</sup>グーム2 ③<br>| 2006/ 9/ 3 18:21起動×

- 通常の i アプリのソフトとは異なり、i モードのサイトから すぐに起動するiアプリのソフトがあります。
	- ・ iモードのサイトからダウンロードしてもFOMA端末に は保存されていません。ソフト一覧画面にも表示されませ  $h_{\nu \circ}$
	- ・ ソフト起動後に、通信するかどうかのメッセージが表示さ れる場合があります。
	- ・ ソフト終了後、保存するかどうかのメッセージが表示され る場合があります。
	- ・ FOMA端末に保存できないソフトもあります。

# **メールからiアプリを起動する**

受信したiモードメールにiアプリのソフトの起動 指定が貼り付けられている場合は、iモードメール からソフトを起動することができます。

# 1 **受信メール詳細画面(P.231)**X**ソフ トを起動する項目を選択**X**「YES」**

# おしらせ

- ●複数のデータが貼り付けされている場合、その貼り付けデー タ自体が表示されないことがあります。
- i モードメールを引用返信や転送をしても、i アプリの起動 指定は引用できません。また、データリンクソフトや赤外線 通信機能を使ってメールを転送した場合も、iアプリの起動 指定は引用できません。

# **赤外線通信機能からiアプリを起動する**

赤外線通信中にiアプリ起動の信号を受信すると iアプリのソフトを起動することができます。

1 (EN)  $(7\frac{2}{360})$  | 「受信」▶ i アプリ起動 **の信号を受信**

■ バーコードリーダーから i アプリを起動する

バーコードリーダーで読み取ったバーコードにiア プリの起動指定が含まれている場合は、バーコード リーダーからソフトを起動することができます。

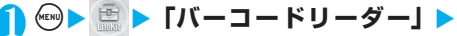

**「新規読取」**X**バーコードを読み取る**

**ソフトを起動する項目を選択▶ 「YES」** 

i ア プ

# **〈iアプリ待受画面設定〉**

# **iアプリ待受画面を設定する**

選択したiアプリのソフトを待受画面として設定し ます。iアプリ待受画面の表示中は、画面下に「Q」 または、「四」が表示されます。 ● 待受画面に設定できないソフトもあります。

# **ソフト一覧画面 (P.254) ▶ (a) [機能] ▶「ソフト設定」▶「待受画面設定」▶ 「設定する」▶ 2 [完了]**

#### おしらせ

- i アプリ待受画面に設定できる i アプリは1件のみです。
- 待受画面に設定したソフトには「 24 」が表示されます。
- 通信するソフトを i アプリ待受画面に設定した場合は、電波 - ニュー・ニュー<br>状況などにより正しく動作しない場合があります。
- ●「ソフト設定」の「待受画面通信」を「通信しない」に設定し た場合は、タイムリーな情報提供を受けられない場合があり ますのでご注意ください。
- i アプリ待受画面が設定されている場合、「画面表示設定」 (P.121)の「待受画面」で設定した画像は待受画面に表示 されません。
- メニュー機能の動作中に待受画面を表示したときには、iア プリ待受画面を設定していても「画面表示設定」の「待受画 面」で設定している画面が表示されます。
- i アプリ待受画面を設定している状態で電源を入れ直した場合、 iアプリ待受画面を起動するかどうかのメッセージが表示され ます。
- i アプリ待受画面表示中に「オールロック」 (P.143) や「PIM ロック」(P.148)を設定すると、iアプリ待受画面は終了し ます。「オールロック」や「PIMロック」を解除すると、iア プリ待受画面が再び表示されます。

# **iアプリ待受画面を実行する**

# iアプリ待受画面に設定したソフトを実行します。

# 1 アプリ待受画面表示中 > @CLR)

i アプリが実行中になり、画面下の「<mark>は</mark>」または、 「み」が「の」または、「の」の点滅表示に変わります。

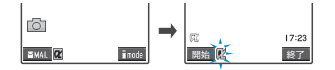

# **iアプリ待受画面を解除する <iアプリ待受画面解除>**

**● iアプリ実行中に解除する**

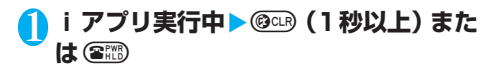

# **「解除する」▶ 「YES」**

■ 解除を中止する場合

▶ 「キャンセル」

■ 解除を中止し、i アプリ待受画面を表示する場合 ▶ 「終了する」

**● iアプリ待受画面の表示中に解除する**

# 1 <sup>4</sup> ● → 【iアプリ設定】 / 「待受画 **面終了」**

# **2 「設定解除」▶ 「YES」**

■ 解除を中止する場合

#### $\blacktriangleright$  「終了」

# おしらせ

● i アプリ待受画面を解除すると、「画面表示設定」の「待受画 面」で設定した画像が待受画面に表示されます。

# **iアプリ待受画面の終了情報を確認する**

iアプリ待受画面が解除されてしまうようなエラー が発生した場合、エラーが発生したソフト名、発生 時刻、発生理由が記憶され、その内容を確認できま す。

1 <del>◎ ▶</del> ③ ▶ 「i アプリ実行情報」 ▶ 「待 **受画面終了情報」**

「待受画面終了情報画面」が表示されます。

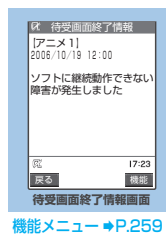

# İ i ア プ リ 待 受 画 面 を 設 定 す

# **【機能】 待受画面終了情報画面**

1 待受画面終了情報画面 (P.259) ▶ (i) **[機能] ▶以下の項目から選択 情報コピー**……待受画面終了情報の内容をコピーしま す。

**情報削除**……待受画面終了情報の情報を削除します。

# おしらせ

● i アプリ待受画面が正常に終了した場合 (通常終了時) は、記 録されません。

# **iアプリを管理する**

# **iアプリをバージョンアップする <バージョンアップ>**

ダウンロードしたソフトがサイトでより新しいソフ トに更新されている場合は、ソフトをバージョン アップできます。

**1 ソフト一覧画面 (P.254) ▶ 4 [機能] ▶ 「バージョンアップ」▶ 「YES」** 

#### おしらせ

- ●以下のような場合、メールフォルダ名を変更するメール連動 型iアプリをバージョンアップできません。
	- ・ メールセキュリティの設定中
	- フォルダセキュリティの設定中
	- ・ バージョンアップするメール連動型 i アプリ専用の送信 /受信メールフォルダの使用中
- ●ソフトが更新されていない場合は、ソフト情報を取得した後 に現在のソフトが最新であることを通知するメッセージが表 示されます。
- SSL対応ページの場合は、SSL通信を開始することを通知す るメッセージが表示されます。
- ●バージョンアップの前に、携帯電話/FOMAカード(UIM)の 製造番号を利用することを通知するメッセージが表示される 場合があります。
- ●ソフトによっては、ソフトの起動中に自動的にバージョン アップを実行する場合があります。その場合、バージョンアッ プするかどうかのメッセージが表示されます。

# **iアプリを削除する<iアプリ削除>**

保存されているソフトを1件ずつ削除したり、すべ て削除します。

# **1 ソフト一覧画面 (P.254) ▶ ☞ [機能] ▶以下の項目から選択**

**1件削除**……iアプリを1件削除します。

**選択削除……▶ ☆ で□(チェックボックス)を選択**  $\blacktriangleright$   $\circledcirc$  [完了]  $\blacktriangleright$  [YES] 複数のiアプリを削除できます。

全削除……登録されているiアプリをすべて削除しま す。 ▶ 端末暗証番号を入力▶ 「YES」

おしらせ

- z iアプリ待受画面に設定されているソフト(「 」の付いて いるソフト)や自動起動するように設定されているソフト (「 」の付いているソフト)、iアプリ待受画面および自動 起動するように設定されているソフト(CDの付いているソ フト)を削除しようとすると、ソフトの設定状態と削除する かどうかのメッセージが表示されます。
- メール連動型 i アプリを削除する場合は、対応するメール 連動型iアプリ専用フォルダも削除するかどうかのメッ セージが表示されます。ソフトのみを削除する場合は「NO」 を、フォルダも同時に削除する場合は「YES」を選択しま す。ただし、「YES」を選択してもメール連動型iアプリ 専用フォルダが使用中の場合、フォルダにセキュリティが 設定されている場合、保護メールがある場合は削除できま せん。
- ●メール連動型 i アプリを削除すると、削除するソフトを選 択している間に受信したiアプリに対応している新着メー ルが削除されることがあります。

i ア プ

●|チャネル

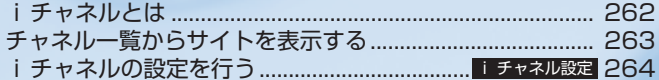

# **iチャネルとは**

ニュースや天気などをグラフィカルな情報としてド コモまたはIP(情報サービス提供者)がiチャネル 対応端末に配信するサービスです。 定期的に情報を受信し、最新の情報が、待受画面に テロップとして流れたり、iチャネルに対応してい るいボタンを押すことでチャネル一覧に表示されま す(チャネル一覧からサイトを表示する→P.263)。 さらに、チャネル一覧でお好きなチャネルを選択す ることにより、リッチな詳細情報を取得できます。

● i チャネルのご利用にあたっての注意事項およびご利 用方法の詳細等については、『iモード操作ガイド』を ご覧ください。

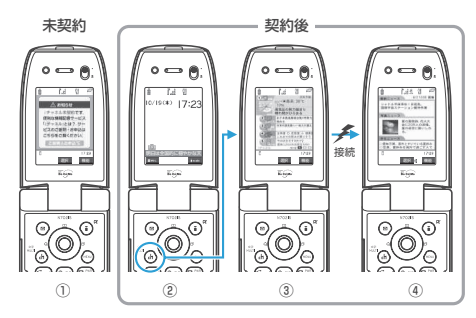

- ※各画像はイメージです。実際の画面とは異なり ます。
- ① iチャネルをご契約いただいていない場合。
- ② iチャネルをご契約いただいた後、情報を受信し たタイミング、もしくはチャネル一覧を表示した .\_\_ . . .<br>タイミングで、待受画面に自動的にテロップが流 れます。
- ③ (品) ボタンを押すとチャネル一覧が表示されます。 各チャネルごとにテロップで流れていた情報など を一覧で見ることができます。
- ④ 各チャネルを選択するとそれぞれの詳細情報画面 が閲覧できます。

#### **■ チャネルの種類**

チャネルには「ベーシックチャネル」と「おこの みチャネル」の2種類があります。「ベーシック チャネル」はドコモが提供するチャネルであり、 あらかじめ登録されていますので i チャネルの 利用開始時からすぐに利用することができます。 「ベーシックチャネル」に関して配信される情報 の自動更新にかかるパケット通信料は i チャネ ルのサービス利用料に含まれます。「おこのみ チャネル」はドコモ以外のIP(情報サービス提供 者)が提供するチャネルで、お客様ご自身がお好 きなチャネルを登録して利用できます。「おこの みチャネル」に関して配信される情報の自動更新 にかかるパケット通信料などは、iチャネルの サービス利用料には含まれません。

なお、待受画面にテロップとして流すことができ るのは、「ベーシックチャネル」の情報のみとな ります。

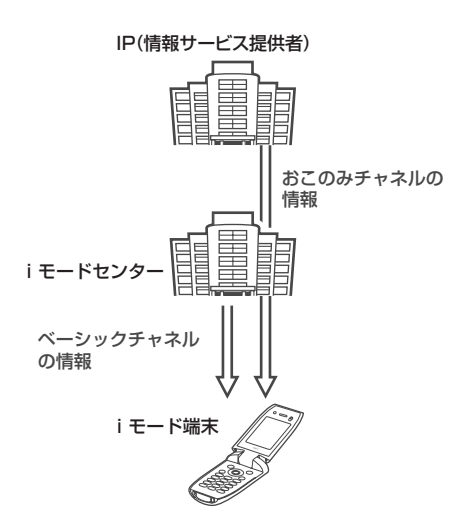

※iチャネルはお申し込みが必要な有料サービ スです(お申し込みには i モード契約が必要で す)。

・操作方法は→P.263

※ i チャネル対応機種でご利用いただけます。詳し くは、『iモード操作ガイド』をご覧ください。

#### おしらせ

- ●「おこのみチャネル」には、ご利用にあたり情報料がかかるも のがあります。
- ●「おこのみチャネル」には、ご利用にあたりチャネルを提供す るIP(情報サービス提供者)に対し別途お申し込みが必要に なるものがあります。
- ●「ベーシックチャネル」も「おこのみチャネル」も、チャネル 一覧から詳細情報を閲覧する際は、iチャネルのサービス利 用料とは別にパケット通信料がかかります。

#### **■ おためしサービス**

iモードをご契約の上、iチャネル対応端末を利 用しているお客様で、iチャネル対応端末を利用 している契約者回線についてiチャネルを申し 込んだことがない場合、一定期間、サービス利用 料無料で「ベーシックチャネル」を利用できます。 なお、チャネル一覧から詳細情報を閲覧される際 にかかるパケット通信料は、お客様のご負担とな ります。

・おためしサービスのご利用にあたっての注意事項お よびご利用方法の詳細等については、『iモード操 作ガイド』をご覧ください。

#### おしらせ

- ●おためしサービスは、原則としてFOMAカードを挿入して iチャネル対応端末の利用を開始した際、一定時間経過後に 自動的に開始されます。自動的に開始しない場合は、(m)ボタ ンを押すことで開始できます。
- ●おためしサービスを利用できるのは、1つのご契約者回線につ き1回のみです。
- ●おためしサービスは開始後一定期間経過すると、自動的に終 了します。また、途中で終了したい場合の操作方法について は、『iモード操作ガイド』をご覧ください。

# **● 待受画面のテロップ表示について**

iチャネルを契約した場合、情報を受信したタイミ ングで待受画面のテロップに自動的に情報が流れま す。

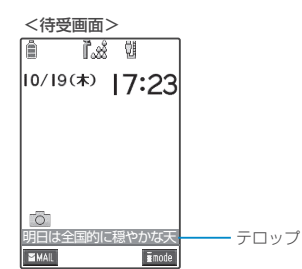

- 電波状況がよくないときは、情報を受信できない場合が あります。その場合は、(A) を押してチャネル一覧を表 示させることで、情報を受信することができます。 お買い上げ時の状態のままの場合は、いを押したと きに情報を受信します。
- i チャネル情報を受信中は「今」が点滅します。
- ●「iチャネル設定」でテロップ表示の設定ができます。  $\rightarrow$ P.264

#### おしらせ

- 待受画面にiモーションやiアプリ待受画面を設定していて も、テロップは表示されます。
- 以下の場合、テロップは表示されません。
- ・ FOMAカード未挿入時 ・公共モード(ドライブモード) ・ オールロック設定中 ・ 省電力モード時
	- ・ PIMロック設定中

# **チャネル一覧からサイトを表示する**

チャネル一覧を表示し、iチャネルの情報サイトに アクセスします。

チャネル一覧には「ベーシックチャネル」と「おこ のみチャネル」を合わせて最大15件まで表示する ことができます。

# **1 待受画面表示中 > da)**

「チャネル一覧画面」が表示されます。 iモードメニューで「iチャネ ル」を選択しても、チャネル一 覧画面を表示することができ ます。

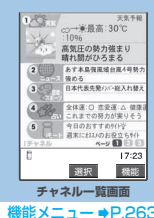

# 2 **チャネル項目を選択**

# おしらせ

- i チャネルをご契約されていない場合は、i チャネルを起動 するとiチャネル未契約のお知らせが表示されます。その画 面から「ご説明&お申込」を選択するとiチャネル紹介ペー ジになり、iチャネル契約をすることができます。通信状態 によっては、iチャネルがご契約されていない旨のメッセー ジが表示され、元の画面にもどることがあります。
	- チ ャ ネ ル
- ご利用の状況により、チャネル一覧を表示したタイミングで 情報を受信する場合があります。
- ●情報を受信しても、着信音・バイブレータは鳴動しません。 また、着信イルミネーションも点滅しません。
- 通常は変更する必要はありませんが、iチャネルの接続先を 変更することができます。→P.197
- ●以下の場合、チャネル一覧は表示されません。<br>・・FOMAカード未挿入時 オールロック設定中 ・FOMAカード未挿入時
	- ・ PIMロック設定中
	-
- ●以下の場合、チャネル情報が取得できなかったというメッ セージが表示されることがあります。
	- ・ iチャネルの接続先URLを変更したとき
	- ・ 端末初期化をしたとき
	- ・ FOMAカードを差し替えたとき

# **|機能| チャネル一覧画面**

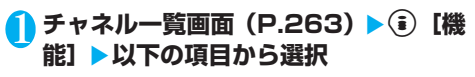

**デスクトップ貼付**……「デスクトップアイコンを利用 する」→P.132

ャ ネ ル

一 覧 か ら サ イ ト を 表 示 す

#### **〈iチャネル設定〉**

# **iチャネルの設定を行う**

#### **お買い上げ時 テロップ表示設定:表示する テロップ速度設定:標準**

待受画面にiチャネル情報をテロップ表示するかし ないかを設定します。また、待受画面にテロップ表 示するときのスクロール速度を設定します。

● テロップ表示設定を「表示する」に設定した場合、待受 画面にはテロップが表示され続けます。「受信時のみ表 示する」に設定した場合、待受画面には新しい情報を受 信したときにテロップが2回表示されます。

# 1 <sup>p</sup>**[ ]**X**「iモード設定」**X**「iチャ ネル設定」▶以下の項目から選択**

**テロップ表示設定**……待受画面にチャネル情報をテ ロップ表示するかしないか(表示する/受信時のみ表 示する/表示しない)を設定します。

**テロップ速度設定**……待受画面にテロップ表示すると きのスクロール速度を「標準/高速/低速」から選択 します。

# おしらせ

- i チャネル解約前に i モードサービス解約を行った場合や、 i チャネル解約後は、テロップ表示設定はそのままになりま すが、テロップの表示は自動的に表示されなくなります。
- i チャネル未契約時にテロップ表示設定を「表示する」に設 定しても、テロップは表示されません。
- ●以下の場合は、i チャネルの設定を変更できません。<br>・FOMAカード未挿入時 オールロック設定
	- ・オールロック設定中 ・ PIMロック設定中

i チ ャ ネ ル

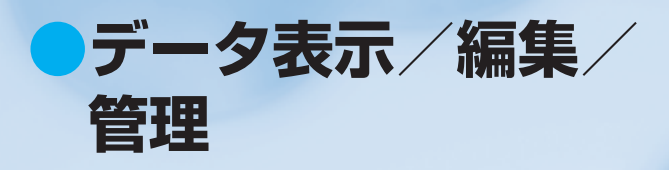

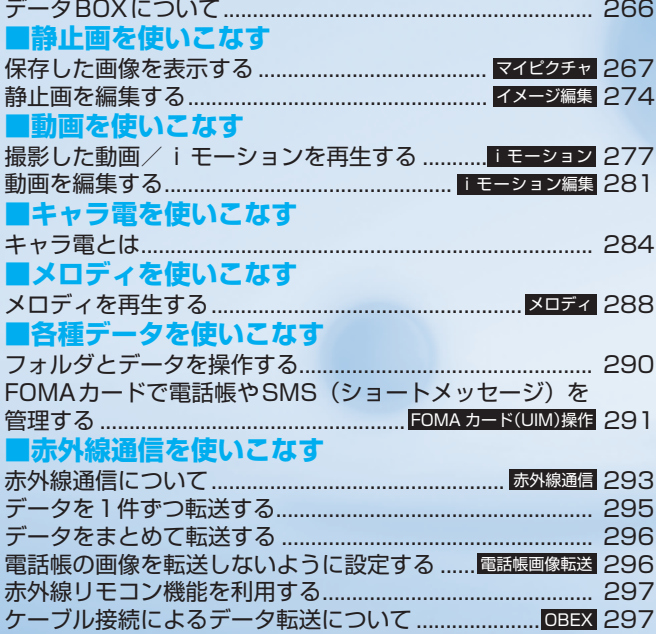

# **データBOXについて**

データBOXにはカメラで撮影した静止画や動画、 メールやサイトからダウンロードしたデータなどが 保存されます。

#### ■データの最大保存件数

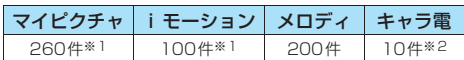

※1: 別にシークレットフォルダにマイピクチャは最大100件、 iモーションは最大10件まで保存可能です。

※2: 内蔵のキャラ電を含みます。

#### ■フォルダの内容

● 以下のような項目とフォルダが用意されており、データ の種類に合わせてフォルダに振り分けられます。

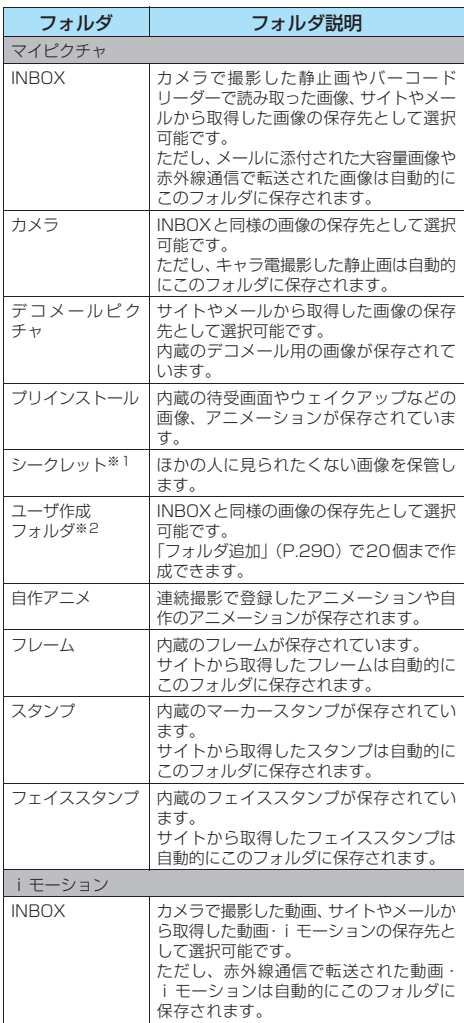

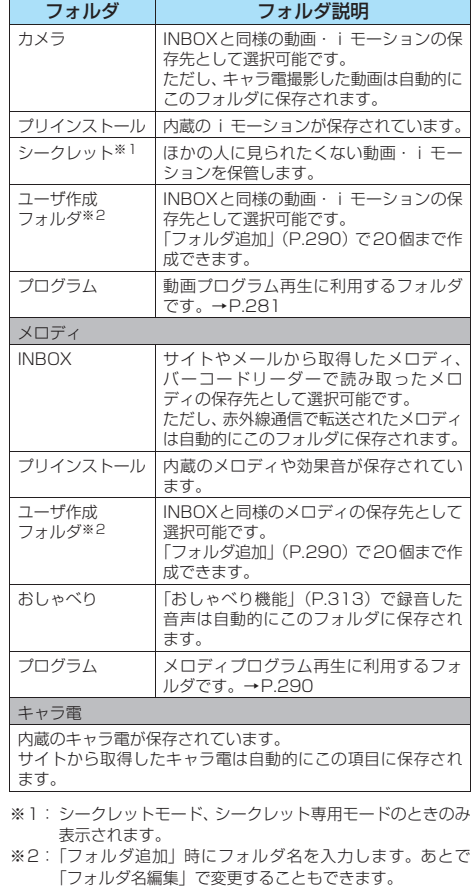

#### ■お願い

- データBOXに登録したデータの内容は、FOMA USB接続 ケーブル(別売)を利用して、パソコンに転送して保管す ることもできます(メールへの添付やFOMA端末外への出 力が禁止されている画像や動画、メロディはパソコンに転 送できません)。→P.297
- FOMA端末の故障・修理やその他の取扱いによって、登録 したデータが消失する場合があります。当社としては責任 を負いかねますので、あらかじめご了承ください。

#### **〈マイピクチャ〉**

# **保存した画像を表示する**

撮影した静止画やダウンロードした画像などは、 データBOXのマイピクチャで表示します。

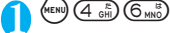

「フォルダ一覧画面」が表示されます。 マイピクチャのフォルダ内容 について→P.266

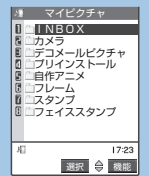

**フォルダ一覧画面**

機能メニュー → P.290

# 2 **フォルダを選択**

「画像一覧画面」(ピクチャー覧)が表示されます。 画像一覧画面の見かた →P.267

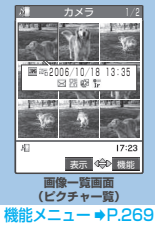

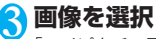

「マイピクチャ画面」が表示されます。 ⊙で前または次の画像を表示 することができます。

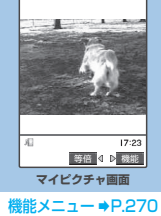

# ■ 等倍/拡大表示を切り替える場合

▶ ● 「等倍/拡大]を押す 画像の大きさによって等倍/拡大表示できます。 等倍/拡大表示のときは、bで画像をスクロールで きます。

- ●以下の画像は表示できません。
	- ・ 横1,616、縦1,212ドットより大きな画像
	- ・ 600Kバイトを超える画像
	- ・ 横640×縦480、横480×縦640ドットを超えるプロ グレッシブJPEG画像 プログレッシブJPEG画像→P.193

# おしらせ

- ●等倍/拡大表示をしているとき、⊙で前または次の画像の切 り替えや、機能メニューの表示はできません。
- 自作アニメ、GIF形式のアニメーション、Flash画像は等倍表 示できません。
- ●本体のデータが多い場合、表示に時間がかかる場合がありま す。
- z Flash画像を再生する際の音量は、「着信音量」の「電話」で 設定した音量になります(「ステップ」に設定している場合は 「レベル2」の音量になります)。
- 加速度ヤンサー対応の Flash 画像をマイピクチャで再生した 場合は、傾きなどに反応して動作しません。

# **ピクチャ一覧/タイトル名一覧の見かた**

# **● 画像一覧の表示のしかたを設定する <ピクチャ表示設定>**

● 自作アニメは常にタイトル名一覧表示です。

**<u> <del>■ ★ ★ おく</u> スプレイ】 「ピクチャ**</u></del> **表示設定」**X**以下の項目から選択**

**ピクチャ一覧**(お買い上げ時)……ピクチャ一覧に切り 替えます。

**タイトル名一覧**……タイトル名一覧に切り替えます。

# **■ ピクチャ一覧**

保存されている画像は画面に9枚の画像がアイコンで表 示され、選択されている画像のタイトルが吹き出しガイ ドに表示されます。また、画像種別とその取得方法、そ の画像が設定できる項目がアイコンで確認できます。

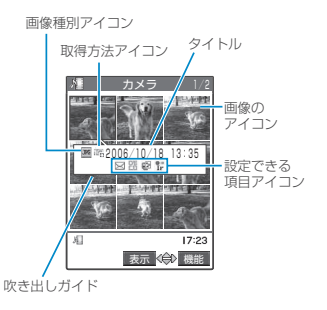

# **■ タイトル名一覧**

9件の画像がタイトル名一覧で表示され、画像種別と その取得方法、その画像が設定できる項目をアイコ <sup>O</sup> ンで確認できます。

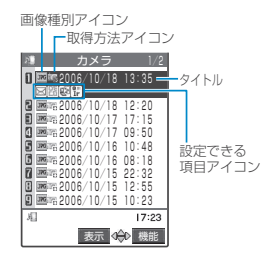

# **■ 画像種別アイコン**

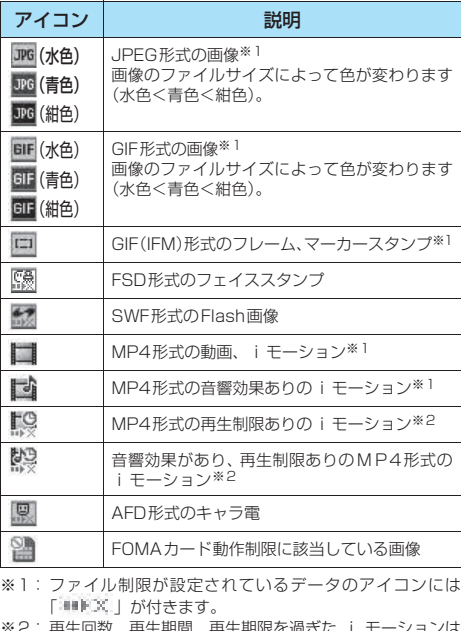

朝限を過ぎた i モーショ 「 ①」が「 ①」になります。

# **■ 取得方法アイコン**

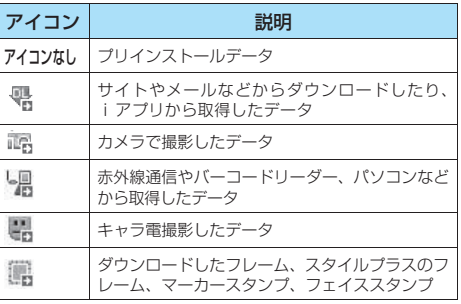

# ■ 設定できる項目アイ**コン**

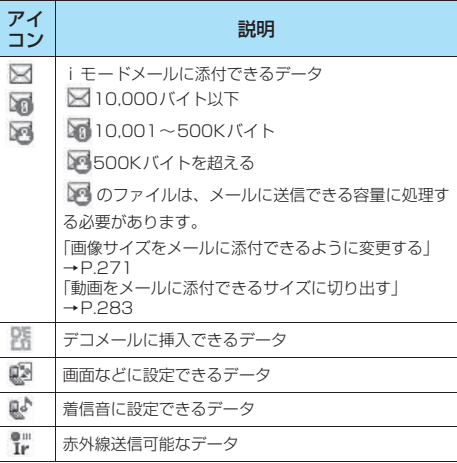

# ■ ファイル形式について

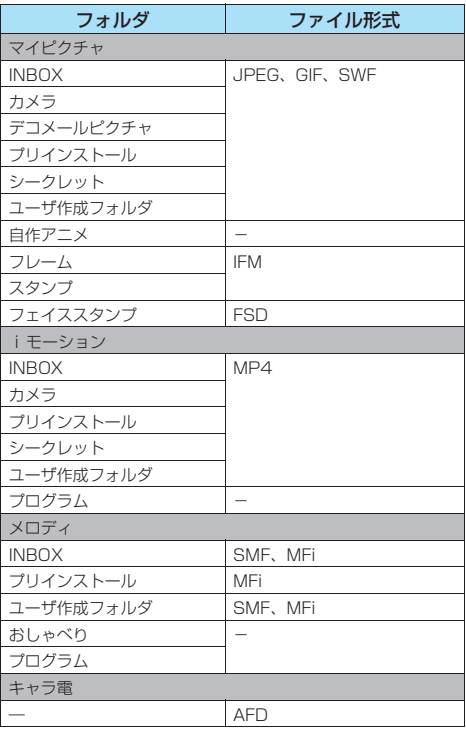

# **■ タイトル、ファイル名について**

・カメラまたはキャラ電で撮影した静止画や動画に は自動的にタイトルとファイル名が付きます。 タイトル :yyyy/mm/dd hh:mm(年/月/日 時刻※1) ファイル名:yyyymmddhhmmxxx

年月日時刻※1

(静止画の場合、xxxの部分に3桁の数字が付きます) ※1:静止画は保存を完了した時刻、動画は撮影を終了し た時刻になります。ただし、「自動保存設定」が「OFF」 の場合は、動画を保存した時刻になります。

- ・ダウンロードした i モーションやキャラ電にはオ リジナルのタイトルが付きます。
- ・ダウンロードした画像にはファイル名と同じタイ トルが付きます。
- ・タイトルはFOMA端末の画像一覧画面に表示され る名前です。
- ・ファイル名はパソコンなどに送ったときに表示さ れる画像データの名前です。
- ・ファイル名に不正な文字があるときは、ファイル名 は「imagexxx」あるいは「movie」となります。

# **[機能] 画像一覧画面**

● 選択したフォルダによって利用できる機能が異なるた め、機能メニューに表示される項目が異なります。

# 画像一覧画面 (P.267) ▶ (a) [機能] X**以下の項目から選択**

**イメージ編集**……「静止画を編集する」→P.274

**タイトル編集**……画像のタイトルを編集します。 全角文字で9文字、半角文字で18文字まで入力できま す。

**イメージ表示**……画像を表示します(マイピクチャ画面 を表示します)。

**イメージ貼付**……画像を待受画面などに設定します。

- 待受画面、電話発信、電話着信などの画面に設定す る場合
	- ▶項目を選択
- テレビ電話関係(テレビ電話発信、テレビ電話着信を 除く)の画面に設定する場合 ▶項目を選択▶画像を確認▶ (•) [確定] ▶ [YES]

設定した項目には「★」が表示されます。ただし、 テレビ電話関係の画面に設定した場合は表示されま せん。

**イメージ情報**……「イメージ情報について」→P.271

**iモードメール作成**……静止画を添付するか本文内に 挿入するかを選択してiモードメールを作成します。 「画像サイズを変更して i モードメールやデコメ-ルを作成する」→P.272

**赤外線送信**……「データを1件ずつ転送する」→P.295

**デスクトップ貼付**……「デスクトップアイコンを利用す る」→P.132

**電話帳イメージ登録**……画像を電話帳に登録します。  $\rightarrow$ P.101

**メール用サイズ変更**……「画像サイズをメールに添付で きるように変更する」→P.271

**貼付表示位置**……イメージ表示エリアより小さな画像 を設定するときに、画像を表示する位置(中央/上部 /下部)を設定します。

**切り出し範囲**……イメージ表示エリアより大きな画像 を設定するときに、画像を表示する範囲(中央/上部 /下部)を設定します。

**ファイル名編集**……画像のファイル名を編集します。 半角の英字、数字と記号( "-"、 ""のみ)で36文字 まで入力できます。

**ファイル制限**……保存した静止画を再配布できるかど うかを設定します。 「ファイル制限について」→P.164

**フォルダ移動**……移動先のフォルダを選択し、画像を移 動します。

**1件削除**……画像を1件削除します。

**全削除**……フォルダ内の画像をすべて削除します。 ▶端末暗証番号を入力▶「YES」

**複数選択……「データを複数選択する」→P.291** 

**保存容量確認**……FOMA端末に保存されている画像の 保存データ容量と空きデータ容量を確認します。

**ソート**……取得した日時の新しい順/古い順など、条件 を選択して画像を並び替えます。なお、選択したフォ ルダだけでなく、マイピクチャ、iモーションそれぞ れの以下のフォルダ内の画像や動画もすべて並び替え ます。

INBOX/カメラ/デコメールピクチャ(マイピクチャ のみ) /シークレット/ユーザ作成フォルダ

**タイトル名一覧**⇔**ピクチャ一覧**……タイトル名一覧/ ピクチャ一覧を切り替えます。

**4枚画像合成**……「4枚の画像を1枚の静止画に合成す る」→P.272

**フェイススタンプデモ**※1……フェイススタンプの追従 を確認します。デモは正像表示です。

追従できているときは「【※」、追従できていないとき は「いれ」が表示されます。

**シークレットに保管**⇔**シークレットから出す**※2…… 「各種データを表示できないようにする」→P.146

- ※1: フェイススタンプフォルダのときのみ表示されま す。
- ※2: シークレットモード、シークレット専用モードのと きのみ表示されます。

#### おしらせ

- <タイトル編集>
- 内蔵されている画像はタイトル編集できません。
- <イメージ貼付>
- INBOX、カメラ、ユーザ作成フォルダの画像の場合は、以下 の画面に設定できます。
	- ・ 待受画面、ウェイクアップ表示
	- ・ 電話・テレビ電話の発信/着信
	- ・ メールの送信/受信/問い合わせ
	- ・ テレビ電話の応答保留/通話中保留/代替画像/伝言メモ /伝言準備/音声メモ

- プリインストールフォルダの画像の場合は、待受画面、ウェ イクアップ表示の画面に設定できます。ただし「Mineral Water 1」「Cafe Latte 1」「Strawberry Milk 1」は、待受 画面以外に設定することはできません。
- ●以下の画像はイメージ貼付できません。
	- ・ 横640×縦480、横480×縦640ドットより大きな画像 ・ ファイル容量が100Kバイトを超える画像
- 画像サイズや貼付先によっては、表示される大きさが実際の ものと異なる場合があります。
- ●画像によってはイメージ貼付できない場合があります。
- <i モードメール作成>
- ●以下の場合はiモードメール作成できません。 ・ 保存メールが20件あるとき
	-
	- ・ Flash画像
	- ・ FOMA端末外への出力が禁止されている画像
- <電話帳イメージ登録>
- ファイル容量が100K バイト以下で、画像サイズが横640×
- 縦480、横480×縦640ドット以下の画像が登録できます。
- JPEG形式、GIF形式以外の画像は登録できません。
- <貼付表示位置><切り出し範囲>
- ●設定した表示位置/切り出し範囲は、以下の画面で有効です (ただし、画像のサイズによっては、表示位置/切り出し範囲 が機能しない場合があります)。
	- ・ 待受画面、ウェイクアップ表示
	- ・ 電話・テレビ電話の発信/着信
	- ・ メールの送信/受信/問い合わせ

#### <ファイル名編集>

- ●以下の画像はファイル名編集できません。
	- ・ 内蔵されている画像
	- 「撮影後ファイル制限あり」のキャラ電を撮影した静止画 ・ FOMA端末外への出力が禁止されている画像
- ●ファイル名に半角スペースを使用することはできません。

#### <ファイル制限>

- 以下の画像はファイル制限を設定できません。 ・ JPEG形式、GIF形式以外の画像
- ・「撮影後ファイル制限あり」のキャラ電を撮影した静止画 <フォルダ移動>
- ●イメージ貼付で待受画面などに設定した画像は、デコメール ピクチャフォルダには移動できません。

#### <1件削除><全削除>

- ●内蔵されている画像は削除できません。
- ●画面や自作アニメ、スケジュールのユーザアイコンなどに設 定されている画像を削除しようとしたときは、削除するかど うかの確認メッセージが表示され、削除した場合、設定され ていた画面などは以下のようになります。
	- ・設定されていた画面はお買い上げのときの設定に戻りま す。
	- ・ 自作アニメは解除されます。
	- ・スケジュールのアラーム通知画面は「 」を設定したと きの画面に変わります。
- ●メールに添付されていた静止画を削除しても、削除されるの はデータBOXの静止画のみです。メールに添付されている静 止画は削除されません。ただし、大容量画像の場合は削除さ れます。

#### <保存容量確認>

- 表示される容量はおおよその目安です。
- <ソート>
- ●「ファイル取得元順」を選択した場合、以下の順にソートされ ます。 ①お買い上げ時に登録されている画像

②ダウンロードしたり、iアプリから取得した画像 ③カメラで撮影した静止画 ④赤外線通信などで取得した画像 ⑤キャラ電撮影した静止画

**マイピクチャ画面(P.267)▶(\*) [機 能]**X**以下の項目から選択 イメージ編集**……「静止画を編集する」→P.274 **イメージ貼付**……画像を待受画面などに設定します。 ■ 待受画面、電話発信、電話着信などの画面に設定す る場合 ▶頂日を選択 ■ テレビ電話関係 (テレビ電話発信、テレビ電話着信を 除く)の画面に設定する場合 ▶項目を選択▶画像を確認▶ (•) [確定] ▶ [YES] 設定した項目には「★」が表示されます。ただし、 テレビ電話関係の画面に設定した場合は表示されま せん。 **イメージ情報**……「イメージ情報について」→P.271 iモードメール作成……静止画を添付するか本文内に 挿入するかを選択してiモードメールを作成します。 「画像サイズを変更してiモードメールやデコメー ルを作成する」→P.272 **赤外線送信**……「データを1件ずつ転送する」→P.295 **画像表示設定**……イメージ表示エリア(横240 ×縦 270 ドット) より小さな画像の表示方法を設定しま す。 **標準**(お買い上げ時)……実際のサイズで表示し ます。

● 選択したフォルダによって利用できる機能が異なるた め、機能メニューに表示される項目が異なります。

**「機能】 マイピクチャ画面** 

**画面サイズで表示**……画面のサイズに拡大して表 示します。

**デスクトップ貼付**……「デスクトップアイコンを利用す る」→P.132

**電話帳イメージ登録**……画像を電話帳に登録します。 →P.101

**貼付表示位置**……イメージ表示エリアより小さな画像 を設定するときに、画像を表示する位置(中央/上部 /下部)を設定します。

**切り出し範囲**……イメージ表示エリアより大きな画像 を設定するときに、画像を表示する範囲(中央/上部 /下部)を設定します。

**1件削除**……画像を削除します。

**リトライ**……アニメーションを表示しているとき、その アニメーションを最初から再生します。

**フェイススタンプデモ**※1……フェイススタンプの追従 を確認します。デモは正像表示です。 追従できているときは「 。」、追従できていないとき

は「いね」が表示されます。

※1: フェイススタンプフォルダのときのみ表示されま す。

デ - トー・ストー・ストー・ストー・ストー

#### <イメージ貼付>

- INBOX、カメラ、ユーザ作成フォルダの画像の場合は、以下 の画面に設定できます。
	- ・ 待受画面、ウェイクアップ表示
	- ・ 電話・テレビ電話の発信/着信
	- ・ メールの送信/受信/問い合わせ
	- ・ テレビ電話の応答保留/通話中保留/代替画像/伝言メモ /伝言準備/音声メモ
- プリインストールフォルダの画像の場合は、待受画面、ウェ イクアップ表示の画面に設定できます。ただし「Mineral Water 1」 「Cafe Latte 1」 「Strawberry Milk 1」 は、 待受 画面以外に設定することはできません。
- ●以下の画像はイメージ貼付できません。 ・ 横640×縦480、横480×縦640ドットより大きな画像 ・ ファイル容量が100Kバイトを超える画像
- 画像サイズや貼付先によっては、表示される大きさが実際の ものと異なる場合があります。
- ●画像によってはイメージ貼付できない場合があります。
- <i モードメール作成>
- ●以下の場合はiモードメール作成できません。
	- ・ 保存メールが20件あるとき
	- ・ Flash画像
	- ・ FOMA端末外への出力が禁止されている画像

#### <電話帳イメージ登録>

- ●ファイル容量が100K バイト以下で、画像サイズが横640× 縦480、横480×縦640ドット以下の画像が登録できます。
- JPEG形式、GIF形式以外の画像は登録できません。
- <貼付表示位置><切り出し範囲>
- ●設定した表示位置/切り出し範囲は、以下の画面で有効です (ただし、画像のサイズによっては、表示位置/切り出し範囲 が機能しない場合があります)。
	- ・ 待受画面、ウェイクアップ表示
	- ・ 電話・テレビ電話の発信/着信
	- ・ メールの送信/受信/問い合わせ

#### <1件削除>

- 内蔵されている画像は削除できません。
- ●画面や自作アニメ、スケジュールのユーザアイコンなどに設 定されている画像を削除しようとしたときは、削除するかど うかの確認メッセージが表示され、削除した場合、設定され ていた画面などは以下のようになります。
	- ・設定されていた画面はお買い上げのときの設定に戻りま す。
	- ・ 自作アニメは解除されます。
	- ・スケジュールのアラーム通知画面は「 」を設定したと きの画面に変わります。
- ●メールに添付されていた静止画を削除しても、削除されるの はデータBOXの静止画のみです。メールに添付されている静 止画は削除されません。ただし、大容量画像の場合は削除さ れます。

# **● イメージ情報について**

#### 以下の情報が確認できます。

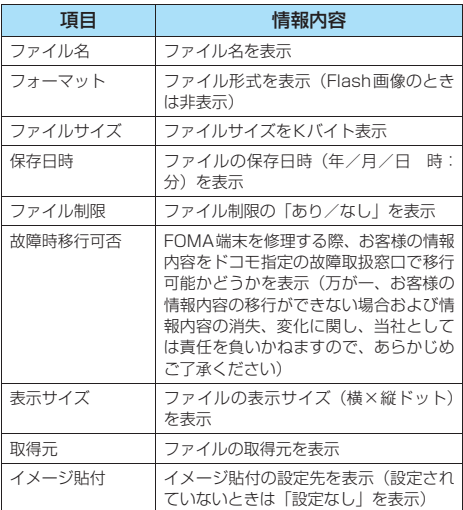

# **● 画像サイズをメールに添付できるように変更 する**

横320×縦240、横240×縦320ドットより大 きなJPEG画像、およびファイル容量が500Kバイ トを超えるJPEG画像をメールに添付できるサイズ に変更します。

● 上記以外のJPEG画像およびGIF画像の場合は、本機能 を選択できません。

# 画像一覧画面(P.267)▶(;) [機能] **▶「メール用サイズ変更」▶以下の項目 から選択**

**そのまま添付**……画像サイズはそのままでファイル容 量を500Kバイト以下に変換します。

**QVGA縮小添付**……画像の縦横の比率を保持したまま 横240×縦320、横320×縦240ドット以下のサイ ズに縮小します。ファイル容量が500Kバイトを超え る場合は、500Kバイト以下に変換します。

**QVGA切り出し添付**……画像の縦横の比率を保持した まま縮小した後、画像の中央を横240×縦320、横 320×縦240ドットに切り出します。ファイル容量が 500Kバイトを超える場合は、500Kバイト以下に変 換します。

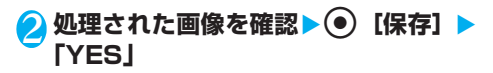

保 存 し

た 画 像 を 表 示 す る

- ●「QVGA切り出し添付」では切り出す位置を変更できません。 中央部分を切り出します。
- サイズ変更した画像は、元の画像と同じフォルダに新規保存 されます。
- ●保存された画像のタイトル、ファイル名は以下のようになり ます.
	- · タイトル: vvvv/mm/dd hh:mm
	- · ファイル名: vvvvmmddhhmmXXX (XXX:3桁の数字)

# **● 画像サイズを変更してiモードメールやデコ メールを作成する**

保存した静止画を i モードメールに添付したり、デ コメールの本文に挿入します。

# 1 画像一覧画面 (P.267) ▶ (i) [機能] **▶ 「i モードメール作成Ⅰ▶以下の項目 から選択**

**画像添付**……横240×縦320、横320×縦240ドッ ト以下のJPEG画像、ファイル容量が500Kバイト以 下のJPEG画像、10,000バイト以下のGIF画像はそ のままiモードメールに添付します。これより大きな 画像は添付方法を以下の項目から選択します。

**そのまま添付**……画像サイズを変更しないで、 ファイル容量を500Kバイト以下に変換して添付 します。

**QVGA縮小添付**……画像の縦横の比率を保持し たまま、横240×縦320、横320×縦240ドッ ト以下のサイズに縮小して添付します。ファイル 容量が最大容量を超える場合は、ファイル容量も 変更します。

**QVGA切り出し添付**……画像の縦横の比率を保 持して縮小した後、画像の中央を横 240 ×縦 320、横320×縦240ドットに切り出して添付 します。ファイル容量が最大容量を超える場合は、 ファイル容量も変更します。

**画像挿入**……横96×縦128、横128×縦96ドット 以下のJPEG画像、ファイル容量が9,000バイト以下 のJPEG画像、GIF画像はそのままデコメールの本文に 挿入します。これより大きな画像は挿入方法を以下の 項目から選択します。

**そのまま挿入**……画像サイズを変更しないで、 ファイル容量を9,000バイト以下に変換して挿入 します。

**Sub-QCIF縮小挿入**……画像の縦横の比率を保持 したまま、横96×縦128、横128×縦96ドッ ト以下のサイズに縮小して挿入します。ファイル 容量が最大容量を超える場合は、ファイル容量も 変更します。

**Sub-QCIF切り出し挿入**……画像の縦横の比率を 保持して縮小した後、画像の中央を横96 ×縦 128、横128×縦96ドットに切り出して挿入し ます。ファイル容量が最大容量を超える場合は、 ファイル容量も変更します。

**2 処理された画像を確認▶ ● [確定] ▶ メールを作成**

iモードメールの作成/送信のしかた→P.210 デコメールの作成/送信のしかた→P.214

#### おしらせ

- 10,001バイト~500Kバイトの添付のJPEG画像は大容量 画像となります。大容量画像をiモード端末に送信した場合、 iショットセンターでiモード端末で受信するのに適した サイズに変換されます。
- 10,000バイトを超えるGIF画像は「画像添付」できません。
- 「QVGA切り出し添付」、「Sub-QCIF切り出し挿入」では切り 出す位置を変更できません。中央部分を切り出します。
- ●イメージ編集中に「iモードメール作成| を選択した場合、 「画像挿入」はできません。

# **● 4枚の画像を1枚の静止画に合成する**

- ●横640×縦480、横480×縦640ドットより大きな 画像は設定できません。
- **|画像一覧画面(P.267)▶ ☞ [機能] ▶ 「4枚画像合成」**

**2 配置する位置を選択▶フォルダを選択▶ 画像を選択▶操作を繰り返して4枚の画 像を選択**

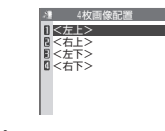

#### ■設定した画像を解除する場合 ▶解除する画像を選択▶フォルダの選択画面で

- 「イメージ解除」
- **◎ [完了]▶(●)[保存]** ■ 4枚合成をし直す場合

▶ ? [取消]

# おしらせ

- 合成した画像は、4枚画像合成をはじめたときのフォルダに保 存されます。
- 画像は縦横の比率を保持したまま4枚合成されます。なお、合 成に使用した元の画像はリサイズされません。
- 画像選択画面で 2 [デモ] を押すと、囲み枠のある画像の内 容を確認することができますが、等倍表示はできません。

# **アニメーションを作る<自作アニメ>**

#### 登録されている画像を使って20フレームまでのア ニメーションを作成します。

- 画像サイズが横640×縦480、横480×縦640ドッ ト以下のJPEG形式の静止画や画像を自作アニメに設 定できます。
- 20件まで作成できます。

# **(km)▶ 】▶ 「マイピクチャ」▶ 「自作ア ニメ」**

「自作アニメ一覧画面」が表示されます。

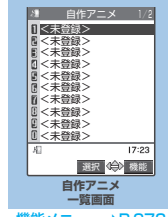

機能メニュー **⇒P.273** 

# 2**「<未登録>」**

# <mark>?</mark> フレームを選択▶フォルダを選択▶画 **像を選択**X**操作を繰り返して画像を設 定**

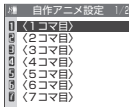

# ■ 設定した画像を解除する場合

▶解除するフレームを選択▶フォルダの選択画 面で「イメージ解除」

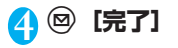

- おしらせ クスの<br>●画像選択画面で (@ [デモ] を押すと、囲み枠のある画像の内 す。 す。 容を確認することができます。
- ●静止画が設定されていないコマがある場合、設定されている コマのみ順番に再生されます。

**自作アニメ一覧画面**

# 自作アニメー覧画面 (P.273) ▶ (a) **[機能] ▶以下の項目から選択**

**タイトル編集**……自作アニメのタイトルを編集しま す。

全角文字で9文字、半角文字で18文字まで入力できま す。

**自作アニメ設定**……「<未登録>」を反転していると きは、自作アニメを新規登録します。

作成した自作アニメを反転しているときは、その自作 アニメを編集します。

**イメージ表示**……自作アニメを再生します(自作アニ メ再生画面を表示します)。

**イメージ貼付**……自作アニメを設定する項目を選択し ます。

**イメージ情報**……イメージ貼付で設定した自作アニメ の設定先を確認します。

設定されていないときは「設定なし」の表示になりま す。

**自作アニメ解除**……自作アニメを解除します。

#### おしらせ

#### <イメージ貼付>

- 以下の画面に設定できます。
	- ・ 待受画面、ウェイクアップ表示
	- ・ 電話・テレビ電話の発信/着信
	- ・ メールの送信/受信/問い合わせ

# **自作アニメを表示する**

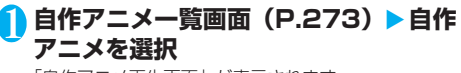

「自作アニメ再生画面」が表示されます。

自作アニメを2つ以上登録し ているときは、⊙で前または<br>次の自作アニメを再生できま

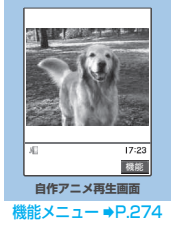

デ ー タ 表 示 / 編 集 /

管理

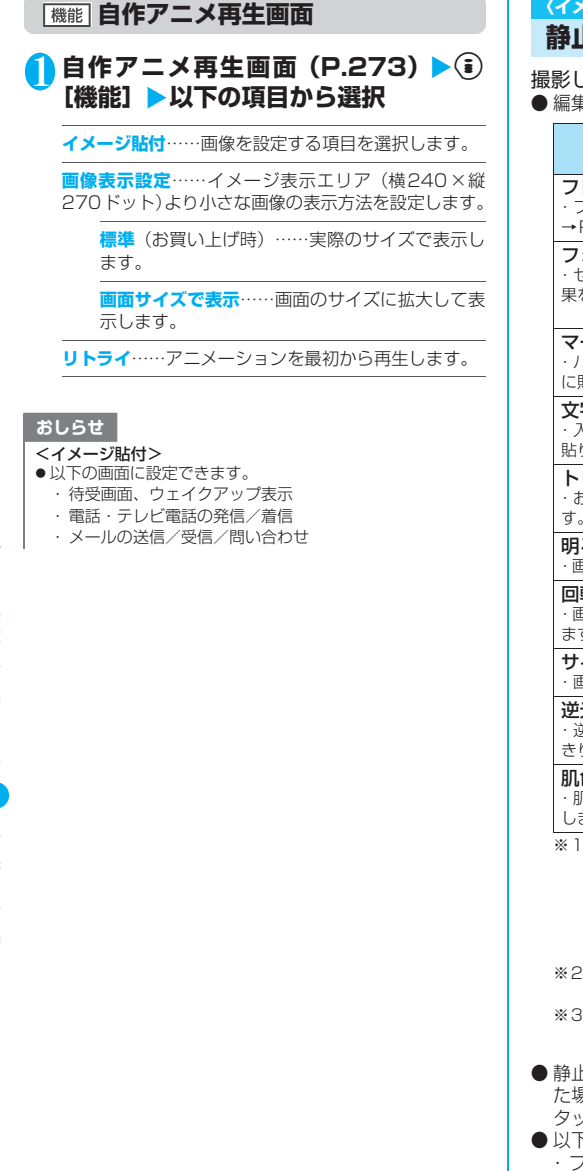

# **〈イメージ編集〉**

# **静止画を編集する**

#### 撮影した静止画などを編集します。

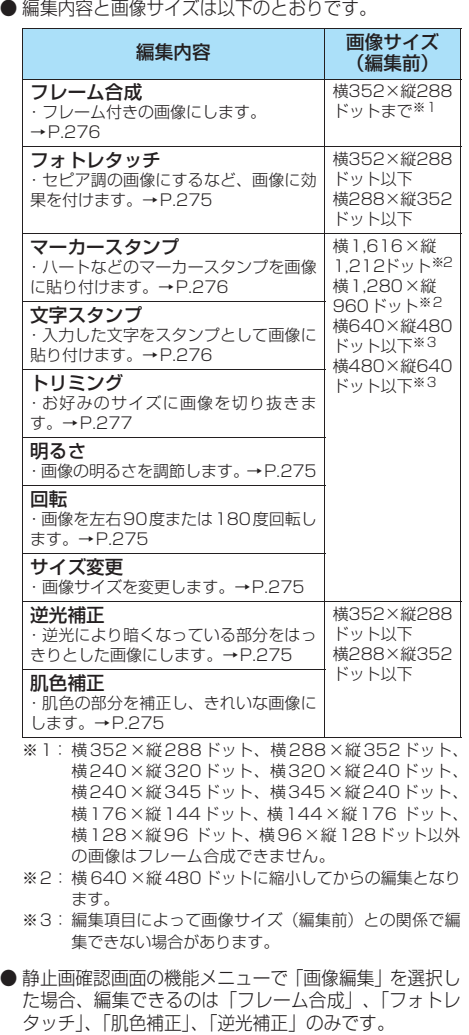

- 以下の画像が編集できます。
	- ・ファイル制限「なし」のJPEG形式の画像 (ただし、カメラで撮影した静止画はファイル制限 「あり」でも編集可)
	- ・キャラ電で撮影した静止画 (ただし、撮影後にファイル制限「あり」となった 静止画は編集不可)

- 「このことを、このことを、このことを、このことを、このことを、このことを、このことを、このことを、このことを、このことを、このことを、このことを、このことを、このことを、このことを、このことを、こ

静 止 画 を 編 集 す る

1 **マイピクチャ画面(P.267)**Xp**[機 能】▶ 「イメージ編集」** 

「イメージ編集画面」が表示されます。

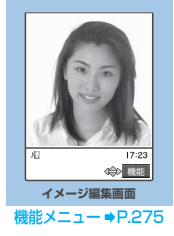

# **(**■) [機能] ▶編集項目を選択→P.275

**編集後の画像を確認▶@】[確定]** 

# (●)[保存] ▶「YES」または「NO」

「YES」を選択したときは、編集元の画像に上書きされ ます。

「NO」を選択したときは、編集元の画像と同じフォル ダに新規保存されます。

#### おしらせ

- ●編集を繰り返して行うと、画質が劣化したり、ファイル容量が 増える場合があります。
- 画像によっては、編集効果が表れにくい場合があります。
- ●編集した画像は、FOMA端末でカメラ撮影した画像として扱 われます。

**イメージ編集画面**

# イメージ編集画面 (P.275) ▶ (a) [機 **能]**X**以下の項目から選択**

**フレーム合成**……「フレームを重ねる」→P.276

**フォトレタッチ**……画像に効果を付けます。

**シャープ**……よりシャープな感じの画像にしま す。

**ソフト**……よりソフトな感じの画像にします。

**セピア**……セピア調の画像にします。

**浮き彫り**……レリーフのような浮き彫り効果のあ る画像にします。

**ネガ**……ネガ画像にします。

**ミラー**……左右を反転した画像にします。

**マーカースタンプ**……「マーカースタンプを貼り付け る」→P.276

**文字スタンプ**……「文字スタンプを貼り付ける」 →P.276

**トリミング**……「トリミングする」→P.277

**明るさ**……画像の明るさを「-2~±0~+2」の5段 階で調節します。

#### $\blacktriangleright$   $\odot$  で明るさを調節

**回転**……画像を回転させる角度を、「右90度/左90度 /180度」から選択します。

**サイズ変更**……変更する画像サイズを選択します。縦 横の比率を保ち、選択したサイズを超えない最大のサ イズに拡大/縮小されます。メニューに表示される() 内の数字は横×縦のドット数です。

**逆光補正**……逆光により暗くなっている部分をはっき りとした画像にします。

**肌色補正**……肌色の部分を補正し、きれいな画像にし ます。

**iモードメール作成**※1……「画像サイズを変更して iモードメールやデコメールを作成する」→P.272

**保存**※1……編集した画像を保存します。

※1: 画像編集後に利用できる機能です。

# **● フレームを重ねる**

- **●** 内蔵されているフレーム(P.166)のほかに、ダウン ロードしたフレームを利用することもできます。
- 1 イメージ編集画面 (P.275) ▶ (a) [機 **能]**X**「フレーム合成」**X**フレームを選択** フレームが重なった画像が表示されます。 vでほかのフレームに変更することができます。
	- ■設定したフレームを取り消す場合 ▶ 2 「取消】

おしらせ

- ●ダウンロードしたフレームには縦向きと横向きのものがあ り、画像のサイズと向きが同じ場合のみフレーム合成できま す。
- トリミングやサイズ変更した画像がフレームと同じサイズの ときはフレーム合成できます。このとき、サイズ変更してフ レーム合成した画像は、画質が劣化する場合があります。

# **● マーカースタンプを貼り付ける**

- 内蔵されているマーカースタンプのほかに、ダウンロー ドしたスタンプを利用することもできます。
- マーカースタンプを回転したり、拡大/縮小することが できます。
- お買い上げ時に登録されている「マーカースタンプ」に ついては、P.362をご覧ください。

# イメージ編集画面 (P.275) ▶ **(**⋾) [機 **能] ▶ 「マーカースタンプ」▶ マーカー スタンプを選択**

■ マーカースタンプを編集する場合

▶(二)「機能]▶以下の項目から選択

**右90度**……マーカースタンプを時計回りに90度回転 します。

**左90度**……マーカースタンプを反時計回りに90度回 転します。

**180度**……マーカースタンプを180度回転します。

**拡大**……マーカースタンプを2倍のサイズに拡大しま す。

**縮小**……マーカースタンプを1/2のサイズに縮小しま す。

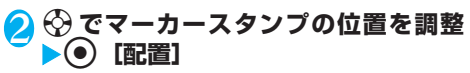

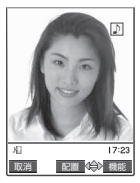

■ ほかのマーカースタンプを貼り付ける場合 ▶ 3 「追加] ▶ 操作1~2を繰り返す

#### おしらせ

- ダウンロードして使用できるスタンプのサイズは横240×縦 240ドット以下の画像となります。それ以外はGIF画像とし て扱われます。
- ●マーカースタンプの拡大や縮小は繰り返して操作できます。
- 編集する静止画のサイズよりマーカースタンプを拡大するこ とはできません。また、1ドット未満に縮小することはでき ません。

# **● 文字スタンプを貼り付ける**

- **お買い上げ時 文字色:黒 フォント:ゴシック体 文字サ イズ:通常サイズ**
- 一度に入力できる最大文字数は全角文字で3~15文字、 半角文字で6~30文字です。ただし、入力できる文字 数は画像サイズ、文字サイズによって変わります。
- 文字スタンプの色、フォント、文字サイズを変更するこ とができます。
- 1 イメージ編集画面 (P.275) ▶ (i) [機 **能]**X**「文字スタンプ」**X**文字を入力**
	- 文字スタンプを編集する場合 ▶(二)「機能] ▶以下の項目から選択

**文字入力**……文字を入力します。

**文字色**……文字スタンプの色を設定します。

▶ ※ で色を選択 色パレットを切り替えるときは @ [切替]を押します。

**フォント**……文字スタンプのフォントを「ゴシック体 /ポップ体」から選択します。

**文字サイズ**……文字スタンプの大きさを「拡大サイズ /通常サイズ/縮小サイズ」から選択します。

# **☆ で文字スタンプの位置を調整▶(●) [配置]**

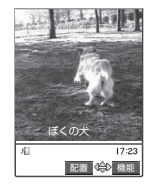

# おしらせ

● フォントの太さは「フォント設定」(P.130)で設定した太 さになります。

# **● トリミングする**

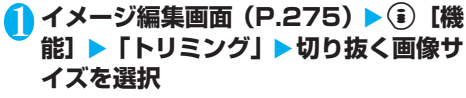

メニューに表示される()内の数字は横×縦のドット 数です。

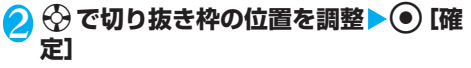

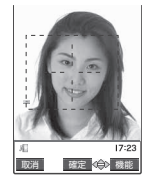

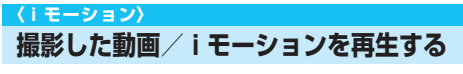

撮影した動画、iモードのサイトやインターネット ホームページから取得した iモーションなどは、 データBOXのiモーションで再生します。 **●「サイトからiモーションを取得するI→P.203** 

# **《EN》▶ □■▶ 「i モーション」**

「フォルダー覧画面」が表示されます。 i モーションのフォルダ内容

について→P.266

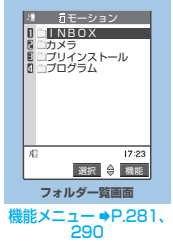

# 2 **フォルダを選択**

「動画一覧画面」(プレビュー表示)が表示されます。 動画一覧画面の見かた  $\rightarrow$ P.277 カメラ 1/3

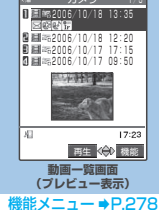

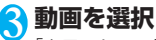

「iモーション画面」が表示され、動画の再生がはじま ります。

vで前または次の動画を再生する ことができます。 「iモーション再生中の操作につ いて」→P.279

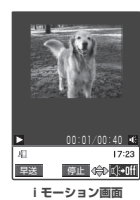

再生が終わると、「iモーション 停止画面」になります。

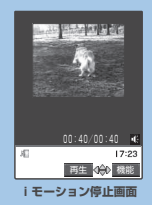

機能メニュー ⇒P.280

# おしらせ

- マナーモードに設定中、音声のある動画または i モーション を再生しようとしたときは、音声再生するかどうかの確認 メッセージが表示されます。「NO」を選択すると音声なしで 映像のみが再生されますが、音声のみの i モーション (歌手 の歌声など映像のない i モーション)を再生しようとした場 合や、連続再生中やプログラム再生中に音声のみのiモーショ ンの順番になった場合は再生を中止します。
- 動画やiモーションの再生中にメールやメッセージR/Fなど を受信した場合、映像や音声が途切れる場合があります。
- FOMA N702iS以外で撮影した動画は正しく再生できな い場合があります。

# **プレビュー表示/タイトル一覧の見かた**

● 画像種別アイコン、取得方法アイコン、設定できる項目 アイコンについて→P.268

● タイトル、ファイル名について→P.269

# **■ プレビュー表示**

画面に4件の動画がタイトル一覧で表示され、選択さ れている動画のプレビュー画面がタイトル一覧の下 に表示されます。また、画像種別とその取得方法、そ の動画が設定できる項目がアイコンで確認できま す。

音声のみの i モーション (歌手の歌声など映像のな い i モーション) などは、プレビュー画面は表示さ れません。

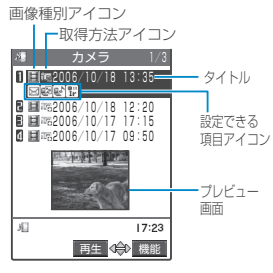

# **■ タイトル一覧**

**機能 動画** 

画面に9件の動画がタイトル一覧で表示され、画像種 別とその取得方法、その動画が設定できる項目がア イコンで確認できます。

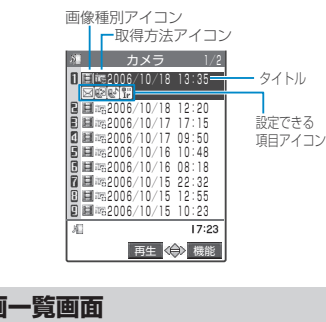

● 選択したフォルダによって利用できる機能が異なるた め、機能メニューに表示される項目が異なります。

# 1 動画一覧画面 (P.277) ▶ **〔**•〕 [機能] X**以下の項目から選択**

**iモーション編集**……「動画を編集する」→P.281

**タイトル編集**……動画のタイトルを編集します。 全角文字で9文字、半角文字で18文字まで入力できま す。

**着信音設定**……動画の音声を音声電話、テレビ電話、 メール、チャットメール、メッセージR、メッセージF の着信音に設定します。→P.114

**待受画面設定**……動画を待受画面に設定します。

**i モーション情報……「i**モーション情報について」 →P.279

iモードメール作成……動画を添付してiモードメー ルを作成します。「iモードメールを作成して送信する」 →P.210

**赤外線送信**……「データを1件ずつ転送する」→P.295

**フォルダ移動**……移動先のフォルダを選択し、動画を移 動します。

**デスクトップ貼付**……「デスクトップアイコンを利用す る」→P.132

**ファイル名編集**……動画のファイル名を編集します。 半角の英字、数字と記号( "-"、"\_"のみ)で36文字 まで入力できます。

**ファイル制限**……保存した動画を再配布できるかどう かを設定します。 「ファイル制限について」→P.164

**タイトル初期化**……変更したタイトルを取得したとき のタイトルに戻します。

**1件削除**……動画を1件削除します。

**全削除**……フォルダ内の動画をすべて削除します。 ▶端末暗証番号を入力▶ 「YES」

**複数選択……「データを**複数選択する|→P.291

**保存容量確認**……FOMA端末に保存されている動画の 保存データ容量と空きデータ容量を確認します。

**ソート**……取得した日時の新しい順/古い順など、条件 を選択して動画を並び替えます。なお、選択したフォ ルダだけでなく、マイピクチャ、iモーションそれぞ れの以下のフォルダ内の画像や動画もすべて並び替え ます。

INBOX/カメラ/デコメールピクチャ(マイピクチャ のみ) /シークレット/ユーザ作成フォルダ

**一覧表示切替**……動画の一覧表示のしかたを選択しま す。

**シークレットに保管**⇔**シークレットから出す**※1…… 「各種データを表示できないようにする」→P.146

※1: シークレットモード、シークレット専用モードのと きのみ表示されます。

#### おしらせ

<着信音設定>

- 着信音設定が 「可 | の動画や i モーションのみ設定できます。 着信音設定の「可/不可」は、「iモーション情報」で確認で きます。
- パソコンや他のFOMA端末から転送したiモーションや動画 は着信音に設定できません。→P.115

#### <待受画面設定>

- 待受画面に設定した動画や i モーションを削除したり、シー クレットフォルダに保管すると、待受画面はお買い上げ時の 設定に戻ります。
- 以下の場合は待受画面に設定できません。
	- ・ 音声だけの動画や i モーション、テキストだけの i モー ション
	- ・ 再生制限ありのiモーション
- 動画によっては、待受画面で正しく表示されない場合があり ます.
- 待受画面に設定したiモーションからWeb To機能、Mail To 機能、Phone To(AV Phone To)機能は利用できません。

#### <i モードメール作成>

- ●以下の場合はiモードメール作成できません。
- ・ 保存メールが20件あるとき
- · FOMA端末外への出力が禁止されているiモーション
- ・ 再生制限ありのiモーション
- ・「撮影後ファイル制限あり」のキャラ電を撮影した動画
- <保存容量確認>
- ●表示される容量はおおよその目安です。
- <ソート>
- ●「ファイル取得元順」を選択した場合、以下の順にソートされ ます。また、同じ取得元アイコンの動画や i モーションは、 「ファイル取得元順」を選択する前の順番でソートされます。 ①ダウンロードしたり、iアプリから取得したiモーション ②カメラで撮影した動画 ③赤外線通信などで取得した動画 ④キャラ電撮影した動画

# **● i モーション情報について**

#### 以下の情報が確認できます。

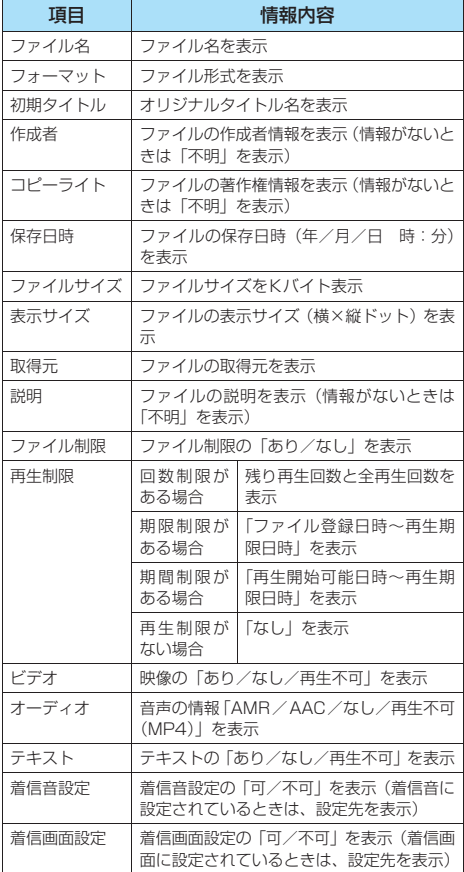

# **iモーション再生中の操作について**

iモーション再生中には以下の操作を行うことが できます。

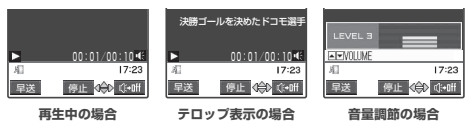

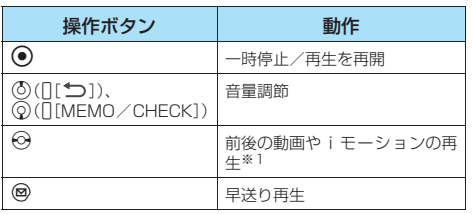

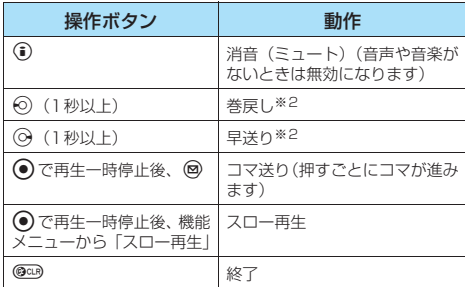

※1:「データ取得完了画面」(P.203)から再生した場合は、操 作できません。

※2: iモーションによっては利用できない場合があります。

#### おしらせ

- ●お買い上げ時のiモーションの音量は「レベル41に設定さ れています。音量は「レベル0」~「レベル6」まで設定で き、次回も設定した音量で再生されます。
- i モーションで設定した音量は、「着信音量」で設定されて いる着信音量などには反映されません。
- シーク (巻戻し、早送り)は、動画の再生中(スロー再生、早 送り再生も含む)または一時停止中に実行できます。
- シーク (巻戻し、早送り) 中は無音です。
- 以下の場合はシーク(巻戻し、早送り)ができません。 ・ 停止中のとき
	- · データを取得しながら再生できるiモーションを再生中 のとき
	- · シークポイントがない i モーションのとき
	- · シークポイントの間隔が広い i モーションのとき
- · シークポイントが先頭にしかない i モーションのとき
- シーク(巻戻し、早送り)やコマ送り中にテロップは表示さ れません。

# **● Phone To機能、Mail To機能、Web To機 能を利用する**

再生が終わった後、画面に下線のついた電話番号や メールアドレス、URLが表示された場合は、Phone To/AV Phone To機能、Mail To機能、Web To 機能(P.195)を利用できます。

● Phone To / AV Phone To機能やMail To機能を利用 できる場合、再生が終わった後「電話帳登録」を選択し て電話帳に登録できます。→P.101

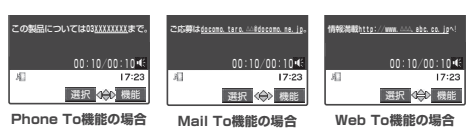

#### おしらせ

● シークレットフォルダに保管したiモーションからPhone To機能、Mail To機能、Web To機能は利用できません。

しゅうしょう しゅうしょう しゅうしょう しゅうしょう しゅうしょう しゅうしょう しゅうしょう しゅうしょう

- シー・キー・キー・キー・キー・キー

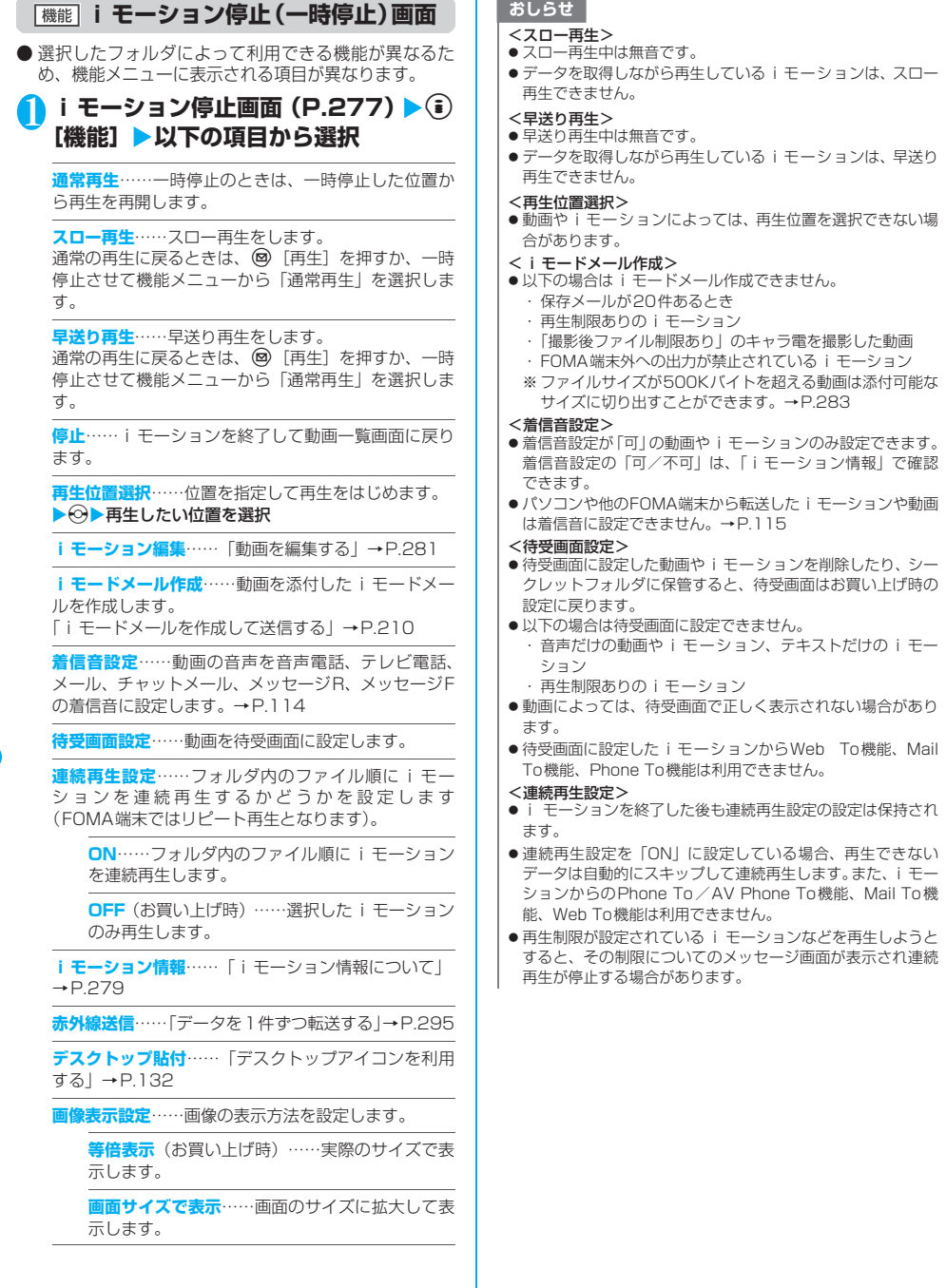

スロー

早送り

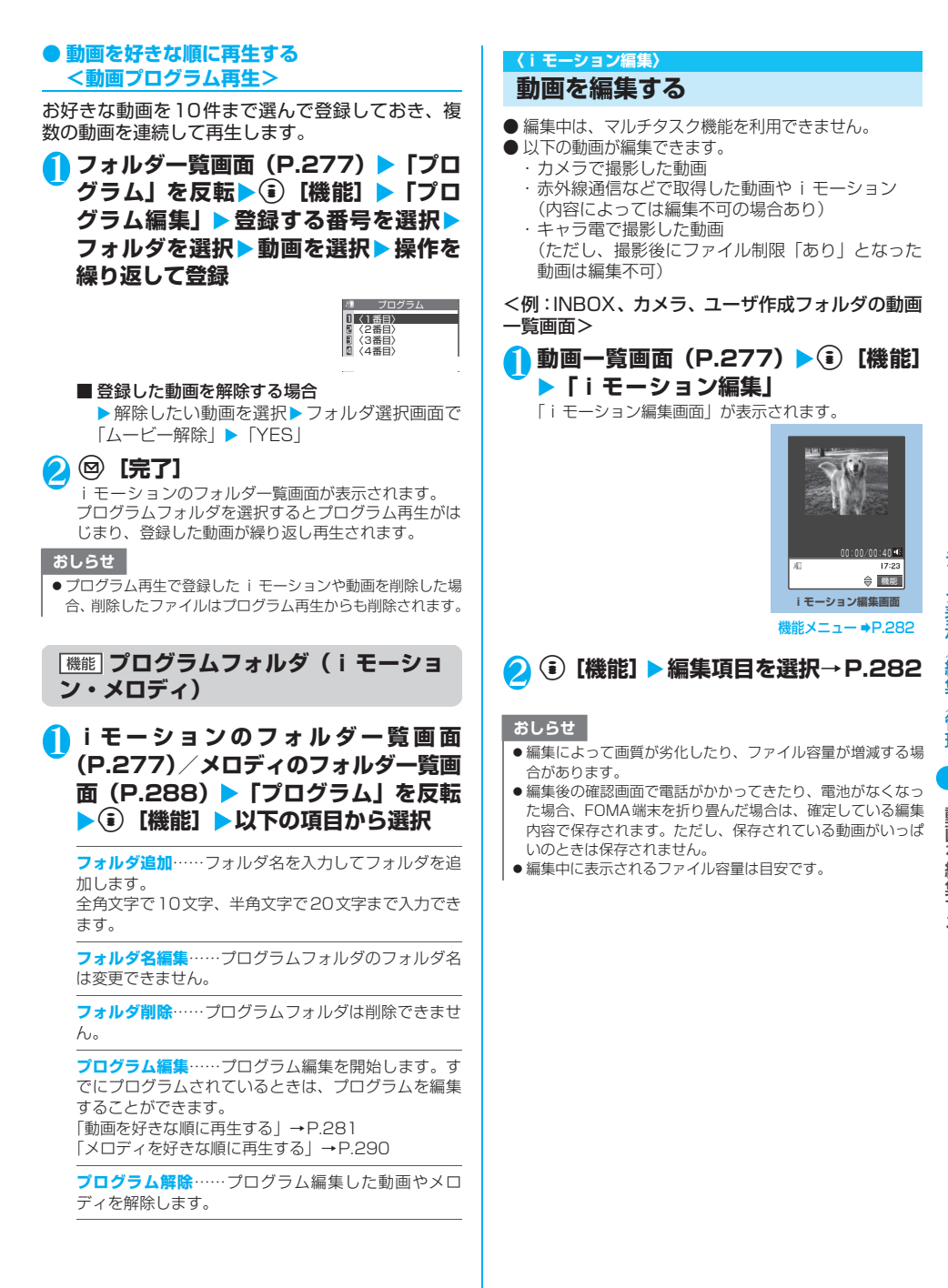

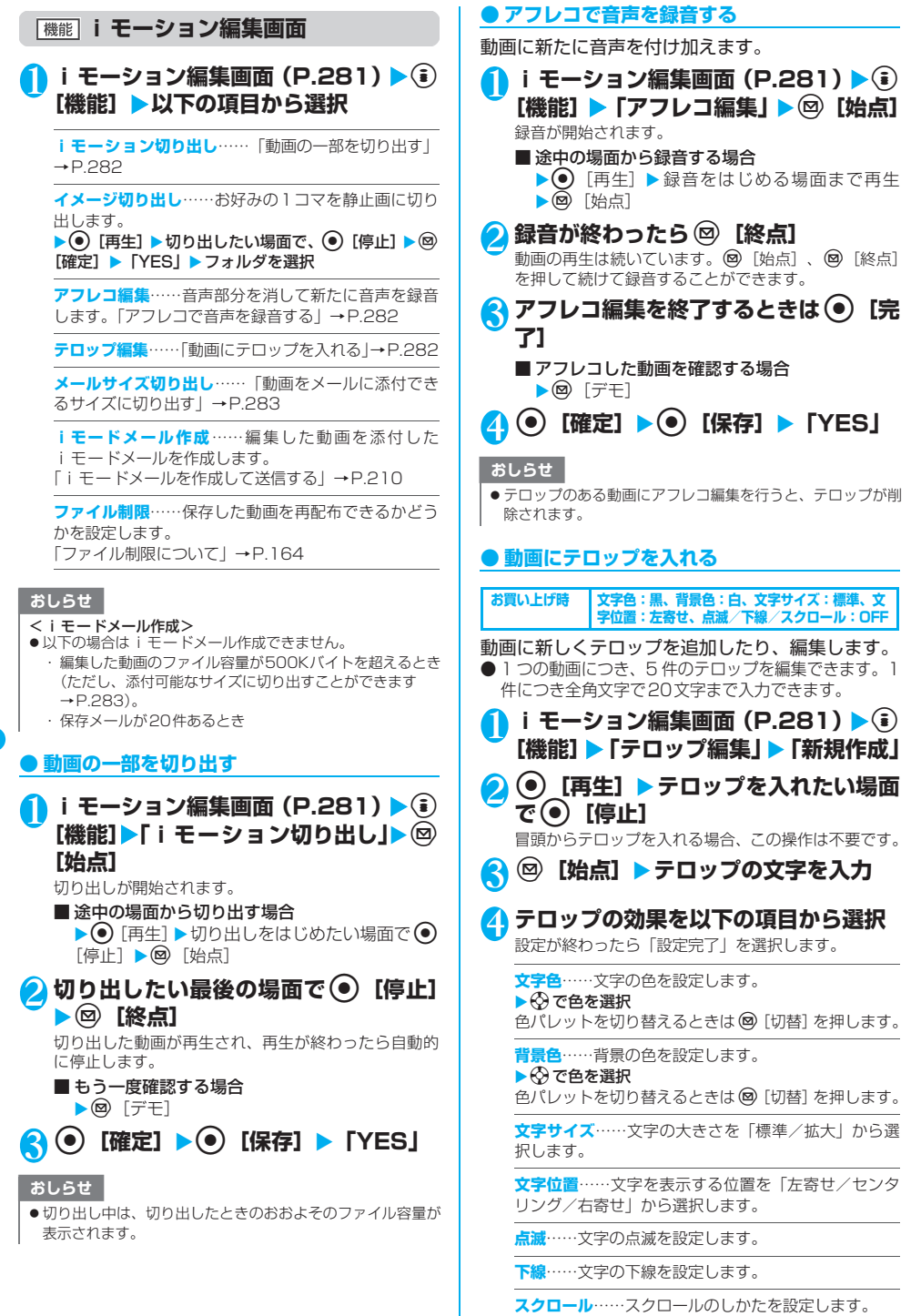

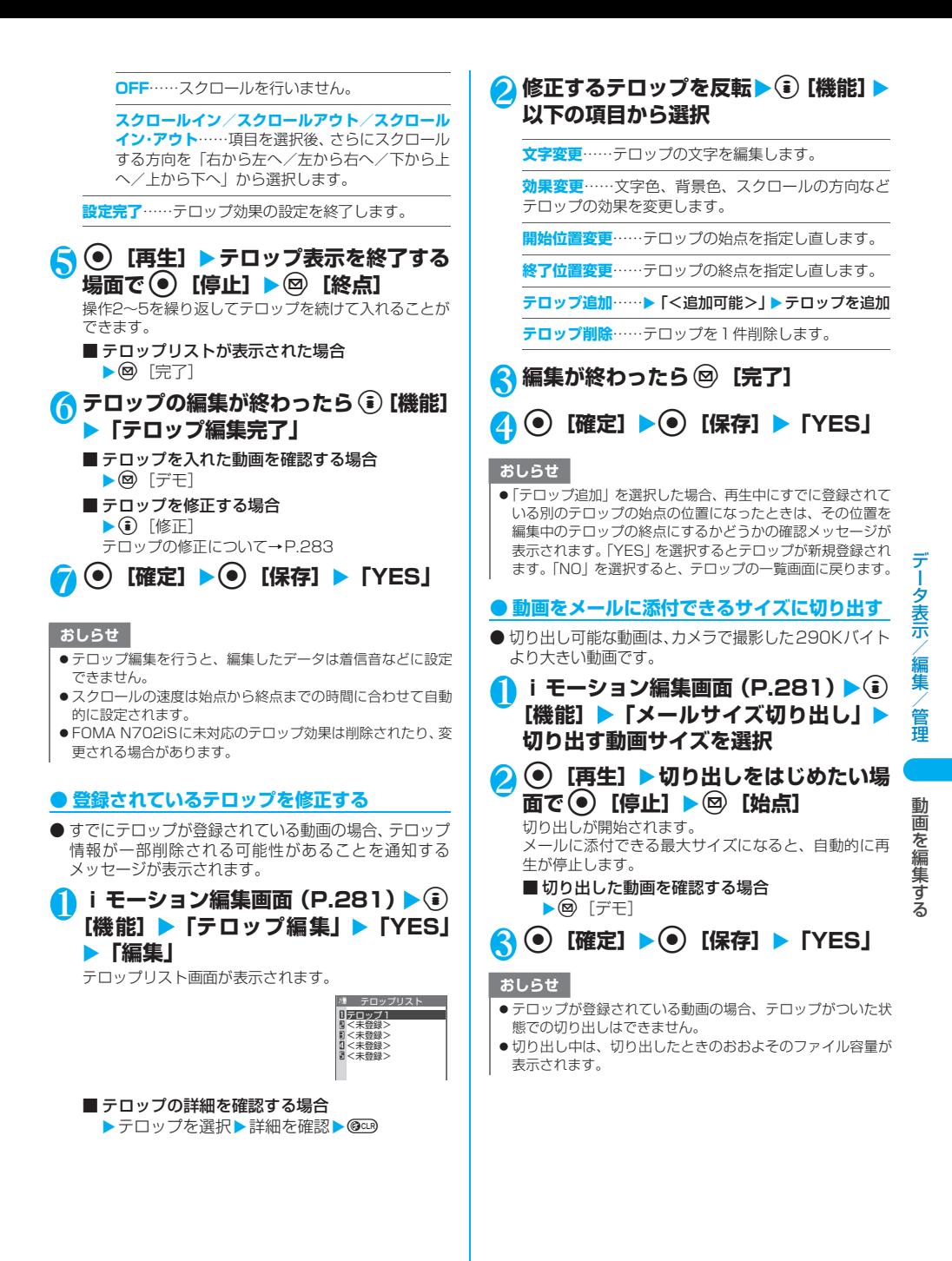

**283**

# **キャラ電とは**

テレビ電話をお使いのときに、相手のFOMA端末に 自分側のカメラ映像を送る代わりにキャラクタを代 替画像として送信します。

# **キャラ電を表示する**

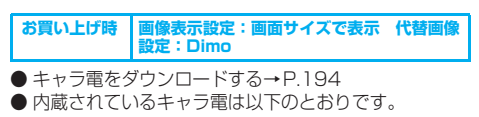

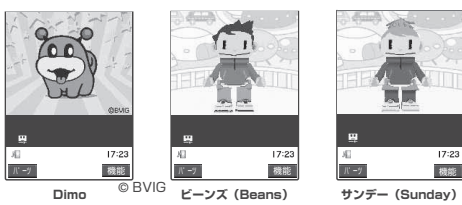

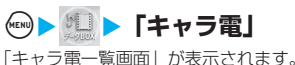

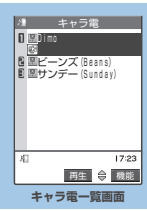

**機能メニュー ■P.285** 

# 2 **キャラ電を選択**

「キャラ電画面」が表示されます。

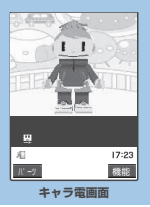

機能メニュー **●P.285** 

# **キャラ電一覧の見かた**

- 画像種別アイコン、取得方法アイコン、設定できる項目 アイコンについて→P.268
- タイトル、ファイル名について→P.269

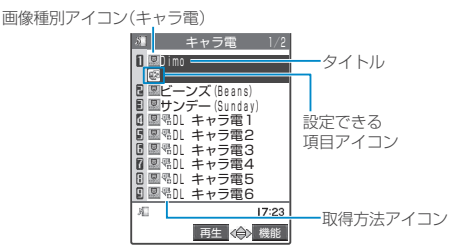

画面に9件のキャラ電がタイトル一覧で表示され、画 像種別(キャラ電)とその取得方法、そのキャラ電が 設定できる項目がアイコンで確認できます。

# **キャラ電を操作する**

用意されているいろいろなアクションから選択して 再生できます。

# **キャラ電画面 (P.284) ▶キャラ電を 操作する**

#### ■ アクション一覧を確認する場合

 $\blacktriangleright$   $\left(\mathcal{H}^{\text{max}}_{\text{max}}\right)$ 

一覧表示されるアクションは、 キャラ電の種類によって異なり ます。 アクション一覧でアクション名 の右にある「1」や「#1」など は、キャラ電表示中にそのダイヤ ルボタンを押すと、対応するアク ションを再生することを示して います。

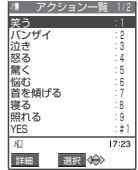

#### <アクションの詳細を確認する場合>

▶アクションを反転▶ 2 [詳細] ▶詳細を確認  $\blacktriangleright$  (i) [閉]

#### ■ アクションモードを切り替える場合

▶ ? [パーツ/全体]

が表示されているときはパーツアクションモー ドに、そうが表示されているときは全体アクション

モードに切り替わります。

|20 全体アクション): 感情などキャラ電全体の動 きを表現するアクションモードです。

(パーツアクション):頭や手足などのキャラ電 の部分的な動きを表現するアクションモードです。

#### ■ キャラ電表示中にダイヤルボタンでアクション を選択する場合

キャラ電表示中の画面で以下のダイヤルボタンを押 してアクションを再生します。

「全体アクション」:アクションー覧でアクション名 の右にある1桁の数字(◯)~⑨\*??)または(#??)◯)  $\sim$   $(\text{H}^{30/}_{\text{vir}})\overline{(\text{9\,}_{\text{vir}}^{\text{w}})}$ 

「パーツアクション」:アクション一覧でアクション 名の右にある2桁の数字 (□1) → 9™29™2)

キ ャ ラ 電 と は

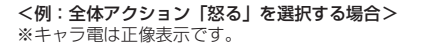

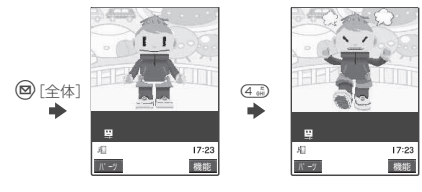

<例:パーツアクション「顔アップ」を選択する場合>

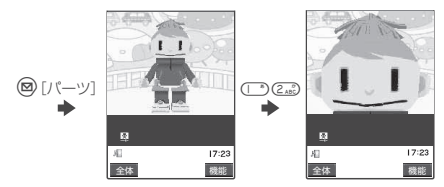

■音声に合わせてキャラ電の口の動きに変化を付 ける場合

キャラ電によっては、送話口から の音声に合わせてキャラ電も一 緒に話しているような口の動き を与えることができるものもあ ります。

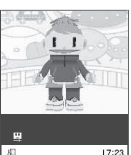

ハ゜ーツ 機能

機能メニューやダイヤルボタン を押してアクションの再生が行 われた場合は、送話口からの音声 よりも選択したアクションの動 きが優先されます。

#### **キャラ電一覧画面**

# **キャラ電一覧画面 (P.284) ▶ (a) [機 能]**X**以下の項目から選択**

**キャラ電発信**……キャラ電を代替画像としてテレビ電 話をかけます。

▶ 電話番号を入力▶ (4) または 回 [ | | | | | | | | | | キャラ電発信画面で ※ を押すと、着信履歴、リダイヤ ル、電話帳から電話番号を検索できます。

**代替画像設定**……キャラ電をテレビ電話の代替画像に 設定します。

**キャラ電撮影**……「キャラ電を静止画/動画として保 存する」→P.286

**タイトル編集**……キャラ電のタイトルを編集します。 全角文字で18文字、半角文字で36文字まで入力でき ます。

**情報表示**……「キャラ電情報について」→P.286

**保存容量確認**……キャラ電の保存データ容量と空き データ容量を確認します。

**デスクトップ貼付**…「デスクトップアイコンを利用す る」→P.132

**1件削除**……キャラ電を1件削除します。

**全削除**……キャラ電をすべて削除します。 ▶端末暗証番号を入力▶「YES」

**複数選択……「データを複数選択する」→P291** 

**画像表示設定**……画像の表示方法を設定します。

**等倍表示**……実際のサイズで表示します。

**画面サイズで表示**(お買い上げ時)………画面の サイズに拡大して表示します。

**タイトル初期化**……変更したタイトルを取得したとき のタイトルに戻します。

#### おしらせ

#### <保存容量確認>

- 表示される容量はおおよその目安です。
- <1件削除><全削除>
- テレビ電話の代替画像に設定されているキャラ電を削除しよ うとした場合、削除するかどうかの確認メッセージが表示さ れます。「YES」を選択して削除した場合は、内蔵されている キャラ電「Dimo」が代替画像に設定されます。「Dimo」が 削除されている場合は内蔵されている静止画の代替画像を送 信します。
- 電話帳に登録されているキャラ電を削除しようとした場合。 削除するかどうかの確認メッセージが表示され、削除した場 合は電話帳に登録されているキャラ電も削除されます。

# **【機能】 キャラ電画面**

**|キャラ電画面(P.284)▶**(••)【機能】 X**以下の項目から選択**

**キャラ電発信**……キャラ電を代替画像としてテレビ電 話をかけます。

#### X電話番号を入力Xrまたはo[ ]

キャラ電発信画面で $\overline{\mathbb{Q}}$ を押すと、着信履歴、リダイヤ ル、電話帳から電話番号を検索できます。

**代替画像設定**……キャラ電をテレビ電話の代替画像に 設定します。

**キャラ電撮影**……「キャラ電を静止画/動画として保 存する」→P.286

**キャラ電切替**……表示するキャラ電を選択します。

**デスクトップ貼付**…「デスクトップアイコンを利用す る」→P.132

**アクション一覧**……アクション一覧を表示します。

→P.284

**アクション切替**……アクションモードを切り替えま す。→P.284

**キャラ電情報**……「キャラ電情報について」→P.286

**画像表示設定**……画像の表示方法を設定します。

**等倍表示**……実際のサイズで表示します。

**画面サイズで表示**(お買い上げ時)………画面の サイズに拡大して表示します。

# **● キャラ電情報について**

# 以下の情報が確認できます。

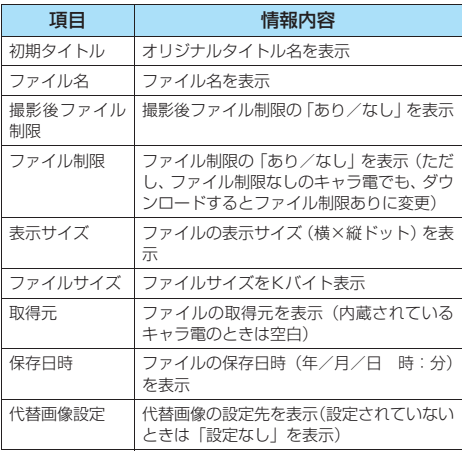

# おしらせ

●「撮影後ファイル制限」とは、キャラ電撮影した静止画、動画 のメール添付や編集などを規制するかしないかを表したもの です。

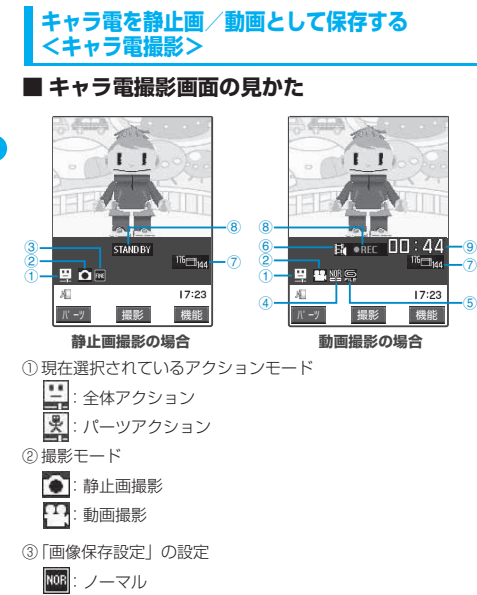

⑦「画像サイズ選択」に設定しているサイズを表示  $10 - 144$ : QCIF $(176 \times 144)$ **ill net**: 縮小サイズ (117×96) ⑧ 撮影の状態 STANDBY: スタンバイ ●REC :撮影中 ⑨ 残り撮影時間を「分:秒」で表示(撮影前は非表示) **● 静止画を撮影する** <mark>1</mark> キャラ電画面 (P.284) ▶ (a) [機能] **▶ 「キャラ電撮影」** 

⑤「動画容量設定」の設定内容 ニ : メール(小) ● : メール (大) **ア**:動画メモ ⑥「撮影種別設定」の設定内容 **]**:映像+音声 計:映像のみ

「キャラ電撮影画面(静止画)」が表示されます。

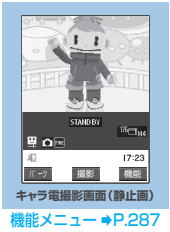

# **アクションを操作 ▶ (●) [撮影]** アクションの操作について→P.284

■ パーツアクションにする場合 ▶ ? [パーツ] ■撮影し直す場合

 $\bigcirc$  CCLR

3 <sup>d</sup>**[保存]**

撮影した静止画は、マイピクチャのカメラフォルダに 保存されます。

# おしらせ

- 以下の場合、撮影確認音は鳴りません。
- ・ 着信音量の「電話」が「消去」のとき
- ・ マナーモードなど電話の着信音量が「消去」のとき

- ネーム・ストーム・ストーム・ストーム / 管 理

キ ャ ラ 電 と は

**286**

FINE : ファイン :スーパーファイン ④「動画保存設定」の設定内容

:標準 图: 画質優先 :時間優先 5 . 動き優先
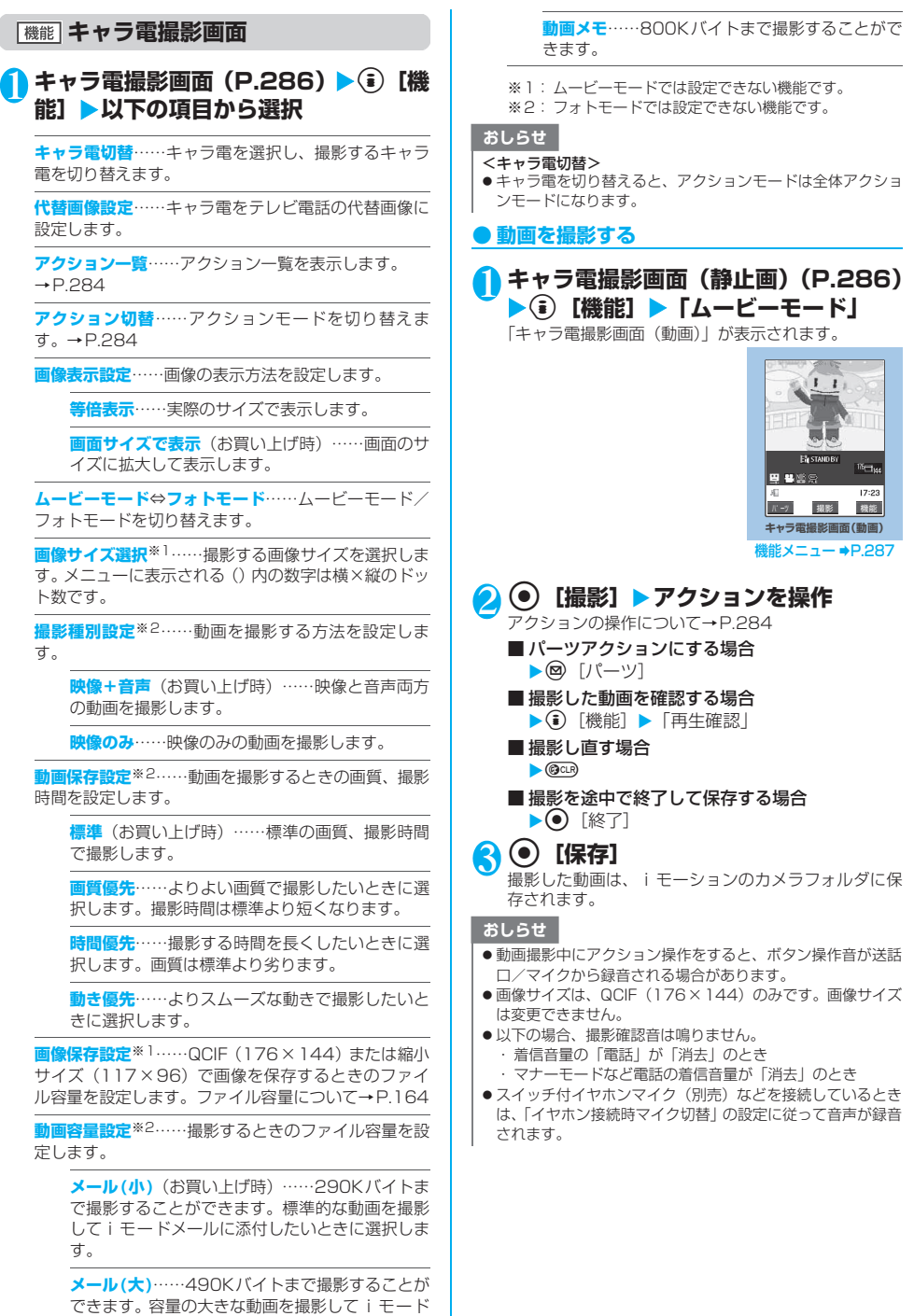

メールに添付したいときに選択します。

**287**

- キャンプ キャンプ しゅうしょう しゅうしょう しゅうしょう しゅうしょう しゅうしゅう しゅうしゅう しゅうしゅう しゅうしゅう しゅうしゅう しゅうしゅう しゅうしゅう しゅうしゅう しゅうしゅう

### **〈メロディ〉 メロディを再生する** 内蔵メロディや効果音、サイトなどからダウンロー ドしたメロディは、データBOXのメロディで再生し ます。  $MENQ$   $\overline{\left(\begin{array}{c} 1 \ -1 \end{array}\right)}$   $\overline{\left(\begin{array}{c} 1 \ -1 \end{array}\right)}$ 「フォルダ一覧画面」が表示されます。 メロディのフォルダ内容につ メロディ いて→P.266 **DELNBOX** N コブリインストール<br>B □おしゃべり<br>0 □プログラム  $17.23$ 選択 機能 **フォルダ一覧画面** 機能メニュー ➡P.281、<br>290 2 **フォルダを選択** 「メロディ一覧画面」が表示されます。 メロディ一覧の見かた  $|s|$  **1**NBOX  $\rightarrow$ P.288 日本モホノルルのタ <sub>国 赤</sub>帆テーマソング<br>■ 赤帆アメリカンロック<br>■ 赤嘴赤い屋根の下

# <mark>8</mark> メロディを選択

「メロディ画面」が表示され、メロディの再生がはじま ります。

vで前または次のメロディを 再生することができます。 「メロディ再生中の操作につい て」→P.289

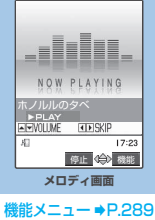

**メロディ一覧画面** 再生 4% 機能

**機能メニュー ■P.289** 

■ 3. %ヒット曲<br>■ 3. %ワカメのダンス M 本帝アニメの歌<br>③ 本帝湘南レース<br>④ 太陽なつかしのメロディ

### おしらせ

● 再生中の音量は、着信音量の「電話」で設定した音量になり ます(「消去」または「ステップ」に設定されているときは 「レベル2」で再生します)。

# **メロディ一覧の見かた**

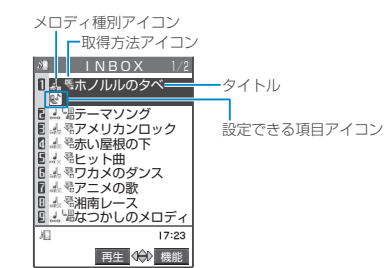

画面に9件のメロディがタイトル一覧で表示され、 メロディ種別とその取得方法、そのメロディが設定 できる項目がアイコンで確認できます。

# **■ メロディ種別アイコン**

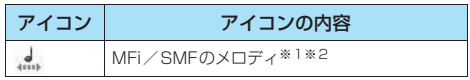

- ※1: ファイル制限が設定されているメロディのアイコンには 「 ※ | が付きます。
- ※2: メロディには、あらかじめ再生部分が指定されていること があります。そのため着信音などに設定したときは指定部 分のみが再生されます。データBOXのメロディで再生を 行うと、すべてのメロディを再生できます。

# **■ 取得方法アイコン**

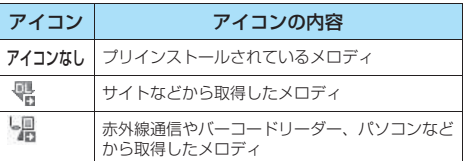

# **■ 設定できる項目アイコン**

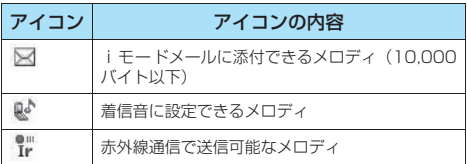

# **■ タイトル、ファイル名について**

サイトなどから取得したメロディにはオリジナルの タイトルが付きます。

タイトルはFOMA端末のメロディ一覧画面に表示さ れる名前です。

ファイル名はパソコンなどに送ったときに表示され るメロディデータの名前です。

ファイル名に不正な文字があるときのファイル名は 「melodyxxx」(xxx:3桁の数字)になります。 ファイル名の末尾3桁の数字は同一ファイル名を区 別するためのシリアル番号として付けられます。

# **メロディ再生中の操作について**

メロディを再生中には以下の操作を行うことができ ます。

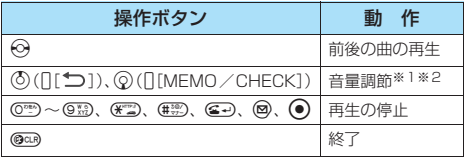

※1: 音量を調節した後、● 「確定」を押すか、約2秒間待つ とメロディ画面に戻ります。

※2: 再生中に音量を変更しても、メロディを終了すると「着信 音量」で設定されている音量に戻ります。

# **メロディ一覧画面**

メロディ一覧画面の機能メニューはメロディが保存 されているフォルダによって変わります。

# **メロディー覧画面(P.288)▶ (â) [機 能]**X**以下の項目から選択**

**タイトル編集**……メロディのタイトルを編集します。 全角文字で25文字、半角文字で50文字まで入力でき ます。

**ファイル名編集**……メロディのファイル名を編集しま す。

半角の英字、数字と記号( "-"、 ""のみ)で36文字 まで入力できます。

**メロディ再生**※1……メロディを再生します(メロディ 画面を表示します)。

**着信音設定**※1……メロディを設定する項目を選択しま す。

**ファイル制限**……保存したメロディを再配布できるか どうかを設定します。 「ファイル制限について」→P.164

**デスクトップ貼付**……「デスクトップアイコンを利用 する」→P.132

**i モードメール作成……メロディを添付したi モード** メールを作成します。

「iモードメールを作成して送信する」→P.210

**赤外線送信**……「データを1件ずつ転送する」→P.295

**メロディ情報**……「メロディ情報について」→P.290

**保存容量確認**……メロディの保存データ容量と空き データ容量を確認します。

**タイトル初期化**……変更したタイトルを取得したとき のタイトルに戻します。

**削除**……そのフォルダに保存されているメロディを削 除します。

**1件削除**……メロディを1件削除します。

選択削除……▶ <2 で□(チェックボックス)を選  $\mathbb{R}$   $\blacktriangleright$   $\textcircled{R}$  [完了]  $\blacktriangleright$  [YES] 複数のメロディを削除できます。

### **全削除**……メロディをすべて削除します。 ▶端末暗証番号を入力▶ 「YES」

**ソート**……取得した日時の新しい順/古い順など、条 件を選択してメロディを並び替えます。

フォルダ移動……▶移動先のフォルダを選択▶<< (チェックボックス)を選択▶ @ [完了] ▶ 「YES」 複数のメロディをほかのフォルダに移動できます。

※1: プリインストール、おしゃべりフォルダではこれら の機能のみ利用できます。

### おしらせ

### <ファイル名編集>

●ファイル制限が「あり」に設定されているメロディは、ファ イル名編集できません。ただし、赤外線通信やOBEXで受信 したメロディはファイル名編集できます。

### <i モードメール作成>

- ●ファイル形式がMFi のメロディは、取得方法、ファイル制限 のあり/なしにかかわらず添付することはできません。
- ●ファイル容量が10,000バイトを超えるメロディは添付する ことができません。

### <メロディ情報>

●メロディ情報の「ファイル制限」が「なし」になっていても、 iモードメールに添付できない場合があります。

### <保存容量確認>

● 表示される容量はおおよその目安です。

### <削除>

●着信音などに設定されているメロディを削除しようとしたと きは、削除するかどうかの確認メッセージが表示され、削除 すると設定されていた着信音やアラーム音はお買い上げ時の 状態に戻ります。

### <ソート>

● メロディー覧画面を終了すると、ソートは解除されます。

●「ファイル取得元順」は、以下の順にソートされます。また、 同じ取得元アイコンのメロディは、「ファイル取得元順」を選 択する前の順番でソートされます。 ①ダウンロードしたり、iアプリから取得したメロディ ②赤外線通信などから取得したメロディ

### **メロディ画面**

# <mark>1</mark> メロディ画面(P.288)▶ ( )[機能] **▶以下の項目から選択**

**着信音設定**※1……メロディを設定する項目を選択しま す。

**デスクトップ** する」→P.132

**iモードメール作成……メロディを添付したiモード** メールを作成します。

「iモードメールを作成して送信する」→P.210

**メロディ情報**……「メロディ情報について」→P.290

※1: プリインストール、おしゃべりフォルダではこの機 能のみ利用できます。

デ

# **● メロディ情報について**

### 以下の情報が確認できます。

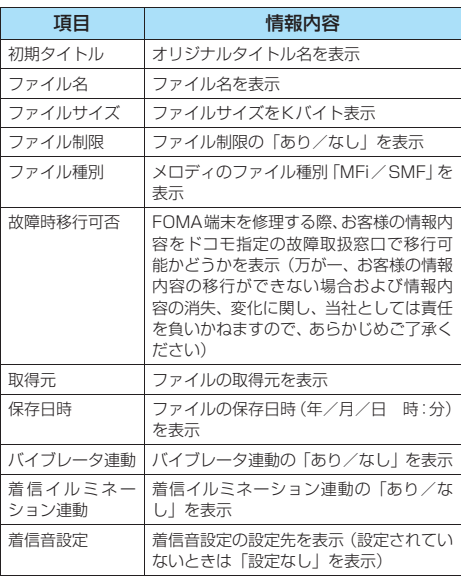

# - 子供の - ネー・スー・スー・スー・スー / 管

# フ ォ ル ダ と デ ー タ を 操 作 す

# **● メロディを好きな順に再生する <メロディプログラム再生>**

お好きな曲を10曲まで選んで登録しておき、複数 の曲を連続して再生します。

**1 フォルダー覧画面 (P.288) ▶「プロ グラム」を反転▶**(i)【機能】▶「プロ **グラム編集」**X**登録する番号を選択**X **フォルダを選択▶メロディを選択▶操 作を繰り返して登録**

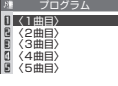

### ■ 登録したメロディを解除する場合

▶解除したいメロディを選択▶フォルダ選択画 面で「メロディ解除」

# 2 <sup>o</sup>**[完了]**

メロディのフォルダ一覧画面が表示されます。 プログラムフォルダを選択するとプログラム再生がは じまり、登録したメロディが繰り返し再生されます。

### おしらせ

●プログラムに登録されているメロディのタイトルおよびファ イル名を変更、またはデータを削除すると、プログラム再生 が解除されます。

# **フォルダとデータを操作する**

マイピクチャ、iモーション、メロディのフォルダ 一覧画面にフォルダを追加して、それぞれのデータ を整理することができます。

# **フォルダを作成/編集/削除する**

# **フォルダ一覧画面**

● i モーション、メロディのプログラムフォルダを反転 表示しているときの機能メニューについて→P.281

# **1 フォルダー覧画面 (マイピクチャ (P.267)、iモーション(P.277)、 メロディ(P.288))▶(i)【機能】▶ 以下の項目から選択**

<例:フォルダ一覧画面(マイピクチャ)の機 能メニュー>

**フォルダ追加**……フォルダ名を入力してフォルダを追 加します。 全角文字で10文字、半角文字で20文字まで入力でき ます。

**フォルダ名編集**……追加したフォルダのフォルダ名を 編集します。

全角文字で10文字、半角文字で20文字まで入力でき ます。

**フォルダ削除……▶端末暗証番号を入力▶「YES」** データが保存されているフォルダも削除できます。

**画像全削除**※1……保存したすべての画像と自作アニメ を削除します。

▶ 端末暗証番号を入力▶ 「YES」

※1: マイピクチャのフォルダー覧画面でのみ利用できる 機能です。

### おしらせ

### <フォルダ名編集>

- ユーザ作成フォルダのみフォルダ名編集ができます。
- <フォルダ削除><画像全削除>
- ユーザ作成フォルダのみフォルダ削除ができます。
- ●「画像全削除」を行っても、シークレットフォルダの画像は削 除されません。
- ●画面や自作アニメ、スケジュールのユーザアイコンなどに設 定されている画像や動画を「フォルダ削除」または「画像全 削除」で削除しようとしたときや、着信音、アラーム、プロ グラムやランダムメロディなどに設定されているメロディを 「フォルダ削除」で削除しようとしたときは、削除するかどう かの確認メッセージが表示され、削除した場合、設定されて いた画面などは以下のようになります。
	- ・ 設定されていた画面、着信音、アラームはお買い上げのと きの設定に戻ります。
	- ・ 自作アニメ、プログラムは解除されます。
	- ・ スケジュールのアラーム通知画面は「●】を設定したと きの画面に変わります。

### おしらせ

- ●メールに添付されている画像を削除しても、削除されるのは データBOXの画像のみです。メールに添付されている画像は 削除されません。ただし、大容量画像と動画の場合は削除さ れます。
- ●保存先フォルダに設定されているフォルダを削除しようとす ると、削除するかどうかの確認メッセージが表示されます。

# **データを複数選択する**

複数選択した画像または動画のデータをまとめて削 除したり、その項目内のほかのフォルダに移動しま す。

### <例:ピクチャ一覧の場合>

画像一覧画面 (P.267) ▶ (•̀) [機能] X**「複数選択」**

「複数選択画面」が表示されます。

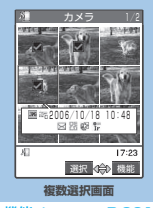

機能メニュー ⇒P.291

# <mark>● ◇</mark> で囲み枠を選択する画像に移動 D<sup>(●)</sup> [選択]

選択された画像にはいが表示されます。

### ■ タイトル一覧の場合

▶ ⊙で□(チェックボックス)を選択 と が切り替わります。

### **機能 複数選択画面**

● 選択した項目やフォルダによって利用できる機能が異 なるため、機能メニューに表示される項目が異なりま す。

# 複数選択画面 (P.291) ▶ **[** [機能] X**以下の項目から選択**

**タイトル名一覧**⇔**ピクチャ一覧**※1……タイトル名一覧 /ピクチャ一覧を切り替えます。

**削除**※2……複数選択した画像や動画を削除します。

**移動**……移動先のフォルダを選択し、複数選択した画像 や動画を移動します。

全選択 ……すべての画像や動画を選択状態にし、■を 表示します。

**全選択解除**……すべての画像や動画の選択状態を解除 し、マを消します。

※1: マイピクチャでのみ利用できる機能です。

※2: キャラ電では、この機能のみ利用できます。

# **メモリ不足や保存件数オーバーになったときは**

撮影した静止画や動画、ダウンロードした各種データ などを保存しようとしたときに、不要なデータを削除 して保存するかどうかの確認メッセージが表示され ます。保存するときには不要なデータを削除します。

# 1 **確認メッセージで、「YES」**

■ 保存しない場合

 $\blacktriangleright$   $\sqcap$ 

### <mark>2</mark> フォルダを選択▶削除するデータを選 **択**

複数選択のしかた→P.291

# 3 <sup>o</sup>**[完了]**X**「YES」**

データを登録するためのメモリ容量が確保できるまで o[完了]は表示されません。

### おしらせ

●画面などに設定されている画像、動画、または着信音に設定 されているメロディを削除しようとしたときは、削除するか どうかの確認メッセージが表示され、削除すると設定されて いた画面や着信音などはお買い上げのときの設定になりま す。

### **〈FOMAカード(UIM)操作〉**

**FOMAカードで電話帳やSMS(ショー トメッセージ) を管理する** 

FOMA端末(本体)とFOMAカードの間で、電話 帳やSMSのデータをやりとりします。また、FOMA 端末(本体)やFOMAカードに登録されている電話 帳やSMSのデータを削除することもできます。

- データのコピー中、移動中、削除中は、音声電話やテレ ビ電話の発着信、メールの送受信はできません。また、 ほかの機能を起動することもできません。
- FOMAカードの電話帳に登録できない項目はコピーで きません。

コピーできる項目や登録件数について→P.100

● FOMAカードには、受信SMSと送信SMSを合計20件 まで保存できます。

### **メインメニューから電話帳やSMS(ショートメッ セージ) をコピーまたは削除する**

<例:電話帳やSMSをコピーする場合>

# **KEND ▶ 「FOMA カード(UIM) 操 作」**X**端末暗証番号を入力**

端末暗証番号を入力すると、着信などの通信動作がで さなくなり「<mark>圏外</mark>」が表示されます。端末暗証番号入 力前に着信などの通信動作があった場合は、FOMA カード(UIM)操作を終了します。

2**「コピー」** ■ 削除する場合 X「削除」

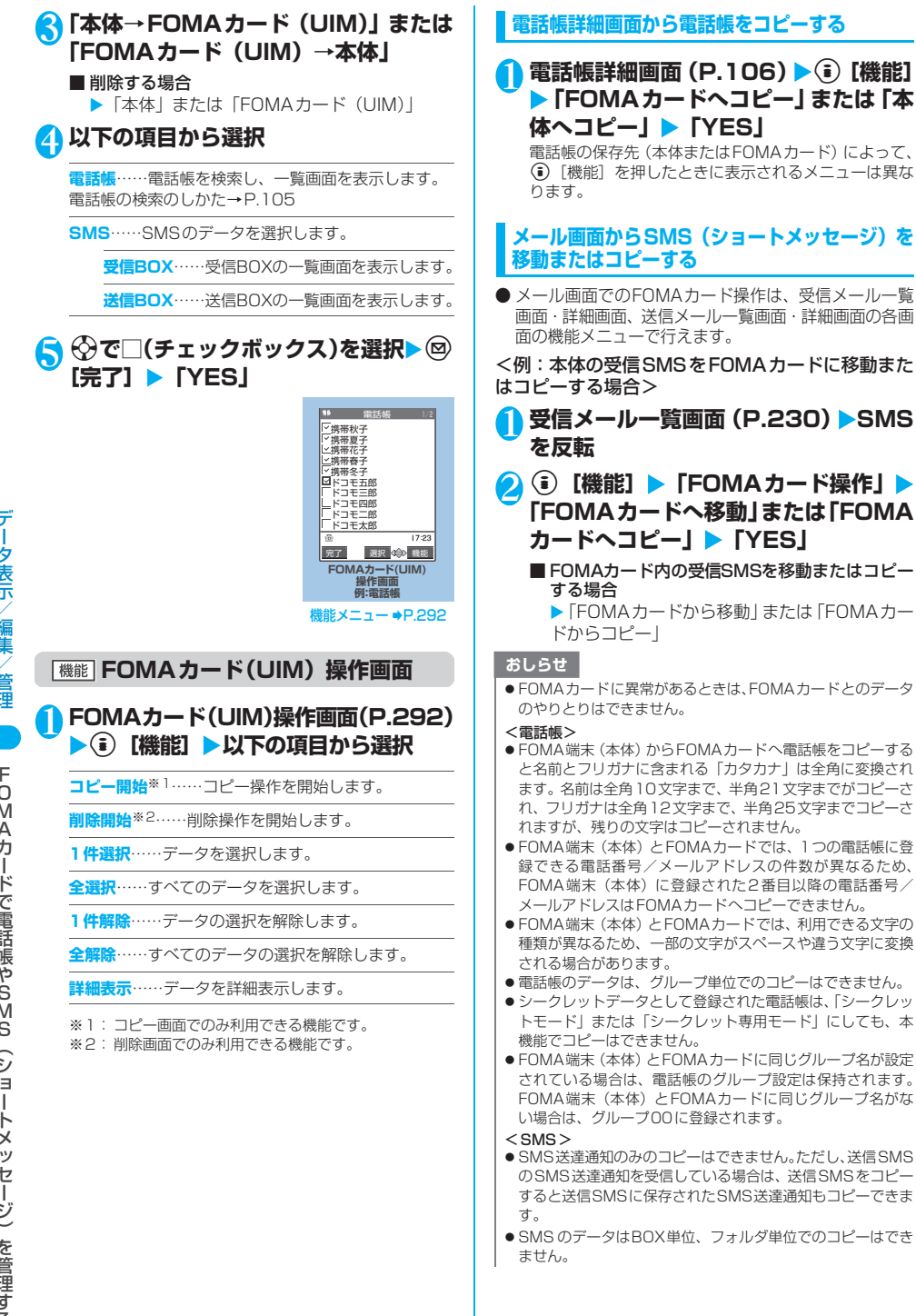

### おしらせ

- FOMA カードへ移動またはコピーした SMS は保護できませ ん。保護されているSMSをFOMAカードへ移動またはコピー した場合、FOMAカード内のSMSは保護が解除されます。 また、返信や転送のマークは既読のマークになります。
- FOMAカードに保存したSMSは、移動またはコピーする前の フォルダにかかわらず受信BOXフォルダ/送信BOXフォル ダに表示されます。
- ●「 |、「 」または「 (赤色)」のアイコンが表示されて いる場合は、SMSの移動、コピーはできません。
- 電池パックを外すと、FOMAカードの送信 SMS の日付・時 刻が消去され、一覧の最後に表示されます。ただし、SMS送 達通知が一緒に保存されている送信SMSの場合、日付・時刻 は消去されません。

### **〈赤外線通信〉**

# **赤外線通信について**

赤外線通信機能を搭載したほかの機器との間で電話 帳や受信メールなどのデータを転送します。

- FOMA端末の赤外線によるデータ転送機能は IrMC1.1 に準拠しています。ただし、相手機器やアプリケーショ ンの種類によっては、IrMC1.1に準拠していても転送で きないデータがあります。
- データの転送方法には、1件ずつ転送する方法と全件を まとめて転送する方法があります。
- 転送できるデータは次のとおりです。
	- ・電話帳
	- ・自局番号表示の個人データ
	- ・スケジュール
	- ・ToDo
	- ・送信メール
	- ・受信メール
	- ・保存メール
	- ・テキストメモ
	- ・メロディ※1
	- ・静止画※1
	- ・動画(iモーション)※1
	- ・ブックマーク
- ※1: 全件送信はできません。

# **データ転送するときは**

- 受信側の機器を先に受信状態にして、30 秒以内に送信 を開始してください。
- 赤外線ポートが平行に向き合うようにしてください。
- 通信終了を通知するメッセージが表示されるまで動か さないでください。また、機器の間にものを置いたり、 赤外線ポートをふさいだりしないでください。
- 直射日光が当たっている場所や蛍光灯の真下、赤外線装 置の近くでは、その影響により正常に通信できない場合 があります。

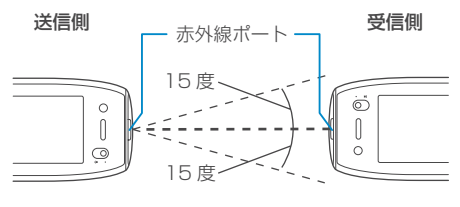

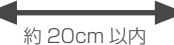

# **データ転送するときのご注意**

- ほかの機能が動作中は、データ転送できません。また、 データ転送中は、ほかの機能を利用できません。
- PIMロック設定中、オールロック設定中、セルフモード 設定中は、データ転送できません。また、ダイヤル発信 制限中は、電話帳のデータを送受信できません。
- 指定発信制限設定中は、電話帳データを受信できませ ん。ただし、電話帳データの送信の際には、「指定発信 制限」を設定した電話帳データ、「自局番号表示」のデー タを送信できます。
- ●相手側の機器の状態によっては、データ転送できない場 合があります。また、相手の機種によって、受信メール やブックマークのフォルダ分けの設定などが反映され なかったり、デコメールの内容などが正常に登録できな い場合があります。
- FOMA USB接続ケーブル (別売) が接続されている場 合、赤外線通信ができない場合があります。
- データ転送中は圏外となり、音声電話やテレビ電話、 i モード、i モードメール、パケット通信、64Kデー タ通信などはできません。また、データ転送終了後、 しばらく圏外の状態が続くことがあります。
- 転送するデータ量によっては、通信に時間がかかる場合 があります。また、受信できない場合があります。
- 通信状況を表すバー表示は送信した件数を目安として お知らせします。転送するデータのサイズによっては、 データが正しく転送されていてもバー表示の進み具合 が遅くなることや、通信の相手側と異なって見えること があります。

# **送受信されるデータについて**

● FOMA端末で受信したデータは、次のように登録され ます。

| データ                                | 保存場所/保存順                                                                                                    |
|------------------------------------|----------------------------------------------------------------------------------------------------|
| 静止画、画像、<br>動画、i モー<br>ション、メロ<br>ディ | INBOXフォルダの1番目に登録されます。                                                                                                    |
| 電話帳、自<br>局番号表示<br>の個人デー<br>タ       | 電話帳の 「010」 ~ 「699」 の空いている<br>メモリ番号の中で最も小さいメモリ番号に<br>登録されます。すべて登録されているとき<br>は、「000」~「009」の空いているメモ<br>リ番号の中で最も小さいメモリ番号に登録<br>されます。 |
| スケジュー<br>ル                         | 受信したスケジュールの開始日時に従って<br>登録されます。                                                                                                   |
| ToDo                               | ToDoの1番目に登録されます。                                                                                                    |
| 受信メール                              | 受信BOXフォルダに、受信メールの日付の<br>順に登録されます。                                                                                                |
| 送信メール                              | 送信BOXフォルダに、送信メールの日付の<br>順に登録されます。                                                                                                |
| 保存メール                              | 保存BOXに、保存メールの日付の順に登録<br>されます。                                                                                                    |
| テキストメモ                             | <未登録>の一番先頭の番号に登録されま<br>す。                                                                                                    |
| ブックマー                              | Bookmarkフォルダの1番目に登<br>(1件<br>録されます。<br>受信)                                                                                       |
|                                    | Bookmarkフォルダの送信元と同<br>(全件<br>じ順番で登録されます。<br>受信)                                                                                  |

- ・静止画を全件受信すると、電話帳に登録された静止 画もすべて削除されます。
- ・電話帳を全件受信すると、受信した電話帳に登録さ れていた静止画は「マイピクチャ」に登録されま す。ただし「マイピクチャ」の保存可能容量を超え た場合は、超えた静止画を削除して電話帳が登録さ れます。
- ・静止画や動画、iモーションのタイトルは、全角で 最大9文字、半角で最大18文字、メロディのタイ トルは、半角で最大50文字を送受信できます。タ イトルが最大文字数を超えた場合、超えた分の文字 が削除されます。
- ・メールや電話帳などに入力されている絵文字や一 部の記号は、正しく受信できない場合があります。 ・FOMA N702iS以外の機種との間で送受信を行う
- と、スケジュールに登録されている一部のアイコン が削除される場合があります。 ● 次のデータは、送受信できません。
	- ・FOMAカードの電話帳、SMS
		-
	- · フレームのデータ(受信のみ可能)やFlash画像 ・FOMAカード動作制限が設定されたメロディ、静
	- 止画、動画やiモーション
	- ・シークレットフォルダのデータ
- 次のデータは、受信できません。
	- ・JPEG、GIF形式以外の静止画
	- ・MP4、3GP形式以外の動画
	- ・FOMA端末で扱うことのできないサイズや容量の 静止画、動画、iモーション、メロディ
- 電話帳のデータを転送するときは、次のことに注意して ください。
	- ・電話帳のシークレットコードは転送できません。
	- ・シークレットデータとして登録された電話帳を1件 送信すると、「シークレットモード」または「シー クレット専用モード」が解除されて転送されます。
	- ・電話帳を全件送信すると、「自局番号表示」のデー タが一緒に送信されます。受信側では、「自局番号 表示」に登録されている個人データ(電話番号を除 く)が上書きされます。
- メールのデータを転送するときは、次のことに注意して ください。
	- ・データBOXに登録できる空き容量がない場合は、 添付ファイルが削除されます。
	- ・大容量画像取得情報や i アプリの起動指定が貼り 付けられているメールは、貼り付けられているデー タを削除して送信します。また、静止画の形式に よっては削除されて送信されるものがあります。
	- ・メールに添付されているデータのファイル制限が 「あり」の場合、そのデータも削除されて送信され ます。ただし、カメラで撮影した静止画や動画、 ケーブル接続で受信したデータは、ファイル制限を 「あり」に設定していても送信されます。
	- ・受信メールの1件受信で、受信 BOX の空き容量が ないときは、①ゴミ箱フォルダ内のメール、②保護 されていない既読の最も古いメールの順に上書き されます。
	- ・送信メールの1件受信で、送信 BOX の空き容量が ないときは、送信BOX内の保護されていない最も 古いメールに上書きされます。
	- ・メールの全件受信の場合は、既存の全メールおよび 全ユーザ作成フォルダを削除してから受信します。
	- ・メール連動型 i アプリのフォルダは転送できませ ん。フォルダ内のメールはすべて受信BOXフォル ダまたは送信BOXフォルダに登録されます。

4 **赤外線ポートを相手側の機器に向ける データを1件ずつ転送する** 赤外線ポートを相手側の機器に ほかの機器との間でデータを1件ずつ転送します。 向けて水平より傾けてください。 データの送信がはじまります。  $\infty$ **データを1件送信する<赤外線送信>** 送信したいデータの一覧画面または詳細画面で機能 メニューから「赤外線送信」を選択します。 **RESERVED FOR THE RESERVED OF STRATEGIES** <例:電話帳のデータを1件送信する場合> 1 電話帳詳細画面 (P.106) ▶ (**a**) [機能] **▶「赤外線送信」** ■ 送信を中止する場合 電話帳の検索のしかた→P.105  $\blacktriangleright$   $\circledcirc$   $\lceil \pm \rceil$ 2 **相手側の機器を受信状態にする** おしらせ ● 送信時に鳴る効果音は変更できません。また、音量は「着信 3 **赤外線ポートを相手側の機器に向ける** 音量」の「電話」で設定した音量になります(「ステップ」に 設定している場合は「レベル2」の音量になります)。 **EXES** ●機能メニューの「赤外線送信」を選択した場合は、上記操作 データの送信がはじまります。 による送信はできません。 ■ 送信を中止する場合  $\blacktriangleright$   $\Box$ **データを1件受信する<赤外線受信>** ■ 送信中に中止する場合  $\blacktriangleright$   $\circledcirc$   $\lceil \nightharpoonup \perp \rceil$  $(MENU)$   $(7\frac{P}{QRS})$   $(9\frac{W}{XYZ})$ 「赤外線受信画面」が表示されます。 **● 自局番号表示の個人データを送信するとき** 2 赤外線受信 自分の電話番号をはじめ「自局番号表示の個人デー タ」(P.311)を、簡単な操作で送信します。 全件受信 受信 ● 自局番号表示の個人データの送信では、画面に表示され ているアイコンの内容がすべて送信されます。  $(MENU)$   $(O^{DEA})$  $17:23$ 「自局番号表示画面」が表示されます。 選択 機能 ■ すべての個人データを送信する場合 **赤外線受信画面** ▶(二)「機能] ▶「全データ表示」 ▶端末暗証番 機能 メニュー ➡P.296 号を入力 **2 「受信」▶ 赤外線ポートを相手側の機器** 2 <sup>d</sup>**[送信] に向ける**X**相手側の機器からデータを** 「赤外線送信開始画面」が表示され、効果音が鳴りはじ めます。効果音は、送信が終了すると止まります。 **受信** 自局番号送信 データの受信がはじまります。 3**「YES」** 受信後、約30秒間操作しないときは受信したデータが 破棄されます。 赤外線ポートを 通信先に向けて 水平より傾けてください ■ 受信したデータを登録しない場合  $\blacktriangleright$   $\Gamma$ NOI 中止 **赤外線送信開始画面** おしらせ ●相手の機器から全件送信された場合、全件受信の操作になり、 3 **相手側の機器を受信状態にする** 操作を続けることにより全件受信されます。

- 子供の - 子供の - 子供の - 子供の - 子供の - 子供の - 子供の - 子供の - 子供の - 子供の - 子供の - 子供の - 子供の - 子供の - 子供の - 子供の - 子供の - 子供の - 子供の

# 1 **赤外線受信画面(P.295)**Xp**[機能]** X**以下の項目から選択**

**デスクトップ貼付……「デスクトップアイコンを利用** する」→P.132

# **データをまとめて転送する**

### ほかの機器との間でデータをまとめて転送します。

- ●全件受信をすると、受信したデータによりFOMA端末 のデータは上書きされ、登録されていたデータは保護 メールや電話帳のシークレットデータも含めてすべて 削除されます。全データの受信を行う前に、大切なデー タが登録されていないことをお確かめください。
- データをまとめて転送すると、受信側ではデータの並び 順が変わる場合があります。

# **認証パスワードについて**

●「全件転送」では、送信側と受信側の機器を正確に認識 するために、認証パスワードを使用します。認証パス ワードは、送信、受信をはじめる前にお好きな4桁の番 号を決めておき、送信側と受信側で同じ番号を入力しま す。

# **データをまとめて送信する<赤外線全件送信>**

全件送信したいデータの一覧画面または詳細画面で 機能メニューから「赤外線全件送信」を選択します。

<例:電話帳のデータを全件送信する場合>

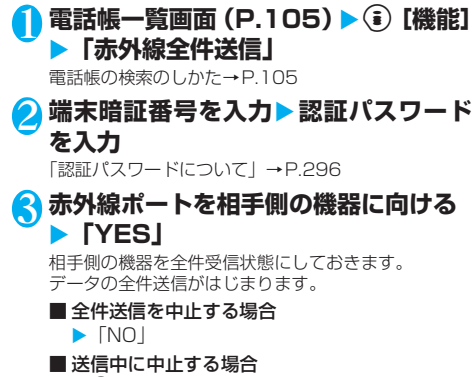

 $\blacktriangleright$   $\textcircled{\scriptsize{\textsf{m}}}$   $\restriction$   $\uparrow$   $\restriction$   $\restriction$ 

# **データをまとめて受信する<赤外線全件受信>**

- **赤外線受信画面(P.295)▶「全件受信」**
- <mark>● 端末暗証番号を入力▶認証パスワード</mark> **を入力**

「認証パスワードについて」→P.296

- 3 **赤外線ポートを相手側の機器に向ける EXEL** 
	- ■全件受信を中止する場合  $\blacktriangleright$   $\sqcap$

# 4 **上書き確認画面が表示されたら「YES」**

- 全件受信を中止する場合  $\blacktriangleright$   $\sqcap$
- 5 **相手側の機器からデータを全件受信**
	- データの全件受信がはじまります。
	- 受信中に中止する場合
		- $\blacktriangleright$   $\textcircled{\scriptsize{\textsf{m}}}$   $\restriction$   $\uparrow$   $\uparrow$   $\uparrow$

### **〈電話帳画像転送〉**

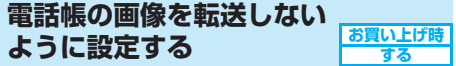

赤外線通信機能やデータ転送(OBEX)機能で電話 帳のデータを送信するとき、電話帳に登録されてい る静止画を転送しないように設定します。

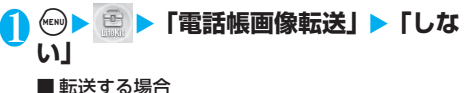

# $\blacktriangleright$ 「する」

# **赤外線リモコン機能を利用する**

- ご使用になりたい製品に該当するソフトをダウンロー ドしてください。ただし、該当するソフトでもその製品 には対応しておらずリモコン操作ができない場合があ ります。
- 内蔵のGガイド番組表リモコンをご利用になる場合は、 P.257をご覧ください。
- ヤルフモード設定中は、赤外線リモコン機能を利用でき ません。

# **リモコン操作について**

● FOMA端末の赤外線ポートを、テレビなどのリモコン 受信部の正面に向けてリモコン操作をしてください。 操作できる範囲は正面でおおよそ4mですが、周囲の 明るさによって変わります。

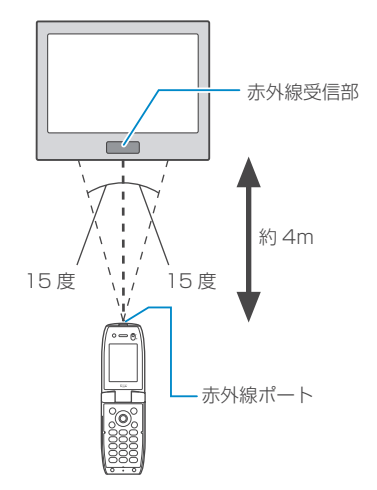

# **〈OBEX〉**

**ケーブル接続によるデータ転送につ いて**

パソコンとFOMA端末をFOMA USB接続ケーブル (別売)で接続すると、電話帳や画像などの各種デー タのデータ転送が行えます。

- 転送できるデータは以下のとおりです。
	- ・電話帳
	- ・スケジュール/ToDo/休日/記念日
	- ・メール (iモードメール/SMS)
	- ・テキストメモ ・メロディ
	- ・マイピクチャ/iモーション
	- ・ブックマーク
- FOMA USB接続ケーブルを使ってデータ転送(OBEX) を行うときには、「データリンクソフト」(P.380)、お よび添付のCD-ROM内の「N702iS通信設定ファイル」 をインストールする必要があります。
- ●「データリンクソフト」のインストール方法、およびパ ソコンの動作環境については、データリンクソフトのダ ウンロードページをご覧ください。
- ●「N702iS通信設定ファイル」のインストール方法、お よびパソコンの動作環境については、「データ通信」 (P.339)、および添付のCD-ROM内の「N702iS通信 設定ファイルの説明」または「N702iSデータ通信取扱 説明書」(PDF形式)をご覧ください。
- データの転送方法の詳細については、データリンクソフ トのヘルプをご覧ください。

### ■お願い

- FOMA端末とパソコンの接続が正しくできているか十分に 確認してください。正しく接続されていない場合、データ を転送できないだけでなく、データが失われることがあり ます。
- FOMA端末の電池レベルがほとんど残っていない状態や電 池切れの状態では、データ転送ができないだけでなく、デー タが失われることがあります。FOMA端末の電池が十分 残っていることを確認してください。また、パソコンの電 源についても確認してください。
- ●パソコンからFOMA端末への全件送信の途中で送信エラー が起こると、FOMA端末内の書き込み対象のデータがすべ て消去されることがあります。全件送信の前にケーブルの 接続、FOMA端末の電池レベル、パソコンの電源の状態を 確認してください。

# **●その他の便利な機能**

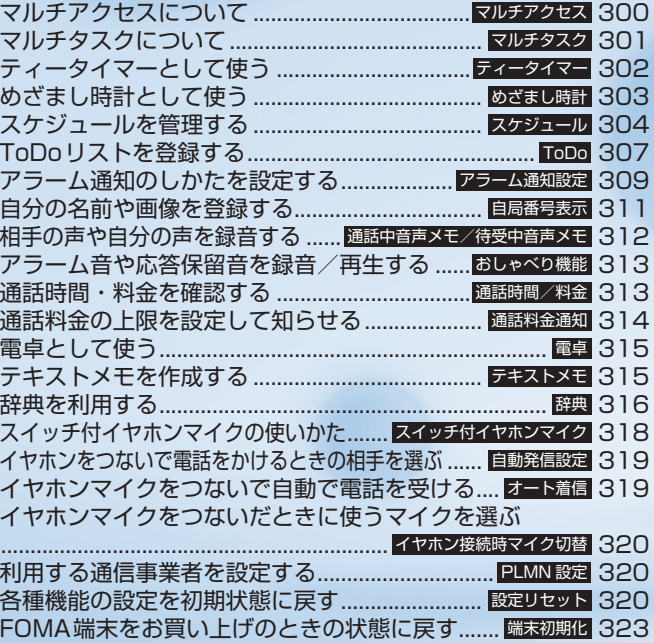

### **〈マルチアクセス〉**

# **マルチアクセスについて**

マルチアクセスとは、音声電話、パケット通信、SMS を同時に使用できる機能です。これによって音声通 話中にメールを受信したり、iモード中に音声電話 をかけたりできます。 「マルチアクセスの組み合わせについて」→P.376

# **同時に使用可能な通信回線**

FOMA端末はマルチアクセス機能によって、以下の 3回線を同時に使用できます。

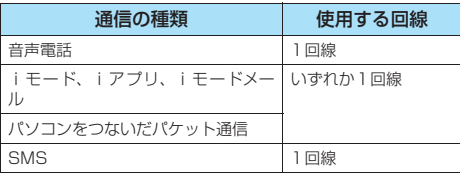

### おしらせ

- ●マルチアクセス中は、それぞれの通信回線に通信料金がかか ります。
- ●テレビ電話中はマルチアクセスを使用できません。ただし、 SMSの受信のみ同時に使用できます。
- 64Kデータ通信中はマルチアクセスを使用できません。ただ
	- し、SMSの送受信のみ同時に使用できます。

# **通信中に着信があったとき**

### **● 音声通話中のiモードメール受信**

音声通話中に i モードメールを受信すると、音声通 話中画面のままiモードメールを受信します。受信 した i モードメールは音声電話を切らずに見るこ とができます。

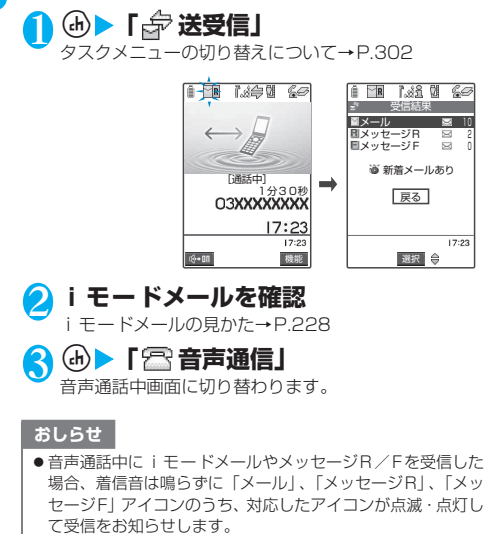

● 受信結果画面で何も操作しないでいると、通話中の画面に戻 ります。

### **● iモード中/パケット通信中の音声電話着信**

iモードの接続中やメールの送受信中、FOMA端末 とパソコンを接続して行うパケット通信中に音声電 話がかかってくると、音声電話着信画面に切り替わ り、 iモードやパケット通信を終了しないで音声電 話に出ることができます。

● i モード中/パケット通信中にテレビ電話を受けるこ とはできません。

$$
\textcolor{red}{\blacksquare}
$$

1 GA<br>音声通話中画面に切り替わり、通話ができます。

■音声電話に出ないで i モード画面に戻る場合  $\blacktriangleright$  (d)  $\blacktriangleright$  [ 日閲覧 |

相手にメッセージは流れず、呼び出し中になります。

### **2 通話が終了したら @AD**

通話が終了し、iモード画面に戻ります。

■ 音声通話中のまま i モード画面に戻る場合  $\blacktriangleright$  (d)  $\blacktriangleright$  [ 日閲覧 |

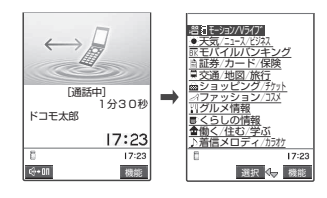

# **通信中にほかの通信を使うとき**

現在の通信を中断しないで、別の回線を使って同時 に通信を行うことができます。

● マルチアクセス中に画面を切り替えるには、タスクメ ニューから表示したい機能を選択します。→P.302

# **● 音声通話中のiモード接続**

音声通話中に៌ を押して、 メインメニューの i モードメニューから i モードに接続できます。 →P.183

### **●音声通話中のiモードメール送信**

音声通話中に ☞ を押して、メインメニューのメー ルメニューから i モードメールを作成して送信で きます。

### 1 音声通話中▶▶メールメニューを選 **択**

メニューの操作のしかた→P.32

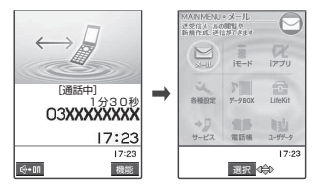

i モードメールを作成▶送信 iモードメールの作成/送信のしかた→P.210

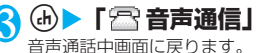

そ の 他 の 便 利 な 機 能

# **● iモード中の音声電話発信**

iモードの接続中やメールの送受信中に、iモード を終了しないで音声電話をかけられます。

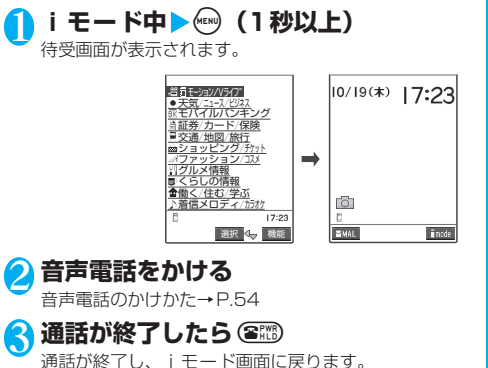

■音声通話中のまま i モード画面に戻る場合  $\blacktriangleright$  (d)  $\blacktriangleright$  [ 日閲覧]

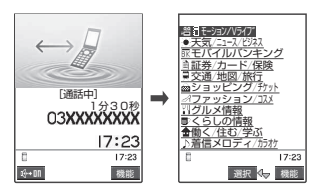

### おしらせ

● i モード中にテレビ電話をかけた場合は、「i モード通信終 了」というメッセージが表示され、その後テレビ電話の発信 を行います。テレビ電話を終了すると、iモード画面に戻り ます。

### **〈マルチタスク〉**

# **マルチタスクについて**

マルチタスクとは、複数の機能を同時に使用できる 機能です。メインメニューにある以下のグループの 中からそれぞれ1つずつの機能を最大3つまで同時 に操作できます。

「マルチタスクの組み合わせについて」→P.377

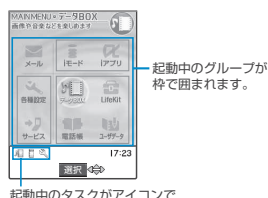

表示されます。

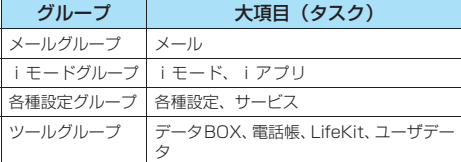

●音声通話中にほかの機能を同時に使っている間でも、音 声通話料は加算されます。

# **タスク (機能) の呼び出しかた**

# **タスクを起動中▶ (※※) (1秒以上)** 待受画面が表示されます。ただし、起動中のタスクに よっては待受画面が表示されない場合があります。

# 2 **起動していないグループのタスクを選 択**

- メインメニューから呼び出す場合 ▶ <m> タスクを選択→P.32
- メニュー番号から呼び出す場合 XiX呼び出したいタスクのメニュー番号を入 力→P.358
- メールメニューを呼び出す場合  $\triangleright$   $\circ$  [  $\blacksquare$   $\blacksquare$  ]  $\rightarrow$  P.210
- i モードメニューを呼び出す場合  $\blacktriangleright$  (i)  $\boxed{\mod}$   $\rightarrow$  P.183

### おしらせ

- 同じグループのタスクを呼び出そうとすると、タスクを切り 替えるかどうかのメッセージが表示される場合と、自動的に ーーーーーーーーー<br>切り替わる場合(メールメニュー表示中や i モードメニュー 表示中など)があります。
- ●以下の場合はメールの閲覧をしながらメールを作成できるよ うになるため、タスクが1つ追加されます。すでにタスクが 3つ起動されている場合に以下の操作を行うと、起動できな いことを通知するメッセージが表示されます。起動されてい るメールグループ以外のタスクを1つ終了してから操作を 行ってください。「タスクを終了する」→P.302
	- ・ メールメニューからの新規メール作成
	- ・ メールメニューからのSMS作成
	- ・ テンプレートを利用してのデコメール作成
	- ・ 受信メールの返信/引用返信/転送
	- ・ 送信メールの再編集
	- ・ 保存メールの再編集

# **タスクの切り替えかた**

複数のタスクが起動している場合、操作するタスク を切り替えます。

# ■ 複数のタスクを起動中 ▶ (ふ)

タスクメニューが一覧で表示されます。

■ 待受画面、文字入力 (編集) 画面の場合  $\blacktriangleright$  (a)  $(1$  秒以上)

# **2 タスクを選択**

選択したタスクが画面に表示されます。 音声電話機能を利用中の場合、タス クメニューに「待受画面」は表示さ れません。 1 ※活信音選択<br>2 コスケジュール TASK MENU U □ i モードメニュー<br>Ⅱ 冨待受画面

# **● タスクを終了する**

### タスクを終了する方法は以下のとおりです。

- · 終了したいタスクに切り替える▶(
- ・タスクメニュー表示中に終了したいタスクを反転  $\triangleright$  (SHI)  $\triangleright$   $[YES]$
- ・すべてのタスクを終了するときには、タスクメ ニュー表示中に(;) [ iM) <sup>844</sup>] ▶ 「YES」

### おしらせ

● ほかのメニュー機能が動作中にFOMAカード操作、画面デザ インなどのメニュー機能を呼び出す操作をすると、警告音が 鳴り、警告メッセージが表示されます。この場合、ほかのメ ニュー機能を終了してから、メニュー機能を呼び出す操作を してください。

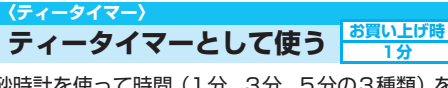

砂時計を使って時間(1分、3分、5分の3種類)を 計ります。

# 1 Men) 3 at ) (7 at ) **b 時間を選択**

「ティータイマースタート画面」が表示されます。

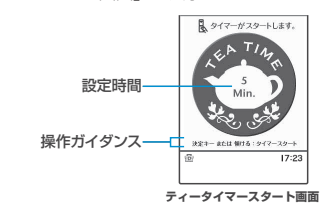

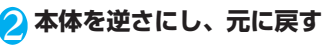

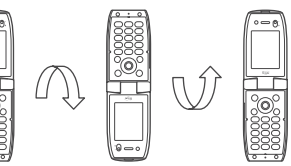

カウントダウンがはじまり、ディスプレイの砂時計か ら砂が落ちはじめます。1分ごとに経過音が鳴ります。 カウントが「0:00」になり、砂がすべて落ちると、ア ラーム音が約5分間鳴ります。

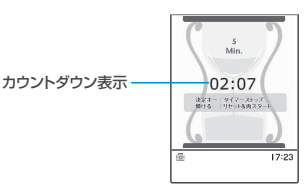

### ■ カウントダウンを中止し、計り直す場合

▶本体を逆さにし、元に戻す 逆さにしたときにタイマーがリセットされ、元に戻 したときにタイマーがスタートします。

■ アラーム音を止めるには Xd

**@csp を押すと、時間選択画面に戻ります。** 

### ■ ボタン操作で行う場合

- ・ティータイマースタート画面で を押すと、カ ウントダウンがはじまります。
- ・カウントダウン中に を押すと、カウントが停 止します。もう一度 ● を押すと、タイマーがリ セットされます。

### おしらせ

- ●アラーム音は変更できません。また、音量は「着信音量」の 「電話」で設定した音量になります(「ステップ」に設定して いる場合は「レベル2」の音量になります)。
- ●カウントダウン中に電話着信やメール受信、めざましアラー ムなどがあるとカウントダウンを中止します。

テ ィ ー タ イ マ ー と し て 使

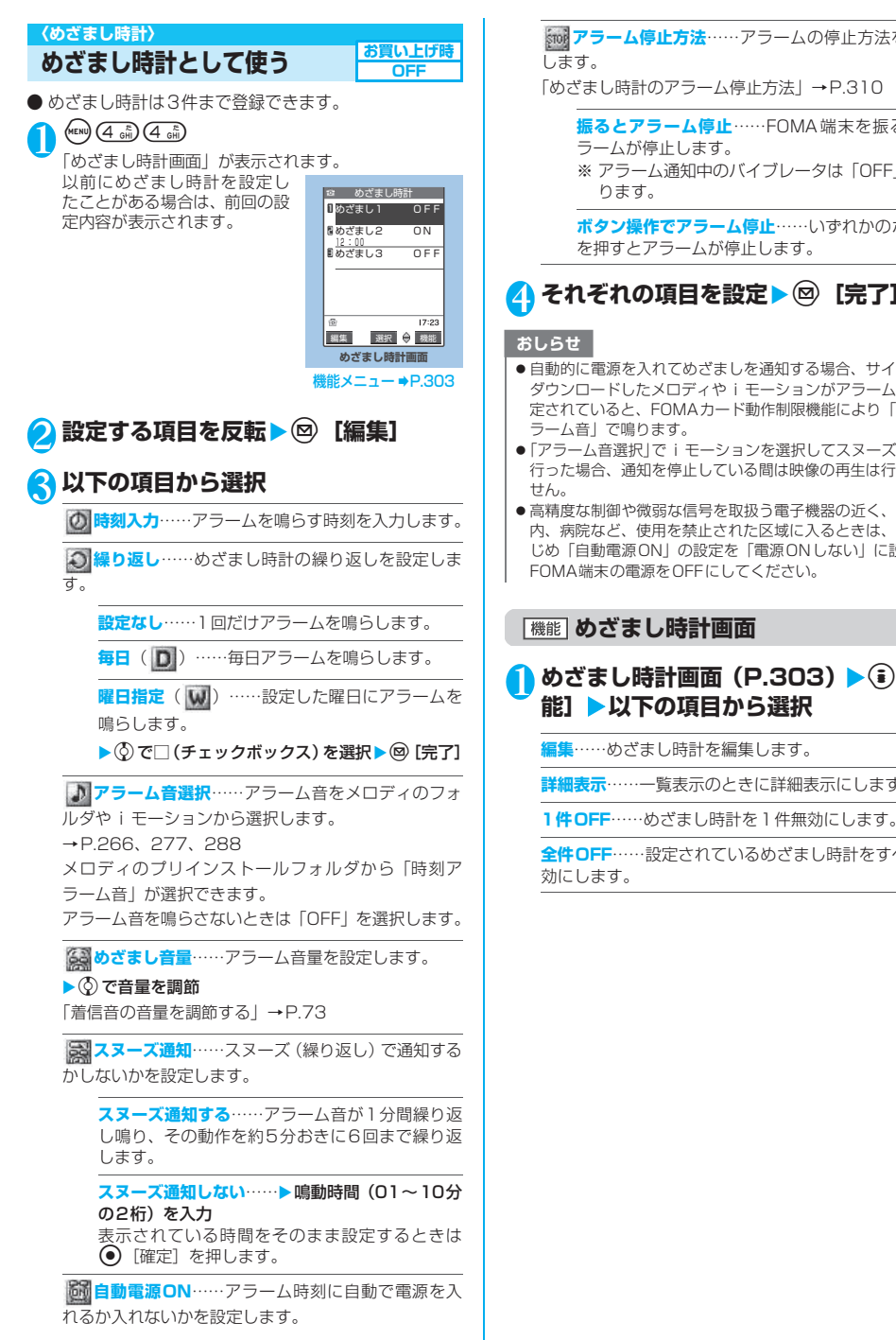

**「www アラーム停止方法 ……ア**ラームの停止方法を設定

「めざまし時計のアラーム停止方法」→P.310

**振るとアラーム停止**……FOMA 端末を振るとア ラームが停止します。 ※ アラーム通知中のバイブレータは「OFF」にな

**ボタン操作でアラーム停止**……いずれかのボタン を押すとアラームが停止します。

# **それぞれの項目を設定▶◎[完了]**

- 自動的に電源を入れてめざましを通知する場合、サイトから ダウンロードしたメロディやiモーションがアラーム音に設 定されていると、FOMAカード動作制限機能により「時刻ア
- ●「アラーム音選択」でiモーションを選択してスヌーズ通知を 行った場合、通知を停止している間は映像の再生は行われま
- 高精度な制御や微弱な信号を取扱う電子機器の近く、航空機 内、病院など、使用を禁止された区域に入るときは、あらか じめ「自動電源ON」の設定を「電源ONしない」に設定し、 FOMA端末の電源をOFFにしてください。

# **めざまし時計画面**

1 めざまし時計画面 (P.303) ▶ (i) [機 **能]**X**以下の項目から選択**

**編集**……めざまし時計を編集します。

**詳細表示**……一覧表示のときに詳細表示にします。

**全件OFF**……設定されているめざまし時計をすべて無

### **〈スケジュール〉**

# **スケジュールを管理する**

スケジュールを登録しておくと、設定した日時にア ラーム音が鳴り、アラームメッセージとアニメー ションで登録した内容をお知らせします。また、休 日や記念日も登録できます。登録したスケジュール や休日はカレンダーで一目で確認できます。また、 カレンダーは1ヶ月表示と1週間表示に切り替える ことができ、当日のスケジュールの件数や用件が表 示されます。

● 2004年1月1日から2037年12月31日まで表示・ 登録できます。

# **スケジュールを登録する**

定例会議などの定期的なスケジュールを毎週決まっ た曜日に登録したり、スケジュールの内容に合わせ たアラーム音やアニメーションを設定するなど、い ろいろな方法で登録できます。

- 100件まで登録できます。また、1日に複数のスケ - 100円 3. J 11 % - 11 % - 12 . . .<br>ジュールを登録することもできます。
- いったん登録したスケジュールは、日時が過ぎても自動 的に削除されません。不要になったスケジュールは削除 してください。
- ●「内容」は必ず入力してください。「内容」を入力してい ないスケジュールは登録できません。
- スケジュールのアラーム通知について→P.309

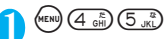

「スケジュール画面」が表示されます。

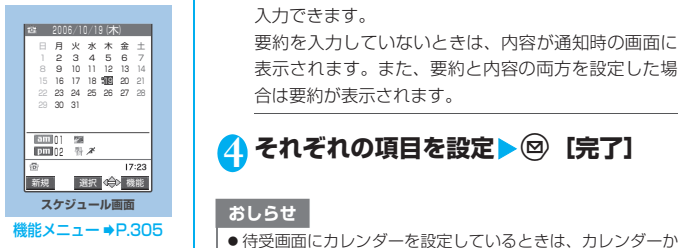

**(◎) [新規]▶「スケジュール」** 

# <mark>3</mark> 以下の項目から選択

**開始日時設定**……スケジュールの年月日と開始時 刻を設定します。

**終了日時設定**……スケジュールの年月日と終了時 刻を設定します。

**〇 繰り返し……スケジュールの繰り返しを設定しま** す。

**設定なし**……設定した日時のみの設定になりま す。

**毎日**( ) ……毎日の繰り返し設定になります。

**曜日指定**( )……選択した曜日の繰り返し設 定になります。

▶ ⓒ で□ (チェックボックス) を選択▶ @ [完了]

**アラーム通知**……開始日時になったときのアラー ムの通知について設定します。

**通知する**……開始日時にアラーム通知します。

**事前通知する**……開始日時の何分前にアラーム通 知するか設定します。

▶事前通知時間(01~99分の2桁)を入力

表示されている時間をそのまま設定するときは ● [確定] を押します。

**通知しない**……開始日時になってもアラーム通知 しません。

**アラーム音選択**……アラーム音をメロディのフォ ルダやiモーションから選択します。

→P.266、277、288

メロディのプリインストールフォルダから「時刻ア ラーム音」が選択できます。

アラーム音を鳴らさないときは「OFF」を選択します。

**要約**……スケジュールの要約を入力します。全角で 20文字、半角で40文字まで入力できます。 入力した要約は通知時に画面に表示されます。

**トントン**<br> **下の客**……スケジュールの内容を入力し、アイコンを 選択します。全角で256文字、半角で512文字まで 入力できます。

要約を入力していないときは、内容が通知時の画面に 表示されます。また、要約と内容の両方を設定した場 合は要約が表示されます。

# <mark>4</mark> それぞれの項目を設定▶◎[完了]

- らスケジュールの設定ができます。
- ●「事前通知する」に設定した場合、アラーム通知されるのは事 前通知に設定した日時(開始日時の01~99分前)のみです。 スケジュールを設定した日時にはアラーム通知は行われませ ん。
- ●同じ日付の同じ時刻に 2 つのスケジュールを登録しようとし た場合は、上書きするかどうかのメッセージが表示されます。
- アラーム通知をするタイミングを同じ日時で行うように登録 できるのは、「繰り返し」(毎日/曜日指定) と「繰り返しな し」(設定なし)の組み合わせのみです。このような場合は 「繰り返しなし」のスケジュールが優先されます。
- ●開始日時で設定した日付の曜日と曜日指定繰り返しで指定し た曜日が違う場合は、曜日指定繰り返しの曜日が優先され、ス ケジュールは開始日時以降の最初の曜日に登録されます。
- ●音声通話中にスケジュールを登録する場合、アラーム音選択 中にアラーム音は鳴りません。

ス ケ ジ ュ ー ル を 管 理 す る

### ■お願い

- 登録したスケジュールの内容は、別にメモを取って保管する ことをおすすめします。スケジュールの内容は、FOMA USB接続ケーブル(別売)を利用して、パソコンに転送し て保管することもできます。→P.297
- FOMA端末の故障·修理やその他の取扱いによって、登録し たスケジュールの内容が消失する場合があります。当社とし ては責任を負いかねますので、あらかじめご了承ください。

# **スケジュール画面**

# 1 スケジュール画面(P.304)▶(i) [機 **能]**X**以下の項目から選択**

**新規登録**……「スケジュールを登録する」→P.304 「休日・記念日を登録する」→P.305

**1週間表示**⇔**1ヶ月表示**……「スケジュールの表示を切 り替える」→P.305

**アイコン別表示**……アイコンを選択し、スケジュール・ 休日・記念日をアイコン別に表示します。繰り返しを 設定しているスケジュール ( D または W ) は1件の 項目として表示されます。

**ユーザアイコン設定**……「お好みの画像をユーザアイ コンとして設定する」→P.306

**登録件数確認**……スケジュール登録件数、休日登録件 数、記念日登録件数を確認します。なお、シークレッ トモード/シークレット専用モードでは、シークレッ トで登録された件数も確認することができます。

**赤外線全件送信**……「データをまとめて転送する」 →P.296

**前日まで削除**……削除の対象項目を「スケジュール/ 休日/記念日/すべて」から選択し、カーソルの前日 までのスケジュール・休日・記念日を削除します。

**全削除**……削除の対象項目を「スケジュール/休日/ 記念日/すべて」から選択し、スケジュール・休日·記 念日を削除します。

▶端末暗証番号を入力▶削除する項目を選択▶ 「YES」

**祝日リセット**……国民の祝日をお買い上げ時の状態に 戻します(自分で登録した休日は削除されません)。

### おしらせ

### <全削除>

● 「全削除」の「休日」や「すべて」を選択したときは、祝日は リセットされてお買い上げのときの登録内容に戻ります。

# **● スケジュールの表示を切り替える**

スケジュールには「1ヶ月表示」と「1週間表示」の 2種類があります。※おを押して確認したい日付を反 転させると、選択した日付に登録されているスケ ジュールの件数やアイコンを確認できます。

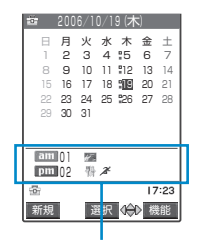

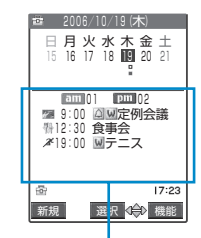

当日の午前と午後に 登録されているスケ ジュールの件数とア イコンを表示

当日の午前と午後に設 定されているスケジュー ルの件数、アイコン、ス ケジュール内容を表示

青色の日付:土曜日 赤色の日付:日曜日・祝日・休日 :記念日

- \_:当日
- □:午前のスケジュールが登録済み
- ■:午後のスケジュールが登録済み

祝日は「国民の祝日に関する法律」(昭和23年法 律第178号)およびその改正法(平成17年法律 第43号までのもの)に基づいて作成しています。 また、春分の日、秋分の日の日付は前年の2月1日 の官報で発表されるため、異なる場合があります (2006年8月現在)。

### **休日・記念日を登録する**

- ●休日・記念日はそれぞれ 100件まで登録できます。た だし、お買い上げのときに登録されている国民の祝日は 休日の登録件数に含まれません。
- 休日・記念日は1日に1件のみ登録できます。
- <例:休日を登録する場合>
- 1 スケジュール画面 (P.304) ▶ <sup>(a)</sup> [新 規】▶ 「休日」 ■記念日を登録する場合 X「記念日」

# 2 **以下の項目から選択**

**年月日設定**……休日・記念日を登録する年月日を入 力します。

**繰り返し**……休日・記念日の繰り返しを設定しま す。

**設定なし**……登録した休日・記念日をその年のみ 設定します。

**毎年**( )……登録した休日・記念日を毎年の 休日・記念日として設定します。

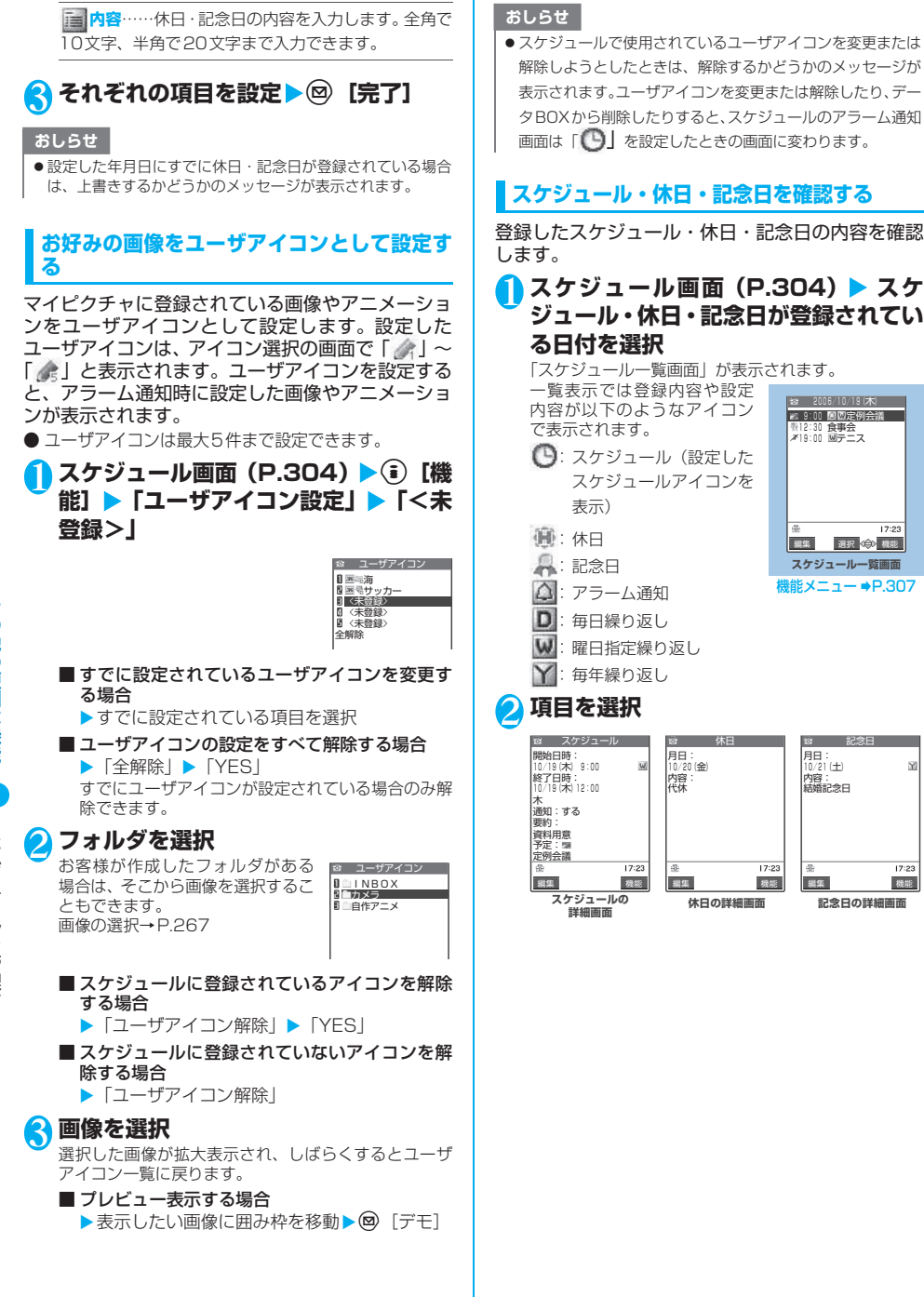

 $17:2$ 

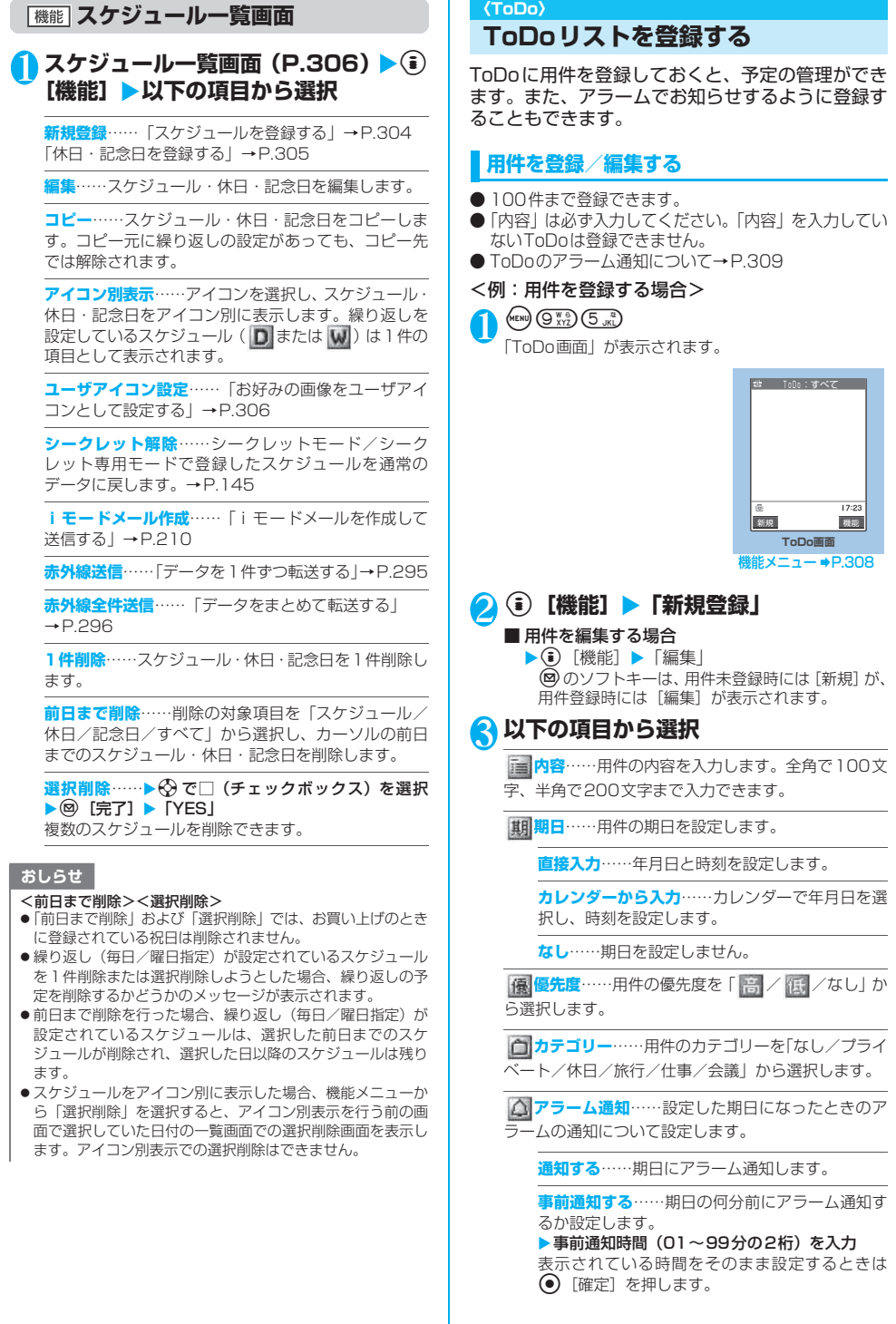

リ ス ト を 登 録 す る

次ページにつづく **307**

**通知しない**……期日になってもアラーム通知しま せん。

**アラーム音選択**……アラーム音をメロディのフォ ルダやiモーションから選択します。 →P.266、277、288

メロディのプリインストールフォルダから「時刻ア ラーム音」が選択できます。

アラーム音を鳴らさないときは「OFF」を選択します。

**完了日**※1……用件の完了日を設定します。

**直接入力**……年月日を設定します。

**カレンダーから入力**……カレンダーで年月日を選 択します。

**なし**……完了日を設定しません。

※1: 登録済みの用件で、「状態」が「完了」になっている 用件を編集したときにのみ表示されます。

# <mark>4</mark> それぞれの項目を設定▶@ [完了]

### おしらせ

- ●「事前通知する」に設定した場合、アラーム通知されるのは事 前通知に設定した時刻(ToDoの01~99分前)のみです。 ToDoを設定した日付・時刻にはアラーム通知は行われませ ん。
- ●音声通話中に用件を登録する場合、アラーム音選択中にア ラーム音は鳴りません。

### ■お願い

- 登録したToDoの内容は、別にメモを取って保管することを おすすめします。ToDoの内容は、FOMA USB接続ケーブ ル(別売)を利用して、パソコンに転送して保管することも できます。→P.297
- FOMA端末の故障·修理やその他の取扱いによって、登録し たToDoの内容が消失する場合があります。当社としては責 任を負いかねますので、あらかじめご了承ください。

**ToDo画面/ToDo内容確認画面**

# 1 **ToDo画面(P.307)/ToDo内容確** 認画面 (P.308) ▶ (i) [機能] ▶以下 **の項目から選択**

**新規登録・編集**……「用件を登録/編集する」→P.307

**状態**……用件の状態を「予定/承諾/依頼/暫定/確 認/拒否/完了/代理」から選択します。 「完了」を選択した場合は、完了日を設定します。

**カテゴリー別表示**……用件を「すべて/なし/プライ ベート/休日/旅行/仕事/会議」から選択してカテ ゴリー別に表示します。

**ソート/フィルタ**……条件を選択して、ソート機能で 用件を並び替えたり、フィルタ機能で特定の用件のみ を表示します。

**デスクトップ貼付**……「デスクトップアイコンを利用 する」→P.132

**赤外線送信**……「データを1件ずつ転送する」→P.295

**赤外線全件送信**……「データをまとめて転送する」 →P.296

**1件削除**……用件を1件削除します。

選択削除……▶ <2 で□(チェックボックス)を選択 ▶<sup>⑨</sup> [完了] ▶ [YES] 複数の用件を削除できます。

**完了済み削除**……完了した用件を削除します。

**全削除**……用件をすべて削除します。 ▶端末暗証番号を入力▶「YES」

# **用件を確認する**

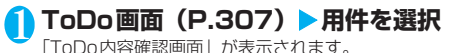

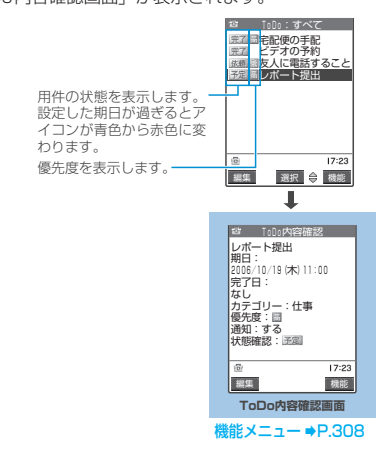

T o

リ ス ト を 登 録 す

### **〈アラーム通知設定〉**

# **アラーム通知のしかたを 設定する**

「めざまし時計」、「スケジュール」、「ToDo」でア ラームを通知するとき、「操作優先」にするか「通知 優先」にするかを設定します。

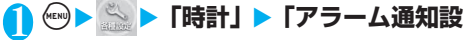

**定」**X**「操作優先」または「通知優先」**

「操作優先」に設定した場合、待受画面表示中のときの みアラームを通知します。

「通知優先」に設定した場合、FOMA端末を操作してい るときや通話中でもアラームを通知します。

# **アラーム通知の動作**

# **● アラーム通知を設定すると**

「めざまし時計」、「スケジュール」、「ToDo」でア ラーム通知を設定すると、待受画面にアイコンが表 示されます。

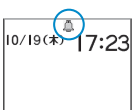

**お買い上げ時 通知優先**

- 当日の設定(過ぎた時刻の設定は除く)がある 場合
	- 「くり」が表示されます。
- 明日以降の設定がある場合

「ハ」が表示されます。

### **● 設定した時刻になると**

### 各機能ごとに別表1 (P.310)のような動作でア ラームを通知します。

- 別表1の通知動作において、アラーム音が鳴るときには、 同時にアクアイルミネーションが通話中イルミネー ションの「パターン1」と同様の点滅をします。
- アラーム音に i モーションを設定すると、その映像や音 声でアラーム通知を行います。

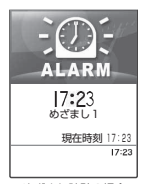

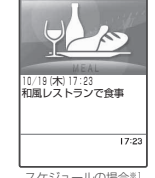

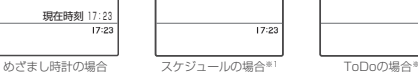

定例会議 10/19 (木) 17:23

**HIIIK** 

一<br>予定  $17:23$ 

※1: アラーム通知時に表示されるアニメーションは、設定した アイコンやカテゴリーによって変わります。

### おしらせ

- ●「スケジュール」、「ToDo」のアラーム音の音量は、「着信音 量」の「電話」で設定した音量になります。
- 通話中の時刻アラーム音の音量は、「受話音量」で設定した音 量になります。
- 通話中のめざまし時計でのアラーム通知では、「スヌーズ通知 する」に設定していても、スヌーズで通知は行いません。
- 以下の設定をすると、バイブレータも振動します。 ・「バイブレータ」の「電話」を「OFF」以外に設定
	- ・「マナーモード」に設定
	- ・「オリジナルマナー」の「バイブレータ」を「ON」に設定 ※ ただし、めざまし時計の「アラーム停止方法」を「振ると アラーム停止」に設定した場合、バイブレータは振動しま せん。
- ●「待受時計表示」の「表示方法」を「OFF」に設定した場合 や、スケジュール・ToDoを「通知しない」に設定して登録 した場合は、待受画面にアイコンは表示されません。
- ●「アラーム音選択」でiモーションを設定しても、通話中など iモーションを起動できないときはiモーションは再生され ず、「時刻アラーム音」と設定したアイコンやカテゴリーに応 じたアニメーションでアラーム通知を行います。

### <アラーム通知の優先順位>

z「めざまし時計」、「スケジュール」、「ToDo」のアラーム通知 が同じ時刻に設定されている場合、優先順位は以下のとおり です。

①めざまし時計 ②ToDo ③スケジュール

アラーム通知できなかった場合は、待受画面に「第1」(未通 知アラームあり)のデスクトップアイコンを表示してお知ら せします。

### **● アラーム音を止めるには**

### ■めざまし時計のアラーム音

めざまし時計の「アラーム停止方法」および「スヌー ズ通知| の設定内容によって、別表2 (P.310)の ように異なります。

### ■スケジュール、ToDoのアラーム音

いずれかのボタンを押すとアラーム音は停止し、ア ニメーションや iモーションは静止画になり、ア ラームメッセージは表示されたままになります。も う一度いずれかのボタンを押すと、アラームメッ セージは消えます。ただし、FOMA端末を閉じた状態 でサイドボタンを押した場合は、アラーム通知の画 面は消えません。

■アラーム通知中に電話がかかってきた場合

アラーム通知を停止して着信の動作になります。「め ざまし時計」のスヌーズも解除されます。

### おしらせ

- 以下のようなときは、スヌーズが解除されます。
	- ・ 音声電話やテレビ電話の着信があったとき
	- ・「アラーム通知設定」を「通知優先」の場合にめざまし時 計、スケジュール、ToDoのアラームが通知されたとき
- ●「ボタン確認音」を「OFF」に設定している場合、解除音は鳴 りません。

**通知できなかったアラームの内容を確認する**

アラームを通知できなかった場合は、待受画面に 「 」(未通知アラームあり)のデスクトップアイコ ンが表示されます。デスクトップアイコンから通知 できなかったアラームの内容(未通知アラーム情報) を確認します。

### [別表1] アラーム通知動作

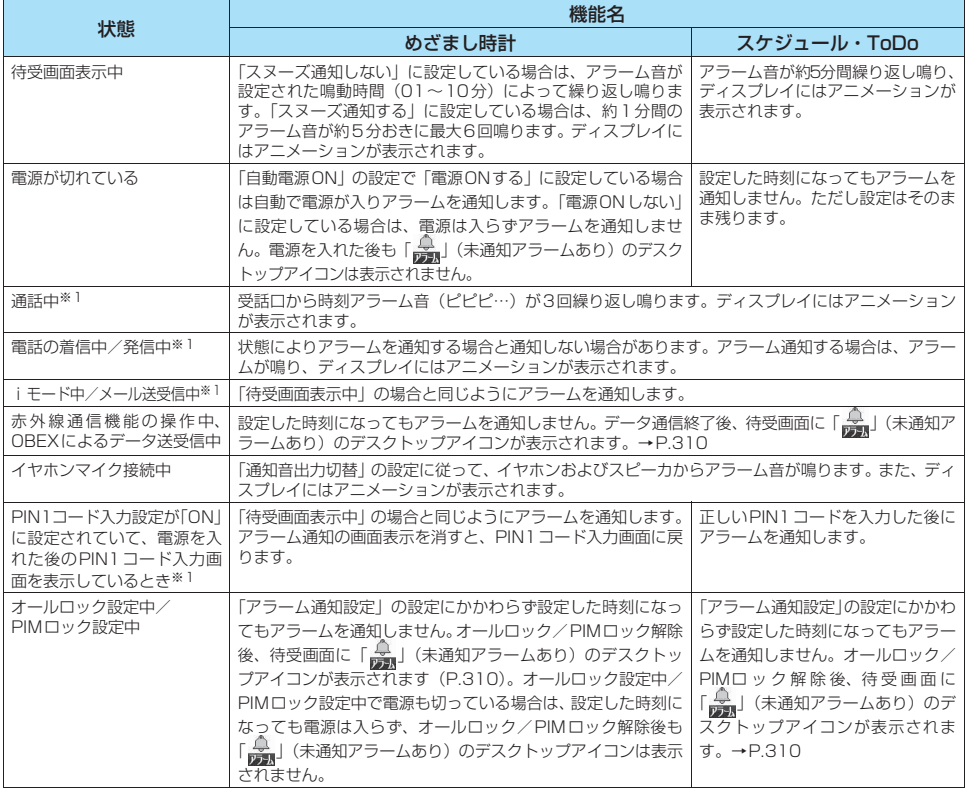

※1:「通知優先」に設定している場合の動作です。「操作優先」に設定している場合は、待受画面に「 鼻」(未通知アラームあり)の デスクトップアイコンが表示されます。→P.310

### [別表2]めざまし時計のアラーム停止方法

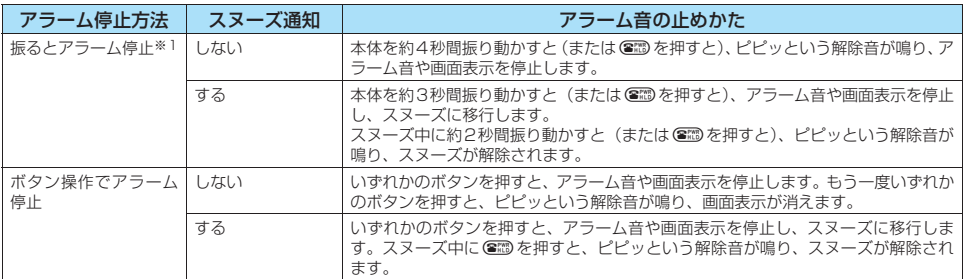

※1: 振る動作が1秒間以上停止した場合、連続動作反応がリセットされます。

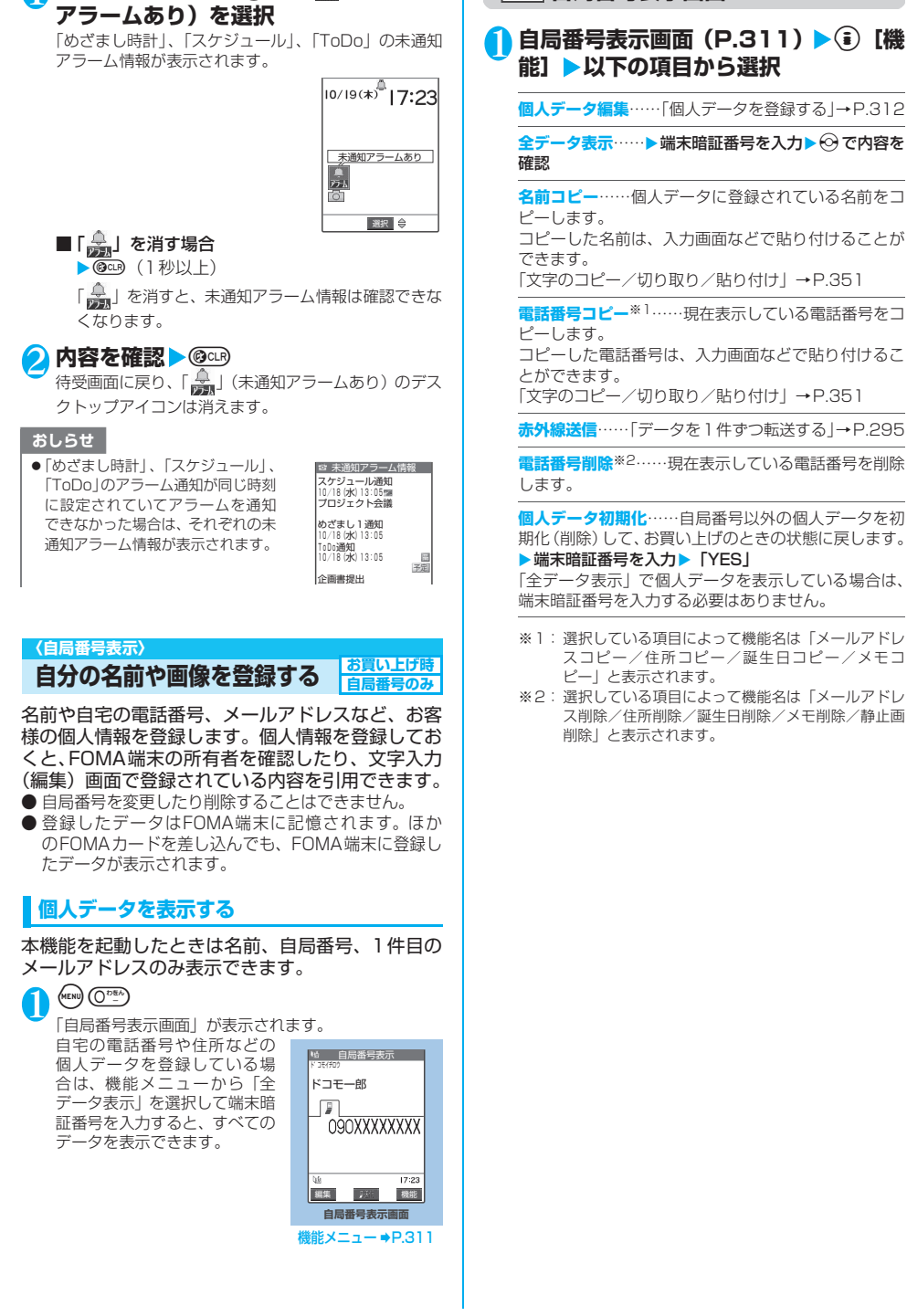

**【機能】 自局番号表示画面** 

1 **待受画面表示中**XdX**「 」(未通知**

- そうしゃ コード - コード - コード - コード - コード

# **個人データを登録する**

# 1 自局番号表示画面 (P.311) ▶ 2 [編 集] ▶端末暗証番号を入力 2 **以下の項目から選択**

**名前**……お客様の名前を入力します。漢字、ひらが な、カタカナ、英字、数字、絵文字などを、全角で16 文字、半角で32文字まで入力できます。

**フリガナ**……お客様の名前のフリガナを入力しま す。「名前」を入力すると自動的に設定されますので必 要に応じて変更してください。半角のカタカナ、英字、 数字、記号で32文字まで入力できます。

**電話番号**……自局番号以外の電話番号を追加登録 してアイコンを選択します。電話番号は26桁まで入力 できます。

新しく電話番号を登録すると、個人データの編集画面 に「 ▲ <追加登録>」が表示されます。この項目を選 択すると電話番号を追加登録できます。

**図メールアドレス……メールアドレスを入力してア** イコンを選択します。半角の英字、数字、記号で50文 字まで入力できます。

1件目のメールアドレスを登録すると、個人データの編 集画面に「図く追加登録>」が表示されます。この項 目を選択するとメールアドレスを追加登録できます。

**住所**……郵便番号と住所を入力します。郵便番号は 7桁の半角数字で入力します。住所は漢字、ひらがな、 カタカナ、英字、数字、絵文字などを、全角で50文 字、半角で100文字まで入力できます。

**誕生日**……誕生日(西暦・月日)を入力します。 設定できる西暦は、1800年から2099年までです。

**メモ**……メモを入力します。漢字、ひらがな、カタ カナ、英字、数字、絵文字などを、全角で100文字、 半角で200文字まで入力できます。

**静止画**……個人データで表示される静止画の選択 /解除を設定します。

# <mark>?</mark> それぞれの項目を設定▶◎ [完了]

### おしらせ

●本機能で変更するメールアドレスは、自局番号表示で表示す るメールアドレスです。実際のメールアドレスは変更されま せん。

**〈通話中音声メモ/待受中音声メモ〉**

**相手の声や自分の声を録音する**

音声メモには、音声通話中またはテレビ電話中に相 手の声を録音できる「通話中音声メモ」と、待受画 面表示中に自分の声を録音できる「待受中音声メモ」 の2種類があります。

- 録音できる件数は、通話中音声メモまたは待受中音声メ モのどちらか1件で、録音するたびに上書きされます。
- 緑音できる時間は約20秒です。
- 緑音した音声メモの再生、消去について→P.81

# **通話中に相手の声を録音する**

音声通話中またはテレビ電話中に相手の声を録音し ます。ボタン操作1回で必要な用件をすばやく録音 できます。

# 1 **通話中**Xs**[MEMO/CHECK](1秒 以上)**

「ピッ」と鳴って録音がはじまりま す。録音時間(約20秒間)が終了 する5秒前に「ピッ」と音が鳴りま す。録音が終了すると「ピッピッ」 という音が鳴り、「音声メモ録音中」 の表示が消えて通話中画面に戻り ます。

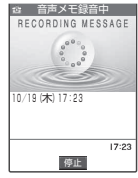

**音声通話中の場合**

### ■ 録音を途中でやめる場合

▶● [停止]、@、@酃または[] [MEMO/ CHECK1 (1秒以上) **( )** を押した場合は、通話も終了します。 ただし、テレビ電話中は @cg を押しても録音を中断 することはできません。

### おしらせ

- 録音中に電話がかかってきたときや「めざまし時計」、「スケ ジュール」、「ToDo」のアラームが通知されたり、ほかの機 能を操作した場合は、録音を停止します。
- ●機能メニューの各項目の操作中、テレビ電話の保留中などは 録音することはできません。
- ●音声電話を通話中保留にしている場合、次の操作で「通話中 音声メモ」を起動して録音できます。
	- ▶ << ▶ 圖 ▶ 「通話中音声メモ」

# **待受中に自分の声を録音する**

# **《END) 445 高国》▶ 「YES」▶ 音声メモを録 音**

「ピッ」と鳴ったら送話口に向かってお話しください。 録音時間 (約20秒間) が終了する5秒前に「ピッ」と 音が鳴ります。録音が終了すると「ピッピッ」という 音が鳴り、「音声メモ録音中」の表示が消えて「LifeKit」 の一覧画面に戻ります。

### ■ 録音を途中でやめる場合

 $\blacktriangleright$  (•) [停止]、@吗または@酃 (800) を押した場合は、待受画面に戻りますが録音し た音声は保存されます。

うち しんしゃ しんしゃ しんしゃ しんしゃ しんしゃ しんしゃ

### ■お願い

- ●音声メモの内容は、別にメモを取ったりして保管することを おすすめします。
- FOMA端末の故障・修理やその他の取扱いによって、録音 した音声メモの内容が消失する場合があります。当社として は責任を負いかねますので、あらかじめご了承ください。

### **〈おしゃべり機能〉**

# **アラーム音や応答保留音を録音/再 生する**

### 音声を録音して、オリジナルの着信音や応答メッ セージとして設定します。

- 録音できる音声は「おしゃべり1、2」の2件です。
- 緑音できる時間は約15秒です。
- 本機能で録音した音声を設定できる機能は以下のとお りです。
	- ・音声電話/テレビ電話/マルチナンバーの着信音 ・メール着信音
	- ・メッセージR/Fの着信音
	- ・非通知着信設定の着信音
	- ・応答保留音
	- ・通話中保留音
	- ・伝言メモの応答メッセージ
	- ・めざまし時計のアラーム通知音
	- ・スケジュールのアラーム通知音
	- ・ToDoのアラーム通知音
	- ・通話料金通知のアラーム通知音

# **音声を録音する**

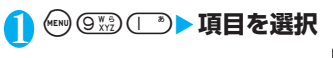

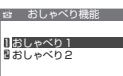

# 2**「録音」**X**音声を録音**

送話口に向かってお話しください。録音時間(約15秒 間)が終了する5秒前に「ピッ」と音が鳴ります。録 音が終了すると「ピッピッ」という音が鳴り、「おしゃ べり録音中」の表示が消えて元の画面に戻ります。

### ■ 録音を途中でやめる場合

 $\blacktriangleright$  ( $\bullet$ ) [停止]、@ $\mathfrak{B}$ または @ $\mathfrak{B}$ 

録音中に 3 を押した場合、待受画面に戻りますが 録音した音声は保存されます。

### おしらせ

- 緑音済みの音声がある場合は、すでに録音されていることを 通知するメッセージが表示され、新しく音声を録音すると元 の音声に上書きします。
- 録音中に電話がかかってきたときや「めざまし時計」、「スケ ジュール」、「ToDo」のアラームが通知されたり、ほかの機 能を操作した場合は、録音を停止します。

# **録音した音声を再生/消去する**

# **(HEND) ③ ※ : 3) ● 項目を選択**

1| おしゃべり 1<br>*2*| おしゃべり2 お おしゃべり機能

# 2**「再生」または「消去」を選択**

### ■ 再生を涂中でやめる場合  $\blacktriangleright$  (a) [停止]、@enまたは ? ????

### **〈通話時間/料金〉**

# **通話時間・料金を確認する**

### 音声通話、テレビ電話などの前回および積算の通話 時間と通話料金を確認します。

- 音声電話とテレビ電話の通話を切り替えた場合、前回通 話時間には音声電話とテレビ電話の合計の通話時間が 表示され、前回通話料金には音声電話とテレビ電話の通 話料金が個別に表示されます。なお、表示される通話料 金は実際の通話料金と異なる場合があります。
- 通話時間は、音声電話通話時間とデジタル通信通話時間 (テレビ電話通話時間+64Kデータ通信時間)が表示さ れ、かけた場合とかかってきた場合の両方がカウントさ れます。
- 通話料金は、かけた場合のみカウントされます。ただ し、フリーダイヤルなどの無料通話先や番号案内 (104)などに通話した場合は、「¥0」または「¥∗∗」 が表示されます。
- 通話料金はFOMAカードに蓄積されるため、FOMAカー ドを差し替えてご利用になる場合、蓄積されている積算 料金(2004年12月から積算開始)が積算通話料金に表 示されます。
	- ※ 901iシリーズより前に発売されたFOMA端末では、 FOMAカードに蓄積されますが表示することはできませ ん。
- 表示される通話時間および通話料金は、リセットするこ とができます。
- 表示される通話時間および通話料金はあくまで目安で あり、実際の通話時間/料金とは異なる場合がありま す。また、通話料金に消費税は含まれておりません。

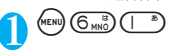

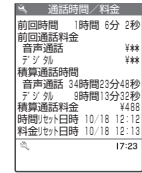

- 前回時間 :直前の通話時間の目安を表示します。 発信、着信どちらの通話でも通話時間 を表示します。
- 前回通話料金:直前の通話の通話料金の目安を表示し ます。「音声通話」は音声電話の前回通 話料金を表示します。「デジタル」はテ レビ電話と64Kデータ通信の前回通話 料金を表示します。

る

そ の 他

- 積算通話時間:前回リセットしたとき(「0秒」に戻し たとき)から現在までの積算時間を表 示します。「音声通話」は音声電話の積 算通話時間を表示します。「デジタル」 はテレビ電話と64Kデータ通信の積算 通話時間を表示します。
- 積算通話料金:前回リセットしたときから現在までの 積算通話料金の目安を表示します。積 算通話料金は音声電話通話料金とデジ タル通信通話料金(テレビ電話通話料 金+64Kデータ通信料金)の合計が表 示されます。
- 時間リセット日時:積算時間リセットをした前回の日 時を表示します。

料金リセット日時に精算通話料金リセットした前回の 日時を表示します。

### おしらせ

- 前回および積算の音声電話通話時間やデジタル通信通話時間 が「199時間59分59秒」を超えると、「0秒」に戻ってカ ウントします。
- i モード通信、パケット通信の通信時間・通信料金はカウン トされません。iモード利用料などの確認方法については、 iモードご契約時にお渡しする『iモード操作ガイド』をご 覧ください。
- 着信中や相手を呼び出している時間はカウントされません。
- 電源を切ると、前回通話時間は「0秒」、前回通話料金は「¥ ∗∗」に戻ります。
- 電源を切っても、積算通話時間、積算通話料金の情報は残り ます。

### **積算通話時間と積算通話料金をリセットする <積算リセット>**

「通話時間/料金」に表示される積算通話時間および 積算通話料金をゼロに戻します。

# **<u><u>KENO ⑥ 58</u>D ind Solid ind Solid ind Solid ind Solid ind</u> Solid ind Solid ind Solid ind Solid ind Solid ind Solid i 下の項目から選択**

**積算時間リセット**……積算時間をリセットします。

**積算通話料金リセット**……積算通話料金をリセットし

ます。 ▶ 「YES」▶PIN2コードを入力

PIN2コードについて→P.140

### **積算通話料金の自動リセットを 設定する<積算料金自動リセット> お買い上げ時 OFF**

毎月1日のAM0:00になると、「通話時間/料金」 に表示される積算通話料金が自動的にゼロに戻るよ うに設定します。

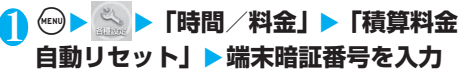

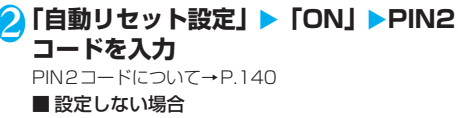

 $\blacktriangleright$  [OFF]

### おしらせ

- ●パケット通信中でも積算通話料金は自動リヤットされます。
- 通話中に自動リセットが行われる日時になった場合は、通話 が終了したときに自動リセットが行われます。
- 電源を切っている間に自動リヤットが行われる日時になった 場合は、次回電源を入れたときにPIN2コードを入力後、自動 リセットが行われます。
- ●積算料金自動リセットを「ON」に設定し、「時計設定」で月 を変更すると積算通話料金はリセットされます。
- ●積算料金自動リセットを「ON」に設定すると、FOMA端末 の電源を入れたときにPIN2コードの入力画面が表示されま す。
- ●次の場合は積算料金自動リヤットは「OFF」に設定されます。
	- ・ FOMAカードを未挿入の状態で電源を入れたとき
	- · PIN2コード入力画面で @ を押したとき
	- · PIN2コードロック時、解除コード入力画面で @cD を押し たとき
	- ・ FOMAカードに異常があるとき

### **〈通話料金通知〉**

# **通話料金の上限を設定して知らせる**

### **お買い上げ時 料金上限値:3,000円 上限値通知設定:通知しない**

「通話時間/料金」で表示される積算通話料金が本機 能で設定した上限料金を超えると待受画面やアラー ムなどでお知らせします。

- アラーム通知は、積算通話料金が設定した上限料金を超 えたときに一度だけ行います。
- 上限料金を超えても通常どおり電話をかけることがで きます。
- 1 . <u>● ト 常時間/料金」 > 「通話料金</u> **通知」**X**端末暗証番号を入力**

# 2 **以下の項目から選択**

**上限料金の設定**……10~100,000円の範囲で10円 単位で上限の料金を設定します。

### **通知設定**

**上限値通知設定**……通話料金通知を行うかど うかを設定します。

**アラーム音選択**……アラーム音をメロディの フォルダから選択します。→P.266、288 プリインストールフォルダから「時刻アラーム音」 が選択できます。

アラーム音を鳴らさないときは「OFF」を選択し ます。

**サイラーム音量 …… ②でアラーム音量を設定し** ます。「着信音の音量を調節する」→ P.73

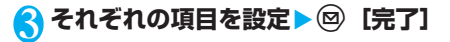

通 話 料 金 の 上 限 を 設 定 し て 知 ら せ

### おしらせ

- ●オリジナルマナーモード設定中のアラーム音の音量は、「オリ ジナルマナー」の「電話着信音量」で設定した音量になります。
- i モード通信、パケット通信の通信料金は本機能の対象外で
- す。iモード利用料などの確認方法については、iモードご 契約時にお渡しする『iモード操作ガイド』をご覧ください。
- アラーム通知をするとき、「操作優先」にするか「通知優先」 にするかを「アラーム通知設定」(P.309)で設定できます。

### **● アラーム通知の動作**

通話終了後、積算通話料金が設定した上限料金を超 えると次のような動作で通知します。

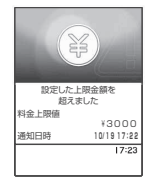

### ■上限値通知設定を「通知する」、アラーム音選択 を「OFF」以外に設定している場合

積算通話料金が本機能で設定した上限料金を超える と、通話を終了して3秒後にアラーム音が約5分間鳴 り、上限料金を超えたことを通知する画面が表示さ れます。アラーム音を止めるにはいずれかのボタン を押します。通知動作終了後、@B男または图 すと、待受画面に「●」(通話料金通知)のデスク トップアイコンが表示されます。

### ■上限値通知設定を「通知する」、アラーム音選択 を「OFF」に設定している場合

積算通話料金が本機能で設定した上限料金を超える と、待受画面に「●」(通話料金通知)のデスクトッ プアイコンが表示されます。

# **●「 ■」(通話料金通知) の内容を確認する**

待受画面に表示された「 」(通話料金通知)のデ スクトップアイコンを選択して、通話料金通知の内 容を確認します。

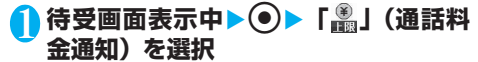

「通話料金通知」の内容が表示されます。

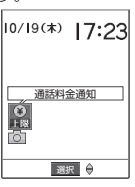

# 2 **内容を確認**Xd**[確認]** 待受画面に戻り、「 」(通話料金通知)が消えます。

# **〈電卓〉 電卓として使う**

FOMA端末で四則演算(+、-、×、÷)を行います。

- 数字は10桁まで表示できます。また、小数点以下は9 桁まで表示できます。
- ●計算結果が10桁を超えた場合は、「.E」と表示されます。

**】 (MENU) ④ <sub>TUV</sub>》 5 . 《 】 】 計算する** ■「23+57」を計算する場合  $2$  3 + 5 7 =<br> $2\sqrt{3}$  + 5 7 =

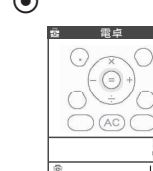

<sup>80</sup> ・ = 入力した数字、計算結

果が表示されます。

### ■ 負の数を計算する場合

先頭の数字に「-」を付けた場合のみ、負の数の計 算ができます。  $- 2 3 + 5 7$  $\circledcirc$   $\circledcirc$   $\circledcirc$   $\circledcirc$   $\circledcirc$   $\circledcirc$   $\circledcirc$   $\circledcirc$   $\circledcirc$ 

おしらせ

- @an ( (AC) または © ) は、次のようなときに使います。 · +、-、X、÷、=を押した後は (AC) の表示となり、 @cm) を押して計算を最初からやり直すことができます。
	- · 数字や小数点の入力中は © の表示となり、 ◎ を押し て打ち間違えた数字や小数点を消去することができます。

### **〈テキストメモ〉 テキストメモを作成する**

簡単なメッセージなどをテキストメモとして作成し ます。作成したテキストメモはスケジュールの内容 やメールの本文に貼り付けることができます。

- テキストメモは10件まで登録できます。
- テキストメモは全角で256文字、半角で512文字まで 入力できます。

# **テキストメモを登録する**

 $(4 \text{ cm})$   $(2 \text{ cm})$ 

「テキストメモ画面」が表示されます。

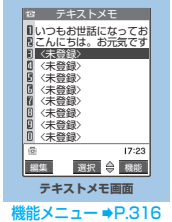

- 1<br>- 1<br>- 1<br>- 1<br>- 1

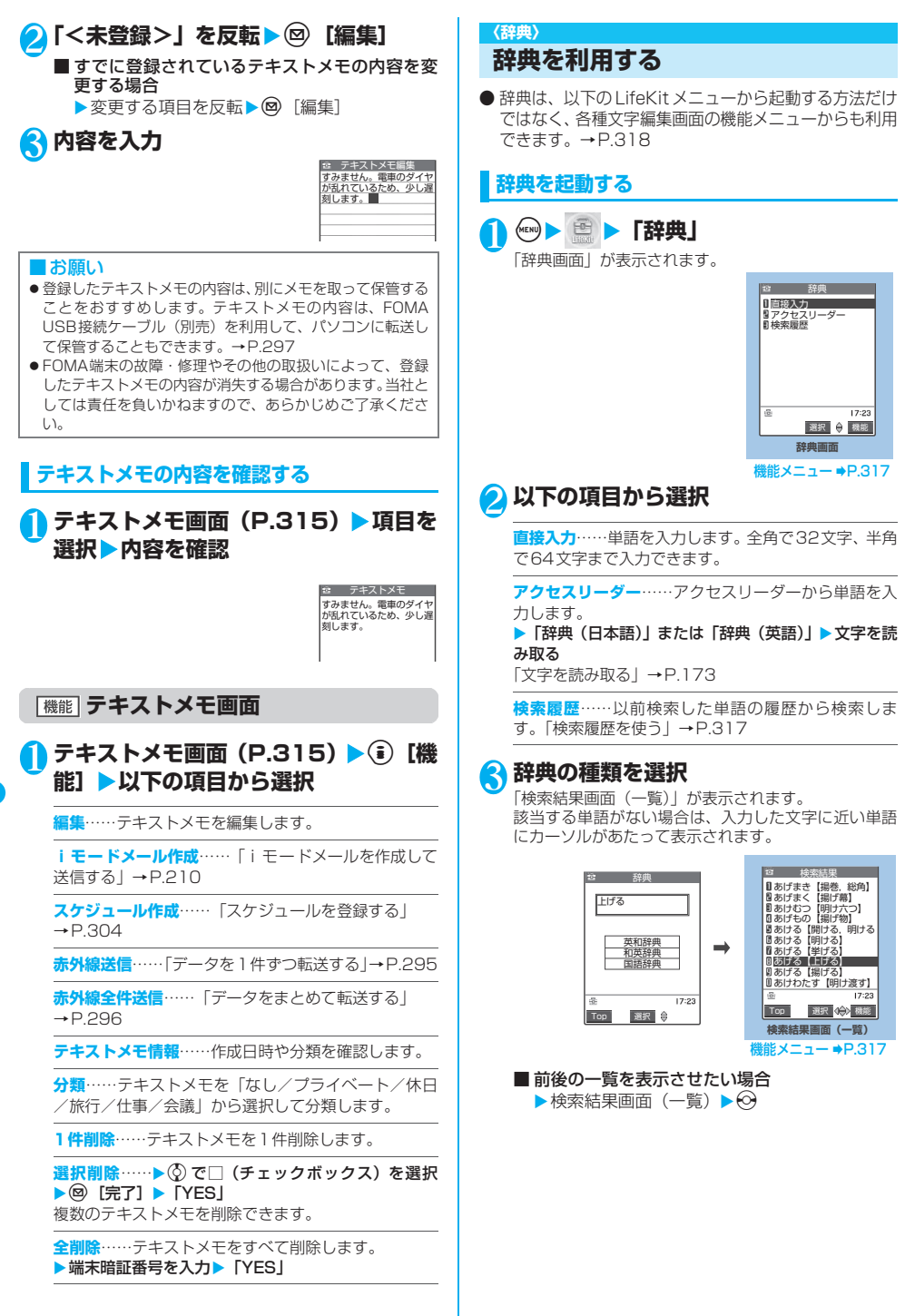

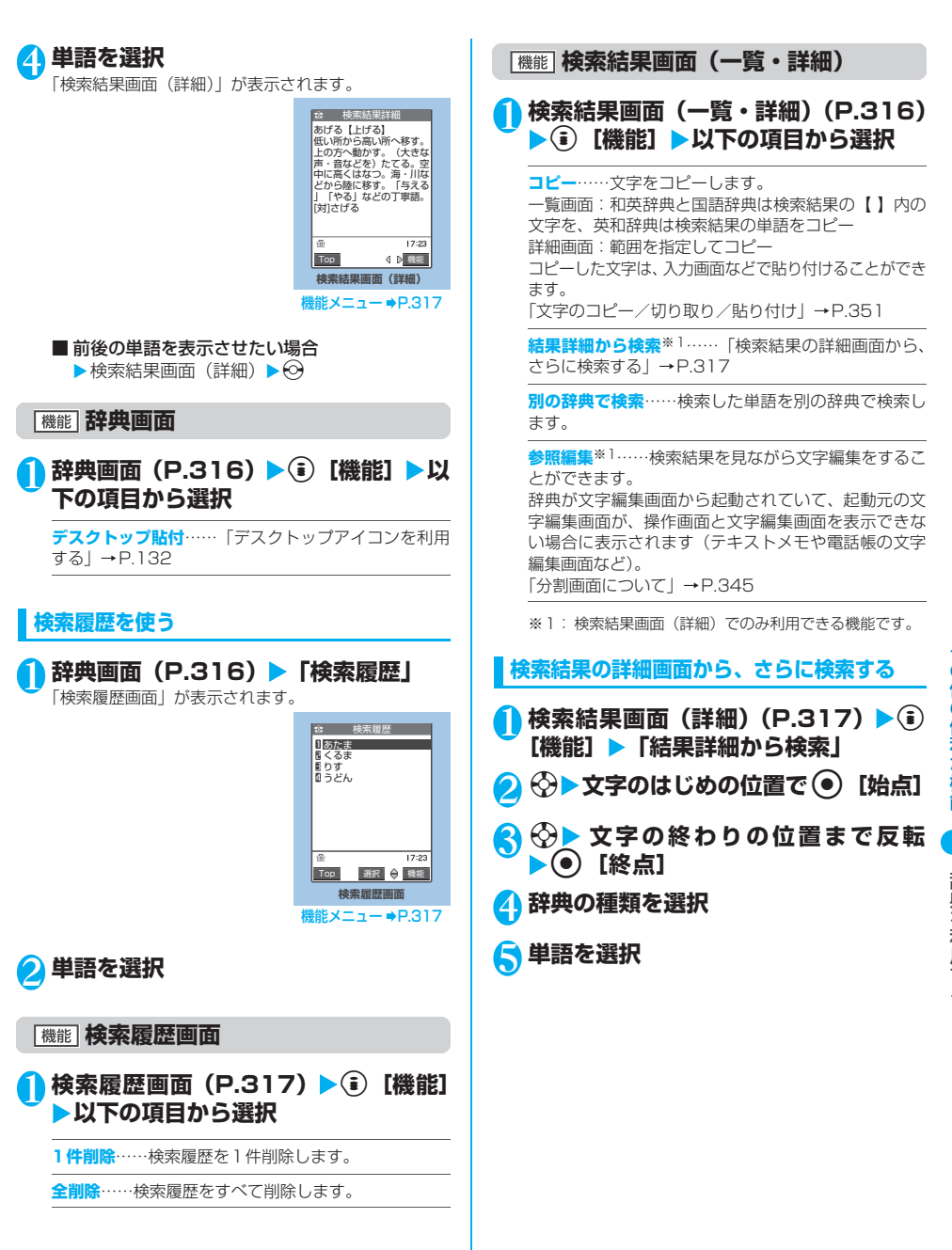

# **その他の機能から辞典を利用する**

### 以下のそれぞれの画面で、機能メニューから「辞典 検索」を選択します。

- ・文字編集画面を表示中
- ・送信メール、受信メールの詳細画面または新規メール 作成の本文入力画面を表示中
- ・サイトのページまたは画面メモを表示中

### ■文字編集画面から辞典を起動すると

「直接入力」「範囲選択」「検索履歴」から選択す ることができます。

「範囲選択」を選択すると、文字編集画面から調 べたい単語を範囲選択することができます。

■送信メール、受信メールの詳細画面または新規 メール作成の本文入力画面から辞典を起動する と

「直接入力」「範囲選択」「検索履歴」から選択す ることができます。

「範囲選択」を選択すると、送信メールまたは受 信メールの本文、新規メール作成中のメールから 調べたい単語を範囲選択することができます。

### ■サイトのページまたは画面メモから辞典を起動 すると

「直接入力」「サイト参照入力」「検索履歴」から 選択することができます。

「サイト参照入力」を選択すると、サイトのペー ジや画面メモを見ながら調べたい単語を入力す ることができます。

### **● 辞典の参照画面について**

「参照編集」または「サ イト参照入力」を選択す ると、上下2つに画面が 分割されます。 機能メニューから「ウィ ンドウ切替」を選択する ごとに操作できる画面 が①と②で切り替わり ます。  $\circledf$  $(2)$ 

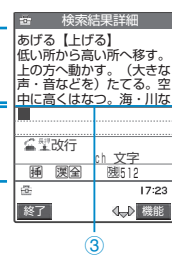

■ 検索結果詳細画面から参照編集を選択した場合 ①辞典の詳細画面 ②文字編集画面

③区切り線 辞典を終了するときは、機能メニューから「辞典終 了」を選択するか、①の画面に切り替えて @ [終 了]を押します。

### ■ サイトのページまたは画面メモからサイト参照 入力を選択した場合 ①サイトのページや画面メモの画面

②検索語入力画面 ③区切り線 検索語を入力したら、● [確定] を押します。検索 語が入力された辞典選択の画面になります。

### **〈スイッチ付イヤホンマイク〉**

# **スイッチ付イヤホンマイクの使いか た**

### スイッチ付イヤホンマイク(別売)を使って電話を かけたり、受けたりします。

- スイッチ付イヤホンマイクをFOMA端末に接続するに は、イヤホンマイク端子のカバーを開け、スイッチ付イ ヤホンマイクの接続プラグを差し込んでください。  $\rightarrow$ P.26
- ●「ボタン確認音」の設定にかかわらず、電話を受けたり 電話を切ったりしたときのスイッチ音は鳴ります。
- 着信音が鳴っているときにスイッチ付イヤホンマイク を接続すると、電話を受けてしまうことがありますので ご注意ください。
- スイッチ付イヤホンマイクのコードをFOMA端末に巻 き付けないでください。電波の受信レベルが低下する場 合があります。また、通話中にスイッチ付イヤホンマイ クのコードをFOMA端末に近づけると、雑音が入るこ とがあります。

# **● スイッチを使って電話をかける**

# 1 **待受画面表示中にスイッチ付イヤホン マイクのスイッチを1秒以上押す**

「自動発信設定」(P.319)で設定した電話番号に電話 がかかります。

FOMA端末を折り畳んだ状態でもスイッチを1秒以上 押すと「自動発信設定」で設定した電話番号に電話が かかります。

### ■ 電話帳一覧画面から電話をかける場合

▶電話帳一覧画面▶かけたい電話帳を反転▶ス イッチを1秒以上押す

「ピッ」という音が鳴り、電話帳に登録されている1 番目の電話番号に電話がかかります。

リダイヤル/発信履歴画面(一覧)、着信履歴画面 (一覧)から電話をかけることもできます。

### ■ 電話帳詳細画面から電話をかける場合

▶電話帳詳細画面▶かけたい電話番号を表示▶ スイッチを1秒以上押す

「ピッ」という音が鳴り、選んだ電話番号に電話がか かります。

リダイヤル/発信履歴画面(詳細)、着信履歴画面 (詳細)から電話をかけることもできます。

電話番号入力画面でスイッチを1秒以上押して電話を かけることもできます。

# 2 **通話が終了したら、スイッチ付イヤホン マイクのスイッチを1秒以上押す**

「ピッピッ」という音が鳴り、電話が切れます。

た

# **● スイッチを使って電話を受ける**

# 1 **電話がかかってきたら、スイッチ付イヤ ホンマイクのスイッチを押す**

FOMA端末を折り畳んだ状態でスイッチを押してもか かってきた電話を受けることができます。

- ■音声電話を受ける場合 「ピッ」という音が鳴り、音声電話に出ます。
- テレビ雷話を受ける場合 「ピッ」という音が鳴り、FOMA端末を折り畳んだ 状態では代替画像で、開いた状態では自画像でテレ ビ電話に出ます。

# 2 **通話が終了したら、スイッチ付イヤホン マイクのスイッチを1秒以上押す**

「ピッピッ」という音が鳴り、電話が切れます。

### おしらせ

- ●「通知音出力切替」(P.118)でスイッチ付イヤホンマイクを 接続しているときにイヤホンとスピーカから着信音などが鳴 るように設定できます。
- ●「着信音量」の「電話」、「テレビ電話」を「消去」に設定して いる場合やマナーモード設定中は、着信音は鳴りません。た だし、マナーモードが「オリジナルマナー」で「電話着信音 量」を「消去」以外に設定している場合は着信音が鳴ります。
- ●「キャッチホン」(P.328)をご契約の場合は、通話中にか かってきた電話にスイッチ付イヤホンマイクのスイッチを押 して出ることができます。また、スイッチを1秒以上押して 通話中の電話を切り替えることができます。ただし、スイッ チを押して通話を終わらせることはできません。
- ●スイッチ付イヤホンマイクのスイッチを連続して押したり離 したりしないでください。自動的に電話を受けてしまうこと があります。

### **〈自動発信設定〉**

**イヤホンをつないで電話を かけるときの相手を選ぶ**

**お買い上げ時 OFF**

通話する相手を設定しておけば、スイッチ付イヤホ ンマイク(別売)などを接続しているとき、スイッ チを1秒以上押すだけで音声電話をかけることがで きます。

- 本機能には、FOMA端末(本体)の電話帳に登録され ている電話番号を設定できます。
- FOMA端末を折り畳んだ状態でも、スイッチ付イヤホ ンマイクのスイッチを1秒以上押して音声電話をかける ことができます。

# **1 (※) | ※ | 1通話」 「自動発信設定」 EXAMPLE**

■ 自動発信をしない場合 ▶ **FOFF** 

2 **電話帳詳細画面で設定したい電話番号** を表示▶(●) [選択]

電話帳の検索のしかた→P.105

### おしらせ

●本機能に設定した電話帳を削除した場合は、スイッチ付イヤ ホンマイクなどのスイッチを使った発信ができなくなりま す。

### **〈オート着信〉**

# **イヤホンマイクをつないで自動で電 話を受ける**

**お買い上げ時 オート着信:OFF 呼出開始:6秒**

スイッチ付イヤホンマイク(別売)などを接続して いるとき、スイッチを押さなくてもかかってきた音 声電話やテレビ電話を自動で受けるように設定しま す。

- ●「オート着信」を有効にすると、着信から設定した呼出 時間(1~120秒)の経過後、自動で電話を受けます。
- 64Kデータ通信中は自動で電話を受けません。
- FOMA端末を折り畳んだ状態でも自動で電話を受ける ことができます。

# 1 i94X**「ON」**X**呼出時間(001 ~120秒の3桁)を入力**

表示されている時間をそのまま設定するときは ● [確 定]を押します。

### ■無効にする場合 **>** FOFF!

### おしらせ

- ●テレビ電話をオート着信した場合、相手側には代替画像が表 示されます。機能メニューから「自画像切替」を選択すると カメラ映像に切り替えることができます。
- 「留守番電話サービス」(P.326)や「転送でんわサービス」 (P.330)を同時に設定している場合に本機能を優先させる には、「留守番電話サービス」や「転送でんわサービス」の呼 出時間よりも本機能の呼出時間を短く設定してください。
- ●「呼出時間表示設定」で設定した無音時間がオート着信の呼出 時間より長いと、呼出動作を行わず、オート着信に移行しま す。呼出動作を行ってからオート着信に移行させるには、オー ト着信の呼出時間を無音時間よりも長く設定してください。
- ●スイッチ付イヤホンマイクを着信中に接続しても、オート着 信は動作しませんが、着信中に接続を外すとオート着信は動 作します。

### **〈イヤホン接続時マイク切替〉**

# **イヤホンマイクをつないだときに使 うマイクを選ぶ**

### **お買い上げ時 イヤホンマイク**

スイッチ付イヤホンマイク(別売)などを接続して いるときに使うマイクを、FOMA端末側のマイクに するか、イヤホンマイク側のマイクにするかを設定 します。

1 <sup>i</sup>X X**「外部接続」**X**「イヤホン接 続時マイク切替」▶「端末マイク」また は「イヤホンマイク」**

マイクのないイヤホンを接続する場合は、「端末マイ ク」を選択してください。

### おしらせ

●「イヤホン接続時マイク切替」を「端末マイク」に設定すると ハンズフリーをONに設定した場合と同じマイク感度になり ます。イヤホンマイクを接続した場合、送話口に近づけて通 話する必要はありません。

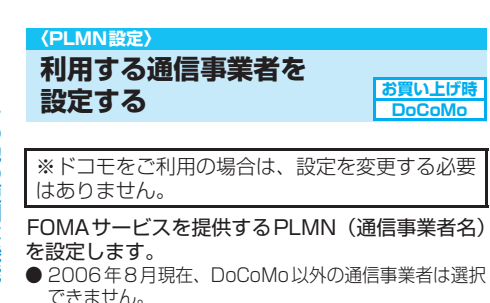

# 1 **◎▶ ミ▶ 「その他」▶ 「PLMN設定」 ▶「ネットワーク手動選択」▶PLMN (通信事業者名)を選択**

**〈設定リセット〉**

# **各種機能の設定を初期状態に戻す**

各機能の設定をお買い上げのときの設定内容(別表 3)に戻します。

「端末初期化」と「設定リセット」は異なります。 間違えないようにしてください。 間違えて「端末初期化」を行うと、ご購入後に登 録したデータもすべて削除されます。→P.323

- **i モード機能の設定をお買い上げのときの状態に戻す** には、「iモード設定リセット」を行ってください。 →P.196
- メール機能の設定をお買い上げのときの状態に戻すに は、「メール設定リセット」を行ってください。 →P.238
- 1 23 ▶ 端末暗証番号を入力▶ **「YES」**

■リセットしない場合  $\blacktriangleright$   $\Box$ 

[別表3]設定リセットされる機能一覧

(各種設定)

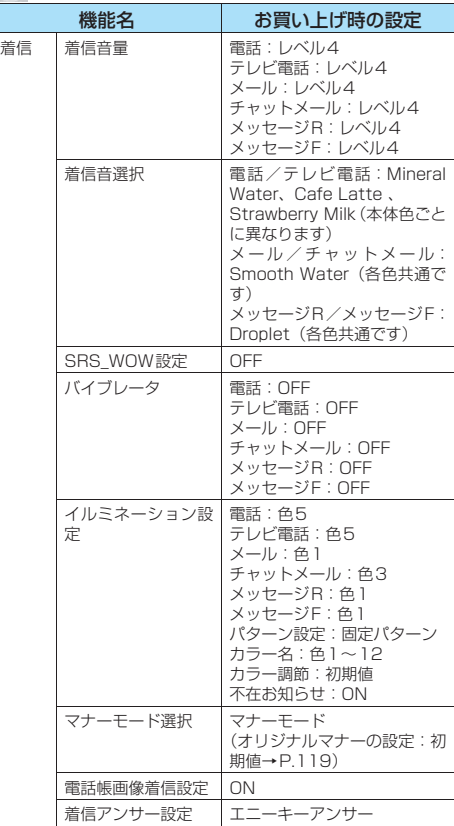

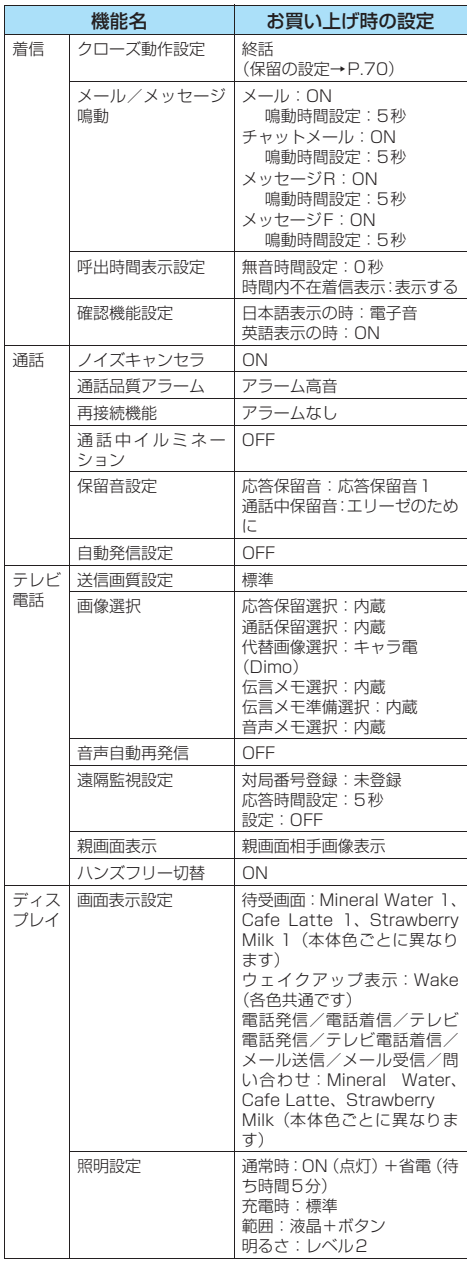

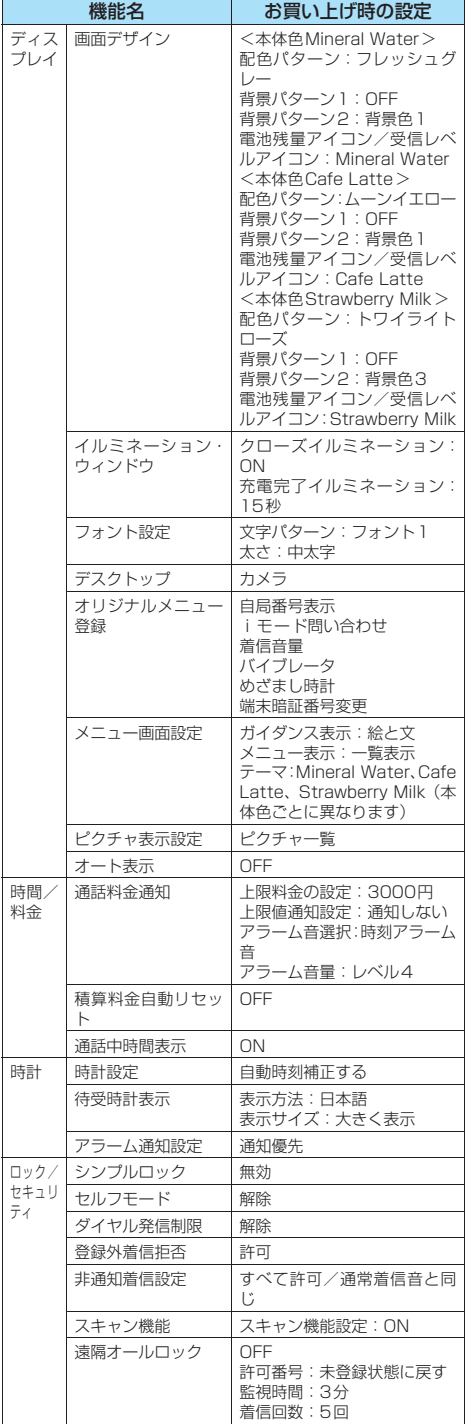

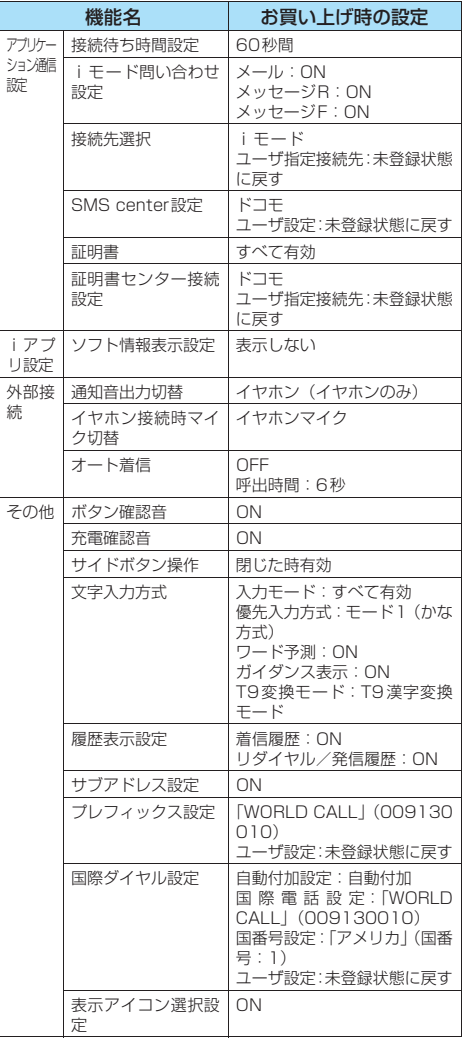

 $\triangleq$  (LifeKit)

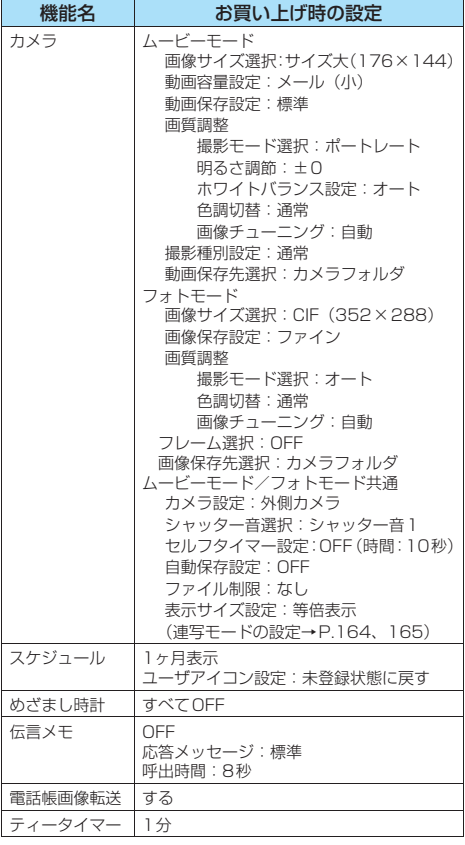

# (サービス)

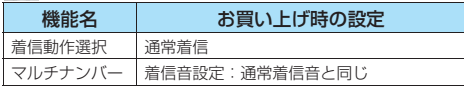

# (電話帳)

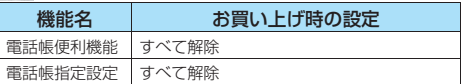

# (じょう) (ユーザデータ)

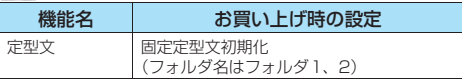

そ の 他 の 便 利 な 機 能

各 種 機 能 の 設 定 を 初 期 状 態 に 戻 す
# **』(データBOX)**

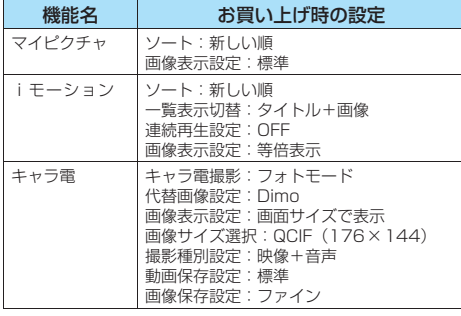

#### その他の機能

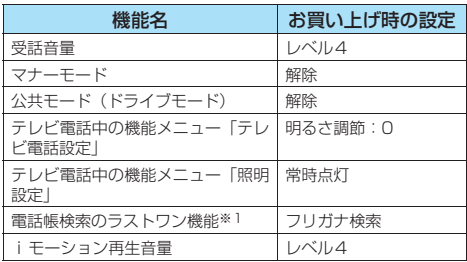

※1:「ラストワン機能」とは、最後に操作したときに選択して いた機能が、次の操作のときにあらかじめ選択されている 機能です。

#### おしらせ

● ほかの機能が動作しているときはリセットできません。

#### **〈端末初期化〉**

# **FOMA端末をお買い上げのときの 状態に戻す**

登録されているデータを削除し、各種機能の設定内 容をお買い上げ時の状態に戻します。

「端末初期化」を行うと、電話帳やメールなどの個 人データ、ダウンロードした画像やメロディ、 ...<br>iアプリ、カメラで撮影した写真(静止画)や動 画など、お客様の大切なデータがすべて削除され ます(保護されているデータも削除されます)。

- お買い上げ時に登録されているキャラ電を削除してい ても、「端末初期化」を行うと元に戻ります。
- お買い上げ時に登録されているデータは削除されませ ん。
- お買い上げ時に戻る設定については、「設定リセット」 (P.320)を参照してください。
- ●「設定リセット」(P.320)の対象となる機能と次の機 能は、お買い上げ時の状態に戻ります。<br>・ ソールデータ ・メールデータ

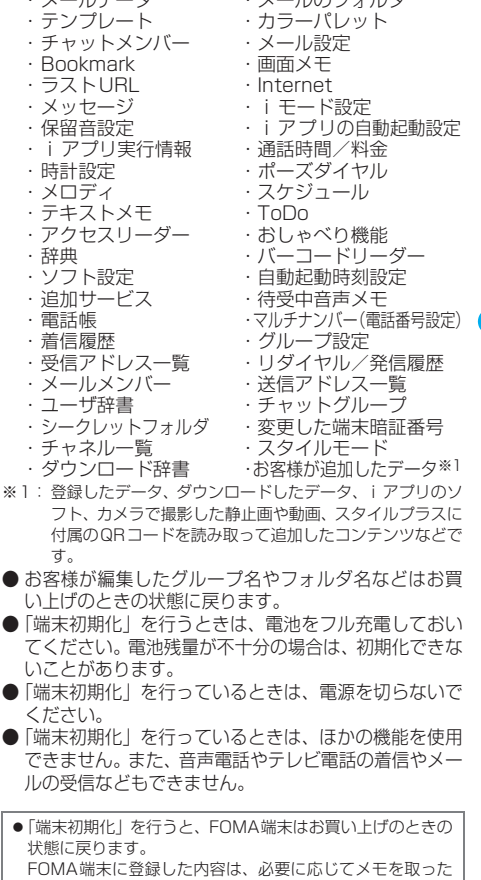

り、データリンクソフト(P.380)を利用して保管するこ

とをおすすめします。

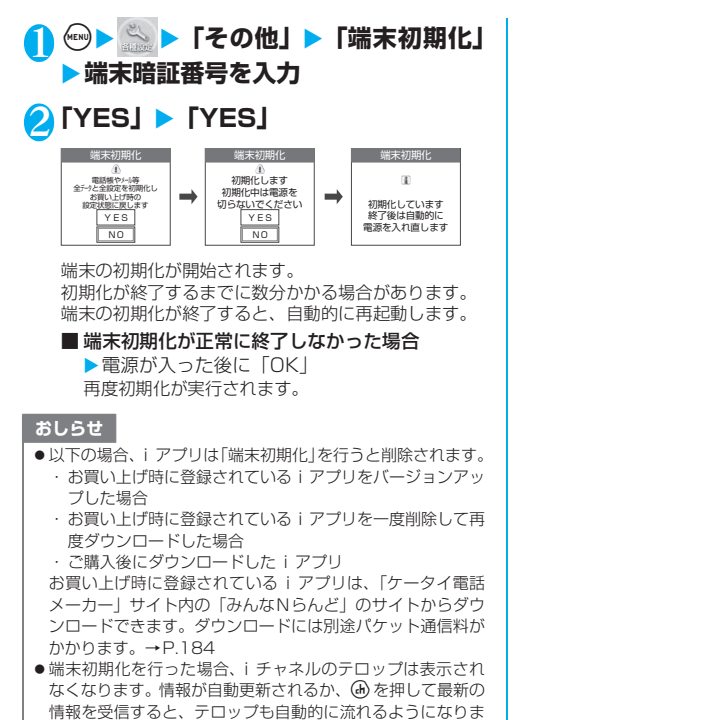

そ の 他 の 便 利 な 機 能

す。

ん。

れません。

● ほかの機能が動作中は、初期化できません。

化に時間がかかることがあります。

● FOMAカードに保存・登録・設定されているデータは削除さ

●パソコンを用いるデータ通信に関する設定は初期化されませ

●「端末初期化」によって削除されるデータが多い場合は、初期

# ●ネットワークサービス

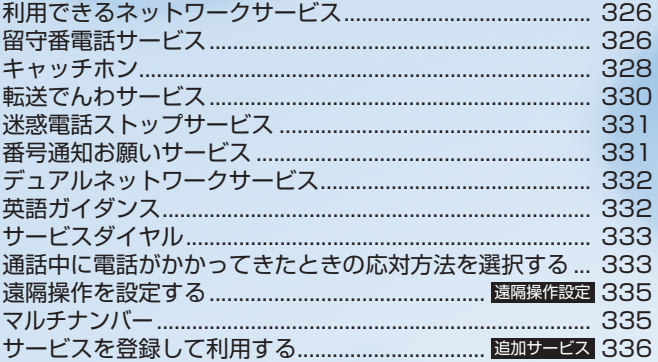

本書では各ネットワークサービスの概要を、FOMA端末のメニューを使って操作する方法で説明し<br>ています。詳細は『ネットワークサービス操作ガイド』をご覧ください。

# **利用できるネットワークサービス**

FOMA端末では、便利なドコモのネットワークサー ビスをご利用いただけます。各サービスの概要や利 用方法などについては、以下の表の参照先をご覧く ださい。

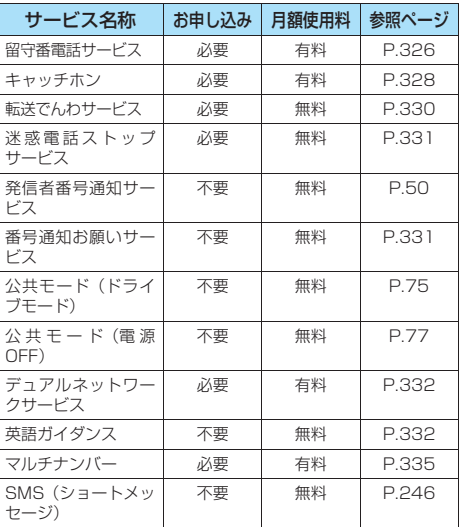

- ※ 本書では各ネットワークサービスの概要を、FOMA端末のメ ニューを使って操作する方法で説明しています。詳細は『ネッ トワークサービス操作ガイド』をご覧ください。
- ネットワークサービスセンターに接続して操作する ネットワークサービスの場合は、「世界」が表示されて いるところでは操作できません。
- ドコモから新しいネットワークサービスが追加提供さ れた場合は、新しいサービスをメニューに登録できます (追加サービス)。→P.336
- ●「サービス停止」とは、留守番電話サービス、転送でん わサービスなどの契約そのものを解約するものではあ りません。
- お申し込みが必要なサービスについては、取扱説明書裏 面の「総合お問い合わせ先」までお問い合わせください。

**留守番電話サービス**

**お申し込み 必要**

留守番電話サービスとは、「医い」が表示されてい るとき、電源が入っていないときなどに音声電話や テレビ電話をかけてきた相手に応答メッセージでお 答えし、お客様に代わって伝言メッセージをお預か りするサービスです。

- ※ 2006 年 8 月現在、留守番電話サービスを利用して、テレビ 電話の伝言メッセージをお預かりすることはできません。
- 伝言メッヤージは1件あたり最長3分、音声電話とテレ ビ電話それぞれ最大20件まで録音/録画でき、最長72 時間保存されます。

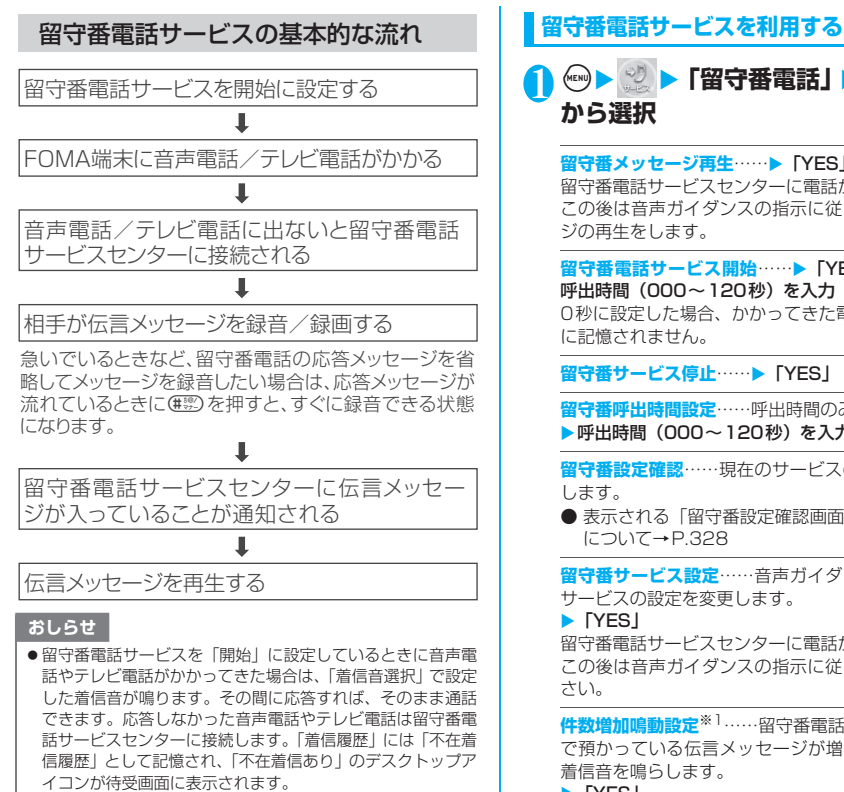

- ●「32K」の通信速度のテレビ電話による留守番電話接続はで きません。
- ●キャラ電で留守番電話に接続された場合、DTMF操作が行え ません。機能メニューよりDTMF送信モードに切り替えてく ださい。→P.86

# **<u><u>(</u>a)** 】 | 留守番電話」 以下の項目</u> **から選択**

**留守番メッセージ再生……▶「YES」** 留守番電話サービスセンターに電話がかかります。 この後は音声ガイダンスの指示に従って伝言メッセー ジの再生をします。

**留守番電話サービス開始……▶「YES」▶「YES」▶** 呼出時間(000~120秒)を入力

0秒に設定した場合、かかってきた電話は「着信履歴」 に記憶されません。

#### **留守番サービス停止……▶ 「YES」**

**留守番呼出時間設定**……呼出時間のみを変更します。 ▶呼出時間 (000~120秒) を入力

**留守番設定確認**……現在のサービスの設定内容を確認 します。

● 表示される「留守番設定確認画面」の機能メニュー について→P.328

**留守番サービス設定**……音声ガイダンスで留守番電話 サービスの設定を変更します。

#### $\blacktriangleright$  [YES]

留守番電話サービスヤンターに電話がかかります。 この後は音声ガイダンスの指示に従って設定してくだ さい。

**件数増加鳴動設定**※1……留守番電話サービスセンター で預かっている伝言メッセージが増えたとき、メール 着信音を鳴らします。

**EXECUTE** 

留守番アイコン消去……待受画面に表示された「 1 (留守番電話アイコン)を消去します。  $\blacktriangleright$  [YES]

**着信通知開始**……電源が入っていないときや圏外のと きに着信があった場合、その着信の情報(着信日時や 発信者番号)を、再び電源を入れたときや圏内になっ たときにSMS(P.246)でお知らせします。

**全着信**……すべての着信を通知します。  $\blacktriangleright$  [YES]

**発番号あり**……番号を通知している着信のみ通知 します。  $\blacktriangleright$  [YES]

**着信通知停止……▶ 「YES」** 

**着信通知設定確認**……現在の着信通知の設定内容を確 認します。

※1: 音声電話による伝言メッセージのときのみ有効で す。

#### おしらせ

- <留守番メッセージ再生><留守番サービス設定>
- ●音声ガイダンスに従ってボタン操作(◎◎~⑨☆》、※◎、 (#)) を行った場合、( ) を押しても通話が終わらないこと があります。この場合はもう一度 雷雨を押してください。
- ●留守番電話のテレビ電話対応設定について変更するには、 「1412」へ音声電話発信をしてください。

<留守番電話サービス開始>

- ●「伝言メモ」を同時に設定しているときに留守番電話サービス を優先させるには、留守番電話サービスの呼出時間を「伝言 メモ」の呼出時間よりも短く設定してください。
- ●「呼出時間表示設定」で設定した無音時間設定が留守番電話 サービスの呼出時間より長いと、着信音鳴動を行わず、留守 番電話サービスに移行します。着信音鳴動を行ってから留守 番電話サービスに移行させるには、留守番電話サービスの呼 出時間を無音時間設定よりも長く設定してください。

#### <留守番アイコン消去>

- ●留守番電話アイコンを消去しても、伝言メッセージは消去さ れません。サービス問い合わせを行うと再び留守番電話アイ コンが表示されます。
- <着信通知開始>
- 一通のSMSで、最大5件まで履歴が通知されます。
- ●設定および通知(SMSの受信)にかかる料金は無料です。
- SMS一括拒否を設定している場合でも、履歴は通知されま す。

**【機能】留守番設定確認画面** 

# **1 留守番設定確認画面▶ 4 [機能] ▶以 下の項目から選択**

**留守番サービス開始**……留守番電話サービスを開始し ます。

**留守番サービス停止**……留守番電話サービスを停止し ます。

**呼出時間設定**……呼出時間を変更します。

## **伝言メッセージがあるかどうか確認する <サービス問い合わせ>**

# $MENU$   $(2 A B C)$   $(5 A C)$

問い合わせ後、問い合わせが完了したことを通知する メッセージが表示されます。 留守番電話サービスセンターで伝言メッセージをお預 かりしている場合、待受画面に「 」(留守番電話ア イコン)と「 」(「留守番電話あり」のデスクトップ アイコン)が表示されます。留守番電話アイコンはお 預かりしている伝言メッセージの件数によって、 「 介 」、「 介 」…「 介 」(10件以上) と表示 が変わります。

テレビ電話による伝言メッセージをお預かりしている 場合は、アイコンではなくSMSによりお知らせします。

#### おしらせ

- ●表示される伝言メッセージの件数は、新しい伝言メッセージ を再生するときにガイダンスで案内する件数です。保存した 伝言メッセージの件数は含まれません。
- サービス問い合わせ後にお預かりしたメッセージは、本機能 で確認できない場合があります。

**キャッチホン**

**お申し込み 必要**

キャッチホンとは、音声通話中にかかってきた音声 電話を受けることができるサービスです。また、通 話中の音声電話を保留にして、新たに別の相手へ音 声電話をかけることもできます。

- キャッチホンを使用する場合は、あらかじめ「着信動作 選択」(P.333)を「通常着信」に設定してください。 ほかの設定になっている場合は、キャッチホンを開始し ても音声通話中にかかってきた音声電話に応答するこ とができません。
- 保留中は相手に通話料金がかかります。

# **キャッチホンを利用する**

# 1 <sup>i</sup>X X**「キャッチホン」**X**以下の項目 から選択**

## **キャッチホンサービス開始……▶ 「YES」**

**キャッチホンサービス停止……▶「YES」** 

**キャッチホンサービス設定確認**……現在のサービスの 設定内容を確認します。

ッ チ ホ ン

# **通話中の音声電話を保留にして、かかってきた 音声電話に出る**

## 1 **通話中に「ププ…ププ…」という音が聞 こえたら**r**または**d**[通話]**

最初の相手との通話は自動的に保留となり、あとから かかってきた音声電話を受けます。

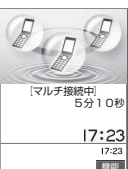

# 2 **最初の相手との通話に切り替える**

- あとからかかってきた相手との通話を終了する 場合
	- ▶(8ಾ) ▶(89) または [通話]

あとからかかってきた相手との通話が終了し、最初 の相手との通話に切り替わります。

■ あとからかかってきた相手との通話を保留にす る場合

 $\blacktriangleright$  (2.)

あとからかかってきた相手との通話が保留となり、 最初の相手との通話に切り替わります。 rを押すたびに通話の相手が切り替わります。

■ 保留中の音声電話を終了する場合  $\blacktriangleright$ (i) [機能]  $\blacktriangleright$  [保留呼切断]

●「マルチ接続中」と画面に表示されているときに別の音声電話 がかかってきた場合、保留か通話中の音声電話を終了すれば 着信に応答することができます。

## **通話中の音声電話を終了して、かかってきた音 声電話に出る**

## 1 **通話中に「ププ…ププ…」という音が聞 こえたら**y

最初の相手との通話が切れ、着信音が鳴ります。

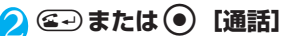

あとからかかってきた音声電話を受けます。

## **通話中の音声電話を保留にして、別の相手に音 声電話をかける**

通話中の音声電話を保留にして、新たにお客様の方 から別の相手に音声電話をかけます。

## 1 **通話中に別の相手の電話番号をダイヤ ルトにつ**

最初の相手との通話は自動的に保留となり、新しくか けた相手との通話に切り替わります。 電話帳を検索することもできます。 電話帳の検索のしかた→P.105

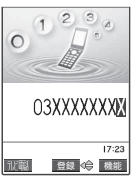

# 2 **最初の相手との通話に切り替える**

■ 新しくかけた相手との通話を終了する場合 ▶8調▶8到または ● [通話] 新しくかけた相手との通話が終了し、最初の相手と の通話に切り替わります。

■ 新しくかけた相手との通話を保留にする場合  $\blacktriangleright$  (2 +) 新しくかけた相手との通話が保留となり、最初の相

手との通話に切り替わります。 rを押すたびに通話の相手が切り替わります。

おしらせ **コンティング マインス インス マイラン マイラン マイラン おんらん マイラン おおしらせ マイラン インス ランス ランス アイラン マイラン あいしょう マイラン あいしょう おおん おおし ついてん おおし ついてん こうしゅう こうしゅう こうしゅう こうしゅう おおところ おおところ おおところ おおところ おおところ おおところ あいしゅう** 

# **転送でんわサービス**

転送でんわサービスとは、「 み」が表示されてい るとき、電源が入っていないときなどにかかってき た音声電話やテレビ電話を、ご家庭やオフィスなど、 あらかじめ登録しておいた転送先に転送するサービ スです。

**お申し込み 必要**

● 転送でんわサービスを「開始」に設定していても、着信 音が鳴っている間に応答すればそのまま通話できます。

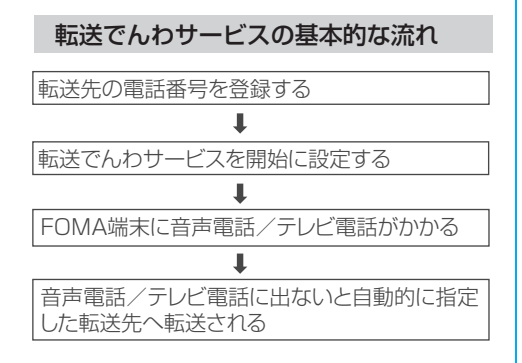

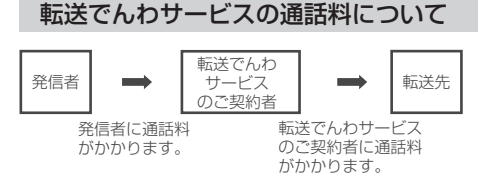

おしらせ

●「着信履歴」には「不在着信履歴」として記憶され、「不在着 信あり」のデスクトップアイコンが待受画面に表示されます。 **転送でんわサービスを利用する**

# 1 <sup>i</sup>X X**「転送でんわ」**X**以下の項目 から選択**

**転送サービス開始**……転送先や呼出時間を設定し、「開 始」を選択します。

## **転送先設定……▶転送先の電話番号を入力**

設定すると「転送先設定」に「★」が付きます。 • (の)または (の) を押すと電話帳を検索して入力で きます。 電話帳の検索のしかた→P.105

# **呼出時間設定 ……▶ 呼出時間 (000~120秒)** を

入力

設定すると「呼出時間設定」に「★」が付きます。 0秒に設定した場合、かかってきた電話は「着信 履歴」に記憶されません。

**開始……▶ 「YES!** 

**転送サービス停止……▶「YES」** 

**転送先変更**……転送先の電話番号を入力し、転送でん わサービスを「開始」にしている場合は「転送先変更」 を、「停止」にしている場合は「転送先変更+転送開始」 を選択します。

**転送先通話中時設定**……転送先が通話中のとき、か かってきた電話を留守番電話サービスセンターに接続 します。

#### **EXECUTE**

※「留守番電話サービス」へのご契約が必要です。

**転送サービス設定確認**……現在のサービスの設定内容 を確認します。

#### おしらせ

—<br><転送サービス開始>

- ●すでに転送先が設定されている場合は、「転送先設定」、「呼出 時間設定」の操作を省略することができます。
- 「伝言メモ」を同時に設定しているときに転送でんわサービス を優先させるには、転送でんわサービスの呼出時間を「伝言 メモ」の呼出時間よりも短く設定してください。
- 「遠隔監視設定」を同時に設定しているときに転送でんわサー ビスを優先させるには、転送でんわサービスの呼出時間を「遠 隔監視設定」の呼出時間よりも短く設定してください。
- ●「呼出時間表示設定」で設定した無音時間設定が転送でんわ サービスの呼出時間より長いと、着信音鳴動を行わず、転送 でんわサービスに移行します。着信音鳴動を行ってから転送 でんわサービスに移行させるには、転送でんわサービスの呼 出時間を無音時間設定よりも長く設定してください。

# **転送ガイダンスの有無を設定する**

**1 待受画面表示中>**( 8) 4 ai) (2 ai) (3 xii) >  $\left(\subseteq \rightarrow\right)$ 

- ・音声ガイダンスに従って設定してください。
- ・詳しくは『ネットワークサービス操作ガイド』を ご覧ください。

さんじょう しょうしゃ しょうしゃ しゅうしゃ しゅうしゃ しゅうしゃ しゅうしゃ しゅうしゃ かんしゃ しゅうしゅう しゅうしゅう しゅうしゅう しゅうしゅう しゅうしゅう しゅうしゅう しゅうしゃ しゅうしゃ

# **迷惑電話ストップサービス**

迷惑電話ストップサービスとは、いたずら電話や悪 質なセールス電話など、特定の相手からの電話を着 信しないように登録できるサービスです。登録後は その相手からの着信をネットワーク上で自動的に拒 否し、相手には着信拒否ガイダンスで応答します。

**お申し込み 必要**

● 迷惑電話ストップサービスによって着信しなかった電 話は、「着信履歴」に記憶されず、「不在着信あり」のデ スクトップアイコンも表示されません。

# **迷惑電話ストップサービスを利用する**

# 1 <u>◎ ▶【迷惑電話ストップ</u>】▶以下 **の項目から選択**

**迷惑電話着信拒否登録**……最後に着信応答した迷惑電 話を拒否登録します。

 $\blacktriangleright$  [YES]  $\blacktriangleright$  [OK]

**電話番号指定拒否登録**……電話番号を入力、もしくは 電話帳や着信履歴などから引用して拒否登録します。

- ▶電話番号を入力または引用▶ 「YES」▶ 「OK」 ・電話番号の一部を入力し ◎ または ◎ を押すと電話 帳を検索して入力できます。
- ・ ⊙ または ⊙ を押すと電話帳を検索して入力できま す。

電話帳の検索のしかた→P.105

· ⊙を押すと書信履歴、⊙を押すとリダイヤルを検索 して入力できます。

**迷惑電話1登録削除**……最後に拒否登録した電話番号 を削除します。削除の操作を繰り返しても、それ以前 に拒否登録した電話番号は削除できません。

 $\blacktriangleright$  [YES]  $\blacktriangleright$  [OK]

**迷惑電話全登録削除**……拒否登録した電話番号をすべ て削除します。  $\blacktriangleright$  [YES]  $\blacktriangleright$  [OK]

**拒否登録件数確認**……拒否登録した件数を確認しま す。

**番号通知お願いサービス**

#### **お申し込み 不要**

番号通知お願いサービスとは、電話番号を通知して こない音声電話に対しては音声ガイダンス、テレビ 電話に対しては番号通知お願いの映像ガイダンスを 表示し、自動的に電話を切るサービスです。相手が わからないことなどによるトラブルを防ぎ、安心し てFOMA端末を活用できます。

●番号通知お願いサービスによって着信しなかった電話 は、「着信履歴」に記憶されず、「不在着信あり」のデス クトップアイコンも表示されません。

## **番号通知お願いサービスを利用する**

# **<u> <b>← | ◎ ▶ 「番号通知お願いサービス」**</u> **▶以下の項目から選択**

**番号通知お願い開始……▶「YES」▶「OK」** 

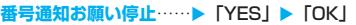

**番号通知お願い確認**……現在のサービスの設定内容を 確認します。

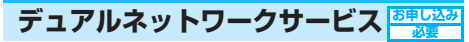

FOMAでご契約されたひとつの電話番号で、mova もご利用いただけます。FOMAとmovaのサービス エリアに応じた使い分けが可能です。

● mova端末からの操作についてなど、詳しくは、『ネッ トワークサービス操作ガイド』をご覧ください。

# **デュアルネットワークサービスについて**

● デュアルネットワークサービスの切り替えは、 サービス を利用できない状態のFOMA端末またはmova端末か ら行います。

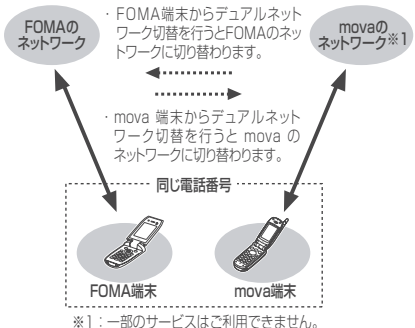

● FOMA端末とmova端末の両方を同時にネットワークに 接続することはできません。

# **デュアルネットワークサービスを利用する**

# **1 ☞▶ ▒▶ 「デュアルネットワーク」▶ 以下の項目から選択**

**デュアルネットワーク切替……▶ 「YES I ▶ ネットワー** ク暗証番号を入力

**デュアルネットワーク状態確認**……FOMA端末の利用 可能/不可能状態を確認します。

### おしらせ

#### <デュアルネットワーク切替>

●ネットワークの切り替えを行う場合は、利用可能状態の端末 の通信を終了してから切り替えの操作を行ってください。

# **英語ガイダンス**

**お申し込み 不要**

「留守番電話サービス」や「転送でんわサービス」な ど、各種ネットワークサービス設定時のガイダンス や、圏外などのガイダンスを英語に設定します。ま た、「番号通知お願いサービス」など、お客様へ電話 をかけてきた相手へのガイダンスを英語に設定する こともできます。

なお、ドコモの携帯電話どうしでの通話の場合、流 れるガイダンスは、発信者側の発信時の設定が着信 者側の着信時の設定より優先されます。 設定できる言語は以下のとおりです。

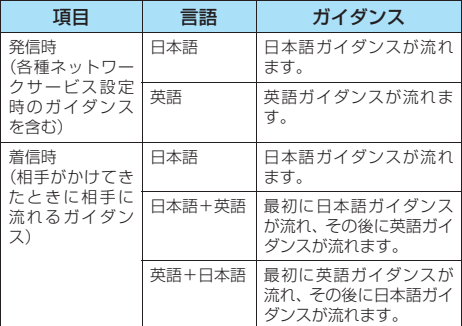

# **英語ガイダンスを利用する**

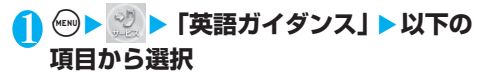

**ガイダンス設定**……設定内容を以下の項目から選択し ます。

**発信時+着信時**……発信時の言語を「日本語」、「英 語」から選択し、次に着信時の言語を「日本語」、 「日本語+英語」、「英語+日本語」から選択します。

**発信時**……発信時の言語のみを「日本語」、「英語」 から選択します。

**着信時**……着信時の言語のみを「日本語」、「日本 語+英語」、「英語+日本語」から選択します。

**ガイダンス設定確認**……現在のガイダンスの設定内容 を確認します。

# **サービスダイヤル**

ドコモの総合案内・受付や故障の問い合わせ先へ簡 単に電話をかけることができます。

# 1 <sup>i</sup>X X**「サービスダイヤル」**X**以下 の項目から選択**

**ドコモ故障問合せ**……故障の問い合わせ先へ電話をか けます。

**ドコモ総合案内・受付**……総合案内・受付へ電話をか けます。

**海外紛失等(有料)**……海外での紛失等の問い合わせ 先へ電話をかけます。

**海外故障(有料)**……海外での故障の問い合わせ先へ 電話をかけます。

#### おしらせ

●お客様がご使用のFOMAカードによっては、総合お問い合わ せ先や故障お問い合わせ先などが表示されない場合がありま す。表示されない場合は、取扱説明書裏面の総合お問い合わ せ先や故障お問い合わせ先などを電話帳に登録しておくと便 利です。

# **通話中に電話がかかってきたときの 応対方法を選択する**

通話中にかかってきた音声電話、テレビ電話およ び64Kデータ通信にどのように対応するかを設定 します。

●「キャッチホン」、「留守番電話サービス」、「転送でんわ サービス」を未契約の場合は、通話中にかかってきた着 信に応答できません。

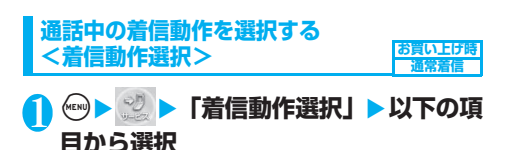

**留守番電話**※1……「キャッチホン」や「留守番電話 サービス」の設定にかかわらず、通話中にかかってき た音声電話、テレビ電話を留守番電話サービスセン ターへ接続します。

**転送でんわ……「キャッチホン」や「転送でんわサー** ビス」の設定にかかわらず、通話中にかかってきた音 声電話、テレビ電話を転送先へ転送します。

**着信拒否**……通話中にかかってきた音声電話、テレビ 電話および64Kデータ通信の着信を拒否します。

**通常着信**……音声通話中に音声電話がかかってきた場 合、「キャッチホン」が「開始」に設定されているときは 「キャッチホン」の利用が可能です。音声通話中(「キャッ チホン」が「停止」に設定されているとき)、テレビ電話 中や64Kデータ通信中の場合、以下のいずれかの動作が 可能です。

ー キャンプ こうしゃ こうしゃ こうしゃ アイ・エンジェット

ヤ ル

- ・通話中の音声電話、テレビ電話および64Kデータ通 信を終了し、かかってきた音声電話、テレビ電話およ び64Kデータ通信に出ることができます。
- ・通話中にかかってきた音声電話、テレビ電話およ び64Kデータ通信を、機能メニューから手動で操作 できます。→P.334
- ・「留守番電話サービス」や「転送でんわサービス」が 「開始」に設定されている場合は、その設定に従いま す。
- ※1: 2006年8月現在、留守番電話サービスを利用して、 テレビ電話の伝言メッセージをお預かりすることは できません。

# **通話中の着信を設定する<通話中着信設定>**

# **<u><u>(</u>a) → 「通話中着信設定」 → 以下の**</u> **項目から選択**

**通話中着信設定開始**……通話中着信設定を有効にしま す。

 $\blacktriangleright$  [YES]

**通話中着信設定停止**……通話中着信設定を無効にしま す。

 $\blacktriangleright$  [YES]

**通話中着信設定確認**……現在の設定を確認します。

# **通話中の電話や64Kデータ通信を終了して着 信に応答する**

**● 通話中と着信が同じ種類の場合**

<例:通話中の音声電話を終了して、かかってきた 音声電話に出る場合>

- 1 **通話中に「ププ…ププ…」という音が聞** こえたら (SMO 通話中の電話が切れ、着信音が鳴ります。 ■ テレビ電話、64Kデータ通信の場合 通話を終了すれば着信に応答できることを通知する
	- メッセージが表示されます。  $\blacktriangleright$   $\lceil$ OK  $\rceil$   $\blacktriangleright$  (sime)
- **2 ④ または (●) [通話]**

かかってきた音声電話を受けます。

■ テレビ電話の場合  $\triangleright$   $\circledcirc$  [  $\frac{1}{2}$   $\circledcirc$  ]  $\frac{1}{2}$   $\circledcirc$   $\frac{1}{2}$ 代替画像で応答する場合は ● [代替]を押します。

## ■ 64Kデータ通信の場合

▶パソコン側で着信操作を行う

# **● 通話中と着信の種類が異なる場合**

音声通話中にテレビ電話または64Kデータ通信の 着信があったとき、テレビ電話中に音声電話または 64Kデータ通信の着信があったとき、64Kデータ 通信中に音声電話またはテレビ電話の着信があった ときは次の操作をすれば通話中の電話や64Kデー タ通信を終了して着信に応答できます。

<例:通話中のテレビ電話を終了して、かかってき た音声電話に出る場合>

1 **通話中に「ププ…ププ…」という音が聞 こえ、メッセージ※1 が表示されたら 「OK」を選択** 

64K データ通信の着信があった場合は「ププ・・プ プ・・」という音は鳴らず、メッセージが表示されます。 ※1: 通話を終了すれば着信に応答できることを通知 するメッセージが表示されます。

2 <sup>u</sup>X**「テレビ電話通信」**X<sup>y</sup>

- <mark>?</mark> @ または [通話]
- **手動で着信拒否したり、転送でんわサービスや 留守番電話サービスに接続したりする**

<例:「通話中着信設定開始」、着信動作選択が「通 常着信」の場合>

- 1 **通話中に「ププ…ププ…」という音が聞 こえたら、**p**[機能]**
	- ■音声通話中に音声電話の着信以外の場合  $\blacktriangleright$   $\lceil OK \rceil$   $\blacktriangleright$   $\lceil 0 \rceil$   $\lfloor$  機能]

# 2 **かかってきた電話の対応方法を選択**

- かかってきた電話を着信拒否する場合 X「着信拒否」
- かかってきた電話を転送先へ転送する場合 ▶「転送でんわ」
- ■かかってきた電話を留守番電話サービスセン ターに接続する場合
	- X「留守番電話」

いずれの場合も最初の相手との通話に戻ることができ ます。

#### **〈遠隔操作設定〉**

# **遠隔操作を設定する**

留守番電話サービスや転送でんわサービスを、プッ シュ式の一般電話や公衆電話、ドコモの携帯電話な どから操作できるようにします。

● 公衆電話などからネットワークサービスを操作する方 法について詳しくは、『ネットワークサービス操作ガイ ド』をご覧ください。

# **<u><u>★ 2 | ★ 「遠隔操作設定」</u>▶ 以下の項**</u> **目から選択**

**遠隔操作開始……▶「YES」** 

**遠隔操作停止……▶「YES」** 

**遠隔操作設定確認**……現在の遠隔操作の設定内容を確 認します。

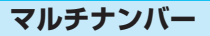

**お申し込み 必要**

お客様がご契約されている電話番号(基本契約番号) のほかに、付加番号1と付加番号2の最大2つの番 号を登録し、番号を使い分けることができます。 付加番号はマルチナンバーのご契約時に通知されま す。

- 通常発信番号設定を切り替えることにより、設定した番 号ですべての発信先に電話をかけることができます。
- 1回の通話ごとに電話番号を切り替えて発信することも できます。→P.336
- 付加番号1および付加番号2に対する音声電話、テレビ 電話、64Kデータ通信の着信を受けることができます。 番号ごとに着信音を設定することもできます。

## **マルチナンバーを利用する**

# **《बल》▶ 【マルチナンバー】▶ 以下の 項目から選択**

**通常発信番号設定**……通常発信するときに使用する電 話番号を設定します。

**基本契約番号**……ご契約の電話番号(基本契約番 号)で発信するように設定します。 **EXES** 

**付加番号1・付加番号2**※1……付加番号で発信す るように設定します。

#### $\blacktriangleright$  [YES]

※1: 登録名を変更している場合は、付加番号 1・2 には、それぞれの登録名が表示されます。

**通常発信番号設定確認**……通常発信番号の設定内容を

確認します。

**電話番号設定**……マルチナンバーご契約時に通知され た付加番号をFOMA端末に登録します。

#### ▶付加番号を登録(または変更)する項目を反転▶@ [編集] ▶登録名を入力▶付加番号を入力

登録名は全角8文字、半角16文字まで、付加番号は 26桁まで入力できます。

●「電話番号設定」を選択したときに表示される「マル チナンバー電話番号設定画面」の機能メニューにつ いて→P.336

**着信音設定**……付加番号1または付加番号2に着信した ときの着信音をそれぞれ設定します。 「携帯電話から鳴る着信音を変える」→P.114

#### おしらせ

● FOMAカードを差し替えた場合、FOMA端末へ登録していた マルチナンバーの設定(名前・番号・着信音など)が消去さ れることがあります。このようなときは再度登録を行ってく ださい。

#### <電話番号設定>

- 登録名は、マルチナンバーの各種設定操作を行うときや、通 話ごとに使用する電話番号を選択したときなどに表示されま す。
- <着信音設定>
- ●着信音の設定が重なった場合の優先順位については、P.115 をご覧ください。

遠

**マルチナンバー電話番号設定画面 マルチナンバー電話番号設定画面▶ ↓ [機能] ▶以下の項目から選択 編集**……付加番号を編集します。 **1件削除**……付加番号を1件削除します。 **全削除**……すべての付加番号を削除します。 **1回の通話ごとに電話番号を切り替えて発信 する** 電話をかけるたびに使用する電話番号を切り替えて 発信します。 1 **電話番号入力画面(P.54)**Xp**[機 能] ▶「マルチナンバー」▶以下の項目 から選択 基本契約番号**……ご契約の電話番号(基本契約番号)で 発信するように設定します。 **付加番号1・付加番号2**※1……付加番号で発信するよ うに設定します。 ※1: 登録名を変更している場合は、付加番号 1・2 には、 それぞれの登録名が表示されます。 **発番号設定消去**……設定を解除し「通常発信番号設定」 の設定した内容になります。 **〈追加サービス〉 サービスを登録して利用する** ビスを登録します。 ス名を登録してください。 ます。 という項目に入力します。 **追加サービスや応答メッセージを登録する 目から選択 追加サービス**……新しいサービスを登録します。 サービス名を入力▶以下の項目から選択 力できます。 **特番**……特番で接続します。 ▶番号を入力▶ [YES] 番号は20桁まで入力できます。 **USSD**……サービスコードで接続します。 ▶番号を入力▶ [YES] 番号は40桁まで入力できます。 ●「追加サービス」を選択したときに表示される「追加 サービス画面」の機能メニューについて→P.337 おしらせ ● 電話帳の詳細画面、リダイヤル/発信履歴/着信履歴の詳細 画面などの機能メニューからも、同様の操作で電話番号を切 り替えて発信できます。 ●機能メニューから「マルチナンバー」を選択して電話をかけ

**応答メッセージ設定**……登録したネットワークサービ スを「サービスコード(USSD)」で利用するときに、 ネットワークから通知されるコマンドに対して応答 メッセージを登録します。

▶ 「<未登録>」を反転▶(; ) [機能] ▶ 「設定追加」▶ コマンドを入力▶応答メッセージを入力▶ [YES] コマンドは20桁まで、応答メッセージは全角で10文 字、半角で20文字まで入力できます。

●「応答メッセージ設定」を選択したときに表示される 「応答メッセージ設定画面」の機能メニューについて →P.337

#### おしらせ

- <追加サービス>
- サービスを利用する場合には、ドコモから通知される「特番」 または「サービスコード」の確認、入力が必要です。「特番」 はサービスセンターに接続するための番号です。「サービス コード(USSD)」はサービスセンターに通知するためのコー ド番号です。

サ ー ビ ス を 登 録 し て 利 用 す

ると、発信画面で発信先の電話番号の末尾に基本契約番号の 場合は「\*590#」、付加番号1の場合は「\*591#」、付加番 号2の場合は「¥592#」が付加されて表示されます。

ドコモから新しいネットワークサービスが追加提供 されたとき、FOMA端末に新しいネットワークサー

新しいネットワークサービスが提供されると、その ネットワークサービスを利用するための「特番」ま たは「サービスコード」が通知されます。FOMA端 末には「特番」または「サービスコード」とサービ

- 新しいネットワークサービスは最大10件まで登録でき
- ●「サービスコード」は追加サービス登録画面の「USSD」

# 1 <sup>i</sup>X X**「追加サービス」**X**以下の項**

▶「<未登録>」を反転▶(4)「機能】▶「設定追加」▶ サービス名は、全角で10文字、半角で20文字まで入

# **追加サービス画面/応答メッセー ジ設定画面** 1 **追加サービス画面/応答メッセージ設 定画面**Xp**[機能]**X**以下の項目から 選択 設定追加**……設定を追加します。

**設定変更**……設定を変更します。

**1件削除**……サービスや応答メッセージを1件削除し ます。

**全削除**……すべてのサービスや応答メッセージを削除 します。

# **登録したサービスを利用する**

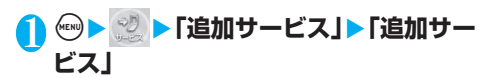

**2** サービスを選択▶ . [送信]

ī

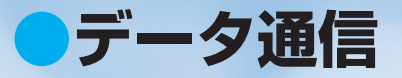

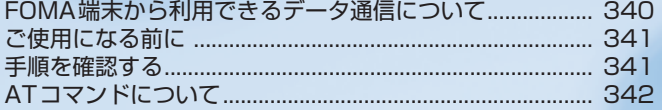

データ通信の詳細については、添付のCD-ROM内の「データ通信マニュアル」(PDF形式) をご覧ください。 PDF版「データ通信マニュアル」をご覧になるには、Adobe Reader(バージョン6.0以上 を推奨)が必要です。お使いのパソコンにインストールされていない場合は、添付のCD-ROM 内のAdobe Readerをインストールしてご覧ください。

ご使用方法等の詳細につきましては、Adobe Readerヘルプを参照願います。

# **FOMA端末から利用できるデータ 通信について**

# **利用できるデータ通信の種類**

FOMA端末とパソコンを接続して利用できるデー タ通信は、パケット通信、64Kデータ通信とデータ 転送(OBEX)に分類されます。

# パケット通信

送受信されたデータ量に応じて課金され、受信最大 384kbps、送信最大64kbpsの通信速度でデータを送 受信します。少ないデータ量を高速でやりとりするのに 適しています。

FOMAネットワークに接続された企業内LANにアクセ スすることもできます。

ドコモのインターネット接続サービス「mopera U」や 「mopera」など、FOMAパケット通信対応アクセスポ イントを利用します。

FOMA USB接続ケーブル(別売)を使ってパソコンと 接続したり、専用ケーブルでPDAと接続することによ り通信を行います。

※ データ量の大きいファイルの送受信を行った場合、 通信料金が高額になりますのでご注意ください。

# 64Kデータ通信

データ量に関係なく、接続された時間に応じて課金さ れ、64kbps の安定した通信速度でデータを送受信し ます。多くのデータ量をやりとりするのに適していま す。

ドコモのインターネット接続サービス「mopera U」や 「mopera」などのFOMA 64K データ通信対応アクセ スポイント、またはISDN同期64Kアクセスポイント を利用します。

FOMA USB接続ケーブルを使ってパソコンと接続した り、専用ケーブルでPDAと接続することにより通信を 行います。

※ 長時間にわたる接続を行った場合、通信料金が高額 になりますのでご注意ください。

# データ転送(OBEX)

赤外線やFOMA USB接続ケーブルを使ってデータを送 受信します。FOMA USB接続ケーブルを使って、パソ コンとデータ転送を行うときには、後で説明する N702iS通信設定ファイル以外に、データリンクソフ ト (P.380) もインストールする必要があります。

# **ご利用にあたっての留意点**

# インターネットサービスプロバイダの利用 料について

インターネットを利用する場合は、ご利用になるイン ターネットサービスプロバイダに対する利用料が必要 となる場合があります。この利用料は、FOMAサービ スの利用料とは別に直接インターネットサービスプロ バイダにお支払いいただきます。利用料の詳しい内容に ついては、ご利用のインターネットサービスプロバイダ にお問い合わせください。

ドコモのインターネット接続サービス「mopera U」ま たは「mopera」をご利用いただけます。「mopera U」 をご利用いただく場合は、お申し込みが必要(有料)と なります。「mopera」をご利用いただく場合は、お申 し込み手続き不要、月額使用料無料です。

## 接続先(インターネットサービスプロバ イダなど)の設定について

パケット通信と64Kデータ通信では接続先が異なりま す。パケット通信を行うときはパケット通信対応の接続 先、64Kデータ通信を行うときはFOMA64Kデータ通 信、またはISDN同期64K対応の接続先をご利用くだ さい。

- ・ DoPaのアクセスポイントには接続できません。
- ・ PIAFSなどのPHS64K/32Kデータ通信のアクセス ポイントには接続できません。

## ネットワークアクセス時のユーザ認証 について

接続先によっては、接続時にユーザ認証(IDとパスワー ド)が必要な場合があります。その場合は、通信ソフト (ダイヤルアップネットワーク)でIDとパスワードを入 力して接続してください。 IDとパスワードは接続先の インターネットサービスプロバイダまたは接続先の ネットワーク管理者から付与されます。詳しい内容につ いては、インターネットサービスプロバイダまたは接続 先のネットワーク管理者にお問い合わせください。

# ブラウザ利用時のアクセス認証について

パソコンのブラウザでFirstPass対応サイトを利用す る時のアクセス認証では FirstPass(ユーザ証明書)が 必要です。添付のCD-ROMからFirstPass PCソフト をインストールし、設定を行ってください。詳しくは CD-ROM内 の「FirstPassPCSoft」フ ォ ル ダ 内 の 「FirstPassManual」(PDF形式)をご覧ください。

デ

# ●データ通信の用語集

#### 管理者権限

Windows 2000およびWindows XPのシステムでは、この 権限を持たないユーザーはシステムへのアクセスが限定され ているため、ドライバやソフトのインストール/アンインス トールができません。

#### APN(Access Point Name)

パケット通信で、接続先のインターネットサービスプロバイ ダや企業内LANを識別する文字列です。たとえばmopera U の場合は「mopera.net」のように表します。

#### cid(Context Identifier)

パケット通信の接続先(APN)をFOMA端末に登録するとき の登録番号のことです。電話帳のメモリ番号のようなもので、 1~10までの10件が登録できます。

#### DNS(Domain Name System)

「nttdocomo.co.jp」のようなドメインネームを、コンピュー タが管理しやすいように数字で表したIPアドレスに変換する システムのことです。

#### OBEX (Object Exchange)

IrDAが規定したデータ通信についての国際規格(プロトコル) です。OBEX規格に対応した機器やソフトウェアを使うこと で、携帯電話、パソコン、デジタルカメラ、プリンタなどさ まざまな情報機器間で、データ転送を行うことができます。

#### QoS(Quality of Service)

ネットワークの通信速度に関するサービス品質のことで、 FOMA端末のQoS設定では、どんな速度でも接続するか、あ るいは最高速度で接続するかを設定できます。

#### W-TCP

FOMAネットワークでパケット通信を行う際に、TCP/IPの 伝送能力を最大限に生かすための TCP パラメータです。 FOMA端末の通信性能を最大限に活用するには、この通信設 定が必要です。

# **ご使用になる前に**

## **動作環境について**

データ通信を利用するためのパソコンの動作環境は 以下のとおりです。

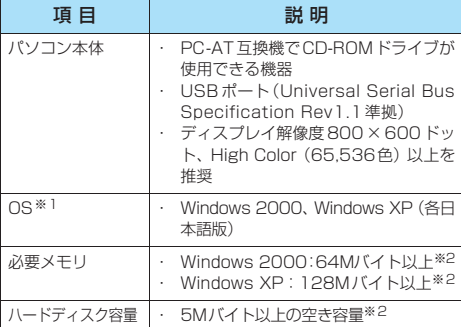

- ※1: OSアップグレードからの動作は保証の対象外となりま す。
- ※2: 必要メモリ・ハードディスク容量は、パソコンのシステム 構成によって異なることがあります。

#### おしらせ

- FOMA N702iSをドコモのPDA「musea」や「sigmarion」 Ⅱ」と 接 続 し て デ ー タ 通 信 を 行 う 場 合、「musea」や 「sigmarionⅡ」をアップデートしてご利用ください。アップ デートの方法などの詳細については、ドコモのホームページ をご覧ください。
- FOMA N702iSは、Remote Wakeupには対応していませ  $h_{1a}$
- FOMA N702iSは、FAX通信には対応していません。

## **必要な機器**

#### FOMA端末とパソコン以外に以下のハードウェア、 ソフトウェアを使います。

- ・ FOMA USB接続ケーブル(別売)
- ・ 添付CD-ROM「FOMA N702iS用CD-ROM」

#### おしらせ

● USBケーブルは専用の「FOMA USB接続ケーブル」をお買 い求めください。パソコン用のUSBケーブルはコネクタ部の 形状が異なるため使用できません。

# **手順を確認する**

データ通信ではダイヤルアップ接続によっ て、FOMAデータ通信に対応したインターネット サービスプロバイダやLANに接続します。

#### ■添付の「FOMA N702iS用CD-ROM」に収録さ れているソフトについて

- N702iS通信設定ファイル(ドライバ)、FOMA PC設 定ソフト、FirstPass PCソフトが入っています。
- N702iS通信設定ファイルとは、FOMA端末とパソコ ンをFOMA USB接続ケーブル(別売)で接続して、パ ケット通信、64Kデータ通信やデータ転送(OBEX)を 行うときに必要なソフトウェア(ドライバ)です。 N702iS通信設定ファイルをインストールすることで、 Windowsに各ドライバが組み込まれます。 FOMA PC設定ソフトを使うと、パケット通信、64Kデー タ通信の設定やダイヤルアップ作成を簡単に行うことがで きます。

# **設定完了までの流れ**

## ■パケット通信/64Kデータ通信の場合

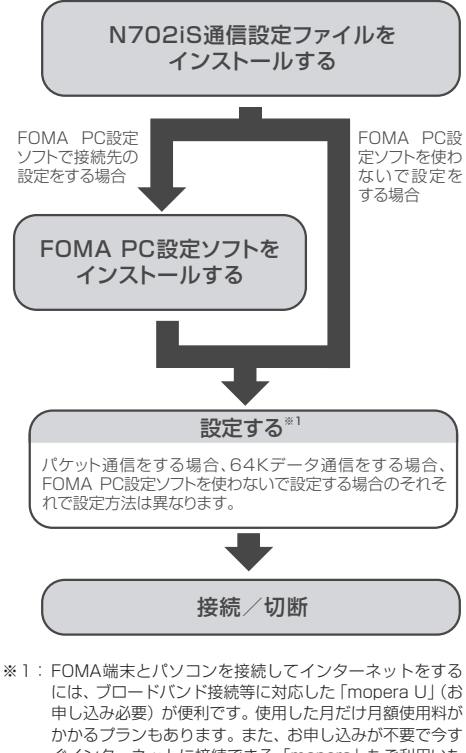

ぐインターネットに接続できる「mopera」もご利用いた だけます。

詳しくはドコモのホームページをご覧ください。

■データ転送 (OBEX) の場合

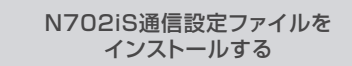

※データリンクソフト(P.380)もインストールしてください。

A T コ マ ン ド に つ い て

デ ー タ 通 信

# **ATコマンドについて**

ATコマンドとは、モデムなどの制御に使われるコマ ンド体系の1つで、FOMA端末はATコマンドに準 拠しています。さらにFOMA端末では拡張コマンド の一部や独自のATコマンドをサポートしています。 パソコンでFOMA端末の各機能を設定するための ATコマンドの詳細については、添付のCD-ROM内 の「データ通信マニュアル」(PDF形式)をご覧く ださい。

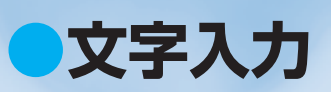

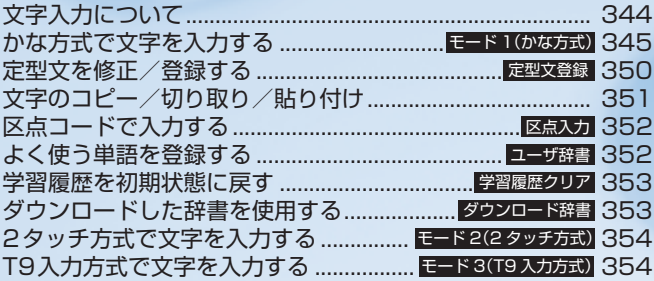

# **文字入力について**

FOMA端末には文字の入力方式として、「かな方式」 「2 タッチ方式」「T9 入力方式」の3 方式が用意さ れています。ここでは、「かな方式」での文字入力を 中心に説明します。

● 文字入力方式の設定、およびそれぞれの入力方式の特徴 <sub>ステンジカラは</sub>。<br>と入力方法については、次の項目をご覧ください。 「文字入力方式を設定する」→ P.345 「かな方式で文字を入力する」→P.345 「2タッチ方式で文字を入力する」→P.354 「T9入力方式で文字を入力する」→P.354

# **文字入力(編集)画面について**

文字入力(編集)画面は①文字入力エリア、②操作 ガイダンスエリア、③情報表示エリアで構成されて います。各エリアに表示されるアイコンの意味は以 下のとおりです。

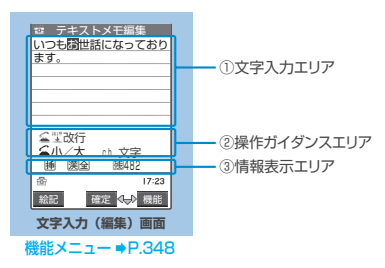

## ①文字入力エリア

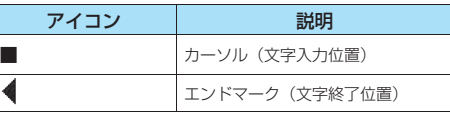

### ②操作ガイダンスエリア

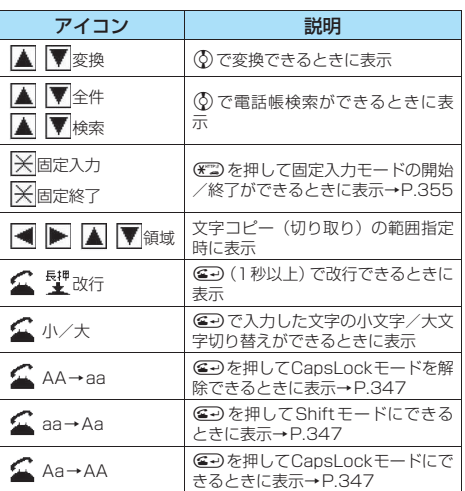

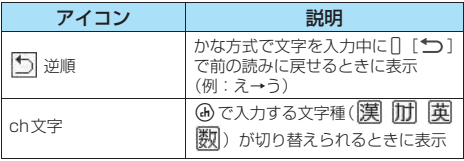

### ③情報表示エリア

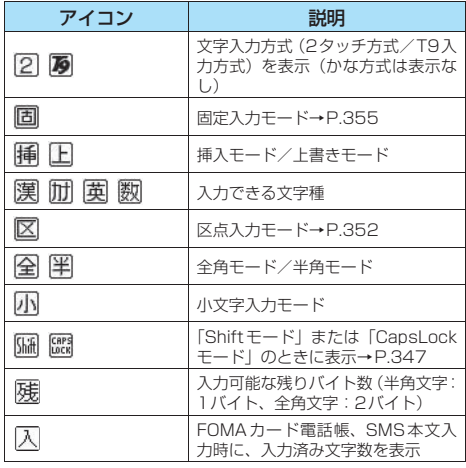

# **ガイダンス表示を設定する**

**お買い上げ時 ON**

文字入力(編集)画面の操作ガイダンスエリア (P.344)を表示するかどうかを設定します。

1 **<u>(A kew G a3) 5 %</u>) > 「ガイダンス表示」▶ 「ON」**

■ 表示しない場合

## $\blacktriangleright$   $\ulcorner$  OFFI

# **分割画面について**

スケジュールの参照登録など、画面によっては各機 能の操作画面と文字入力(編集)画面が同時に表示 される場合があります。

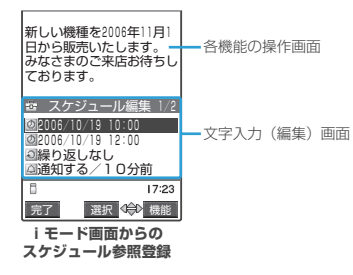

- 以下の場合に、各機能の操作画面と文字入力(編集)画 面が同時に表示されます。
	- · i モード画面からのスケジュール参照登録
	- · i モード画面からの辞典検索によるサイト参照入 力
	- ・チャットメールのチャット画面
	- ・文字編集から辞典検索を実行後の参照編集

#### **● 操作する画面の切り替えかた**

各機能の操作画面と文字入力(編集)画面が同時に 表示されているときは、機能メニューから「ウィン ドウ切替」を選択すると、操作する画面を切り替え ることができます。

#### おしらせ

- ●操作する画面を切り替えても、入力した文字やカーソル位置 は切り替える前の状態のまま保持されます。
- ●読みの入力中は操作する画面を切り替えることはできませ ん。ただし、英字入力モードで、( ) を押して [http:// ] な どを入力する場合は、操作する画面の切り替えが可能です。 そのとき、入力中の文字列が自動確定されます。
- 編集画面の表示中に i モード画面の操作に切り替えた場合、 操作できるのは画面のスクロールのみとなります。
- ●チャットメールのチャット画面では、画面の切り替えはでき ません。

# **文字入力方式を設定する**

#### **お買い上げ時 入力モード:すべて有効 優先入力方式:モード1(かな方式)**

3つの文字入力方式(かな方式/2タッチ方式/T9 入力方式)のうち、利用する入力方式と、優先して 使用する入力方式(最初に表示される入力方式)を 設定します。

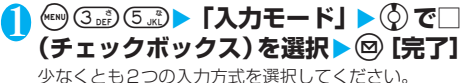

# 2 **優先的に使うモードを選択**

操作1で選択しなかった入力方式は、ここでは選択で きません。

#### おしらせ

●文字の入力中に文字入力方式を切り替えることもできます。 ◎「絵記] を1秒以上押すか、機能メニューから「入力モー ド切替」を選択します。

#### **〈モード1(かな方式)〉**

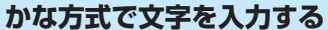

1つのダイヤルボタンを何回か押し、1つの文字を 入力します。たとえば「う」は、「あ行」の「あいう えお| の3番目なので、□ を3回押します。

● 文字割り当ての詳細については、「かな方式で入力でき る文字」(P.363)をご覧ください。

# **漢字・ひらがな・カタカナ(全角)を入力す る**

ひらがなの読みを入力し、それを漢字、ひらがな、 カタカナなど、目的の文字に変換します。

- 変換候補の一覧に記号、絵文字、顔文字が表示された場 合は、それらの文字に変換することもできます。 変換できる記号、絵文字、顔文字の読みについては 以下の一覧をご覧ください。
	- ・「記号・特殊文字一覧」→P.366
	- ・「絵文字一覧」→P.367
	- ・「顔文字一覧」→P.370
- 記号、絵文字、スペース、改行の入力など、その他の入 力操作については、「入力を補助する便利なボタン」 (P.347) および「機能メニュー」(P.348) をご覧く ださい。

### <例:「秋のキャンプ」と入力する場合>

# 1 **文字入力(編集)画面(P.344)**X**<sup>漢</sup> 字ひらがな入力モードにする**

-<br>「漢字ひらがな入力モード (|**漢||全|**)」になっていない 場合は、④で切り替えます。

# 2 **ひらがなを入力**

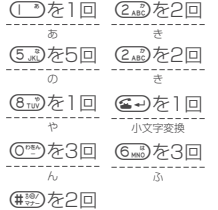

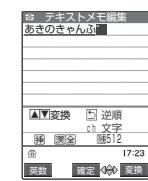

(#※)を2回<br><sup>・・・</sup>(半濁点)

# ■ ボタンを押し間違えた場合

▶ @cB で文字を削除

- ボタンを押す回数を間違えた場合
	- $\Pi$   $\Box$

同じボタンに割り当てられた1つ前の読みに戻りま す。

■続けて同じボタンに割り当てられている文字を 入力する場合

▶ ⊙ またはもう一度そのボタンを1秒以上押す カーソルが移動して、次の文字が入力できるように なります。

#### ■ ひらがなで確定する場合  $\blacktriangleright$  ( $\blacklozenge$ ) [確定] ■ ワード予測を利用して文字を入力する場合 文字入力中に操作ガイダンスエリアに表示される予 測候補を選択して、文字を入力することもできます。 「ワード予測を使う」→P.347 3 **入力した文字を編集する** ▶ 4 「変換」または ② で漢字や ay テキストメモ編集<br>秋の<mark>キャンフ</mark> カタカナなどに変換 最初の文節の変換候補が反転表示 <未登録> され、残りの未確定文字はアンダー ライン(\_)で表示されます。 変換 512 ch 文字 狮 测全 確定 < 参 変換 ■ 変換候補に目的の漢字やカタカナなどが表示さ れている場合  $\blacktriangleright$  ( $\blacklozenge$  [確定] 変換候補が確定し、次の文節が反転表示されます。 ■ 変換範囲を変更する場合 ▶⊙で変換範囲を変更 変換した範囲に応じて変換候補も変更されます。 ■ 英数カナ変換候補を表示する場合 ▶ (図) 「英数] 入力したボタンに対応する英字、数字、カタカナの 変換候補が表示されます。たとえば23333回 [英 数]と押すと、「AD」「23」「カサ」などの変換候補 が表示されます。 日付 (10/19など) や時刻 (10:19など) として 表示可能な2~4桁の数字は、その変換候補も表示 されます。 ■ 変換候補に目的の漢字やカタカナなどが表示さ れていない場合 Xp[変換]で変換候補を表示X変換する文字 を選択 反転表示している文節の変換候補 あきの<br><mark>II</mark> 秋の が一覧で表示されます。変換候補に ■ 空きの<br>■ 明きの<br>■ 飽きの<br>■ 厭きの はひらがなとカタカナも表示され ます。 6 安芸の 変換範囲の読みがすべて「あ」段の 6/ 19 文字の場合、数字も変換候補として 表示されます。たとえば○○22833389と入力した場 合、「123」という変換候補も表示されます。

# おしらせ

- 変換できる読み(ひらがな)は20文字まで、一括変換できる のは6文節までです。
- ●希望の漢字に変換されない場合は、読みを音読みや訓読みに 変更すると表示される場合があります。
- ●一度に変換できない2文字以上の漢字は、1文字ずつ変換して ください。
- ●変換できない漢字は区点コードを使って入力できます。 →P.352
- ●複雑な漢字は一部を変型もしくは省略しています。
- ●変換後の文字が入力可能な文字数を超えた場合は、入力可能 な文字数までを確定するかどうかの確認画面が表示されま す。

# **● 文字数とスクロールについて**

## ■残文字数、入力済み文字数について

文字入力(編集)画面の文字数は以下の規則に 従ってカウントされます。各文字入力(編集)画 面では、その機能で入力可能な文字数最後の印と してエンドマーク「◀」が表示されるので、入 力の目安にしてください。

- 文字数は、半角1文字が1バイト、全角1文字 が2バイトとしてカウントされます。
- 全角文字は、半角文字2文字分になります。 全角:あいうえお 5 文字(カウントは 10 バイト) 半角:アクエオキクケコ 10文字 (カウントは10 バイト)

## ■文字の組み合わせについて

文字入力の際は、文字の組み合わせに注意してください。 <例>「ト゛コモ」を半角カナ入力モードで、「の携帯電 話」を漢字ひらがな入力モードで入力したとき

♪ ゙\_ コ エ の 携 帯 電 話(画面に表示される文字数が9文字) 1 1 1 1 2 2 2 2 2 (カウントは14バイト)

● 半角文字の濁点「゛」と半濁点「゜」は、1文 字分としてカウントされます。

#### ■スクロールについて

文字入力 (編集) 画面では、 ② で行単位、「 [MEMO / CHECK]、 [ [つ] でページ単位の スクロールができます。

変換候補一覧では、◎で行単位、◎またはⅡ [MEMO/CHECK]、[ [つ] でページ単位の スクロールができます。

## **● 入力中、編集中のデータ保護について**

文字入力(編集)画面で文字を入力しているときに 電池が切れたり、音声電話がかかってきても、入力 した文字は消えずに保持されます。

#### ■電池が切れた場合

文字の入力中に電池切れアラームが鳴った場合 は、文字入力(編集)画面から「電池充電してく ださい」というメッセージ画面に切り替わりま す。このとき、入力中の文字は自動的に確定して 保存されるので再度電源を入れてその機能を呼 び出すと、続きを入力できます。ただし、入力内 容が保存されない機能もあります。また、変換中 や未確定の文字は保存されません。 電話帳の再編集について→P.103

#### ■图 を押した場合

文字の入力中に需要を押した場合 は、文字の入力を終了するかどう かのメッセージが表示されます。 ただし、文字を1文字も入力して いない場合、メッセージは表示さ れません。

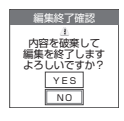

<入力中の内容を保存しないで終了する場合> 「YES」を選択します。入力した文字を保存せず に、入力前の画面または待受画面に戻ります。 ●■ を押しても、入力した文字を保存しないで入 力画面を終了します。

さんしゃ こうしゃ こうしゃ こうしゃ こうしゃ

# <文字の入力を続ける場合>

「NO」を選択します。入力したデータはそのまま で文字入力(編集)画面に戻ります。 tを押しても文字入力(編集)画面に戻ります。

#### ■音声電話がかかってきた場合

文字の入力中に音声電話がかかってきても、入力 中の文字をそのままにして音声電話に出ること ができます。通話を終了すると、文字入力(編集) 画面に戻ります。音声通話中の場合は、 (4) でタス クメニューを表示させて、通話しながら文字入力 (編集)画面に戻ることもできます。 →P.302

# **ワード予測を使う**

**お買い上げ時 ON**

ワード予測とは、一度入力した文字列を自動的に記 憶し、その後同じ読みの文字を入力したときに、記 憶した文字列や定型文の候補の中から選択できる機 能です。

● お買い上げ時にはあらかじめワード予測の候補が登録 されています。

# **(KENU) (3 DEF) (5 JK2)▶ 「ワード予測」▶ 「ON」** ■ 使わない場合

 $\blacktriangleright$  [OFF]

# **● ワード予測を利用して文字を入力する**

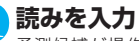

予測候補が操作ガイダンスエリア テキストメモ編集 は に表示されます。

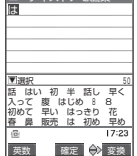

 $\mathcal{Q}$ 操作ガイダンスエリアにカーソル が表示され、予測候補が選択できる ようになります。

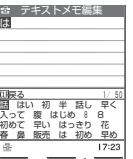

英数 選択 復診 変換

#### ■ 読みの入力に戻る場合  $\bigcirc$  (C) CLR

■ 予測候補が表示されない、または入力したい文 字が予測候補にない場合

▶そのまま読みを入力

■ 学習した予測候補を削除する場合 ▶予測候補を反転▶ @cm (1秒以上) ▶ [YES] 反転した予測候補が削除されます。 すべての予測候補の学習履歴を削除する場合は、「学 習履歴クリア」(P.353)でワード予測の学習履歴 をクリアします。

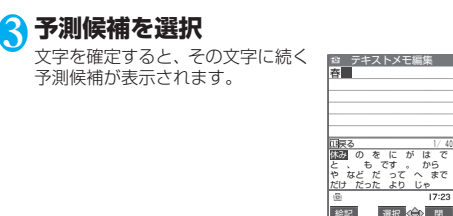

# 4 **次の予測候補を選択**

- 予測候補が表示されない、または入力したい文 字が予測候補にない場合 ▶そのまま次の文字を入力
- 予測候補表示を閉じる場合

 $\blacktriangleright$  (i) [閉]

## おしらせ

● T9入力方式の場合、学習した予測候補が表示されるのは1文 字入力時のみで、それらの候補はグレーで表示されます。

# **その他の入力機能**

文字入力(編集)画面を表示中に文字入力方式を切 り替えたり、記号や絵文字などを入力するときは、 機能メニューだけでなく、便利なボタンを利用でき ます。

# **● 入力を補助する便利なボタン**

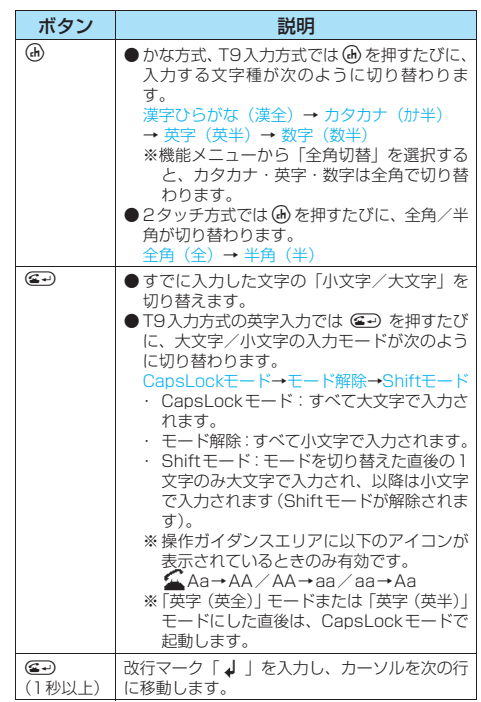

さん こうしゃ こうしゃ しゅうしゃ こうしゃ

次ページにつづく **347**

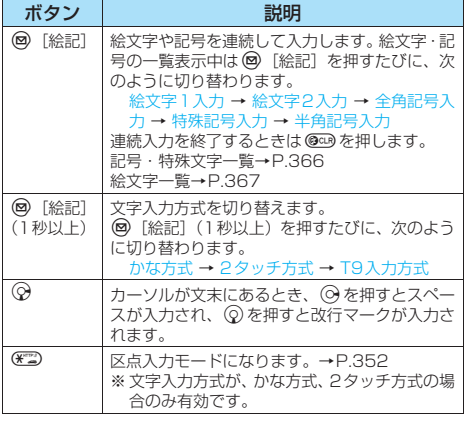

#### おしらせ

- < @ [絵記] (絵文字記号連続入力) >
- 絵文字1、絵文字2、全角記号、特殊記号、半角記号のそれぞ れで、過去に入力した絵文字・記号が14個まで記憶されま す。記憶された絵文字・記号は、それぞれの画面の先頭の行 に表示されます。機能メニューから「絵文字入力」や「記号 入力」を選択したときも絵文字・記号は記憶されます。
- 1 [全面] を押すと、全画面表示に切り替わり、「絵文字入 力」または「記号入力」に移行します。

## **文字入力(編集)画面**

# 1 文字入力 (編集) 画面 (P.344) ▶ 3 **[機能] ▶以下の項目から選択**

**顔文字入力……顔**文字一覧 (P.370) を表示します。 ▶顔文字を選択

顔文字一覧では反転した顔文字が2行表示になり、読 み(意味)も表示されます。

**小文字切替**⇔**大文字切替**……これから入力する文字の 「小文字/大文字」を切り替えます。

**半角切替**⇔**全角切替**……半角/全角を切り替えます。

**コピー・切り取り・貼り付け**……「文字のコピー/切 り取り/貼り付け」→P.351

**定型文入力**……「定型文を入力する」→P.349

**スペーススペース(空白)を入力します。** 全角入力の場合は全角スペース、半角入力の場合は半 角スペースが挿入され、ともに1文字分として文字数 にカウントされます。

**改行入力**……改行マーク「↓」を入力し、カーソルを 次の行に移動します。30 (1秒以上)を押したとき、 および文末で◎を押したときと同じ機能です。  $\rightarrow$ P.347

**記号入力**……記号・特殊文字一覧(P.366)を表示し ます。

#### ▶記号を選択

**絵文字入力**……絵文字一覧(P.367)を表示します。 ▶絵文字を選択

**区点入力**……「区点コードで入力する」→P.352

**上書きモード**⇔**挿入モード**……「上書きモード」と「挿 入モード」を切り替えます。

文字を入力すると、「挿入モード」ではカーソルの前に 文字が挿入され、「上書きモード」ではカーソルの位置 に文字が上書きされます。文字入力(編集)画面を表 示したときは常に挿入モードになります。

**データ引用**……各種データを引用入力します。

**電話帳・個人データ**……「電話帳や個人データを 引用して入力する」→P.350

**アクセスリーダー**……「アクセスリーダー」で取 得した文字情報を貼り付けます。→P.173

**バーコードリーダー**……「バーコードリーダー」 で取得した文字データを貼り付けます。→P.171

**辞典検索**……辞典を起動します。→P.316

**ワード予測OFF**⇔**ワード予測ON**……ワード予測の OFF/ONを設定します。→P.347

**入力モード切替**……文字入力方式(かな方式/2タッ チ方式/T9入力方式)を切り替えます。 ◎ [絵記] (1 秒以上)を押したときと同じ機能です。→P.345

**T9かな変換モード**⇔**T9漢字変換モード**……T9入力 方式で文字を入力するとき、入力した文字をかなに変 換するか、漢字に変換するかを設定します。

**JUMP**……カーソルを文頭または文末へ移動します。

**UNDO**……入力した文字を1つ前の状態に戻します。

**ウィンドウ切替**……分割画面が表示されているとき、 操作する画面を切り替えます。→P.345

#### おしらせ

<顔文字入力>

●選択した顔文字は、次回顔文字を一覧表示したときに最初に 表示されます。

- <半角切替・全角切替>
- ●「漢字ひらがな入力モード」の場合は全角/半角を切り替えら れません。
- <改行入力>
- ●改行マーク「』」は文字と同じように削除したり上書きでき ます。
- ●改行マーク「』」は、全角1文字分として文字数にカウント されます。ただし、SMS本文入力では改行のカウント方法が 異なります。→P.247
- i モードのテキストボックスでは、改行マーク「↓」を入力 できない場合があります。

#### <記号入力>

- メールアドレスの登録画面、i モードメールの宛先入力画面、 URLの入力画面などでは全角記号を入力できません。
- 半角のみ入力できるときには、半角記号のみが表示されます。
- ●記号·特殊文字一覧表示中でも絵文字を入力することができ ます。一覧表示中は @ を押すたびに、一覧が切り替わります。
- ●記号・特殊文字一覧を表示後でも、 → [連続] を押すと「絵 文字記号連続入力」に移行できます。

## おしらせ

#### <絵文字入力>

- ●絵文字 1、絵文字 2 のそれぞれで、過去に入力した絵文字が 12個まで記憶されます。記憶された絵文字は、絵文字1、絵 文字2のそれぞれの画面の先頭の行に表示されます。 @ [絵 記]を押して入力したときも記憶されます。
- 絵文字一覧表示中でも記号・特殊文字を入力することができ ます。一覧表示中は @ を押すたびに、一覧が切り替わります。
- ●絵文字一覧を表示後でも、 → [連続] を押すと「絵文字記号 連続入力」に移行できます。

#### <入力モード切替>

- 文字入力方式で設定した入力方式 (P.345) 以外には切り替 えることができません。
- ●文字入力方式の切り替えは現在の文字入力(編集)画面での み有効です。次に文字入力(編集)画面を表示したときには、 文字入力方式で設定した優先入力方式(P.345)に戻ります。
- 郵便番号の入力など、特定の項目の文字入力(編集)画面で は文字入力方式を切り替えられない場合があります。
- <T9かな変換モード/T9漢字変換モード>
- ●設定は現在の文字入力(編集)画面でのみ有効です。次に文 字入力(編集)画面を表示したときには、「T9変換モード」 (P.355)で設定した変換モードに戻ります。

# **文字を削除する**

◆○で削除したい文字にカーソルを合わせ、◎○□を短 く (1秒未満)押します。カーソル上の文字が削除 されます。

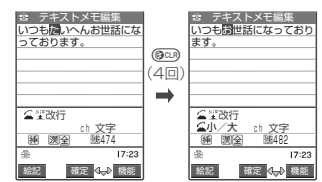

## ■カーソルトに文字がない場合

カーソルの左側の1文字が削除されます。

#### ■ @cm を1秒以上押した場合

カーソル上の文字とそれより右側にあるすべて の文字が削除されます。

■カーソルより右側に文字がないときに @capを1秒 以上押した場合

すべての文字が削除されます。

# **定型文を入力する**

- お買い上げ時に登録されている「固定定型文」について は、P.371をご覧ください。
- 1 **文字入力(編集)画面(P.344)**X<sup>p</sup> **[機能] ▶「定型文入力」▶フォルダを 選択**

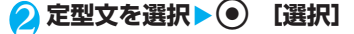

#### おしらせ

- z 定型文は以下のような文字入力(編集)画面で利用できます。 · i モードメールの題名
	-
	- ・定型文 しょうしょう しゅうしょう キードメールの本文<br>・定型文のフォルダ名 しゅう キードメールの冒頭 ・iモードメールの冒頭文
	-
	- ・自動振分け設定の題名入力 ・i モードメールの署名<br>・メール検索の題名入力 ・・i モードメールの引用 · i モードメールの引用符
	-
	- ・ iモードのテキストボックスでの編集・スケジュール
	- ・ i アプリでの文字編集 ・ToDo<br>・辞典 ・ウェイ
		- · ウェイクアップのメッヤージ
- 固定定型文は文字入力方式によって表示される内容(表現)が 以下のように異なります。なお、変更した固定定型文および 自作定型文は文字入力方式にかかわらず登録された内容(表 現)で表示されます。
	- ・ かな方式、T9入力方式:漢字ひらがな入力モードのとき は、漢字ひらがなで表示されます。
	- 漢字ひらがな入力モード以外のときは、半角カタカナで表 示されます。
	- ・2 タッチ方式: 全角入力モードのときは、漢字ひらがなで 表示されます。
		- 半角入力モードのときは、半角カタカナで表示されます。

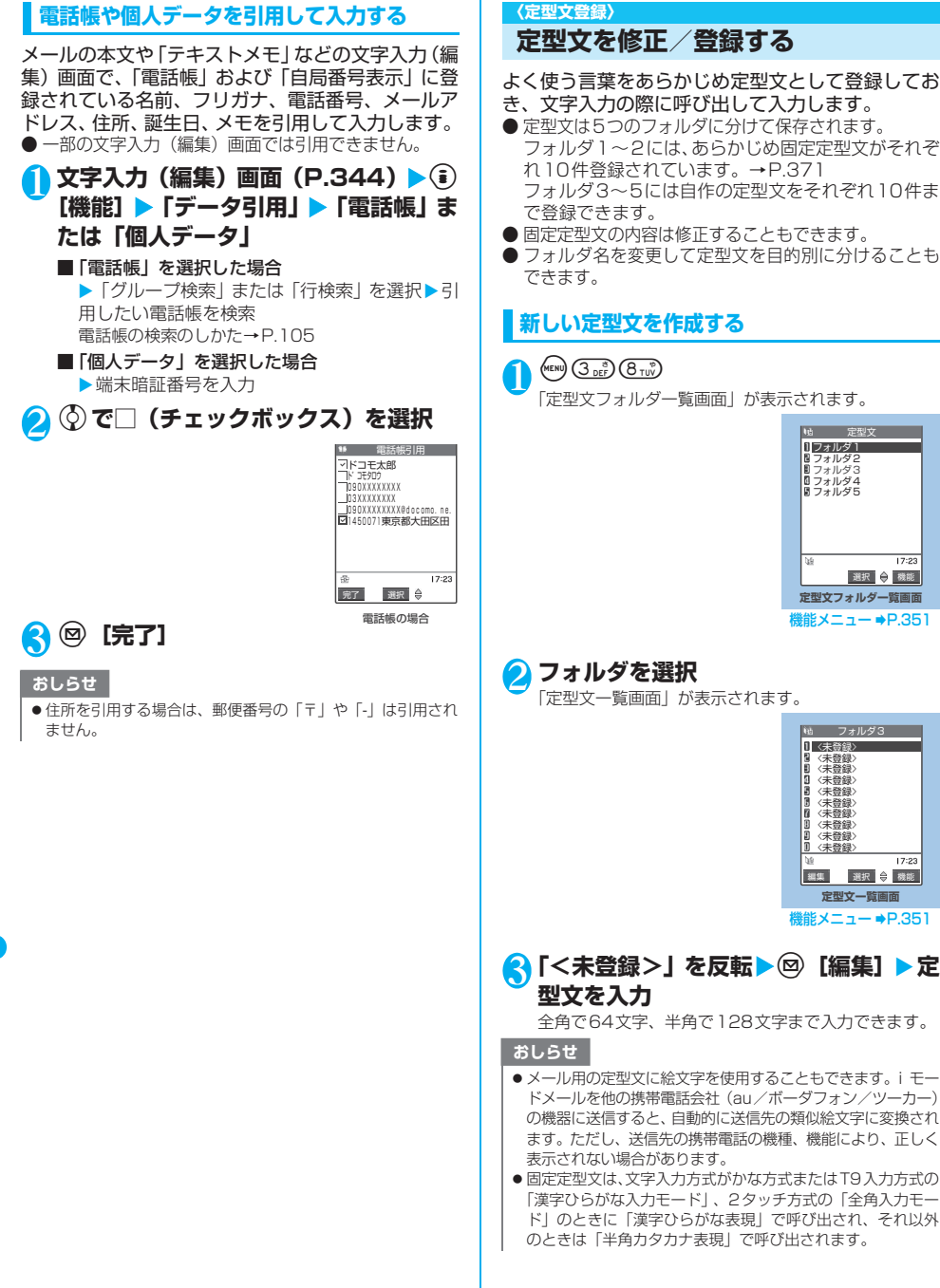

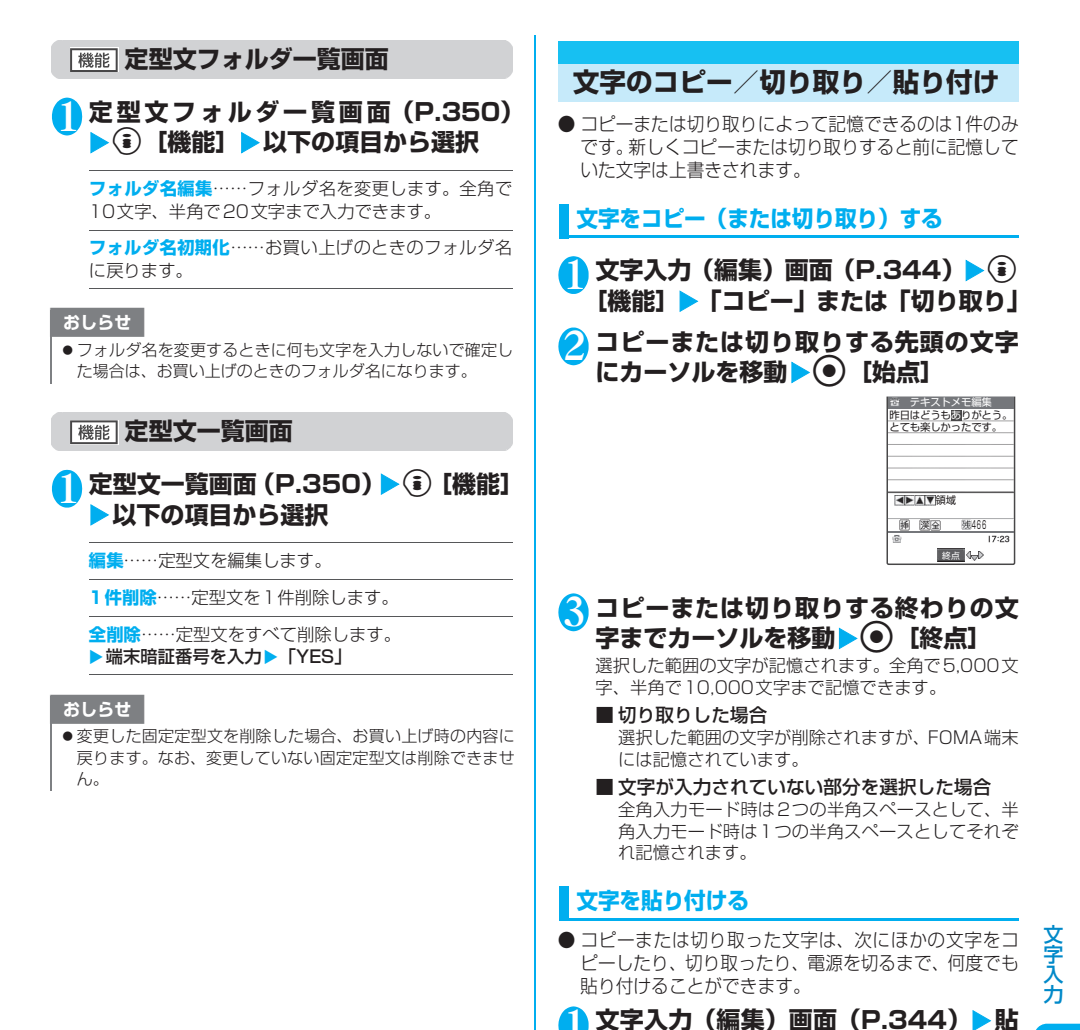

り付けする位置にカーソルを移動▶(**⋾**)

■ 貼り付け先の文字入力(編集)画面で入力でき

スペースに置き換えたことを通知するメッセージが 表示され、スペースが貼り付けられます。

**[機能] ▶ 「貼り付け!** 

ない文字が含まれている場合

#### **〈区点入力〉**

# **区点コードで入力する**

- 4桁の区点コードを使って漢字やひらがな、カタカ ナ、記号、英数字などを入力します。
- 区点コードめよび区点コードで入力できる文字につい て→P.372
- 画面の表示は区点コード一覧表の文字や記号と異なる 場合があります。
- <例:「慶」(区点コード2336)を入力する場合>
- **1 文字入力(編集)画面(P.344)▶ (\* ~~)**

「区点入力モード」に切り替わり、情報表示エリアに 「図」が表示されます。

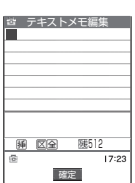

#### ■ T9入力方式の場合

▶文字入力(編集)画面▶(4)[機能]▶「区点入力」

## 2 区点コード ②289 ③389 ⑤389 を入力

入力した区点コードに対応した文字(ここでは「慶」) が入力され、元の入力モードに戻ります。

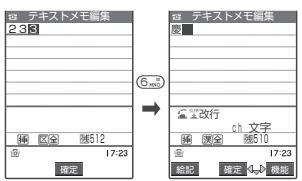

■ 入力した区点コードに対応する文字がない場合 スペースが入力されます。

#### おしらせ

●かな方式または 2 タッチ方式の場合でも、機能メニューから 「区点入力」を選択して区点入力モードに切り替えることがで きます。

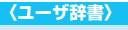

**よく使う単語を登録する**

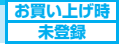

よく使う単語をお好きな読みでユーザ辞書に登録 し、文字入力(編集)画面でその読みを入力して変 換できるようにします。

- ユーザ辞書は100件まで登録できます。
- 単語は全角で 10 文字、半角で 20 文字まで入力できま す。読みは全角ひらがなで10文字まで入力できます。

## **新しい単語を登録する**

# $(MENU)$   $(B_TUV)$   $(B_ABC)$

「ユーザ辞書画面」が表示されます。

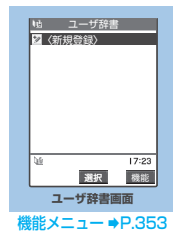

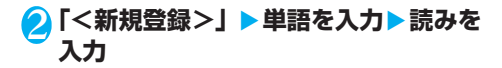

#### おしらせ

- ●改行、定型文は単語および読みに入力できません。スペース は自動的につめて登録されます。
- ●読みに濁点、半濁点以外の記号(、。? ! ・)は登録できません。

## **単語の内容を確認する**

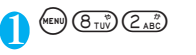

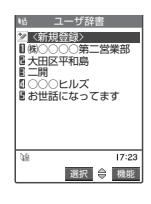

# 2 **単語を選択**

■単語の内容を変更する場合 ▶変更したい単語を反転▶図 [編集]

# **ユーザ辞書画面**

# **ユーザ辞書画面 (P.352)▶ (;) [機能]** X**以下の項目から選択**

**編集**……登録した単語を編集します。

**1件削除**……単語を1件削除します。

**選択削除……▶ ☆ で□(チェックボックス)を選択**  $\blacktriangleright$  (9) [完了]  $\blacktriangleright$  [YES]

複数のユーザ辞書を削除できます。

**全削除**……ユーザ辞書をすべて削除します。 ▶端末暗証番号を入力▶「YES」

#### **〈学習履歴クリア〉**

**学習履歴を初期状態に戻す** 

一度入力した文字列を自動的に記憶し、変換時の候 補にする機能(学習履歴)をクリア(お買い上げ時 の初期状態に戻す)します。

# 1 i35X**「学習履歴クリア」**X**<sup>端</sup> 末暗証番号を入力▶以下の項目から選 択**

**T9/ワード予測/絵文字**……T9入力方式、「ワード 予測」、「絵文字」および「記号」で蓄積した学習履歴 をクリアします。

**かな漢字変換/顔文字**……かな漢字変換で蓄積した学 習履歴および顔文字入力画面の並び順をクリアしま す。

# **ダウンロードした辞書を 使用する** iモードのサイトなどからダウンロードした辞書 を変換用辞書として設定します。 ● ダウンロード辞書は5件まで登録できます。 ● ダウンロード時は有効に設定されます。 ● 辞書のダウンロードのしかたについて→P.194 **《बे‐ │ 』 ) 「ダウンロード辞書」** 「ダウンロード辞書画面」が表示されます。 2 **辞書を選択** 有効に設定した辞書には「★」が付きます。 ■無効に設定する場合 ▶「★」が付いている辞書を選択 無効に設定されて「★」が消えます。 おしらせ **お買い上げ時 未登録 ダウンロード辞書画面** 選択 機能 **Mb ダウンロード辞書** Ⅱ おためし辞書<br>8人名辞書 <del>★</del>★★★ ■ 用語辞書<br>■ 〈未登録〉<br>■ 〈未登録〉 **機能メニュー ●P.353**

**〈ダウンロード辞書〉**

- ●顔文字のダウンロード辞書を有効にすると、その辞書の顔文 字が機能メニューの「顔文字入力」を選択したときの画面に 追加され、最大600件(内蔵100件を含む)まで一覧表示 されます。
- 顔文字のダウンロード辞書を2件登録し、2件とも有効にした 場合、最初に有効にしたダウンロード辞書の顔文字が一覧表 示されます。

# **|機能| ダウンロード辞書画面**

<mark>1</mark> ダウンロード辞書画面 (P.353) ▶ 4 **[機能] ▶以下の項目から選択** 

**タイトル編集**……ダウンロード辞書のタイトルを変更 します。全角で10文字、半角で20文字まで入力でき ます。

**辞書ファイル設定**……ダウンロード辞書を有効または 無効に設定します。

**辞書情報**……ダウンロード辞書の情報を表示します。

**1件削除**……ダウンロード辞書を1件削除します。

**全削除**……ダウンロード辞書をすべて削除します。 ▶端末暗証番号を入力▶ 「YES」

## おしらせ

● ダウンロード辞書のタイトルを編集するときに何も文字を入 力しないで確定した場合は、元のタイトルに戻ります。

 $17:2$ 

す

## **〈モード2(2タッチ方式)〉**

# **2タッチ方式で文字を入力する**

2つのダイヤルボタンを押し、1つの文字を入力し ます。

たとえば「う」は、「あ行」の「あいうえお」の3番 目なので、(^^)32)と押します。

● 文字割り当ての詳細については、「2 タッチ方式で入力 できる文字」(P.364)をご覧ください。

<例:「秋のキャンプ」と入力する場合>

1 文字入力(編集)画面(P.344)▶全 **角入力モードにする**

「全角入力モード(全)」になっていない場合は、い で切り替えます。

# 2 **ひらがなを入力**

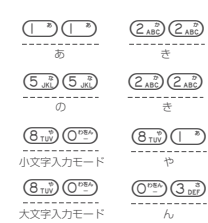

 $\left(\bigodot_{MNO}$ <sup>13</sup> $\right)$   $\left(\bigodot_{DEP}$ <sup>3</sup>  $\frac{1}{\sqrt{2}}$ 

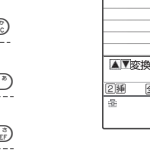

as テキストメモ編集<br>あきのきゃんふ<mark>゜</mark>

確定 《実》 変換 512 ch 文字

3 **入力した文字を編集する** かな方式と同じ方法で編集します。→P.345

 $O^{\overline{DB}}$   $\overline{O}$   $\overline{S}$   $\overline{S}$ (半濁点) ゜

**〈モード3(T9入力方式)〉**

# **T9入力方式で文字を入力する**

少ないボタン操作(1文字1回)で文字を入力し、 変換候補の中から目的の文字を選択します。

たとえば「春」と入力したいときは、「は行」の6. ......。 「ら行」の9を押し、表示された変換候補の中か ら「春」を選択します。

- **T9 入力方式の入力補助機能として、変換候補に目的の** 文字がないときに読みを正しくする「編集機能」と、入 力時に正しい読みを入力していく「固定入力機能」があ ります。
- 文字割り当ての詳細については、「T9入力方式で入力で きる文字」(P.365)をご覧ください。
- T9 入力方式が働くのは、入力モードが「漢字ひらがな (漢全)」、「カタカナ(カナ全)」、「カタカナ(カナ半)」、「英 字(英全)」、「英字(英半)」のときです。「数字(数 全)」、「数字(数半)」では自動的に「かな方式」になり ます。
- <例:「春」と入力する場合>

# 1 **文字入力(編集)画面(P.344)**X**<sup>漢</sup> 字ひらがな入力モードにする**

「漢字ひらがな入力モード(|||||||||||||||||こなっていない 場合は、④で切り替えます。

# 2 **文字を入力**

「は行」と「ら行」の組み合わせか ら予測できる変換候補が表示され ます。 **6刷(は行) 回覧(ら行)** 

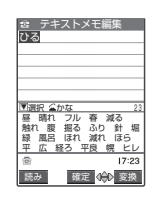

# ■ 入力した文字が候補として認識できない場合

▶認識できない文字がグレーで表示される▶⊙ で変換候補の範囲を変更

■ 変換候補の表示(漢字/かな/英字)を切り替 える場合  $\blacktriangleright$  (2.)

# $\mathbf{3} \, \circledcirc$

操作ガイダンスエリアにカーソル が表示され、変換候補が選択できる ようになります。

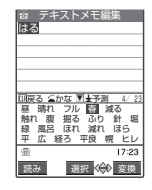

■ 文字の入力に戻る場合  $\bigcirc$  GCLR

## ■ 予測候補を表示する場合

「ワード予測」(P.347)をONに設定しているとき、 ◆で変換候補を反転し、◎(1秒以上)を押すと、 反転した変換候補の読みに対する予測候補が表示さ れます。

たとえば「春」を反転した場合、「はる」という読み に対する予測候補が表示されます。

■ 表示された変換候補以外に直接変換したい場合 ▶ 3 [変換] ▶ ※ で候補を選択

4 **変換候補を選択**

文字入力エリアに選択した変換候 補が表示されます。

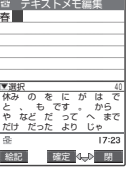

# **● 変換候補を編集する**

<例:「爛々と」と入力する場合>

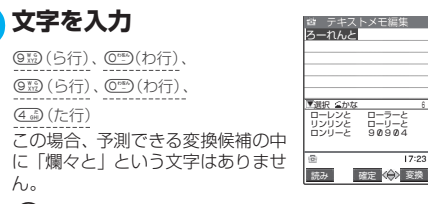

# **A <sup>(図)</sup> 【読み】**

ん。

候補編集モードになり、カーソルが先頭に移動します。 変換候補の表示エリアには、「ら行」の文字が表示され ます。

# 3 **入力したい文字の番号に該当するダイ ヤルボタンを押す**

この場合(□)(ら)を押します。 文字を修正すると次の文字にカー ソルが移動します。同じように操作 して変換候補を修正します。

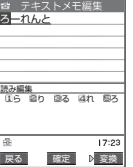

■ 変換候補を修正しない場合 ▶ ⊙ で次に修正する文字にカーソルを移動

# ■ 途中で編集を終了する場合

▶ (?) [戻る] 終了するまでに修正した文字が変換候補として表示 されます。

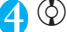

操作ガイダンスエリアにカーソル が表示され、変換候補が選択できる ようになります。

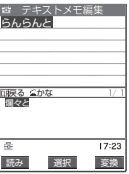

# 5 **変換候補を選択**

文字入力エリアに選択した変換候 補が表示されます。 次回からは同じように入力しても 「爛々と」が変換候補の先頭に表示 されます。

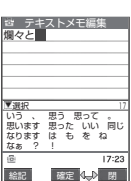

# **● 固定入力で変換候補を入力する**

<例:「らんらんと」という読みを入力する場合>

# 1 <sup>w</sup>**(固定入力)**

固定入力モードになり、情報表示エ リアの「あ」が「固」に変わり ます。

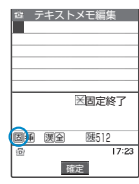

# 2 **入力したい文字が割り当てられている 行のボタンを押す**

この場合(9點)を押します。変換候補の表示エリアには、 「ら行」の文字が表示されます。

# 3 **入力したい文字の番号に該当するダイ ヤルボタンを押す**

この場合13 (ら)を押します。 同じように操作2~3を繰り返して 続きの読みを入力します。

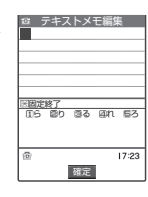

# 4 <sup>w</sup>**(固定終了)**

w(固定終了)を押すと変換候補 が表示されます。

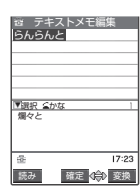

**T9漢字変換モード**

**T9変換モードを設定する**

文 字 入 力 **お買い上げ** 

T9入力方式で文字を入力するとき、入力した文字を 漢字に変換(T9漢字変換モード)するか、かなに変 換(T9かな変換モード)するかを設定します。

**(KEND) 3 ass 3 5 ass 2 ト 『T9変換モード』 ▶ 「T9 漢字変換モード」または「T9かな変換 モード」**

# ●付録/外部機器連携/ 困ったときには

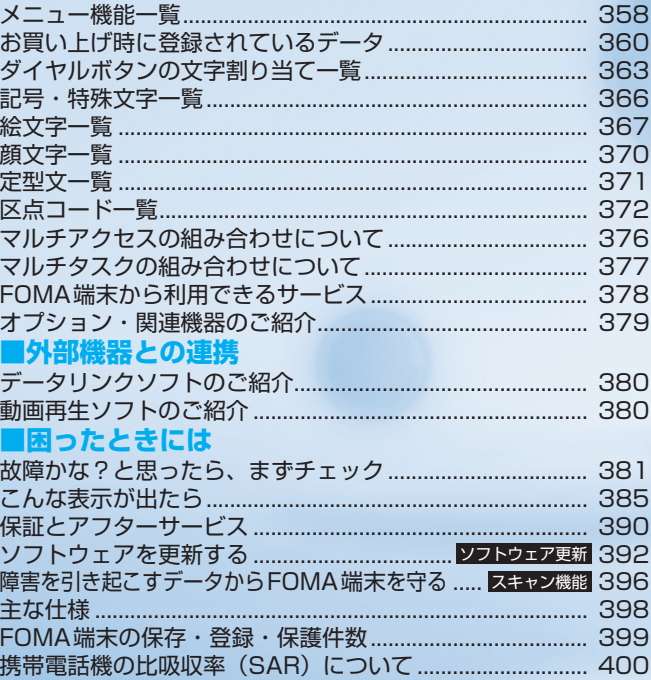

# **メニュー機能一覧**

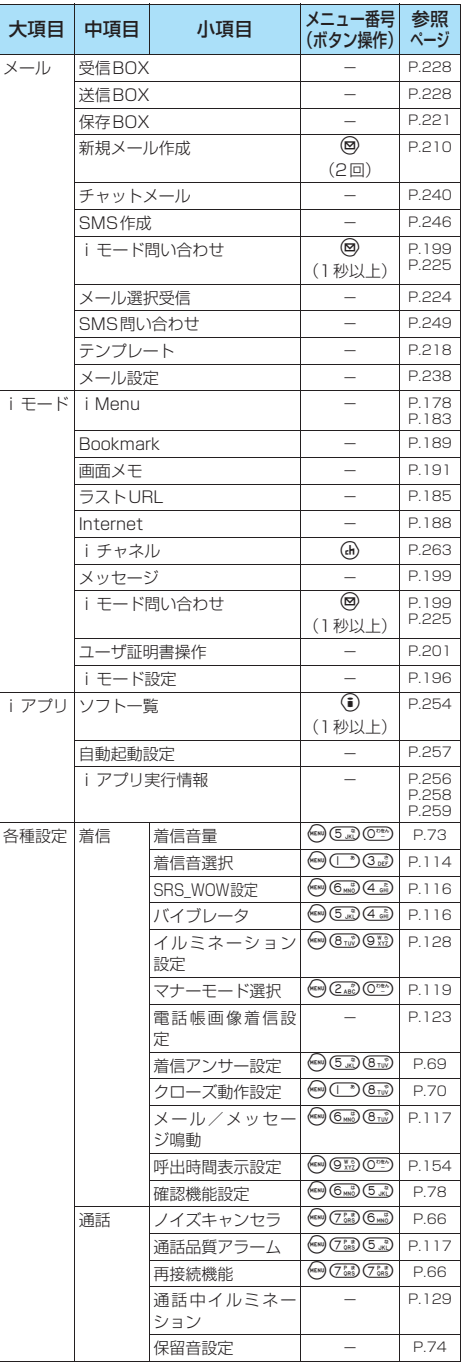

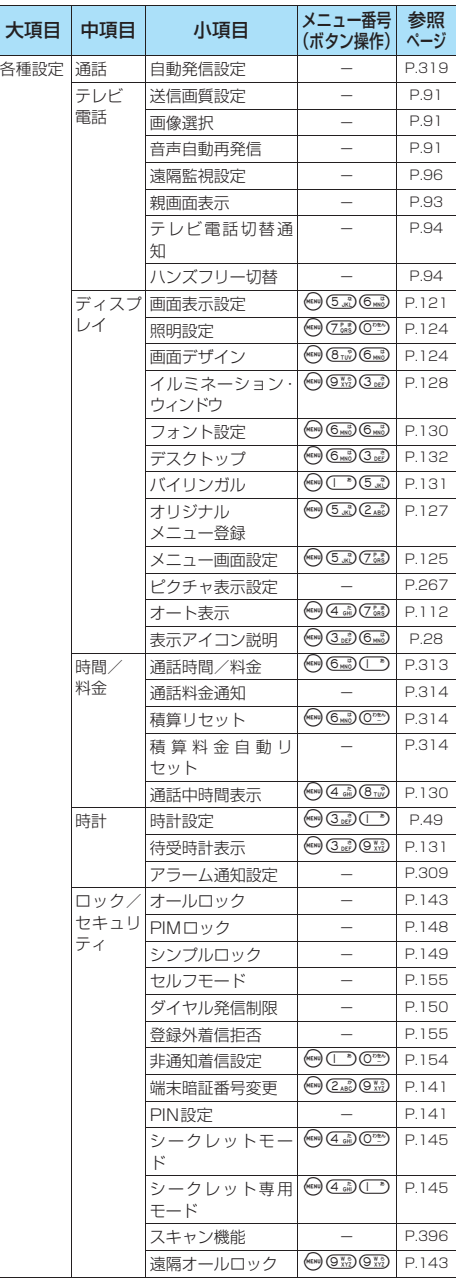
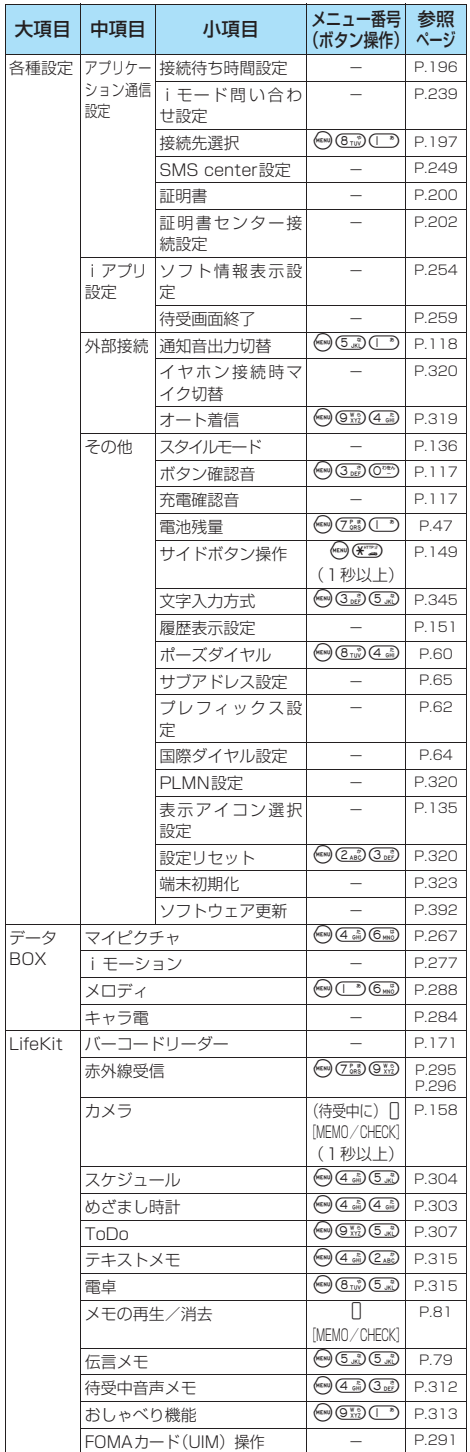

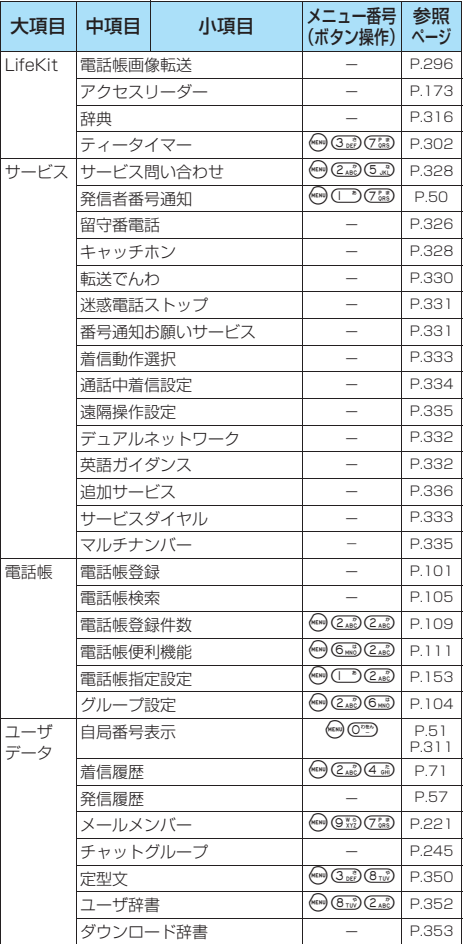

/<br>- 「そんなので、そんなので、そんなので、そんなので、そんなので、そんなので、そんなので、そんなので、そんなので、そんなので、そんなので、そんなので、そんなので、そんなので、そんなので、そんなので、そんなので、そんなので、そんなので、

ī

# **お買い上げ時に登録されているデータ**

### **待受画面**

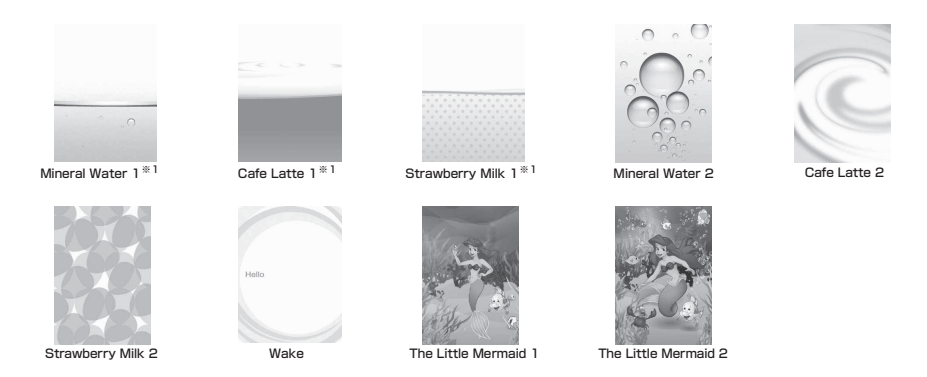

※1: 内蔵の加速度センサーに対応したFlash画像です。→P.123

## **フレーム**

フレームはサイズによって縦横比が異なります。

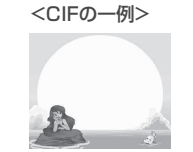

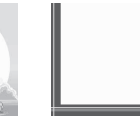

**The Little Mermaid Mineral Water※1**

※1: Cafe Latte、Strawberry Milkは色が異なります。

**デコメールピクチャ**

● デコメールピクチャは「マイピクチャ」のデコメールピクチャフォルダに保存されています。

● デコメールピクチャは、実際の画面の表示と異なる場合があります。

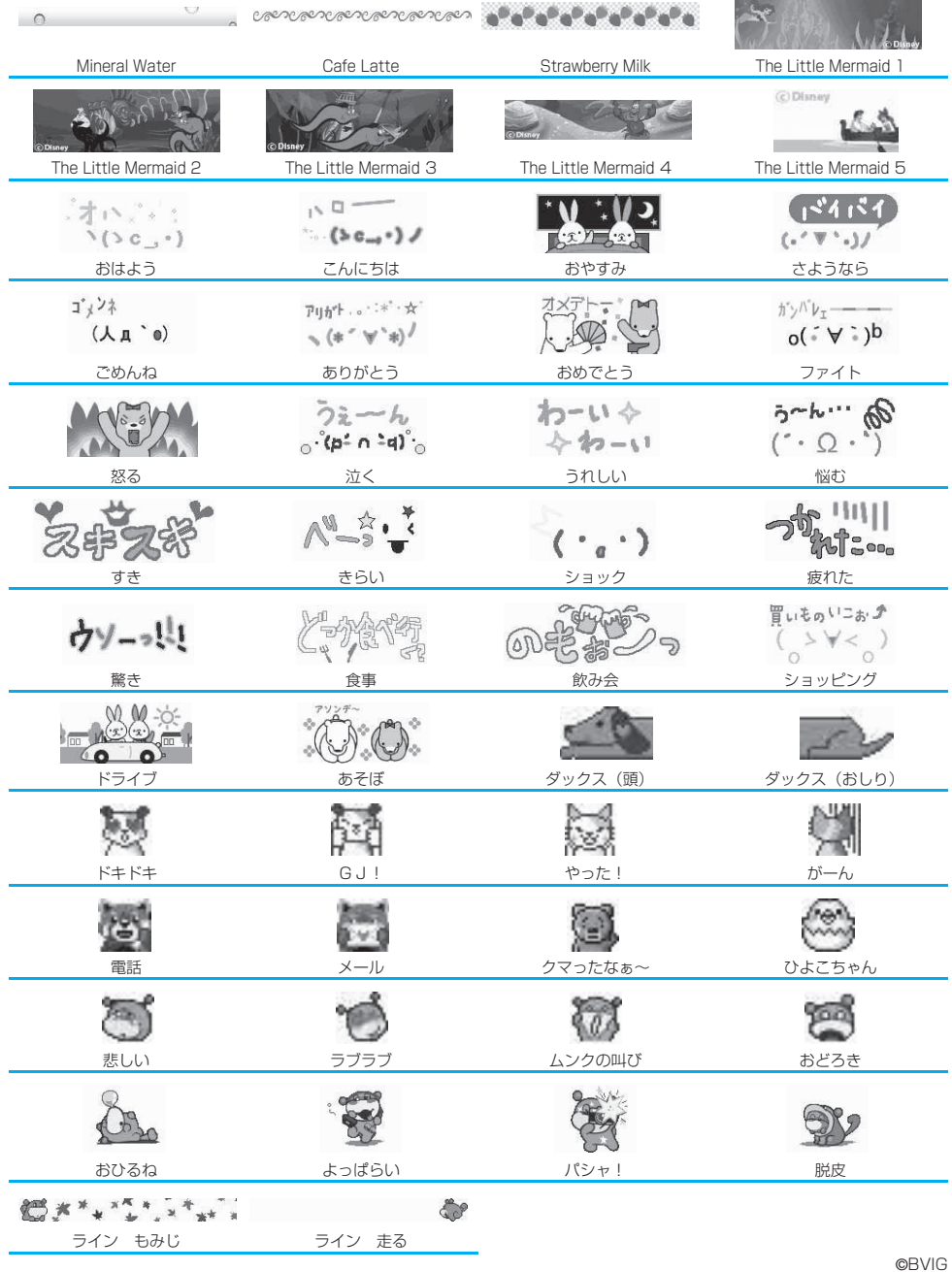

/<br>- 「そんなので、そんなので、そんなので、そんなので、そんなので、そんなので、そんなので、そんなので、そんなので、そんなので、そんなので、そんなので、そんなので、そんなので、そんなので、そんなので、そんなので、そんなので、そんなので、

**Contract of the Contract of the Contract of the Contract of the Contract of the Contract of the Contract of the Contract of the Contract of the Contract of the Contract of the Contract of the Contract of the Contract of t** 

# **テンプレート**

● テンプレートは、実際の画面の表示と異なる場合があります。

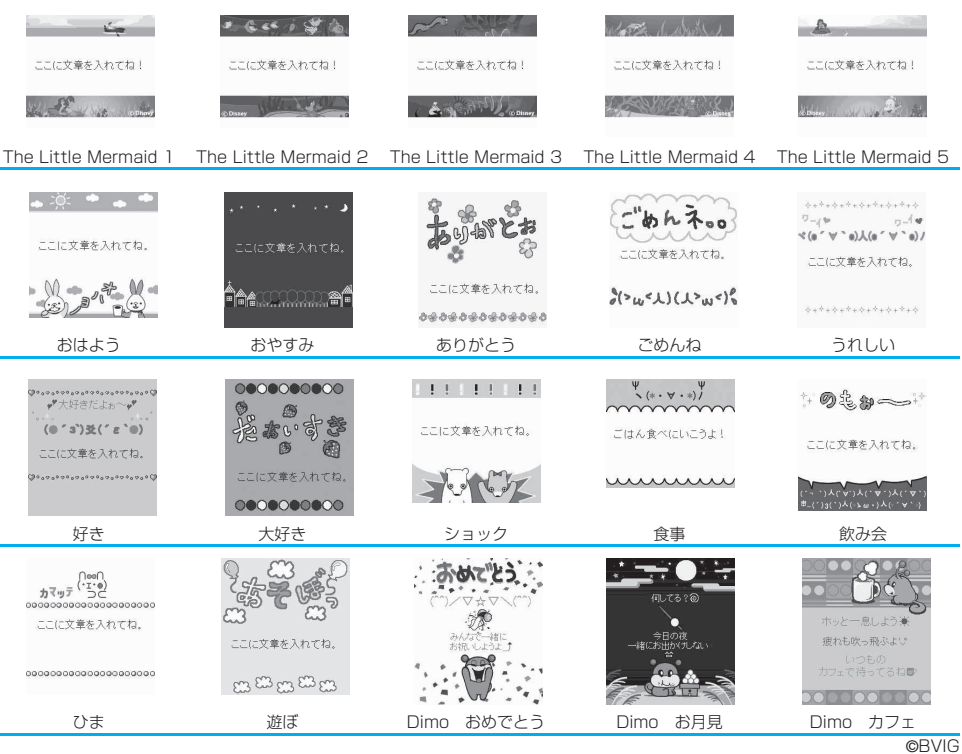

## **マーカースタンプ**

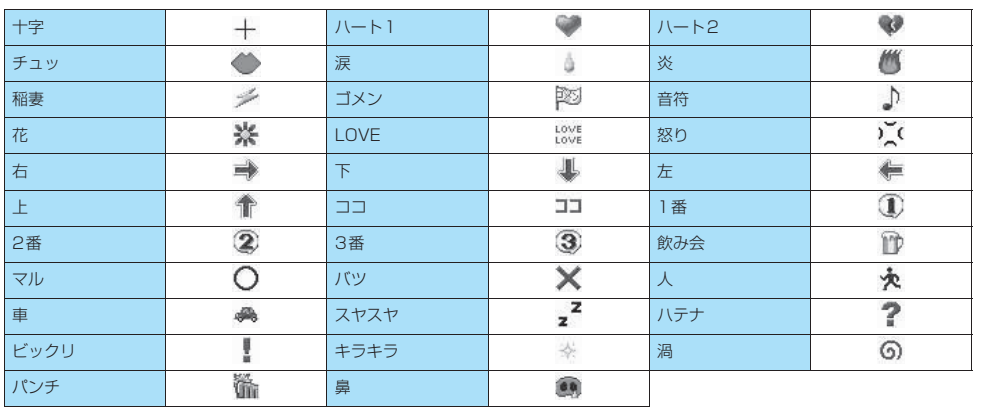

付 録 / 外 部 機 器 連 携 / 困 っ た と き に は

e<br>Li

# **ダイヤルボタンの文字割り当て一覧**

### **かな方式で入力できる文字**

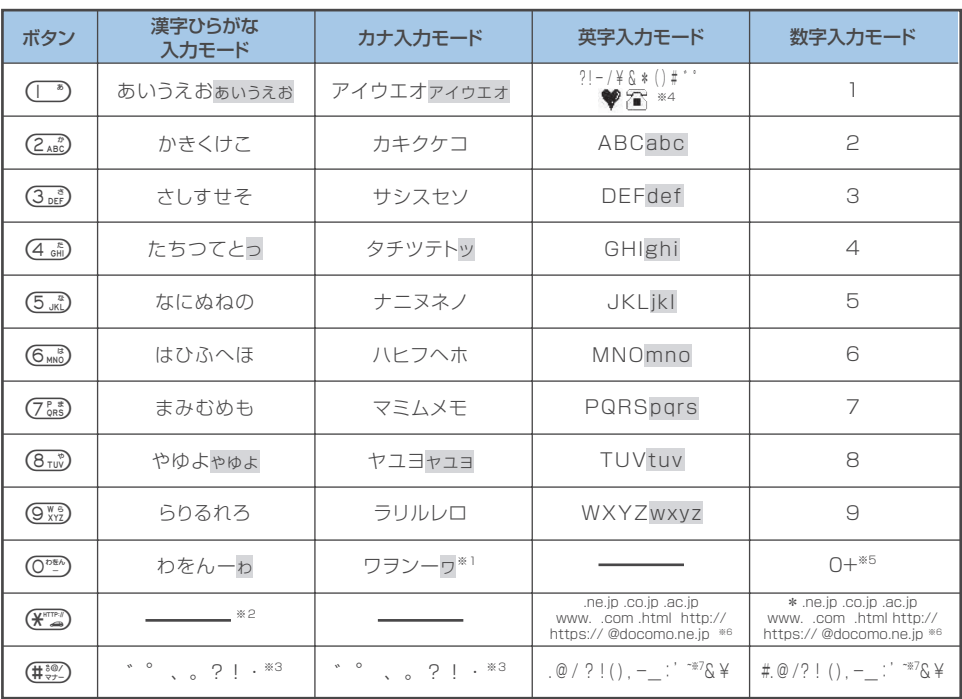

※1:「ワ」の小文字は全角入力のときに入力できます。

※2:「漢字ひらがな入力モード」でwを押すと「区点入力モード」に切り替わります。

※3:「漢字ひらがな入力モード」と全角の「カナ入力モード」の場合は、その前の文字に「゛」「°」を付けることができるときだけ 「゛」「°」が表示されます。ユーザ辞書の読み入力とFOMAカードへの電話帳登録のフリガナ入力のときは「、」「。」「?」「!」 「・」は入力できません。

- ※4: SMS本文入力時のみ有効です。SMS本文入力時、「絵文字入力」はできませんが「♥】」「 【■】」は入力できます。また、記号は 半角文字として表示されますが、「♥」「 「 」は常に全角文字として表示されます。
- ※5:「+」は、待受画面(国際電話利用時)やSMS宛先入力時に1秒以上押して入力できます。
- ※6:「全角入力モード」の場合は表示されません(数字入力モードの「\*」は除く)。
- ※7:「全角入力モード」の場合は「 ̄」となります。
- ■■: 小文字は以下の2つの方法で入力できます。
	- ・大文字で入力した後に●で小文字に変換する。 ・機能メニューで「小文字切替」を行った後に入力する。

### **2タッチ方式で入力できる文字**

### ■ 全角入力モード ■ 半角入力モード

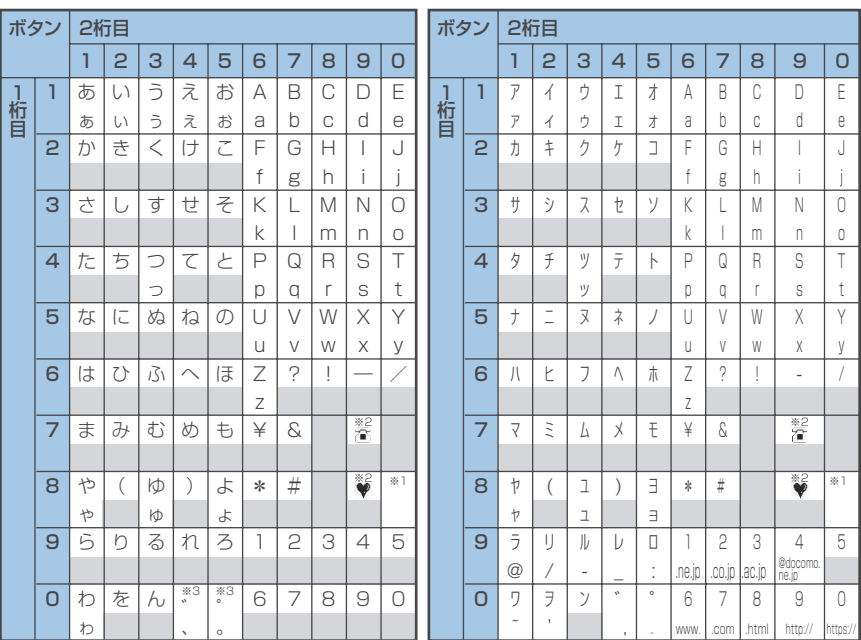

・ FOMAカードの電話帳登録時のフリガナ入力では、全角入力モードでもカタカナ入力になります。

※1:@@^@^^を押すと大文字入力モード(上段)と小文字入力モード(下段)とが切り替わります。また、大文字を入力した後に ④<br>を押して小文字に切り替えることもできます。

※2:「テキストメモ」や「定型文」の登録など、「絵文字入力」ができるときだけ使えます。また、常に全角文字として入力されます。 SMS本文入力時、「絵文字入力」はできませんが「 ? | | ● | は入力できます。

※3:「全角入力モード」の場合は、「゛」「°」を付けることができる文字のときだけ「゛」「°」が表示されます。そのほかの文字に 「゛」「°」を入力するとスペースが入力されます。

■: スペースが入力されます。

### **T9入力方式で入力できる文字**

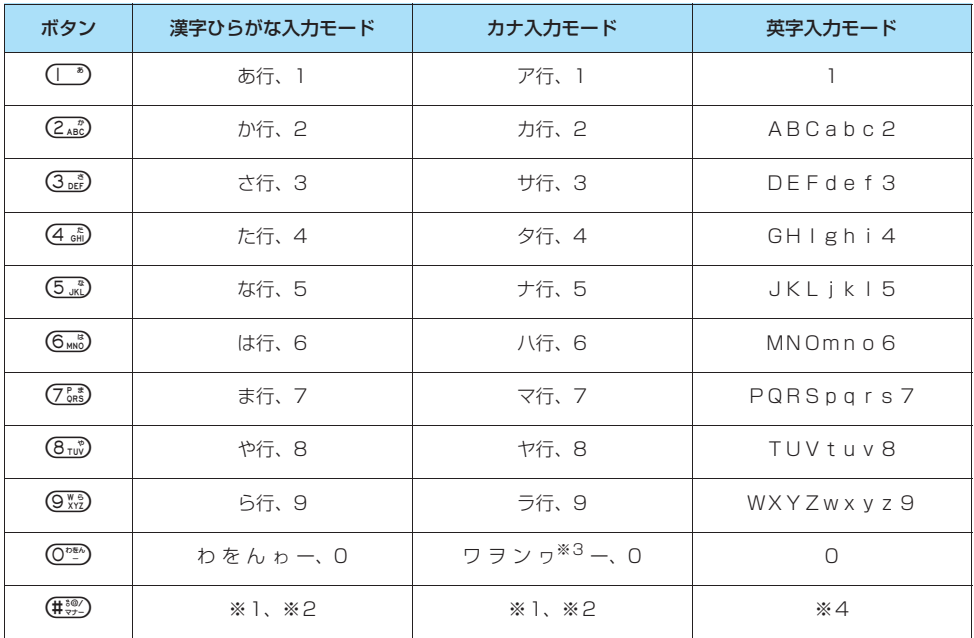

・「数字入力モード」の文字割り当てはかな方式の文字割り当てを参照してください。→P.363

・ FOMAカードの電話帳登録時のフリガナ入力、「ユーザ辞書」の読み入力時には、数字候補は表示されません。

·「英字(英全) モード」または「英字(英半) モード」にした直後は、「CapsLock モード」で起動します。©→ を押すたびに次のよ うに切り替わります。

CapsLockモード → モード解除 → Shiftモード

・「CapsLockモード」ではすべて大文字入力となります。「Shiftモード」でははじめの1文字のみ大文字が入力され、以降は小文字入 力となります。モード解除の状態ではすべて小文字入力となります。

・「Shiftモード」で文字確定後は、モード解除の状態に戻ります。

※1: 読み入力中は、「゛」「゜」(濁点、半濁点)がついた変換候補の切り替えを行います。

※2: 読みおよび文字の確定後は、かな方式と同じように「、」「。」「?」「!」「・」「゛」「゛」が表示されます。ただし、「゛」「゜」 (濁点、半濁点)は、半角のカナ入力モードを除き、その前の文字に付けることができるときだけ表示されます。

※3:「ワ」の小文字は全角入力のみ入力できます。

※4: 文字の確定後は、かな方式と同じように「.」「@」「/」「?」「!」「(」「)」「,」「-」「\_」「:」「'」「̃」「‾」「&」「¥」が表示されます。

**記号・特殊文字一覧**

#### **■ 全角記号**

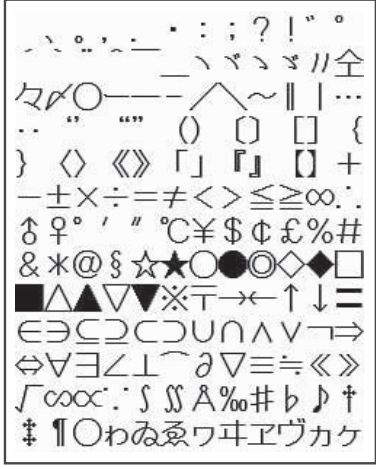

※1文字目の空白は「全角スペース」です。

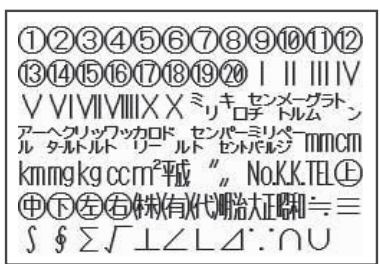

ΑΒΓΔΕΖΗΘΙΚΛΜ ΝΞΟΠΡΣΤΥΦΧΨΩ αβγδεξηθικλμ νξοπρστυφχψω **АБВГДЕЁЖЗИЙК** ЛМНОПРСТУФХЦ ЧШШЪЫЬЭЮЯабв ГДЕЁЖЗИЙКЛМН опрстуфхцчшш ┌┐┘└  $I$  $+1$  $\mathbf \tau$ ┸

#### **■ 特殊記号 ■半角記号**

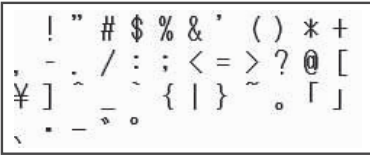

※1文字目の空白は「半角スペース」です。

※SMS (ショートメッセージ) 本文入力時は、一覧の最後に ♥ 、 全 が表示されます。

#### **■ 変換記号読み一覧**

以下の記号については、読みを入力して変換することもできます。なお、「きごう」と入力して変換すると、以下 の記号がすべて変換候補に表示されます。

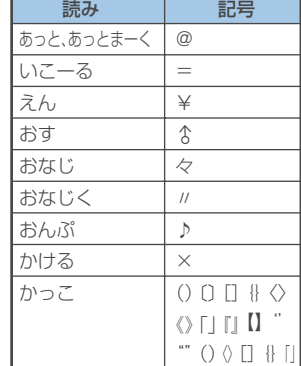

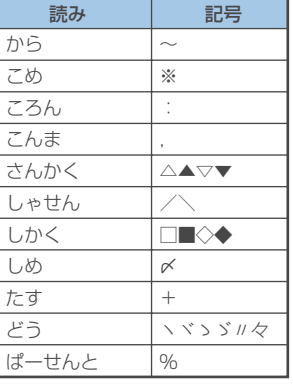

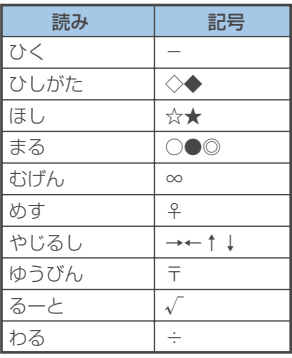

記 号 ・ 特 殊 文 字 一 覧

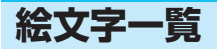

#### **■ 絵文字1 ■絵文字2**

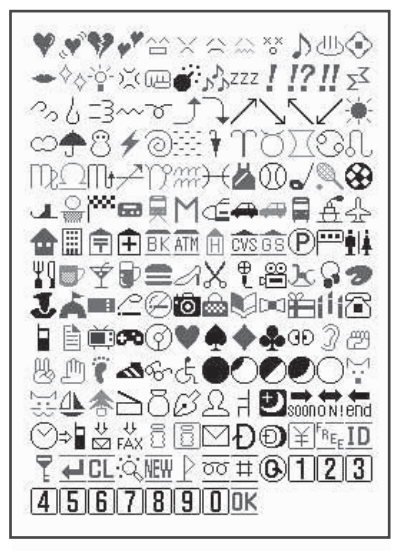

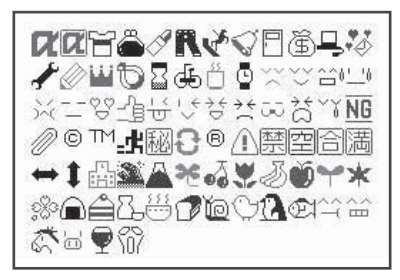

#### **■ 絵文字読み一覧**

絵文字は、以下の読みを入力して変換することもできます。

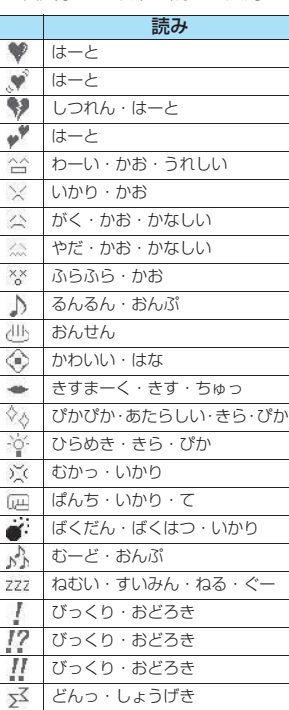

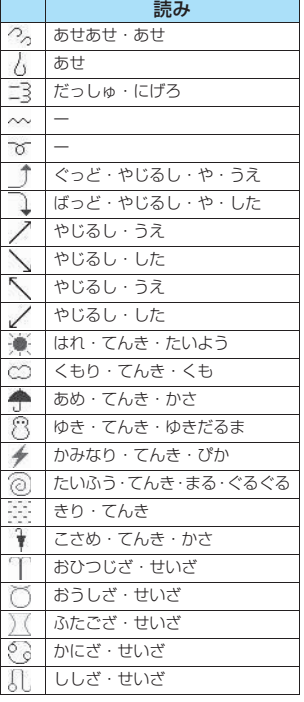

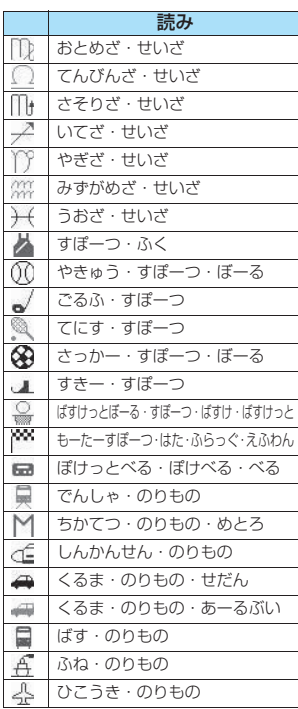

絵 文 字 一 覧

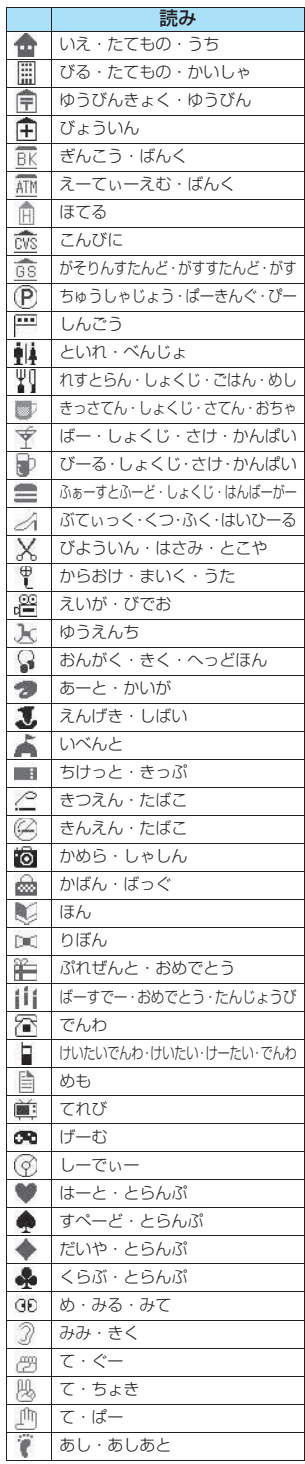

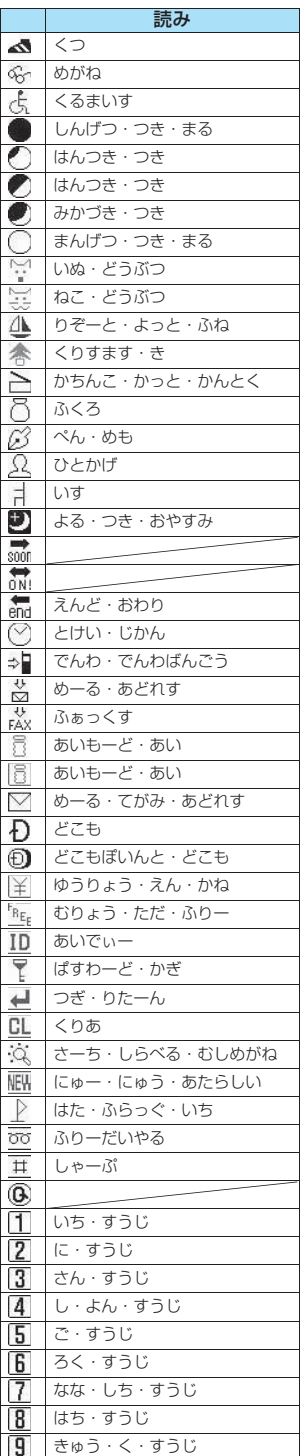

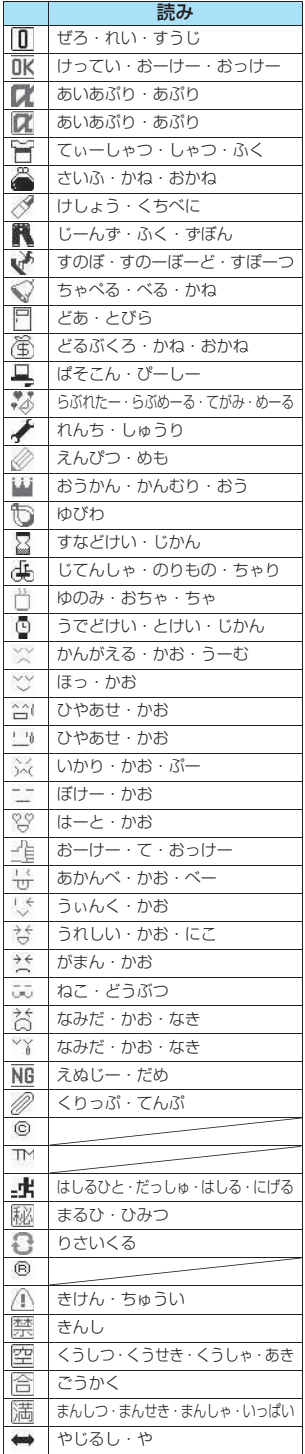

絵 文 字 一 覧

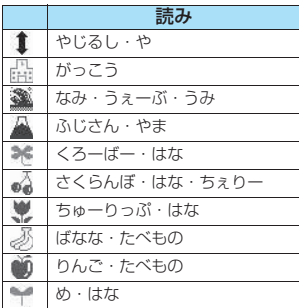

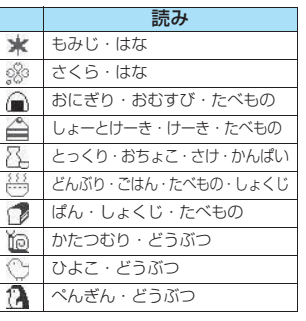

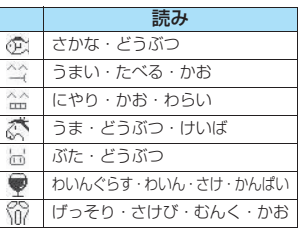

※読みのない絵文字は、絵文字入力 (P.348)でのみ入力可能なものです。

#### おしらせ

● メールの本文などに絵文字を使用している場合、対応機種以外の携帯電話やパソコンなどに送信すると、受信側で絵文字が正しく表 示されないことがあります。また、受信側がiモード端末であっても、絵文字2の対応機種でない場合は、正しく表示されないこと があります。

絵 文 字 一 覧

T.

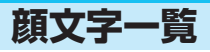

#### **■ 顔文字読み一覧**

顔文字は、以下の読みを入力して変換することもできます。なお、「かお」または「かおもじ」と入力して変換す ると、以下の顔文字がすべて変換候補に表示されます。

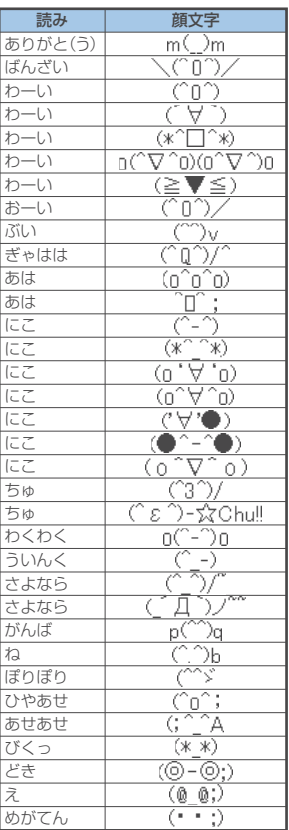

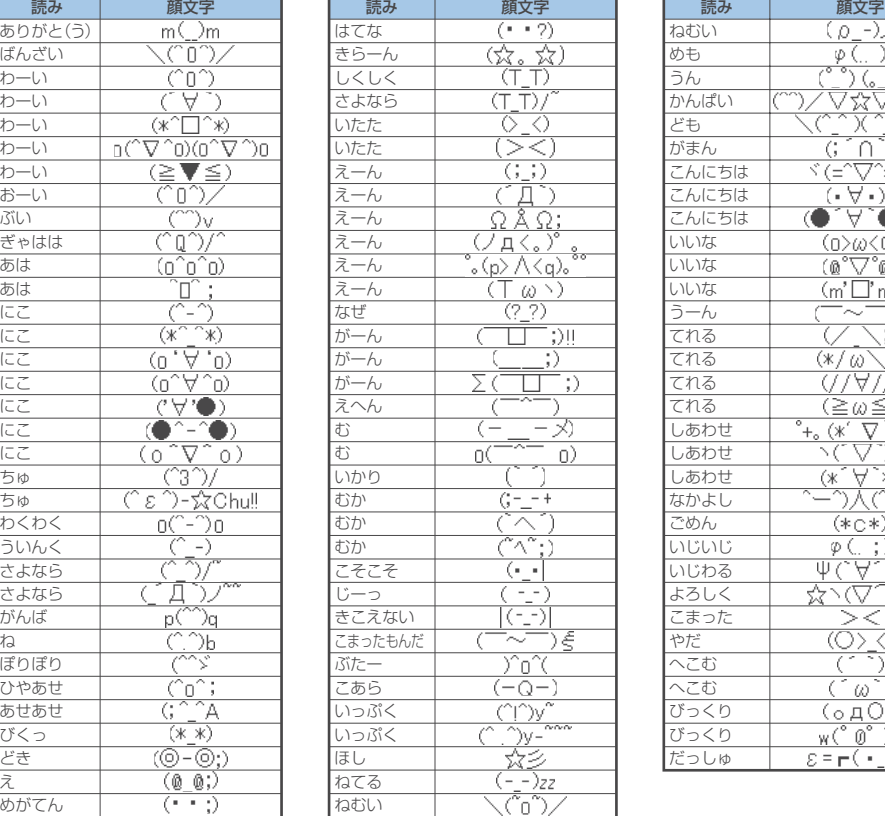

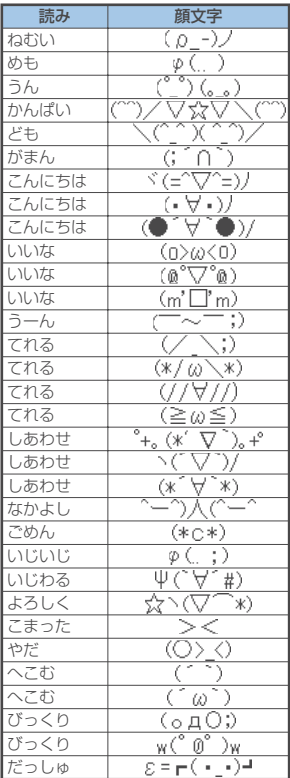

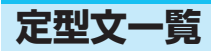

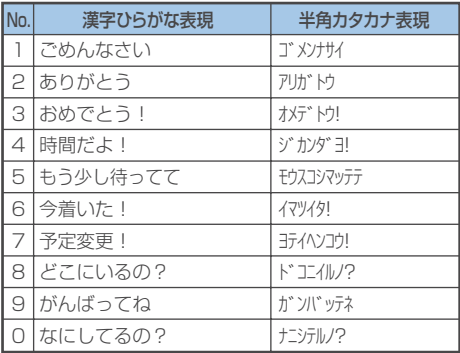

### フォルダ1(固定定型文) フォルダ2(固定定型文)

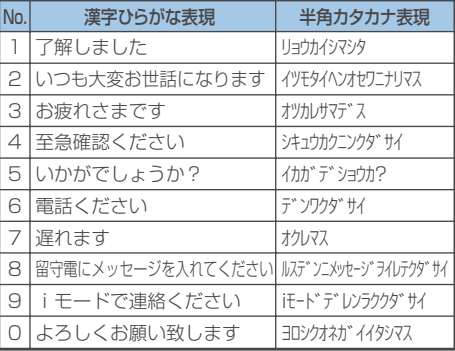

T.

# **区点コード一覧**

#### <区点コード一覧の見かた>

→ ニ灬ニ → → ラシションと。<br>最初に「区点1~3桁目」の数字を入力してから、次に「区点4桁目」の数字を入力します。 ● 区点コード一覧の表示は、実際の見えかたが異なるものがあります。

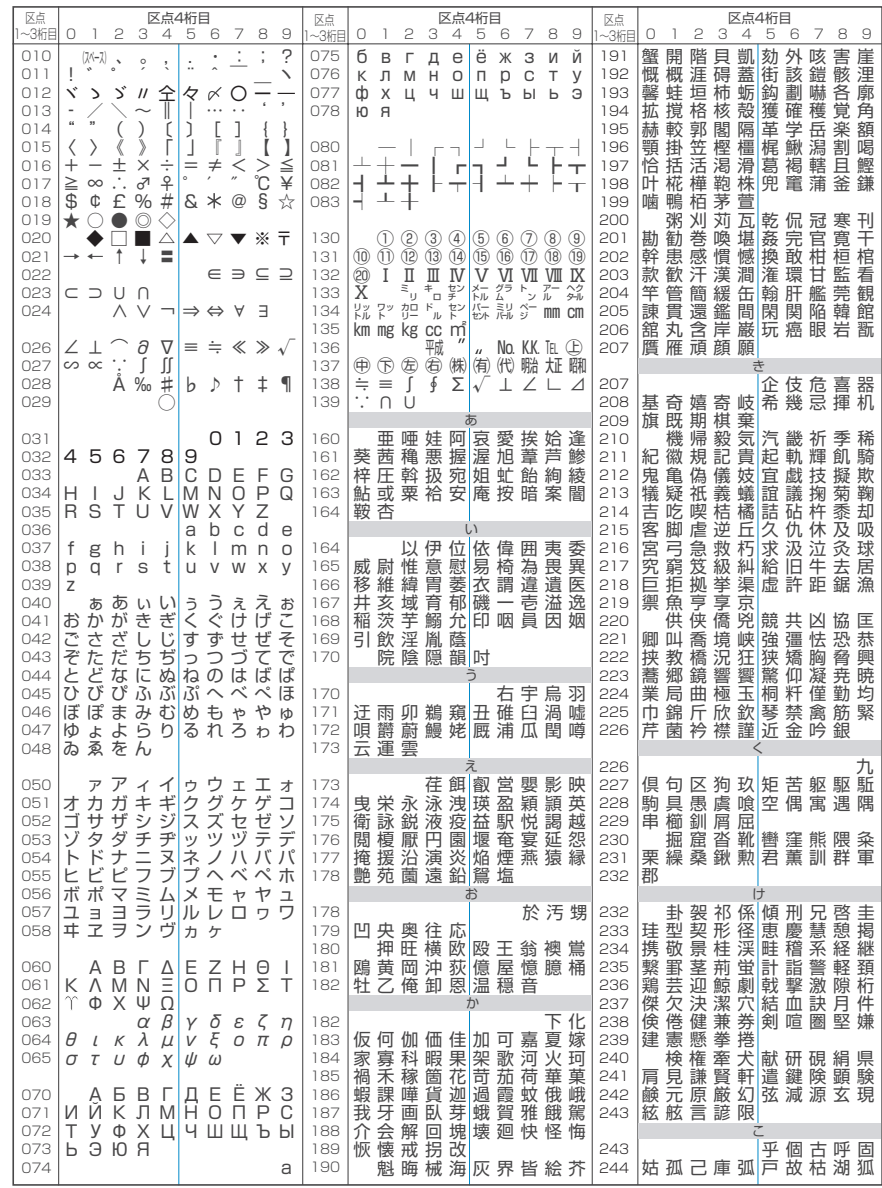

付 録 / 外 部 機 器 連 携 / 困 っ た と き に は

区 点 コ ー ド 一 覧

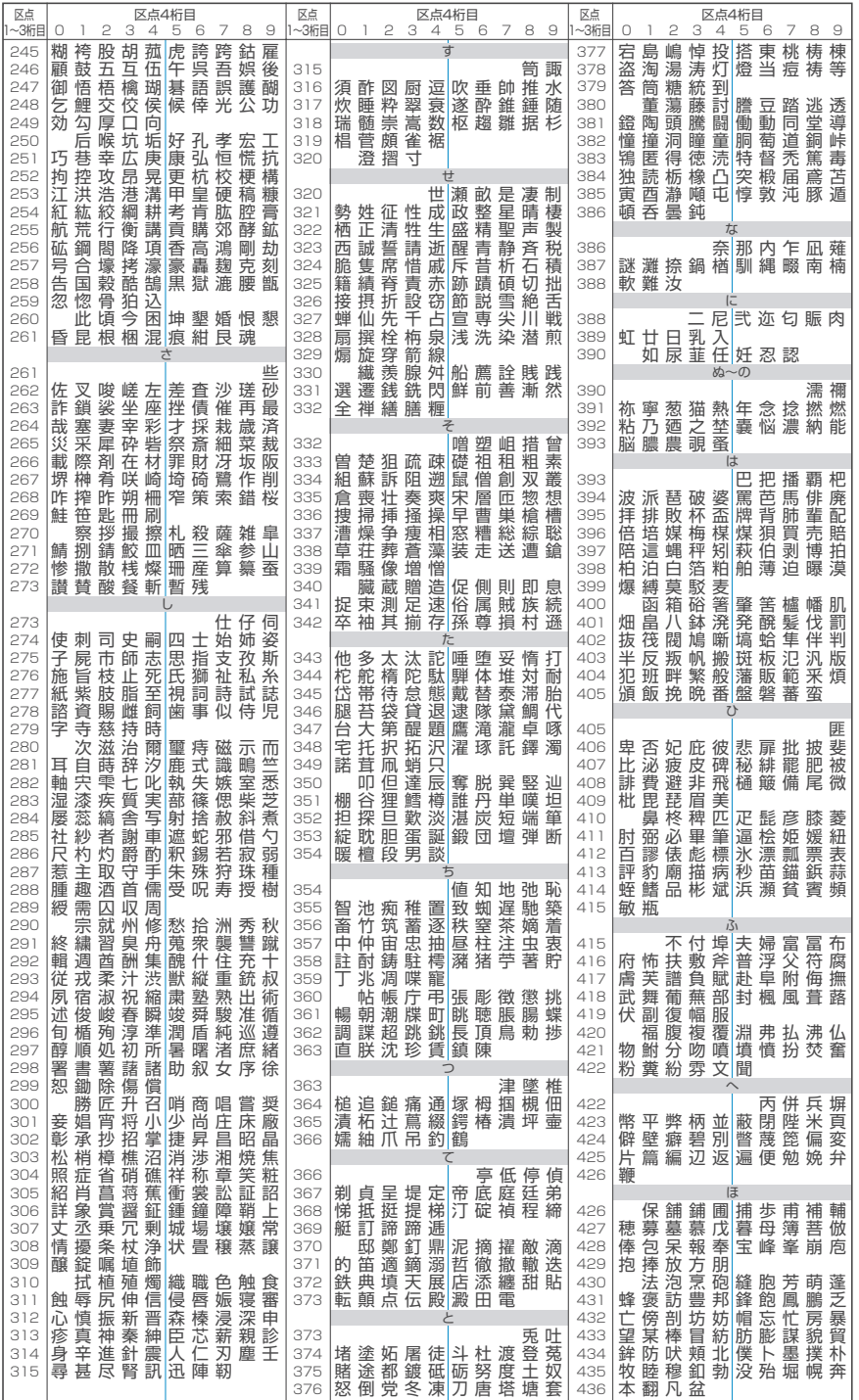

ī

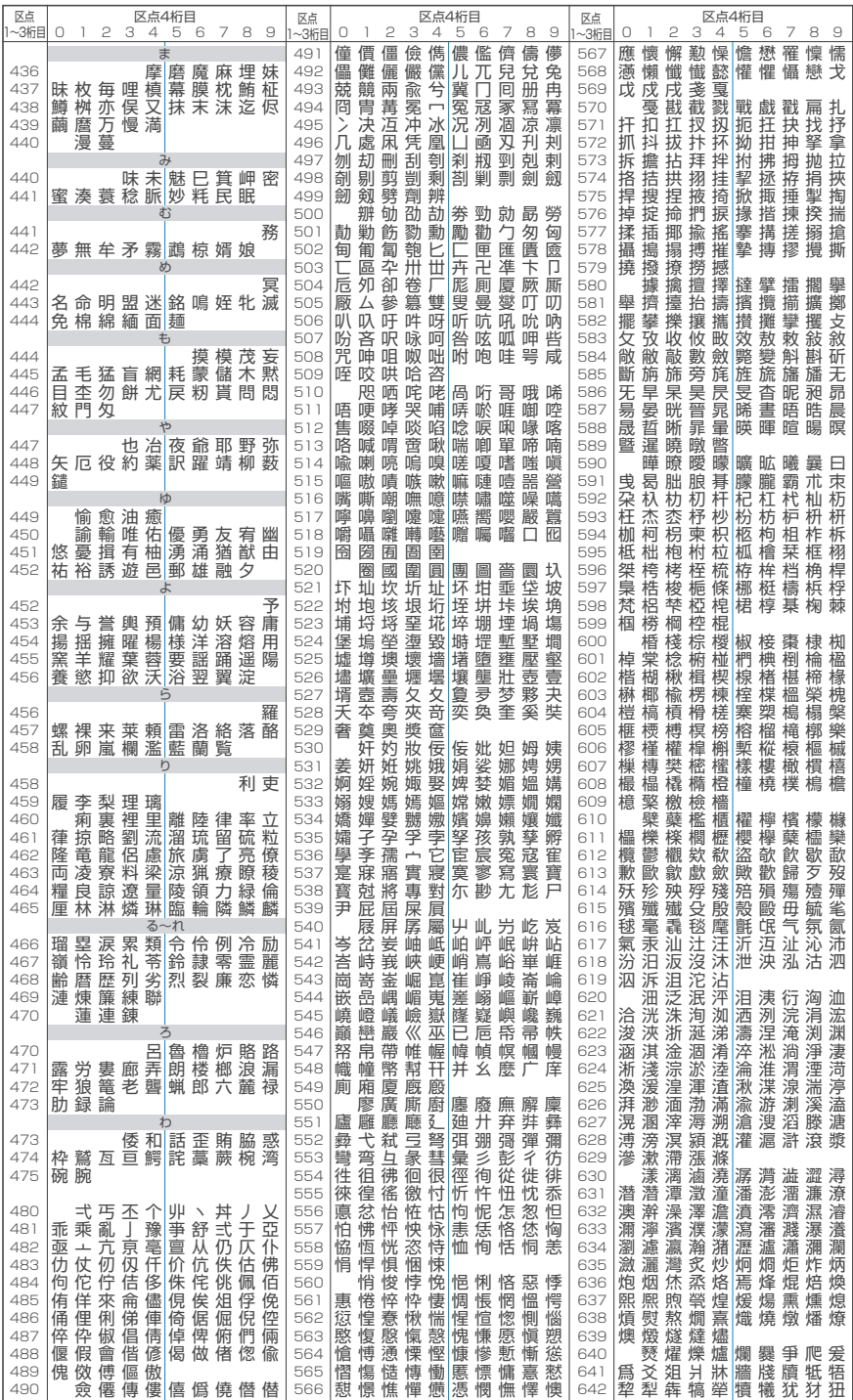

付 録 / 外 部 機 器 連 携 / 困 っ た と き に は

区 点 コ ー ド 一 覧

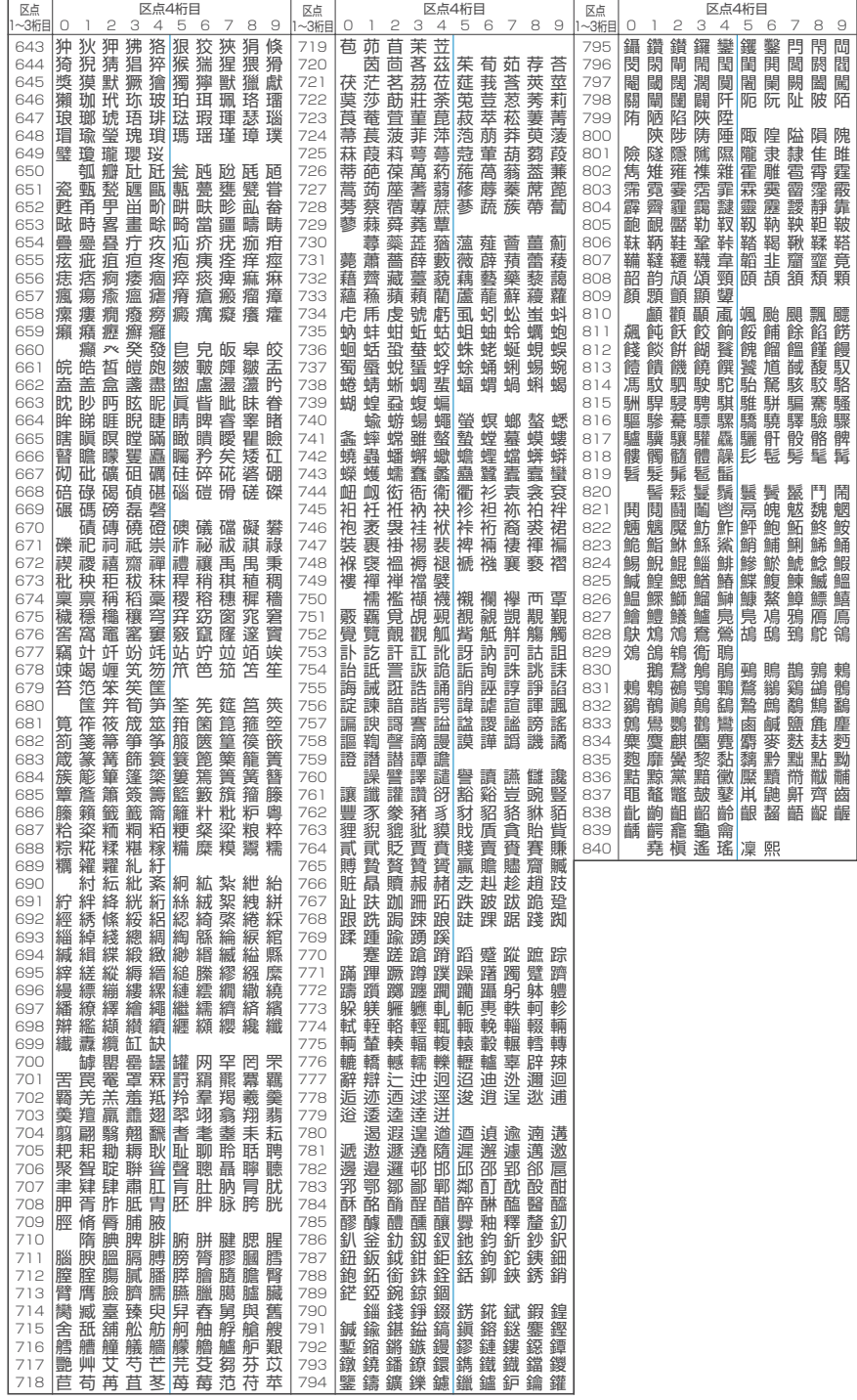

区 点 コ ー ド 一 覧

ī

# **マルチアクセスの組み合わせについて**

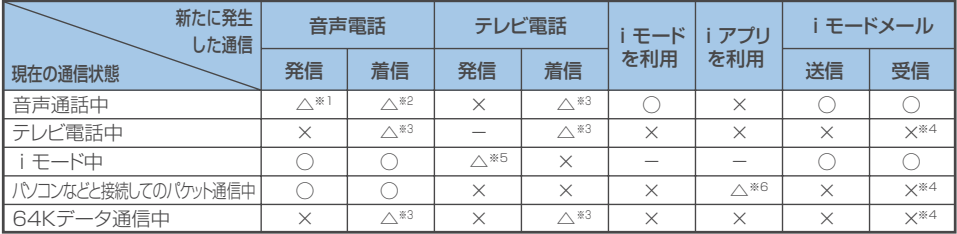

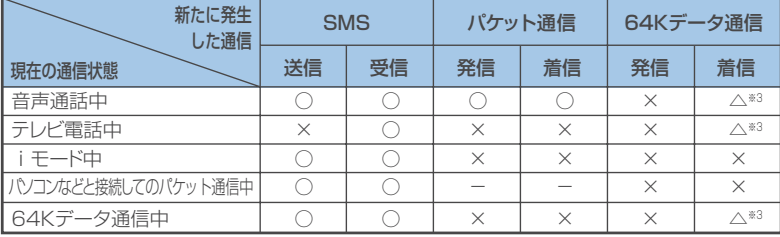

○:起動できます。 ×:起動できません。 △:条件により起動できます。 -:機能的に実現しない組み合わせです。

※1:「キャッチホン」をご契約されていれば、現在の音声電話を保留にして発信することができます。

※2:「キャッチホン」をご契約されていれば、現在の音声電話を保留にして応答することができます。また、「留守番電話」や「転送 でんわ」をご契約されていれば、現在の通信を終了してから新たに発生した着信に応答することができます。→P.333

※3:「キャッチホン」、「留守番電話」、「転送でんわ」をご契約されていれば、現在の通信を終了してから新たに発生した着信に応答す ることができます。→P.333

- ※4: iモードメールやメッセージR/Fは受信されず、iモードセンターに保管されます。iモードセンターに保管されたiモード メールやメッセージR/Fは通信終了後、「iモード問い合わせ」を行うと受信できます。
- ※5: iモード接続を切断してからテレビ電話発信を行います。
- ※6: iアプリのソフトの通信はできません。

# **マルチタスクの組み合わせについて**

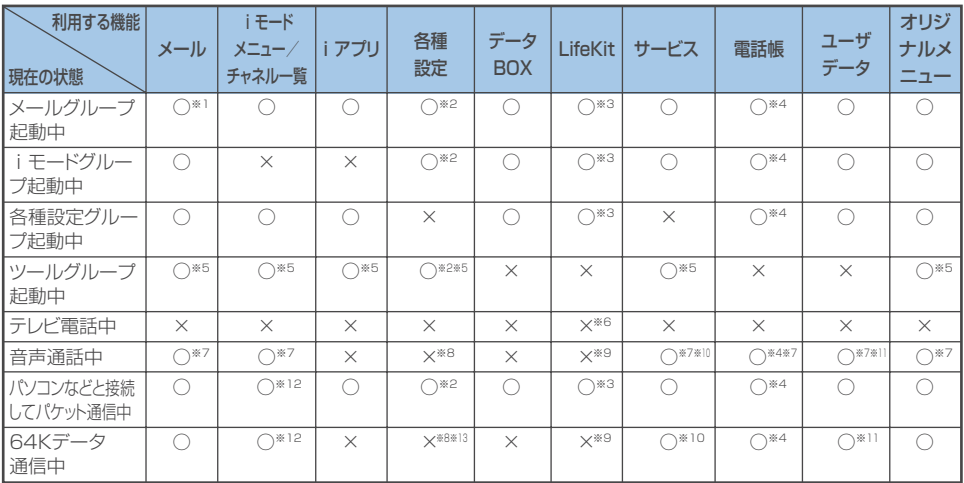

○:起動できます。 ×:起動できません。

※1 :「iモードメール作成」および「SMS作成」を同時に利用することはできません。

※2 :機能によっては利用できません。<br>※3 :「赤外線受信」、「おしゃべり機能

:「赤外線受信」、「おしゃべり機能」、「FOMAカード(UIM) 操作」は利用できません。

※4 :「電話帳指定設定」は利用できません。

※5 :「赤外線受信」、「FOMAカード(UIM)操作」のときは、利用できません。

※6 : 门 [MEMO/CHECK] を1秒以上押した場合のみ「通話中音声メモ」が利用できます。ただし、通話中に音声電話とテレビ電 話を切り替えている間は利用できません。

- ※7 : 通話中に音声電話とテレビ電話を切り替えている間は利用できません。
- ※8 :「ボタン確認音」、「ポーズダイヤル」のみ利用できます。
- ※9 :「バーコードリーダー」、「カメラ」、「スケジュール」、「ToDo」、「テキストメモ」、「電卓」、「通話中音声メモ」、「アクセスリー ダー」、「辞典」のみ利用できます。ただし、64Kデータ通信中は「通話中音声メモ」は利用できません。なお、「バーコード リーダー」、「アクセスリーダー」は読取データ一覧およびその詳細までは表示できますが、新規読み取りを行うことはできませ ん。また、「カメラ」のうち使用できるのは「フォトモード」と「連写モード」のみとなります。

※10:「留守番電話」の再生はできません。また、特番(P.336)に発信する操作はできません(USSDを利用しての操作はできます)。

- ※11:「定型文」、「ユーザ辞書」、「ダウンロード辞書」は利用できません。
- ※12:「接続先選択」で接続先変更したときはチャネル一覧を利用できない場合があります。
- ※13:「テレビ電話切替通知」のみ利用できます。

# **FOMA端末から利用できるサービス**

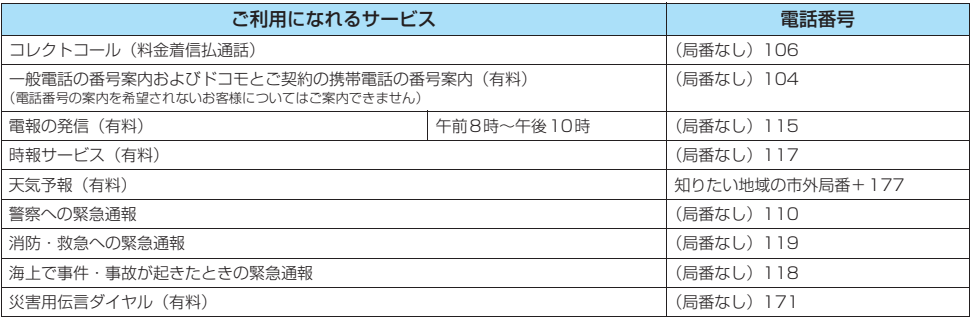

#### おしらせ

- ●コレクトコール(106)をご利用の際には、電話を受けた方に、通話料と1回の通話ごとの取扱手数料90円(税込94.5円)が かかります(2006年8月現在)。
- ●番号案内(104)をご利用の際には、案内料100円 (税込105円)に加えて通話料がかかります。目や上肢などの不自由な方には、 無料でご案内しております。詳しくは、一般電話から116番 (NTT営業窓口) までお問い合わせください (2006年8月現在)。
- FOMA端末から110番・119番・118番通報の際は発信場所が特定できません。警察・消防機関側から確認等の電話をする場合が あるため携帯電話からかけていることと、電話番号と、明確な現在位置を伝えてください。また、通報は途中で通話が切れないよう、 移動せずに行い、通報後はすぐに電源を切らずに10分程度は着信のできる状態にしておいてください。
- ●おかけになった地域により、管轄の消防署・警察署に接続されないことがあります。接続されないときは、お近くの公衆電話または 一般電話からおかけください。
- ●一般電話の「転送電話」をご利用のお客様で転送先を携帯電話に指定した場合、一般電話/携帯電話の設定によって携帯電話が通話 中、サービスエリア外および電源を切っているときでも発信者には呼び出し音が聞こえることがあります。
- ●116番 (NTT営業窓口)、ダイヤルQ2、伝言ダイヤル、クレジット通話などのサービスはご利用できませんのでご注意ください (一般電話または公衆電話から、FOMA端末へおかけになる際の自動クレジット通話はご利用できます)。

# **オプション・関連機器のご紹介**

FOMA端末にさまざまな別売りのオプション機器を組み合わせることで、パーソナルからビジネスまでさら に幅広い用途に対応できます。なお、地域によってはお取扱いしていない商品もあります。詳しくは、ドコ モショップなど窓口へお問い合わせください。

また、オプションの詳細については各機器の取扱説明書などをご覧ください。

- ・ スイッチ付イヤホンマイク P001/P002
- ・ ステレオイヤホンセット P001
- ・ FOMA USB接続ケーブル
- ・ FOMA ACアダプタ 01
- ・ FOMA DCアダプタ 01
- · 卓上ホルダ N11
- ・ 電池パック N13
- ・ スタイルプラスN04
- ・ 車内ホルダ 01※1
- ・ キャリングケースS 01
- · データ通信アダプタ NO1
- ・ FOMA海外兼用ACアダプタ 01
- ・ FOMA室内用補助アンテナ
- ・ FOMA乾電池アダプタ 01
- ・ 車載ハンズフリーキット01※2
- ・ FOMA 車載ハンズフリー接続ケーブル01
- ※1: FOMA N702iSを車内ホルダに取り付ける際は、『車内ホルダ01 取扱説明書』の記載に従ってホルダの調節を行ってください (ネジの位置4段目に固定し、着脱がスムーズに行えるように確認して微調整を行う)。なお、FOMA N702iSは丸いフォルム であるため、装着する際はサイドアームがきちんとロックするように、水平に装着してください(①サイドアーム<ロ>に深め に押し付けながら、②サイドアーム<イ>がロックするまで押す)。本体が斜めに挿入されると、車内ホルダから外れやすくな りますのでご注意ください。

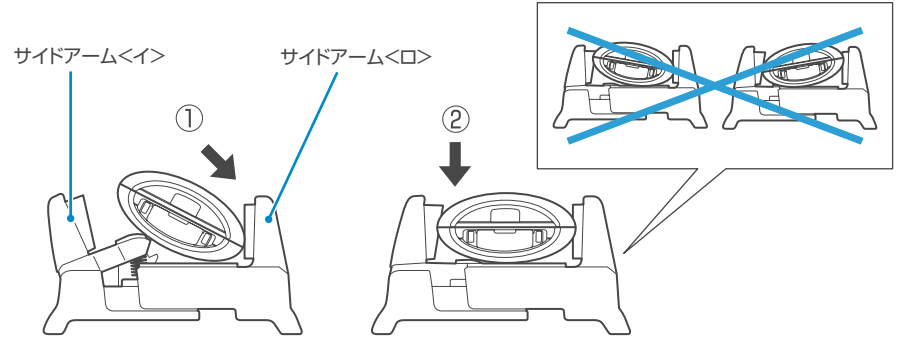

また、ロック部のクッション全部で固定してください。クッション全体で固定しないと車内ホルダから外れやすくなりますので ご注意ください。

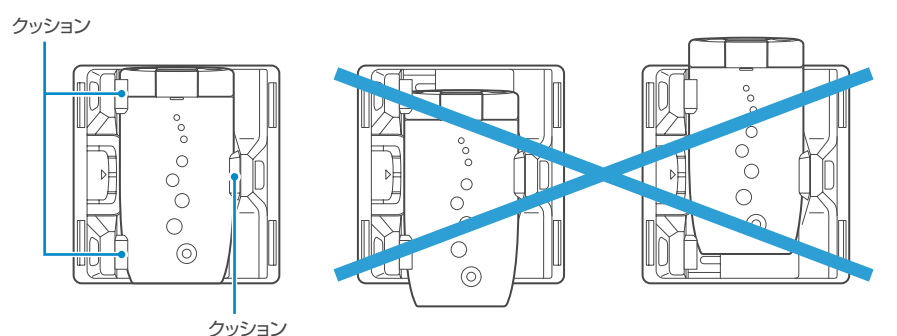

※2 : FOMA N702iSと接続するには、FOMA車載ハンズフリー接続ケーブル01が必要です。

ファー・コーヒー しょうしゃ しょうしゃ しょうしゃ しょうしゃ

# **データリンクソフトのご紹介**

「FOMA N702iSデータリンクソフト」(データ転送ソフト)は、電話帳、スケジュール、メール、メロディ、 静止画、動画やiモーションなどのデータを、FOMA端末とパソコンとの間でデータ転送するためのものです。 NECのインターネットホームページから、FOMA N702iS専用のデータリンクソフトをダウンロードして ご利用いただけます。 NEC「ワイワイもばいる」

http://www.n-keitai.com/

ダウンロード方法、転送可能なデータ、動作環境、操作方法、制限事項などの詳細については、上 記ホームページ、またはデータリンクソフトのヘルプをご覧ください。

※FOMA端末のサイト機能ではダウンロードできません。ダウンロードするにはパソコンをお使いください。また使 用料金は無料です。ダウンロード時に別途通信料が必要となります。

#### ■動作環境および注意事項

パソコンとの接続には「FOMA USB接続ケーブル(別売)」が必要となります。赤外線通信では使用でき ません。その他の動作環境については、ダウンロードページの「ソフトウェアのご紹介」【動作環境】を参 照してください。

また、データリンクソフトは、データ転送にOBEX (Object Exchange) を使用しておりますので、「デー タ通信」(P.339)、および添付のCD-ROM内の「データ通信マニュアル」(PDF形式)もあわせてご覧く ださい。

なお、iモード・iアプリにてダウンロードした情報は、著作権法によりデータリンクソフトでもFOMA 端末外に転送することができません。また、FOMA端末外への出力が禁止されているデータも転送するこ とができません。

#### ■対応OS

Windows 2000、Windows XP(各日本語版) ※上記OSが動作するPC/AT互換機

#### ■ご使用にあたって

・日本電気株式会社(以下「弊社」といいます)は、お客様に対し、許諾プログラムにおける一切の動作保証、使 用目的への適合性の保証、使用結果に関わる的確性や信頼性の保証をせず、かついかなる内容の瑕疵担保義務も 負いません。また、許諾プログラムに関し発生する問題はお客様の責任および費用負担をもって処理されるもの とします。

・弊社は、いかなる場合も、お客様の逸失利益、特別な事情から生じた損害(損害発生につき弊社が予見し、また は予見し得た場合を含みます)および第三者からお客様に対してなされた損害賠償責任に基づく損害について一 切責任を負いません。又、お客様は弊社に対し、何らの請求も行わないものとします。

データリンクソフトに関するお問い合わせ NEC(NEC NTTドコモターミナル営業本部)

#### **0120-102-001**

受付時間 : 平日 午前 9:00~12:00 午後 1:00~5:00 (土・日・祝日・NEC所定の休日を除く) ※ダイヤル番号をよくご確認の上、お間違いのないようおかけください。

## **動画再生ソフトのご紹介**

- パソコンで動画(MP4形式のファイル)を再生するには、アップルコンピュータ(株)のQuickTime Player(無 料) ver. 6.4以上 (またはver. 6.3+3GPP) が必要です。
- QuickTimeは下記のホームページよりダウンロードできます。 http://www.apple.com/jp/quicktime/download/
	- ・ダウンロードには、インターネットと接続しているパソコンが必要です。また、ダウンロードにあたっては別途 通信料がかかります。
	- ・動作環境、ダウンロード方法、操作方法など詳細については、上記ホームページをご覧ください。

# **故障かな?と思ったら、まずチェック**

● まずはじめにソフトウェアを更新する必要があるかどうかをチェックし、必要がある場合はソフトウェアを更新し てください。

「ソフトウェアを更新する」→P.392

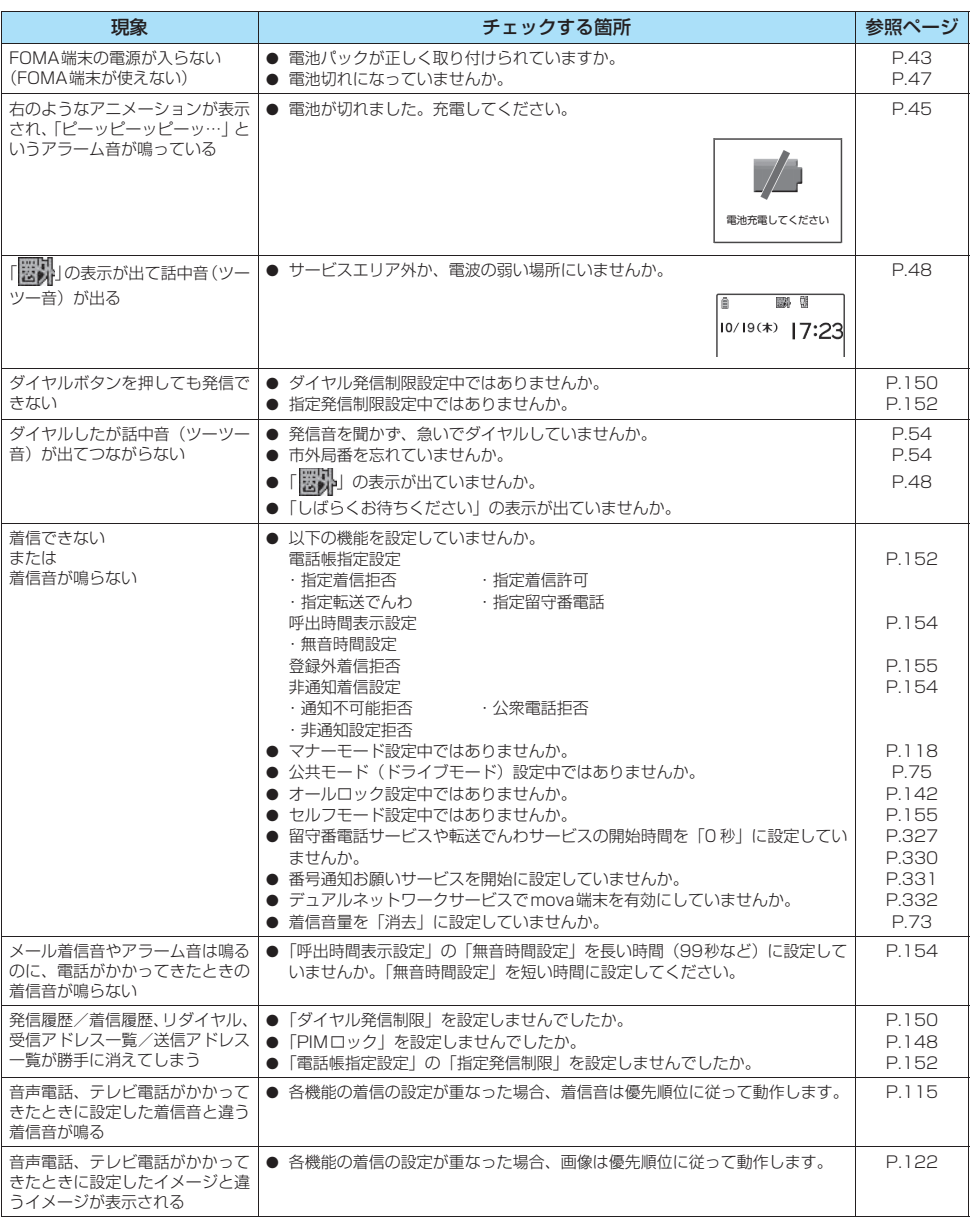

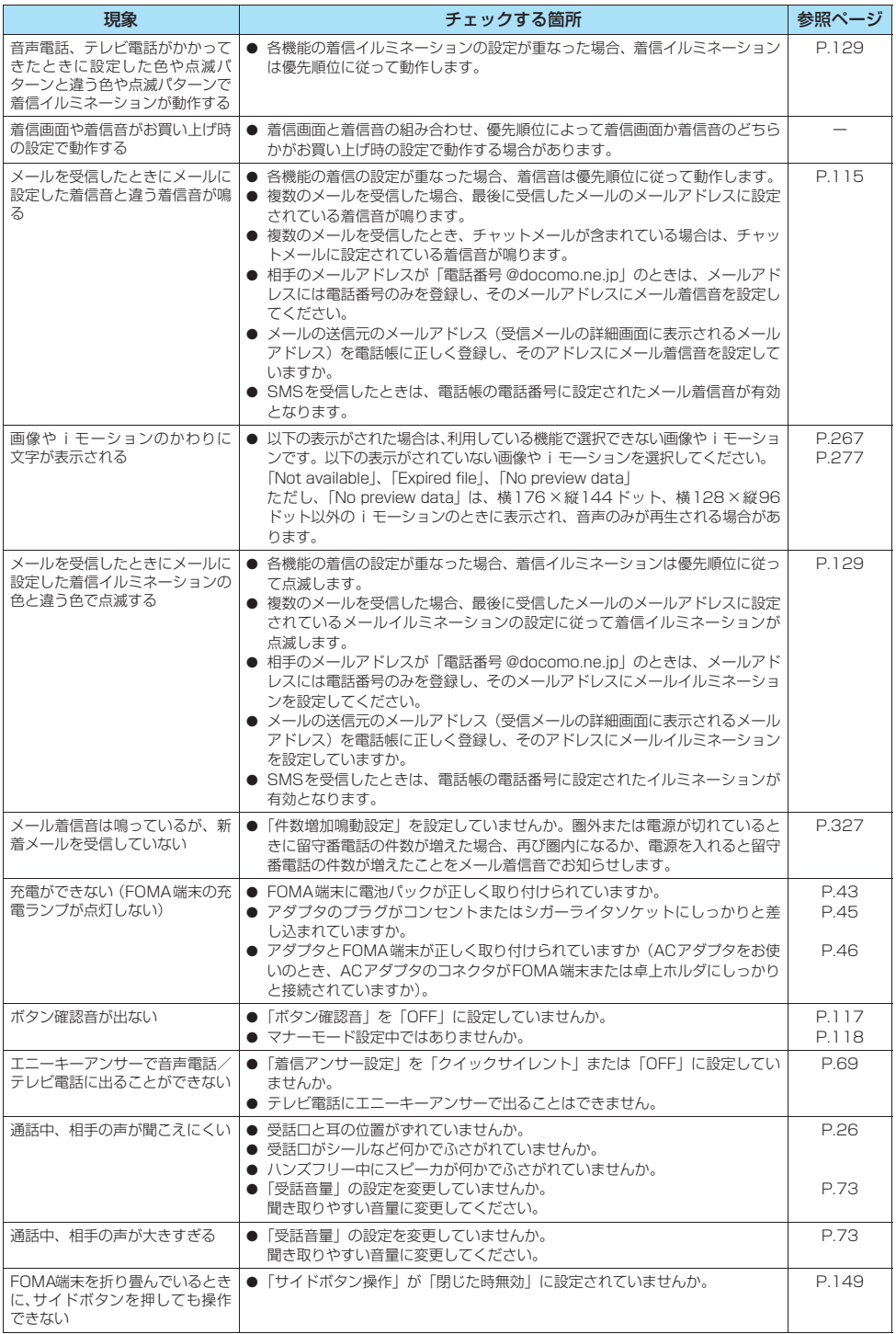

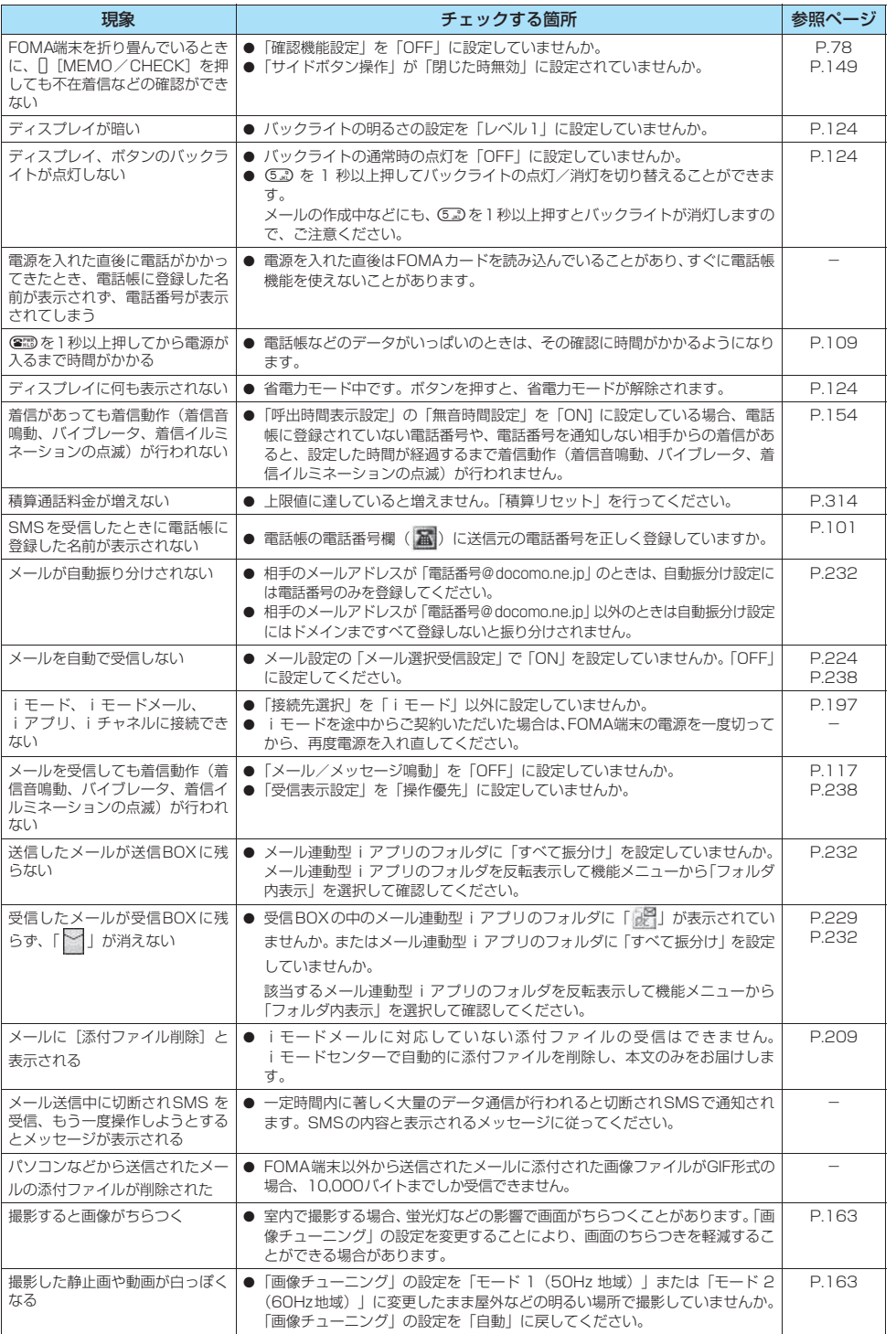

ī

故 障 か な ? と 思 っ た ら 、 ま ず チ ェ ッ ク

次ページにつづく **383**

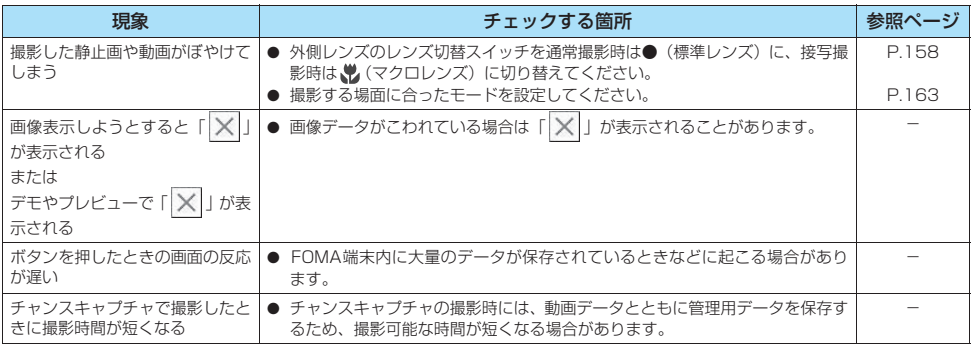

# **こんな表示が出たら**

● i モードエラーメッセージの中の(数字)については、 i モードセンターより送信されたエラーを区別するため のコードです。

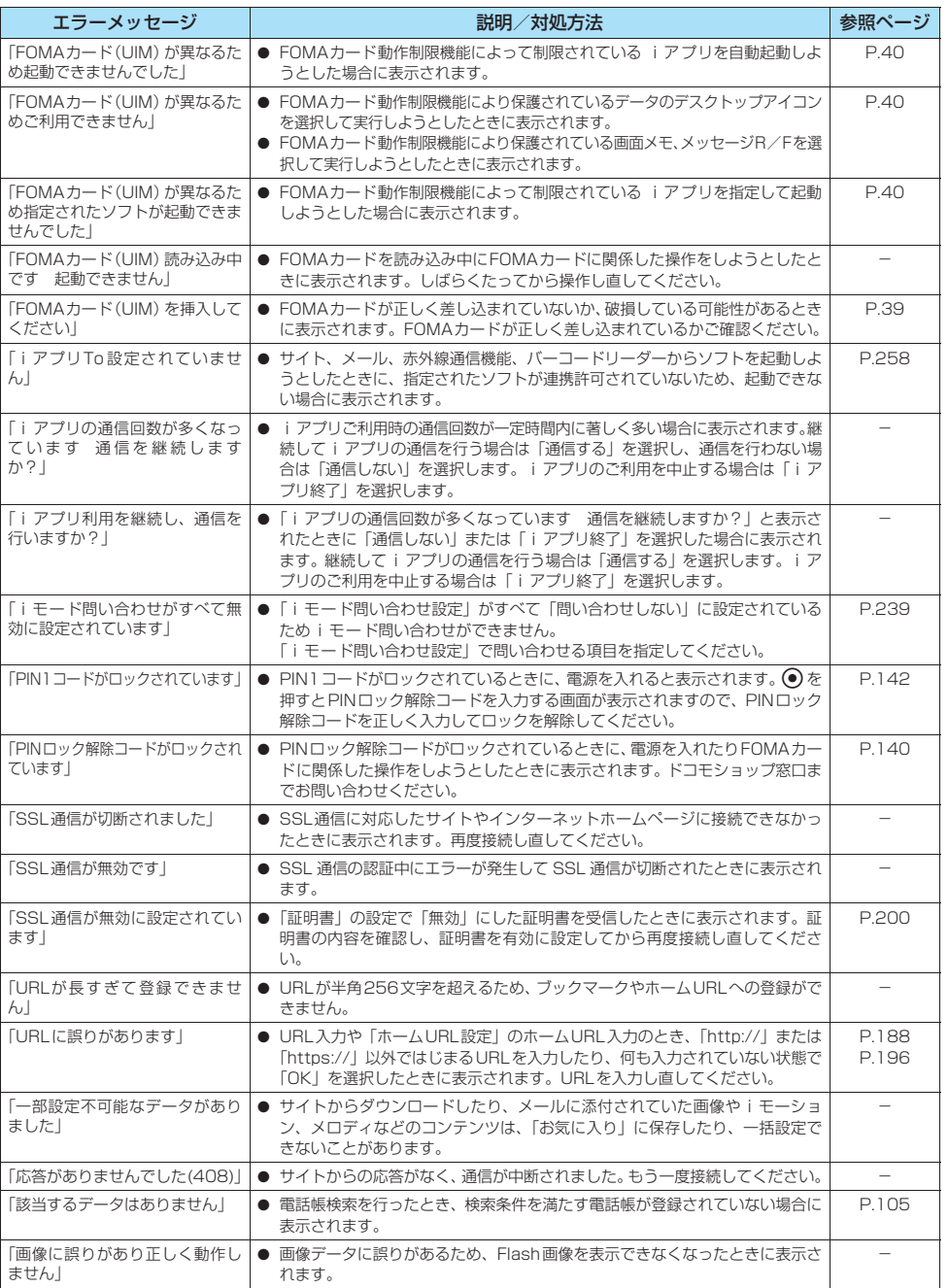

こと ころ こうしん こうしん こうしん しょうこう しょうしょう しょうこう

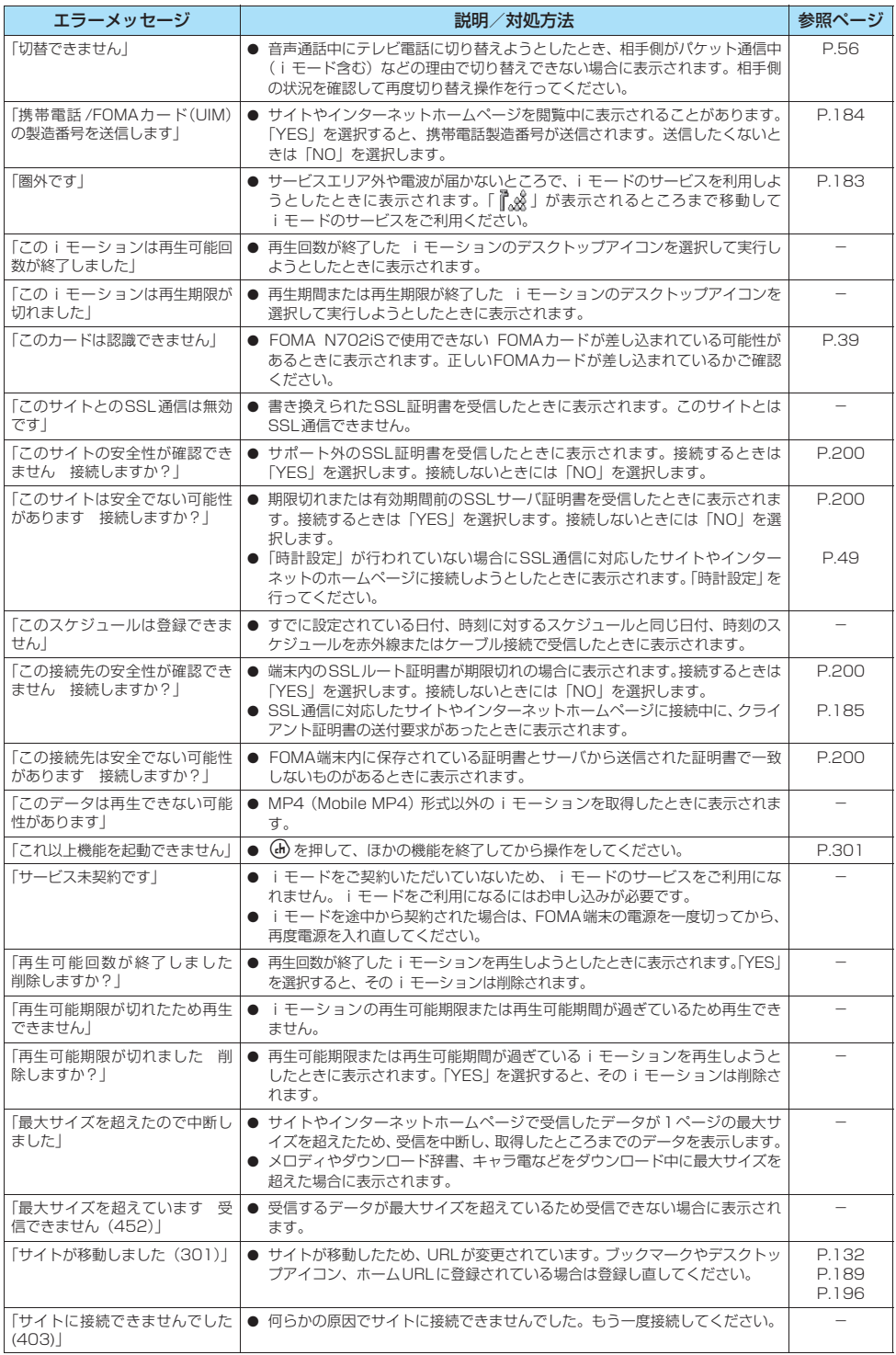

- ネー・スー・スー・スー・スー・スー・スー・スー

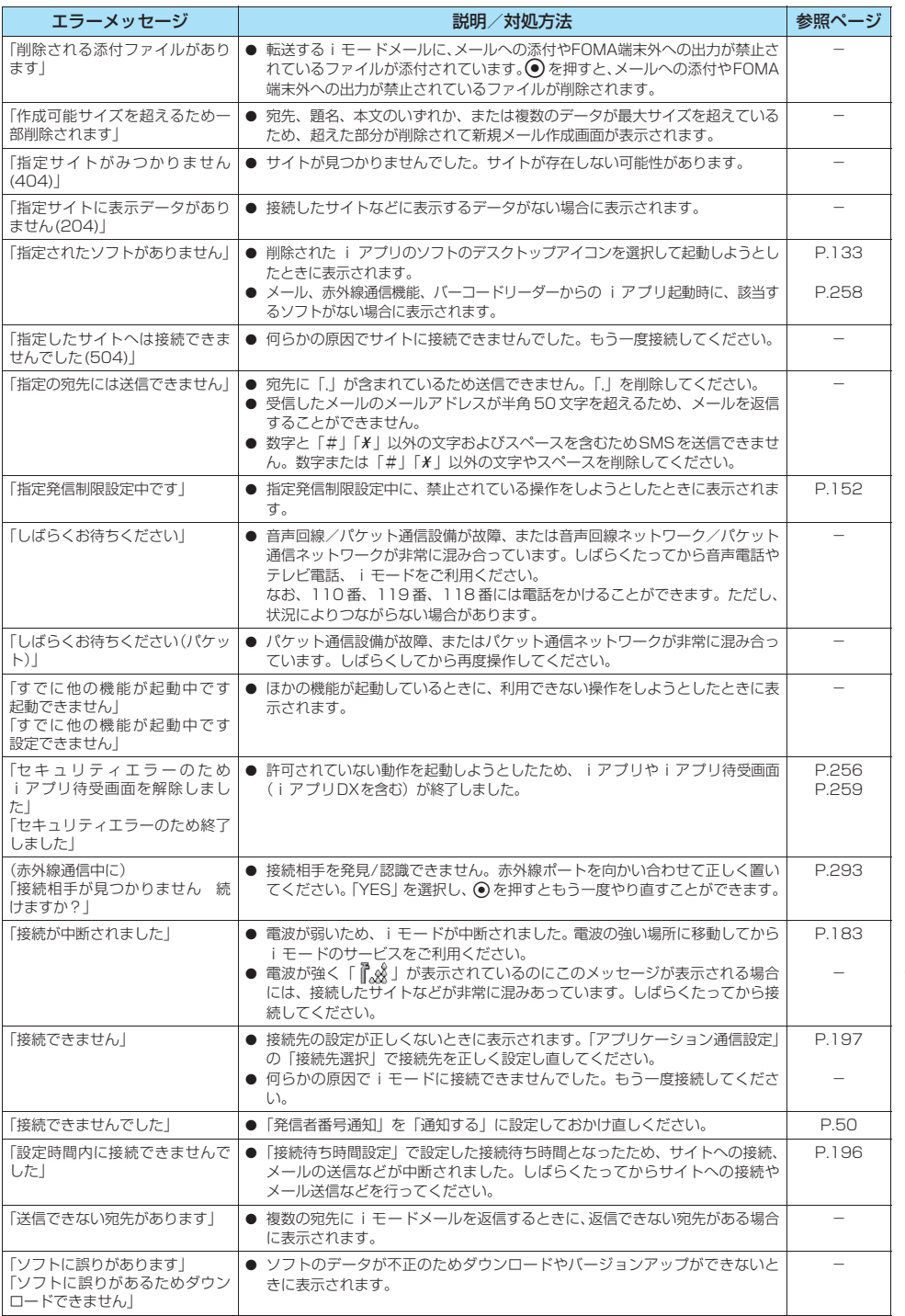

こと ころ こうしん こうしん こうしん しょうこう しょうしょう しょうこう

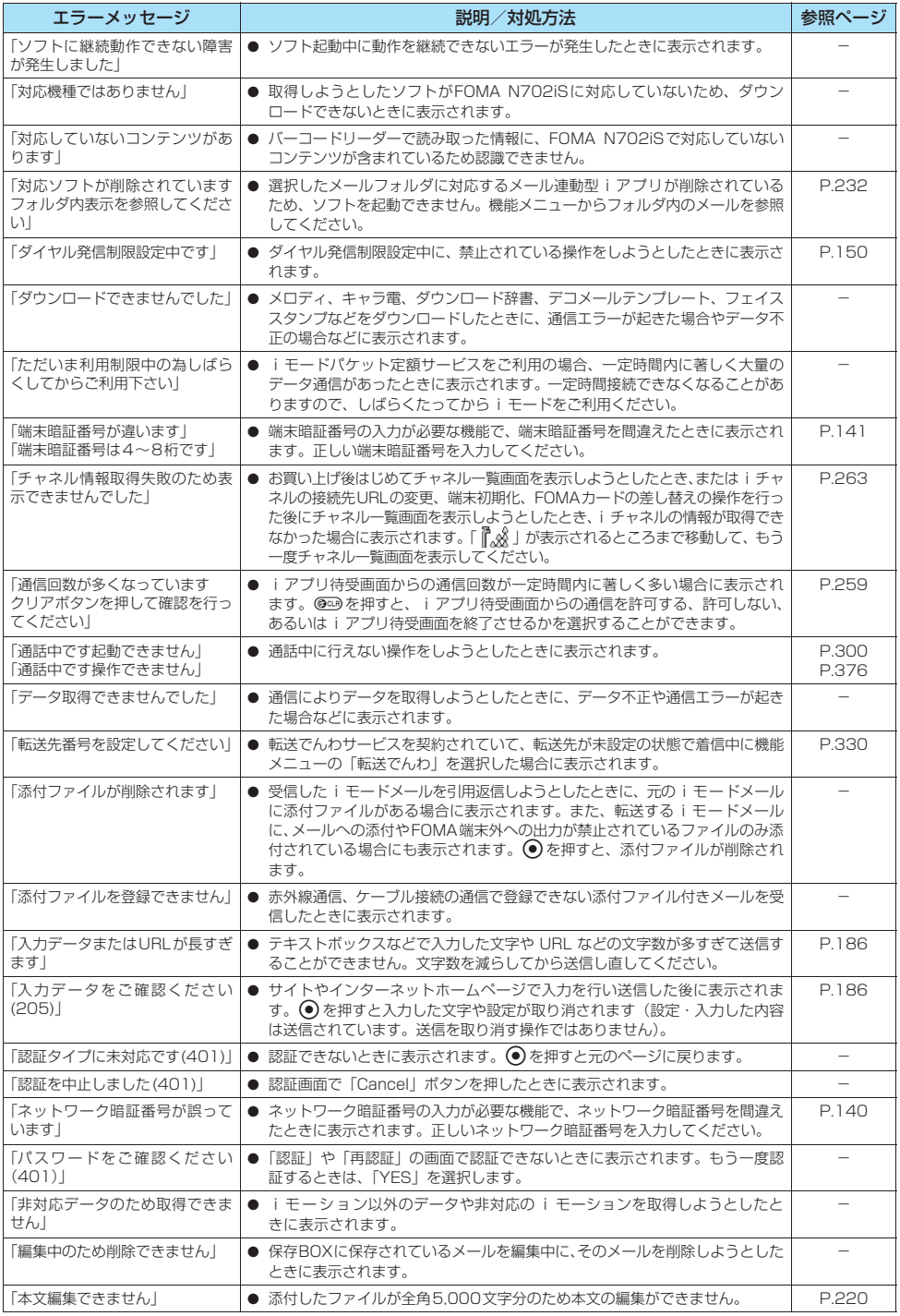

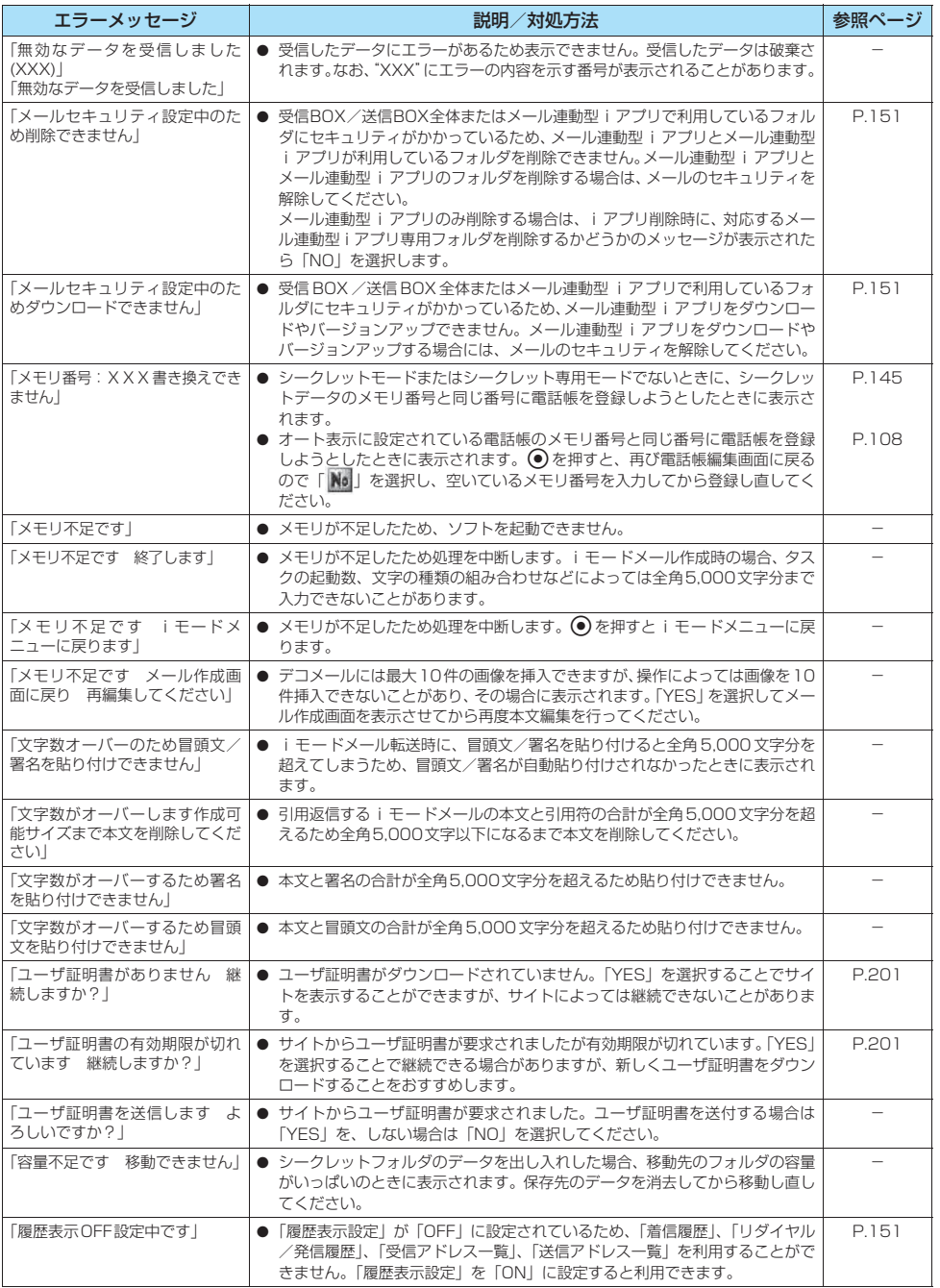

# **保証とアフターサービス**

### **保証について**

- FOMA端末をお買い上げいただくと、保証書が付いていますので、必ずお受け取りください。記載内容および「販 売店名・お買い上げ日」などの記載事項をお確かめの上、大切に保管してください。必要事項が記載されていない 場合は、すぐにお買い上げいただいた販売店へお申しつけください。無償保証期間は、お買い上げ日より1年間です。
- この製品は付属品を含め、改良のため予告なく製品の全部または一部を変更することがありますので、あらかじめ こて承ください。
- FOMA端末の故障・修理やその他取扱いによって電話帳などに登録された内容が変化・消失する場合があります。 万が一に備え、電話帳などの内容はメモなどに控えをお取りくださるようお願いします。また、FOMA端末の修 理等を行った場合、iモード・iアプリにてダウンロードした情報は、一部を除き著作権法により新しいFOMA 端末などに移行を行っておりません。
	- ※パソコン (Windows 2000、Windows XP) をお持ちの場合は、専用のデータリンクソフト (P.380) と FOMA USB接続ケーブル(別売)をご利用いただくことにより、電話帳などに登録された内容をパソコンに 転送・保管していただくことができます。

### **アフターサービスについて**

### **● 調子が悪い場合は**

修理を依頼される前に、この取扱説明書の「故障かな?と思ったら、まずチェック」をご覧になってお調べ ください。

それでも調子がよくないときは、 取扱説明書裏面・故障お問い合わせ先にご連絡の上、ご相談ください。

### **● お問い合わせの結果、修理が必要な場合**

ドコモ指定の故障取扱窓口にご持参いただきます。ただし、故障取扱窓口の営業時間内の受付となります。ま た、ご来店時には必ず保証書をご持参ください。

#### ■保証期間内は

- ・保証書の規定に基づき無償で修理を行います。
- ・故障修理を実施の際は、必ず保証書をお持ちください。保証期間内であっても保証書の提示がないもの、お客様 のお取扱い不良による故障・損傷等は有償修理となります。
- ・ドコモの指定以外の機器および消耗品の使用に起因する故障は、保証期間内であっても有償修理となります。

#### ■以下の場合は、修理できないことがあります

水濡れシールが反応している場合、試験の結果、水濡れ・結露・汗等による腐食が発見された場合、およ び内部の基板が破損・変形している場合は修理できないことがありますので、あらかじめご了承願います。 なお、修理を実施できる場合でも保証対象外ですので有償修理となります。

#### ■保証期間が過ぎたときは

ご要望により有償修理いたします。

#### ■部品の保有期間は

FOMA端末の補修用性能部品(機能を維持するために必要な部品)の最低保有期間は、製造打切り後6年 間を基本としております。ただし、故障箇所によっては修理部品の不足などにより修理ができない場合も ございますので、あらかじめご了承ください。また、保有期間が経過した後も、故障箇所によっては修理 可能なことがありますので、取扱説明書裏面・故障お問い合わせ先へお問い合わせください。

付 録

- キャンチ - キャンチ - キャンチ - キャンチ - キャンチ - キャンチ - キャンチ - キャンチ - キャンチ - キャンチ - キャンチ - キャンチ - キャンチ - キャンチ - キャンチ - キャンチ - キャンチ - キャンチ - キャンチ - キャンチ - キャンチ - キャンチ - キャンチ - キャンチ - キャンチ - キャンチ - キャンチ - キャンチ - キャンチ - キャンチ - キャンチ - キャン

#### ■お願い

- FOMA端末および付属品の改造はおやめください。
	- ・ 火災・けが・故障の原因となります。
	- ・ FOMA端末・FOMAカードは、電波の混信やネットワークの故障を防ぐため、法律により技術基準が定められており、技術基準 を満たさないFOMA端末・FOMAカードは使用できません。
	- ・ 改造(部品の交換・改造・塗装等)が施されたFOMA端末の故障修理は、改造部分を元の状態(ドコモ純正品状態)に戻してい ただいた場合のみ、故障修理のお取扱いをさせていただきます。ただし、改造の内容によっては、故障修理をお断りする場合が あります。
- ・ 改造が原因による故障・損傷の場合は、保証期間内であっても有償修理となります。
- FOMA端末に貼付されている銘板シールは、はがさないでください。 銘板シールには、技術基準を満たす証明書の役割があり、銘板シールが故意にはがされたり、貼り替えられた場合など、銘板シー ルの内容が確認できないときは、技術基準適合の判断ができないため、故障修理をお受けできない場合がありますので、ご注意願 います。
- ●各種機能の設定や積算通話時間などの情報は、FOMA端末の故障·修理やその他取扱いによってクリア(リセット)される場合が あります。お手数をおかけしますが、この場合は再度設定を行ってくださるようお願いいたします。
- FOMA端末の下記の箇所に磁気を発生する部品を使用しています。キャッシュカードなど、磁気の影響を受けやすいものを近づけ ますとカードが使えなくなることがありますので、ご注意ください。 使用箇所:スピーカ、受話口部
- ●電話機が濡れたり湿気を帯びてしまった場合は、すぐに電源を切って電池パックを外し、お早めに故障取扱窓口へご来店ください。 ただし、電話機の状態によって修理できないことがあります。

# **メモリダイヤル(電話帳機能)およびダウンロード情報などについて**

- お客様ご自身で携帯電話機等に登録された情報内容は、別にメモを取るなどして保管してくださるようお願いいた します。情報内容の変化、消失に関し、当社は何らの義務を負わないものとし、一切の責任を負いかねます。
- 携帯電話を機種変更や故障修理をする際に、お客様が作成されたデータまたは外部から取り込まれたデータあるい はダウンロードされたデータ等が変化・消失等する場合がありますが、当社は一切の責任を負いません。また、当 社の都合によりお客様の携帯電話を代替品と交換することにより修理に代えさせていただく場合がありますが、そ の際にはこれらのデータ等は一部を除き交換後の製品に移し替えることはできません。FOMA端末はiモード公 式サイトからダウンロードした画像・着信メロディを故障修理時に移し替えます(一部移し替えできないコンテン ツもあります。また故障の程度によっては移し替えができない場合があります)。

#### **〈ソフトウェア更新〉**

# **ソフトウェアを更新する**

FOMA端末のソフトウェアを更新する必要があるかどうかチェックし、必要な場合にはパケット通信を使っ てソフトウェアの一部をダウンロードし、ソフトウェアを更新してください。

ソフトウェアの更新が必要な場合は、ドコモホームページおよびiMenuの「お知らせ」にてご案内いたし ます。

- ソフトウェア更新のパケット通信料は無料となります。
- 更新方法には「即時更新」と「予約更新」の2種類があります。 即時更新: 更新したいときすぐに更新を行います。 予約更新: 更新したい日時を予約すると、予約した日時に自動的にソフトウェアが更新されます。
- iモード接続先をユーザ接続先に設定している場合もソフトウェア更新を行うことができます。
- ソフトウェア更新(ダウンロード、書換え)には時間がかかることがあります。
- ソフトウェア更新の際にはサーバ (当社が管理するソフトウェア更新用サーバ)へ SSL 通信を行います。あらか じめ証明書を有効にしておいてください。(お買い上げ時:有効。設定方法は→P.200)
- ソフトウェア更新を行う際は、電池をフル充電しておいてください。
- ソフトウェア更新は電波が強く、アンテナアイコンが「強」(  $\|\overset{\bullet}{\mathscr{L}}\|_{\mathscr{L}}$ 線) の状態で、移動せずに実行すること をおすすめします。

※ソフトウェアダウンロード中に電波状態が悪くなったり、ダウンロードが中止された場合は、再度電波状態の良 い場所でソフトウェア更新を行ってください。

●「PIN1コード入力設定」を「ON」に設定している場合にソフトウェア更新を実行すると、ソフトウェア書換え終 了後の自動再起動時に、PIN1コードの入力画面が表示されます。正しいPIN1コードを入力しないと、電話の発 信、着信、各種通信機能の操作ができません。

> ・ 64Kデータ通信中 ・ パケット通信中 ・オールロック設定中 ・ セルフモード設定中 ・ PIMロック設定中

> ・ パケット発信規制中

• その他機能を利用中

・ デュアルネットワークサービスでmova端末利用中

- 以下の場合はソフトウェアを更新できません。
	- ・ FOMAカードの未挿入
	- ・ FOMAカードの不正
	- ・ PINロック中
	- ・ PINロック解除コードロック中
	- ・ 日付・時刻の未設定
	- ・ 着信中
	- · メール/SMS/メッセージ受信中
	- ・ 音声通話中
	- ・ テレビ電話中
	- · i モード通信中
- ソフトウェア更新中は、ほかの機能を使用できません。ただし、ダウンロード中に音声電話を受けることはできま す。

・ 圏外

- 既にソフトウェア更新済みの場合は、ソフトウェア更新のチェックを行った際に「更新は必要ありません このま まご利用ください」と表示されます。
- ソフトウェア更新後、表示されていたiモードセンター蓄積状態表示のアイコンは消えます。また、メール選択 受信を「ON」に設定してある場合、ソフトウェア更新中にメールが届くと、ソフトウェア更新後にメールがある ことを通知する画面が表示されないことがあります。
- ソフトウェア更新の際、お客様の携帯電話端末固有の情報(機種や製造番号など)が、自動的にサーバ(当社が管 理するソフトウェア更新用サーバ)に送信されます。当社は送信された情報を、ソフトウェア更新以外の目的には 利用いたしません。
- ソフトウェア更新は、携帯電話に登録された電話帳、カメラ画像、ダウンロードデータなどのデータを残したまま 行うことができますが、お客様の携帯電話の状態(故障・破損・水濡れ等)によってはデータの保護ができない場 合がありますので、あらかじめご了承願います。
- 必要なデータはバックアップを取っていただくことをおすすめします(ダウンロードデータなどバックアップが取 れないデータがありますので、あらかじめご了承願います)。
- ソフトウェア更新に失敗した場合、「書換え失敗しました」と表示され、一切の操作ができなくなります。その場 合には、大変お手数ですがドコモ指定の故障取扱窓口までお越しいただきますようお願い申し上げます。

#### おしらせ

- ●ソフトウェア更新中は絶対に電池パックを外さないでください。更新に失敗することがあります。
- ●お客様の確認操作なしでソフトウェアの更新が終了すると、待受画面に「『 』? 」(ソフトウェア更新完了)のデスクトップアイコン が表示されます。「 」を選択して端末暗証番号を入力すると、更新結果の内容が表示されます。

- ファー・ファー・ファー・ファー・ファー

### **ソフトウェア更新が必要かチェックする**

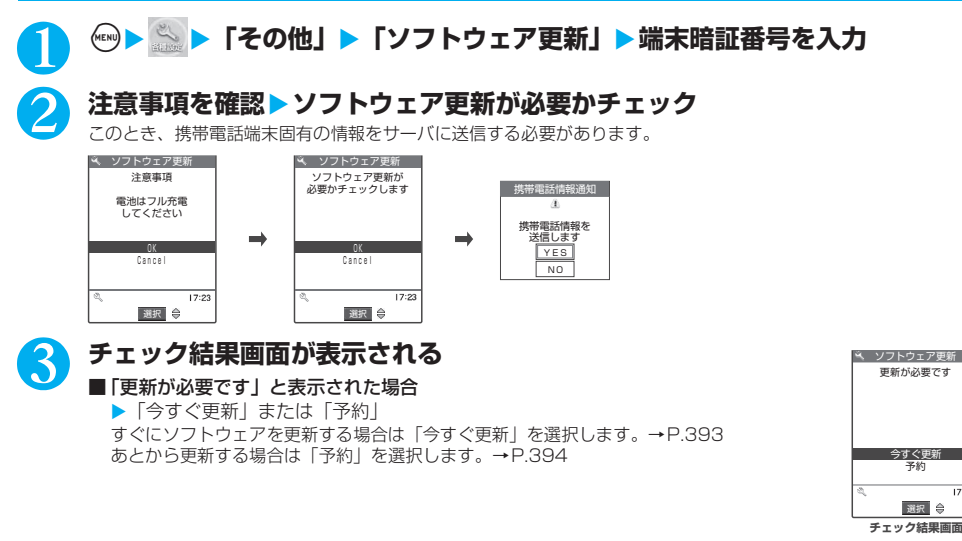

 $\blacktriangleright$   $\Gamma$ OKI ソフトウェア更新 このまま ご利用ください 更新は必要ありません

 $\boxed{\phantom{1}0K}$ 

#### ■「更新は必要ありません」と表示された場合

ソフトウェア更新の必要はありませんので、そのままFOMA端末をご使用ください。

### **すぐにソフトウェアを更新する<即時更新>**

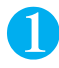

### 1 **チェック結果画面(P.393)**X**「今すぐ更新」**X**「ダウンロードします」と表 示されたら「OK」**

すぐにソフトウェアのダウンロードを開始します。 「OK」を選択しなくても、しばらくするとダウンロードが開始されます。

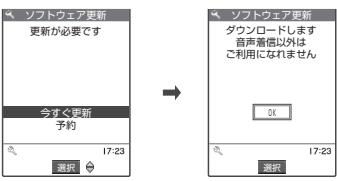

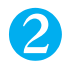

### 2 **ダウンロードが終了し「ダウンロードしました ソフトウェアを書換えます」と 表示されたら「OK」**

ソフトウェアの更新を開始します。

「OK」を選択しなくても、しばらくすると書換えが開始されます。書換えを開始するまでにしばらく時間がかかる場 合があります。

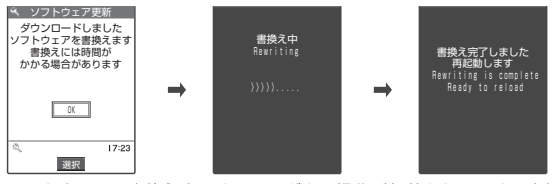

ソフトウェアの書換え中はすべてのボタン操作が無効となります。書換えを中止することもできません。 ソフトウェアの書換えが完了すると、自動的に再起動します。

 $17.2$ 

再起動後、自動的にサーバに接続し、更新完了のチェックを行います。「ソフトウェア更新完了しました」と表示さ れたら「OK」を選択します。これでソフトウェアの更新は終了です。

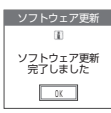

#### おしらせ

- ●ダウンロードの途中で中止すると、それまでダウンロードされたデータは削除されます。
- ●ダウンロードを開始すると、あとはメニューなどを選択しなくても自動的に更新処理を実行します。
- ●ソフトウェア更新中(ダウンロード中)に「遠隔オールロック」を受け付けると、ソフトウェア更新が中止され、オールロックがか かります。
- サーバが混み合っている場合は、右の画面が表示される場合があります。 その場合は、「予約」を選択し、予約更新を行ってください。

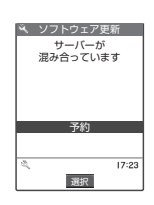

## **日時を予約してソフトウェアを更新する<予約更新>**

ダウンロードに時間がかかる場合やサーバが混みあっている場合は、あらかじめソフトウェア更新を実行す る日時をサーバと通信して予約しておくことができます。

<例:11月10日(金)AM7:30に予約する場合>

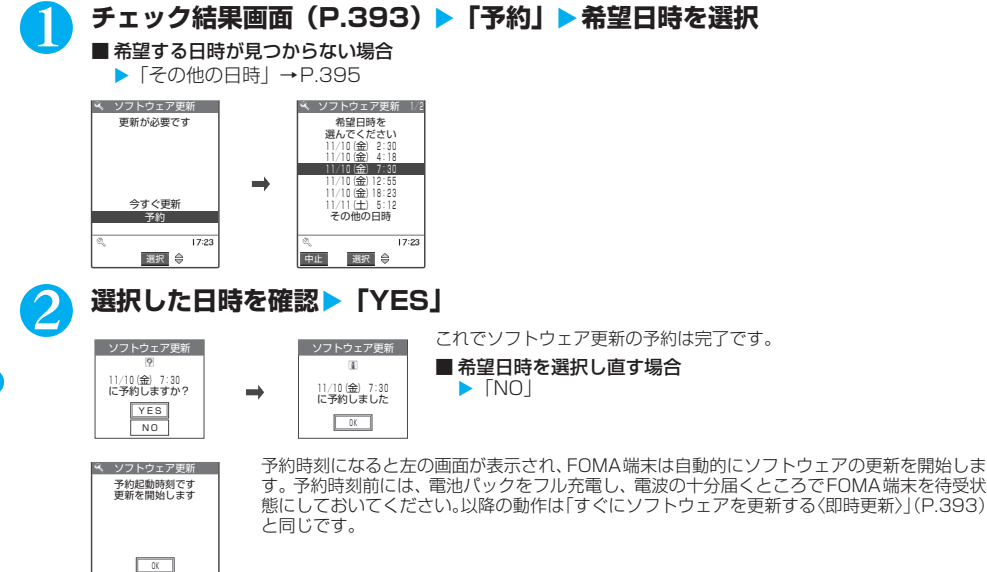

選択

19:30
#### おしらせ

- 予約更新の希望日時には、サーバの時刻が表示されます。
- ●ソフトウェア更新の予約時刻とアラーム通知の時刻が同じ場合は、ソフトウェア更新が優先されます。
- ●ほかの機能を使用していると予約時刻になっても起動しないことがあるのでご注意ください。
- ●通話中、通信中、着信中やメールなどを受信しているときに予約時刻になった場合は、通話終了後やメール受信後にソフトウェア更 新を起動します。
- ●予約が完了した後に「端末初期化」(P.323) を行うと、予約時刻になってもソフトウェア更新は起動しません。再度ソフトウェア 更新の予約を行ってください。

## **●「その他の日時」を選択した場合**

P.394の希望日時の選択画面で「その他の日時」を選択すると、希望日と時間帯を選択することができます。

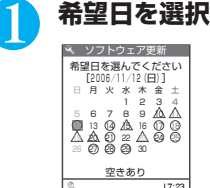

説明 選択

希望日の選択画面には各希望日の予約空き状況が以下のように表示されます。 ○ :空きあり<br>△ : 空きわず : 空きわずか 無印: 空きなし

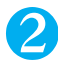

## 2 **時間帯を選択**

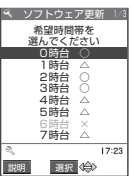

時間帯の選択画面には各時間帯の予約空き状況が以下のように表示されます。 ○:空きあり △:空きわずか ×:空きなし 希望する時間帯を選択すると、再度サーバと通信して予約時刻の候補が表示されます。

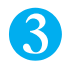

## 3 **ソフトウェア更新の希望日時を確認**

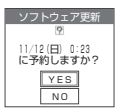

選択した日時を確認して「YES」を選択すると、再度サーバと通信します。 これでソフトウェア更新の予約は完了です。

## **● 予約を確認する**

<例:予約を確認した後、予約を取り消す場合>

1 <sup>i</sup>X X**「その他」**X**「ソフトウェア更新」**X**端末暗証番号を入力** 2 **「取消」** ■ 予約した日時でよい場合 ↓ ソフトウェア更新  $\blacktriangleright$   $\Gamma$ OKI 11/10(金) 7:30 に予約されています ■ 予約した日時を変更する場合 X「変更」 OK 変更 携帯電話端末固有の情報をサーバに送信した後、「その他の日時」を選択したときと同じ操 取消 作を行ってください。→P.395  $17:2$ 選択

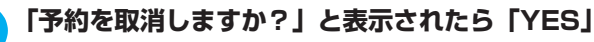

このとき携帯電話端末固有の情報をサーバに送信します。

なお、当社に送信されたお客様の携帯電話端末固有の情報(機種や製造番号)を第三者に公表・転用することはあり ません。

「予約を取消しました」と表示されたら、「OK」を選択します。これで予約の取り消しは完了です。

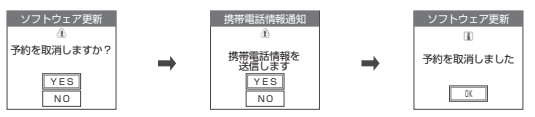

## **〈スキャン機能〉 障害を引き起こすデータからFOMA端末を守る**

まず初めに、パターンデータの更新を行い、パターンデータを最新にしてください。

サイトからのダウンロードやiモードメールなど外部からFOMA端末に取り込んだデータやプログラムにつ いて、データを検知して、障害を引き起こす可能性を含むデータの削除やアプリケーションの起動を中止し ます。

- ●チェックのためにパターンデータを使います。パターンデータは新たな問題が発見された場合に随時バージョン アップされますので、パターンデータを更新してください。→P.396
- スキャン機能は、サイトやインターネットホームページの閲覧やメール受信などの際に携帯電話に何らかの障害を 引き起こすデータの侵入から一定の防衛手段を提供する機能です。各障害に対応したパターンデータが携帯電話に ダウンロードされていない場合、または各障害に対応したパターンデータが存在しない場合、本機能にて障害等の 発生を防ぐことができませんのであらかじめご了承ください。
- パターンデータは携帯電話の機種ごとにデータの内容が異なります。よって弊社の都合により端末発売開始後3年 を経過した機種向けパターンデータの配信は、停止することがありますのであらかじめご了承ください。 ● FOMA端末の日付(年月日)を正しく設定しておいてください。
- パターンデータ更新の際、お客様の携帯電話端末固有の情報 (機種や製造番号など)が、自動的にサーバ (当社が 管理するスキャン機能用サーバ)に送信されます。当社は送信された情報を、スキャン機能以外の目的には利用い たしません。
- パターンデータの更新中に音声電話がかかってきたり、圏外になったりしたときにはパターンデータの更新が中断 されます。

## **スキャン機能を設定する<スキャン機能設定>**

**お買い上げ時 ON**

スキャン機能を「ON」に設定すると、データやプログラムを実行する際、自動的にチェックします。

**(☞)▶ ⑤ ) 「ロック/セキュリティ」 ▶ 「スキャン機能」** 「スキャン機能画面」が表示されます。

## 2 **「スキャン機能設定」**X**「ON」**

■設定を変更するかどうかのメッセージが表示された場合  $\blacktriangleright$  [YES]

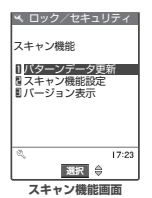

※スキャン機能を設定すると、障害を引き起こすデータを検出した場合に、5段階の警告レベル で表示されます。→P.397

## **パターンデータを更新する<パターンデータ更新>**

## 1 **スキャン機能画面(P.396)**X**「パターンデータ更新」**X**「YES」**X**「YES」**

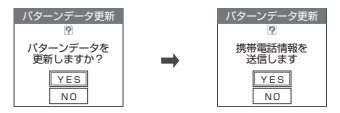

※パターンデータ更新が必要ないときは「パターンデータは最新です」と表示されます。そのままお使いください。

障 害 を 引 き 起 こ す デ ー タ か ら F O M A 端 末 を 守

## **スキャン結果の表示について**

## ■スキャンされた問題要素の表示について

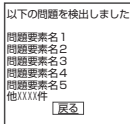

スキャン機能で検出された問題要素の名前の一覧がレベルの高いものから順に5件まで表示されま す。問題要素が6件以上検出された場合は、6件目以降の問題要素名は省略されます。 問題要素名が省略された残りの件数(6件目以降の件数)は次のように表示されます。 1~9998件の場合:件数がそのまま表示されます。 9999件以上の場合:すべて「他9999件」と表示されます。

## ■スキャン結果の表示について

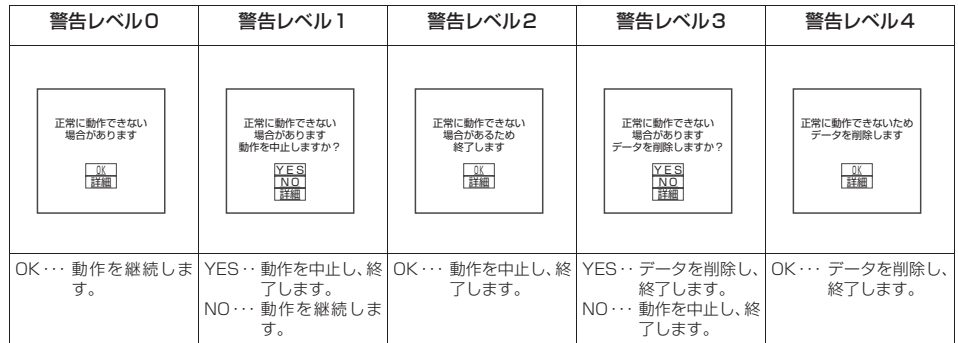

## **パターンデータのバージョンを確認する<バージョン表示>**

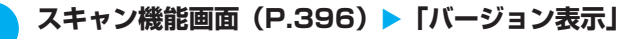

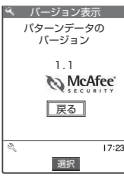

# **主な仕様**

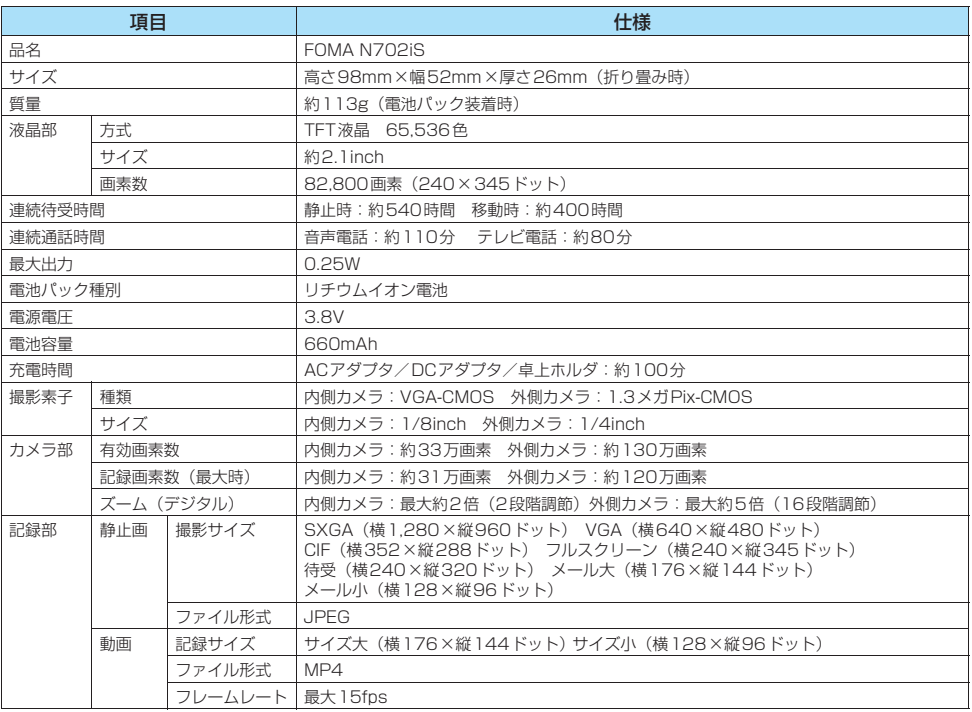

・連続通話時間とは、電波を正常に送受信できる状態で通話に使用できる時間の目安です。

・連続待受時間とはFOMA端末を折り畳み、電波を正常に受信できる状態での時間の目安です。なお、電池の充電状 態、機能設定状況、気温などの使用環境、利用場所の電波状態(電波が届かないか、弱い場合等)などにより、通 話・待受時間は約半分程度になることがあります。iモード通信を行うと通話(通信)・待受時間は短くなります。 また通話やiモード通信をしなくても、iモードメールを作成したり、ダウンロードしたiアプリ、iアプリ待 受画面を起動させると、通話(通信)・待受時間は短くなります。

・静止時の連続待受時間とは、FOMA端末を折り畳み、電波を正常に受信できる静止状態での平均的な利用時間です。 ・移動時の連続待受時間とは、FOMA端末を折り畳み、電波を正常に受信できるエリア内で「静止」「移動」と「圏 外」を組み合わせた状態での平均的な利用時間です。

・データ通信やマルチアクセスを実行したとき、カメラやライトを使用したときも、通話(通信)時間・待受時間は 短くなります。

# **FOMA端末の保存・登録・保護件数**

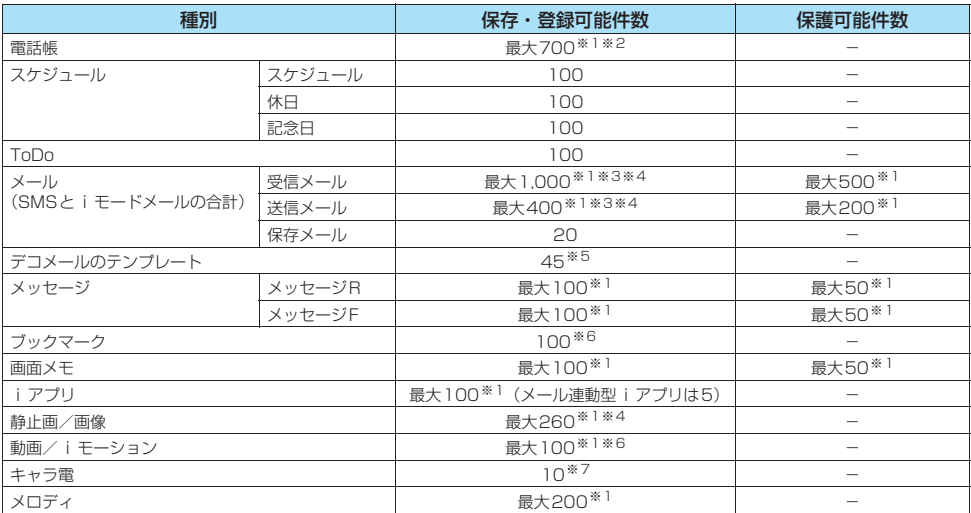

※1: データ量によって実際に保存・登録、保護できる件数が少なくなる場合があります。

※2: 50件までFOMAカードに保存できます。

※3: SMSの場合は、さらに受信メールと送信メールを合わせて20件までFOMAカードに保存できます。→P.291

※4: シークレットフォルダには別途最大100件保存できます。

※5: お買い上げ時に登録されているデータを含みます。また、スタイルプラスのQRコードを読み取ったときに、別途最大3件保存で きます。

※6: シークレットフォルダには別途最大10件保存・登録できます。

※7: お買い上げ時に登録されているデータを含みます。

#### ■お願い

●登録したデータの内容は、別にメモを取って保管することをおすすめします。登録したデータの内容は、FOMA USB接続ケーブ ル(別売)を利用して、パソコンに転送して保管することもできます。→P.297

● FOMA端末の故障·修理やその他の取扱いによって、登録したデータが消失する場合があります。当社としては責任を負いかねま すので、あらかじめご了承ください。

# **携帯電話機の比吸収率(SAR)について**

この機種FOMA N702iSの携帯電話機は、国が定めた電波の人体吸収に関する技術基準に適合しています。 この技術基準は、人体頭部のそばで使用する携帯電話機などの無線機器から送出される電波が人間の健康に 影響を及ぼさないよう、科学的根拠に基づいて定められたものであり、人体側頭部に吸収される電波の平均 エネルギー量を表す比吸収率(SAR:Specific Absorption Rate)について、これが2W/kg<sup>※1</sup>の許容値を 超えないこととしています。この許容値は、使用者の年齢や身体の大きさに関係なく十分な安全率を含んで おり、世界保健機関(WHO)と協力関係にある国際非電離放射線防護委員会(ICNIRP)が示した国際的な ガイドラインと同じ値になっています。

すべての機種の携帯電話機は、発売開始前に、電波法に基づき国の技術基準に適合していることの確認を受 ける必要があります。この携帯電話機FOMA N702iSのSARの値は0.717W/kgです。この値は、財団法 人テレコムエンジニアリングセンターによって取得されたものであり、国が定めた方法に従い、携帯電話機 の送信電力を最大にして測定された最大の値です。個々の製品によってSARに多少の差異が生じることもあ りますが、いずれも許容値を満足しています。また、携帯電話機は、携帯電話基地局との通信に必要な最低 限の送信電力になるよう設計されているため、実際に通話している状態では、通常SARはより小さい値とな ります。

SARについて、さらに詳しい情報をお知りになりたい方は、下記のホームページをご参照ください。

総務省のホームページ http://www.tele.soumu.go.jp/j/ele/index.htm 社団法人電波産業会のホームページ http://www.arib-emf.org/index.html ドコモのホームページ http://www.nttdocomo.co.jp/product/ NECのホームページ http://www.n-keitai.com/lineup/

※1: 技術基準については、電波法関連省令(無線設備規則14条の2)で規定されています。

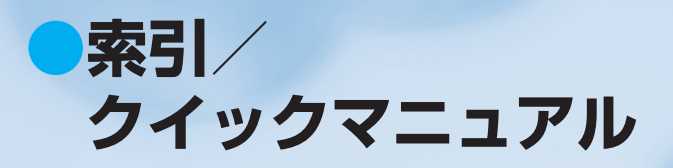

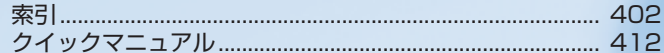

**索引**

## 索引の引きかた

- 受信メール 移動 . . . . . . . . . . . . . . . . . .233, 235 ▼<br>ゴミ箱へ捨てる . . . . . . . . . . 234, 236 削除 音声. . . . . . . . . . . . . . . . . . . . . . . 313 ●本索引は「五十音目次」としての機能もあわせ持っています。本書に記載されている用語だけでなく、 記載内容を要約した用語も収録しています。知りたい事項が収録されていない場合は、別のキーワー ドで探してください。 <例 1:受信メールを削除したいとき>
	- 削除 . . . . . . . . . . . . . . . . . . 234, 236 保護/解除 . . . . . . . . . . . . . 233, 235 受信メールBOX. . . . . . . . . . . . . . . 228 受信レベル(電波の強さ). . . . . . . . . .48

<例 2:すぐに電話に出られないとき>

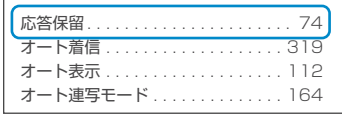

画像. . . . . . . . . . . . . . . . . . 269, 270 画像全削除(マイピクチャ). . . . . 290 **「画面メモ . . . . . . . . . . . . . 191, 192** ■ 受信メール . . . . . . . . . . . . 234, 236 .<br>送信メール . . . . . . . . . . . . 235, 236

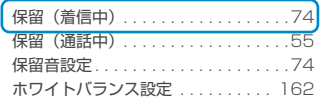

●「五十音/英字/数字」索引の後に「機能メニュー」索引を収録しています。機能メニュー(P.37) の項目説明をご覧になりたいときにご利用ください。 ※機能メニューの項目名は、「五十音/英字/数字」索引には一部しか収録していません。

### **五十音/英字/数字**

## **あ** アイコン説明

e<br>B

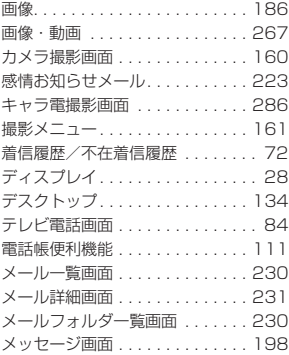

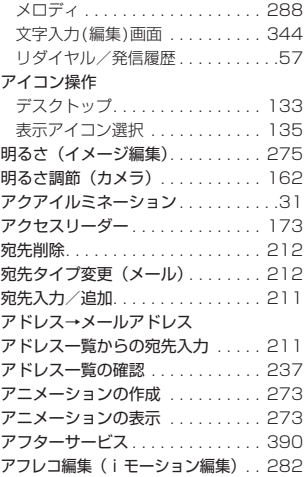

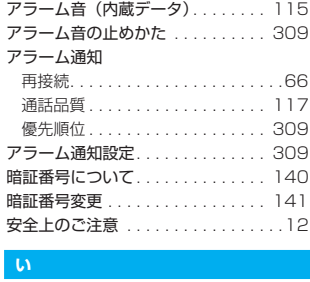

## **い** 移動(フォルダ間)

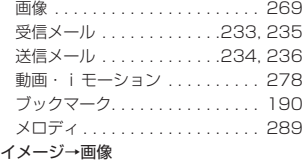

索

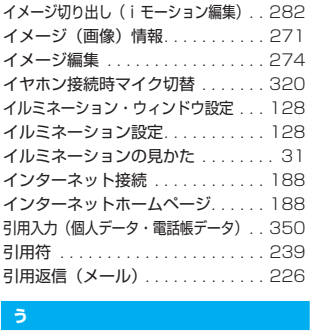

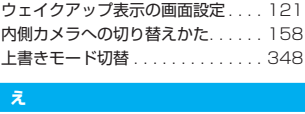

## **え**

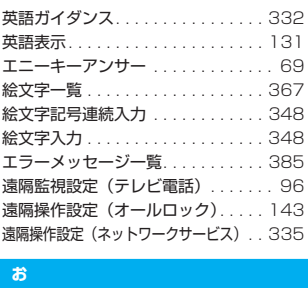

## **お**

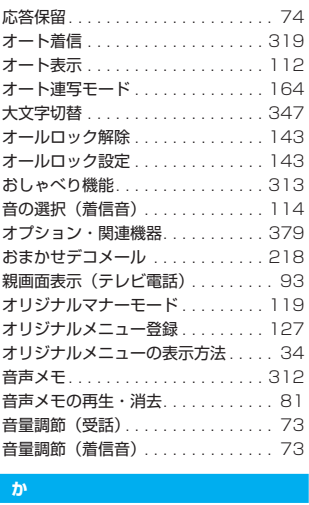

## **か**

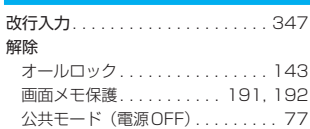

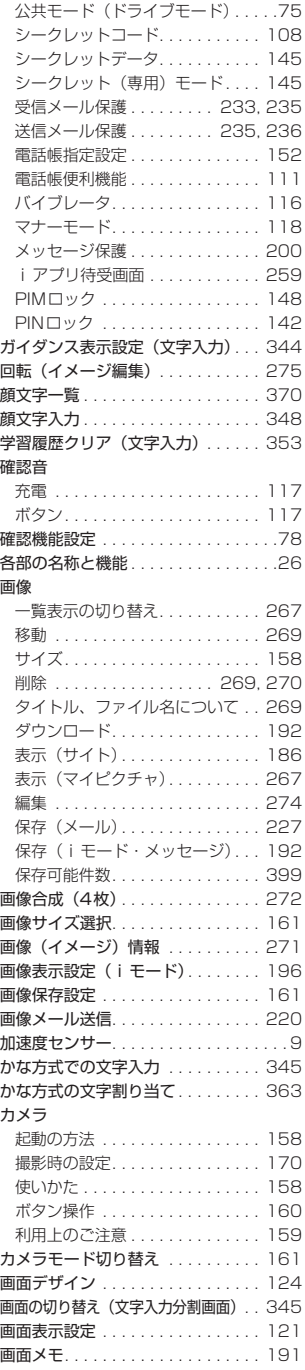

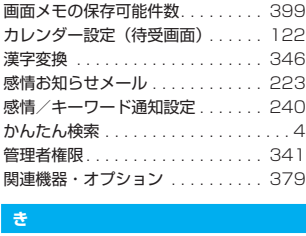

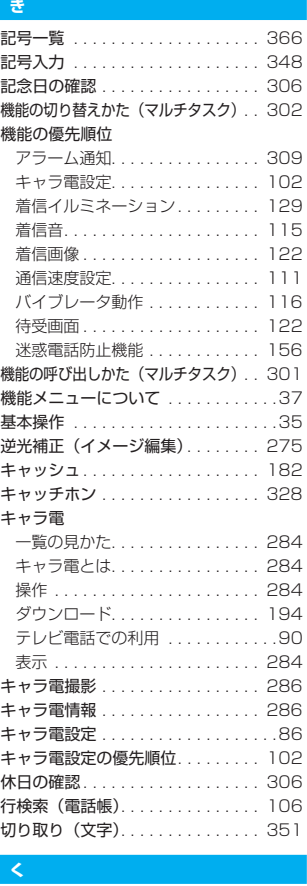

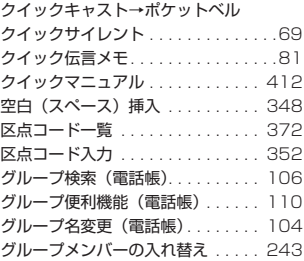

# 索 引 / ク イ ッ ク マ ニ ュ ア ル

ー<br>コ

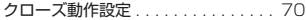

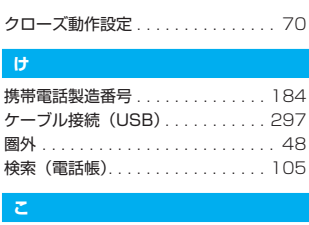

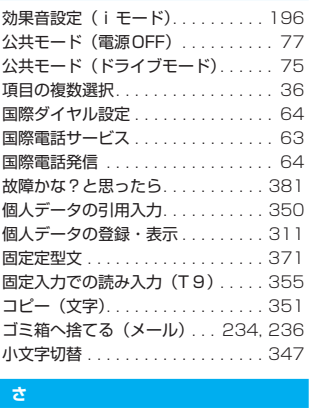

## **さ**

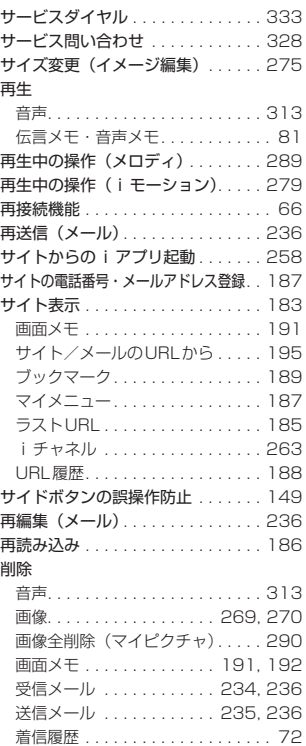

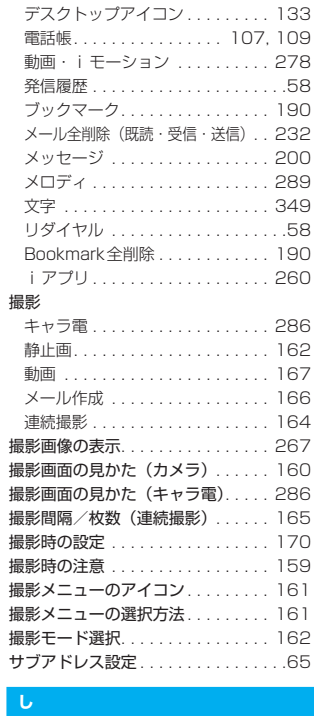

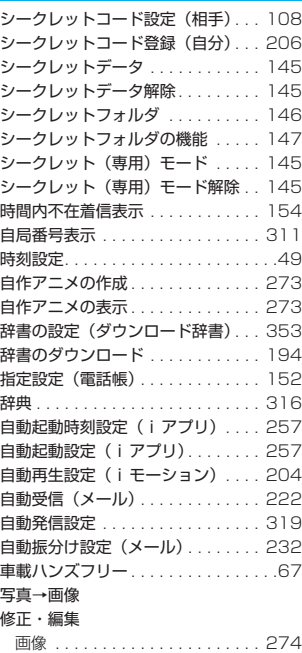

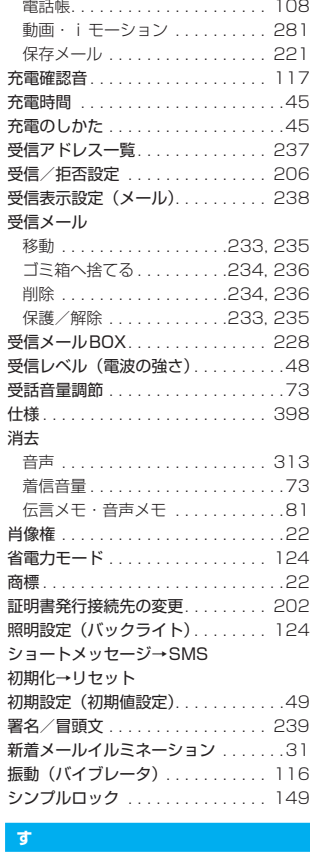

#### **す**

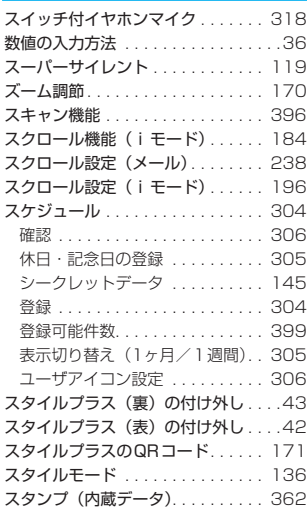

索 引

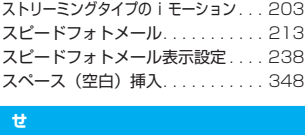

#### **せ**

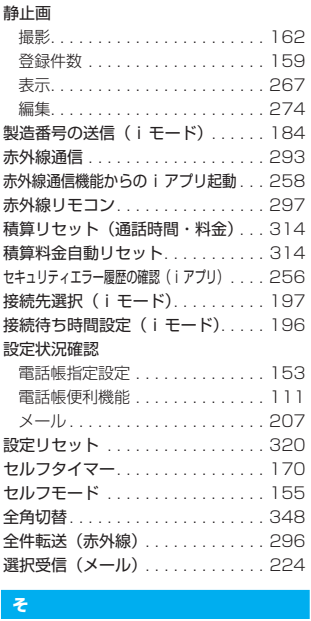

## **そ**

騒音抑制(ノイズキャンセラ). . . . . . 66 操作画面の切り替え(文字入力分割画面). 345 操作制限 オールロック. . . . . . . . . . . . . . . . 142 個人情報 . . . . . . . . . . . . . . . . . . . 148 サイドボタン. . . . . . . . . . . . . . . . 149 指定発信制限. . . . . . . . . . . . . . . . 152 セルフモード. . . . . . . . . . . . . . . . 155 ダイヤル発信. . . . . . . . . . . . . . . . 150 操作手順表記について............ 38 **操作の取り消しかた .............. 36** 送受信できるデータ(データ転送). . . 294 送信アドレス一覧 . . . . . . . . . . . . . . 237 送信プレビュー (メール) . . . . . . . . 212 送信プレビュー (SMS) . . . . . . . . . 247 送信メール 移動. . . . . . . . . . . . . . . . . . 234, 236 削除. . . . . . . . . . . . . . . . . . 235, 236 保護/解除 . . . . . . . . . . . . 235, 236 送信メールBOX . . . . . . . . . . . . . . 228 送信元登録(メールアドレス). . . . . 227 挿入モード切替. . . . . . . . . . . . . . . . 348 ソート機能 画像. . . . . . . . . . . . . . . . . . . . . . . 269 テンプレート. . . . . . . . . . . . . . . . 219

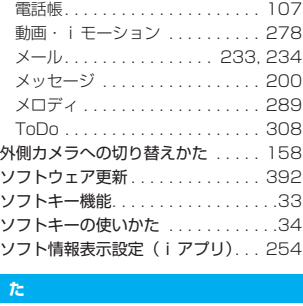

#### **た**

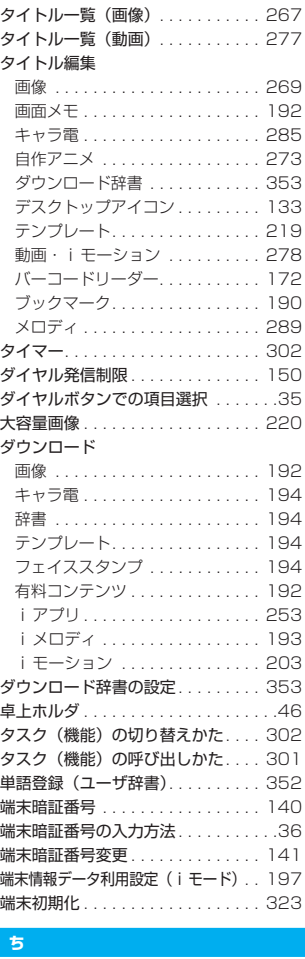

#### **ち**

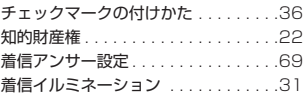

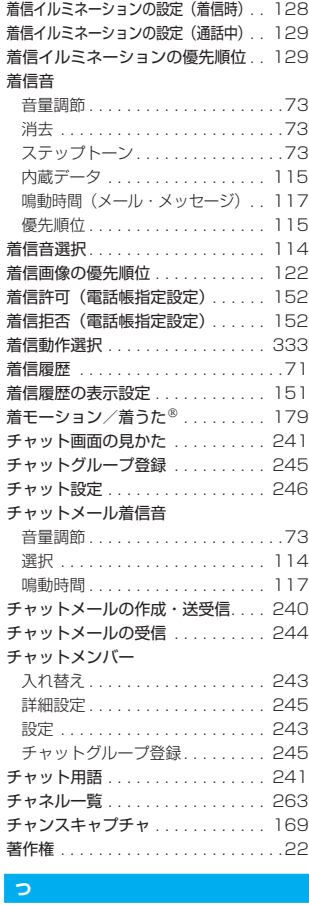

#### **つ**

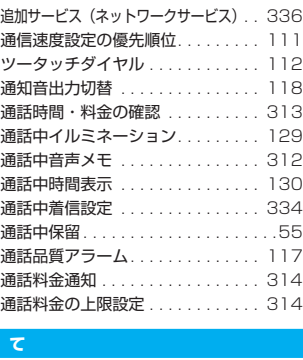

#### **て**

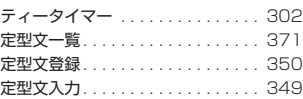

索 引 / ク イ ッ ク マ ニ ュ ア ル

ー<br>コ

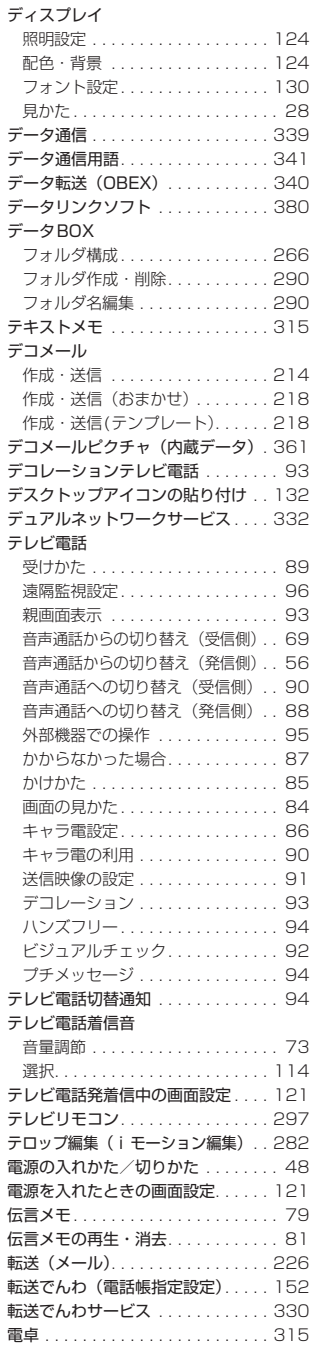

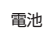

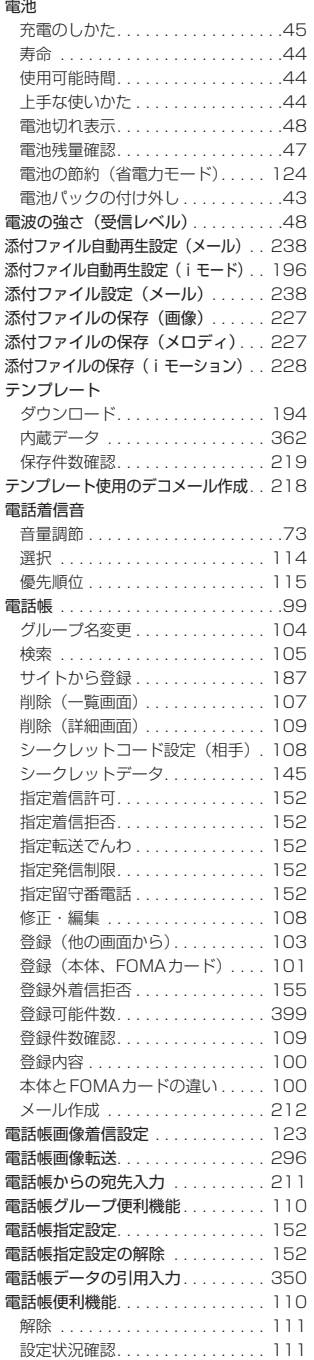

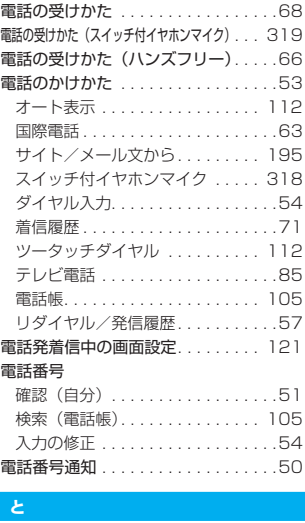

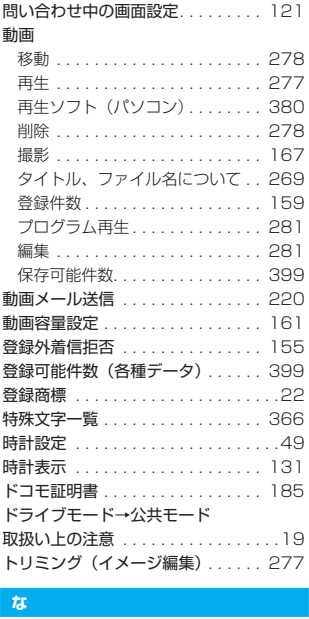

#### **な**

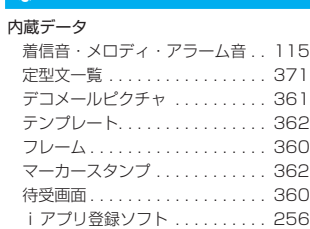

索 引 / ク イ ッ ク マ ニ ュ ア ル

索 引

# 名前検索(電話帳) . . . . . . . . . . . . . 105 <sub>石前校未(電品版)・・・・・・・・・・・・・・・・<br>並び替え→ソート機能、フィルタ機能<br><mark>に</mark></sub>

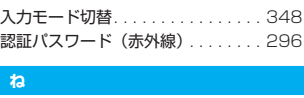

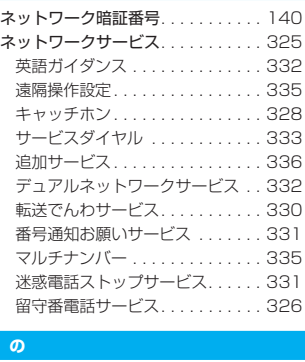

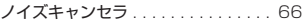

## r<br>K **は**

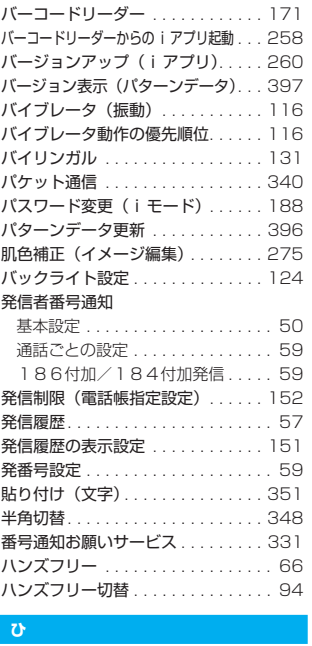

## **ひ**

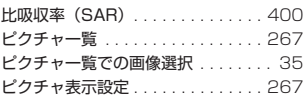

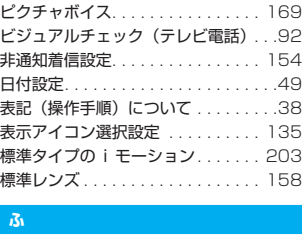

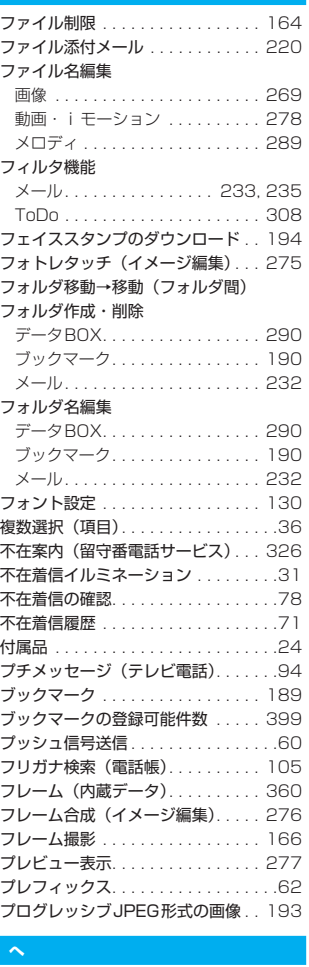

#### **へ**

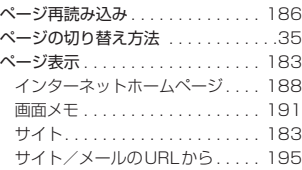

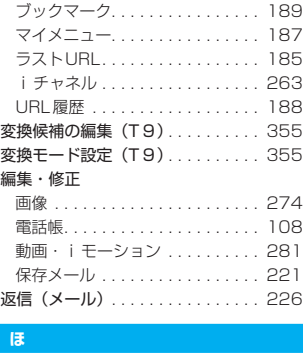

#### **ほ**

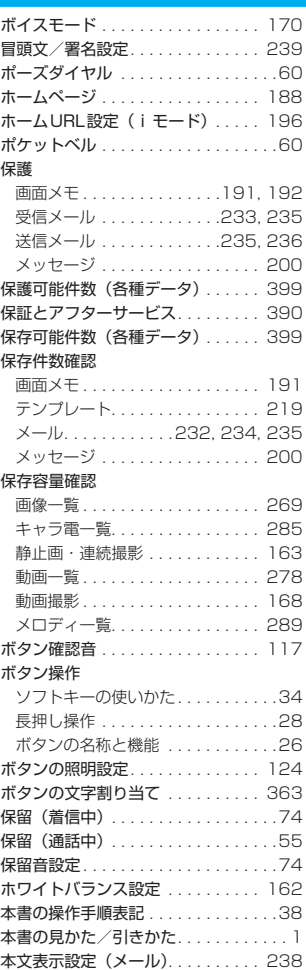

# 索 引 / ク イ ッ ク マ ニ ュ ア ル

ー<br>コ

# **ま**

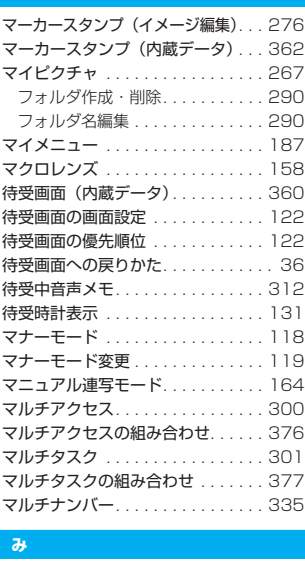

## **み**

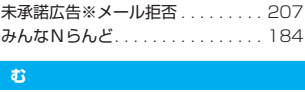

## **む**

**め**

無音時間設定 ................... 154 H<br>K

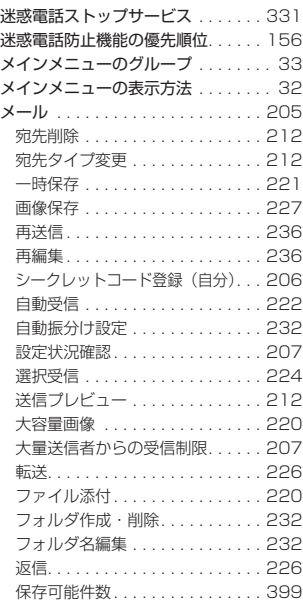

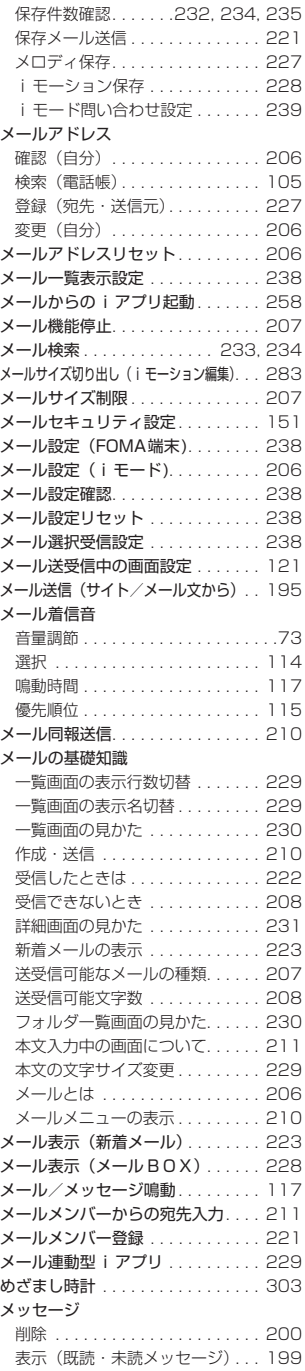

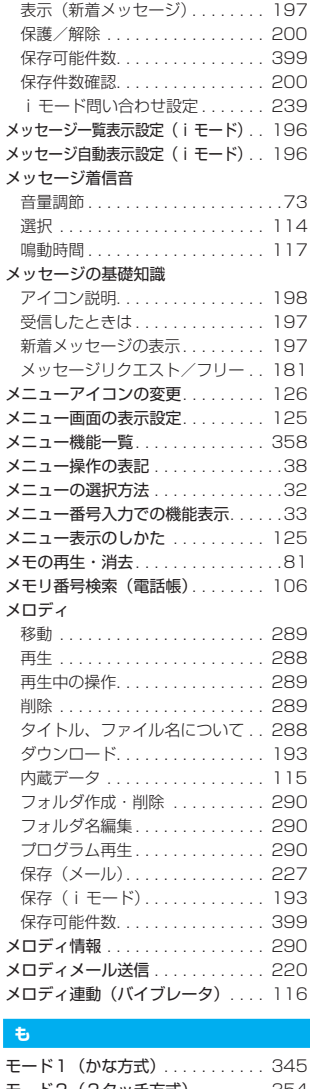

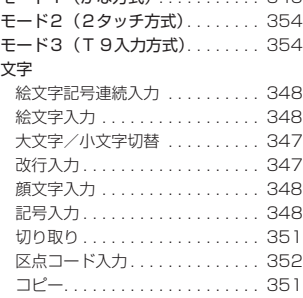

索 引 / ク イ ッ ク マ ニ ュ ア ル

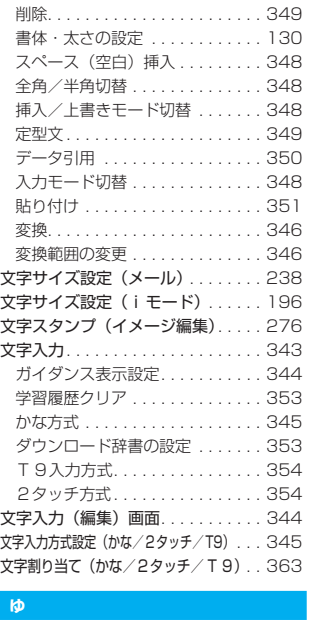

## **ゆ**

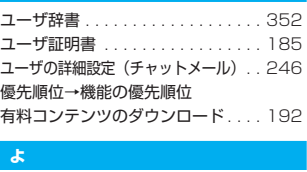

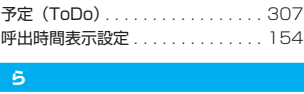

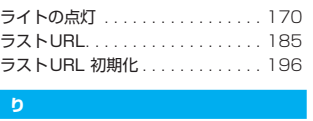

## **り**

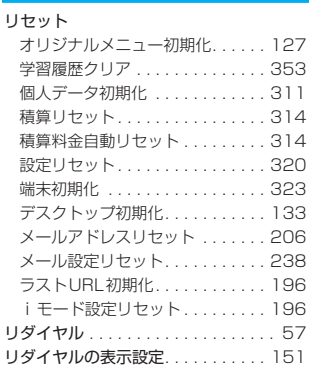

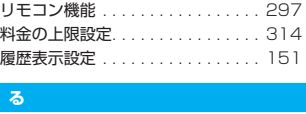

## **る**

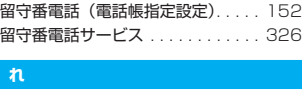

## **れ**

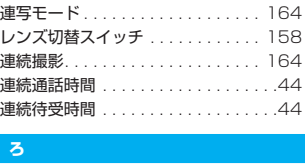

## **ろ**

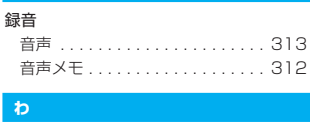

## **わ**

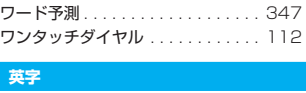

## **英字**

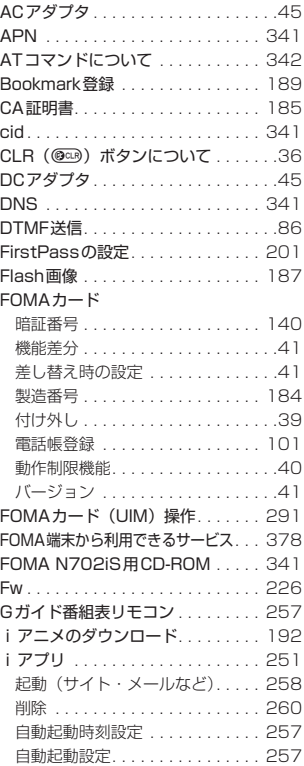

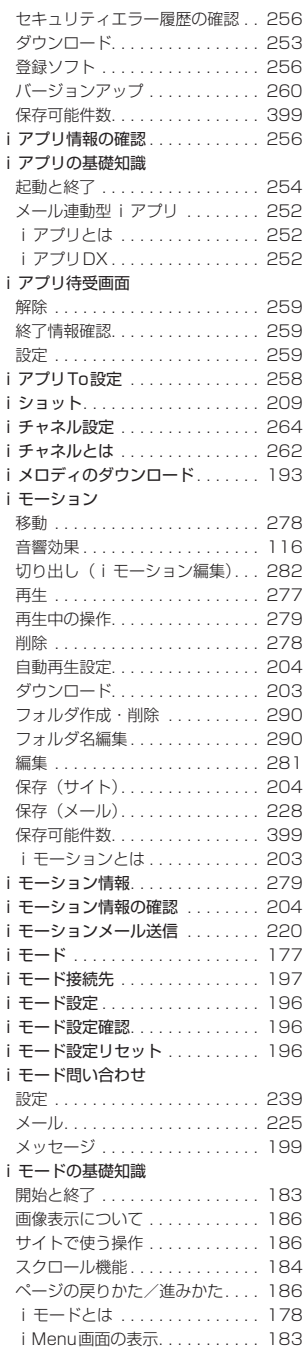

# 索 引 / ク イ ッ ク マ ニ ュ ア ル

ー<br>コ

SSLページの表示. . . . . . . . . . . . 185

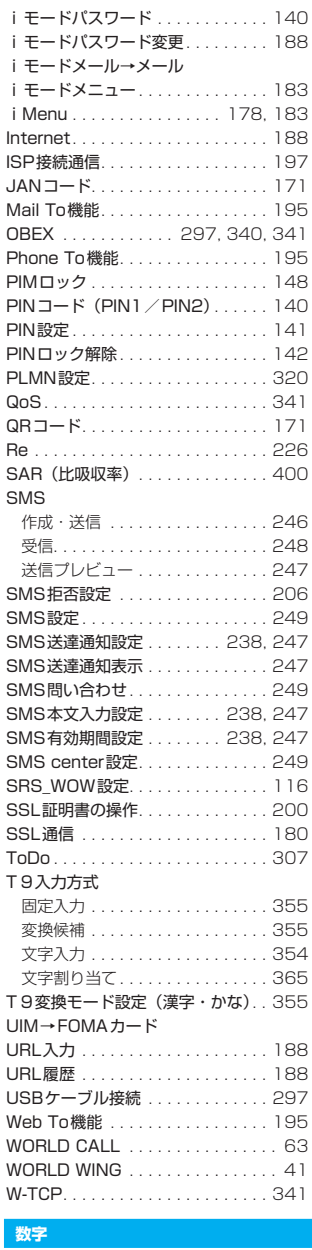

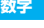

**410**

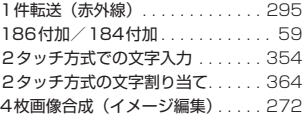

64Kデータ通信 . . . . . . . . . . . . . . . 340

# **機能メニュー**

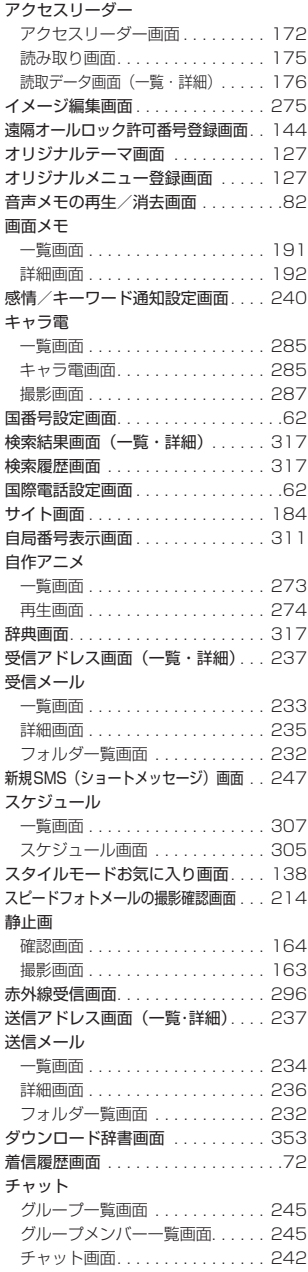

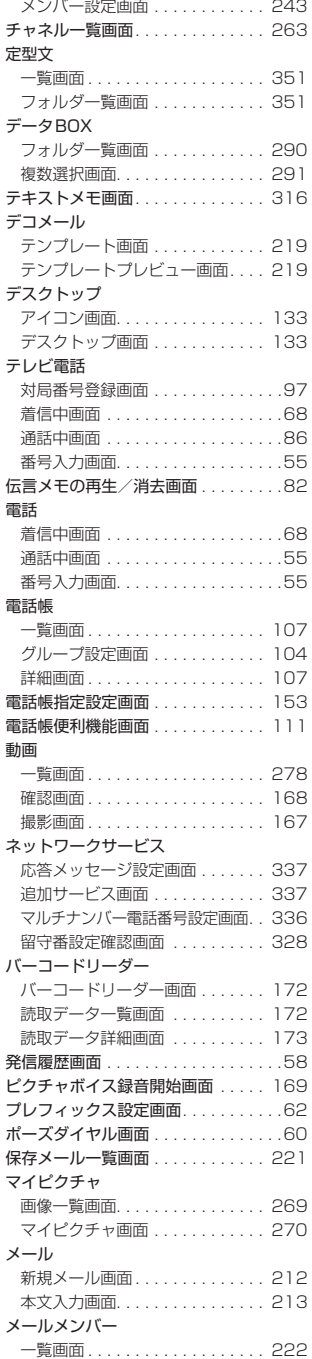

索 引 / ク イ ッ ク マ ニ ュ ア ル

索 引

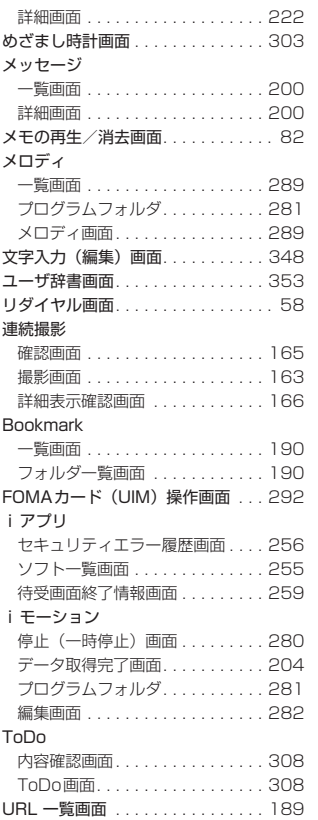

この印刷物はリサイクルに配慮して製本されています。不要となった際は、回収・リサイクルに出しましょう。

# **クイックマニュアル**

## **クイックマニュアルのご使用方法**

本書に綴じ込みされているクイックマニュアルはキリトリ線で切り取り、下記のように折ってご使用くださ い。なお、クイックマニュアルは2枚合せてご携帯ください。

#### ■切り取りかた

キリトリ線でクイックマニュアルのページを切り取ります。 下図のように定規などをキリトリ線に合わせて切り取れます。 ※はさみなどで切り取る際には、けがなどに気を付けてください。

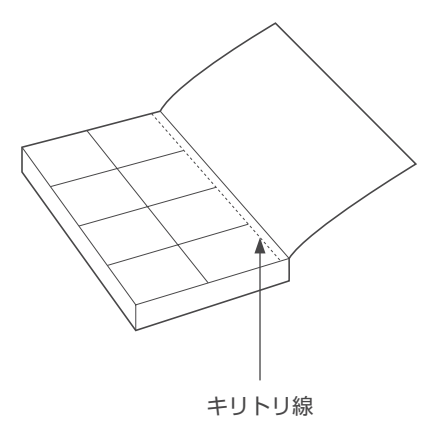

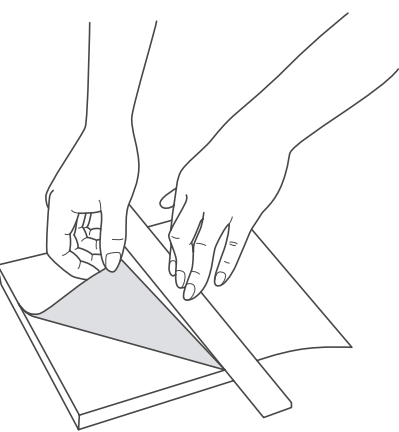

### ■折りかた

下図のように、表紙面が見えるように、折れ線に合わせて折り畳んでお使いください。 ※2枚目のクイックマニュアルの場合は、「メニュー機能一覧」(16ページ)が表紙になるように折り畳ん でお使いください。

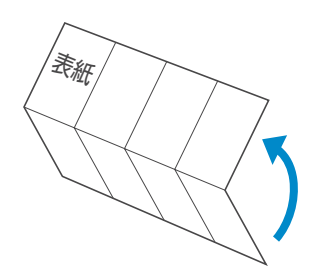

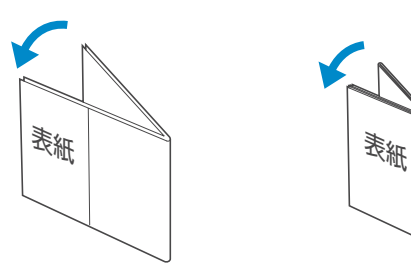

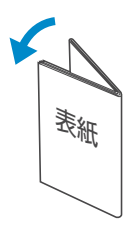

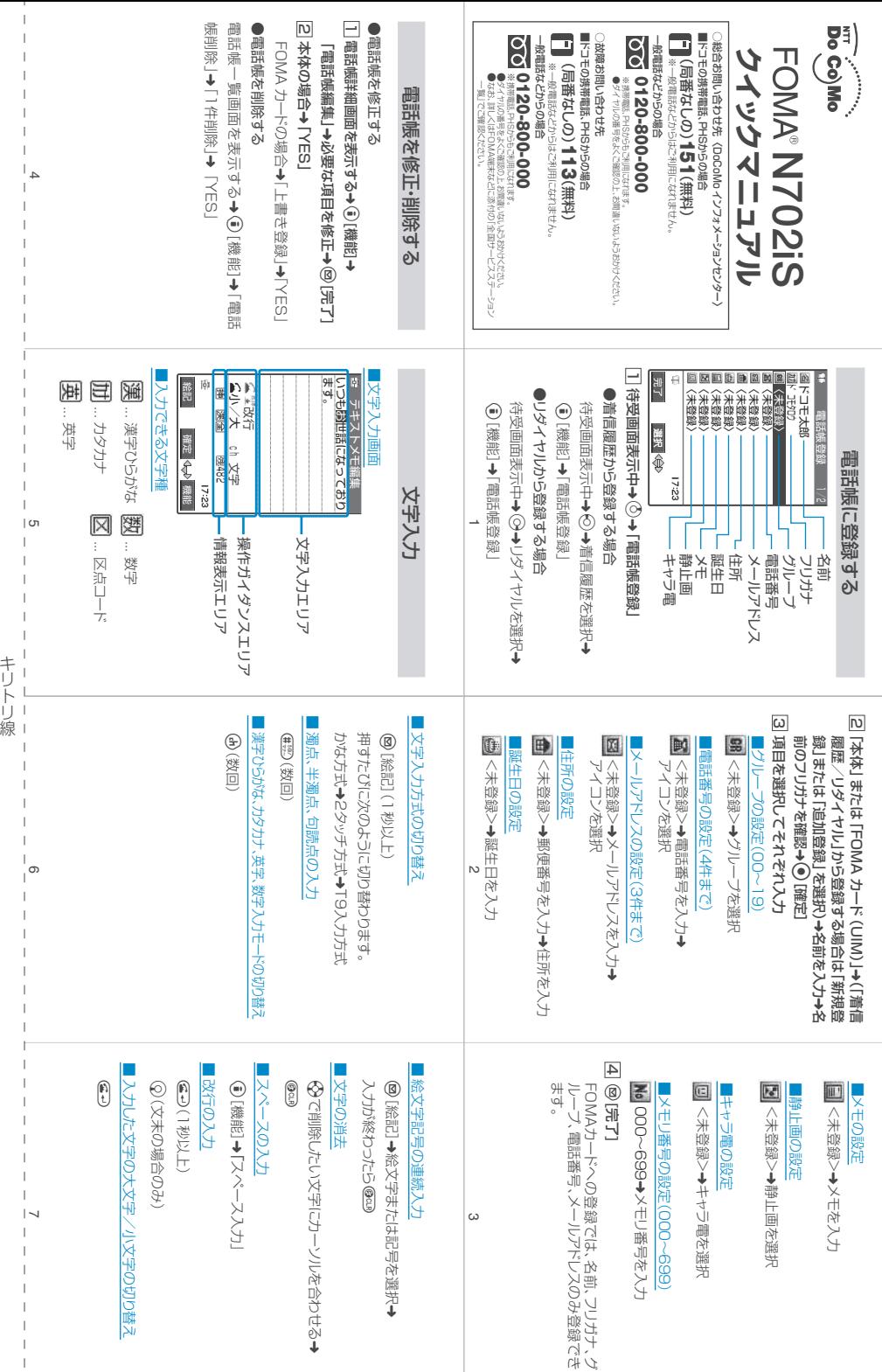

 $\bar{\bar{1}}$ 

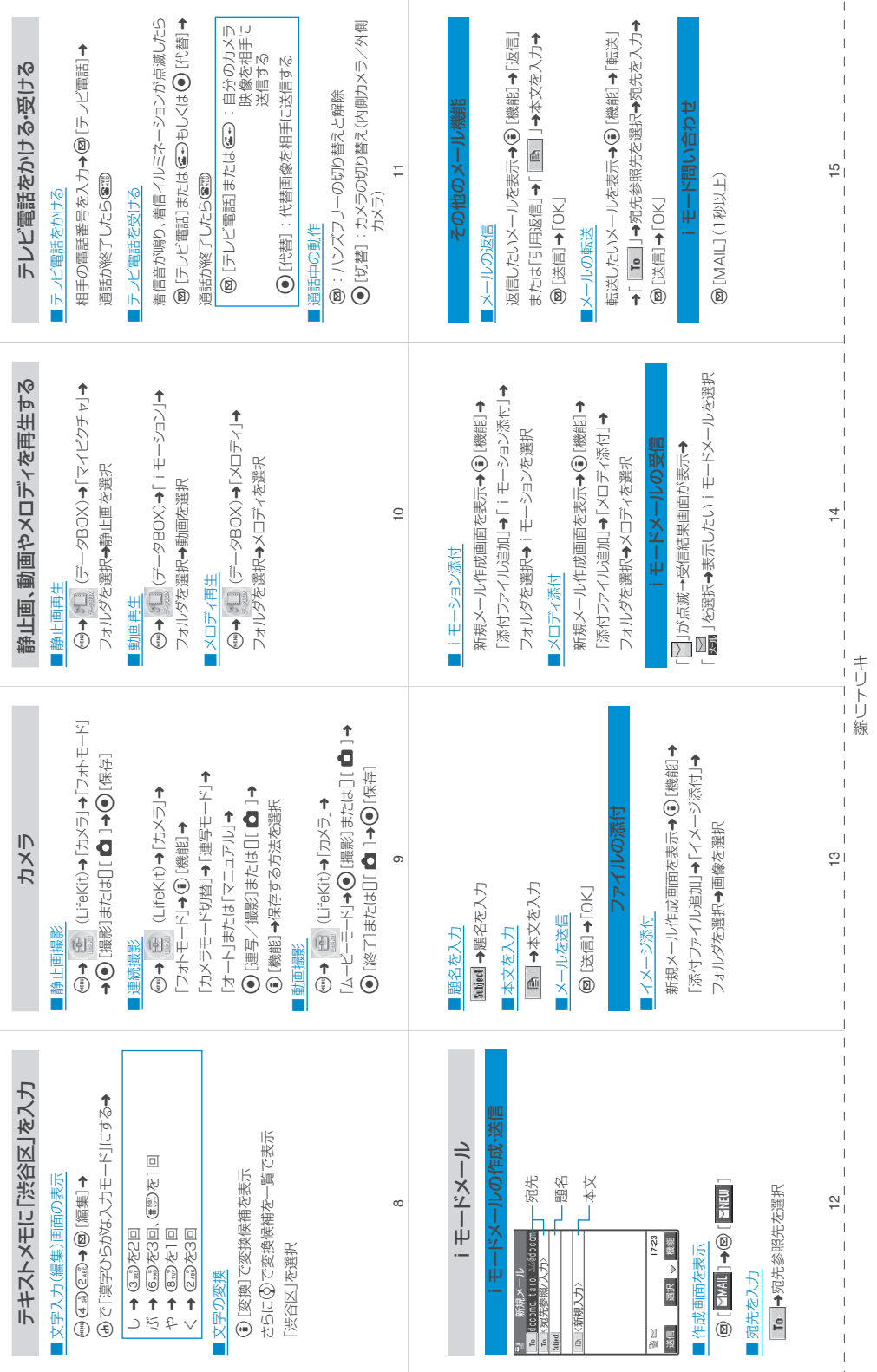

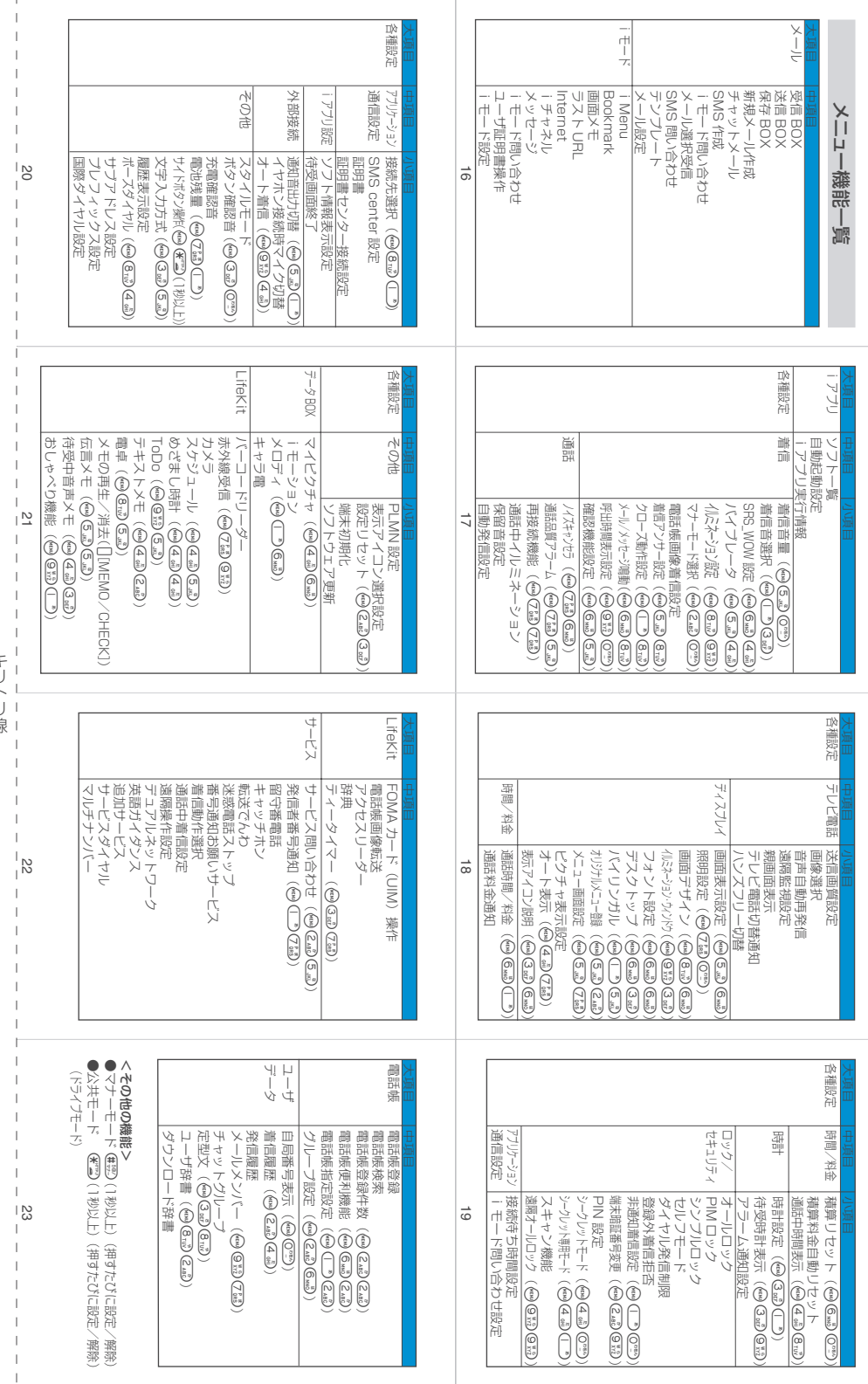

リーズ

.

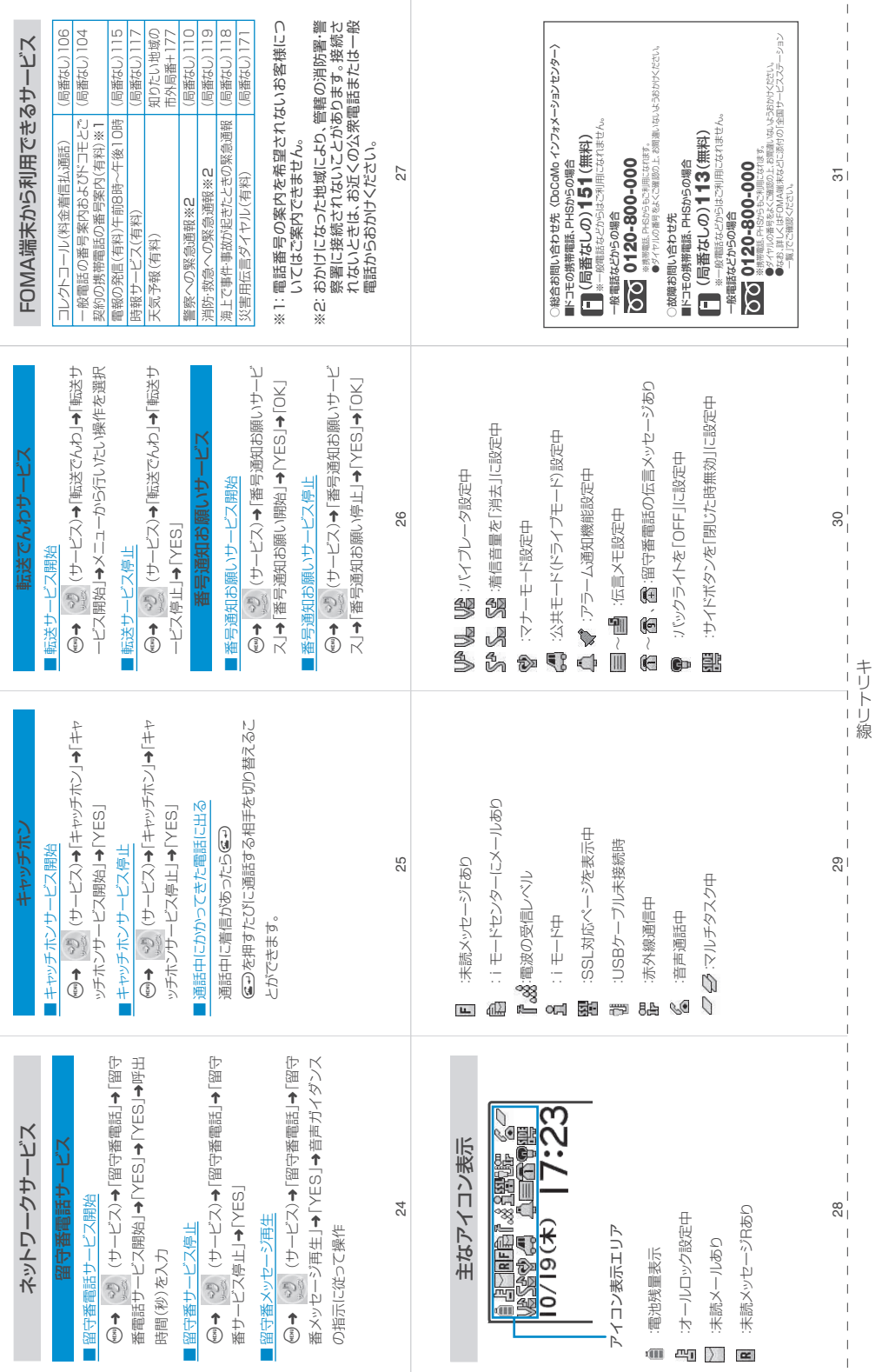

## **マナーもいっしょに携帯しましょう**

FOMA端末を使用する場合は、周囲の方の迷惑にならないように注意しましょう。

こんな場合は必ず電源を切りましょう

■使用禁止の場所にいる場合 携帯電話を使用してはいけない場所があります。以下の場所では、必ずFOMA端末の電源を切ってくださ  $\left\{ \cdot \right\}$ 

・航空機内 ・病院内

P

※ 医用電気機器を使用している方がいるのは病棟内だけではありません。ロビーや待合室などでも、必ず 電源を切ってください。

#### ■運転中の場合 運転中のFOMA端末のご使用は、安全な走行の妨げとなり危険です。

※ 車を安全なところに停車させてからご使用になるか、公共モード(ドライブモード)をご利用ください。 ■満員電車の中など、植込み型心臓ペースメーカおよび植込み型除細動器を装着した方が近くに いる

可能性がある場合

植込み型心臓ペースメーカおよび植込み型除細動器に悪影響を与える恐れがあります。

■劇場・映画館・美術館など公共の場所にいる場合 静かにすべき公共の場所でFOMA端末を使用すると、周囲の方への迷惑になります。

## 使用する場所や声・着信音の大きさに注意しましょう

■レストランやホテルのロビーなどの静かな場所でFOMA端末を使用する場合は、声の大きさなどに 気をつけましょう。

■街の中では、通行の妨げにならない場所で使用しましょう。

## プライバシーを守りましょう

カメラ付き携帯電話を利用して撮影や画像送信を行う際は、プライバシー等にご配慮ください。

## こんな機能が公共のマナーを守ります

かかってきた電話に応答しない設定や、FOMA端末から鳴る音を消す設定など、便利な機能が あります。

### 【マナーモード/オリジナルマナーモード】→P.118、119

ボタン確認音・着信音などFOMA端末から鳴る音を消します(マナーモード)。マナーモードに 伝言メモ機能の有無の設定やバイブレータ・着信音の設定の変更もできます(オリジナルマナー モード)。ただし、マナーモード/オリジナルマナーモードのどちらでも、カメラのシャッター 音を消すことはできません。

#### 【公共モード(ドライブモード/電源OFF)】→P.75、77

電話をかけてきた相手に、運転中または通話を控える必要のあるような場所にいるか、電源を切 る必要がある場所にいるため、電話に出られないことを通知するガイダンスで応答します。

【バイブレータ】→P.116

電話がかかってきたことを、振動で知らせます。

#### 【伝言メモ機能】→P.79

電話に出られない場合に、電話をかけてきた相手の用件を録音します。

そのほかにも、留守番電話サービス (P.326)、転送でんわサービス (P.330) などのオプショ ンサービスが利用できます。

## 「ドコモeサイト」では住所変更、料金プラン変更などの各種お手続き、資料請求を承っております。

iモードから iMenu ▶ 料金&お申込・設定 ▶ ドコモeサイト | パケット通信料無料

パソコンから My DoCoMo (http://www.mydocomo.com/) 各種手続き(ドコモeサイト)

※iモードからご利用になる場合、「ネットワーク暗証番号」が必要となります。<br>※iモードからご利用いただく場合のパケット通信料は無料です。海外からのアクセスの場合は有料となります。

※パソコンからご利用になる場合、「My DoCoMo ID/パスワード」が必要となります。

 ※「ネットワーク暗証番号」および「My DoCoMo ID/パスワード」をお持ちでない方・お忘れの方は下記総合お問い合わせ先にご相談ください。

※ご契約内容によってはご利用いただけない場合があります。

※システムメンテナンスなどにより、ご利用になれない場合があります。

## 総合お問い合わせ先 <DoCoMo インフォメーションセンター>

## ■ドコモの携帯電話、PHSからの場合

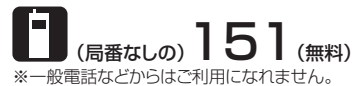

## ■一般電話などからの場合 0120-800-000

※携帯電話、PHSからもご利用になれます。

●ダイヤルの番号をよくご確認の上、お間違いないようおかけくださ い。

故障お問い合わせ先

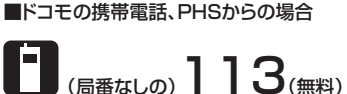

※一般電話などからはご利用になれません。

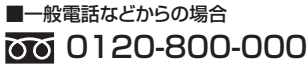

※携帯電話、PHSからもご利用になれます。

●ダイヤルの番号をよくご確認の上、お間違いないようおかけくださ  $\mathcal{L}_{\lambda}$ 

●なお、詳しくはFOMA端末などに添付の「全国サービスステーション一覧 | でご確認ください。

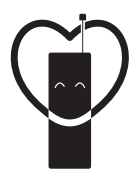

マナーもいっしょに携帯しましょう。

○公共の場所で携帯電話をご利用の際は、周囲の方への心くばりを忘れずに。

# 販売元 NTT DoCoMo グループ

株式会社NTTドコモ北海道 株式会社NTTドコモ東海 株式会社NTTドコモ中国

株式会社NTTドコモ東北 株式会社NTTドコモ北陸 株式会社NTTドコモ四国

株式会社NTTドコモ 株式会社NTTドコモ関西 株式会社NTTドコモカ州

## 製造元 日本電気株式会社

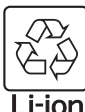

環境保全のため、不要になった電池は みみに正ついてい、 | syleがった にんぱ<br>NTT DoCoMoまたは代理店、リサイクル 協力店等にお持ちください。

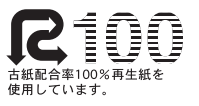

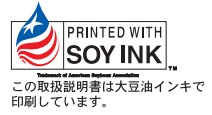

'06.8(1版)MDT-000066-JAA0

# FOMA<sup>®</sup> N702iS **データ通信マニュアル**

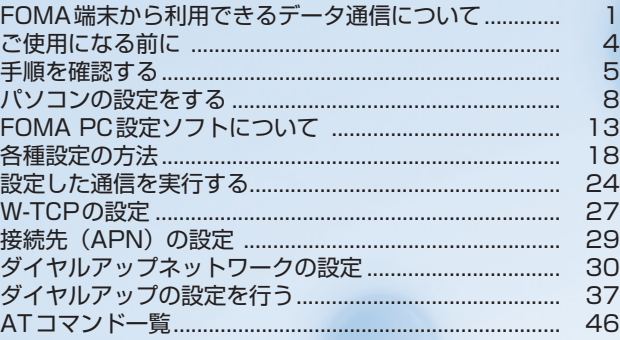

#### データ通信マニュアルについて

本マニュアルでは、FOMA N702iSでデータ通信をする際に必要な事項についての説明をはじめ、 CD-ROM内の「N702iS通信設定ファイル(ドライバ)」「FOMA PC設定ソフト」のインストール方 法などを説明しています。

#### Windows XPの操作手順について

本マニュアルでは、Windows XP Service Pack 2に対応した内容となっております。お使いの環境 によっては操作手順や画面が一部異なる場合があります。

# **FOMA端末から利用できるデータ通信について**

## **利用できるデータ通信の種類**

FOMA端末とパソコンを接続して利用できるデータ通信は、パケット通信、64Kデータ通信 とデータ転送(OBEX)に分類されます。

## パケット通信

送受信されたデータ量に応じて課金され、受信最大384kbps、送信最大64kbpsの通信速度でデータを送 受信します(通信環境や混雑状況の影響により通信速度が変化するベストエフォートによる提供です)。少 ないデータ量を高速でやりとりするのに適しています。

FOMAネットワークに接続された企業内LANにアクセスすることもできます。

ドコモのインターネット接続サービス「mopera U」や「mopera」など、FOMAパケット通信対応アクセ スポイントを利用します。

FOMA USB接続ケーブル(別売)を使ってパソコンと接続したり、専用ケーブルでPDAと接続すること により通信を行います。

※データ量の大きいファイルの送受信を行った場合、通信料金が高額になりますのでご注意ください。

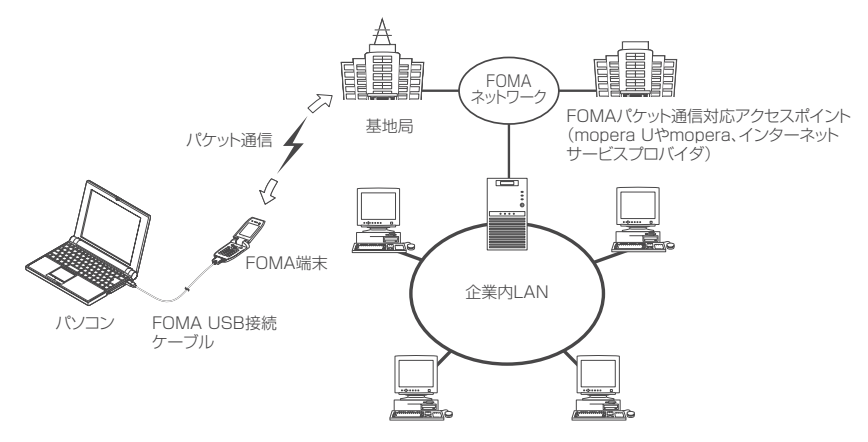

## 64Kデータ通信

データ量に関係なく、接続された時間に応じて課金され、64kbps の安定した通信速度でデータを送受信 します。多くのデータ量をやりとりするのに適しています。

ドコモのインターネット接続サービス「mopera U」や「mopera」などのFOMA 64K データ通信対応ア クセスポイント、またはISDN同期64Kアクセスポイントを利用します。

FOMA USB接続ケーブルを使ってパソコンと接続したり、専用ケーブルでPDAと接続することにより通 信を行います。

※長時間にわたる接続を行った場合、通信料金が高額になりますのでご注意ください。

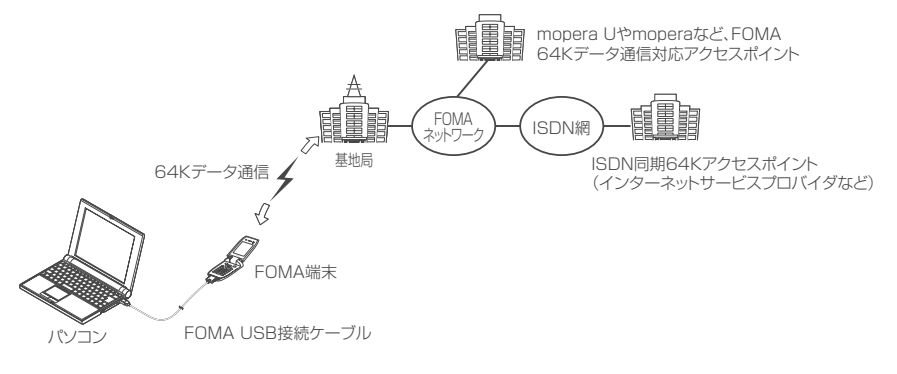

## データ転送(OBEX)

赤外線やFOMA USB接続ケーブルを使ってデータを送受信します。FOMA USB接続ケーブルを使って、 パソコンとデータ転送を行うときには、後で説明するFOMA N702iS通信設定ファイル以外に、データリ ンクソフト(取扱説明書「付録/外部機器連携/困ったときには」を参照)もインストールする必要があり ます。

## **ご利用にあたっての留意点**

## インターネットサービスプロバイダの利用料について

インターネットを利用する場合は、ご利用になるインターネットサービスプロバイダに対する利用料が必要 となる場合があります。この利用料は、FOMAサービスの利用料とは別に直接インターネットサービスプロ バイダにお支払いいただきます。利用料の詳しい内容については、ご利用のインターネットサービスプロバ イダにお問い合わせください。

ドコモのインターネット接続サービス「mopera U」/「mopera」をご利用いただけます。「mopera U」 をご利用いただく場合は、お申し込みが必要(有料)となります。「mopera」をご利用いただく場合は、お 申し込み不要、月額使用料無料です。

## 接続先(インターネットサービスプロバイダなど)の設定について

パケット通信と64Kデータ通信では接続先が異なります。パケット通信を行うときはパケット通信対応の 接続先、64Kデータ通信を行うときはFOMA64Kデータ通信、またはISDN同期64K対応の接続先をご 利用ください。

a DoPaのアクセスポイントには接続できません。

a PIAFSなどのPHS64K/32Kデータ通信のアクセスポイントには接続できません。

### ネットワークアクセス時のユーザ認証について

接続先によっては、接続時にユーザ認証(IDとパスワード)が必要な場合があります。その場合は、通信ソ フト(ダイヤルアップネットワーク)でIDとパスワードを入力して接続してください。 IDとパスワードは接 続先のインターネットサービスプロバイダまたは接続先のネットワーク管理者から付与されます。詳しい内 容については、インターネットサービスプロバイダまたは接続先のネットワーク管理者にお問い合わせくだ さい。

## ブラウザ利用時のアクセス認証について

パソコンのブラウザでFirstPass対応サイトを利用する時のアクセス認証では FirstPass(ユーザ証明書) が必要です。CD-ROMからFirstPass PCソフトをインストールし、設定を行ってください。詳しくはCD-ROM内の「FirstPassPCSoft」フォルダ内の「FirstPassManual」(PDF形式)をご覧ください。

# **ご使用になる前に**

## **動作環境について**

## データ通信を利用するためのパソコンの動作環境は以下のとおりです。

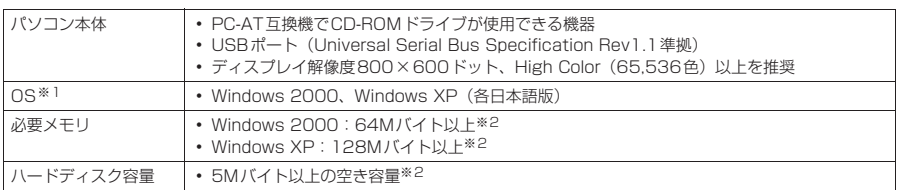

※1 : OSアップグレードからの動作は保証の対象外となります。 ※2 : 必要メモリ・ハードディスク容量は、パソコンのシステム構成によって異なることがあります。

#### **おしらせ**

- FOMA端末をドコモのPDA「musea」や「sigmarion Ⅱ」と接続してデータ通信を行う場合、「musea」や 「sigmarionⅡ」をアップデートしてご利用ください。アップデートの方法などの詳細については、ドコモの ホームページをご覧ください。
- FOMA N702iSは、Remote Wakeupには対応していません。
- FOMA N702iSは、FAX通信には対応していません。

## **必要な機器**

FOMA端末とパソコン以外に以下のハードウェア、ソフトウェアを使います。

- FOMA USB接続ケーブル (別売)
- CD-ROM「FOMA N702iS用CD-ROM」

#### **おしらせ**

● USBケーブルは専用の「FOMA USB接続ケーブル」をお買い求めください。パソコン用のUSBケーブルはコ ネクタ部の形状が異なるため使用できません。

## **手順を確認する**

データ通信ではダイヤルアップ接続によって、FOMAデータ通信に対応したインターネット サービスプロバイダやLANに接続できます。

#### ■ FFOMA N702iS 用CD-ROM について

● N702iS通信設定ファイル (ドライバ)、FOMA PC設定ソフト、FirstPass PCソフトが入って います。

● N702iS通信設定ファイルとは、FOMA端末とパソコンをFOMA USB接続ケーブル (別売)で 接続して、パケット通信、64Kデータ通信やデータ転送(OBEX)を行うときに必要なソフトウェ ア(ドライバ)です。N702iS通信設定ファイルをインストールすることで、Windowsに各ドラ イバが組み込まれます。 FOMA PC設定ソフトを使うと、パケット通信、64Kデータ通信の設定やダイヤルアップ作成を

簡単に行うことができます。

## **設定完了までの流れ**

パケット通信および64Kデータ通信を利用する場合の準備について説明します。

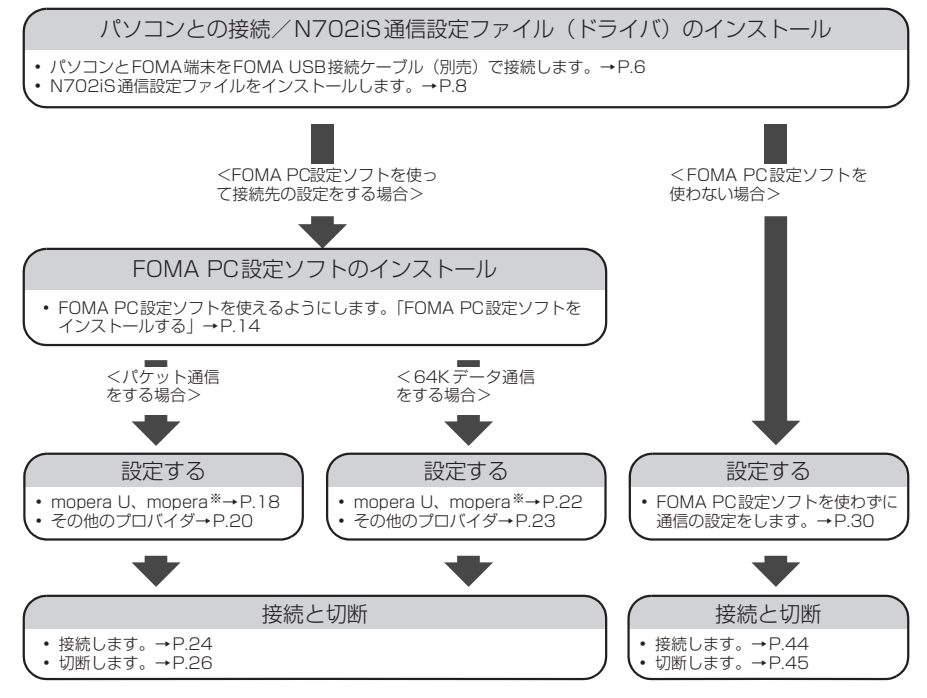

※: FOMA端末とパソコンを接続してインターネットをするには、ブロードバンド接続等に対応した「mopera U」(お申 し込み必要)が使利です。使用した月だけ月額使用料がかかるプランもあります。また、お申し込みが不要で今すぐイ<br>ンターネットに接続できる「mopera」もご利用いただけます。 詳しくはドコモのホームページをご覧ください。

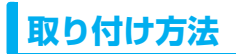

FOMA USB接続ケーブル(別売)の取り付け方法について説明します。

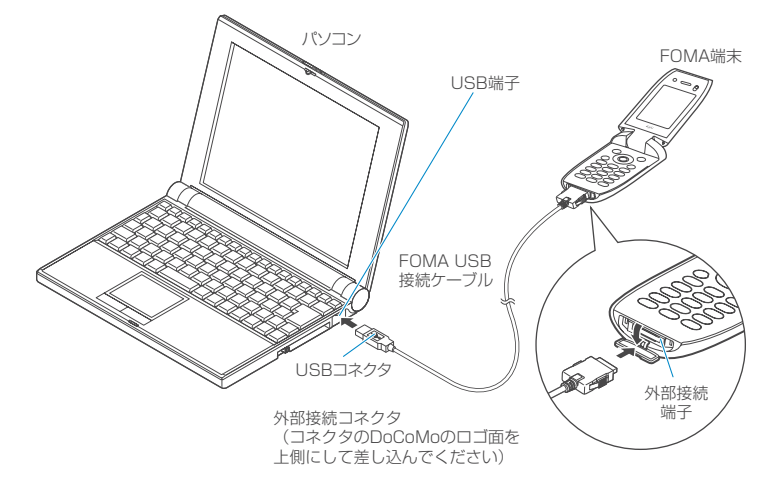

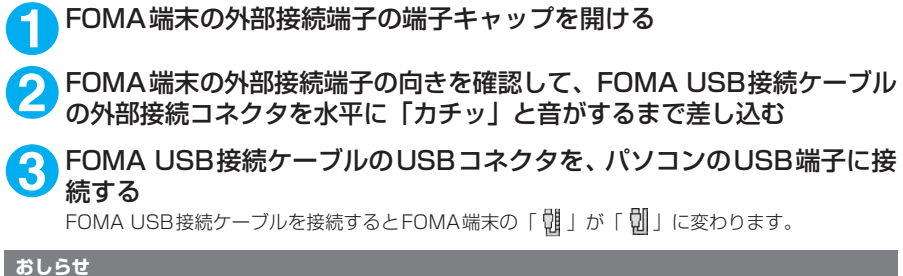

● FOMA端末に表示される「 い」は、N702iS通信設定ファイルのインストールを行い、パソコンとの接続が認識され たときに表示されます。N702iS通信設定ファイルのインストール前には、パソコンとの接続が認識されず、「 」が 表示されたままになります。

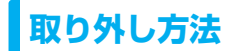

FOMA USB接続ケーブル(別売)の取り外し方法について説明します。

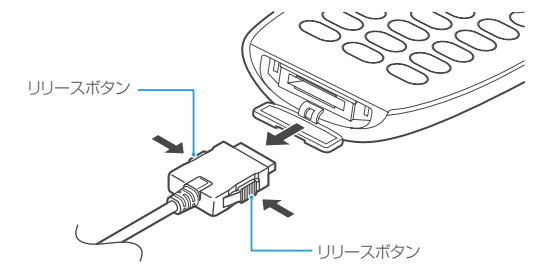

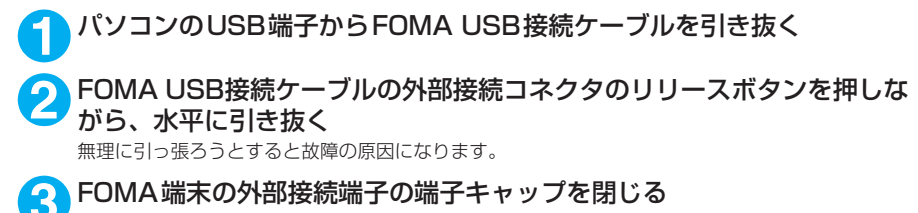

## **おしらせ**

- FOMA USB接続ケーブルの取り付け・取り外しを連続して行うと、FOMA端末がパソコンに正しく認識され なくなることがありますので間隔をおいて行ってください。
- 通信の切断・誤動作・データ消失の原因となるため、データ通信中にFOMA USB接続ケーブルの取り外しは 行わないでください。

## **パソコンの設定をする**

ここでは、パソコンとの接続から、N702iS通信設定ファイル(ドライバ)をインストールす るまでの手順を説明します。

## **FOMA端末とパソコンを接続する**

**1** Windowsを起動して、「FOMA N702iS用CD-ROM」をパソコンにセッ トする

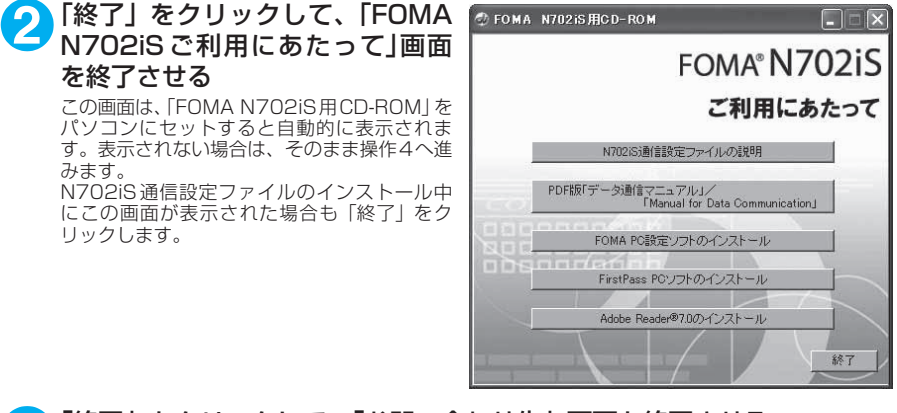

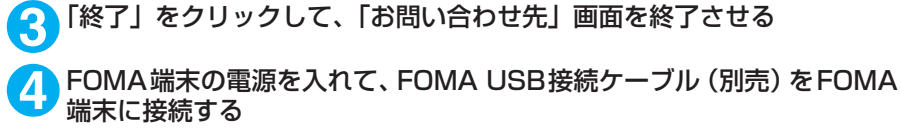

## **5** FOMA USB接続ケーブルをパソコンのUSB端子に接続する

「新しいハードウェアの検出ウィザード」画面が表示されます。

## **N702iS通信設定ファイル(ドライバ)をインストールする**

- N702iS通信設定ファイルのインストールを行う場合は、必ずパソコンの管理者権限を持った ユーザアカウントで行ってください。それ以外のアカウントでインストールを行うとエラーとな ります。パソコンの管理者権限の設定操作については、各パソコンメーカ、マイクロソフト社に お問い合わせください。
- ●N702iS通信設定ファイルのインストール手順は、OSによって異なります。ご利用になるパソコ ンのOSに合った説明を参照してください。 Windows 2000の場合はP.9へ、Windows XPの場合はP.10へ進みます。

## d **Windows 2000の場合**

**1** FOMA端末にFOMA USB接続ケー ブル(別売)を接続する 「FOMA端末とパソコンを接続する」(P.8)の 操作5でFOMA USB接続ケーブルをパソコン に接続すると、自動的に右の画面が表示されま す。

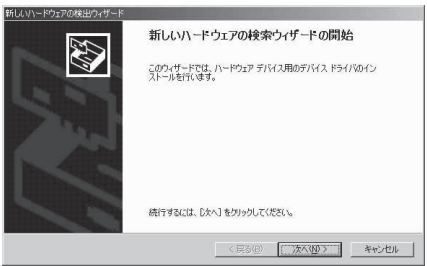

**2** 「次へ」をクリックする

- **3** 「デバイスに最適なドライバを検索する(推奨)」を選択し、「次へ」をク リックする
- **4** 「場所を指定」をチェックして「次へ」をクリックする

<mark>5</mark>)検索するフォルダを指定し、「OK」をクリックする<br>つ <sub>フォルダは、「<CD-ROMドライブ名>:¥USB Driver¥Win2000」を指定します。</sub> CD-ROMドライブ名はお使いのパソコンによって異なります。

**6** ドライバ名を確認し、「次へ」をクリックする

ここでは「FOMA N702iS」と表示されます。

**7** 「新しいハードウェアの検索ウィザードの完了」と表示されたら、「完了」 をクリックする

**8 ほかのドライバもインストールする**<br>● 引き続き、操作1~7を参考にして、残りの3つのドライバ (P.11) をすべてインストールします。 操作7の終了後、「新しいハードウェアの検出ウィザード」画面が出なくなれば、ドライバのインス トールは終了です。「インストールしたドライバを確認する」(P.11)に進みます。

## d **Windows XPの場合**

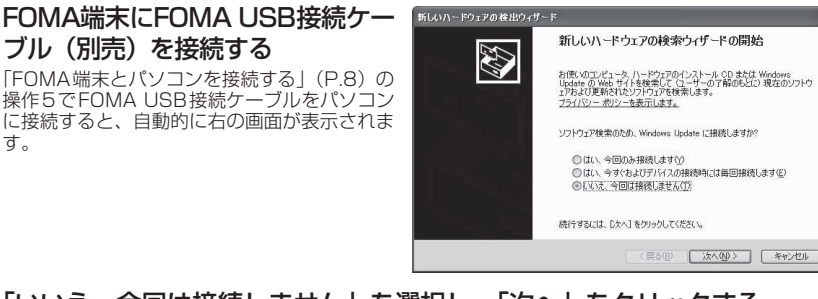

**2** 「いいえ、今回は接続しません」を選択し、「次へ」をクリックする

**3** 「一覧または特定の場所からイン ストールする(詳細)」を選択し、 「次へ」をクリックする

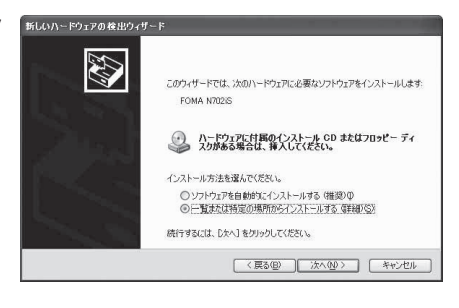

**4** 「次の場所で最適のドライバを検 索する」を選択し、「リムーバブル メディア(フロッピー、CD-ROM など)を検索」のチェックを外し、 「次の場所を含める」をチェックし て検索するフォルダを指定し、「次 へ」をクリックする

> フォルダは、「<CD-ROMドライブ名>:¥USB Driver¥Win2000」を指定します。 CD-ROM ドライブ名はお使いのパソコンに よって異なります。この画面ではCD-ROMド 。<br>ライブ名が「E」です。 ドライバはWindows 2000と共通です。

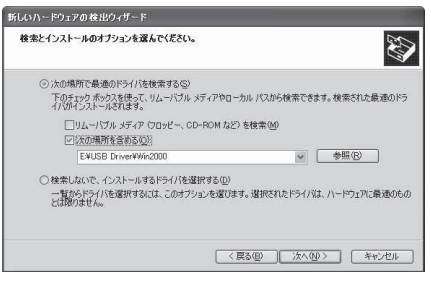

## **5** 「新しいハードウェアの検索ウィザードの完了」と表示されたら、「完了」 をクリックする

**6 ほかのドライバもインストールする**<br>● 引き続き、操作1~5を参考にして、残りの3つのドライバ (P.11) をすべてインストールします。 操作5の終了後、「新しいハードウェアの検出ウィザード」画面が出なくなればドライバのインストー ルは終了です。 すべてのドライバのインストールが完了すると、タスクバーのインジケータから「新しいハードウェ

アがインストールされ、使用準備ができました。」というメッセージが数秒間表示されます。「インス トールしたドライバを確認する」(P.11)に進みます。

## **インストールしたドライバを確認する**

N702iS通信設定ファイル(ドライバ)が正しくインストールされていることを確認します。

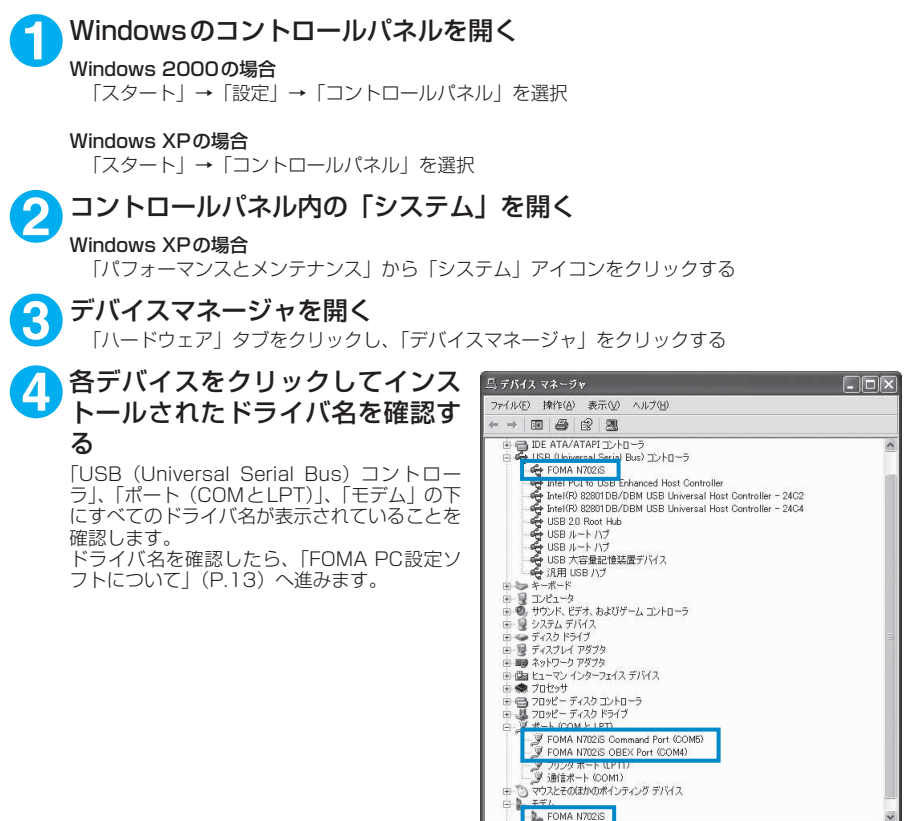

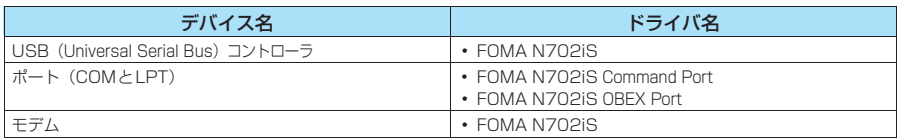

#### **おしらせ**

● 上記の確認を行った際、すべてのドライバ名が表示されない場合は、アンインストール (P.12) の手順に従っ てN702iS通信設定ファイルを削除してから、再度インストールしてください。
# **N702iS通信設定ファイル(ドライバ)をアンインストールする**

ドライバのアンインストールが必要な場合(ドライバをバージョンアップする場合など)は、 以下の手順で行ってください。ここではWindows XPを例にしてアンインストールを説明し ます。

- FOMA端末を接続している状態で「プログラムの追加と削除」を実行した場合は、アンインストー ルを実行できません。
- N702iS通信設定ファイルのアンインストールを行う場合は、必ずパソコンの管理者権限を持っ たユーザアカウントで行ってください。それ以外のアカウントでアンインストールを行うとエ ラーとなります。パソコンの管理者権限の設定操作については、各パソコンメーカ、マイクロソ フト社にお問い合わせください。
	- **1** FOMA端末とパソコンがFOMA USB接続ケーブル(別売)で接続され ている場合は、FOMA USB接続ケーブルを取り外す
		- **2** Windowsの「プログラムの追加と削除」を起動する 「スタート」→「コントロールパネル」→「プログラムの追加と削除」をクリックする

**3** 「FOMA N702iS USB」を選択して「変更と削除」をクリックする

### **4** 「OK」をクリックしてアンインストールする

アンインストールを中止する場合は「キャンセル」をクリックします。

**5** 「はい」をクリックしてWindowsを再起動する 以上でアンインストールは終了です。 「いいえ」をクリックした場合は、手動で再起動をしてください。

#### **おしらせ**

● Windowsの「プログラムの追加と削除」に「FOMA N702iS USB」が表示されていない場合は、次のよう に操作をしてください。 ①「FOMA N702iS用CD-ROM」をパソコンにセットする ②「スタート」→「マイコンピュータ」を開く ③CD-ROMアイコンを右クリックし、「開く」を選択 ④CD-ROM内の「USB Driver」→「Win2000」フォルダを開く ⑤「n702isun.exe」※をダブルクリックする ※:お使いのパソコンの設定によっては「n702isun」と表示されることがあります。

# **FOMA PC設定ソフトについて**

FOMA PC設定ソフトを使うと、簡単な操作で以下の設定ができます。

● FOMA PC設定ソフトを使わずに、パケット通信や64Kデータ通信を設定することもできます。  $\rightarrow$ P.30

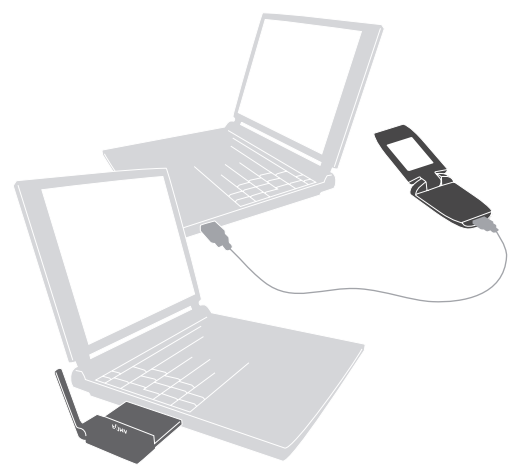

FOMA端末とパソコンとの接続については、P.6を参照してください。

#### かんたん設定

ガイドに従い操作することで、「FOMAデータ通信用ダイヤルアップの作成」を行い、同時に「W-TCPの 設定」などを行います。

#### W-TCPの設定

「FOMAパケット通信」を利用する前に、パソコン内の通信設定を最適化します。 通信性能を最大限に活用するには、W-TCP設定による通信設定の最適化が必要となります。

#### 接続先(APN)の設定

パケット通信を行う際に必要な接続先(APN)の設定を行います。

FOMAパケット通信の接続先には、64Kデータ通信と異なり電話番号は使用しません。あらかじめ接続先 ごとに、FOMA端末にAPN(Access Point Name)と呼ばれる接続先名を登録し、その登録番号(cid) を接続先電話番号欄に指定して接続します。

お買い上げ時、cid1にはmoperaの接続先(APN)「mopera.ne.jp」が、cid3にはmopera Uの接続先 (APN)「mopera.net」が登録されていますので、cid2または4~10に接続先(APN)を設定してください。 cid [Context Identifier]…FOMA端末に登録するパケット通信での接続先(APN)を管理する番号。 FOMA 端末にAPN登録をするときに設定します。

# **FOMA PC設定ソフトをインストールする**

- **●インストールする前に動作環境を確認してください。→P.4**
- [FOMA PC設定ソフト (Version2.0.1)] のインストールを行う場合は、必ずパソコンの管理者権 限を持ったユーザアカウントで行ってください。それ以外のアカウントでインストールを行うと エラーとなります。パソコンの管理者権限の設定操作については、各パソコンメーカ、マイクロ ソフト社にお問い合わせください。
- 702iSシリーズより前に発売された FOMA 端末に添付の 「FOMA PC設定ソフト」がインストー ルされている場合は、あらかじめそれらのソフトをアンインストールしてください。

CD-ROMをパソコンにセットする **@FOMA N702iS用CD-ROM** 「FOMA N702iSご利用にあたって」画面が自 動的に表示されます。CD-ROMが自動再生され ない場合は、「マイコンピュータ」からCD-ROM アイコンを右クリックし、「開く」を選択し、 「start. exe」をダブルクリックします。

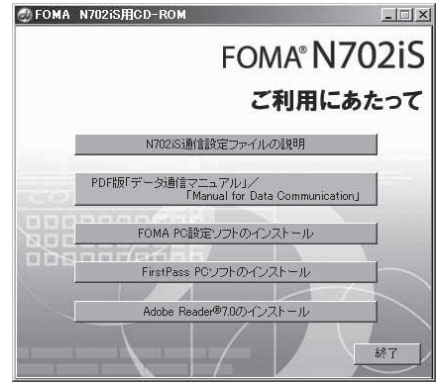

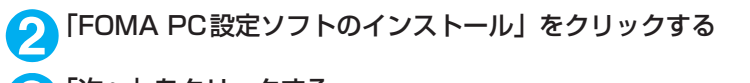

### **3** 「次へ」をクリックする

セットアップを開始する前に、現在使用中または常駐しているほかのプログラムがないことを確認し てください。使用中のプログラムがあった場合は、「キャンセル」をクリックし、使用中のプログラ ムを終了させた後、インストールを再開してください。

旧W-TCP設定ソフトまたは旧APN設定ソフトがインストールされているという画面が出た場合は、 P.15を参照してください。

### **4** 「FOMA PC設定ソフト」の使用許諾契約書の内容を確認の上、契約内容 に同意する場合は「はい」をクリックする

「いいえ」をクリックし、「はい」をクリックすると、インストールは中止されます。

### **5** 「次へ」をクリックする

セットアップ後、タスクトレイに「W-TCP設定」常駐の可否を選択できます。 「W-TCP通信」の最適化の設定・解除を操作する機能で、常駐をおすすめします。 とくに問題がない場合は「タスクトレイに常駐する」を図にしたまま「次へ」をクリックして、イ ンストールを続行してください。「タスクトレイに常駐する」のチェックを外して設定した場合でも FOMA PC設定ソフトの「メニュー」、「W-TCP設定をタスクトレイに常駐させる」を選択すること により設定を変更できます。

(参考):「タスクトレイに常駐する」設定が有効になっている場合は選択できません。

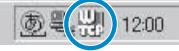

タスクトレイに表示されます。

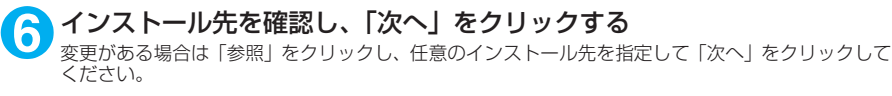

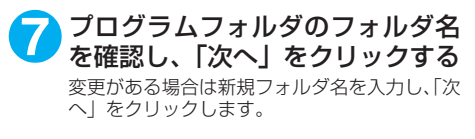

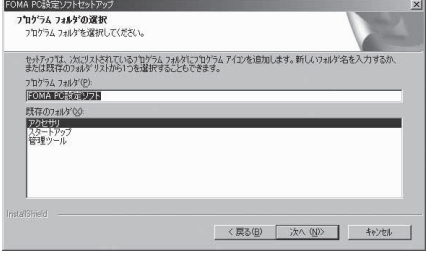

### **8** 「完了」をクリックする

セットアップを完了すると、「FOMA PC設定ソフト」の操作画面が起動します。このまま各種設定 をはじめられます。

# **FOMA PC設定ソフトインストール時の注意**

#### <旧W-TCP設定ソフトがインストールされている場合>

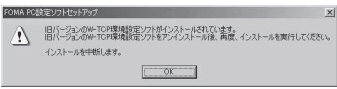

a「アプリケーション(プログラム)の追加と削除」から旧W-TCP設定ソフトを削除してください。

#### <旧APN設定ソフトがインストールされている場合>

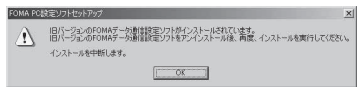

a「OK」をクリックすると、旧APN設定ソフトのアンインストールが自動的に行われた後、FOMA PC設定ソフトがインストールされます。

#### <FOMA PC設定ソフトがすでにインストールされている場合>

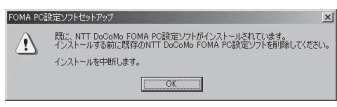

- •「OK」をクリックすると、インストールが中止されます。すでにインストールされている「FOMA PC設定ソフト」を「アプリケーション(プログラム)の追加と削除」からアンインストールし て、インストールし直してください。
- a 古いバージョンの「FOMA PC設定ソフト」がインストールされている場合も同様の操作を行っ てください。

### <インストール途中で「キャンセル」を押した場合>

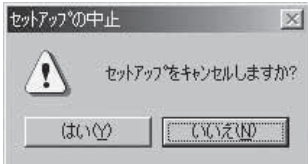

• インストールを継続する場合は「いいえ」を、中止する場合は、「はい」をクリックしてください。

# **FOMA PC設定ソフトをアンインストールする**

FOMA PC設定ソフトのアンインストールが必要な場合(FOMA PC設定ソフトをバージョン アップする場合など)は、以下の手順で行ってください。ここではWindows 2000を例にし てアンインストールを説明します。

●「FOMA PC設定ソフト」のアンインストールを行う場合は、必ずパソコンの管理者権限を持った ユーザアカウントで行ってください。それ以外のアカウントでアンインストールを行うとエラー となります。パソコンの管理者権限の設定操作については、各パソコンメーカ、マイクロソフト 社にお問い合わせください。

**1** アンインストールを実行する前に 「FOMA PC設定ソフト」をアンインストールする前に、FOMA用に変更された内容を元に戻す必要 があります。

(1) タスクトレイに常駐している「W-TCP設 定」を常駐させないようにする タスクトレイの「W-TCP アイコン」を右ク リックして「常駐させない」をクリックしま す。

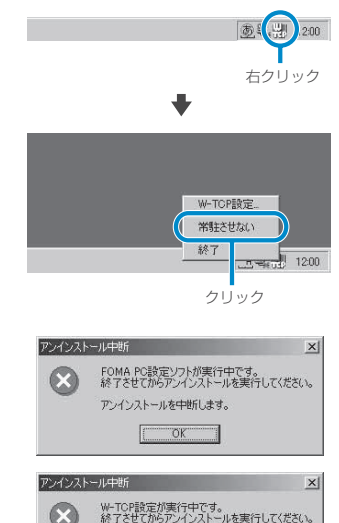

アンインストールを中断します。  $OK$ 

(2) 起動中のプログラムを終了させる 「FOMA PC設定ソフト」や「W-TCP設定」が 起動中にアンインストールを実行しようとす ると、右のような画面が表示されます。アン インストールプログラムを中断し、それぞれ のプログラムを終了させてください。

**2** Windowsの「アプリケーションの追加と削除」を起動する

#### Windows 2000の場合

「スタート」→「設定」→「コントロールパネル」→「アプリケーションの追加と削除」アイコン をクリックする

#### Windows XPの場合

「スタート」→「コントロールパネル」→「プログラムの追加と削除」アイコンをクリックする

**3** 「NTT DoCoMo FOMA PC設定 ソフト」を選択して「変更と削除」 をクリックする

「NTT DoCoMo FOMA PC 設定 ソフト」を選択して

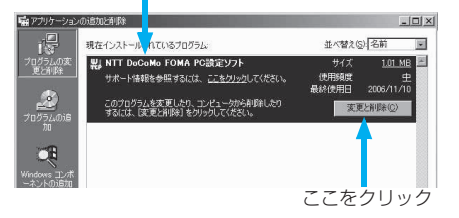

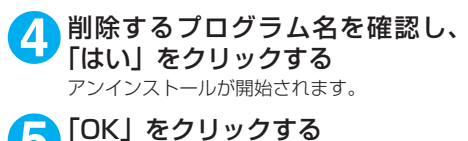

「FOMA PC設定ソフト」のアンインストール が終了します。

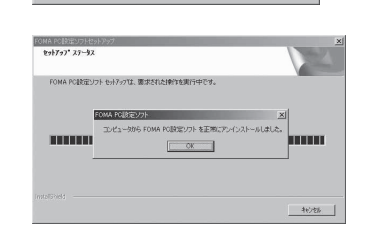

△ これにより、コンピュータから FOMA PC設定ソフト が形態をれます。 後行しますか? 

FOMA POISEY

#### **おしらせ** ● 「W-TCP最適化」の解除 「W-TCP最適化」がされている場合は右の画面が表示されます。 最適化の解除 · 現在、FOMAパケット用に最適化されています。 アンインストールする場合は、通常は「はい」をクリックして、 アンインストールを実行する前に最適化を解除しますか? 最適化を解除してください。 [はい]:最適化を解除してアンインストールを実行します。(パソコンの再起動が必要です)<br>[いいえ]:最適化の解除を行わす、アンインストールを実行します。 [ UNO | UGRO | キャンセル | W-TCP最適化の解除は再起動後に行われます。 图 再起動の確認 最適化の解除を有効にするため、パソコンを再起動する必要があります。<br>再起動を行う場合は全てのアプリケーションを終了させてください。 今まで、両お前しますか? G はい、今すぐエッシュージを再記録します。) C いいえ、後でエセンーラを再起動します。 トライブからフロッピーディスクを用わり出してから、「完了」は今のをソックして、<br>セットアップを起こしてください。

# **各種設定の方法**

通信設定をする前に、FOMA端末がFOMA USB接続ケーブル (別売) によりご利用のパソコ ンに接続され、かつパソコンのデバイス上にN702iS通信設定ファイル(ドライバ)が正しく 認識されている必要があります。

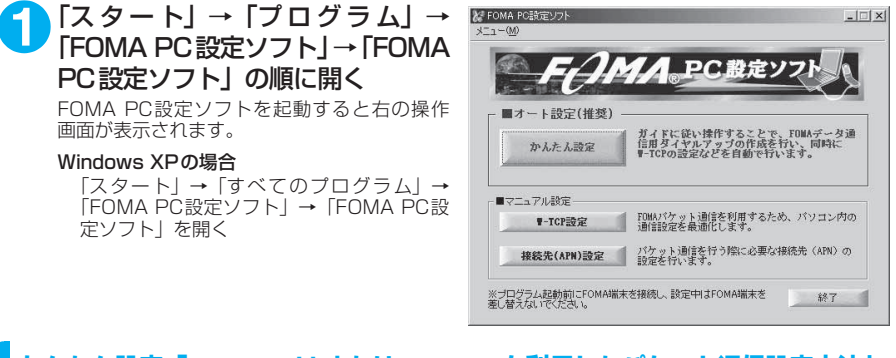

# **かんたん設定「mopera U またはmoperaを利用したパケット通信設定方法」**

- ●最大 384kbps のパケット通信の設定を行います。プロバイダは、ドコモのインターネット接続 サービスmopera Uまたはmoperaを利用します。 パケット通信:受信最大384kbps、送信最大64kbps(一部機種を除く)のパケット通信が可能
- です。送受信したデータ量に応じて課金されますので、時間を気にせずデータ通信ができます。 ●「パケット通信」を利用して画像を含むサイトやインターネットホームページの閲覧、ファイルの
- ダウンロードなどのデータ量の多い通信を行うと、通信料が高額となりますのでご注意ください。

**1** 「かんたん設定」をクリックする

- **2** 「パケット通信」を選択し、「次へ」をクリックする
- **3** 「『mopera U』への接続」または「『mopera』への接続」を選択し、「次 へ」をクリックする

mopera U またはmopera以外のプロバイダをご利用のお客様は、P.20を参照してください。

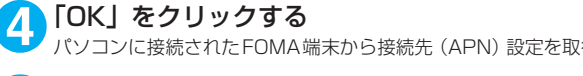

パソコンに接続されたFOMA端末から接続先 (APN)設定を取得します。しばらくお待ちください。

### **5** 接続名を入力し、「次へ」をクリッ クする

現在作成している接続の名前を自由に設定でき ます。わかりやすい名前を「接続名」欄にご入 力ください。 入力禁止文字 ¥/: \* ?!<> |" (半角のみ)は使 用できません。

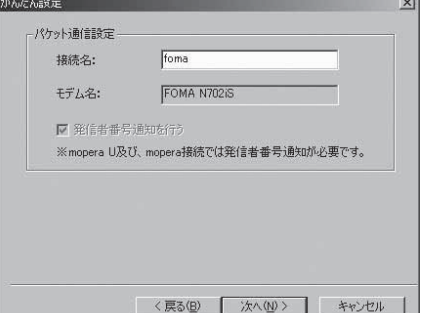

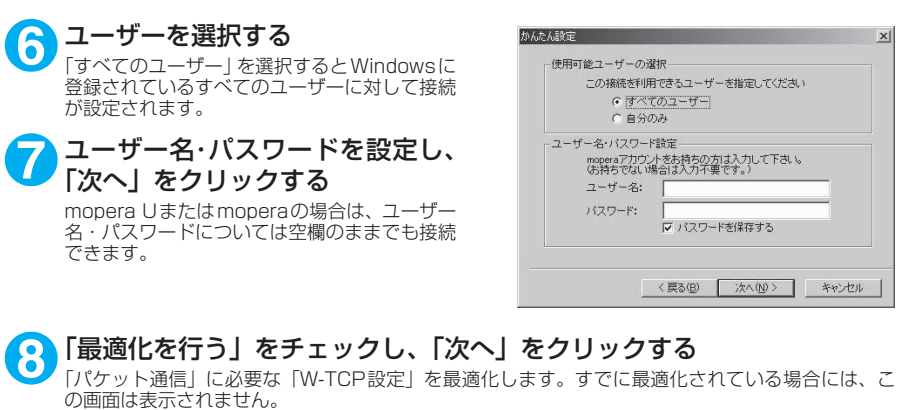

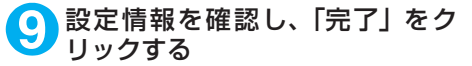

設定された内容が一覧で表示されます。設定内 容に誤りがないことを確認してください。 「デスクトップにダイヤルアップのショート カットを作成する」をチェックすれば自動的に ショートカットが作成されます。 設定内容を変更する場合は「戻る」をクリック します。

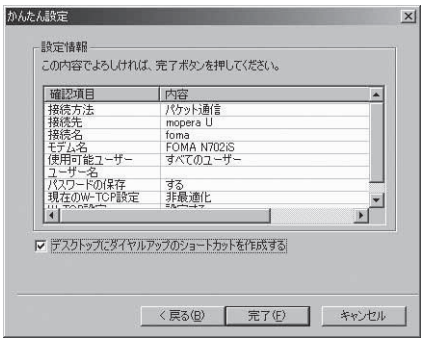

# **10**「OK」をクリックする

設定変更を有効にするためには、パソコンを再起動する必要があります。再起動の選択画面が表示さ |<br>|私た場合は「はい」をクリックします。 設定した通信を実行します。→P.24

## **かんたん設定「その他のプロバイダを利用したパケット通信設定方法」**

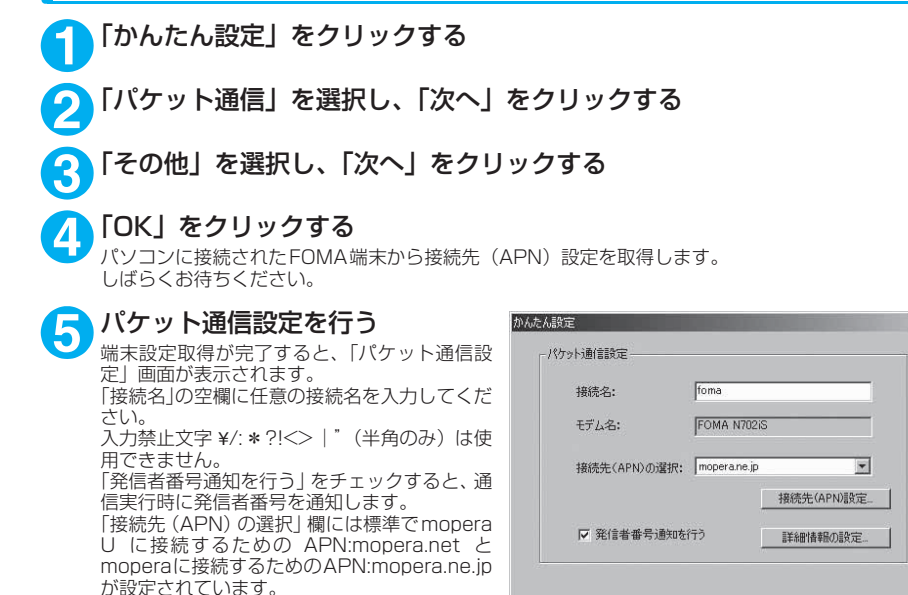

**6** 「接続先(APN)設定」をクリック する

> お買い上げ時、cid1 には mopera の接続先 (APN)「mopera.ne.jp」が、cid3にはmopera U の接続先(APN)「mopera.net」が登録さ れていますので、cidは2または4~10に設定

します。 「追加」をクリックして表示される「接続先 (APN) の追加」画面で、ご利用のプロバイダ の FOMA パケット通信に対応した接続先 (APN)を正しく入力し、「OK」をクリックし てください。「接続先(APN)設定」画面に戻 ります。 。。。。。。<br>接続先には、半角文字で英数字、ハイフン (-)、 ピリオド(.)のみ入力できます。

接続先(APN)設定  $\overline{\mathbf{x}}$ 接続先(APN)の設定  $OK$ 番号(cid) | 接続先(APN) キャンセル modera.ne.ip mopera.net 追加. 編集. 一种晚一 接続先(APN)の追加  $\vert x \vert$ 接続先(APN):  $\overline{\phantom{0}}$ 垂号(cid):  $\sqrt{2}$  $\overline{OK}$ キャンセル

<戻る(B) | 次へ(W) > |

 $\times$ 

キャンセル

**7** 接続先を選択し、「OK」をクリックする 操作5の画面に戻ります。 「接続先 (APN) の選択」には、操作6で設定した接続先 (APN) が表示されます。

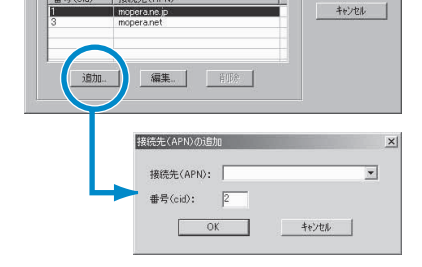

# **8** 「接続先(APN)の選択」で接続先(APN)を確認し、「次へ」をクリックする

#### 高度な設定(TCP/IPの設定)をする場合

「詳細情報の設定」をクリックすると、「IPアドレス」、「ネームサーバー」の設定画面が表示され ます。ご加入のプロバイダや、社内LAN等のダイヤルアップ情報として入力が必要な場合は、入 力指示情報を元に、各種アドレスを登録してください。

### **9** ユーザーを選択する

「すべてのユーザー」を選択するとWindowsに 登録されているすべてのユーザーに対して接続 が設定されます。

### **10** ユーザー名・パスワードを設定し、 「次へ」をクリックする

ユーザー名・パスワードの設定は、プロバイダ から提供された各種情報を、大文字・小文字等 に注意し、正確に入力してください。

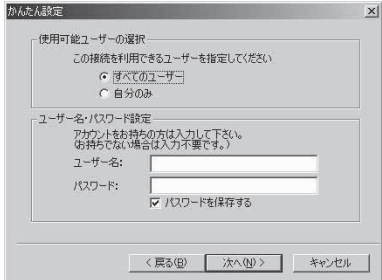

<mark>11</mark> ┃最**適化を行う]をチェックし、|次へ」をクリックする**<br>┃ ┃ ┃ボケット通信」 に必要な 「W-TCP設定」 を最適化します。すでに最適化されている場合には、この画面 は表示されませんので、操作12に進みます。

### **12** 設定情報を確認し、「完了」をク リックする

設定された内容が一覧で表示されます。設定内 容に誤りがないことを確認してください。 「デスクトップにダイヤルアップのショート カットを作成する」をチェックすれば自動的に ショートカットが作成されます。 設定内容を変更する場合は「戻る」をクリック します。

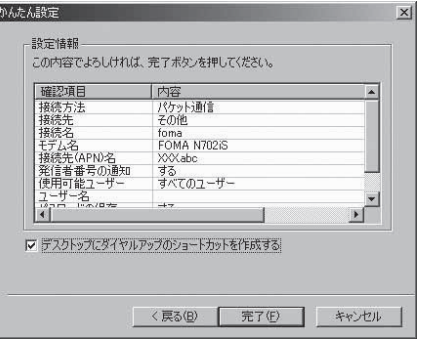

### **13**「OK」をクリックする

設定変更を有効にするためには、パソコンを再起動する必要があります。再起動の選択画面が表示さ れた場合は「はい」をクリックしてください。 設定した通信を実行します。→P.24

## **かんたん設定「mopera U またはmoperaを利用した64K通信設定方法」**

- 通信速度64kbpsの64Kデータ通信の設定を行います。プロバイダは、ドコモのインターネット 接続サービスmopera Uまたはmoperaを利用します。
- 64Kデータ通信は接続していた時間に応じて課金されます。64kbpsの安定した通信速度によっ て快適なインターネットアクセスが実現できます。
- 64K データ通信を利用して長時間通信を行った場合は、通信料が高額になりますのでご注意くだ さい。

**1** 「かんたん設定」をクリックする

### **2** 「64Kデータ通信」を選択し、「次へ」をクリックする

### **3** 「『mopera U』への接続」または「『mopera』への接続」を選択し、「次 へ」をクリックする

mopera U またはmopera以外のプロバイダをご利用のお客様は、P.23を参照してください。

### **4** 接続名の入力とモデムを選択し、 「次へ」をクリックする

「64Kデータ通信設定」画面になります。現在 作成している接続の名前を自由に設定できま す。わかりやすい名前を「接続名」欄にご入力 ください。

入力禁止文字 ¥/:\*?!<>│"(半角のみ)は使 用できません。

FOMA USB接続ケーブル(別売)を使う場合、 モデム名は「FOMA N702iS」を選択します。

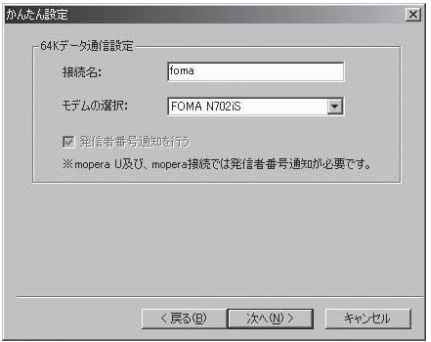

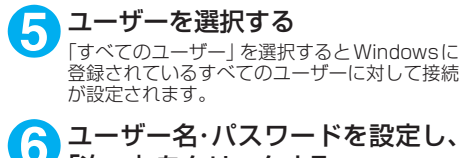

「次へ」をクリックする mopera Uまたはmoperaの場合は、ユーザー 名・パスワードについては空欄のままでも接続 できます。

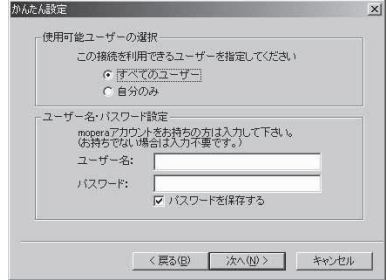

### **7** 設定情報を確認し、「完了」をク リックする

設定された内容が一覧で表示されます。設定内 容に誤りがないことを確認してください。 「デスクトップにダイヤルアップのショート カットを作成する」をチェックすれば自動的に .<br>ショートカットが作成されます。 設定内容を変更する場合は「戻る」をクリック します。

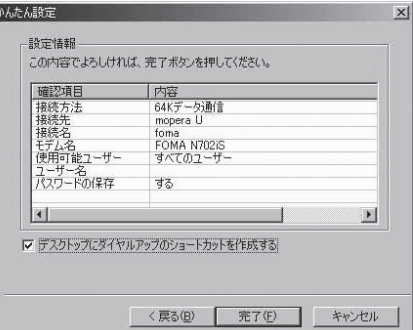

# **8** 「OK」をクリックする

設定した通信を実行します。→P.24

## **かんたん設定「その他のプロバイダを利用した64K通信設定方法」**

**1** 「かんたん設定」をクリックする

**2** 「64Kデータ通信」を選択し、「次へ」をクリックする

**3** 「その他」を選択し、「次へ」をクリックする

**4** ダイヤルアップ情報を入力し、「次 へ」をクリックする

mopera U またはmopera 以外のISDN 同期 64Kアクセスポイントを持つサービスプロバ イダに接続する場合は、ダイヤルアップ作成時 に、以下の項目を登録します。

- a接続名(任意)
- モデムの選択 (FOMA N702iS)
- a電話番号

入力禁止文字 ¥/: \* ?!<> | " (半角のみ) は使 用できません。

プロバイダ情報を元に正しく入力してくださ い。電話番号は、大文字・小文字等に注意し、 半角文字で正確に入力してください。 「発信者番号通知を行う」をチェックすると、通 信実行時に発信者番号を通知します。

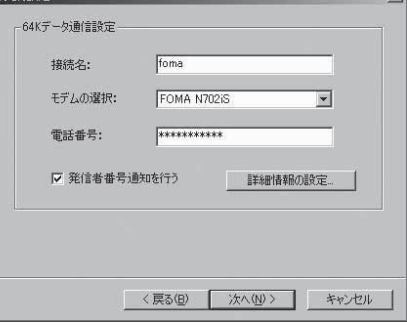

 $\overline{\mathbf{v}}$ 

#### 高度な設定(TCP/IPの設定)をする場合

「詳細情報の設定」をクリックすると「IPアドレス」、「ネームサーバー」の設定画面が表示されま す。ご加入のプロバイダや、社内LAN等のダイヤルアップ情報として入力が必要な場合は、入力 指示情報を元に、各種アドレスを登録してください。

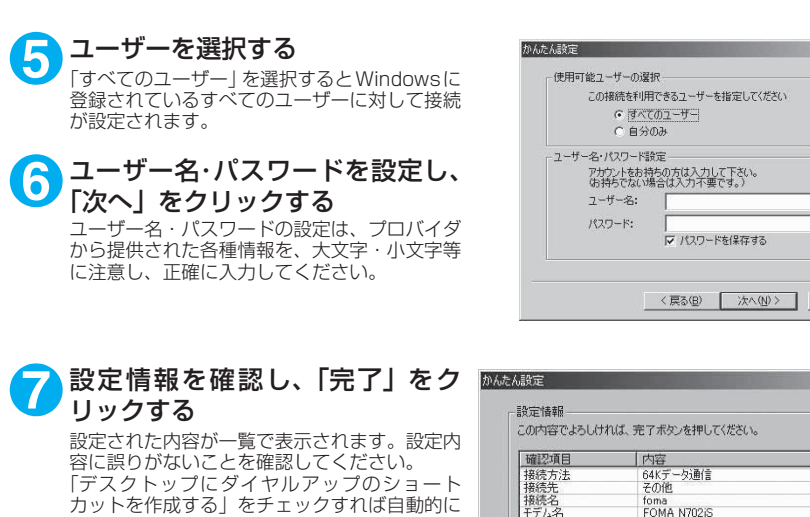

 $\vert x \vert$ 

キャンセル

 $\mathbb{R}$ 

 $\vert \bullet \vert$ 

 $\frac{1}{\sqrt{2}}$ 

foma<br>FOMA N702iS

する<br>すべてのユーザー

<戻る(B) 完了(F) キャンセル

47 Ⅳ デスクトップにダイヤルアップのショートカットを作成する

1モデム名<br>電話番号<br>発信者番号の通知<br>使用可能ユーザー

名

■ **8 「OK」をクリックする**<br>■ 設定した通信を実行します。→P.24

ショートカットが作成されます。

設定内容を変更する場合は「戻る」をクリック

**設定した通信を実行する**

### **1** デスクトップの接続アイコンをダブルクリックする

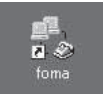

します。

デスクトップに接続アイコンがない場合は次の操作を行ってください。

#### Windows 2000の場合

「スタート」→「プログラム」→「アクセサリ」→「通信」→「ネットワークとダイヤルアップ接 続」→接続先を開く

Windows XPの場合

「スタート」→「すべてのプログラム」→「アクセサリ」→「通信」→「ネットワーク接続」→接 続先を開く

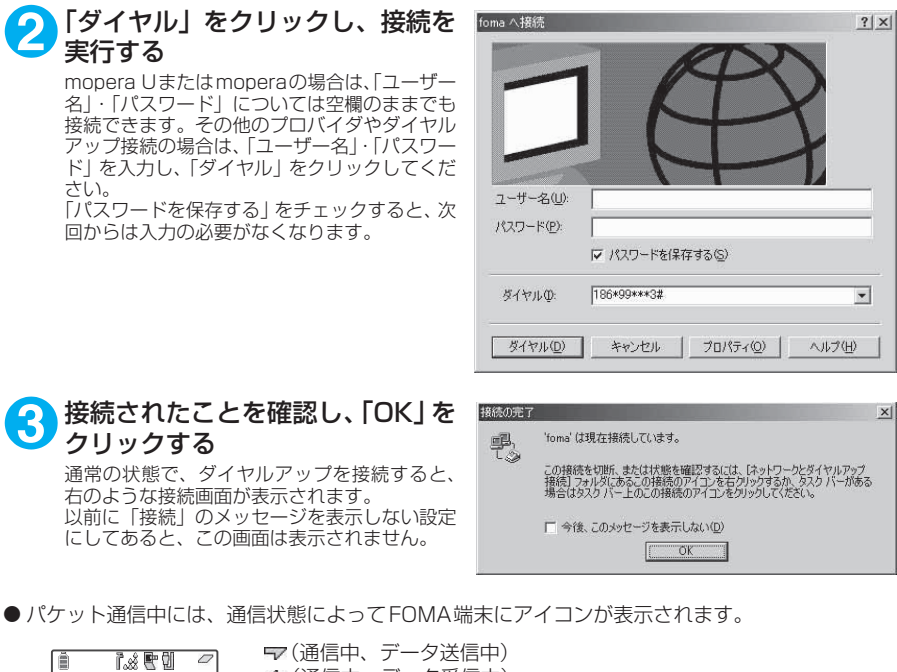

- (通信中、データ受信中) (通信中、データ送受信なし) 、、、、通信中、 ノー ノム文信々<br>【2】 (発信中、または切断中) (着信中、または切断中)
- 64Kデータ通信中には、FOMA端末に「【】」が表示されます。

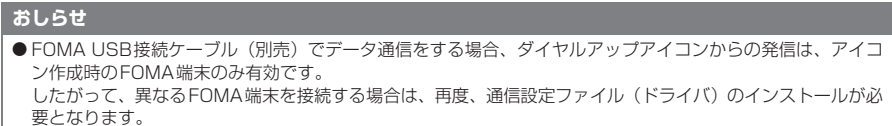

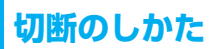

インターネットブラウザを終了しただけでは切断されていない場合がありますので、以下の操 作で確実に切断してください。

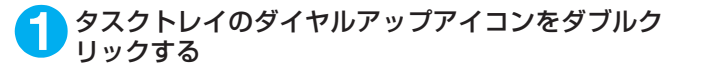

ダイヤルアップアイコン

接続の画面が表示されます。

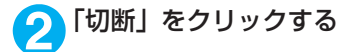

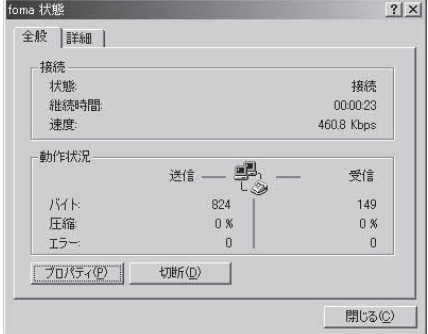

#### **おしらせ**

● パソコンに表示される通信速度は、実際の通信速度とは異なる場合があります。

# **こんなときは**

● ネットワークに接続できない (ダイヤルアップ接続ができない) 場合は、まず以下の項目につい て確認してください。

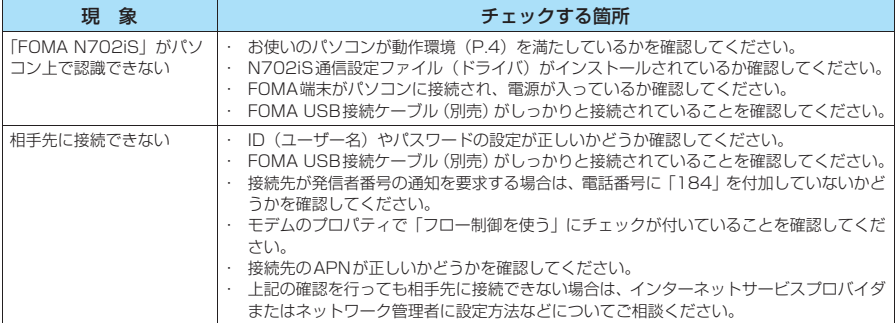

# **W-TCPの設定**

「W-TCP設定」はFOMAネットワークで「パケット通信」を行う際に、TCP/IPの伝送能力 を最適化するための「TCPパラメータ設定ツール」です。FOMA端末の通信性能を最大限に 活用するには、このソフトウェアによる通信設定が必要です。

# **最適化の設定と解除**

<Windows XPの場合> Windows XPの場合は、ダイヤルアップごとの最適化設定が可能です。

### **1** プログラムを起動する

(1)「FOMA PC設定ソフト」から操作する場 合 プログラム起動後、「マニュアル設定」の「W-TCP設定」をクリックする

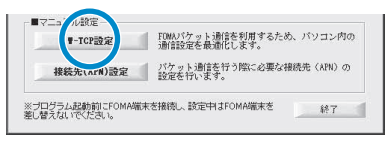

(2) タスクトレイから操作する場合 タスクトレイの「W-TCPアイコン」をクリッ クし、プログラムを起動する

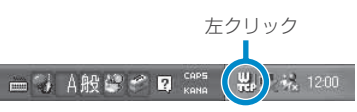

2 以下の操作を行う<br>**2** 現在開いているすべてのプログラムを終了させ画面表示に従ってパソコンを再起動してください。再 起動した後、システム設定の最適化が有効になります。

(1) システム設定が最適化されていない場合 「最適化を行う」をクリックする 「W-TCP設定(ダイヤルアップ)」画面が表示 されます。最適化するダイヤルアップを選択 して「実行」をクリックすると、システム設 定、ダイヤルアップ設定それぞれの最適化が 実行されます。

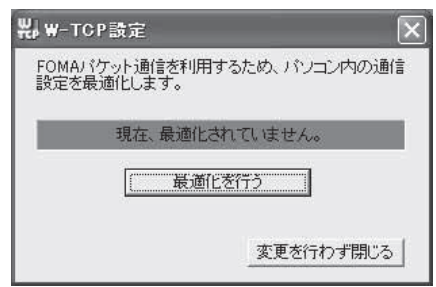

#### (2) システム設定が最適化されている場合 「W-TCP設定(ダイヤルアップ)」画面が表示 されます。 内容の変更等がある場合は設定を行ってくだ さい。

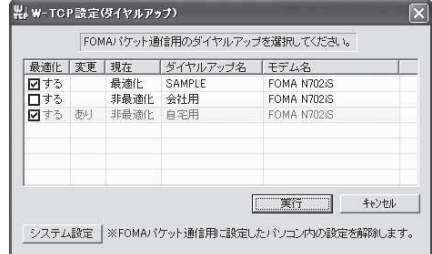

(3) 最適化を解除する場合 「システム設定」をクリックする 「W-TCP設定」画面が表示されます。 「最適化を解除する」をクリックする

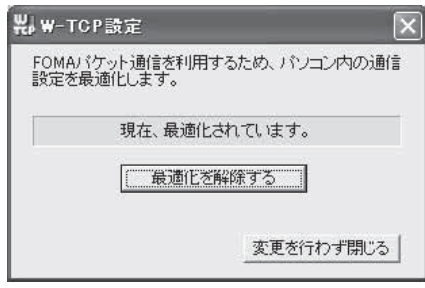

#### <Windows 2000の場合>

**1** プログラムを起動する (1)「FOMA PC設定ソフト」から操作する場合 プログラム起動後、「マニュアル設定」の「W-TCP設定」をクリックする

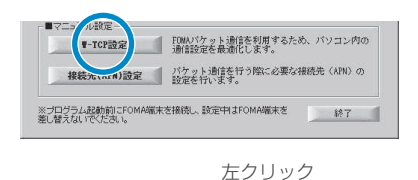

偧

12:00

(2) タスクトレイから操作する場合 タスクトレイの「W-TCPアイコン」をクリッ クし、プログラムを起動する

# **2** 以下の操作を行う

#### (1) 最適化されていない場合

「W-TCP設定」画面で「最適化を行う」をクリックし、最適化設定を有効にするために、現在開いてい るすべてのプログラムを終了させ再起動を実行してください。

#### (2) 最適化されている場合

「W-TCP設定」画面で「現在、最適化されて います。」と表示されます。 FOMA端末以外での通信等の理由から設定を 解除する場合は、「最適化を解除する」をク リックしてください。最適化解除を有効にす るために、現在開いているすべてのプログラ ムを終了させ再起動を実行してください。

**製**W-TOP設定  $\times$ FOMAパケット通信を利用するため、パソコン内の通信 設定を最適化します。 現在、最適化されています。 最適化を解除する 変更を行わず閉じる 再記動の確認  $\times$  $\overline{\mathcal{C}}$ 設定変更を有効にするため、パソコンを再起動する必要があります。<br>再起動を行う場合は、全てのアプリケーションを終了してください。 今すぐ再記動しますか?

[【まい】:再起動を行います。<br>[【いいえ]:再起動を行いません。 (欠回、再起動後有効となります)

 $\overline{1}$ いいえ(N)

# **接続先(APN)の設定**

- パケット通信の接続先(APN)を設定します。最大10件まで設定でき、cid(登録番号)の 1~10に登録して管理します。
- ●お買い上げ時、cid1にはmoperaの接続先(APN) [mopera.ne.jp] が、cid3にはmopera Uの接 続先(APN)「mopera.net」が登録されていますので、cid2 または4 ~10に接続先 (APN)を 設定します。

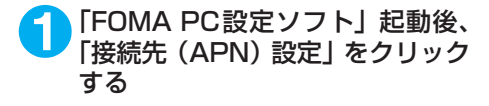

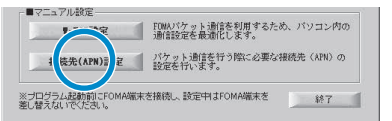

### **2** FOMA端末設定取得画面で「OK」をクリックする

接続されたFOMA端末に自動的にアクセスして登録されている接続先(APN)情報を読み込みます。 FOMA端末が接続されていない場合は起動しません。

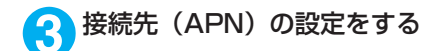

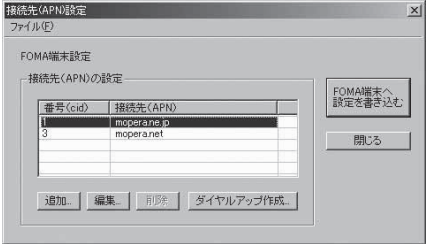

#### 接続先(APN)の追加・編集・削除

- 接続先 (APN) を追加する場合 「接続先(APN)設定」画面で、「追加」をクリックする
- 登録済みの接続先 (APN) を編集する場合 「接続先 (APN)設定」画面で、対象の接続先 (APN)を一覧から選択して「編集」をクリックする

• 登録済みの接続先 (APN) を削除する場合 「接続先 (APN)設定 | 画面で、対象の接続先 (APN) を一覧から選択して「削除 | をクリックする cid1とcid3に登録されている接続先は削除できません(cid3を選択して「削除」をクリックしても、実 際には削除されず、「mopera.net」に戻ります)。

#### ファイルへの保存

FOMA端末に登録された接続先 (APN)設定のバックアップを取ったり、編集中の接続先 (APN)設定を保存す る場合は、ツールバーの「ファイル」メニューからの操作で、接続先(APN)設定の保存ができます。

#### ファイルからの読み込み

保存された接続先(APN)設定を再編集したり、FOMA端末に書き込んだりする場合には、ツールバーの 「ファイル」メニューからの操作で、パソコンに保存されている接続先(APN)設定を読み込むことができ ます。

#### FOMA端末への接続先(APN)情報の書き込み

「接続先(APN)設定 | 画面で 「FOMA端末へ設定を書き込む | をクリックすると、表示されている接続先 (APN) 設定をFOMA端末に書き込むことができます。

#### ダイヤルアップ作成機能

「接続先(APN)設定」画面で追加・編集された接続先(APN)を選択して「ダイヤルアップ作成」をク リックします。

FOMA端末設定書き込み画面が表示されますので、「はい」をクリックしてください。接続先(APN)への 書き込み終了後、「パケット通信用ダイヤルアップの作成」画面が表示されます。

任意の接続名を入力して「アカウント・パスワードの設定」をクリックしてください。使用可能ユーザーを 選択してからユーザー名とパスワードを入力して「OK」をクリックしてください。mopera Uまたはmopera の場合は、ユーザー名・パスワードについては空欄のままでも構いません。

ご利用のプロバイダより、IPおよびDNS情報の設定が指示されている場合は、「パケット通信用ダイヤル アップの作成」画面で「詳細情報の設定」をクリックし、必要な情報を登録して、「OK」をクリックします。 設定入力後、「FOMA端末へ設定を書き込む」をクリックして上書きを確認してから、書き込みを実行して ください。

#### **おしらせ**

- APN設定(FOMAパケット通信の接続先)は、FOMA端末に登録される情報であるため、異なるFOMA端末 を接続する場合は、再度APN登録をする必要があります。
- パソコンで作成したダイヤルアップの設定を継続利用する場合は、同一APN設定 (cid設定) 番号を端末に登 録してください。

# **ダイヤルアップネットワークの設定**

FOMA PC設定ソフトを使わずに、パケット通信/64Kデータ通信のダイヤルアップ接続の 設定を行う方法について説明します。以下のような流れになります。

● 64Kデータ通信を行う場合は「ダイヤルアップネットワークの設定」は不要です。「ダイヤルアッ プの設定を行う」(P.37)に進んでください。

#### ATコマンドについて

- ATコマンドとは、モデム制御用のコマンドです。FOMA端末はATコマンドに準拠し、さらに拡 張コマンドの一部や独自のATコマンドをサポートしています。
- ATコマンドを入力することによって、「データ通信」やFOMA端末の詳細な設定、設定内容の確 認(表示)をすることができます。

# **COMポートを確認する**

● 接続先 (APN) の設定を行う場合、N702iS通信設定ファイル (ドライバ) のインストール後に 組み込まれた「FOMA N702iS」(モデム)に割り当てられたCOMポート番号を指定する必要が あります。ここではCOMポート番号の確認方法について説明します。ここで確認したCOMポー トは接続先(APN)の設定(P.33)で使用します。

#### d **準備**

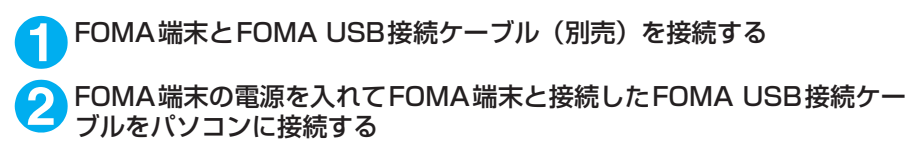

● Windows 2000でCOMポートを確認する場合

**1** 「スタート」→「設定」→「コントロールパネル」を開く

**2** コントロールパネル内の「電話と モデムのオプション」を開く

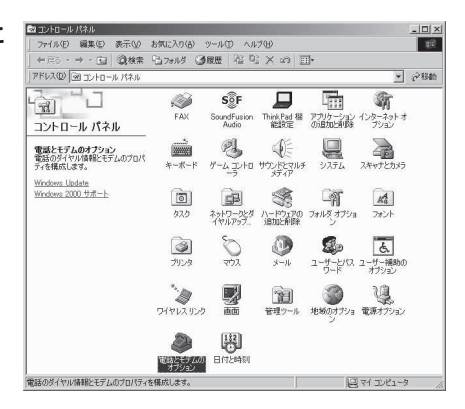

**3** 「所在地情報」画面が表示された場合は、「市外局番」を入力し、「OK」を クリックする

**4** 「モ デ ム」タ ブ を ク リ ッ ク し て 「FOMA N702iS」の「接続先」欄 のCOMポートを確認し、「OK」を クリックする

> 確認したCOMポート番号は、接続先 (APN)の 設定(P.33)で使用します。

> プロパティ画面に表示される内容および COM ポートの番号は、お使いのパソコンによって異 なります。

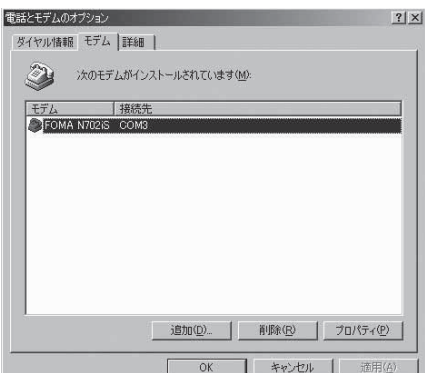

### ● Windows XPでCOMポートを確認する場合

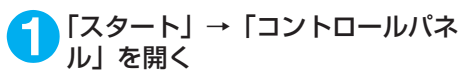

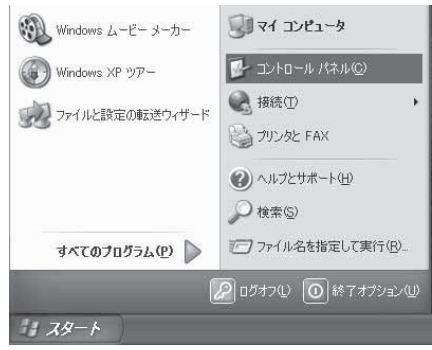

<mark>2</mark> コントロールパネル内の「プリン<br>タタとその他のハードウェア」から、 「電話とモデムのオプション」を開 く

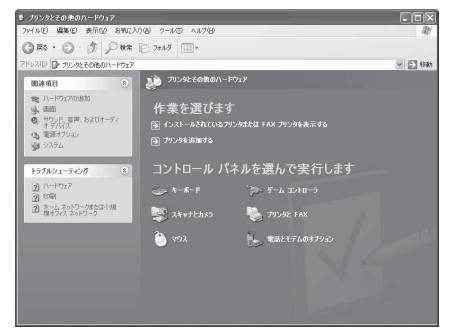

[ 追加(D)... ] [ 削除(B) ] [ プロパティ(P) ] **OK キャンセル** 

適用(A)

**3** 「所在地情報」画面が表示された場合は、「市外局番/エリアコード」を入 力して「OK」をクリックする

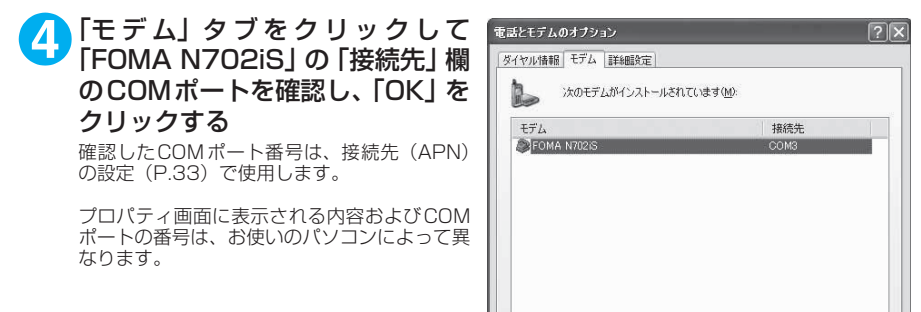

32

# **接続先(APN)を設定する**

**お買い上げ時 cid1:mopera.ne.jp cid3:mopera.net cid2、4~10:設定なし**

設定を行うためには、ATコマンドを入力するための通信ソフトが必要です。ここではWindows標 準添付の「ハイパーターミナル」を使った設定方法を説明します。

#### 接続先について<APN/cid>

- パケット通信の接続先には、64K データ通信と異なり、電話番号を使用しません。接続には電話 番号の代わりにAPNを設定して接続します。
- APN設定とは、パソコンからパケット通信用の電話帳を登録するようなもので、登録するときは、 1から10の登録番号(cid)を付与して登録し、その登録番号(cid)を接続先番号の一部として 使用します。お買い上げ時、cid1にはmoperaの接続先(APN)「mopera.ne.jp」が、cid3に はmopera Uの接続先(APN)「mopera.net」が登録されていますので、cid2または4~10に 接続先 (APN) を設定してください。※1
- APNは「cid(1~10までの管理番号)」によって管理されます。接続する接続先番号を「\*99 \*\*\*<cid番号>#」とするとcid番号の接続先に接続します。
- moperaに接続する場合は接続先番号を「\*99 \* \* \* 1#|に、mopera Uに接続する場合は、「\* 99 \*\*\*3#」にすると、簡単にmoperaまたはmopera Uを利用することができます。※2
- APN設定は、携帯電話に相手先情報(電話番号など)を登録するのと同じように接続先をFOMA 端末に登録します。携帯電話の電話帳と比較すると以下のようになります。

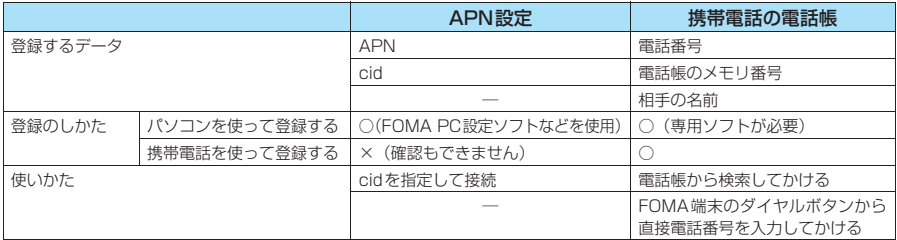

● 登録したcidはダイヤルアップ接続設定での接続番号となります。

- mopera Uまたはmopera以外の接続先(APN)については、インターネットサービスプロバイ ダまたはネットワーク管理者にお問い合わせください。
- ※1:「ダイヤルアップネットワーク」の電話番号欄に APN を入力して接続するのではなく、FOMA端末側に接続先(イン ターネットサービスプロバイダ)についてあらかじめAPN設定を行います。
- ※2: 他のインターネットサービスプロバイダなどに接続する場合は、APNを設定し、cidの2番または4~10番に登録し てください。
- <例:Windows XPの場合>

**1** FOMA端末とFOMA USB接続ケーブル(別売)を接続する **2** FOMA端末の電源を入れてFOMA端末と接続したFOMA USB接続ケー ブルをパソコンに接続する

<mark>3</mark>)パソコンで、「スタート」→「すべてのプログラム」→「アクセサリ」→<br>● 「通信」→「ハイパーターミナル」をクリックしてハイパーターミナルを 起動する

#### Windows 2000の場合

「スタート」→「プログラム」→「アクセサリ」→「通信」→「ハイパーターミナル」の順に開く

### **4** 「今後、このメッセージを表示しない」をチェックし、「はい」をクリック する

### **5** 「名前」欄に任意の名前を入力し、 「OK」をクリックする ここでは例として「sample」と入力します。

接続の設定  $\sqrt{2}$ **ALS** 新しい接続 名前を入力し、アイコンを選んでください 名前(N): sample アイコン(D) **最大吗啡因为 A**  $\left| \right|$  $\rightarrow$  $\overline{OK}$ キャンセル

### **6** 「接続方法」から「FOMA N702iS」 を選択し、「OK」をクリックする

接続画面が表示されるので、「キャンセル」をク リックする

#### 「FOMA N702iS」のCOMポートを選択でき る場合

COMポートのプロパティが表示されるので 「OK」をクリックする ここでは例として「COM3」を選択します。 実 際 に「接 続 方 法」で 選 択 す る「FOMA **N702iS IのCOMポート番号は、「COMポー** トを確認する」(P.30)を参照して確認して ください。

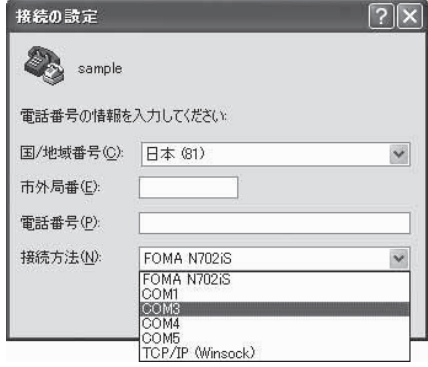

#### 「FOMA N702iS」のCOM ポートを選択でき ない場合

「キャンセル」をクリックして「接続の設定」 画面を閉じ、以下の操作を行ってください。

- (1) 「ファイル」→「プロパティ」を選択 (2)「sampleのプロパティ」画面の「接続の 設定」タブの「接続方法」欄で「FOMA **N702iS」を選択**
- (3) 「国/ 地域番号と市外局番を使う」の チェックを外す
- (4) 「OK」をクリックする

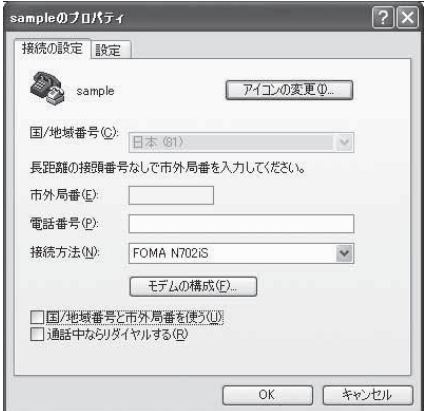

#### **7** 接続先(APN)を入力し、 を押す - e sample = ハイパーターミナル<br>| つっくい(F) - 海岸(F) - 本元(A) - 計画(f) - 計画(T) - ヘルプ(H)  $AT+CGDCONT=$  "PPP" " $APN"$  $D @ @ B @ B @$ の形式で入力する RT+CGDCONT=2. "PPP", "XXX.abc" <cid>:2、4 ~ 10 までのうち任意の番号を 入力する すでにcidが設定してある場合は設定が上書き されますので注意してください。<br>"PPP": そのまま"PPP"と入力します。<br>"APN": 接続先(APN)を" "で囲んで入力 します。 「OK」と表示されれば、接続先(APN)の設定 は完了です。 例:cidの2番にXXX.abcというAPNを設定 する場合 接线 001:00 自動検出  $2400B - N - 1$ NUM AT+CGDCONT=2,"PPP","XXX.abc" と入力します。

**8** 「OK」と表示されることを確認し、「ファイル」メニューを開き、「ハイ パーターミナルの終了」をクリックしてハイパーターミナルを終了する

「"sample"と名前付けされた接続を保存しますか?」と表示されますが、とくに保存する必要はあ りません。

Chix

#### **おしらせ**

- P.35の操作7以降、「ハイパーターミナル」で入力したATコマンドが表示されないことがあります。このよう なときは、ATE1 4 と入力すれば、以降に入力するATコマンドが見えるようになります。
- ATコマンドで接続先 (APN)設定をリセットする場合
- ・ リセットを行った場合、cid=1の接続先(APN)設定が「mopera.ne.jp」(初期値)に、cid=3の接続先(APN)設定が 「mopera.net」(初期値)に戻り、cid=2、4~10の設定は未登録となります。 <入力方法>
	- AT+CGDCONT= (すべてのcidをリセットする場合)
	- AT+CGDCONT= 〈cid〉 (特定のcidのみリセットする場合)
- ATコマンドで接続先 (APN)設定を確認する場合
	- 現在の設定内容を表示させます。
	- <入力方法>
		- $AT+CGDCONT?$

# **発信者番号の通知/非通知を設定する**

- パケット通信を行うときに、通知/非通知設定(接続先にお客様の発信者番号を通知する、しな いの設定)を行うことができます。発信者番号はお客様の大切な情報なので、通知する際には十 分にご注意ください。
- 発信者番号の通知/非通知設定は、ダイヤルアップ接続を行う前にATコマンドで設定できます。
- 発信者番号の通知/非通知、または「設定なし」(初期値)に戻すには\*DGPIRコマンド(P.47) で設定します。

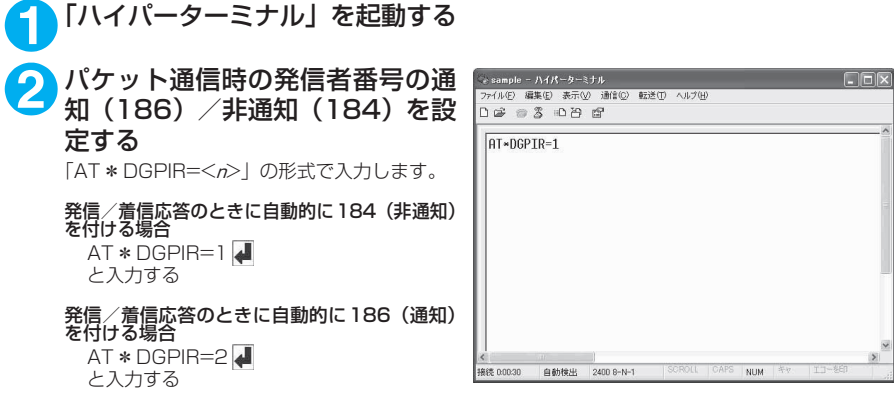

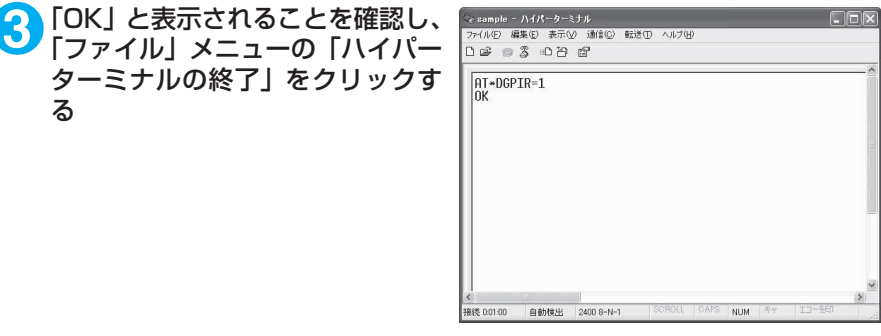

#### ダイヤルアップネットワークでの186(通知) /184 (非通知)設定について

ダイヤルアップネットワークの設定でも、接続先の番号に186/184を付けることができます。 \*DGPIRコマンド、ダイヤルアップネットワークの設定の両方で186/184の設定を行った場合、以下 のようになります。

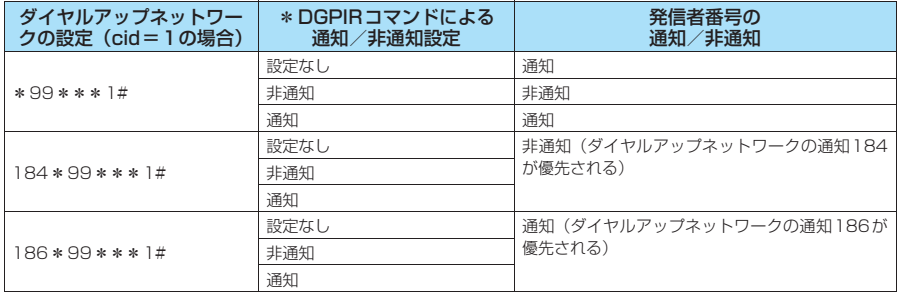

**おしらせ**

d ドコモのインターネット接続サービスmopera Uまたはmoperaをご利用になる場合は、発信者番号を「通知」 に設定する必要があります。

# **ダイヤルアップの設定を行う**

● ここではパケット通信でmopera Uに接続する場合を例に説明しています。

d パケット通信で接続する場合、mopera Uでは「\*99\*\*\*3#」、moperaでは「\*99\*\*\* 1#」を接続先の電話番号に入力してください。64Kデータ通信で接続する場合、mopera Uでは 「\*8701」、moperaでは「\*9601」を接続先の電話番号に入力してください。

### **Windows 2000でダイヤルアップの設定を行う**

**1** 「スタート」→「プログラム」→「アクセサリ」→「通信」→「ネットワー クとダイヤルアップ接続」の順に開く

<mark>2</mark> ネットワークとダイヤルアップ接<br>*※* 続内の「新しい接続の作成」をダ ブルクリックする

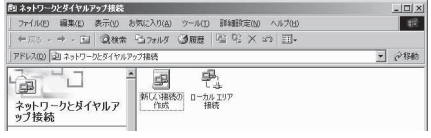

**3** 「所在地情報」画面が表示された場合は、「市外局番」を入力し、「OK」を クリックする

「所在地情報」画面は操作2で「新しい接続の作成」をはじめて起動したときのみ表示されます。 2回目以降は、この画面は表示されず、「ネットワークの接続ウィザード」画面が表示されるので、 操作5に進んでください。

- **4** 「電話とモデムのオプション」画面が表示されてから、「OK」をクリック する
- **5** 「ネットワークの接続ウィザード」画面が表示されてから、「次へ」をク リックする
- **6** 「インターネットにダイヤルアップ接続する」を選択し、「次へ」をクリッ クする
- **7** 「インターネット接続を手動で設定するか、またはローカルエリアネット ワーク(LAN)を使って接続します」を選択し、「次へ」をクリックする
- **8** 「電話回線とモデムを使ってインターネットに接続します」を選択し、「次 へ」をクリックする

**9** 「インターネットへの接続に使う モデムを選択する」欄が、「FOMA N702iS」になっていることを確 認し、「次へ」をクリックする 「FOMA N702iS」になって いない場合 は、 「FOMA N702iS」を選択する

「FOMA N702iS」以外のモデムがインストー ルされていない場合は、この画面は表示されま せん。

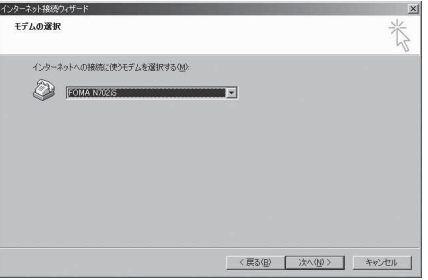

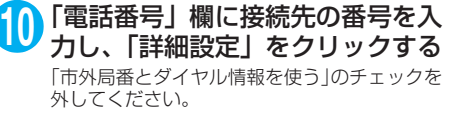

画面はパケット通信でmopera Uへ接続する場 合の例です。

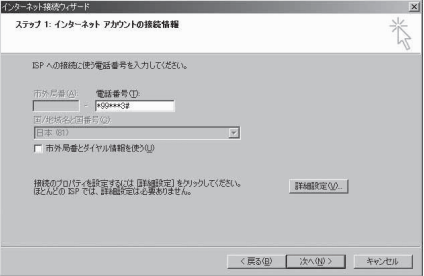

### **11**「接続」タブの中を画面例のように 設定し、「アドレス」タブをクリッ クする

mopera Uまたはmopera以外のプロバイダに 接続する場合は、「接続の種類」、「ログオンの手 続き」については、インターネットサービスプ ロバイダまたはネットワーク管理者から指定さ れたとおり設定します。

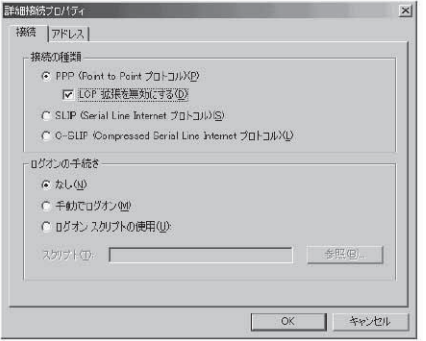

### **12**「アドレス」タブのIPアドレスおよ びDNS(ドメインネームサービス) アドレスを画面例のように設定 し、「OK」をクリックする

mopera Uまたはmopera以外のプロバイダに 接続する場合、「IPアドレス」、「ISPによるDNS (ドメインネームサービス)アドレスの自動割り 当て」については、インターネットサービスプ ロバイダまたはネットワーク管理者から指定さ れたとおり設定します。

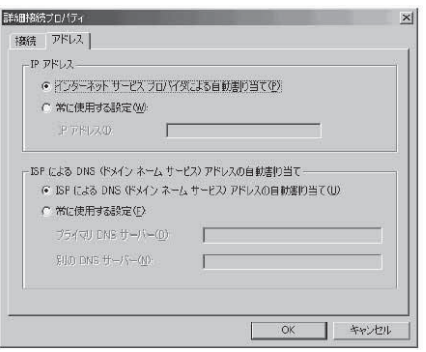

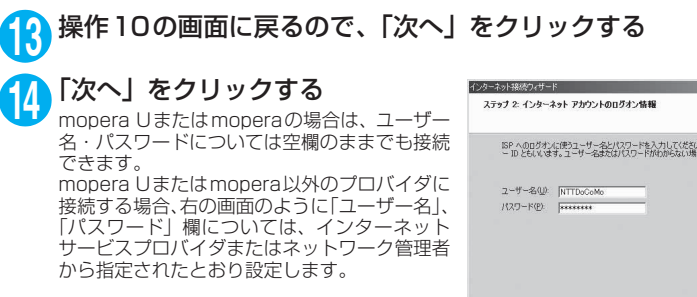

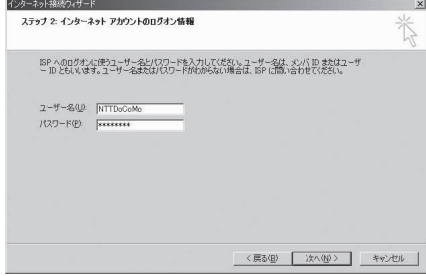

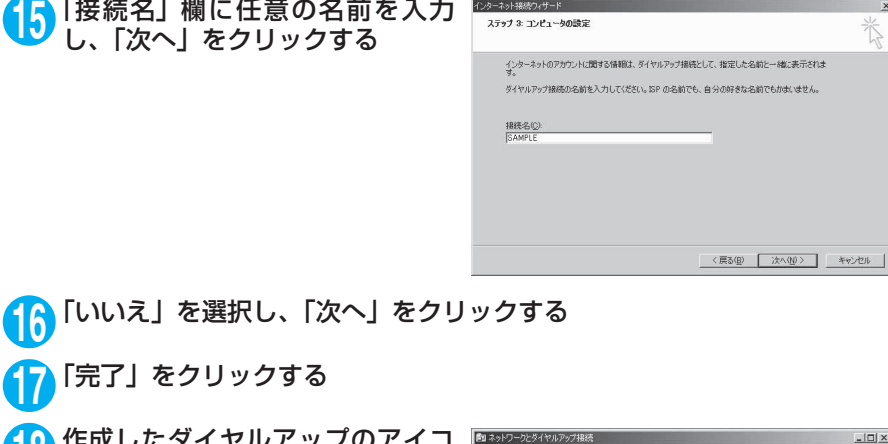

**18** 作成したダイヤルアップのアイコ ンを選択し、「ファイル」メニュー の「プロパティ」を開く

 $\sim$   $\sim$ 

\_ . . . . . . .

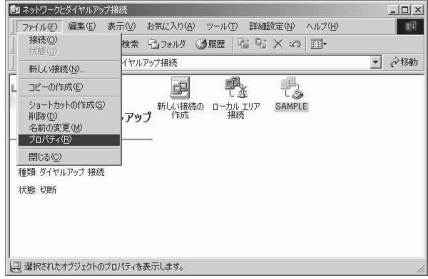

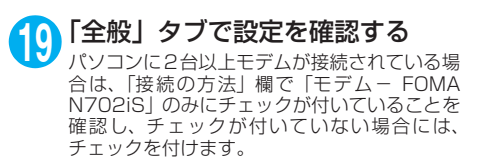

「ダイヤル情報を使う」にチェックが付いていな いことを確認します。チェックが付いている場 合には、チェックを外します。

画面はパケット通信でmopera Uへ接続する場 合の例です。

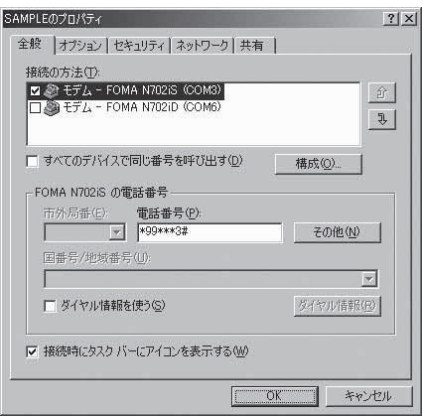

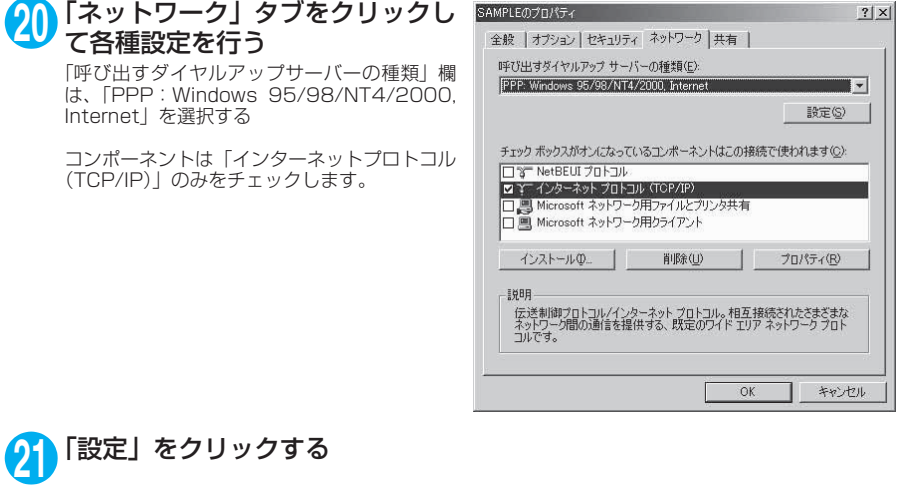

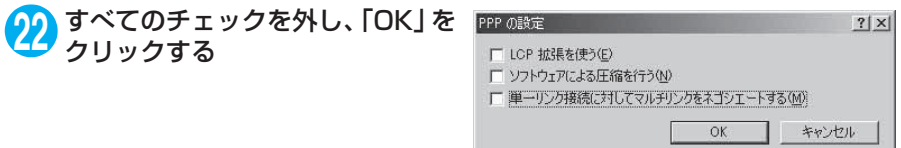

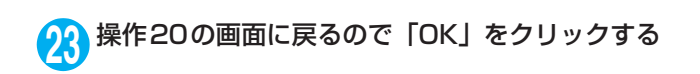

**Windows XPでダイヤルアップの設定を行う** 

- **1** 「スタート」→「すべてのプログラム」→「アクセサリ」→「通信」→「新 しい接続ウィザード」の順に開く
- **2** 「新しい接続ウィザード」画面が表 示されたら、「次へ」をクリックす る

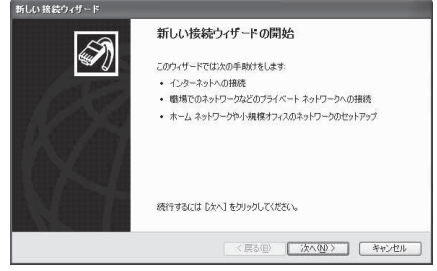

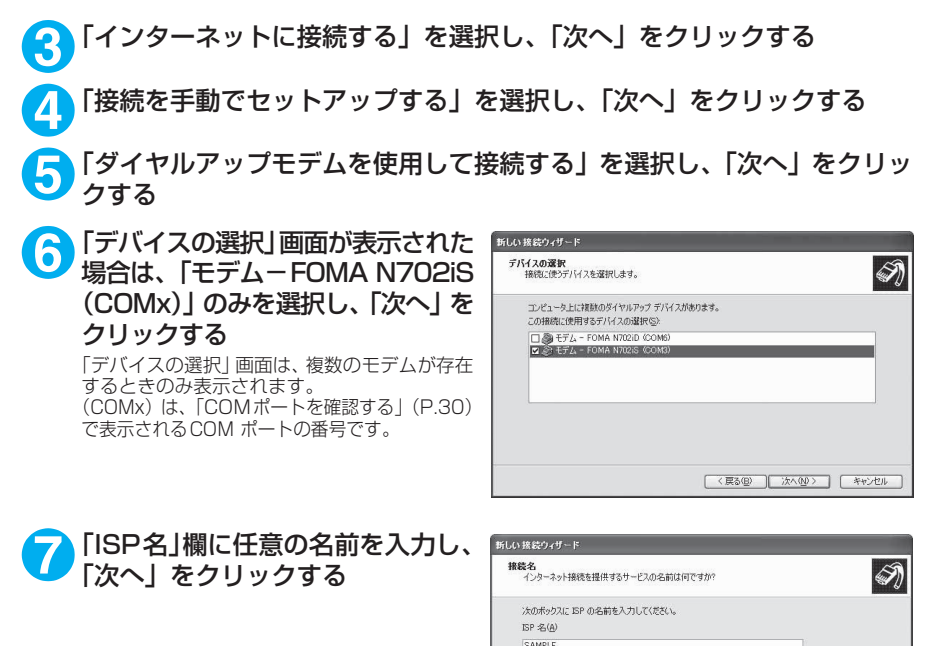

ここに入力された名前付作成している場所の名前にかります。

< 戻る(B) おへ(M) をキャンセル

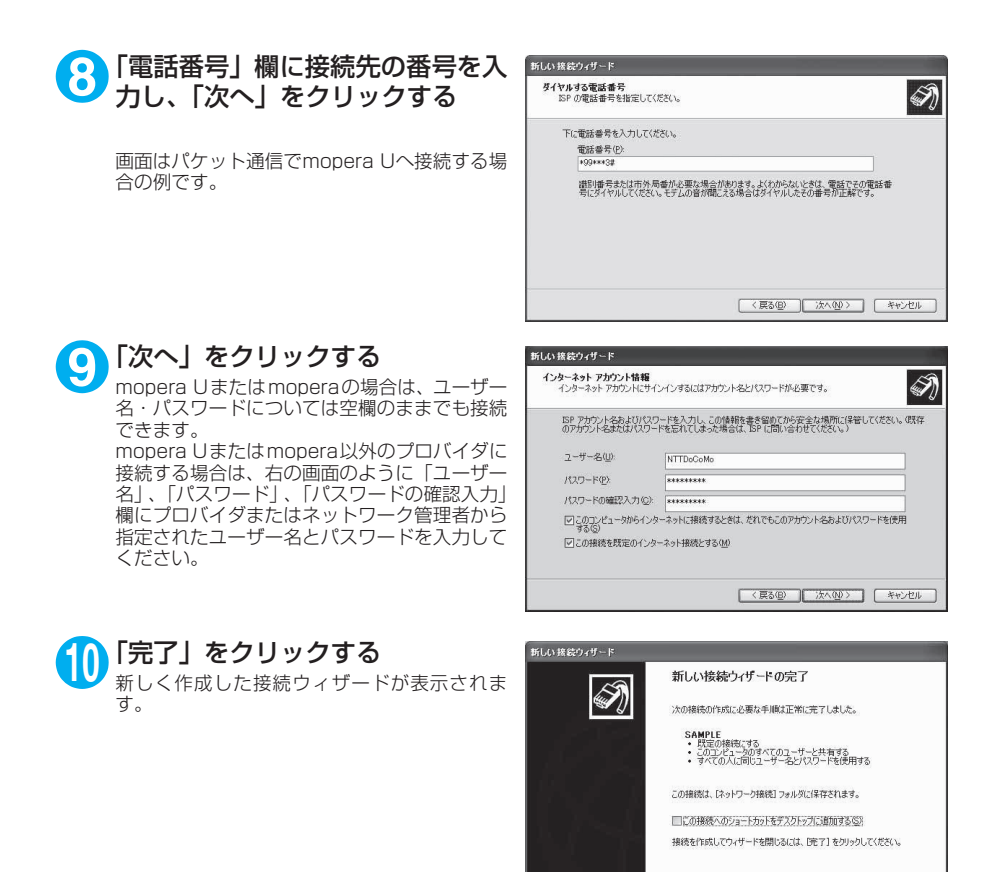

- **11**「スタート」→「すべてのプログラム」→「アクセサリ」→「通信」→ 「ネットワーク接続」を開く
- **12** 作成したダイヤルアップのアイコ ン を 選 択 し て、「フ ァ イ ル」メ ニューの「プロパティ」を開く

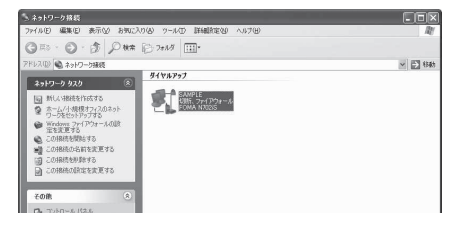

< 戻る(B) | 完了 | キャンセル

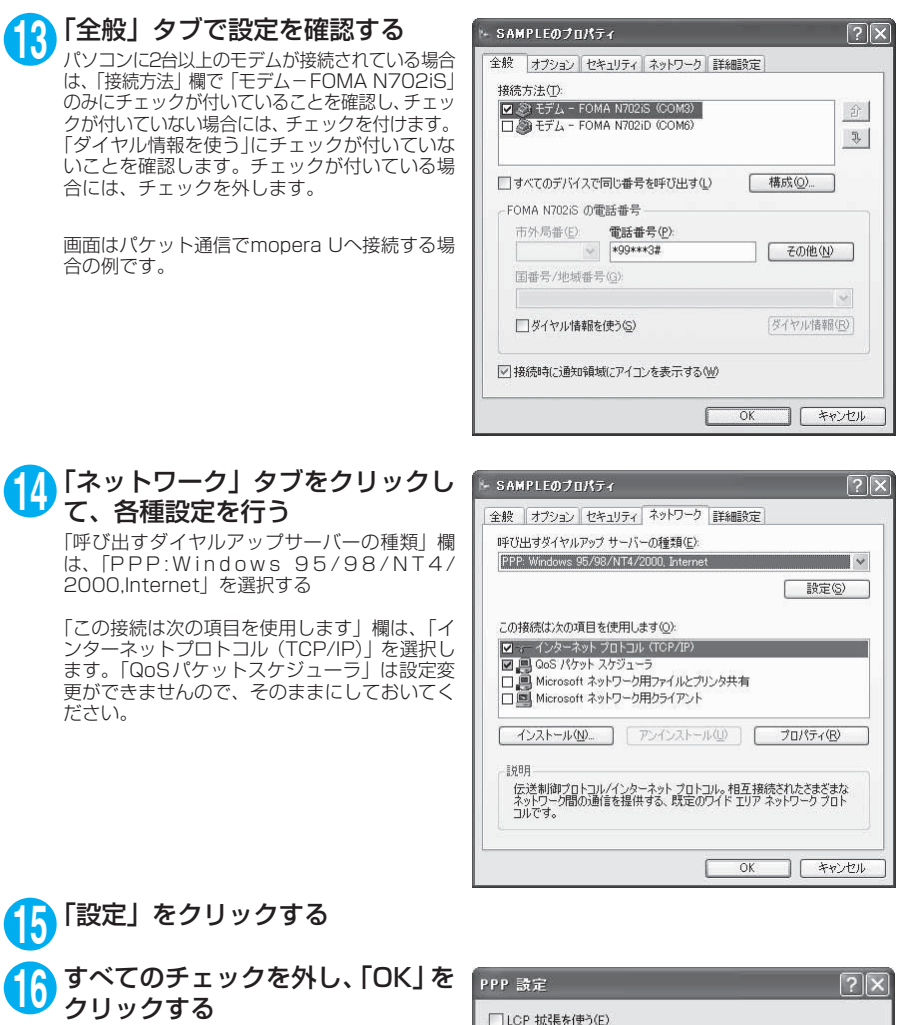

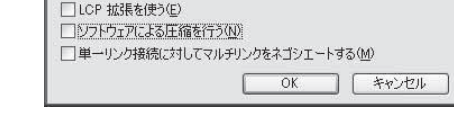

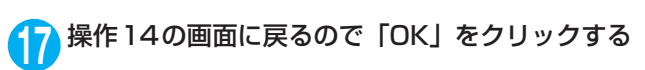

# **ダイヤルアップ接続を実行する**

ここでは、設定したダイヤルアップを使って、パケット通信のダイヤルアップ接続をする方法につい て説明しています。

<例:Windows XPの場合>

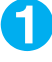

**1** FOMA USB接続ケーブル(別売)でFOMA端末とパソコンを接続する 「取り付け方法」→P.6

**2** 「スタート」→「すべてのプログラム」→「アクセサリ」→「通信」→ 「ネットワーク接続」を開く

### **3** 接続先を開く

P.41の操作7で設定したISP名のダイヤルアッ プの接続先アイコンを選択して、「ネットワーク タスク」→「この接続を開始する」を選択する か、接続先のアイコンをダブルクリックする

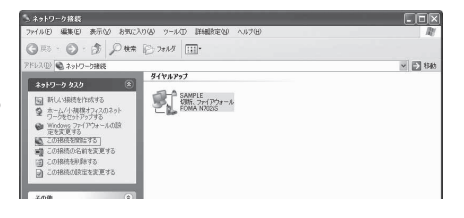

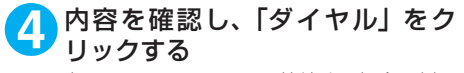

右の画面はmopera Uに接続する場合の例で す。mopera Uまたはmoperaの場合は、ユー ザー名・パスワードについては空欄のままでも 接続できます。

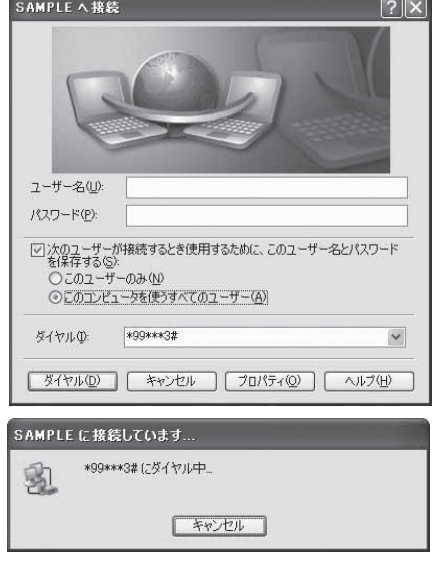

#### <接続中の状態を示す画面が表示されます> この間にユーザー名、パスワードの確認など のログオン処理が行われます。

#### <接続の完了>

接続が完了すると、デスクトップ右下のタス クバーのインジケータから、右の画面のよう なメッセージが数秒間表示されます。 ブラウザソフトを起動してサイトやイン ターネットホームページを閲覧したり、電子 メールなどを利用できます。 右の画面のようなメッセージが表示されな い場合は、「ダイヤルアップネットワークの 設定」(P.30)、「ダイヤルアップの設定を行 う」(P.37)を再度確認してください。

通信状態については、P.25を参照してくだ さい。

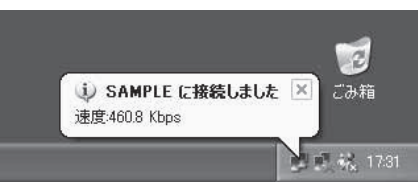

# **切断のしかた**

インターネットブラウザを終了しただけでは、通信回線が切断されない場合があります。以下の操作 で確実に切断してください。ここではWindows XPを例に説明します。

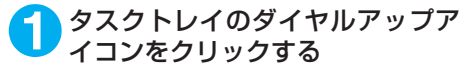

インターネット接続の状態画面が表示されま す。

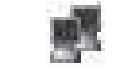

ダイヤルアップアイコン

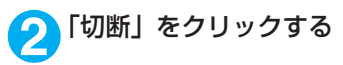

### **おしらせ**

● パソコンに表示される通信速度は実際の通信速度とは異なる場合があります。

# **ATコマンド一覧**

# **FOMA端末から使用できるATコマンド**

● ATコマンド一覧では、以下の略を使用しています。 [&F] :AT&Fコマンドで設定が初期化されるコマンドです。 [&W] :AT&Wコマンドで設定が保存されるコマンドです。ATZコマンドで設定値を呼び戻すこ とができます。

# **モデムポートコマンド一覧**

FOMA N702iS(モデム)で使用できるコマンドです。

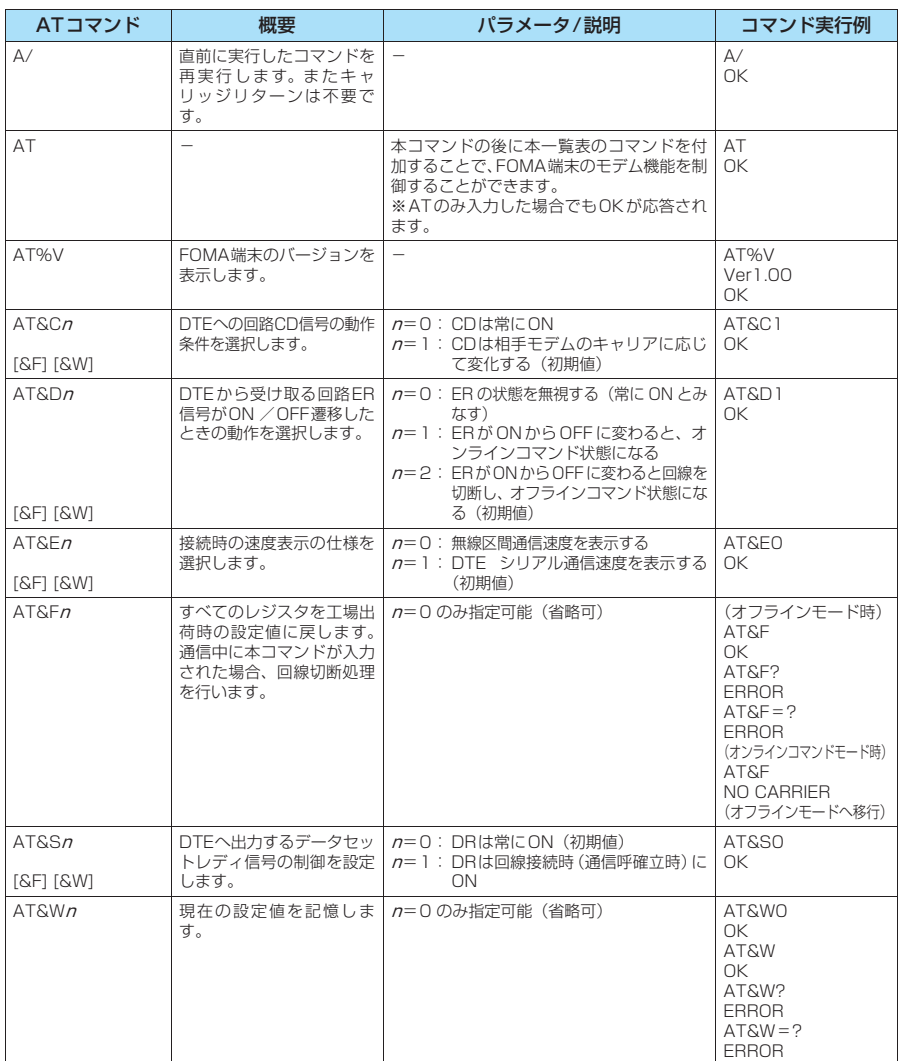

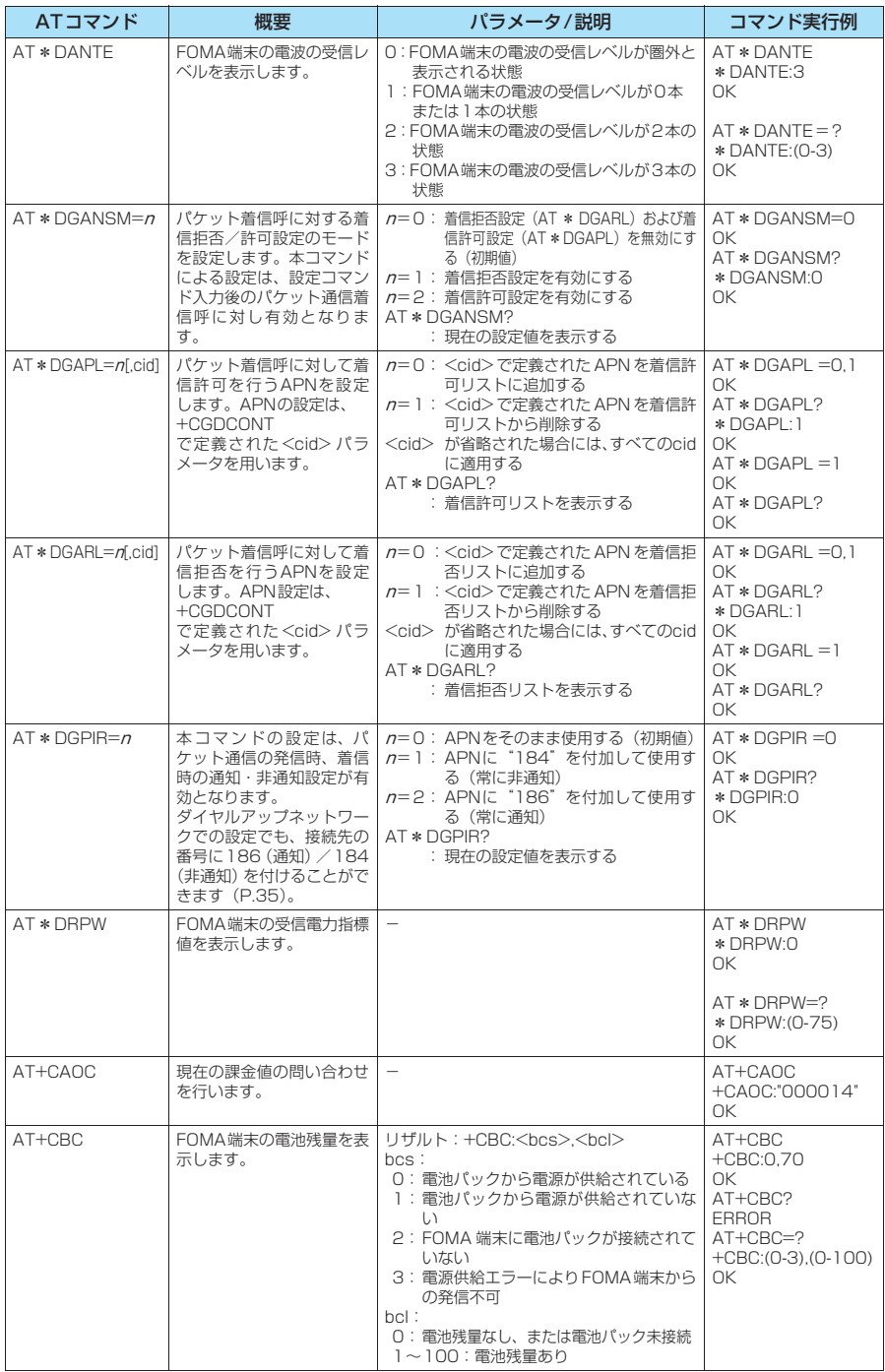
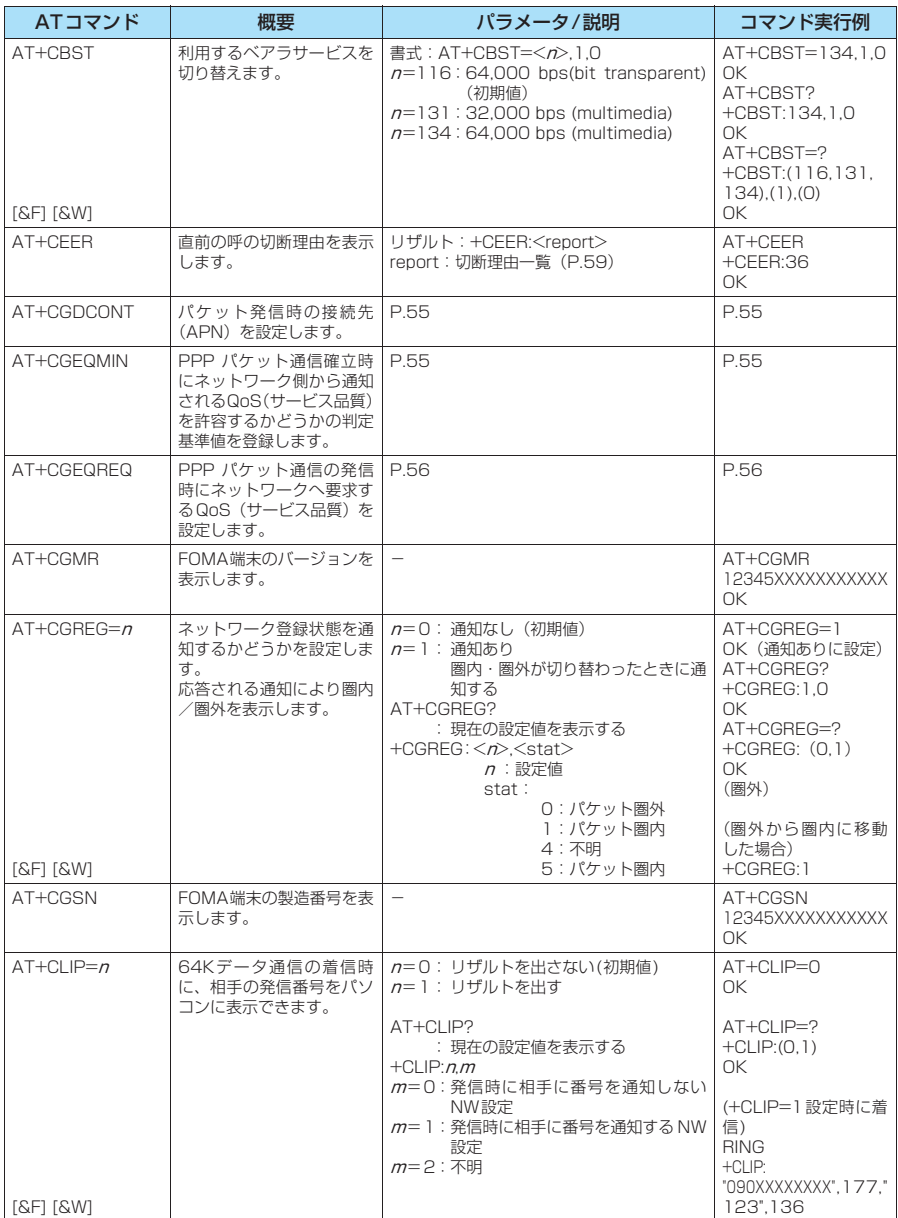

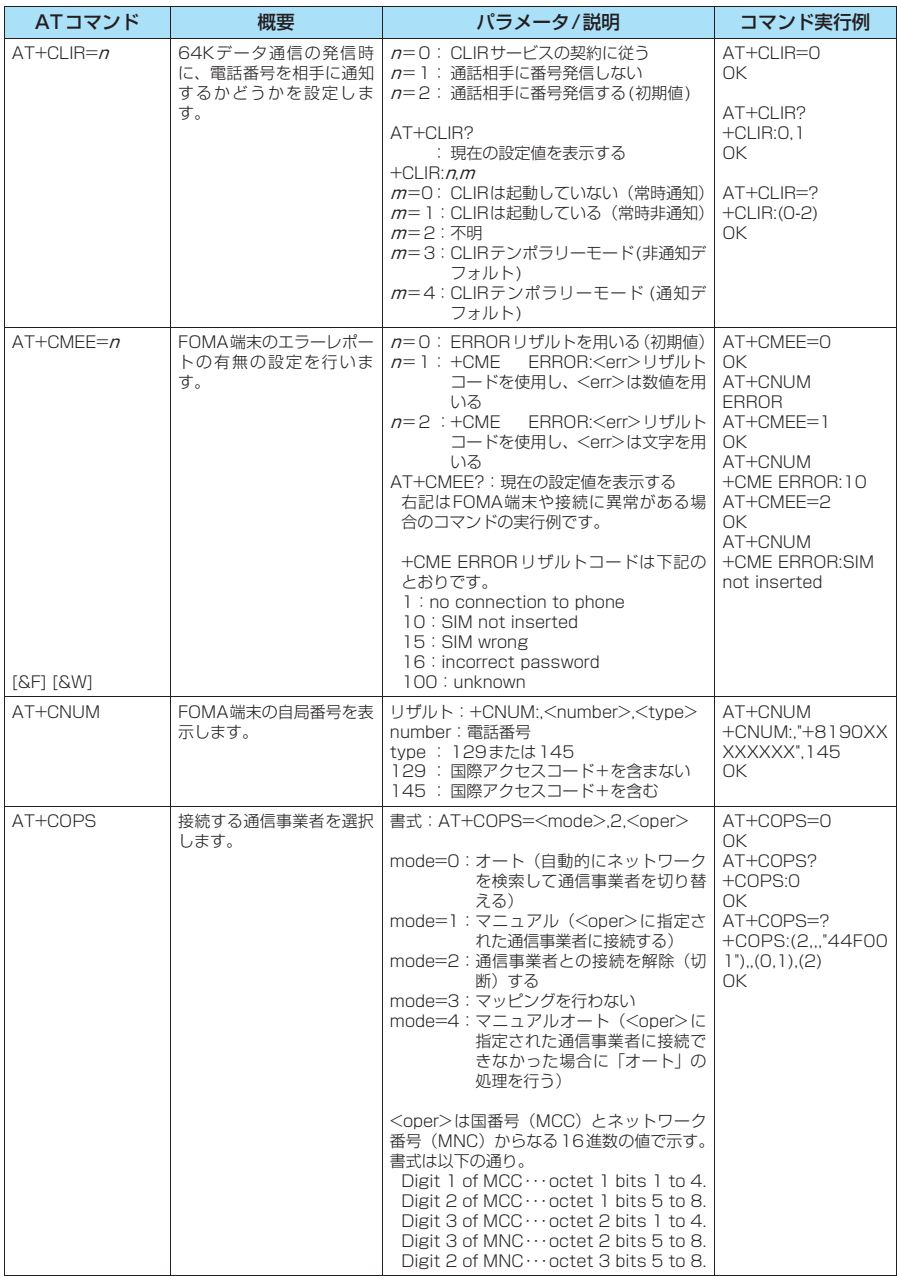

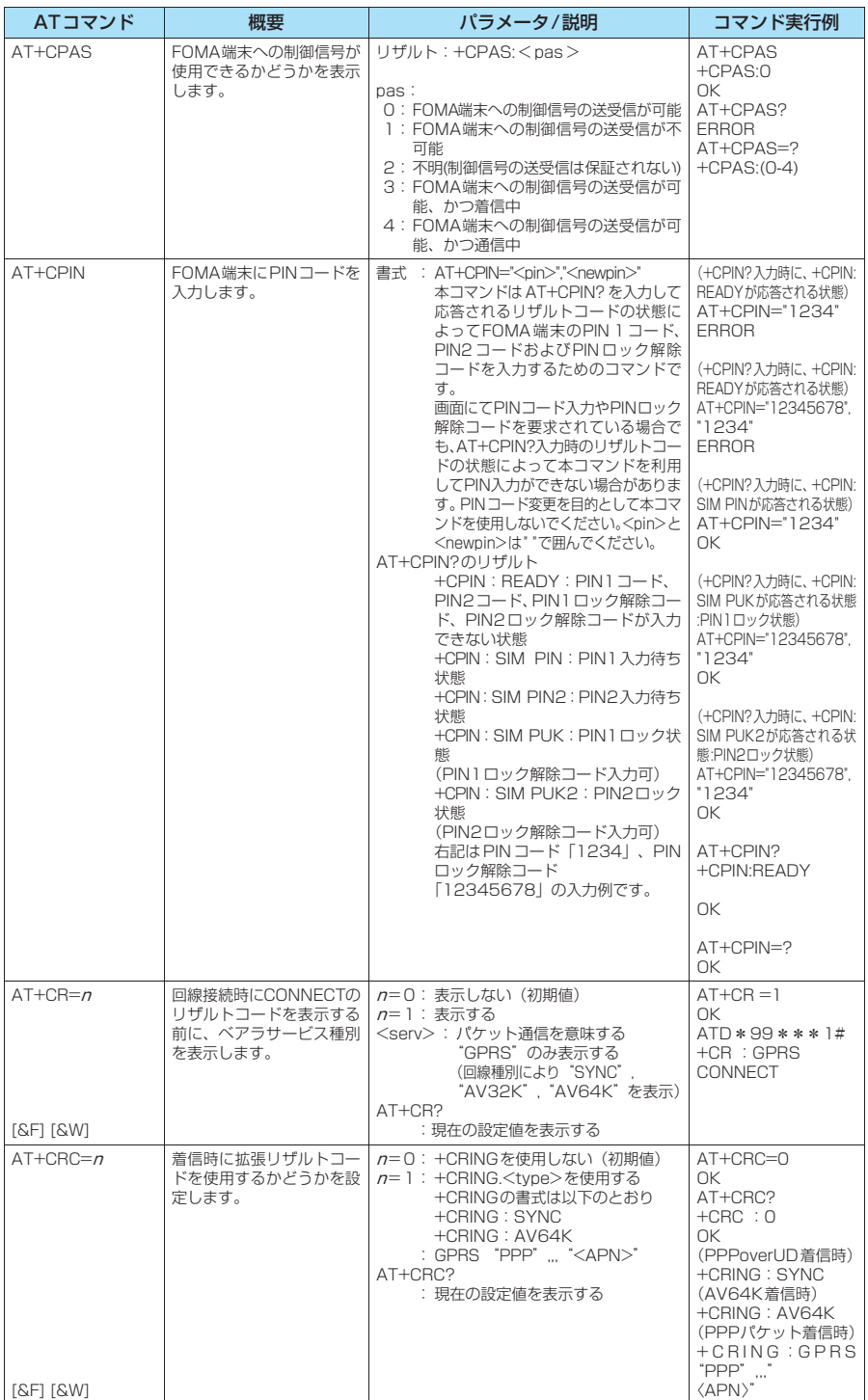

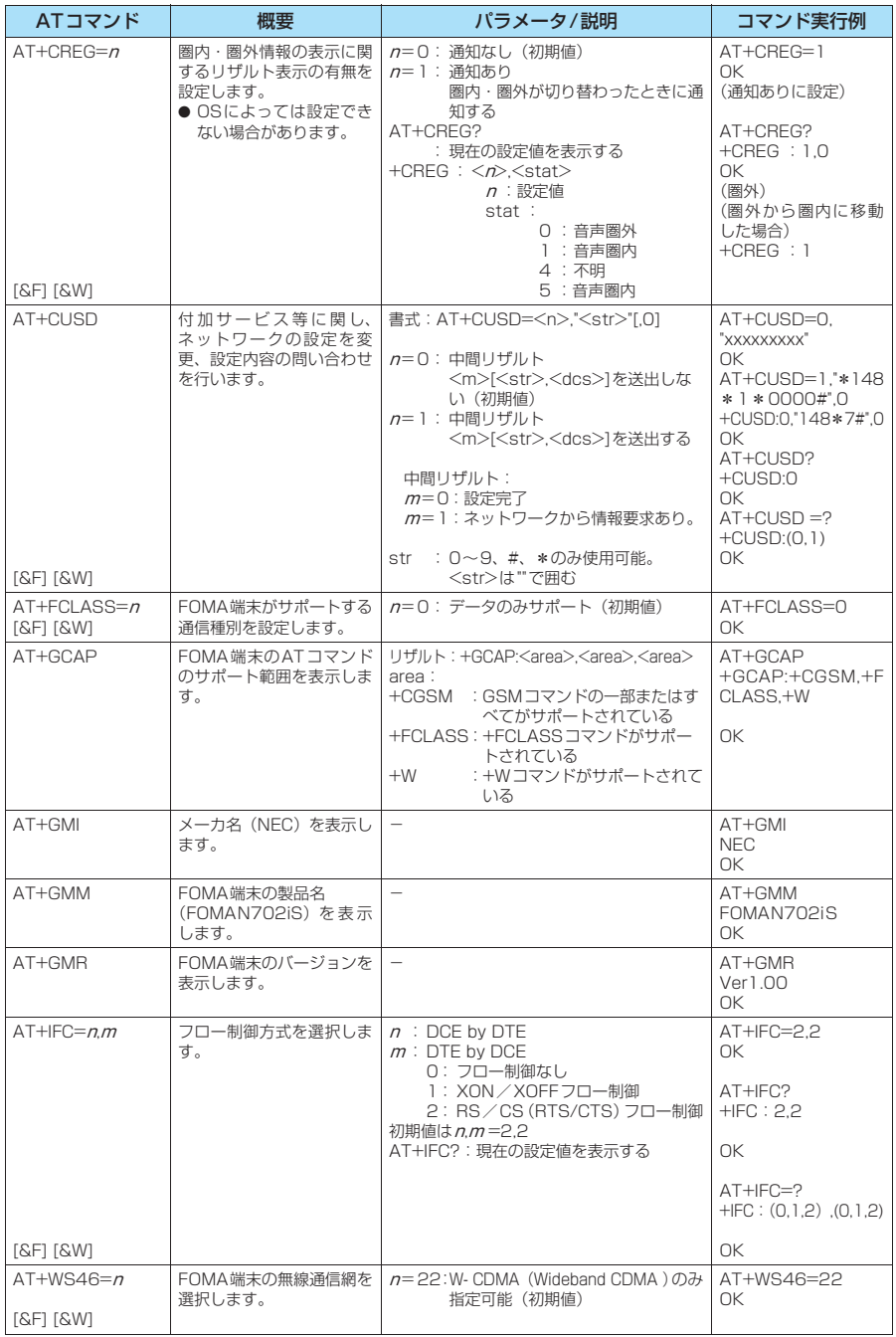

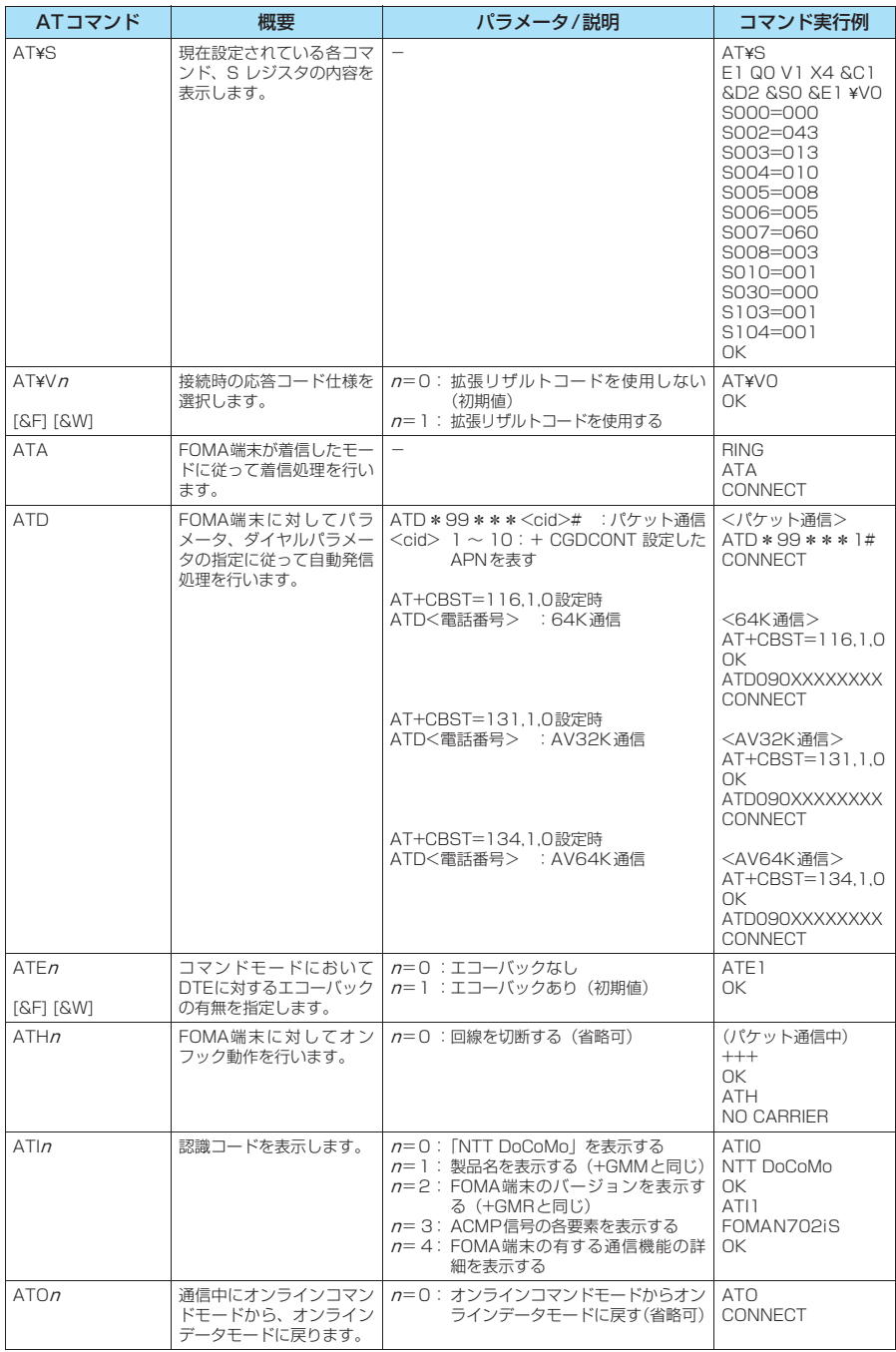

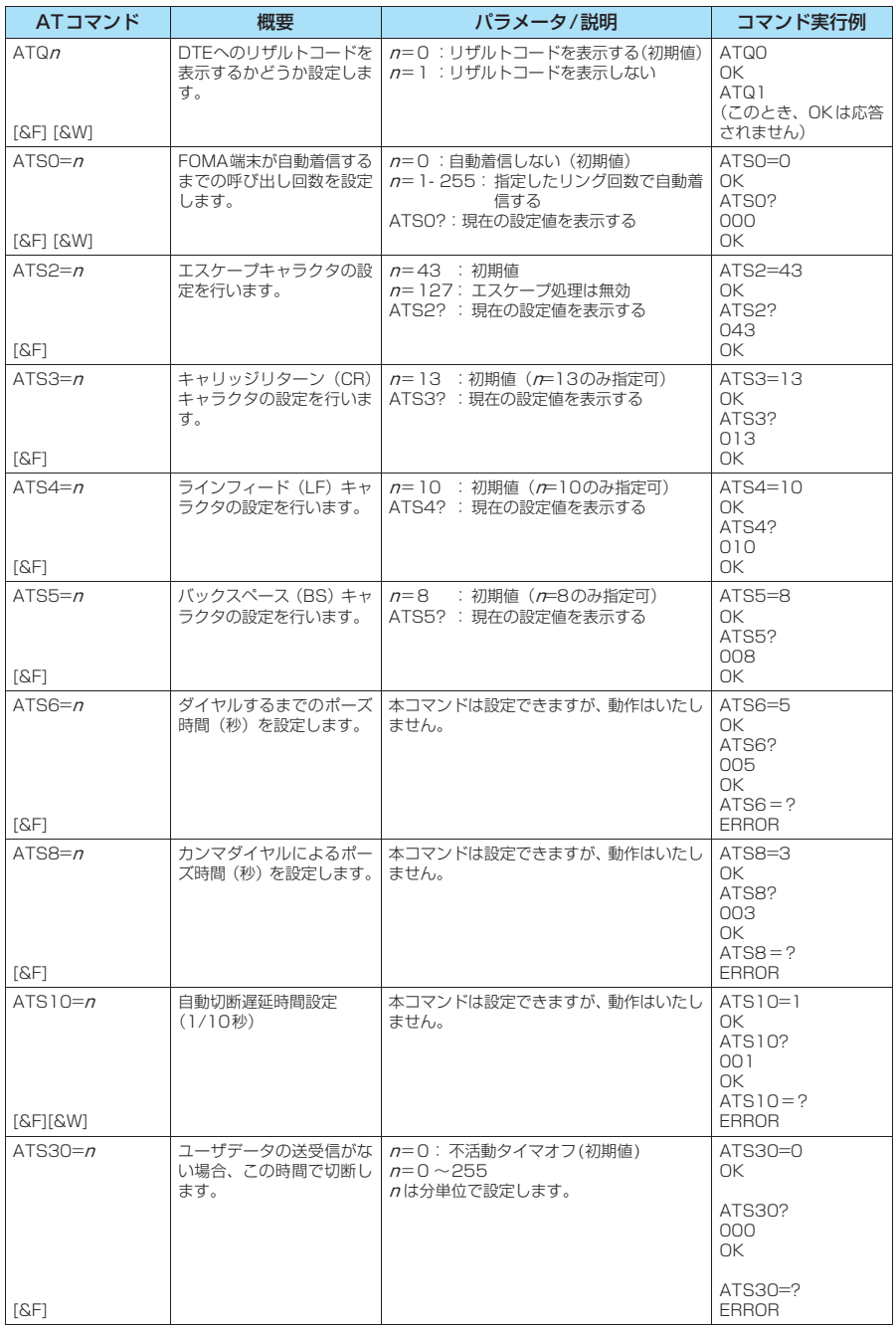

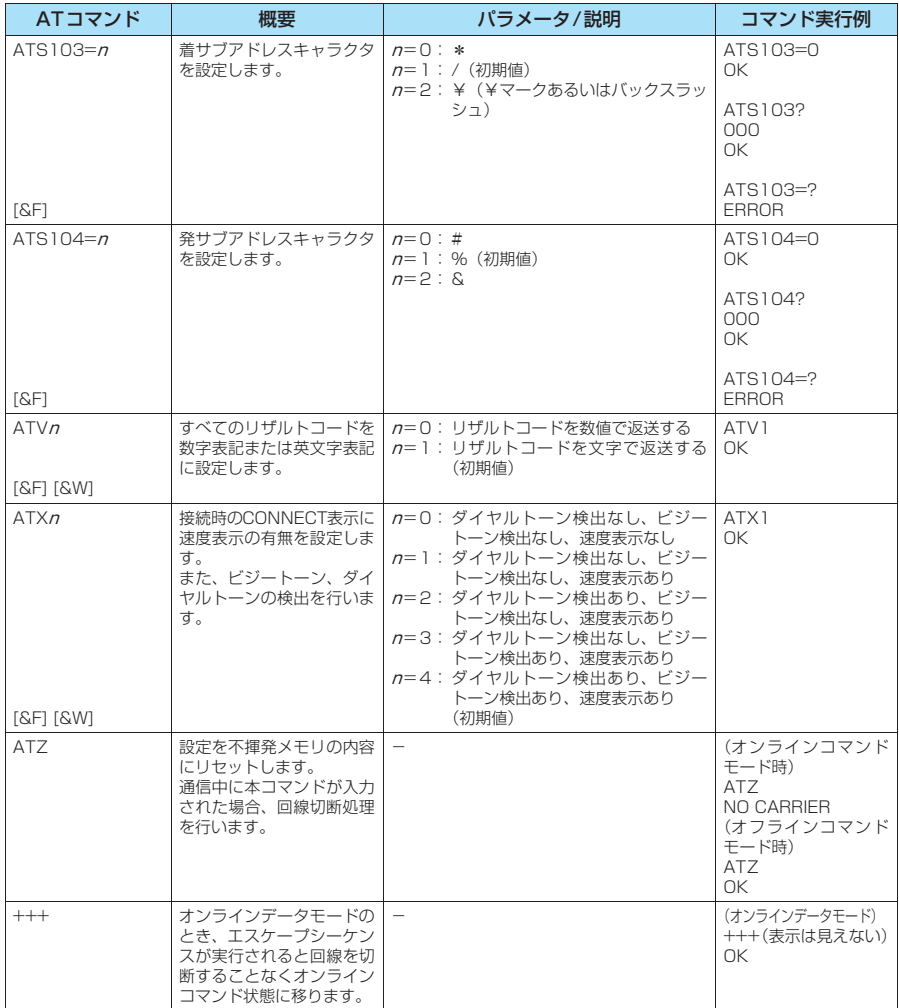

## ● ATコマンドの補足説明

#### ■ 動作しないコマンド

以下のコマンドは、エラーにはなりませんがコマンドの動作はしません。 · ATT (トーン設定) · ATP (パルス設定)

#### ■ コマンド名: +CGDCONT

#### ・概要

パケット発信時の接続先(APN)の設定を行います。 本コマンドは設定コマンドですが、&Wにより書き込まれる不揮発メモリには記憶されません。&F、Zによるリ セットも行われません。

・書式

+CGDCONT=[ <cid>[ ,"PPP"[ ,"<APN>"] ] ]

#### ・パラメータ説明

パケット発信時の接続先(APN)を設定します。設定例は以下のコマンド実行例を参照してください。  $\langle$ cid $>$ <sup>\*</sup>: 1 $\sim$ 10

<APN>※: 任意

※: <cid> は、FOMA端末内に登録するパケット通信での接続先(APN)を管理する番号です。FOMA端末で は1~10が登録できます。<cid>=1にはmopera.ne.jpが、<cid>=3にはmopera.netが初期値として登 録されていますので、cidは2または4~10に設定します。 <APN>は、接続先を示す接続先ごとの任意の文字列です。

#### ・パラメータを省略した場合の動作

+CGDCONT=:すべての<cid>に対し初期値を設定します。 +CGDCONT=<cid>:指定された<cid>を初期値に設定します。 +CGDCONT=?:設定可能な値のリスト値を表示します。 +CGDCONT?:現在の設定を表示します。

#### ・コマンド実行例

abcというAPN名を登録する場合のコマンド(cidが2の場合) AT+CGDCONT=2 "PPP" "abc" OK

#### ■コマンド名: +CGEQMIN=[パラメータ]

・概要

PPPパケット通信確立時にネットワーク側から通知されるQoS(サービス品質)を許容するかどうかの判定基準 値を登録します。

設定パターンは、以下のコマンド実行例に記載されている4パターンが設定できます。

本コマンドは設定コマンドですが、&Wにより書き込まれる不揮発メモリには記憶されません。&F、Zによるリ セットも行われません。

#### ・書式

+CGEQMIN=[<cid>[ ,,<Maximum bitrate UL>[ ,<Maximum bitrate DL>] ] ]

#### ・パラメータ説明

 $\frac{1}{2}$   $\frac{1}{2}$   $\frac{1}{2}$ 

<Maximum bitrate UL>※: なし (初期値)または64

- <Maximum bitrate DL>※: なし(初期値)または384
- ※: <cid> は、FOMA端末内に登録するパケット通信での接続先(APN)を管理する番号です。FOMA端末で は1~10が登録できます。<cid>=1にはmopera.ne.jpが、<cid>=3にはmopera.netが初期値として登 録されていますので、cidは2または4~10に設定します。<Maximum bitrate UL>および<Maximum bitrate DL>は、FOMA端末と基地局間の上りおよび下り最低通信速度[kbps]の設定です。なし(初期値) の場合はすべての速度を許容しますが、64および384を設定した場合はこれらの値以外での速度の接続は 許容しないため、パケット通信がつながらない場合がありますのでご注意ください。

#### ・パラメータを省略した場合の動作

- +CGEQMIN= :すべての<cid>に対し初期値を設定します。
- +CGEQMIN=<cid>:指定された<cid>を初期値に設定します。
- +CGEQMIN=?:設定可能な値のリスト値を表示します。
- +CGEQMIN?:現在の設定を表示します。

#### ・コマンド実行例

- 以下の4パターンのみ設定できます。(1)の設定が各cidに初期値として設定されています。
- (1) 上り/下りすべての速度を許容する場合のコマンド(cidが2の場合) AT+CGEQMIN=2 OK
- (2) 上り64kbps/下り384kbpsの速度のみ許容する場合のコマンド(cidが4の場合)  $AT+CGFOMIN=4,64,384$  $\cap$ K
- (3) 上り64kbps/下りはすべての速度を許容する場合のコマンド(cidが5の場合) AT+CGEQMIN=5,,64 OK
- (4) 上りすべての速度/下り384kbpsの速度のみ許容する場合のコマンド(cidが6の場合) AT+CGEQMIN=6,,,384 OK

#### ■ コマンド名: +CGEQREQ=[パラメータ]

#### ・概要

PPPパケット通信の発信時にネットワークへ要求するQoS(サービス品質)を設定します。 設定は以下のコマンド実行例に記載されている1パターンのみで初期値としても設定されています。 本コマンドは設定コマンドですが、&Wにより書き込まれる不揮発メモリには記憶されません。&F、Zによるリ セットも行われません。

・書式

+CGEQREQ=[<cid>]

#### ・パラメータ説明

- $\langle$ cid $>$ <sup>\*</sup>: 1~10
- ※: <cid> は、FOMA端末内に登録するパケット通信での接続先(APN)を管理する番号です。FOMA端末で は1~10が登録できます。

<cid>=1にはmopera.ne.jpが、<cid>=3にはmopera.netが初期値として登録されていますので、cidは 2または4~10に設定します。

#### ・パラメータを省略した場合の動作

+CGEQREQ=:すべての<cid>に対し初期値を設定します。 +CGEQREQ=<cid>:指定された<cid>を初期値に設定します。 +CGEQREQ=?:設定可能な値のリスト値を表示します。 +CGEQREQ?:現在の設定を表示します。

#### ・コマンド実行例

以下の1パターンのみ設定できます。各cidに初期値として設定されています。 上り64kbps/下り384kbpsの速度で接続を要求する場合のコマンド(cidが2の場合) AT+CGEQREQ=2

OK

#### モデムポートコマンドの設定値の保存について

AT+CGDCONTコマンドによる接続先(APN)設定(P.33)、AT+CGEQMIN/AT+CGEQREQコマンドに よるQoS設定、AT \* DGAPL / AT \* DGARL / AT \* DGANSMコマンドによる着信許可·拒否設定およびAT \* DGPIRコマンドによるパケット通信の番号通知/非通知の設定を除き、ATコマンドによる設定は、FOMA端末の 電源OFF/ON時に初期化されてしまいますので、ご注意ください。なお、[&W]がついているコマンドについて は、設定後に

**AT&W** 

と入力することにより保存できます。このとき、[&W]がついているほかの設定値も同時に保存されます。これら の値は、電源OFF/ON後であっても、

ATZ<sup>4</sup>

と入力することにより、設定値を呼び戻すことができます。

# **リザルトコード**

## ■ データ通信に関するリザルトコード<br>■ データ通信に関するリザルトコード

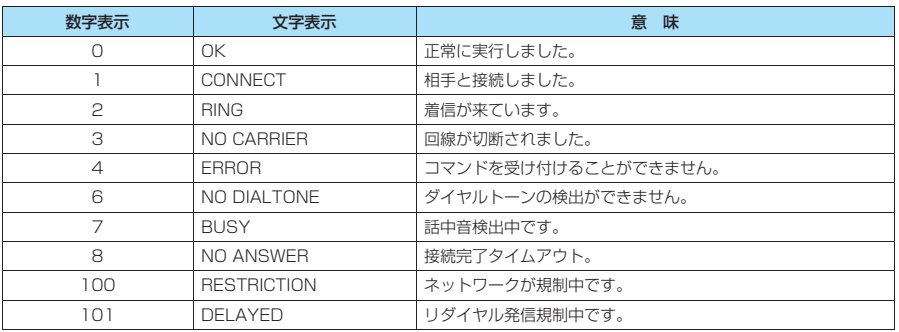

■ 拡張リザルトコード<br>・&E0の時

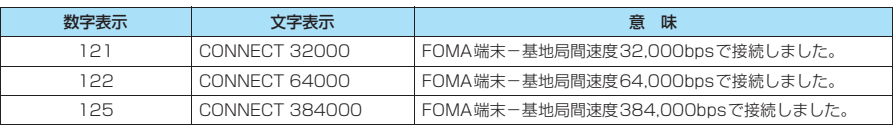

#### ・ &E1の時

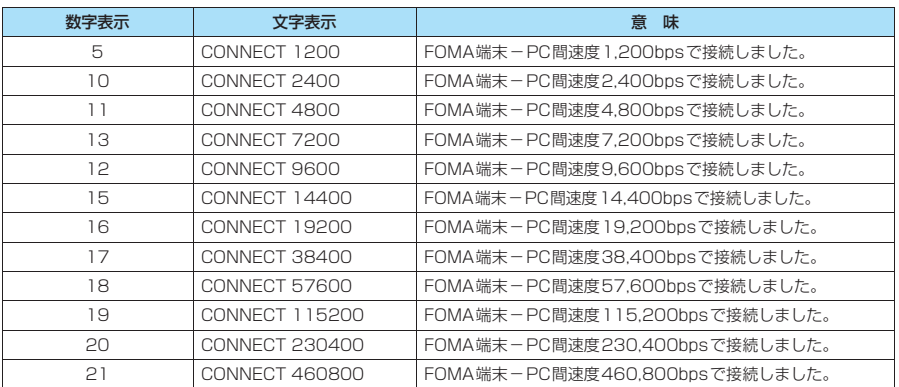

#### ■ 通信プロトコルリザルトコード

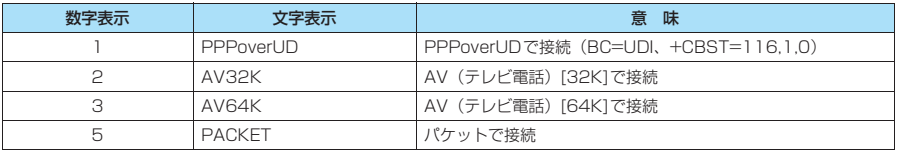

#### **おしらせ**

- ATVnコマンド (P.54) がn = 1 に設定されている場合には文字表示形式 (初期値)、n =0に設定されている 場合には数字表示形式でリザルトコードが表示されます。
- ●従来の RS-232C で接続するモデムとの互換性を保つため通信速度の表示はしますが、FOMA端末-PC間は FOMA USB接続ケーブル(別売)で接続されているため、実際の接続速度と異なります。
- ●「RESTRICTION」(数字表示:100)が表示された場合には、通信ネットワークが混雑しています。しばらく してから接続し直してください。

## **リザルトコードの表示例**

#### ■ ATX0が設定されている場合

-<br>AT¥Vnコマンド(P.52)の設定に関係なく接続完了の際にCONNECTのみの表示となります。

文字表示例: ATD \* 99 \* \* \* 1# **CONNECT** 数字表示例: ATD\*99\*\*\*1#

#### 1 ■ ATX1が設定されている場合

- ・ATX1、AT¥V0が設定されている場合(初期値)
- 接続完了のときに、CONNECT <FOMA端末-PC間の速度>の書式で表示します。
	- 文字表示例: ATD\*99\*\*\*1#
		- CONNECT 460800
	- 数字表示例: ATD\*99\*\*\*1#

1 21

- ・ATX1、AT¥V1が設定されている場合※
- 接続完了のときに、以下の書式で表示します。
- CONNECT <FOMA端末-PC間の速度> PACKET <接続先APN> / <上り方向(FOMA端末→無線基地局間) の最高速度> / <下り方向(FOMA端末←無線基地局間)の最高速度>
- 以下の例は、mopera.ne.jpに、送信最大64kbps、受信最大384kbpsで接続したことを表します。
	- 文字表示例: ATD\*99\*\*\*1#
		- CONNECT 460800 PACKET mopera.ne.jp /64/384
	- 数字表示例: ATD\*99\*\*\*1#
		- 1 21 5
- ※: ATX1、AT¥V1 を同時に設定した場合、ダイヤルアップ接続が正しく行えない場合があります。AT¥V0 だ けでのご利用をおすすめします。

# **切断理由一覧**

### リクエストの内容に関する切断理由は、以下のとおりです。

#### ■ パケット通信

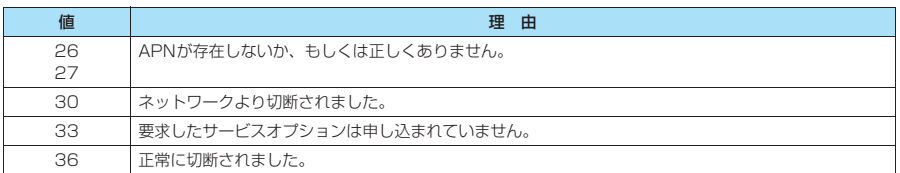

■ 64Kデータ通信

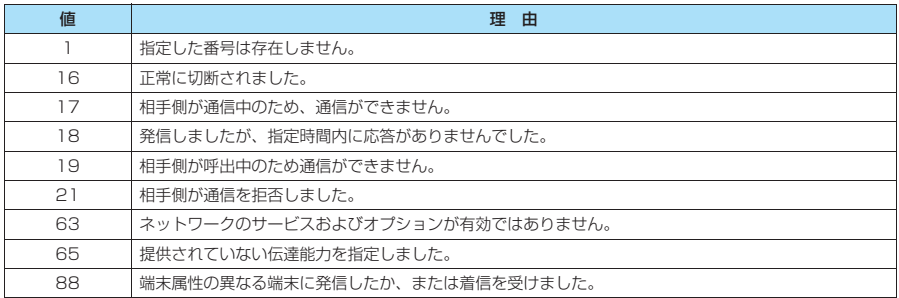